# Compaq StorageWorks™

# **HSG60/HSG80 Array Controller ACS Version 8.5**

Maintenance and Service Guide

Fourth Edition (May 2000) Part Number: EK–HSG84–SV. D01 **Compaq Computer Corporation**

### **Notice**

© 2000 Compaq Computer Corporation

COMPAQ, Compaq logo, and StorageWorks Registered in U. S. Patent and Trademark Office. Tru64 is a trademark of Compaq Information Technologies Group, L.P.

Windows NT and Windows 2000 are trademarks of Microsoft Corporation.

i960 and Intel are trademarks of Intel Corporation.

UNIX is a trademark of The Open Group.

All other product names mentioned herein may be trademarks or registered trademarks of their respective companies.

Compaq shall not be liable for technical or editorial errors or omissions contained herein. The information in this document is subject to change without notice.

The information in this publication is subject to change without notice and is provided "AS IS" WITHOUT WARRANTY OF ANY KIND. THE ENTIRE RISK ARISING OUT OF THE USE OF THIS INFORMATION REMAINS WITH RECIPIENT. IN NO EVENT SHALL COMPAQ BE LIABLE FOR ANY DIRECT, CONSEQUENTIAL, INCIDENTIAL, SPECIAL, PUNITIVE OR OTHER DAMAGES WHATSOEVER (INCLUDING WITHOUT LIMITATION, DAMAGES FOR LOSS OF BUSINESS PROFITS, BUSINESS INTERRUPTION OR LOSS OF BUSINESS INFORMATION), EVEN IF COMPAQ HAS BEEN ADVISED OF THE POSSIBILITY OF SUCH DAMAGES. THE FOREGOING SHALL APPLY REGARDLESS OF THE NEGLIGENCE OR OTHER FAULT OF EITHER PARTY AND REGARDLESS OF WHETHER SUCH LIABILITY SOUNDS IN CONTRACT, NEGLIGENCE, TORT, OR ANY OTHER THEORY OF LEGAL LIABILITY, AND NOTWITHSTANDING ANY FAILURE OF ESSENTIAL PURPOSE OF ANY LIMITED REMEDY.

The limited warranties for Compaq products are exclusively set forth in the documentation accompanying such products. Nothing herein should be construed as constituting a further or additional warranty.

Printed in the U.S.A.

HSG60/HSG80 Array Controller ACS Version 8.5 Maintenance and Service Guide Fourth Edition (May 2000) Part Number: EK–HSG84–SV. D01

# **Contents**

### **[About This Guide](#page-12-0)**

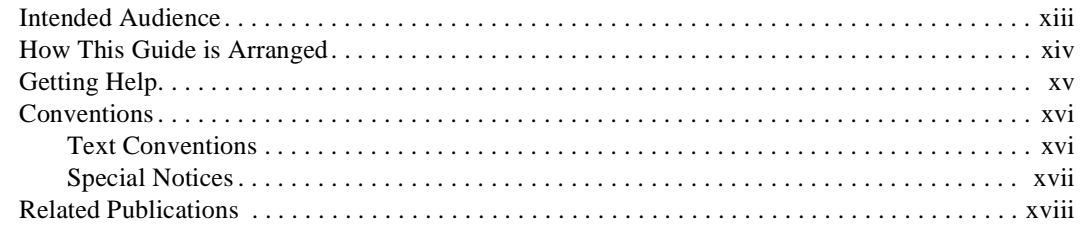

# *[Chapter 1](#page-18-0)*

# **[General Description](#page-18-1)**

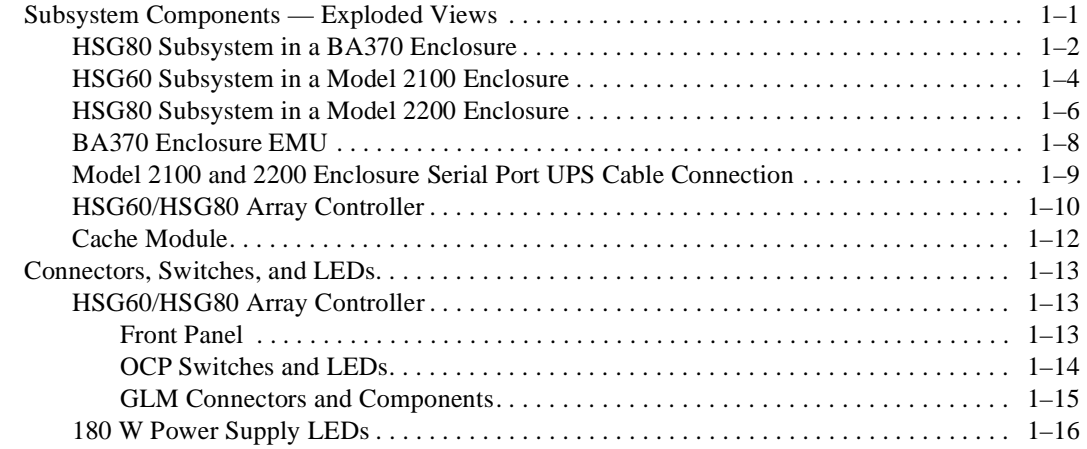

#### *xcii HSG60/HSG80 Array Controller ACS Version 8.5 Maintenance and Service Guide*

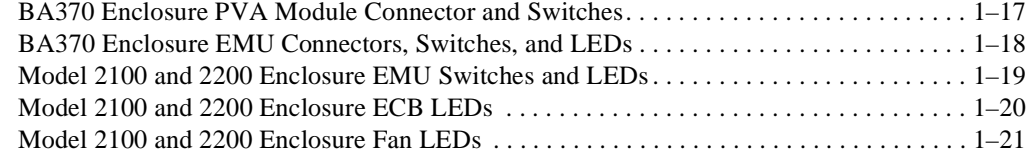

# *[Chapter 2](#page-40-0)*

### **[Common Replacement Information and Procedures](#page-40-1)**

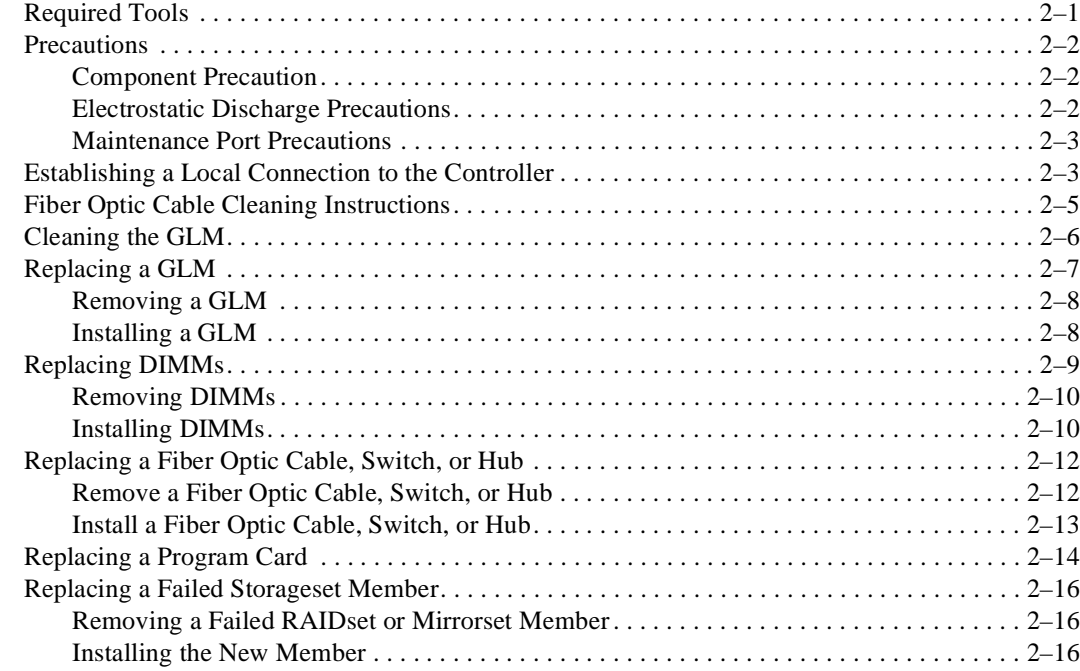

# *[Chapter 3](#page-56-0)*

### **[Replacement Procedures for BA370 Enclosure Elements](#page-56-1)**

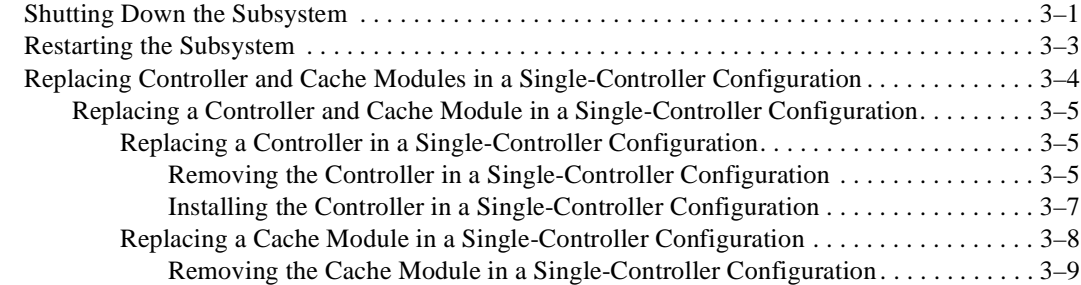

#### *Contents xciii*

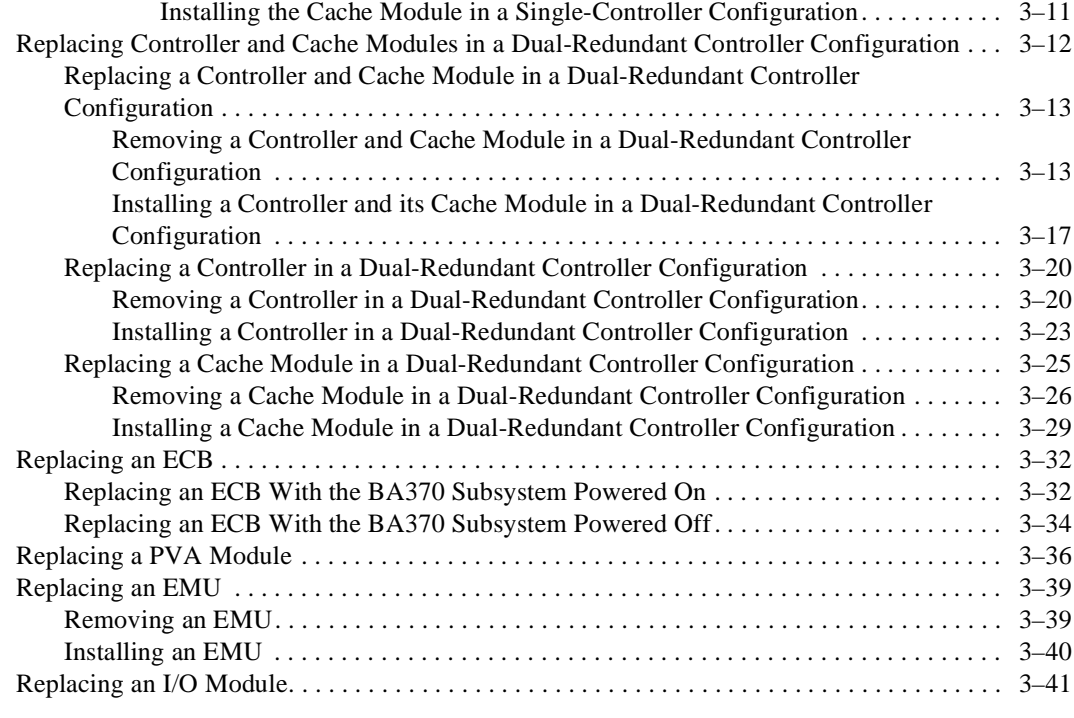

# *[Chapter 4](#page-100-0)*

## **Replacement Procedures for**

## **[Model 2100 and 2200 Enclosure Elements](#page-100-1)**

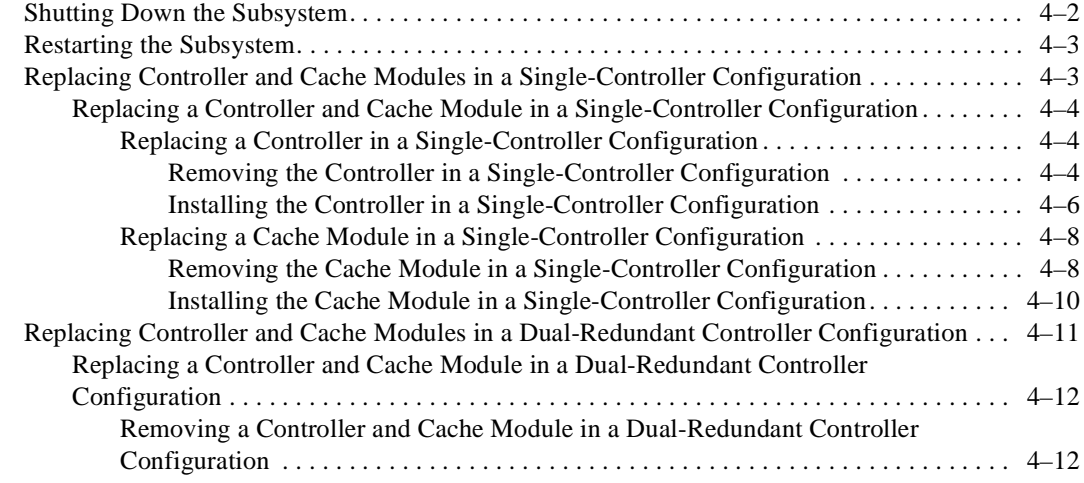

#### *xciv HSG60/HSG80 Array Controller ACS Version 8.5 Maintenance and Service Guide*

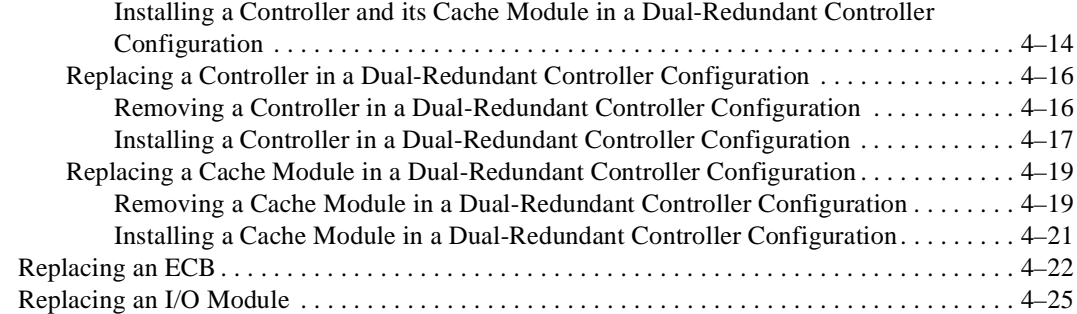

# *[Chapter 5](#page-126-0)*

### **[Upgrading the Subsystem](#page-126-1)**

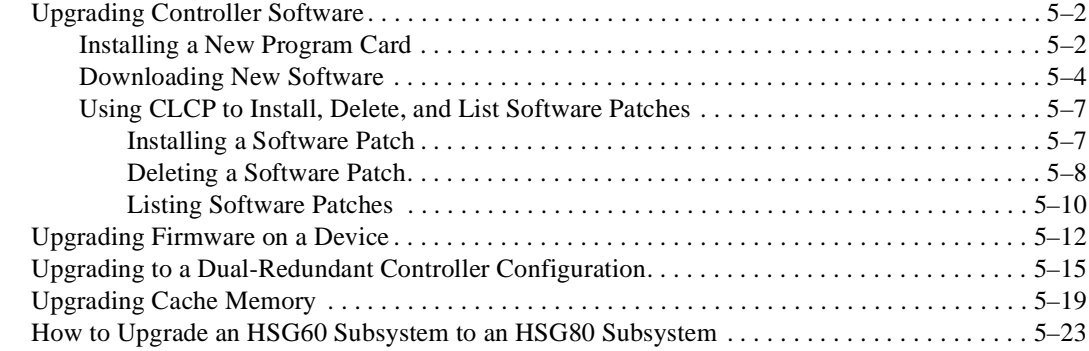

# *[Chapter 6](#page-150-0)*

### **[Troubleshooting Resources](#page-150-1)**

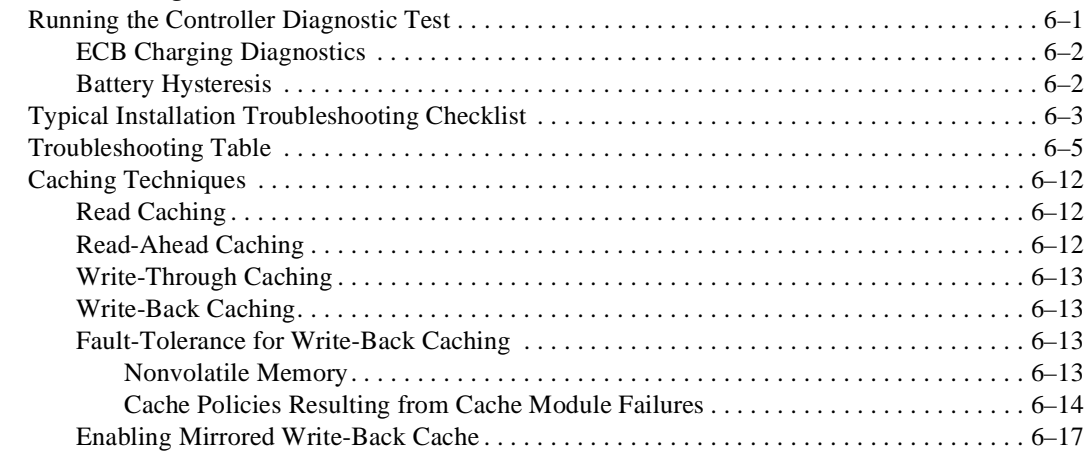

#### *Contents xcv*

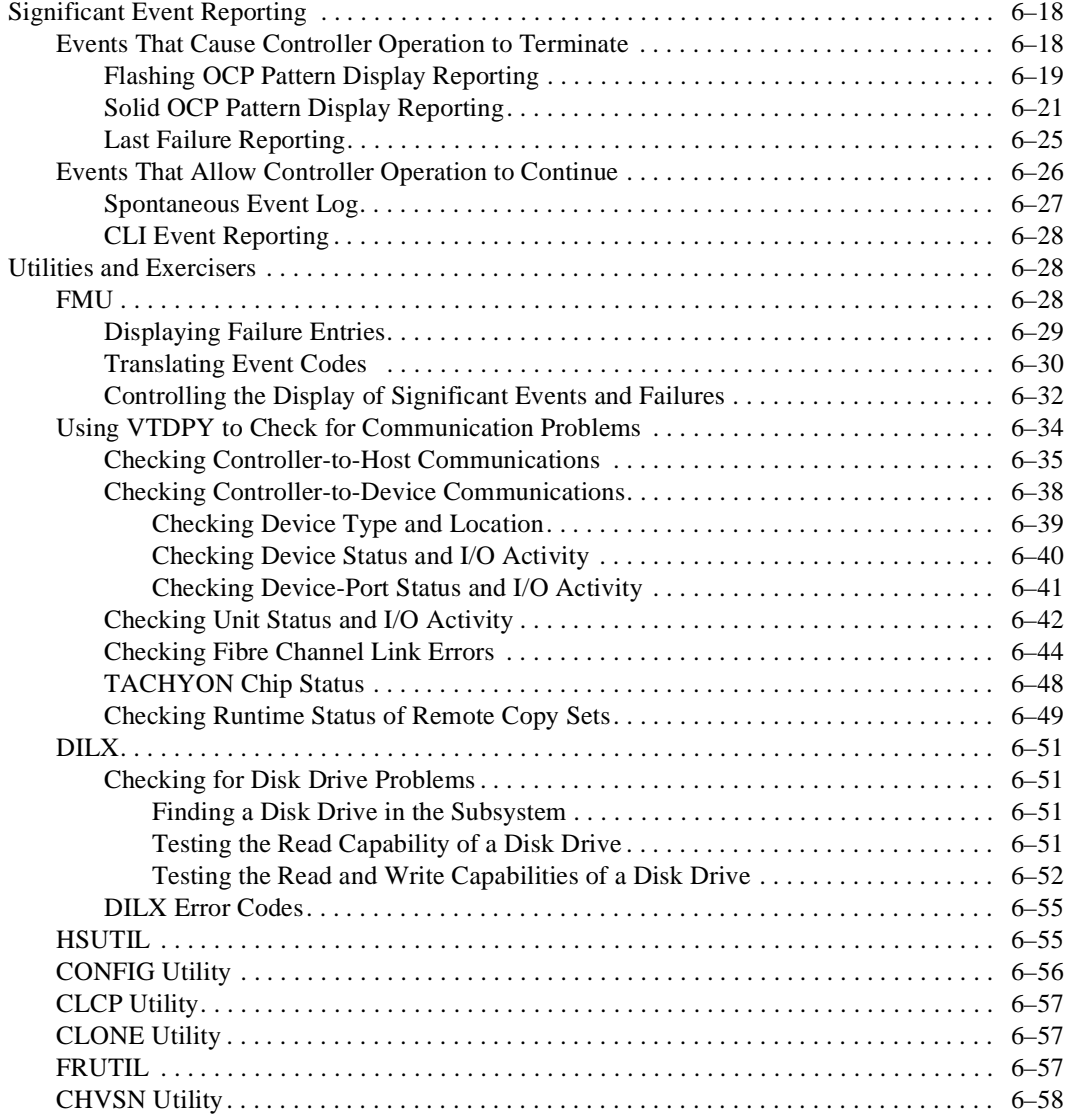

# *[Chapter 7](#page-208-0)*

## **[Event Reporting: Templates and Codes](#page-208-1)**

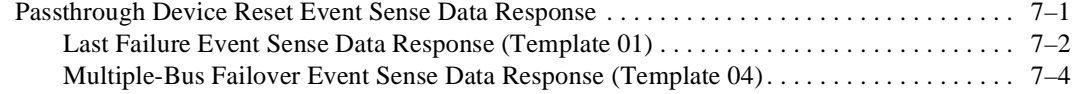

### *xcvi HSG60/HSG80 Array Controller ACS Version 8.5 Maintenance and Service Guide*

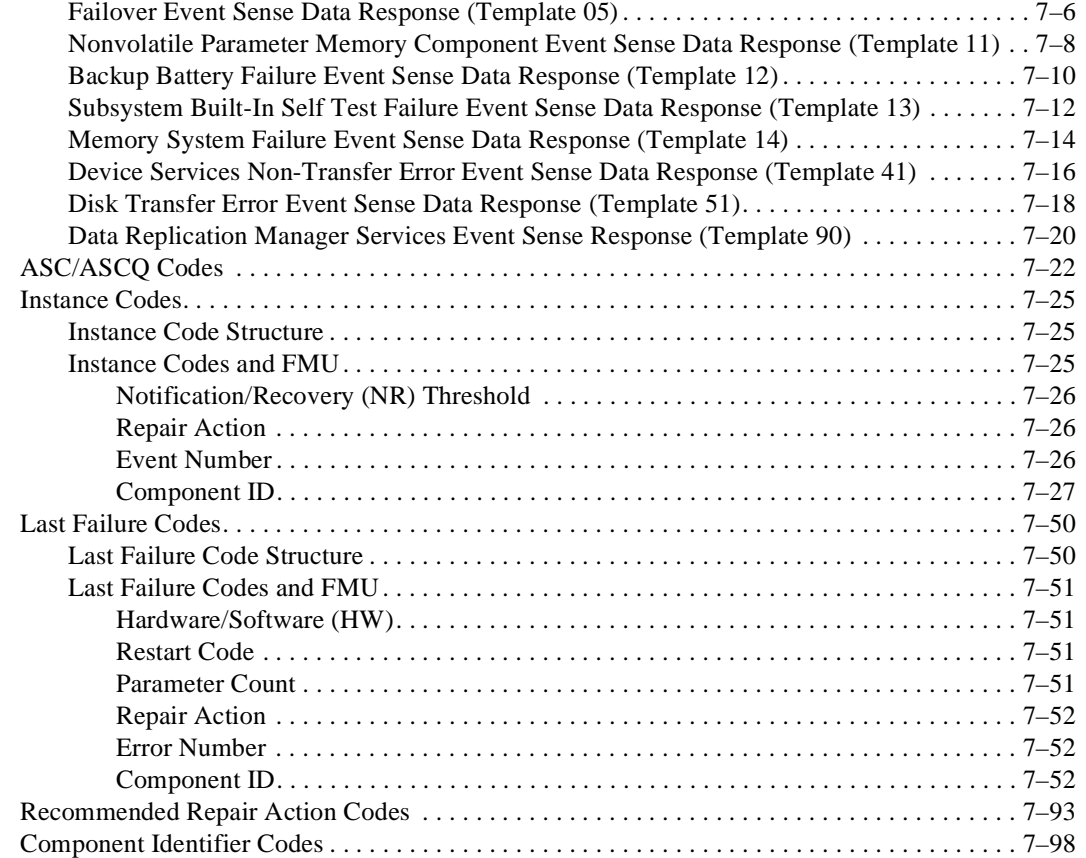

# *[Appendix A](#page-308-0)*

## **[Array Controller Specifications](#page-308-1)**

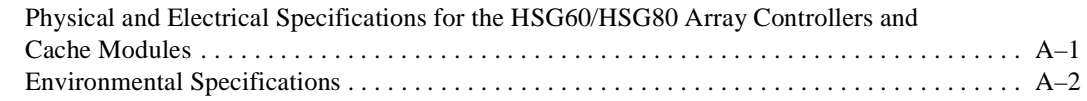

### **[Glossary](#page-310-0)**

### **[Index](#page-332-0)**

# **Figures**

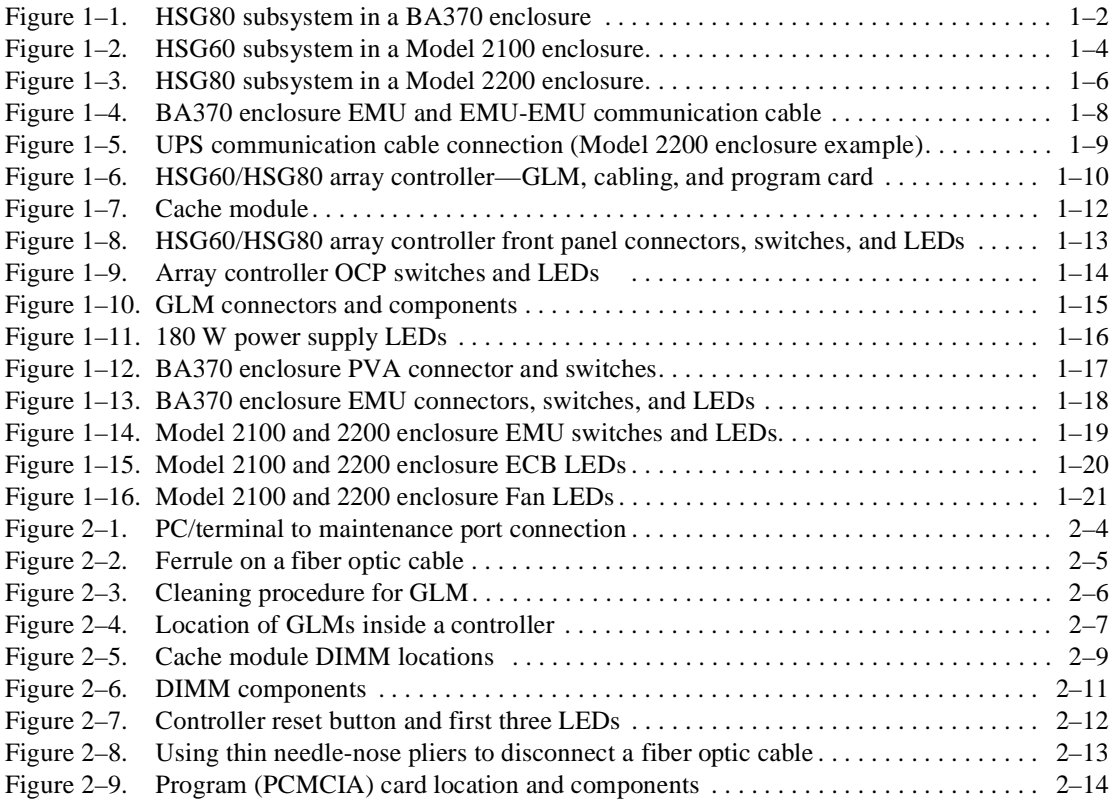

#### *xcviii HSG60/HSG80 Array Controller ACS Version 8.5 Maintenance and Service Guide*

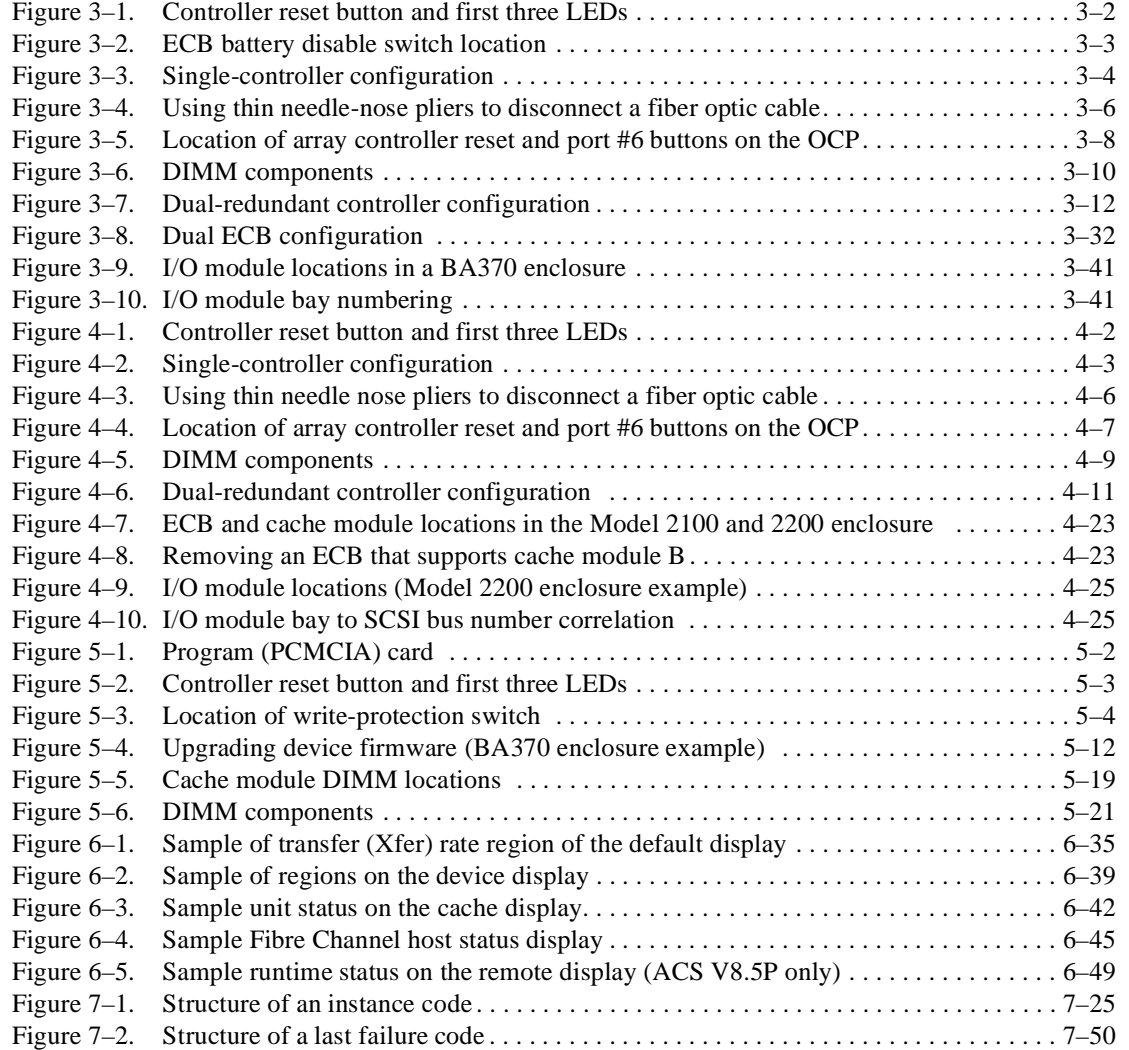

# **Tables**

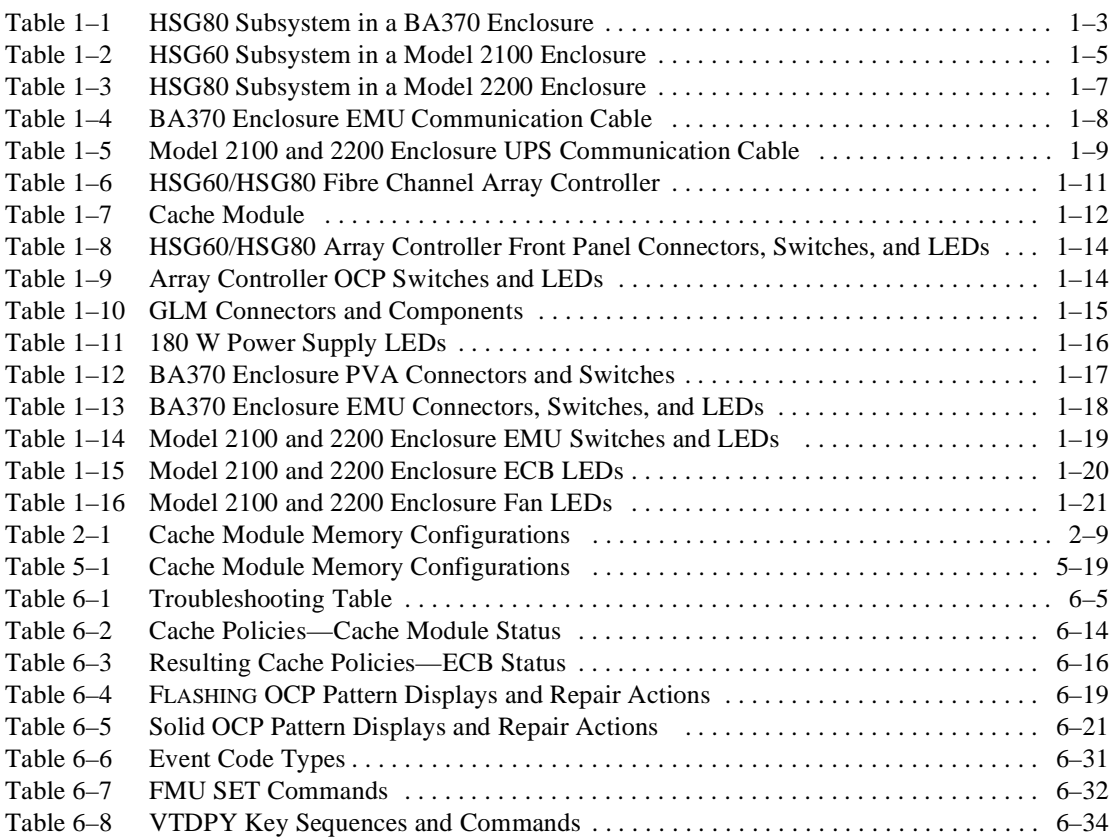

#### *c HSG60/HSG80 Array Controller ACS Version 8.5 Maintenance and Service Guide*

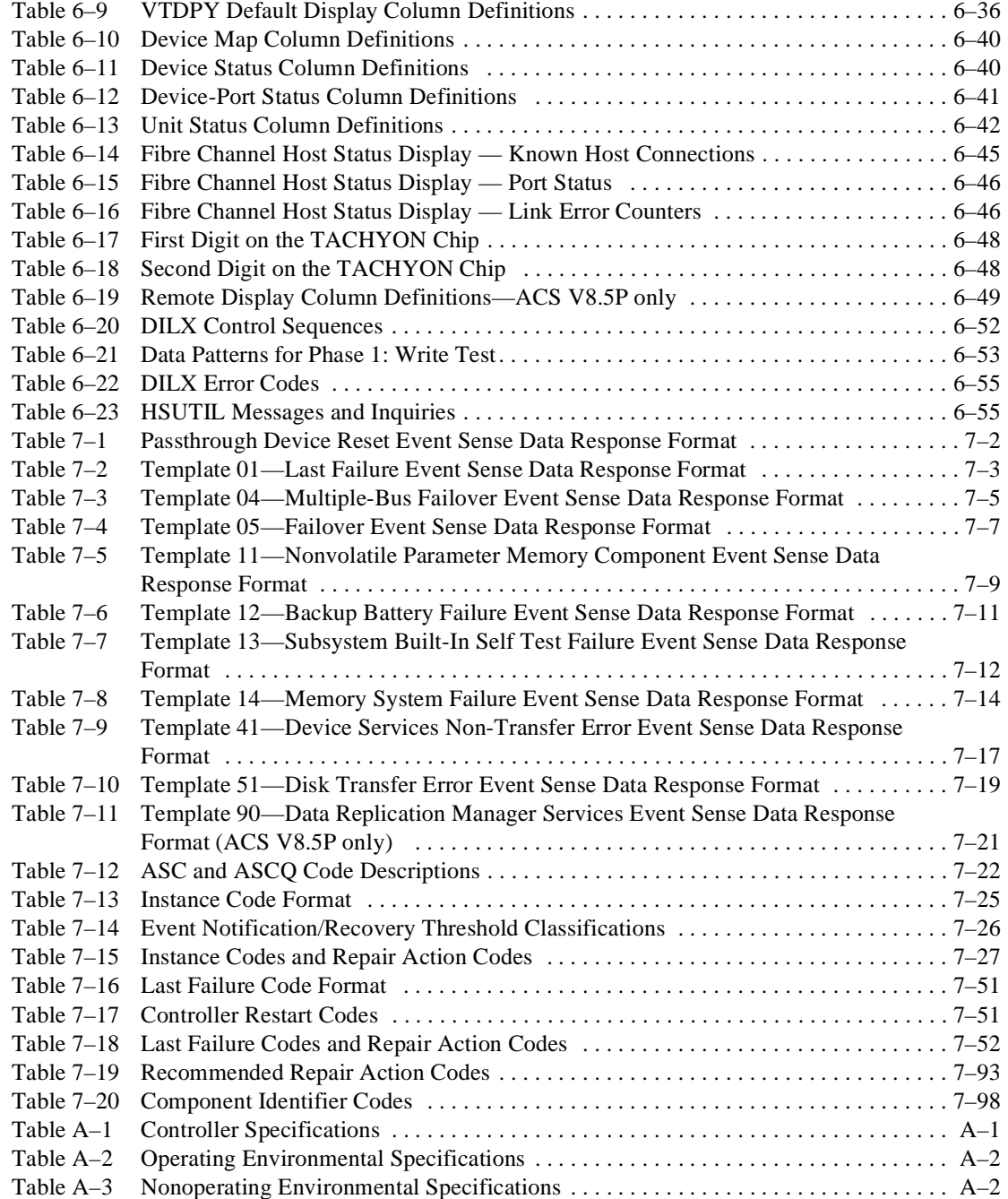

# **About This Guide**

<span id="page-12-0"></span>This guide describes the features and part numbers of the HSG60/HSG80 array controllers running array controller software (ACS) version 8.5F, 8.5S, and 8.5P. It also contains replacement procedures, subsystem upgrade procedures, and troubleshooting resources, including event reporting codes.

This guide does not contain information about the operating environments to which the controller might be connected, nor does it contain detailed information about subsystem enclosures or their components. See the documentation that accompanied these peripherals for information about them.

# <span id="page-12-1"></span>**Intended Audience**

This publication is for use by *Compaq StorageWorks* DS–BA370-Series Ultra SCSI RAID enclosures, Model 2100 Ultra SCSI controller enclosure, and Model 2200 Ultra SCSI controller enclosure customers and employees who are responsible for maintaining the enclosures.

*cii HSG60/HSG80 Array Controller ACS Version 8.5 Maintenance and Service Guide*

# <span id="page-13-0"></span>**How This Guide is Arranged**

This manual discusses the enclosure and its major elements. The manual is organized as follows:

#### **[Chapter 1](#page-18-3), ["General Description](#page-18-4)"**

This chapter describes the subsystem components for the BA370 enclosure, Model 2100 enclosure, and Model 2200 enclosure. Also describes the connectors, switches, and LEDs for various elements. Two part numbers are listed for the various elements (6–3 and  $2-5-2$ ).

#### **[Chapter 2](#page-40-3), ["Common Replacement Information and Procedures](#page-40-4)"**

This chapter describes preliminary information, replacement and cleaning procedures that apply to the BA370 enclosure, Model 2100 enclosure, and Model 2200 enclosure.

#### **[Chapter 3](#page-56-3), ["Replacement Procedures for BA370 Enclosure Elements](#page-56-4)"**

This chapter describes element replacement procedures that are specific to the BA370 enclosure.

#### **[Chapter 4](#page-100-2), ["Replacement Procedures for Model 2100 and 2200 Enclosure](#page-100-3)  [Elements](#page-100-3)"**

This chapter describes element replacement procedures that are specific to the Model 2100 and 2200 enclosures.

#### **[Chapter 5](#page-126-2), ["Upgrading the Subsystem](#page-126-3)"**

This chapter describes procedures that upgrade BA370 enclosure, Model 2100 enclosure, or Model 2200 enclosure functionality through either hardware or firmware changes. Also describes how to upgrade an HSG60 subsystem to an HSG80 subsystem.

#### **[Chapter 6](#page-150-3), ["Troubleshooting Resources](#page-150-4)"**

This chapter provides guidelines for troubleshooting the array controller, cache module, and external cache battery (ECB). Utilities and exercisers are also addressed which might benefit the troubleshooting process.

*About This Guide ciii*

#### **[Chapter 7](#page-208-3), ["Event Reporting: Templates and Codes"](#page-208-4)**

This chapter describes the event codes that the fault management software provides for spontaneous events and last failure events.

#### **Appendix A, ["Array Controller Specifications"](#page-308-4)**

This appendix provides physical, electrical, and environmental specifications for the array controller, and physical and electrical specifications for the cache module.

#### **Glossary**

**Index**

# <span id="page-14-0"></span>**Getting Help**

After exhausting the information in this guide, obtain further information and help using the *Compaq* website at http://www.compaq.com/storage. The website maintains information on this product as well as the latest drivers and Flash ROM images. The website also provides access to worldwide Compaq technical support phone numbers through the "Contact Us" link.

*civ HSG60/HSG80 Array Controller ACS Version 8.5 Maintenance and Service Guide*

# <span id="page-15-0"></span>**Conventions**

This guide uses the text conventions in [Table 1](#page-15-2) and special notices provided within this section.

### <span id="page-15-1"></span>**Text Conventions**

<span id="page-15-2"></span>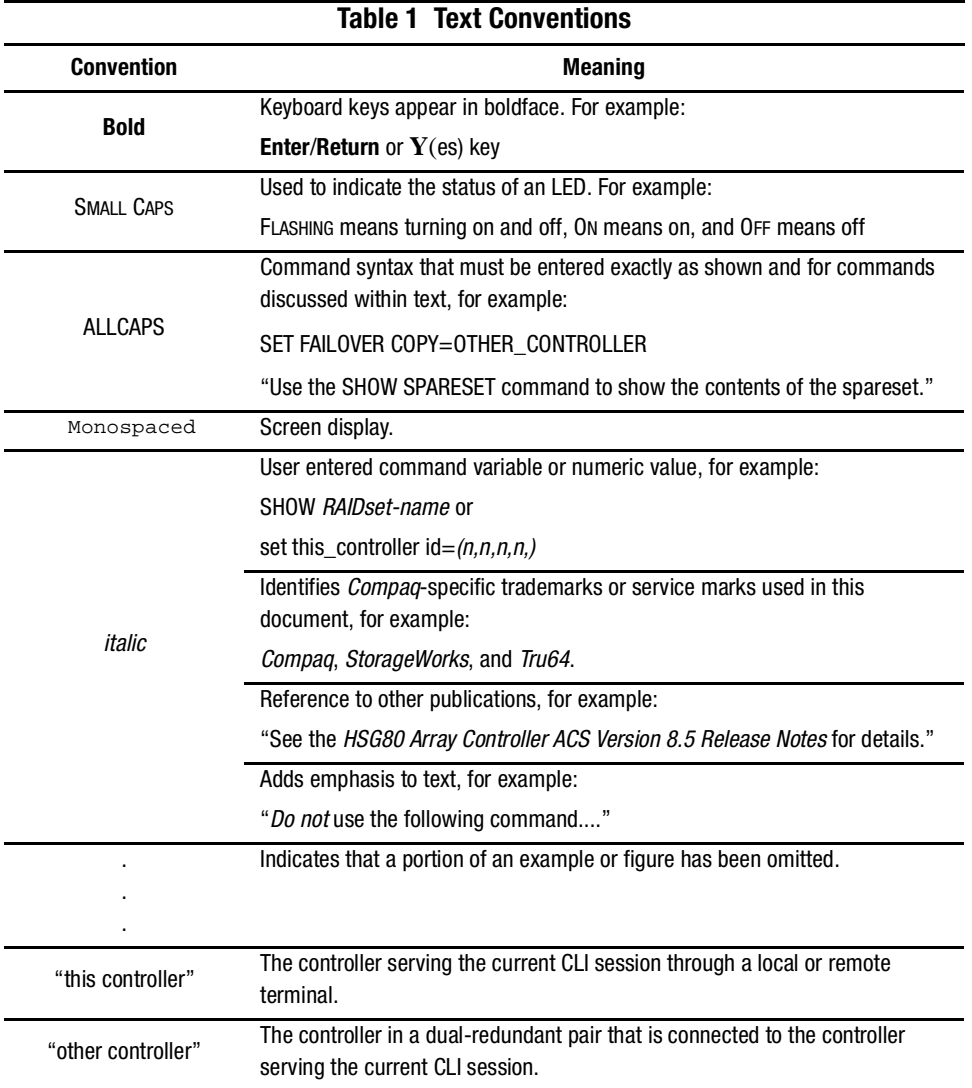

*About This Guide cv*

### <span id="page-16-0"></span>**Special Notices**

This guide does not contain detailed descriptions of standard safety procedures. However, it does contain warnings for procedures that might cause personal injury and cautions for procedures that might damage the controller or its related components. Look for these symbols when performing the procedures in this guide:

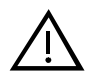

**WARNING:** A warning indicates the presence of a hazard that can cause personal injury if precautions in the text are not observed.

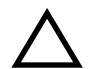

**CAUTION:** A caution indicates the presence of a hazard that might damage hardware, corrupt software, or cause a loss of data.

**IMPORTANT:** An important note is a type of note that provides information essential to the completion of a task. Users can disregard information in a note and still complete a task, but they should not disregard an important note.

**NOTE:** A note provides additional information that is related to the completion of an instruction or procedure.

*cvi HSG60/HSG80 Array Controller ACS Version 8.5 Maintenance and Service Guide*

# <span id="page-17-0"></span>**Related Publications**

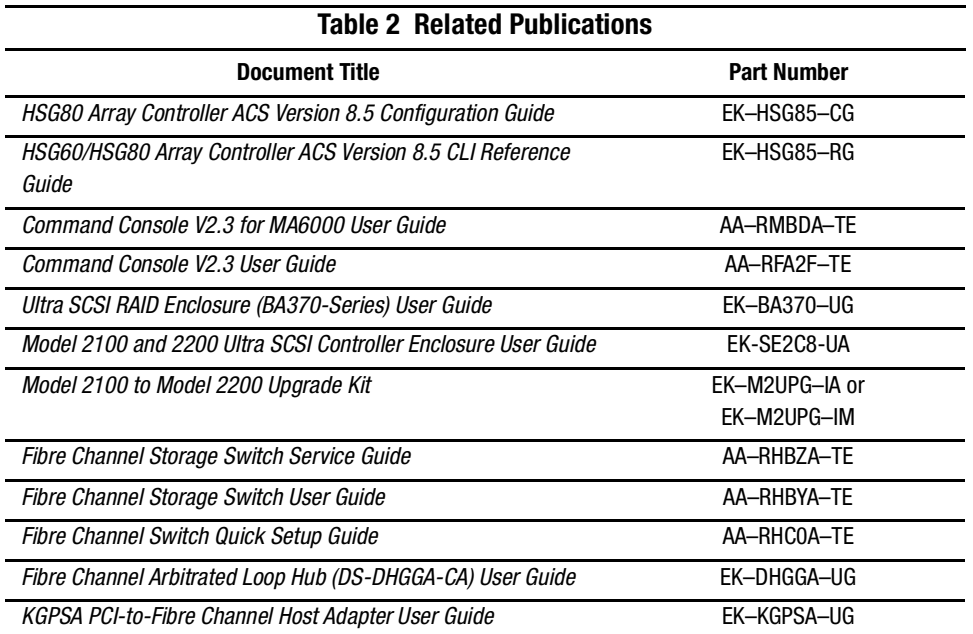

# <span id="page-18-3"></span>*Chapter 1*

# <span id="page-18-4"></span>**General Description**

<span id="page-18-1"></span><span id="page-18-0"></span>This chapter illustrates and describes, in general terms, the BA370 enclosure, Model 2100 enclosure, and Model 2200 enclosure subsystems and their major components, plus connectors, switches, and LEDs.

See the Fibre Channel Switch Documentation that came with the switch kit for specifics about how the switch operates. See the *KGPSA PCI-to-Fibre Channel Host Adapter User Guide* for information about the adapter that connects the subsystem to the host.

## <span id="page-18-2"></span>**Subsystem Components — Exploded Views**

This section illustrates the various subsystem components and specific attributes of each component. Spare part numbers are included as a convenience, under two part number systems (6–3 and 2–5–2).

*1–2 HSG60/HSG80 Array Controller ACS Version 8.5 Maintenance and Service Guide*

## <span id="page-19-0"></span>**HSG80 Subsystem in a BA370 Enclosure**

[Figure 1–1](#page-19-1) and [Table 1–1](#page-20-0) identify an HSG80 subsystem with a BA370 enclosure.

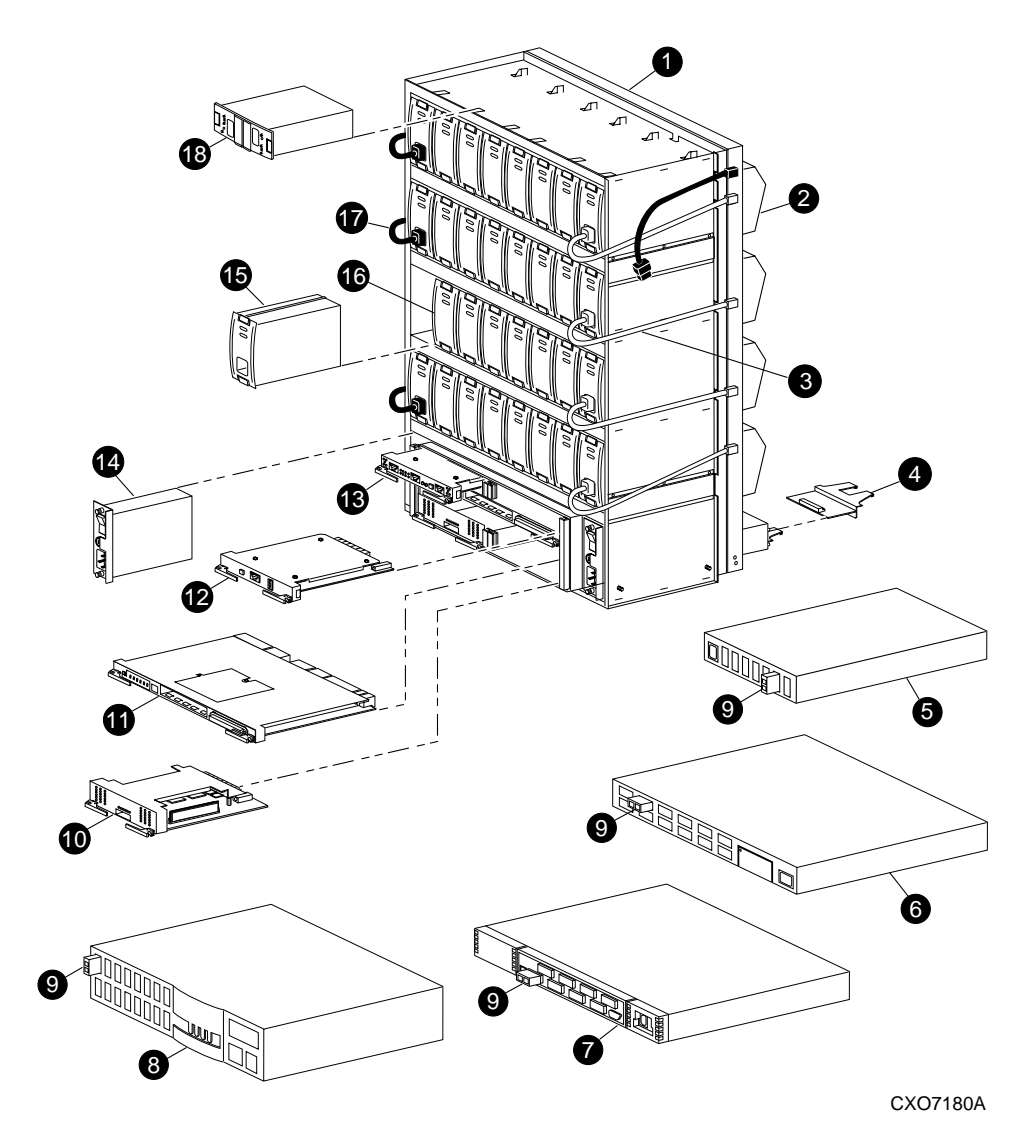

<span id="page-19-1"></span>Figure 1–1. HSG80 subsystem in a BA370 enclosure

### *General Description 1–3*

<span id="page-20-0"></span>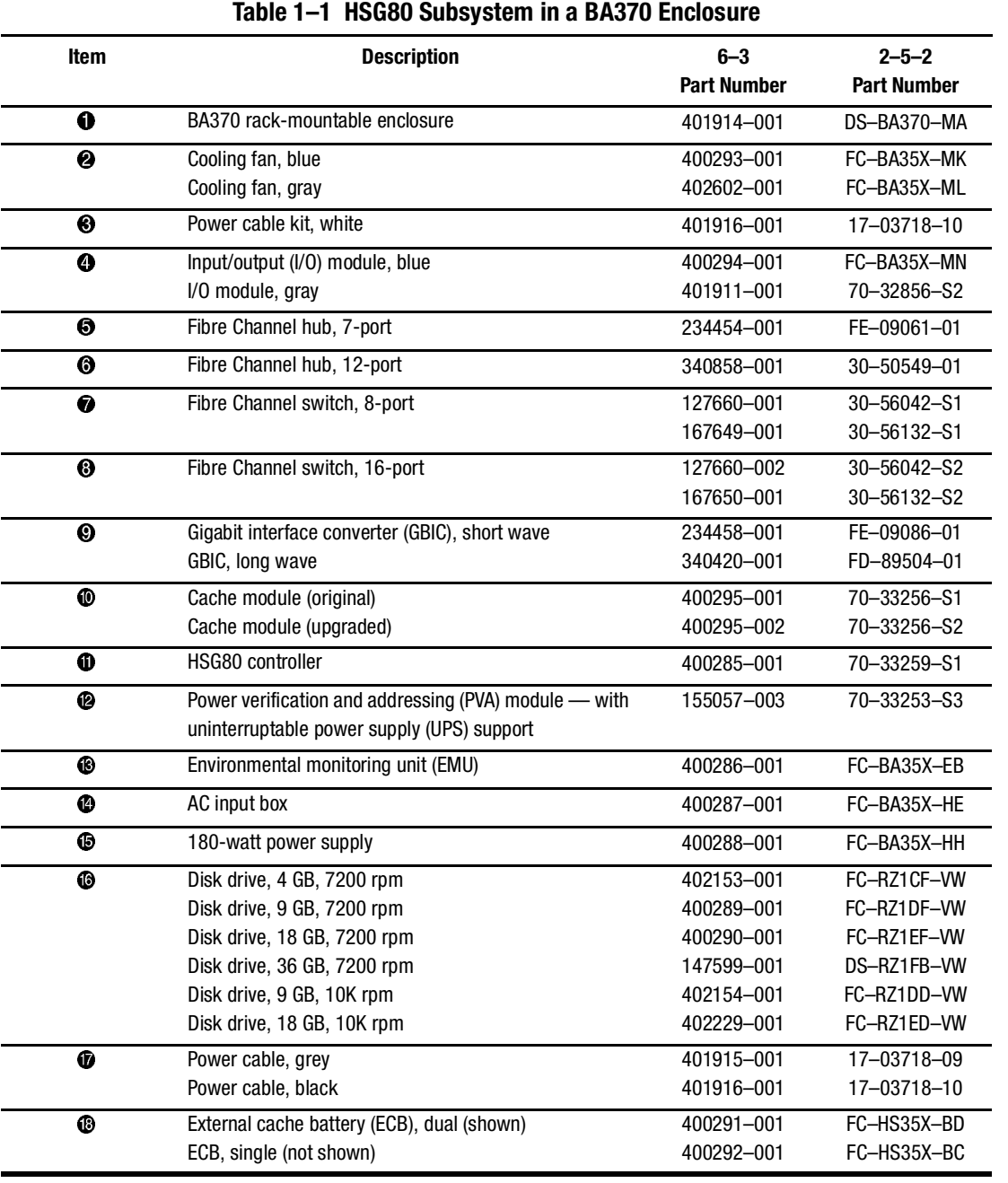

*1–4 HSG60/HSG80 Array Controller ACS Version 8.5 Maintenance and Service Guide*

# <span id="page-21-0"></span>**HSG60 Subsystem in a Model 2100 Enclosure**

[Figure 1–2](#page-21-1) and [Table 1–2](#page-22-0) identify an HSG60 subsystem with a Model 2100 enclosure.

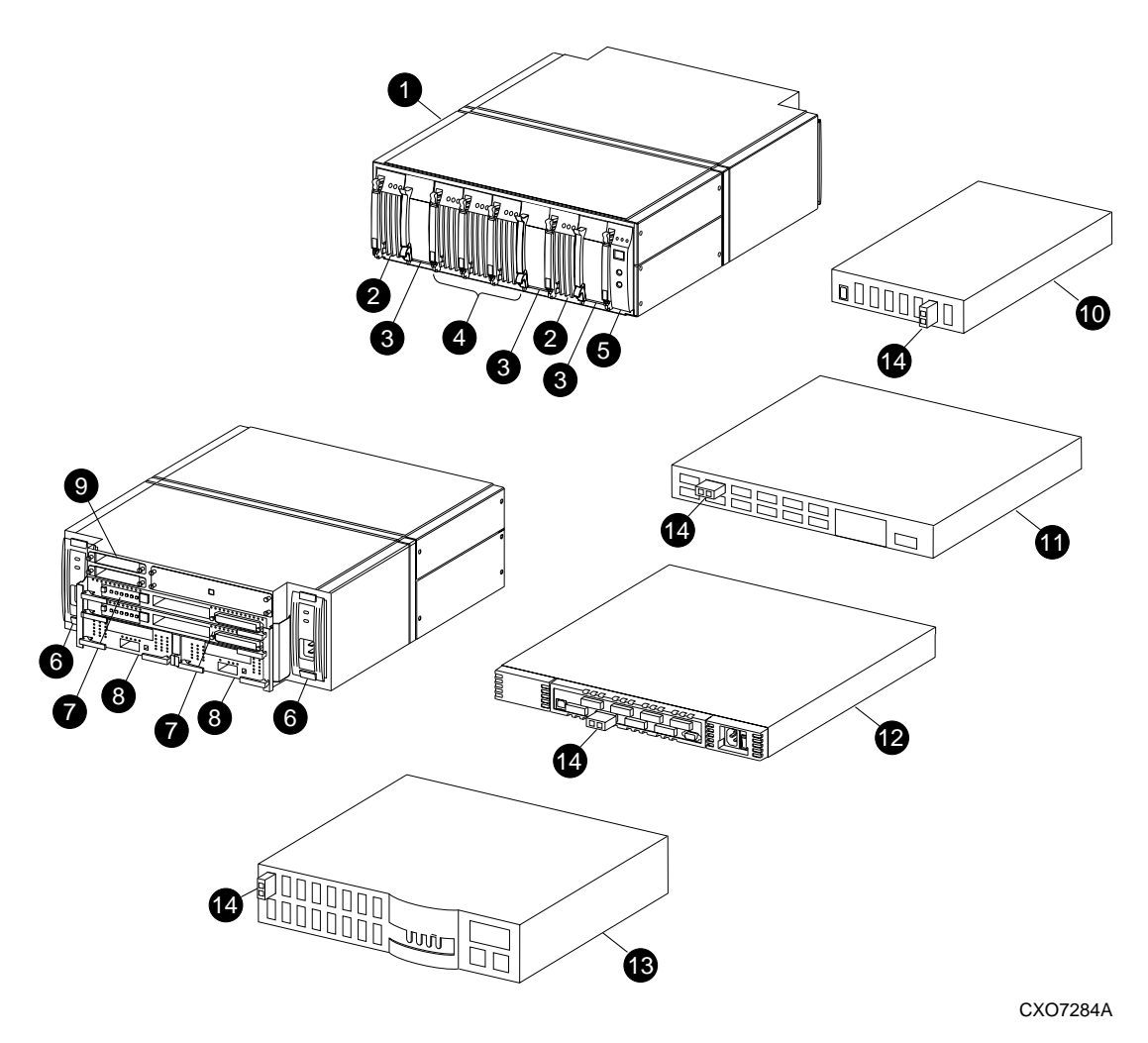

<span id="page-21-1"></span>Figure 1–2. HSG60 subsystem in a Model 2100 enclosure

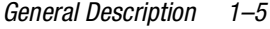

÷.

<span id="page-22-0"></span>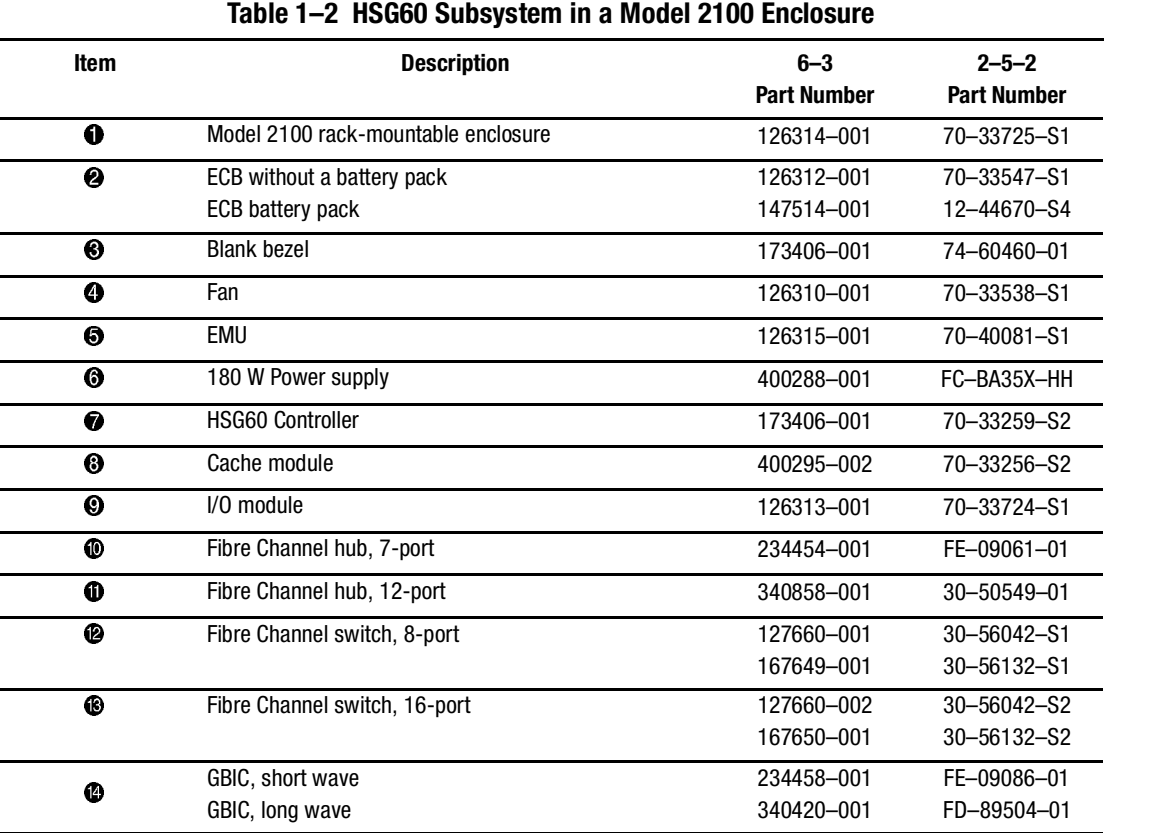

*1–6 HSG60/HSG80 Array Controller ACS Version 8.5 Maintenance and Service Guide*

# <span id="page-23-0"></span>**HSG80 Subsystem in a Model 2200 Enclosure**

[Figure 1–3](#page-23-1) and [Table 1–3](#page-24-0) identify an HSG80 subsystem with a Model 2200 enclosure.

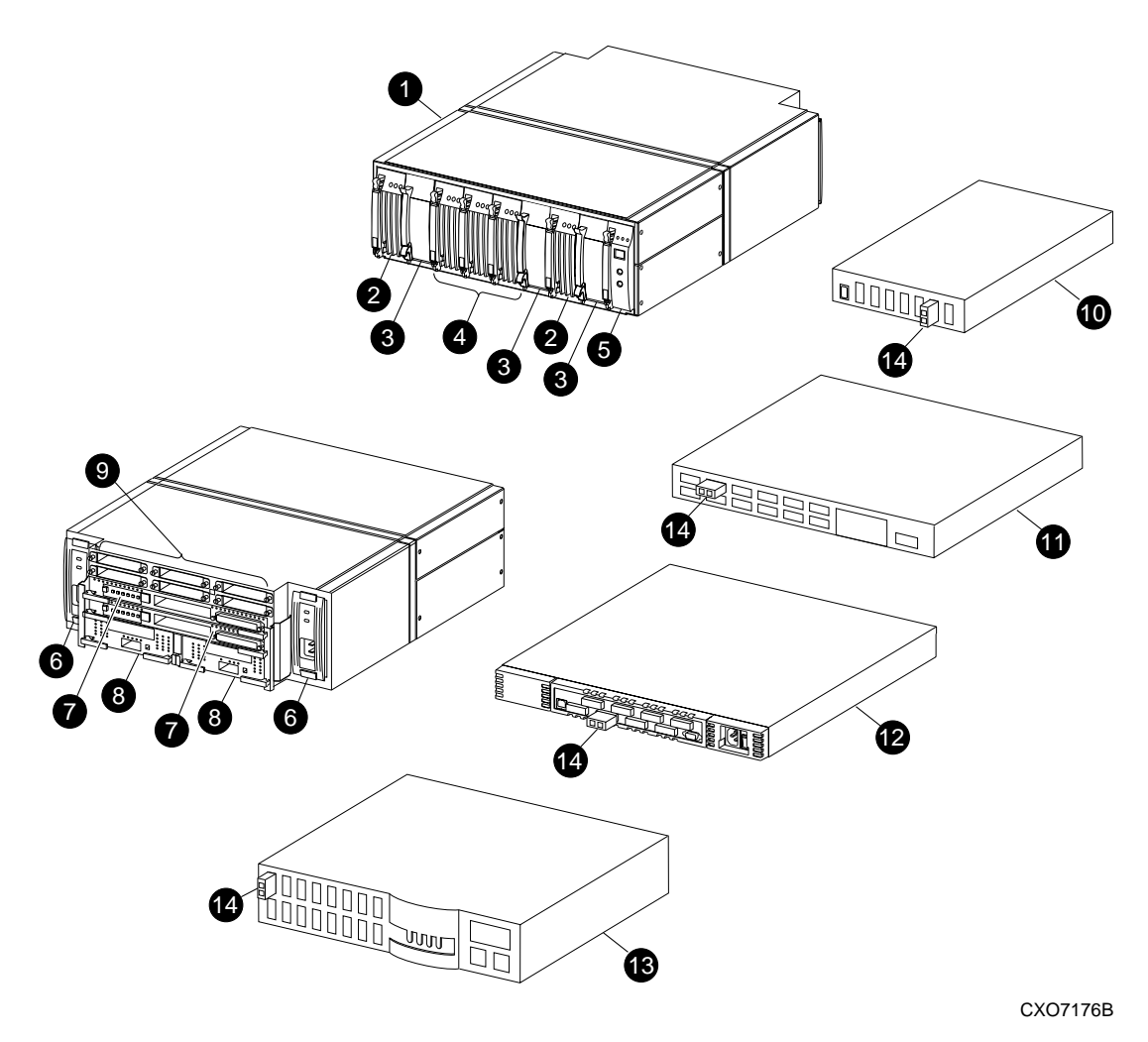

<span id="page-23-1"></span>Figure 1–3. HSG80 subsystem in a Model 2200 enclosure

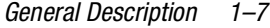

<span id="page-24-0"></span>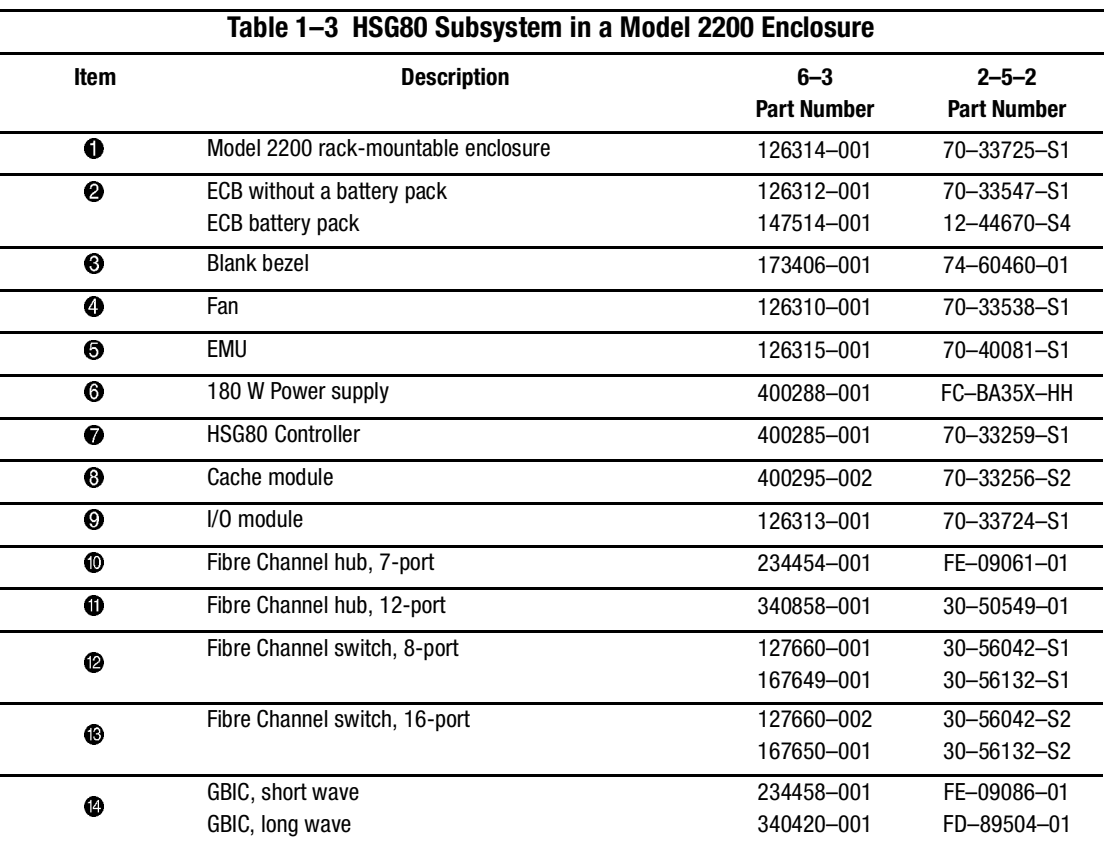

#### *1–8 HSG60/HSG80 Array Controller ACS Version 8.5 Maintenance and Service Guide*

### <span id="page-25-0"></span>**BA370 Enclosure EMU**

[Figure 1–4](#page-25-1) and [Table 1–4](#page-25-2) identify the EMU and EMU-EMU communication cable for a BA370 enclosure.

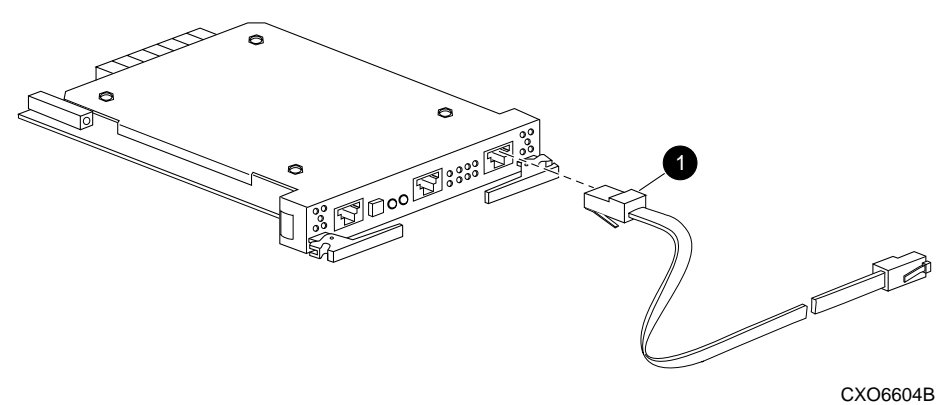

<span id="page-25-1"></span>Figure 1–4. BA370 enclosure EMU and EMU-EMU communication cable

<span id="page-25-2"></span>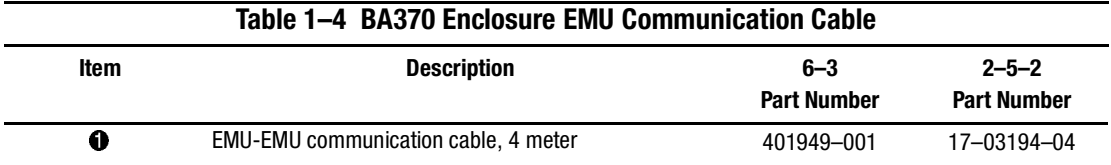

*General Description 1–9*

### <span id="page-26-0"></span>**Model 2100 and 2200 Enclosure Serial Port UPS Cable Connection**

[Figure 1–5](#page-26-1) and [Table 1–5](#page-26-2) identify the UPS communication cable that connects to the serial port on Model 2100 and 2200 enclosures.

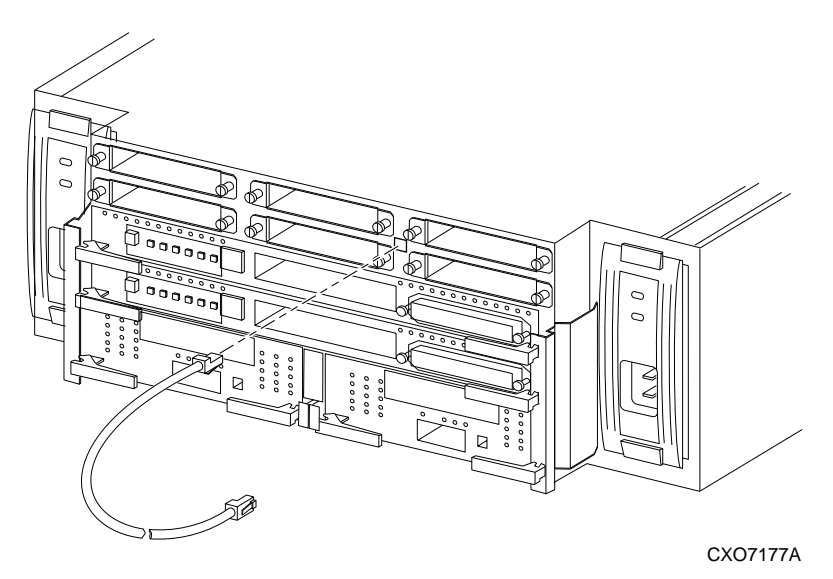

Figure 1–5. UPS communication cable connection (Model 2200 enclosure example)

<span id="page-26-2"></span><span id="page-26-1"></span>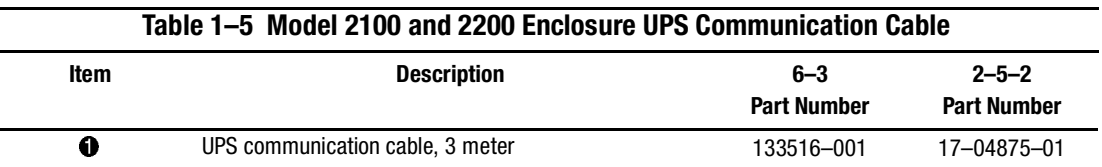

#### *1–10 HSG60/HSG80 Array Controller ACS Version 8.5 Maintenance and Service Guide*

### <span id="page-27-0"></span>**HSG60/HSG80 Array Controller**

[Figure 1–6](#page-27-1) and [Table 1–6](#page-28-0) identify an HSG60/HSG80 array controller, how to connect a fiber optic cable, maintenance port cable, and the location of the program card. This setup applies to the BA370 enclosure, Model 2100 enclosure, and Model 2200 enclosure.

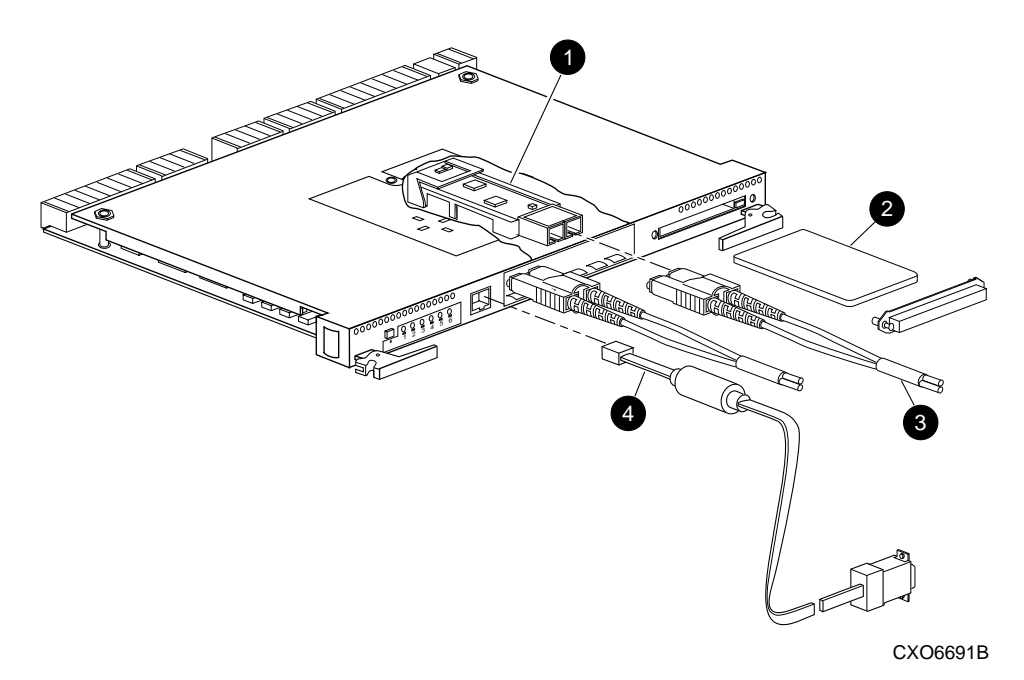

<span id="page-27-1"></span>Figure 1–6. HSG60/HSG80 array controller—GLM, cabling, and program card

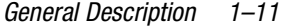

<span id="page-28-0"></span>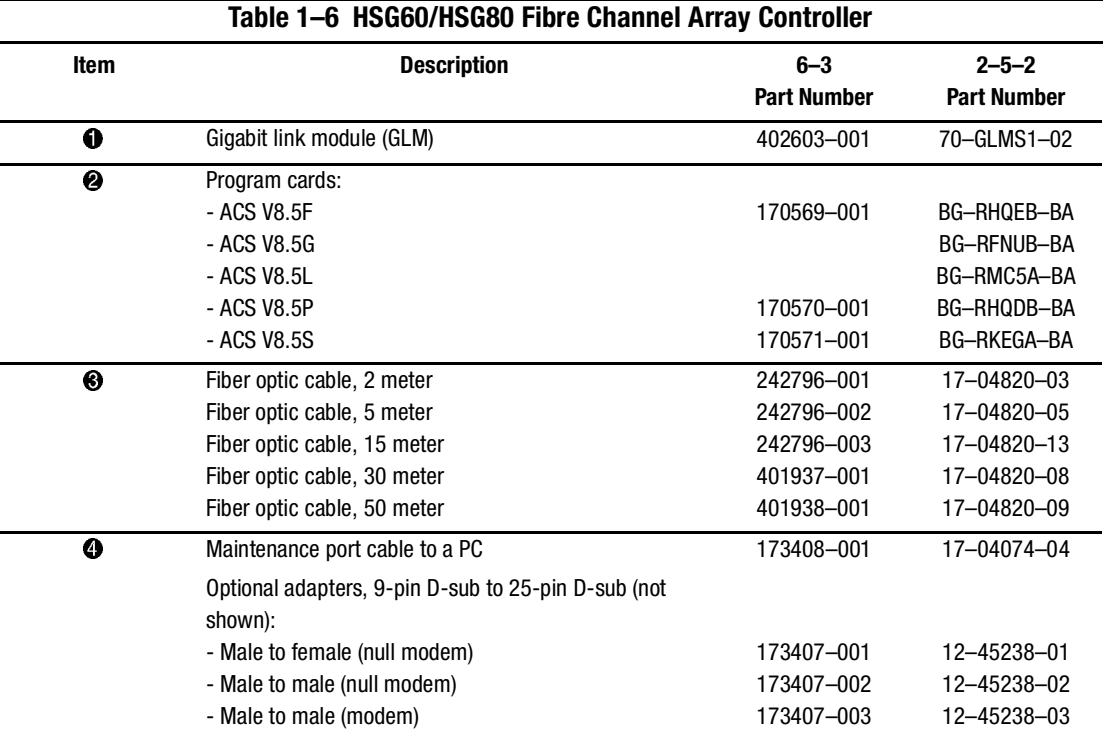

#### *1–12 HSG60/HSG80 Array Controller ACS Version 8.5 Maintenance and Service Guide*

### <span id="page-29-0"></span>**Cache Module**

[Figure 1–7](#page-29-1) and [Table 1–7](#page-29-2) identify the cache module and the location of dual inline memory module (DIMM).

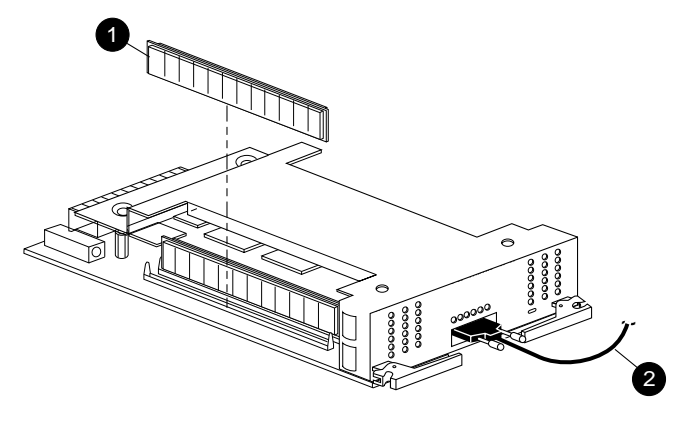

CXO6570B

<span id="page-29-1"></span>Figure 1–7. Cache module

<span id="page-29-2"></span>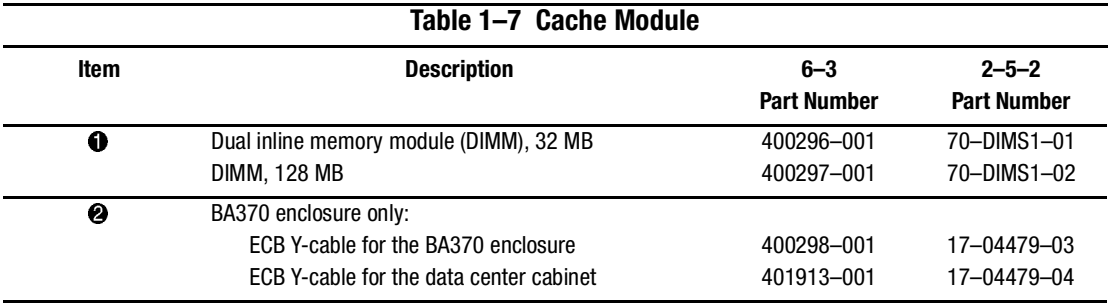

*General Description 1–13*

# <span id="page-30-0"></span>**Connectors, Switches, and LEDs**

This section provides connector, switches, and LED information for the following components:

- HSG60/HSG80 array controller
- 180 W power supply
- BA370 enclosure PVA module and EMU
- Model 2100 and 2200 enclosure EMU, ECBs, and fans

#### <span id="page-30-1"></span>**HSG60/HSG80 Array Controller**

This section describes the array controller front panel, OCP switches and LEDs, and GLM components.

#### <span id="page-30-2"></span>**Front Panel**

[Figure 1–8](#page-30-3) and [Table 1–8](#page-31-2) identify various physical attributes of the HSG60/HSG80 array controller.

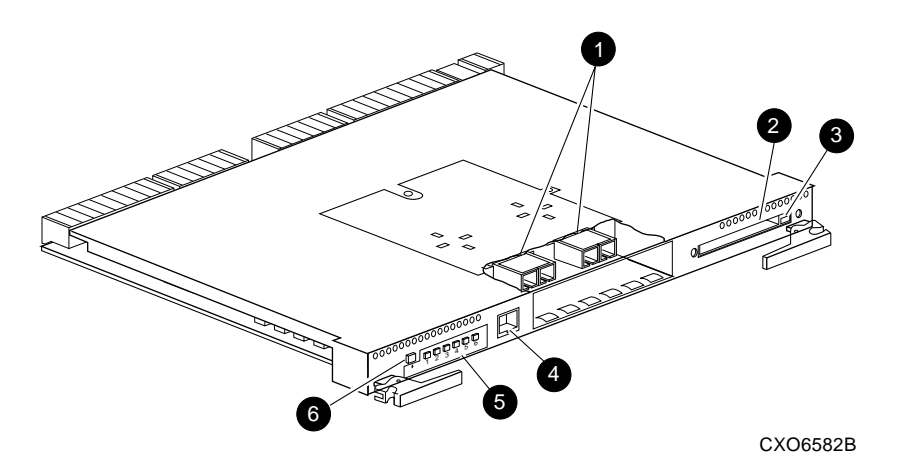

<span id="page-30-3"></span>Figure 1–8. HSG60/HSG80 array controller front panel connectors, switches, and LEDs

#### *1–14 HSG60/HSG80 Array Controller ACS Version 8.5 Maintenance and Service Guide*

<span id="page-31-2"></span>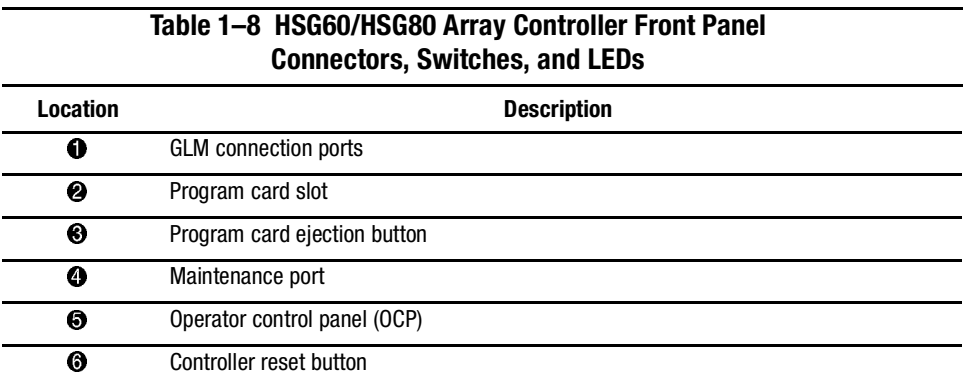

#### <span id="page-31-0"></span>**OCP Switches and LEDs**

[Figure 1–9](#page-31-1) and [Table 1–9](#page-31-3) identify the OCP switches and LEDs on the array controller.

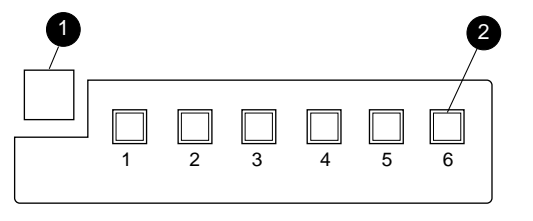

CXO6216C

e.

<span id="page-31-1"></span>Figure 1–9. Array controller OCP switches and LEDs

<span id="page-31-3"></span>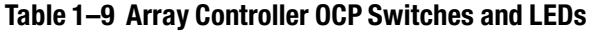

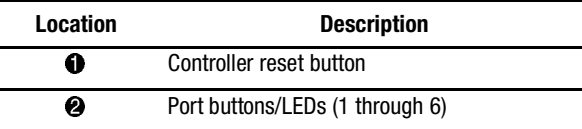

*General Description 1–15*

#### <span id="page-32-0"></span>**GLM Connectors and Components**

[Figure 1–10](#page-32-1) and [Table 1–10](#page-32-2) identify various GLM components on the array controller.

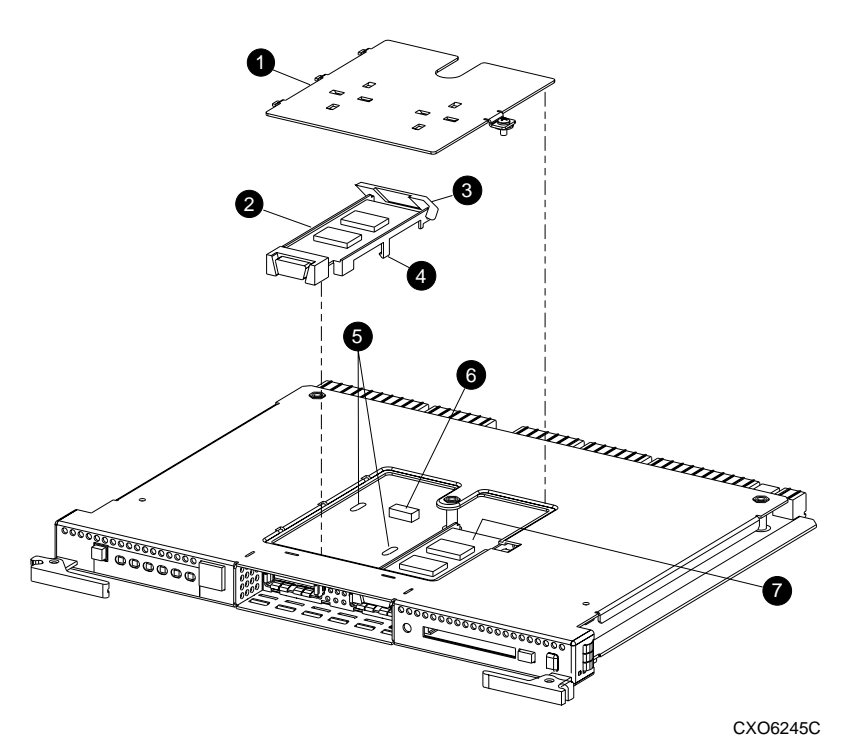

<span id="page-32-1"></span>Figure 1–10. GLM connectors and components

<span id="page-32-2"></span>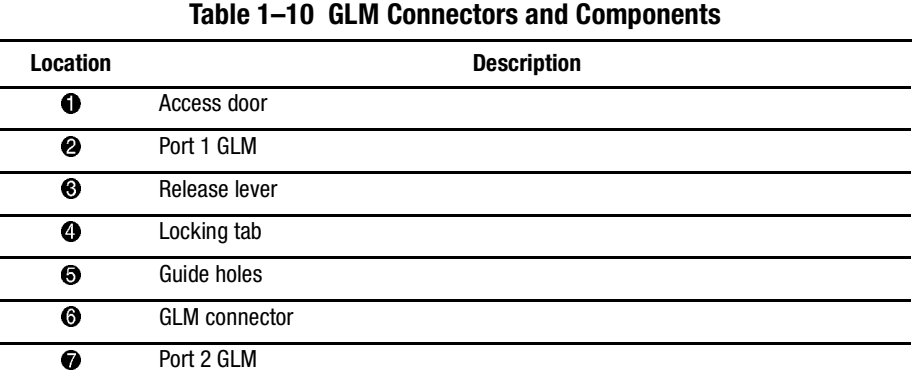

*1–16 HSG60/HSG80 Array Controller ACS Version 8.5 Maintenance and Service Guide*

## <span id="page-33-0"></span>**180 W Power Supply LEDs**

[Figure 1–11](#page-33-1) and [Table 1–11](#page-33-2) identify power supply LEDs for the BA370 enclosure, Model 2100 enclosure, and Model 2200 enclosure.

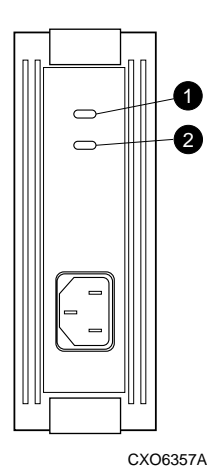

<span id="page-33-1"></span>Figure 1–11. 180 W power supply LEDs

<span id="page-33-2"></span>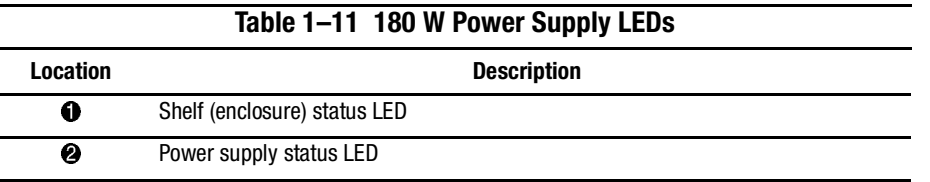

*General Description 1–17*

### <span id="page-34-0"></span>**BA370 Enclosure PVA Module Connector and Switches**

[Figure 1–12](#page-34-1) and [Table 1–12](#page-34-2) identify PVA connector and switches for a BA370 enclosure.

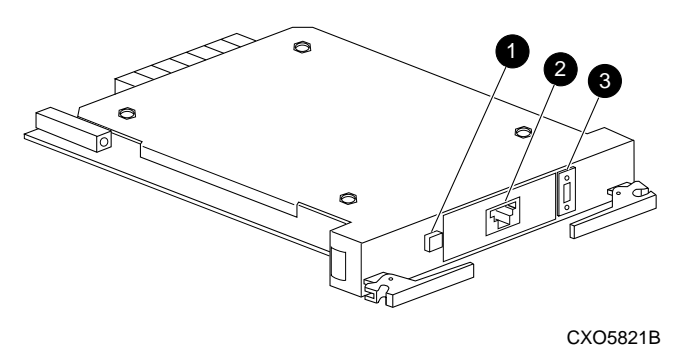

<span id="page-34-1"></span>Figure 1–12. BA370 enclosure PVA connector and switches

<span id="page-34-2"></span>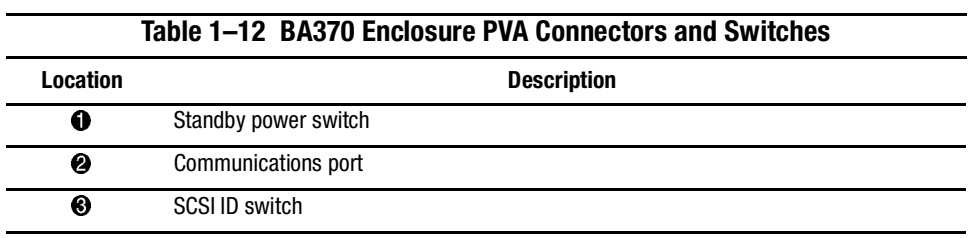

*1–18 HSG60/HSG80 Array Controller ACS Version 8.5 Maintenance and Service Guide*

### <span id="page-35-0"></span>**BA370 Enclosure EMU Connectors, Switches, and LEDs**

[Figure 1–13](#page-35-1) and [Table 1–13](#page-35-2) identify EMU connectors, switches, and LEDs for a BA370 enclosure.

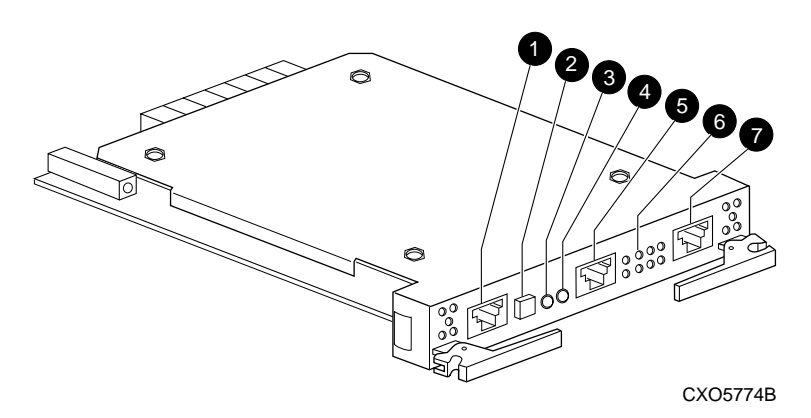

<span id="page-35-1"></span>Figure 1–13. BA370 enclosure EMU connectors, switches, and LEDs

<span id="page-35-2"></span>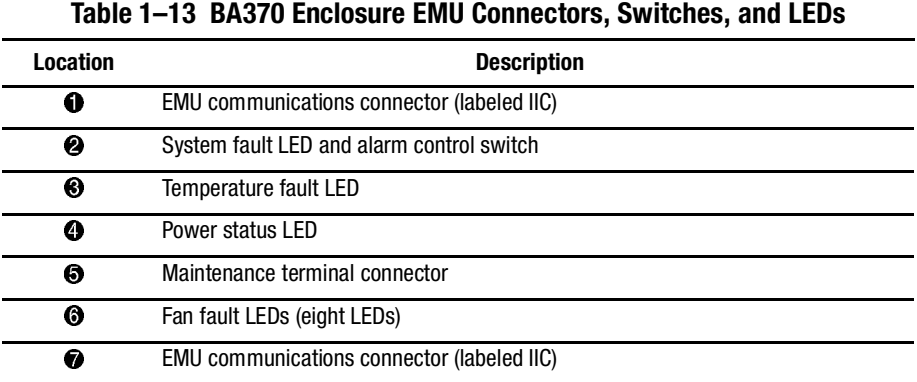
*General Description 1–19*

# **Model 2100 and 2200 Enclosure EMU Switches and LEDs**

[Figure 1–14](#page-36-0) and [Table 1–14](#page-36-1) identify EMU switches and LEDs for Model 2100 and 2200 enclosures.

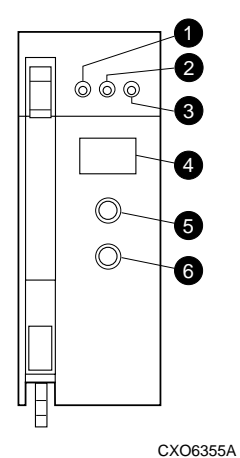

<span id="page-36-0"></span>Figure 1–14. Model 2100 and 2200 enclosure EMU switches and LEDs

<span id="page-36-1"></span>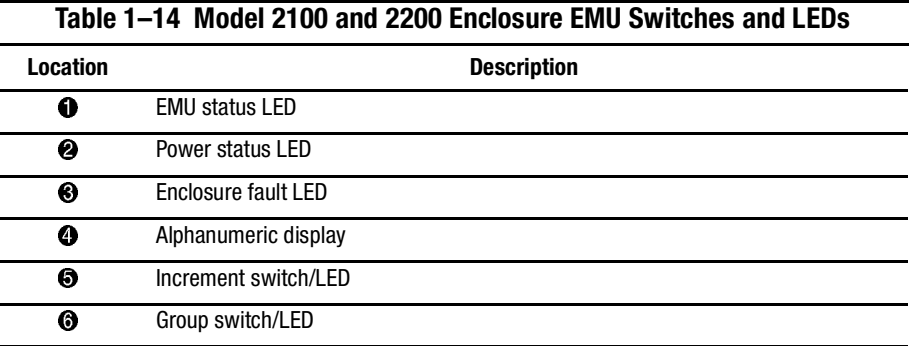

# **Model 2100 and 2200 Enclosure ECB LEDs**

[Figure 1–15](#page-37-0) and [Table 1–15](#page-37-1) identify ECB LEDs for Model 2100 and 2200 enclosures.

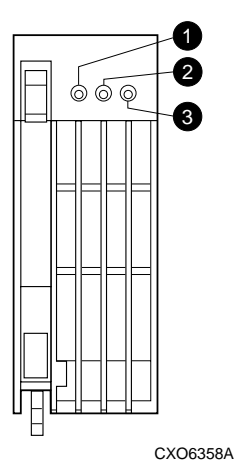

<span id="page-37-0"></span>Figure 1–15. Model 2100 and 2200 enclosure ECB LEDs

<span id="page-37-1"></span>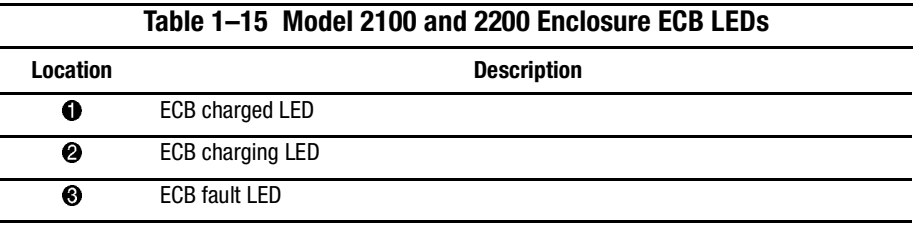

*General Description 1–21*

# **Model 2100 and 2200 Enclosure Fan LEDs**

[Figure 1–16](#page-38-0) and [Table 1–16](#page-38-1) identify fan LEDs for Model 2100 and 2200 enclosures.

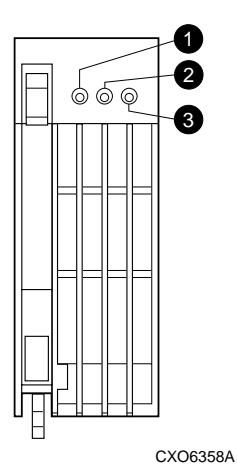

<span id="page-38-0"></span>Figure 1–16. Model 2100 and 2200 enclosure Fan LEDs

<span id="page-38-1"></span>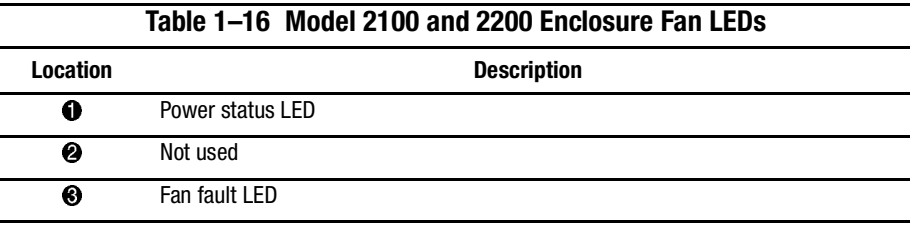

# *Chapter 2*

# **Common Replacement Information and Procedures**

This chapter contains the following replacement information and procedures:

- [Required Tools](#page-40-0)
- [Precautions](#page-41-0)
- [Establishing a Local Connection to the Controller](#page-42-0)
- [Fiber Optic Cable Cleaning Instructions](#page-44-0)
- [Cleaning the GLM](#page-45-0)
- [Replacing a GLM](#page-46-0)
- [Replacing DIMMs](#page-48-0)
- [Replacing a Fiber Optic Cable, Switch, or Hub](#page-51-0)
- [Replacing a Program Card](#page-53-0)
- [Replacing a Failed Storageset Member](#page-55-0)

# <span id="page-40-0"></span>**Required Tools**

The following tools are needed to service a controller, cache module, BA370 enclosure ECB, BA370 enclosure PVA module, GLM, and I/O module:

- a flathead screwdriver for loosening and tightening the I/O module retaining screws
- a small phillips screwdriver for loosening and tightening the GLM access door screws
- a pair of thin needle-nose pliers to remove fiber optic cables from the controller

#### *2–2 HSG60/HSG80 Array Controller ACS Version 8.5 Maintenance and Service Guide*

- an antistatic wrist strap
- an antistatic mat on which to place modules during servicing

# <span id="page-41-0"></span>**Precautions**

Follow the precautions in this section when carrying out the procedures in this guide.

### **Component Precaution**

System components referenced in this manual comply with regulatory standards documented herein. Use of other components in their place might violate country standards, negate regulatory compliance, or invalidate the product warranty.

### **Electrostatic Discharge Precautions**

Static electricity collects on all nonconducting material, such as paper, cloth, and plastic. An electrostatic discharge (ESD) can easily damage a controller or other subsystem component even though the discharge might not be seen or felt. ESD is a common problem and might cause data loss, system down time, and other problems. The most common source of static electricity is the movement of people in contact with carpets and clothing. Low humidity also increases the amount of static electricity. Discharge all static electricity prior to touching electronic equipment.

Observe the following precautions whenever servicing a subsystem or one of its components:

- Always use an ESD wrist strap when servicing the controller or other components in the subsystem. Make sure that the strap contacts bare skin, fits snugly, and that its grounding lead is attached to a bus that is a verified earth ground.
- Before touching any circuit board or component, always touch a verifiable earth ground to discharge any static electricity that might be present in clothing.
- Always keep circuit boards and components away from nonconducting material.
- Always keep clothing away from circuit boards and components.
- Always use antistatic bags and grounding mats for storing circuit boards or components during replacement procedures.

- Always keep the ESD cover over the program card when the card is in the controller. If you remove the card, put it in its original carrying case. Never touch the contacts or twist or bend the card while handling it.
- Never touch the connector pins of a cable when it is attached to a component or host.

## **Maintenance Port Precautions**

The maintenance port generates, uses, and radiates radio-frequency energy through cables that are connected to it. This energy might interfere with radio and television reception. Do not leave a cable connected to this port when not communicating with the controller.

# <span id="page-42-0"></span>**Establishing a Local Connection to the Controller**

Communication with a controller is done locally or remotely. Use a local connection to configure the controller for the first time. Use a remote connection to the host system for all subsequent configuration tasks. See the controller Configuration Guide and specific Installation Reference Guide that came with the platform kit for details.

The maintenance port provides a convenient way to connect a PC or terminal to the controller for troubleshooting and configuring the controller. This port accepts a standard RS-232 jack from any EIA-423 compatible terminal or a PC with a terminal-emulation program. The maintenance port supports serial communications with default values of 9600 baud using 8 data bits, 1 stop bit, and no parity.

**NOTE:** A maintenance port cable (see [Figure 2–1](#page-43-0)) is provided for connecting to a PC. This cable has a 9-pin connector molded onto one end to which three optional adapters can be attached for making a mainentance terminal connection.

Use the following steps to establish a local connection for setting the controller initial configuration:

- 1. Turn off the PC or terminal, and connect it to the controller, as shown in [Figure 2–1.](#page-43-0)
	- a. For a PC connection, plug one end of the maintenance port cable into the communication port of the PC; plug the other end into the controller maintenance port.
	- b. For a terminal connection, refer to [Figure 2–1](#page-43-0) for cabling information.

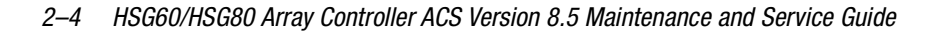

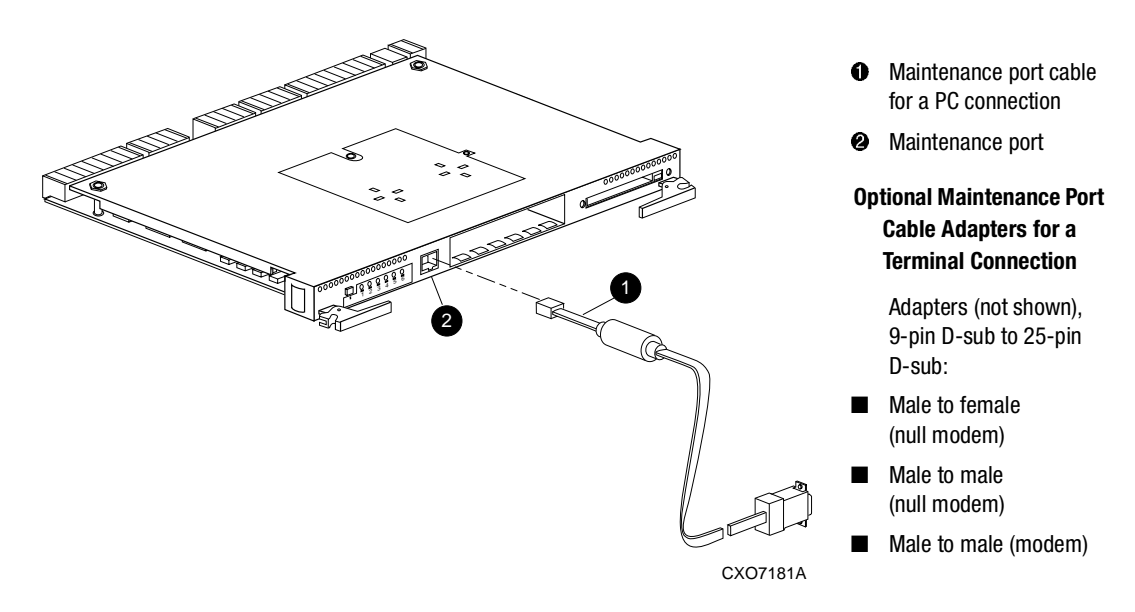

<span id="page-43-0"></span>Figure 2–1. PC/terminal to maintenance port connection

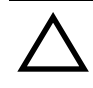

**CAUTION:** The cables connecting the controller and the PC (or terminal) might cause radio and television interference. Only connect a PC or terminal to the controller via the maintenance port when communication with the controller is necessary.

- 2. Turn on the PC or terminal.
- 3. Configure the terminal emulation software for 9600 baud, 8 data bits, 1 stop bit, and no parity.
- 4. Press the **Enter**/**Return** key. The command line interface (CLI) prompt appears, indicating that a local connection was established with the controller.

**NOTE:** The default data transfer rate of a new controller is 9600 baud. The maximum transfer rate is 19200. If the current configuration uses 19200, use [step 5](#page-43-1) to establish this rate.

- <span id="page-43-1"></span>5. Optional step: To increase the data transfer rate to 19200 baud:
	- a. Set the controller to 19200 baud with one of the following commands:

SET THIS CONTROLLER TERMINAL SPEED=19200

SET OTHER\_CONTROLLER TERMINAL SPEED=19200

b. Configure the PC or terminal for 19200 baud.

When entering CLI commands in a dual-redundant controller configuration, remember that the controller connected to is "this controller" and the remaining controller is the "other controller."

# <span id="page-44-0"></span>**Fiber Optic Cable Cleaning Instructions**

It is essential to clean the fiber optic cables when replacing the controller to ensure optimum performance and lifespan of the cable. Use the polyester cloth from the cleaning kit that came with the cable. [Figure 2–2](#page-44-1) shows the ferrule on a fiber optic cable.

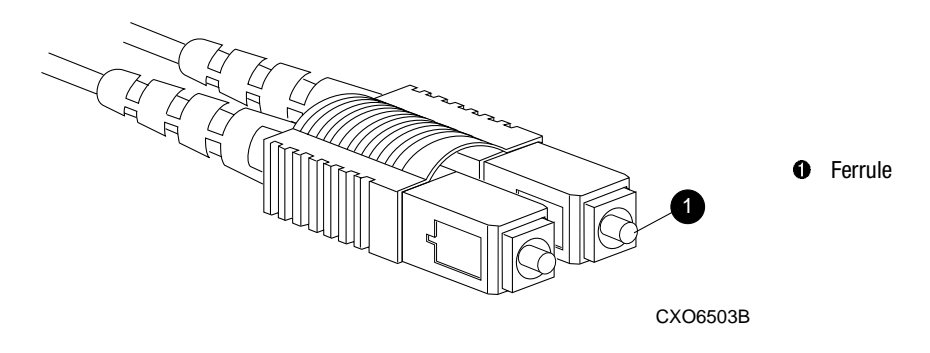

Figure 2–2. Ferrule on a fiber optic cable

<span id="page-44-1"></span>**CAUTION:** It is only necessary to clean the fiber optic cable when replacing a controller. Overcleaning might cause damage to the ferrules.

**NOTE:** When installing a cable for the first time, it is not necessary to follow this procedure.

- <span id="page-44-2"></span>1. Using the polyester cleaning cloth that came with the cable cleaning kit, cover your fingers and squeeze one ferrule between two fingers.
- <span id="page-44-3"></span>2. Rotate the cloth around the ferrule one or two times.
- 3. When the first ferrule is clean, move your fingers to a different area of the cloth and repeat [step 1](#page-44-2) and [step 2](#page-44-3) for the remaining ferrule.

*2–6 HSG60/HSG80 Array Controller ACS Version 8.5 Maintenance and Service Guide*

# <span id="page-45-0"></span>**Cleaning the GLM**

When replacing a GLM, it is important to clean its receptacles to ensure optimum performance. Use the following steps to clean a GLM:

<span id="page-45-2"></span>1. Take out the polyester swab from the cleaning kit that came with the fiber optic cable.

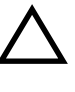

**CAUTION:** Do not exert excessive force when the swab reaches its stopping point, and do not repeat this procedure frequently. Failure to comply with this caution might cause scratching on the GLM and ultimately damage the fiber optic connection. Overcleaning might cause damage to the GLM.

2. Gently insert the lint-free polyester swab into the transmit-side of the optical GLM cavity (see [Figure 2–3](#page-45-1)).

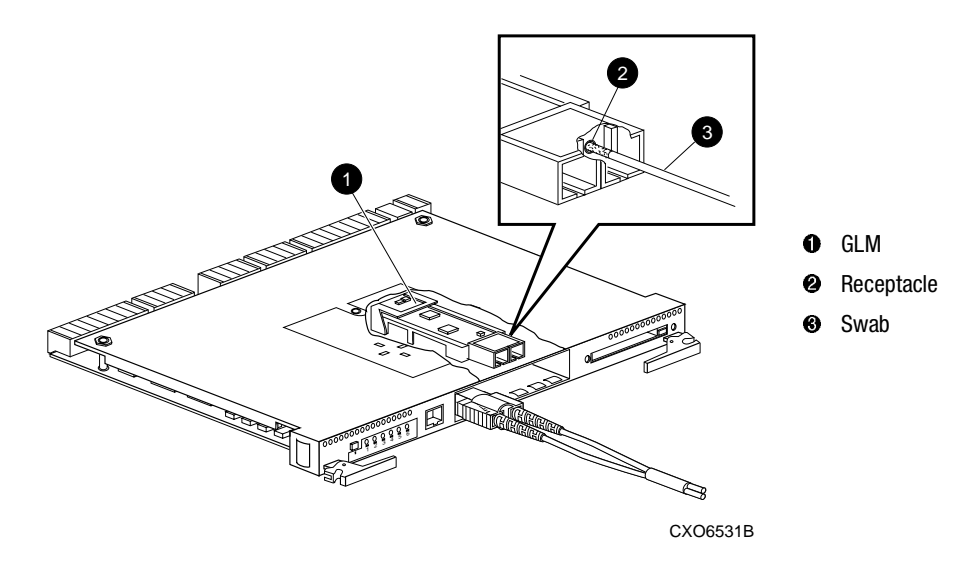

<span id="page-45-1"></span>Figure 2–3. Cleaning procedure for GLM

- <span id="page-45-3"></span>3. Carefully dust out the cavity by rotating the swab tip back and forth one or two times.
- 4. Repeat [step 1](#page-45-2) through [step 3](#page-45-3) for the receiving side of the optical GLM cavity.

# <span id="page-46-0"></span>**Replacing a GLM**

Use the steps in ["Removing a GLM"](#page-47-0) and ["Installing a GLM"](#page-47-1) to replace a GLM in a controller. [Figure 2–4](#page-46-1) shows the location and orientation of the GLMs.

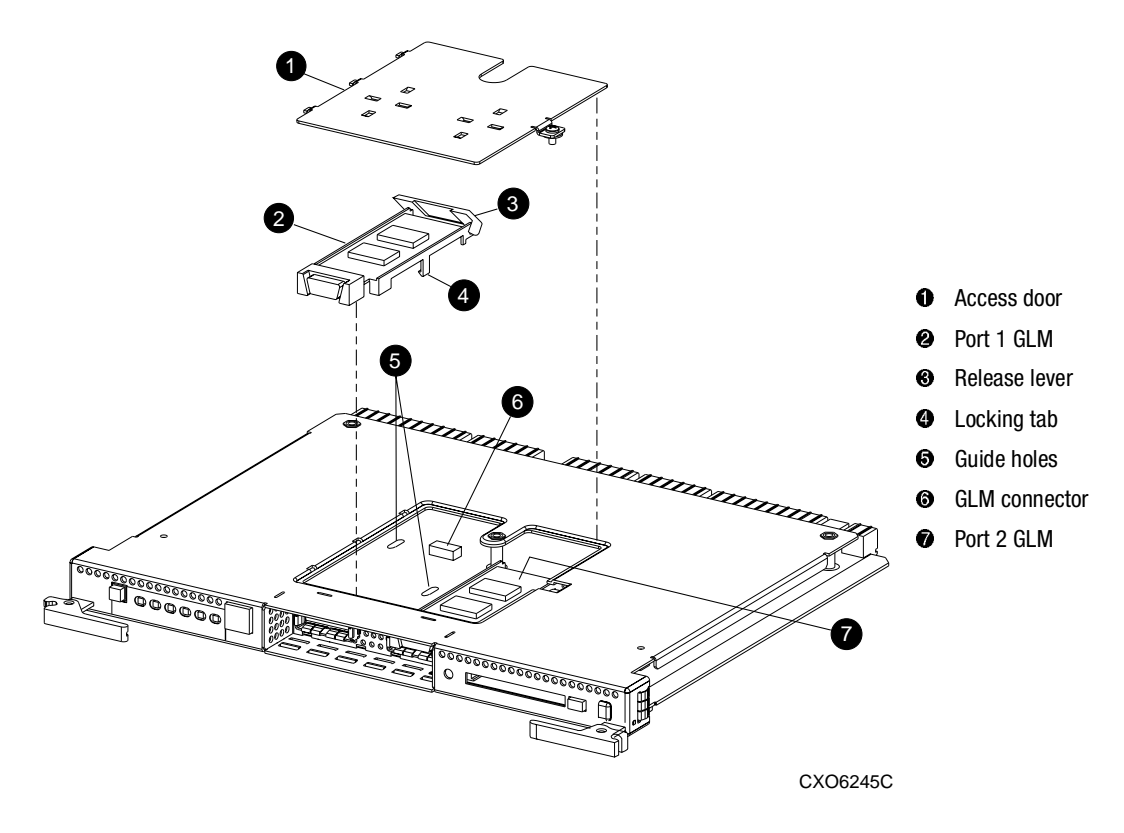

<span id="page-46-1"></span>Figure 2–4. Location of GLMs inside a controller

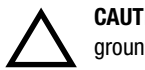

**CAUTION:** ESD can easily damage a controller and GLM. Wear a snug-fitting, grounded ESD wrist strap.

#### *2–8 HSG60/HSG80 Array Controller ACS Version 8.5 Maintenance and Service Guide*

### <span id="page-47-0"></span>**Removing a GLM**

Use the following steps and [Figure 2–4](#page-46-1) to remove a GLM:

- 1. Remove the controller using steps in either [Chapter 3](#page-56-0) or [Chapter 4.](#page-100-0)
- 2. Remove the screw that secures the access door  $\bullet$  on the top of the controller.
- 3. Remove the access door and set it aside.
- 4. Disengage the GLM locking tabs  $\Theta$  that protrude through the guide holes  $\Theta$  on the bottom side of the controller.
- 5. Use your index finger and thumb to operate the release lever  $\Theta$  on the exposed end of the GLM. Press the lower end of the release lever with your index finger while pulling the raised end of the release lever up with your thumb.
- 6. Remove the GLM.

# <span id="page-47-1"></span>**Installing a GLM**

Use the following steps and [Figure 2–4](#page-46-1) to install a GLM:

**NOTE:** Before inserting the new GLM, note the holes in the board where the GLM will reside.

- 1. Place the cable connection end of the GLM through the opening on the front of the controller.
- 2. Line up the locking tab  $\bullet$  on the bottom of the replacement GLM with the guide holes  $\Theta$  in the board, and press firmly to seat the GLM.
- 3. Press the release lever firmly into place to secure the GLM.
- 4. Install the access door  $\bullet$  on the top of the controller and secure it with the screw.
- 5. Install the controller using steps in either [Chapter 3](#page-56-0) or [Chapter 4.](#page-100-0)

# <span id="page-48-0"></span>**Replacing DIMMs**

Use the steps in ["Removing DIMMs"](#page-49-0) and ["Installing DIMMs"](#page-49-1) to replace DIMMs in a cache module. DIMM locations are shown in [Figure 2–5](#page-48-1) and supported configurations are shown in [Table 2–1](#page-48-2).

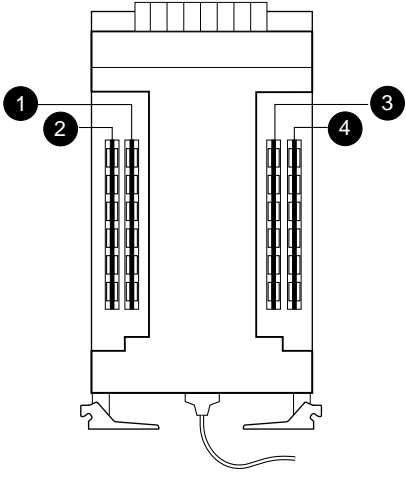

CXO6576B

<span id="page-48-1"></span>Figure 2–5. Cache module DIMM locations

<span id="page-48-2"></span>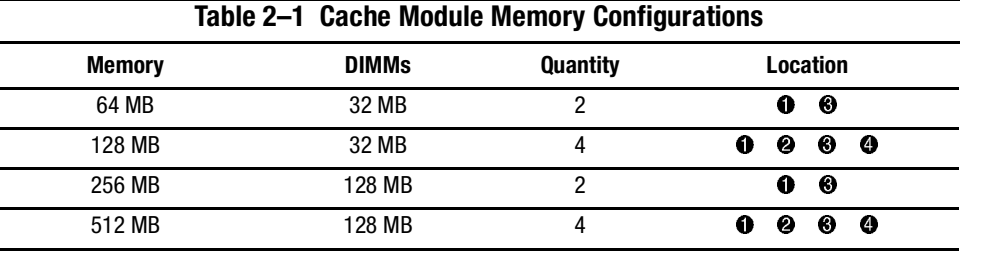

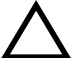

**CAUTION:** ESD can easily damage a cache module or a DIMM. Wear a snug-fitting, grounded ESD wrist strap.

**NOTE:** If a DIMM fails, note which DIMM needs replacement based on the diagram displayed on the console.

#### *2–10 HSG60/HSG80 Array Controller ACS Version 8.5 Maintenance and Service Guide*

Use [Figure 2–6](#page-50-0) during the removal and installation procedures for component clarification.

### <span id="page-49-0"></span>**Removing DIMMs**

Use the following steps to remove a DIMM from a cache module:

- 1. Remove the cache module using steps in either [Chapter 3](#page-56-0) or [Chapter 4](#page-100-0).
- <span id="page-49-2"></span>2. Press the DIMM retaining clip  $\odot$  down at both ends of the DIMM  $\odot$  being removed (see [Figure 2–6\)](#page-50-0).

**NOTE:** To make pressing down on the DIMM retaining clips easier, consider using the eraser end of a pencil or a small screwdriver.

- <span id="page-49-3"></span>3. Gently remove the DIMM from the DIMM slot  $\bullet$  and place it on an antistatic bag or grounded antistatic mat.
- 4. Repeat [step 2](#page-49-2) and [step 3](#page-49-3) for each DIMM.

### <span id="page-49-1"></span>**Installing DIMMs**

Use the following steps to install a DIMM in a cache module:

**IMPORTANT:** For ACS V8.5P installations, a 512 MB cache memory configuration is required. For ACS V8.5S, Compaq strongly recommends using 512 MB of cache memory.

- <span id="page-49-4"></span>1. Insert each DIMM  $\bullet$  straight into the appropriate slot  $\bullet$  of the cache module, ensuring that the notches in the DIMM align with the tabs in the slot (see [Figure 2–6\)](#page-50-0).
- 2. Press the DIMM gently into the slot until seated at both ends.
- 3. Engage both retaining clips  $\bigcirc$  for the DIMM.
- <span id="page-49-5"></span>4. Double-check to make sure both ends of the DIMM are firmly seated in the slot and both retaining levers engage the DIMM.
- 5. Repeat [step 1](#page-49-4) through [step 4](#page-49-5) for each DIMM.
- 6. Install the cache module using steps in either [Chapter 3](#page-56-0) or [Chapter 4](#page-100-0).

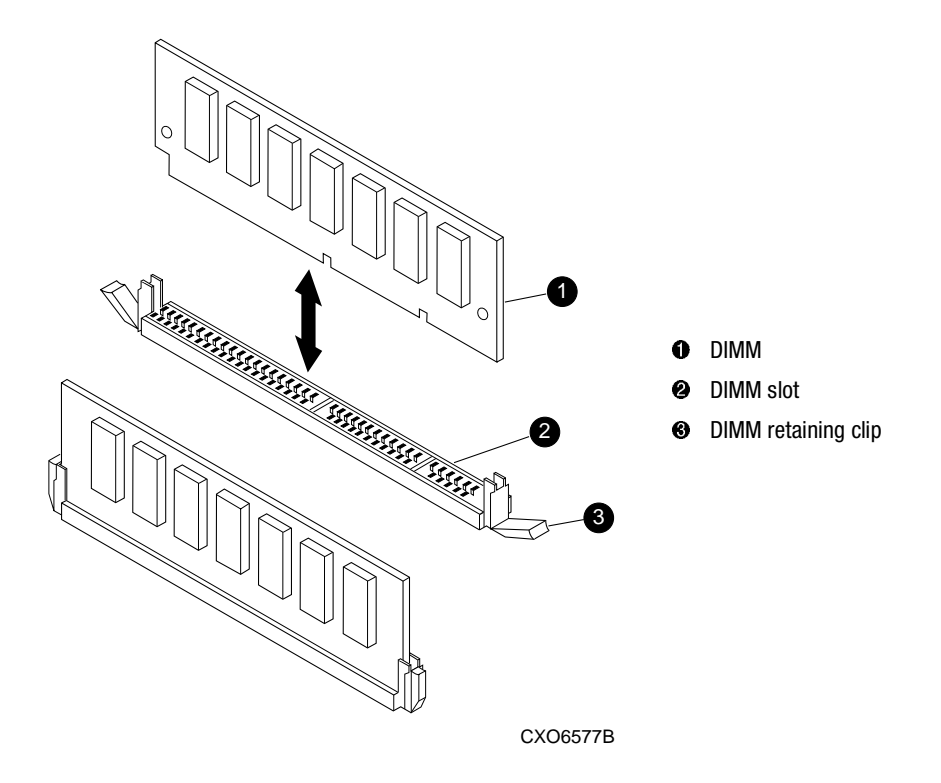

<span id="page-50-0"></span>Figure 2–6. DIMM components

*2–12 HSG60/HSG80 Array Controller ACS Version 8.5 Maintenance and Service Guide*

# <span id="page-51-0"></span>**Replacing a Fiber Optic Cable, Switch, or Hub**

Use the steps in ["Remove a Fiber Optic Cable, Switch, or Hub"](#page-51-1) and ["Install a Fiber Optic](#page-52-0)  [Cable, Switch, or Hub"](#page-52-0) to replace a fiber optic cable, switch, or hub.

### <span id="page-51-1"></span>**Remove a Fiber Optic Cable, Switch, or Hub**

Use the following steps to remove a fiber optic cable connected to either side of your switch or hub, or to remove the switch or hub:

- 1. Shut down the host system using host documentation.
- 2. Shut down the controllers.
	- In single-controller configurations, shut down "this controller" with the following command:

SHUTDOWN THIS\_CONTROLLER

■ In dual-redundant controller configurations, shut down the "other controller" first, then shut down "this controller" with the following commands:

SHUTDOWN OTHER\_CONTROLLER

SHUTDOWN THIS\_CONTROLLER

**IMPORTANT:** After the controllers shut down, the reset buttons and the first three LEDs turn ON (see [Figure 2–7\)](#page-51-2). This might take several minutes to happen, depending on the amount of data that needs to be flushed from the cache modules.

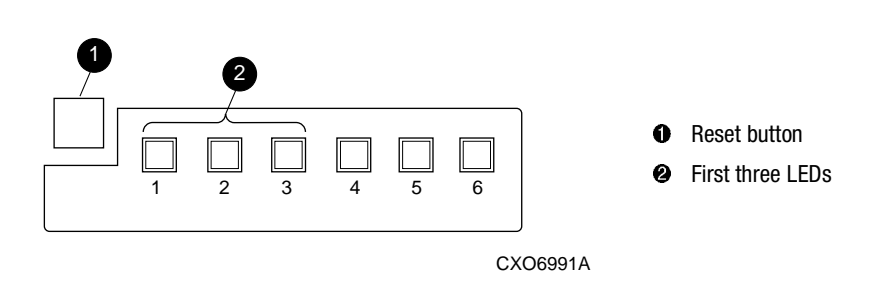

<span id="page-51-2"></span>Figure 2–7. Controller reset button and first three LEDs

**IMPORTANT:** When replacing several cables, a switch, or a hub, label each cable to facilitate installation of the replacement item. Otherwise, subsystem errors will develop from improper connections.

3. If replacing a cable, disconnect the failed cable at each end using thin needle nose pliers (see inset on [Figure 2–8](#page-52-1)).

If replacing a switch or hub, disconnect all cables connected it.

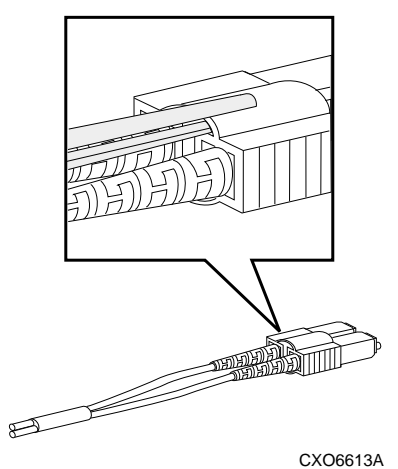

<span id="page-52-1"></span>Figure 2–8. Using thin needle-nose pliers to disconnect a fiber optic cable

# <span id="page-52-0"></span>**Install a Fiber Optic Cable, Switch, or Hub**

Use the following steps to install a fiber optic cable connected to either side of a switch or hub, or to install a switch or hub:

1. If replacing a cable, connect the replacement cable into the ports previously used by the old cable.

If replacing a switch or hub, reconnect all cables removed from the old switch or hub.

2. Restart each controller by pressing its reset button.

The controllers automatically restart and the subsystem is now ready for operation.

3. Restart the host system using host documentation.

*2–14 HSG60/HSG80 Array Controller ACS Version 8.5 Maintenance and Service Guide*

# <span id="page-53-0"></span>**Replacing a Program Card**

Use the following steps to replace a program (Personal Computer Memory Card Industry Association—PCMCIA) card (see [Figure 2–9](#page-53-1)):

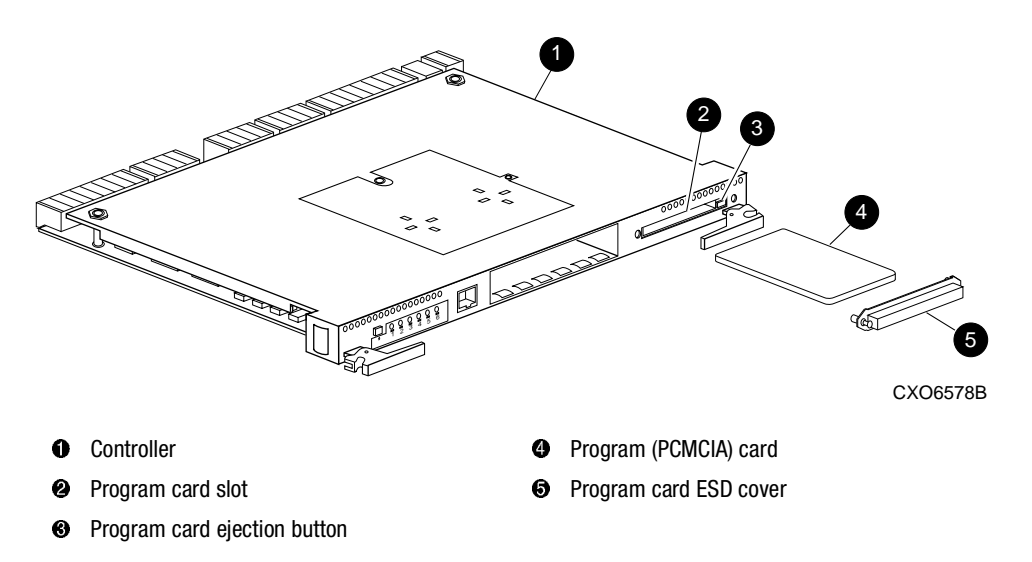

<span id="page-53-1"></span>Figure 2–9. Program (PCMCIA) card location and components

**CAUTION:** The replacement program card must have the same software version as the original program card being replaced. See [Chapter 5](#page-126-0) for new software upgrades.

- 1. From a host console, stop all host activity and dismount the logical units in the subsystem.
- 2. If using a Microsoft Windows NT or Windows 2000 platform, shut down the server.
- 3. Connect a PC or terminal to a controller maintenance port.
- 4. Shut down the controllers.
	- In single-controller configurations, shut down "this controller" with the following command:

SHUTDOWN THIS\_CONTROLLER

■ In dual-redundant controller configurations, shut down the "other controller" first, then shut down "this controller" with the following commands:

SHUTDOWN OTHER\_CONTROLLER SHUTDOWN THIS\_CONTROLLER

**IMPORTANT:** After the controllers shut down, the reset buttons and the first three LEDs turn ON (see [Figure 2–7\)](#page-51-2). This might take several minutes to happen, depending on the amount of data that needs to be flushed from the cache modules.

- <span id="page-54-0"></span>5. Remove the program card ESD cover  $\Theta$  on "this controller."
- 6. Press and hold the reset button while ejecting the program card  $\bullet$  from "this controller" by pressing the program card eject button  $\odot$ .
- 7. Press and hold the reset button while inserting the replacement program card.

The "this controller" automatically restarts and is ready to handle I/O once the CLI becomes responsive.

- <span id="page-54-1"></span>8. Replace the program card ESD cover on "this controller."
- 9. For BA370 enclosures, verify that the master enclosure PVA SCSI ID number reads ID 0. If not, reset it to ID 0.
- 10. In a dual-redundant controller configuration, repeat [step 5](#page-54-0) through [step 8](#page-54-1) for the "other controller."
- 11. Mount the logical units on the host.
- 12. If using a Windows NT or Windows 2000 platform, restart the server.

*2–16 HSG60/HSG80 Array Controller ACS Version 8.5 Maintenance and Service Guide*

# <span id="page-55-0"></span>**Replacing a Failed Storageset Member**

If a disk drive fails in a RAIDset or mirrorset, the controller automatically places it into the failedset. If the spareset contains a replacement drive that satisfies the storageset replacement policy, the controller automatically replaces the failed member with the replacement drive. If the spareset is empty or does not contain a satisfactory drive, the controller simply "reduces" the storageset so that it can operate without one of its members.

The storageset remains in this "reduced" state until the spareset contains a satisfactory drive. If the controller senses a satisfactory drive in the spareset, it automatically places the drive into the storageset and restores the storageset to normal. Therefore, *replacing a failed storageset member means putting a satisfactory drive into the spareset.*

### **Removing a Failed RAIDset or Mirrorset Member**

Use the following steps to remove a failed RAIDset or mirrorset member:

- 1. Connect a PC or terminal to the controller maintenance port that accesses the reduced RAIDset or mirrorset.
- 2. Enable AUTOSPARE with the following command:

#### SET FAILEDSET AUTOSPARE

With AUTOSPARE enabled, any new disk drive—one that has not been in an array before—inserted into the Port-Target-LUN (PTL) location of a failed disk drive is automatically initialized and placed into the spareset.

3. Remove the failed disk drive.

### **Installing the New Member**

Use the following instruction to install a new member:

**NOTE:** The controller automatically initializes a new disk drive and places it into the spareset. As soon as the disk drive becomes a member of the spareset, the controller automatically uses it to restore the reduced RAIDset or mirrorset. If initialization of the new disk drive fails, it is placed into the failedset.

Insert a new disk drive that satisfies the replacement policy of the reduced storageset into the PTL location of the failed disk drive.

# <span id="page-56-0"></span>*Chapter 3*

# **Replacement Procedures for BA370 Enclosure Elements**

This chapter provides procedures for shutting down and restarting the subsystem and procedures for replacing the following BA370 enclosure elements:

- Array controller
- Cache module
- ECB
- PVA module
- I/O module
- EMU

See enclosure documentation for information about replacing power supplies, AC input boxes, cooling fans, bus cables, and power cables.

# **Shutting Down the Subsystem**

Use the following steps to shut down a subsystem.

- 1. From a host console, stop all host activity and dismount the logical units in the subsystem.
- 2. If using a Windows NT or Windows 2000 platform, shut down the server.
- 3. Connect a PC or terminal to the maintenance port of one of the controllers in the subsystem.

#### *3–2 HSG60/HSG80 Array Controller ACS Version 8.5 Maintenance and Service Guide*

- 4. Shut down the controllers.
	- In single-controller configurations, shut down "this controller" with the following command:

SHUTDOWN THIS\_CONTROLLER

■ In dual-redundant controller configurations, shut down the "other controller" first, then shut down "this controller" with the following commands:

SHUTDOWN OTHER\_CONTROLLER

SHUTDOWN THIS\_CONTROLLER

**IMPORTANT:** After the controllers shut down, the reset buttons and the first three LEDs turn ON (see [Figure 3–1\)](#page-57-0). This might take several minutes to happen, depending on the amount of data that needs to be flushed from the cache modules.

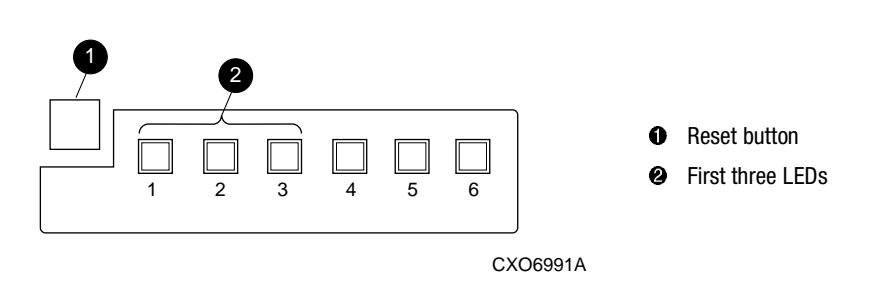

<span id="page-57-0"></span>Figure 3–1. Controller reset button and first three LEDs

5. Remove power to the subsystem.

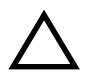

**CAUTION:** If shutting down the controller for longer than one day, perform the steps in the next section, ["Disabling and Enabling the External Cache Batteries](#page-57-1)" to prevent the write-back cache batteries from discharging.

<span id="page-57-1"></span>**Disabling and Enabling the External Cache Batteries—**Use the following steps to disable the ECBs.

**NOTE:** The ECB might contain one or two batteries, depending on the configuration.

<span id="page-57-2"></span>1. Press and hold the battery disable switch labeled SHUT OFF (see [Figure 3–2\)](#page-58-0) for approximately 5 seconds. The ECB status LED will flash once and then shut off.

*Replacement Procedures for BA370 Enclosure Elements 3–3*

2. Repeat [step 1](#page-57-2) for the second battery in dual ECB components and for both ECB 1 and ECB 2, if appropriate.

The batteries are no longer powering the cache module.

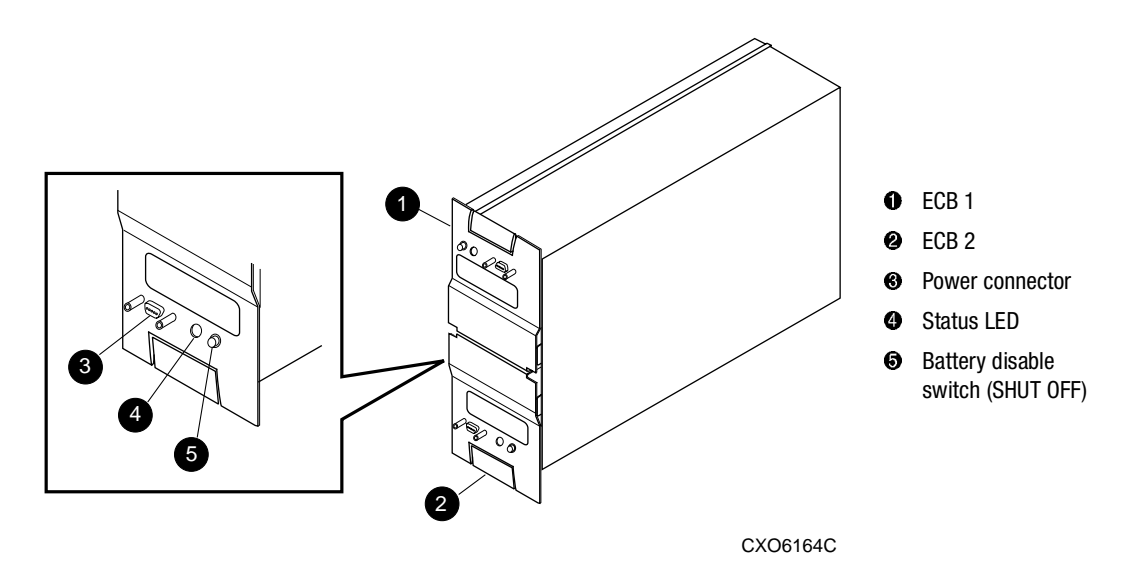

<span id="page-58-0"></span>Figure 3–2. ECB battery disable switch location

**NOTE:** To return to normal operation, apply power to the storage subsystem. The ECB will be enabled when the subsystem is powered on.

# **Restarting the Subsystem**

Use the following steps to restart a subsystem.

1. Refer to enclosure documentation for specific procedures to follow for restarting the subsystem.

Once power is applied to the subsystem, the controllers automatically restart and the ECBs are automatically re-enabled to provide backup power to the cache modules.

- 2. Mount the logical units on the host.
- 3. If using a Windows NT or Windows 2000 platform, restart the server.

*3–4 HSG60/HSG80 Array Controller ACS Version 8.5 Maintenance and Service Guide*

# **Replacing Controller and Cache Modules in a Single-Controller Configuration**

Follow the instructions in this section to replace modules in a single-controller configuration (see [Figure 3–3](#page-59-0)). To upgrade a single-controller configuration to a dual-redundant controller configuration, see [Chapter 5.](#page-126-0)

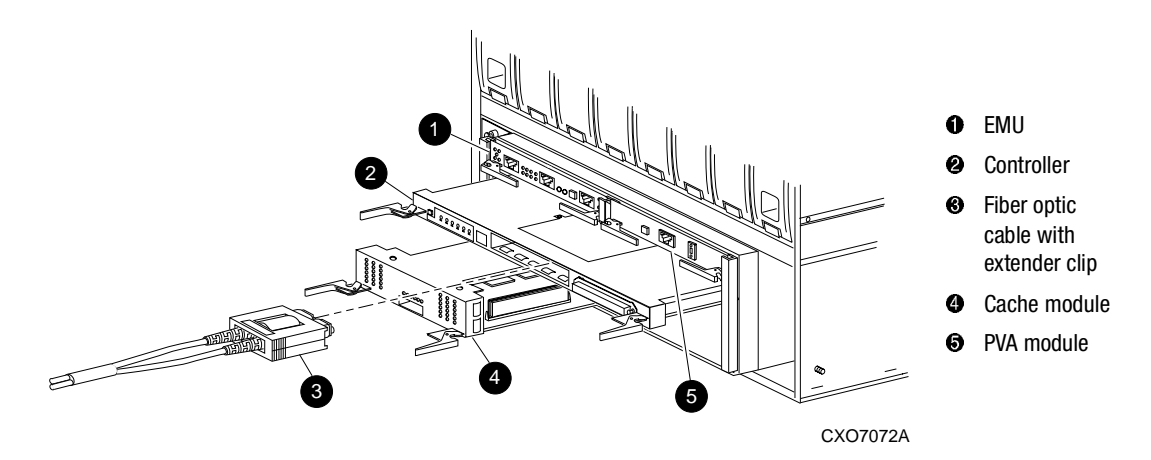

<span id="page-59-0"></span>Figure 3–3. Single-controller configuration

The following sections contain procedures that replace both the controller and cache module, replace only the controller, and replace only the cache module.

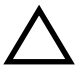

**CAUTION:** In a single-controller configuration, always shut down the subsystem before removing or replacing any modules. Otherwise, data loss might occur. For fiber optic cables without extender clips, thin needle nose pliers must be used to remove the cable from the controller without potentially damaging the cable.

**IMPORTANT:** For single-controller configurations, the only supported controller and cache module bays are Controller A and Cache A. *Do not* use Controller B and Cache B bays instead of Controller A and Cache A bays.

*Replacement Procedures for BA370 Enclosure Elements 3–5*

# **Replacing a Controller and Cache Module in a Single-Controller Configuration**

If both the controller and cache module need to be replaced, replace the controller first and then the cache module. This section contains steps for each procedure.

### **Replacing a Controller in a Single-Controller Configuration**

Use the steps in ["Removing the Controller in a Single-Controller Configuration"](#page-60-0) and ["Installing the Controller in a Single-Controller Configuration"](#page-62-0) to replace a controller.

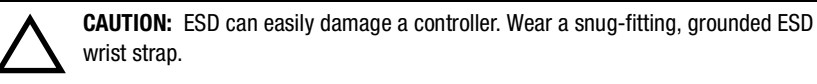

## <span id="page-60-0"></span>*Removing the Controller in a Single-Controller Configuration*

Use the following steps to remove a controller.

- 1. Is the controller operating?
	- Yes. Connect a PC or terminal to the controller maintenance port.
	- No. Go to [step 7.](#page-61-0)
- 2. From the host console, dismount the logical units in the subsystem.
- 3. If using a Windows NT or Windows 2000 platform, shut down the server.
- 4. Run the fault management utility (FMU) to obtain the last failure codes, if desired.
- 5. Is a disk initialized with the SAVE\_CONFIGURATION switch?
	- Yes. Use the following command to save the current device configuration for "this controller:"

CONFIGURATION SAVE

■ No. Locate existing information that will support the manual configuration of the subsystem. The new controller must be manually configured as described in controller CLI Reference Guide.

#### *3–6 HSG60/HSG80 Array Controller ACS Version 8.5 Maintenance and Service Guide*

6. Shut down the controller with the following command:

SHUTDOWN THIS\_CONTROLLER

**IMPORTANT:** After the controller shuts down, the reset button and the first three LEDs turn ON (see [Figure 3–1\)](#page-57-0). This might take several minutes to happen, depending on the amount of data that needs to be flushed from the cache module.

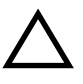

**CAUTION:** The cache module might contain unwritten data if the controller crashes and the controller cannot be shut down with the SHUTDOWN THIS\_CONTROLLER command.

- <span id="page-61-0"></span>7. Remove the program card ESD cover and program card. Save them in a static-free place for the replacement controller.
- 8. Disconnect all host bus cables from the controller. For cables without extender clips, use thin needle-nose pliers as shown in [Figure 3–4](#page-61-1) to disconnect the cable.

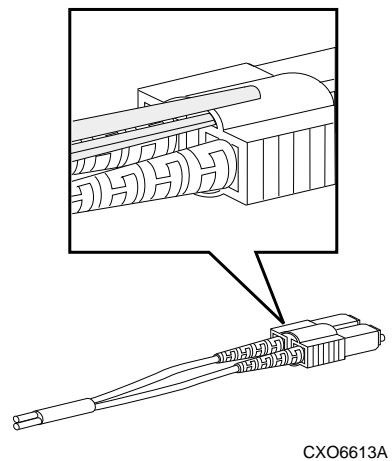

<span id="page-61-1"></span>Figure 3–4. Using thin needle-nose pliers to disconnect a fiber optic cable

- 9. If connected, disconnect the PC or terminal from the controller maintenance port.
- 10. Disengage both retaining levers and remove the controller, and then place the controller in an antistatic bag or on a grounded antistatic mat.

*Replacement Procedures for BA370 Enclosure Elements 3–7*

## <span id="page-62-0"></span>*Installing the Controller in a Single-Controller Configuration*

Use the following steps to install a controller.

**CAUTION:** Carefully align the controller in the appropriate guide rails. Misaligning the module might damage the backplane.

- 1. Insert the new controller into its bay, and engage its retaining levers.
- 2. Connect a PC or terminal to the controller maintenance port.
- 3. Press and hold the reset button while inserting the program card into the new controller.
- 4. Release the reset button and replace the program card ESD cover.
- 5. When the CLI prompt reappears, display details about the configured controller using the following command:

SHOW THIS\_CONTROLLER FULL

**IMPORTANT:** If the controller being installed was previously used in another subsystem, purging the controller of the old configuration is *required* (see CONFIG RESET in the controller CLI Reference Guide).

- 6. See the controller CLI Reference Guide to configure the controller.
- 7. Does a disk in the subsystem contain a saved copy of the current device configuration?
	- Yes. Automatically restore the configuration as follows:

**IMPORTANT:** In the following step, hold the buttons in until the Port Buttons start FLASHING. Then release the two buttons.

a. Press and hold the Port Button  $#6$  (see [Figure 3–5](#page-63-0),  $\Theta$ ) and then press and hold the RESET button  $\bullet$  *until the port buttons start FLASHING*.

#### *3–8 HSG60/HSG80 Array Controller ACS Version 8.5 Maintenance and Service Guide*

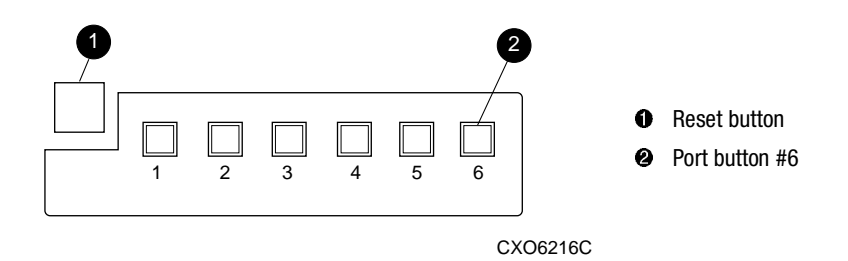

<span id="page-63-0"></span>Figure 3–5. Location of array controller reset and port #6 buttons on the OCP

- b. Release the two buttons to initiate the configuration restore.
- No. Manually restore the current device configuration using existing information and the controller CLI Reference Guide.
- 8. Using code-load/code-patch utility (CLCP), install any patches that were installed on the previous controller (see [Chapter 5\)](#page-126-0).
- 9. Set the subsystem date and time using the following command in its entirety: SET THIS\_CONTROLLER TIME=*dd-mmm-yyyy:hh:mm:ss*
- 10. Connect all host bus cables to the new controller.
- 11. Mount the logical units on the host.
- 12. If using a Windows NT or Windows 2000 platform, restart the server.
- 13. Disconnect the PC or terminal from the controller maintenance port.

### **Replacing a Cache Module in a Single-Controller Configuration**

Use the steps in ["Removing the Cache Module in a Single-Controller Configuration"](#page-64-0) and ["Installing the Cache Module in a Single-Controller Configuration"](#page-66-0) to replace a cache module.

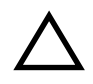

**CAUTION:** ESD can easily damage a cache module or DIMM. Wear a snug-fitting, grounded ESD wrist strap.

*Replacement Procedures for BA370 Enclosure Elements 3–9*

### <span id="page-64-0"></span>*Removing the Cache Module in a Single-Controller Configuration*

Use the following steps to remove a cache module.

- 1. Is the controller operating?
	- Yes. Connect a PC or terminal to the controller maintenance port.
	- No. Go to [step 6.](#page-64-1)
- 2. From the host console, dismount the logical units in the subsystem.
- 3. If using a Windows NT or Windows 2000 platform, shut down the server.
- 4. Run FMU to obtain the last failure codes, if desired.
- 5. Shut down the controller with the following command: SHUTDOWN THIS\_CONTROLLER

**IMPORTANT:** After the controller shuts down, the reset button and the first three LEDs turn ON (see [Figure 3–1\)](#page-57-0). This might take several minutes to happen, depending on the amount of data that needs to be flushed from the cache module.

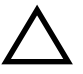

**CAUTION:** The ECB must be disabled—the status light is not lit and is not blinking—before disconnecting the ECB cable from the cache module. Failure to disable the ECB might damage the cache module.

- <span id="page-64-1"></span>6. Disable the ECB by pressing the battery disable switch until the status light stops blinking—approximately 5 seconds.
- 7. Disconnect the ECB cable from the cache module.
- 8. Disengage both retaining levers and remove the cache module, and then place the cache module in an antistatic bag or on a grounded antistatic mat.
- <span id="page-64-2"></span>9. Remove the DIMMs from the cache module for use within the replacement cache module.
	- a. Press down on the DIMM retaining clips  $\Theta$  at both ends of the DIMM  $\Theta$ being removed (see [Figure 3–6\)](#page-65-0).

**NOTE:** To make pressing down on the DIMM retaining clips easier, consider using the eraser end of a pencil or a small screwdriver.

### *3–10 HSG60/HSG80 Array Controller ACS Version 8.5 Maintenance and Service Guide*

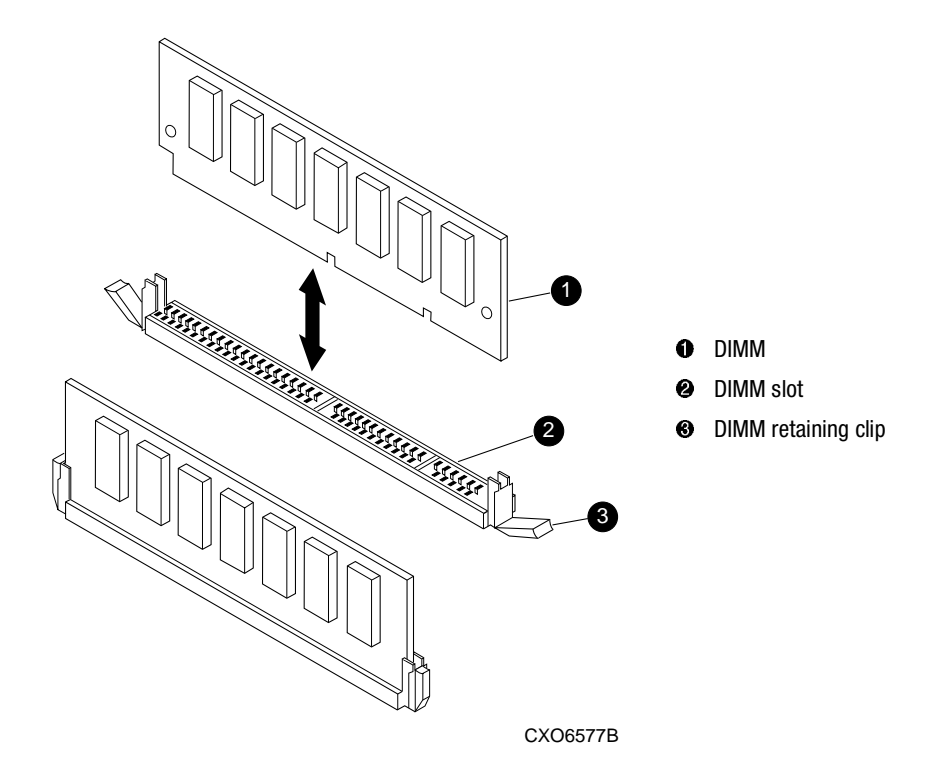

<span id="page-65-1"></span><span id="page-65-0"></span>Figure 3–6. DIMM components

- b. Gently remove the DIMM from the DIMM slot  $\Theta$  and place it on an antistatic bag or grounded antistatic mat.
- c. Repeat [step a](#page-64-2) and [step b](#page-65-1) for each DIMM.

*Replacement Procedures for BA370 Enclosure Elements 3–11*

### <span id="page-66-0"></span>*Installing the Cache Module in a Single-Controller Configuration*

Use the following steps to install the cache module.

**CAUTION:** Carefully align the cache module in the appropriate guide rails. Misaligning the module might damage the backplane.

- <span id="page-66-1"></span>1. Insert each DIMM  $\bullet$  straight into the appropriate slot  $\bullet$  of the new cache module, ensuring that the notches in the DIMM align with the tabs in the slot (see [Figure 3–6\)](#page-65-0).
- 2. Press the DIMM gently into the slot until seated at both ends.
- 3. Engage two retaining clips  $\Theta$  for the DIMM.
- <span id="page-66-2"></span>4. Make sure both ends of the DIMM are firmly seated in the slot and both retaining levers engage the DIMM.
- 5. Repeat [step 1](#page-66-1) through [step 4](#page-66-2) for each DIMM.
- 6. Insert the new cache module into its bay and engage its retaining levers.

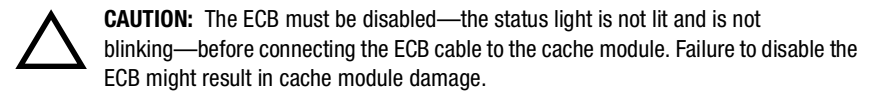

- 7. Disable the ECB by pressing the battery disable switch until the status light stops blinking—approximately 5 seconds.
- 8. Connect the ECB cable to the new cache module.
- 9. If not already connected, connect a PC or terminal to the controller maintenance port.
- 10. Restart the controller by pressing its reset button.
- 11. When the CLI prompt reappears, display details about the configured controller using the following command:

SHOW THIS\_CONTROLLER FULL

12. Set the subsystem date and time using the following command in its entirety:

SET THIS\_CONTROLLER TIME=*dd-mmm-yyyy:hh:mm:ss*

- 13. Mount the logical units on the host.
- 14. If using a Windows NT or Windows 2000 platform, restart the server.
- 15. Disconnect the PC or terminal from the controller maintenance port.

*3–12 HSG60/HSG80 Array Controller ACS Version 8.5 Maintenance and Service Guide*

# **Replacing Controller and Cache Modules in a Dual-Redundant Controller Configuration**

Follow the instructions in this section to replace modules in a dual-redundant controller configuration (see [Figure 3–7](#page-67-0)).

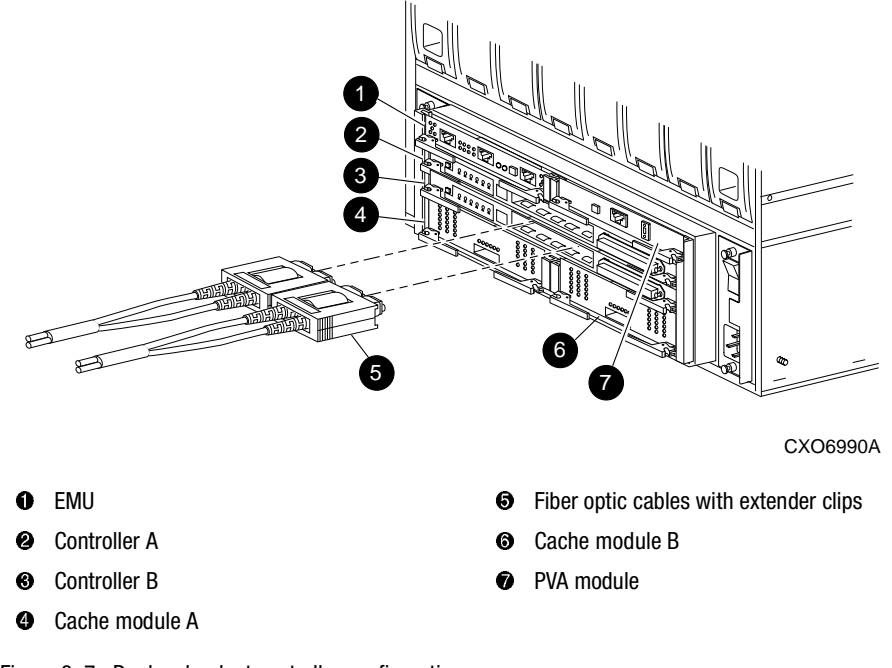

<span id="page-67-0"></span>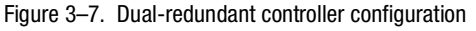

The following sections provide procedures for:

- Replacing both the controller and cache module
- Replacing a controller
- Replacing a cache module

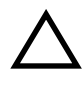

**CAUTION:** For fiber optic cables without extender clips, thin needle nose pliers must be used to remove the cable from the controller without potentially damaging the cable.

*Replacement Procedures for BA370 Enclosure Elements 3–13*

**IMPORTANT:** Note the following before starting the replacement procedures:

- The new controller hardware must be compatible with the remaining controller hardware. See the product-specific release notes that accompanied the software release for information regarding hardware compatibility.
- The software versions and patch levels must be the same on both controllers.
- The new cache module must contain the same memory configuration as the module being replaced.

# **Replacing a Controller and Cache Module in a Dual-Redundant Controller Configuration**

Use the steps in ["Removing a Controller and Cache Module in a Dual-Redundant](#page-68-0)  [Controller Configuration"](#page-68-0) and ["Installing a Controller and its Cache Module in a](#page-72-0)  [Dual-Redundant Controller Configuration"](#page-72-0) to replace a controller and its cache module.

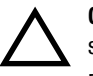

**CAUTION:** ESD can easily damage a controller, cache module, or DIMM. Wear a snug-fitting, grounded ESD wrist strap.

Both cache modules *must* contain the same cache memory configuration.

### <span id="page-68-0"></span>**Removing a Controller and Cache Module in a Dual-Redundant Controller Configuration**

Use the following steps to remove a controller and its cache module.

1. Connect a PC or terminal to the maintenance port of the operational controller.

The controller connected to the PC or terminal becomes "this controller"; the controller being removed becomes the "other controller."

2. Disable failover with the following command:

SET NOFAILOVER

3. Remove the program card ESD cover and program card from the "other controller." Save them in a static-free place for the replacement controller.

#### *3–14 HSG60/HSG80 Array Controller ACS Version 8.5 Maintenance and Service Guide*

```
4. Start field replacement utility (FRUTIL) with the following command:
          RUN FRUTIL
```
The following display appears:

Do you intend to replace this controller's cache battery? Y/N

5. Enter **N**(o). The following menu appears:

FRUTIL Main Menu:

- 1. Replace or remove a controller or cache module
- 2. Install a controller or cache module
- 3. Replace a PVA module
- 4. Replace an I/O module
- 5. Exit

Enter choice: 1, 2, 3, 4, or 5 ->

#### 6. Enter option **1**. The following menu appears:

Replace or remove Options:

- 1. Other controller and cache module
- 2. Other controller module
- 3. Other cache module
- 4. Exit

Enter choice:  $1, 2, 3,$  or  $4 \rightarrow$ 

7. Enter option **1**. The following display appears:

Slot Designations

(front view)

```
[---- EMU --- ] [---- PVA --- ] [ -------- Controller A ------- ]
 [ -------- Controller B ------- ]
 [ Cache Module A ][ Cache Module B ]
```
Remove both the slot A [or B] controller and cache module?  $Y/N$ 

*Replacement Procedures for BA370 Enclosure Elements 3–15*

8. Enter **Y**(es). The following display appears:

Quiescing all device ports. Please wait...

 Device Port 1 quiesced. Device Port 2 quiesced. Device Port 3 quiesced. Device Port 4 quiesced. Device Port 5 quiesced. Device Port 6 quiesced. All device ports quiesced.

Remove the slot A [or B] controller (the one without a blinking green LED) within 4 minutes.

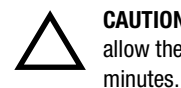

**CAUTION:** The device ports must quiesce before removing the controller. Failure to allow the ports to quiesce might result in data loss. Quiescing might take several

**NOTE:** A countdown timer allows a total of 4 minutes to remove both the controller and cache module. After 4 minutes, "this controller" exits FRUTIL and resumes operations. If this happens, return to [step 4](#page-69-0) and proceed.

- 9. Disconnect all host bus cables from the controller. For cables without extender clips, use thin needle-nose pliers as shown in [Figure 3–4](#page-61-1) to disconnect each cable.
- 10. Disengage both retaining levers and remove the "other controller," and then place the controller in an antistatic bag or on a grounded antistatic mat.

Once the controller is removed, the following display appears:

Remove the slot A [or B] cache module within x minutes, xx seconds.

**NOTE:** Each "x" is a number for a specified amount of time.

11. Disengage both retaining levers and partially remove the "other controller" cache module—about half way.

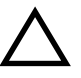

**CAUTION:** The ECB must be disabled—the status light is not lit and is not blinking—before disconnecting the ECB cable from the cache module. Failure to disable the ECB might result in cache module damage.

12. Disable the ECB by pressing the battery disable switch until the status light stops blinking—approximately 5 seconds.

#### *3–16 HSG60/HSG80 Array Controller ACS Version 8.5 Maintenance and Service Guide*

13. Disconnect the ECB cable from the "other controller" cache module, remove the cache module, and place it on a grounded antistatic mat or in an antistatic bag.

Once the cache module is removed, the following display appears:

```
Restarting all device ports. Please wait...
   Device Port 1 restarted.
  Device Port 2 restarted.
  Device Port 3 restarted.
  Device Port 4 restarted.
  Device Port 5 restarted.
  Device Port 6 restarted.
Do you have a replacement controller and cache module? Y/N
```
14. Is a replacement controller and cache module available now?

- If no, enter **N**(o).
	- FRUTIL will exit.
	- Disconnect the PC or terminal from the controller maintenance port.
- <span id="page-71-0"></span>■ If yes, remove the DIMMs from the cache module for installation in the replacement cache module.
	- a. Press the DIMM retaining clips  $\Theta$  at both ends of the DIMM  $\Theta$  being removed (see [Figure 3–6](#page-65-0)).

**NOTE:** To make pressing down on the DIMM retaining clips easier, consider using the eraser end of a pencil or a small screwdriver.

- <span id="page-71-1"></span>b. Gently remove the DIMM from the DIMM slot  $\Theta$  and place it in an antistatic bag or on a grounded antistatic mat.
- c. Repeat [step a](#page-71-0) and [step b](#page-71-1) for each DIMM.
- <span id="page-71-2"></span>d. Insert each DIMM  $\bullet$  straight into the appropriate slot  $\bullet$  of the cache module, ensuring that the notches in the DIMM align with the tabs in the slot (see [Figure 3–6\)](#page-65-0).
- e. Press the DIMM gently into the slot until seated at both ends.
- f. Engage two retaining clips  $\Theta$  for the DIMM.
- <span id="page-71-3"></span>g. Make sure both ends of the DIMM are firmly seated in the slot and both retaining levers engage the DIMM.
- h. Repeat [step d](#page-71-2) through [step g](#page-71-3) for each DIMM.
- i. Go to [step 11 on page 3–18](#page-73-0).
# **Installing a Controller and its Cache Module in a Dual-Redundant Controller Configuration**

Use the following steps to install a controller and its cache module.

**CAUTION:** ESD can easily damage a controller, cache module, or DIMM. Wear a snug-fitting, grounded ESD wrist strap.

- <span id="page-72-0"></span>1. Insert each DIMM  $\bullet$  straight into the appropriate slot  $\bullet$  of the cache module, ensuring that the notches in the DIMM align with the tabs in the slot (see [Figure 3–6\)](#page-65-0).
- 2. Press the DIMM gently into the slot until seated at both ends.
- 3. Engage two retaining clips  $\Theta$  for the DIMM.
- <span id="page-72-1"></span>4. Make sure both ends of the DIMM are firmly seated in the slot and both retaining levers engage the DIMM.
- 5. Repeat [step 1](#page-72-0) through [step 4](#page-72-1) for each DIMM.
- 6. Connect a PC or terminal to the maintenance port of the operational controller.

The controller connected to the PC or terminal becomes "this controller"; the controller being installed becomes the "other controller."

<span id="page-72-2"></span>7. Start FRUTIL with the following command:

RUN FRUTIL

The following display appears:

Do you intend to replace this controller's cache battery? Y/N

#### 8. Enter **N**(o). The following menu appears:

FRUTIL Main Menu:

- 1. Replace or remove a controller or cache module
- 2. Install a controller or cache module
- 3. Replace a PVA module
- 4. Replace an I/O module
- 5. Exit

Enter choice: 1, 2, 3, 4, or 5 ->

#### *3–18 HSG60/HSG80 Array Controller ACS Version 8.5 Maintenance and Service Guide*

```
9. Enter option 2. The following menu appears:
```

```
Install Options:
```
- 1. Other controller and cache module
- 2. Other controller module
- 3. Other cache module
- 4. Exit

. . .

```
Enter choice: 1, 2, 3, or 4 \rightarrow
```
10. Enter option **1**. The following display appears:

Insert both the slot A [or B] controller and cache module? Y/N

#### 11. Enter **Y**(es). The following display appears:

Quiescing all device ports. Please wait...

```
 Device Port 1 quiesced. 
 Device Port 2 quiesced. 
  Device Port 3 quiesced. 
 Device Port 4 quiesced. 
 Device Port 5 quiesced. 
  Device Port 6 quiesced. 
 All device ports quiesced.
```
Perform the following steps:

- 1. Turn off the battery for the new cache module by pressing the battery's shut off button for five seconds
- 2. Connect the battery to the new cache module.
- 3. Insert the new cache module in slot A [or B] within 4 minutes.

**NOTE:** A countdown timer allows a total of 4 minutes to install both the cache module and controller. After 4 minutes, "this controller" will exit FRUTIL and resume operations. If this happens, return to [step 7](#page-72-2) and proceed.

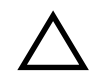

**CAUTION:** The ECB must be disabled—the status light is not lit and is not blinking—before connecting the ECB cable to the cache module. Failure to disable the ECB might result in cache module damage.

Carefully align the cache module and controller in the appropriate guide rails. Misalignment might damage the backplane.

- 12. Disable the ECB by pressing the battery disable switch until the status light stops blinking—approximately 5 seconds.
- 13. Connect the ECB cable to the new cache module.
- 14. Insert the new cache module into its bay and engage its retaining levers. The following display appears:

Insert the controller module, WITH its program card, in slot A [or B] within x minutes, xx seconds.

15. Make sure that the program card is seated in the replacement controller, insert the new controller into its bay, and engage its retaining levers.

When fully seated, the replacement controller restarts automatically—the reset LED turns ON.

The following display appears:

- If the other controller did not restart, follow these steps:
	- 1. Press and hold the other controller's reset button.
	- 2. Reseat the other controller's program card.
	- 3. Release the reset button.

Press return to continue.

16. Press **Enter/Return** to continue. FRUTIL will exit.

If the "other controller" did not restart, follow these steps:

- a. Press and hold the "other controller" reset button.
- b. Reseat the "other controller" program card.
- c. Release the reset button.

**NOTE:** In mirrored mode, FRUTIL initializes the mirrored portion of the new cache module, checks for old data on the cache module, then restarts all device ports. After the device ports restart, FRUTIL tests the cache module and the ECB. After the test completes, the device ports are quiesced and a mirror copy of the cache module data is created on the newly installed cache module.

17. Replace the program card ESD cover.

#### *3–20 HSG60/HSG80 Array Controller ACS Version 8.5 Maintenance and Service Guide*

**IMPORTANT:** If the controller being installed was previously used in another subsystem, purging the controller of the old configuration is *required* (see CONFIG RESET in the controller CLI Reference Guide).

18. Enable failover and re-establish the dual-redundant controller configuration with the following command:

SET FAILOVER COPY=THIS\_CONTROLLER

This command copies the subsystem configuration from "this controller" to the new controller.

19. If desired, verify the failover configuration with the following command:

SHOW THIS CONTROLLER FULL

- 20. See the controller CLI Reference Guide to configure the controller.
- 21. Connect all host bus cables to the new controller.
- 22. Disconnect the PC or terminal from the controller maintenance port.

# **Replacing a Controller in a Dual-Redundant Controller Configuration**

Use the steps in ["Removing a Controller in a Dual-Redundant Controller Configuration"](#page-75-0) and ["Installing a Controller in a Dual-Redundant Controller Configuration"](#page-78-0) to replace a controller.

## <span id="page-75-0"></span>**Removing a Controller in a Dual-Redundant Controller Configuration**

Use the following steps to remove a controller.

1. Connect a PC or terminal to the maintenance port of the operational controller.

The controller connected to the PC or terminal becomes "this controller"; the controller being removed becomes the "other controller."

2. Disable failover and take the controllers out of their dual-redundant configuration with the following command:

SET NOFAILOVER

3. Remove the program card ESD cover and program card from the "other controller." Save them in a static-free place for the replacement controller.

<span id="page-76-0"></span>4. Start FRUTIL with the following command:

#### RUN FRUTIL

The following display appears:

Do you intend to replace this controller's cache battery? Y/N

#### 5. Enter **N**(o). The following menu appears:

FRUTIL Main Menu:

- 1. Replace or remove a controller or cache module
- 2. Install a controller or cache module
- 3. Replace a PVA module
- 4. Replace an I/O module
- 5. Exit

Enter choice: 1, 2, 3, 4, or 5 ->

#### 6. Enter option **1**. The following menu appears:

Replace or remove Options:

- 1. Other controller and cache module
- 2. Other controller module
- 3. Other cache module
- 4. Exit

Enter choice:  $1, 2, 3,$  or  $4 \rightarrow$ 

7. Enter option **2**. The following display appears:

Slot Designations

(front view)

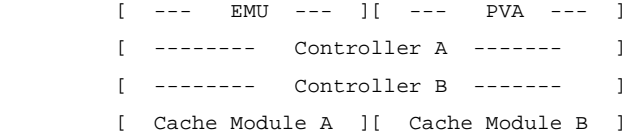

Remove the slot A [or B] controller? Y/N

#### *3–22 HSG60/HSG80 Array Controller ACS Version 8.5 Maintenance and Service Guide*

8. Type **Y**(es). The following display appears:

Quiescing all device ports. Please wait...

 Device Port 1 quiesced. Device Port 2 quiesced. Device Port 3 quiesced. Device Port 4 quiesced. Device Port 5 quiesced.

Device Port 6 quiesced.

All device ports quiesced.

Remove the slot A [or B] controller (the one without a blinking green LED) within 2 minutes.

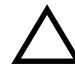

**CAUTION:** The device ports must quiesce before removing the controller. Failure to allow the ports to quiesce might result in data loss. Quiescing might take several minutes.

ESD can easily damage a controller. Wear a snug-fitting, grounded ESD wrist strap.

**NOTE:** A countdown timer allows a total of 2 minutes to remove the controller. After 2 minutes, "this controller" will exit FRUTIL and resume operations. If this happens, return to [step 4](#page-76-0) and proceed.

- 9. Remove all host bus cables from the "other controller" using thin needle-nose pliers (see inset on [Figure 3–7](#page-67-0)).
- 10. Disengage both retaining levers and remove the "other controller," and then place the controller in an antistatic bag or on a grounded antistatic mat.

Once the controller is removed, The following display appears:

Restarting all device ports. Please wait...

```
 Device Port 1 restarted.
 Device Port 2 restarted.
 Device Port 3 restarted.
 Device Port 4 restarted.
 Device Port 5 restarted.
 Device Port 6 restarted.
```
Do you have a replacement controller? Y/N

11. Enter **N**(o) if a replacement controller is not available.

- FRUTIL will exit.
- Disconnect the PC or terminal from the controller maintenance port.

Enter **Y**(es) if a replacement controller is available and it will be installed now. The following display appears:

Insert the slot A [or B] controller? Y/N

**NOTE:** If you entered Y(es) go to [step 6 on page 3–24](#page-79-0) and proceed.

# <span id="page-78-0"></span>**Installing a Controller in a Dual-Redundant Controller Configuration**

Use the following steps to install a controller.

1. Connect a PC or terminal to the maintenance port of the operational controller.

The controller connected to the PC or terminal becomes "this controller"; the controller being installed becomes the "other controller."

<span id="page-78-1"></span>2. Start FRUTIL with the following command:

#### RUN FRUTIL

The following display appears: Do you intend to replace this controller's cache battery? Y/N

- 3. Enter **N**(o). The following menu appears:
	- FRUTIL Main Menu:
	- 1. Replace or remove a controller or cache module
	- 2. Install a controller or cache module
	- 3. Replace a PVA module
	- 4. Replace an I/O module
	- 5. Exit
	- Enter choice:  $1, 2, 3, 4,$  or  $5 \rightarrow$

#### 4. Enter option **2**. The following menu appears:

Install Options:

- 1. Other controller and cache module
- 2. Other controller module
- 3. Other cache module

4. Exit

```
Enter choice: 1, 2, 3, or 4 \rightarrow
```
#### *3–24 HSG60/HSG80 Array Controller ACS Version 8.5 Maintenance and Service Guide*

- 5. Enter option **2**. The following display appears: Insert the slot A [or B] controller? Y/N
- <span id="page-79-0"></span>6. Enter **Y**(es). The following display appears:
	- Quiescing all device ports. Please wait...

```
 Device Port 1 quiesced. 
   Device Port 2 quiesced. 
   Device Port 3 quiesced. 
   Device Port 4 quiesced. 
   Device Port 5 quiesced. 
  Device Port 6 quiesced. 
  All device ports quiesced.
.
.
.
Insert the controller module, WITH its program card, in slot A [or B] 
within x minutes, xx seconds.
```
**NOTE:** A countdown timer allows a total of 2 minutes to install the controller. After 2 minutes, "this controller" will exit FRUTIL and resume operations. If this happens, return to [step 2](#page-78-1) and proceed.

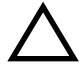

**CAUTION:** ESD can easily damage a controller. Wear a snug-fitting, grounded ESD wrist strap.

Carefully align the controller in the appropriate guide rails. Misalignment might damage the backplane.

7. Make sure that the program card is seated in the replacement controller, insert the controller into its bay, and engage its retaining levers.

When fully seated, the newly installed controller restarts automatically.

#### The following display appears:

If the other controller did not restart, follow these steps:

- 1. Press and hold the other controller's reset button.
- 2. Reseat the other controller's program card.
- 3. Release the reset button.

Press return to continue.

8. Press **Enter**/**Return** to continue. FRUTIL will exit.

If the "other controller" did not restart, follow these steps:

- a. Press and hold the "other controller" reset button.
- b. Reseat the "other controller" program card.
- c. Release the reset button.
- 9. Replace the program card ESD cover.

**IMPORTANT:** If the controller being installed was previously used in another subsystem, purging the controller of the old configuration is *required* (see CONFIG RESET in the controller CLI Reference Guide).

10. Enable failover and re-establish the dual-redundant controller configuration with the following command:

```
SET FAILOVER COPY=THIS_CONTROLLER
```
This command copies the subsystem configuration from "this controller" to the new controller.

11. If desired, verify the failover configuration with the following command:

SHOW THIS\_CONTROLLER FULL

- 12. See the controller CLI Reference Guide to configure the controller.
- 13. Connect all host bus cables to the new controller.
- 14. Disconnect the PC or terminal from the controller maintenance port.

# **Replacing a Cache Module in a Dual-Redundant Controller Configuration**

Use the steps in ["Removing a Cache Module in a Dual-Redundant Controller](#page-81-0)  [Configuration"](#page-81-0) and ["Installing a Cache Module in a Dual-Redundant Controller](#page-84-0)  [Configuration"](#page-84-0) to replace a cache module.

**NOTE:** The new cache module *must* contain the same memory configuration as the cache module being replaced.

*3–26 HSG60/HSG80 Array Controller ACS Version 8.5 Maintenance and Service Guide*

# <span id="page-81-0"></span>**Removing a Cache Module in a Dual-Redundant Controller Configuration**

Use the following steps to remove a cache module.

1. Connect a PC or terminal to the maintenance port of the operational controller.

The controller connected to the PC or terminal becomes "this controller"; the controller for the cache module being removed becomes the "other controller."

2. Disable failover and take the controllers out of their dual-redundant configuration with the following command:

SET NOFAILOVER

<span id="page-81-1"></span>3. Start FRUTIL with the following command:

RUN FRUTIL

The following display appears:

Do you intend to replace this controller's cache battery? Y/N

4. Enter **N**(o). The following menu appears:

FRUTIL Main Menu:

- 1. Replace or remove a controller or cache module
- 2. Install a controller or cache module
- 3. Replace a PVA module
- 4. Replace an I/O module
- 5. Exit

Enter choice: 1, 2, 3, 4, or 5 ->

5. Enter option **1**. The following menu appears:

Replace or remove Options:

- 1. Other controller and cache module
- 2. Other controller module
- 3. Other cache module
- 4. Exit

Enter choice:  $1, 2, 3,$  or  $4 \rightarrow$ 

6. Enter option **3**. The following display appears:

 Slot Designations (front view) [ --- EMU --- ][ --- PVA --- ] [ -------- Controller A ------- ] [ -------- Controller B ------- ] [ Cache Module A ][ Cache Module B ]

Remove the slot A [or B] cache module? Y/N

#### 7. Enter **Y**(es). The following display appears:

Quiescing all device ports. Please wait...

 Device Port 1 quiesced. Device Port 2 quiesced. Device Port 3 quiesced. Device Port 4 quiesced. Device Port 5 quiesced. Device Port 6 quiesced.

All device ports quiesced.

Remove the slot A [or B] cache module within 2 minutes. Then disconnect the external battery from the cache module.

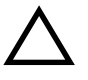

**CAUTION:** The device ports must quiesce before removing the cache module. Failure to allow the ports to quiesce might result in data loss. Quiescing might take several minutes.

ESD can easily damage the cache module or a DIMM. Wear a snug-fitting, grounded ESD wrist strap.

**NOTE:** A countdown timer allows a total of 2 minutes to remove the cache module. After 2 minutes, "this controller" will exit FRUTIL and resume operations. If this happens, return to [step 3](#page-81-1) and proceed.

8. Disengage both retaining levers and partially remove the "other controller" cache module—about halfway.

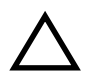

**CAUTION:** The ECB must be disabled—the status light is not lit and is not blinking—before disconnecting the ECB cable from the cache module. Failure to disable the ECB might result in cache module damage.

#### *3–28 HSG60/HSG80 Array Controller ACS Version 8.5 Maintenance and Service Guide*

- 9. Disable the ECB by pressing the battery disable switch until the status light stops blinking—approximately 5 seconds.
- 10. Disconnect the ECB cable from the "other controller" cache module, remove the cache module, and place it on a grounded antistatic mat or in an antistatic bag.

Once the cache module is removed, the following display appears:

```
Restarting all device ports. Please wait...
  Device Port 1 restarted.
  Device Port 2 restarted.
  Device Port 3 restarted.
  Device Port 4 restarted.
  Device Port 5 restarted.
  Device Port 6 restarted.
Do you have a replacement cache module? Y/N
```
- 11. Enter **N**(o) if a replacement cache module is not available.
	- FRUTIL will exit.
	- Disconnect the PC or terminal from the controller maintenance port.

Enter **Y**(es) if a replacement controller and cache module is available and it will be installed now.

- <span id="page-83-0"></span>a. Remove the DIMMs from the cache module for installation in the replacement cache module. Then go to [step 6 on page 3–30](#page-85-0) and proceed.
	- 1) Press the DIMM retaining clips  $\Theta$  down at both ends of the DIMM  $\Theta$  being removed (see [Figure 3–6\)](#page-65-0).

**NOTE:** To make pressing down on the DIMM retaining clips easier, consider using the eraser end of a pencil or a small screwdriver.

- <span id="page-83-1"></span>2) Gently remove the DIMM from the DIMM slot  $\Theta$  and place it in an antistatic bag or on a grounded antistatic mat.
- b. Repeat [step 1\)](#page-83-0) and [step 2](#page-83-1)) for each DIMM.

# <span id="page-84-0"></span>**Installing a Cache Module in a Dual-Redundant Controller Configuration**

Use the following steps to install a cache module.

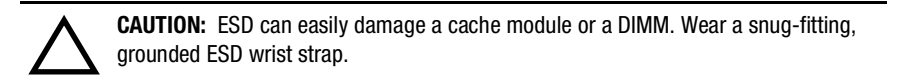

1. Connect a PC or terminal to the maintenance port of the operational controller.

The controller connected to the PC or terminal becomes "this controller"; the controller for the cache module being installed becomes the "other controller."

<span id="page-84-1"></span>2. Start FRUTIL with the following command:

#### RUN FRUTIL

The following display appears:

Do you intend to replace this controller's cache battery? Y/N

3. Enter **N**(o). The following menu appears:

FRUTIL Main Menu:

- 1. Replace or remove a controller or cache module
- 2. Install a controller or cache module
- 3. Replace a PVA module
- 4. Replace an I/O module
- 5. Exit

Enter choice:  $1, 2, 3, 4,$  or  $5 \rightarrow$ 

#### 4. Enter option **2**. The following menu appears:

Install Options:

- 1. Other controller and cache module
- 2. Other controller module
- 3. Other cache module
- 4. Exit

Enter choice:  $1, 2, 3,$  or  $4 \rightarrow$ 

5. Enter option **3**. The following display appears:

Insert the slot A [or B] cache module? Y/N

**NOTE:** Use the DIMMs that were removed from the old cache module for the replacement cache module.

#### *3–30 HSG60/HSG80 Array Controller ACS Version 8.5 Maintenance and Service Guide*

- <span id="page-85-0"></span>6. Insert each DIMM  $\bullet$  straight into the appropriate slot  $\bullet$  of the cache module, ensuring that the notches in the DIMM align with the tabs in the slot (see [Figure 3–6\)](#page-65-0).
- 7. Press the DIMM gently into the slot until seated at both ends.
- 8. Engage two retaining clips  $\Theta$  for the DIMM.
- <span id="page-85-1"></span>9. Make sure both ends of the DIMM are firmly seated in the slot and both retaining levers engage the DIMM.
- 10. Repeat [step 6](#page-85-0) through [step 9](#page-85-1) for each DIMM.
- 11. Enter **Y**(es). The following display appears:

```
Quiescing all device ports. Please wait...
   Device Port 1 quiesced. 
   Device Port 2 quiesced. 
   Device Port 3 quiesced. 
   Device Port 4 quiesced. 
   Device Port 5 quiesced. 
   Device Port 6 quiesced. 
  All device ports quiesced.
```

```
Perform the following steps:
```
- 1. Turn off the battery for the new cache module by pressing the battery's shut off button for five seconds
- 2. Connect the battery to the new cache module.
- 3. Insert the new cache module in slot A [or B] within 2 minutes.

**NOTE:** A countdown timer allows a total of 2 minutes to install the cache module. After 2 minutes, "this controller" will exit FRUTIL and resume operations. If this happens, return to [step 2](#page-84-1) and proceed.

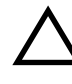

. . .

> **CAUTION:** The ECB must be disabled—the status light is not lit and is not blinking—before connecting the ECB cable to the cache module. Failure to disable the ECB might result in cache module damage.

12. Disable the ECB by pressing the battery disable switch until the status light stops blinking—approximately 5 seconds.

13. Connect the ECB cable to the new cache module.

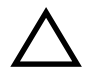

**CAUTION:** Carefully align the cache module in the appropriate guide rails. Misalignment might damage the backplane.

14. Insert the new cache module into its bay and engage its retaining levers.

**NOTE:** In mirrored mode, FRUTIL initializes the mirrored portion of the new cache module, checks for old data on the cache module, then restarts all device ports. After the device ports restart, FRUTIL tests the cache module and the ECB. After the test completes, the device ports are quiesced and a mirror copy of the cache module data are created on the newly installed cache module.

FRUTIL restarts the "other controller." The following display appears:

```
Please wait . . .
```
If the other controller did not restart, press its reset button.

Field Replacement Utility terminated.

- 15. If the "other controller" did not restart, press its reset button.
- 16. Enable failover and re-establish the dual-redundant configuration with the following command:

SET FAILOVER COPY=THIS\_CONTROLLER

This command copies the subsystem configuration from "this controller" to the "other controller."

17. If desired, verify the failover configuration with the following command:

SHOW THIS CONTROLLER FULL

18. Disconnect the PC or terminal from the controller maintenance port.

*3–32 HSG60/HSG80 Array Controller ACS Version 8.5 Maintenance and Service Guide*

# **Replacing an ECB**

The ECB can be replaced with cabinet power on or off. A dual ECB is shown in [Figure 3–8](#page-87-0) and contains two batteries. A single ECB contains only one battery.

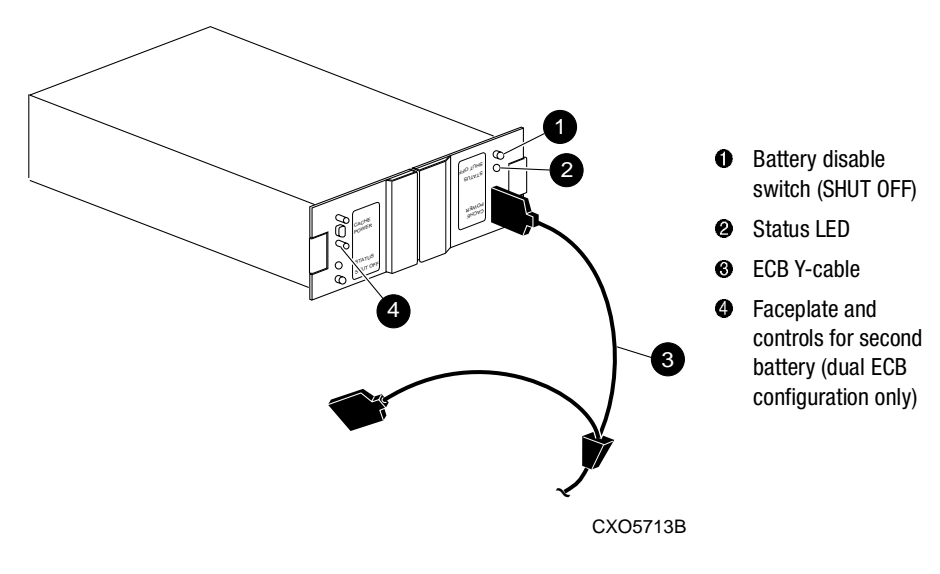

<span id="page-87-0"></span>Figure 3–8. Dual ECB configuration

# **Replacing an ECB With the BA370 Subsystem Powered On**

Use the following steps to replace the ECB with the BA370 subsystem powered on.

**NOTE:** The FRUTIL procedure for a dual-redundant controller configuration assumes that a single ECB with a dual battery is installed and an empty bay is available for the replacement ECB. If an empty bay is not available, place the new ECB on the top of the enclosure. After removing the old ECB, carefully insert the new ECB into the empty bay.

1. Connect a PC or terminal to the maintenance port of the controller with the ECB that needs replacement.

The controller connected to the PC or terminal becomes "this controller."

<span id="page-88-0"></span>2. Start FRUTIL with the following command:

#### RUN FRUTIL

The following display appears:

Do you intend to replace this controller's cache battery? Y/N

#### 3. Enter **Y**(es). The following display appears:

If the batteries were replaced while the cabinet was powered down, press return.

Otherwise follow this procedure:

WARNING: Ensure that at least one battery is connected to the Y cable at all times during this procedure.

1.Connect the new battery to the unused end of the 'Y' cable attached to cache A [or B].

2.Disconnect the old battery. Do not wait for the new battery's status light to turn solid green.

```
3.Press return.
```
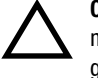

**CAUTION:** The ECB cable has a 12-volt and a 5-volt pin. Improper handling or misalignment when connecting or disconnecting might cause these pins to contact ground, resulting in cache module damage.

4. Insert the new ECB into the empty battery bay.

**NOTE:** If an empty bay is not available, place the new ECB on the top of the enclosure.

**IMPORTANT:** Do not wait for the battery status light on the new ECB to turn solid green.

- 5. Connect the new ECB to the unused end of the Y-cable attached to cache A [*or B*] and disconnect the old ECB.
- 6. Remove the old ECB.

**NOTE:** If an empty bay was not available, and the new ECB was placed on the top of the enclosure, carefully insert it now into the empty bay.

7. Press **Enter**/**Return**.

The following display appears:

```
Updating this battery's expiration date and deep discharge history.
Field Replacement Utility terminated.
```
#### *3–34 HSG60/HSG80 Array Controller ACS Version 8.5 Maintenance and Service Guide*

- <span id="page-89-0"></span>8. Disconnect the PC or terminal from the controller maintenance port.
- 9. For a dual-redundant controller configuration with a dual ECB installed:
	- a. If the other cache module is also to be connected to the new ECB, connect the PC or terminal to the "other controller" maintenance port.

The connected controller now becomes "this controller."

b. Repeat [step 2](#page-88-0) through [step 8](#page-89-0).

# **Replacing an ECB With the BA370 Subsystem Powered Off**

Use the following steps to replace the ECB with the BA370 subsystem powered off.

- 1. If the controller and cache module are not operating, go to [step 4](#page-89-1). Otherwise, proceed to [step 2](#page-89-2).
- <span id="page-89-2"></span>2. Connect a PC or terminal to the maintenance port of the operational controller.

The controller connected to the PC or terminal becomes "this controller"; the controller for the ECB cache module becomes the "other controller."

- 3. Shut down the controllers.
	- In single-controller configurations, shut down "this controller" with the following command:
		- SHUTDOWN THIS\_CONTROLLER
	- In dual-redundant controller configurations, shut down the "other controller" first, then shut down "this controller" with the following commands:

SHUTDOWN OTHER\_CONTROLLER

SHUTDOWN THIS\_CONTROLLER

**IMPORTANT:** After the controllers shut down, the reset buttons and the first three LEDs turn ON (see [Figure 3–1\)](#page-57-0). This might take several minutes to happen, depending on the amount of data that needs to be flushed from the cache modules.

- <span id="page-89-1"></span>4. Turn off the power to the subsystem.
- 5. Remove the old ECB if a single-ECB and insert the new ECB into its bay. For dual ECB configurations, do not remove until the end of the procedure.

**NOTE:** If an empty bay is not available, place the new ECB on the top of the enclosure.

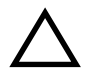

**CAUTION:** The ECB cable has a 12-volt and a 5-volt pin. Improper handling or misalignment when connecting or disconnecting might cause these pins to contact ground, resulting in cache module damage.

- 6. Connect the open end of the ECB Y-cable to the new ECB and then disconnect the ECB cable from the old ECB.
- 7. Restore power to the subsystem. The controller automatically restarts.
- <span id="page-90-0"></span>8. Start FRUTIL with the following command:

RUN FRUTIL

The following display appears:

Do you intend to replace this controller's cache battery? Y/N

9. Type **Y**(es). The following display appears:

If the batteries were replaced while the cabinet was powered down, press return.

Otherwise follow this procedure:

WARNING: Ensure that at least one battery is connected to the Y cable at all times during this procedure.

1.Connect the new battery to the unused end of the 'Y' cable attached to cache A [or B].

- 2.Disconnect the old battery. Do not wait for the new battery's status light to turn solid green.
- 3.Press return.

#### 10. Press **Enter**/**Return**.

The following display appears:

```
Updating this battery's expiration date and deep discharge history.
Field Replacement Utility terminated.
```
- <span id="page-90-1"></span>11. Disconnect the PC or terminal from the controller maintenance port.
- 12. For a dual-redundant controller configuration where the ECB was replaced for both cache modules:
	- a. If the other cache module is also to be connected to the new ECB, connect the PC or terminal to the "other controller" maintenance port.

The connected controller now becomes "this controller."

- b. Repeat [step 8](#page-90-0) through [step 11](#page-90-1).
- c. For dual ECB configurations, remove the old dual ECB.

*3–36 HSG60/HSG80 Array Controller ACS Version 8.5 Maintenance and Service Guide*

# **Replacing a PVA Module**

Use the following steps to replace a PVA module in the master enclosure (ID 0), the first expansion (ID 2), or second expansion enclosure (ID 3). The master enclosure contains the controllers and the cache modules.

**NOTE:** This procedure is not applicable for the M1 shelf.

The HSG80 controller can support up to three BA370 enclosures: a master enclosure and two expansion enclosures.

A PVA can be replaced in either a single-controller or a dual-redundant controller configuration using this procedure.

1. Connect a PC or terminal to the maintenance port of the operational controller.

The controller connected to the PC or terminal becomes "this controller"; the second controller becomes the "other controller."

2. In a dual-redundant controller configuration, disable failover with the following command:

SET NOFAILOVER

3. Start FRUTIL with the following command:

RUN FRUTIL

The following display appears: Do you intend to replace this controller's cache battery? Y/N

4. Enter **N**(o). The following menu appears:

FRUTIL Main Menu:

- 1. Replace or remove a controller or cache module
- 2. Install a controller or cache module
- 3. Replace a PVA module

```
 4. Replace an I/O module
```
5. Exit

Enter choice:  $1, 2, 3, 4,$  or  $5 \rightarrow$ 

#### 5. Enter option **3**. The following menu appears:

FRUTIL PVA Replacement Menu:

- 1. Master Enclosure (ID 0)
- 2. First Expansion Enclosure (ID 2)
- 3. Second Expansion Enclosure (ID 3)
- 4. Exit

Enter Choice:  $1, 2, 3,$  or  $4 \rightarrow$ 

**NOTE:** The FRUTIL PVA Replacement Menu provides options for three enclosures regardless of how many enclosures are actually connected.

- 6. From the menu, select *one* of the following options:
	- Enter option 1 to replace the PVA in the master enclosure.
	- Enter option 2 to replace the PVA in the first expansion enclosure
	- Enter option **3** to replace the PVA in the second expansion enclosure.

After selection, the following display appears: Do you have a replacement PVA module? Y/N

7. Enter **Y**(es). The following display appears:

```
Ensure the replacement PVA's address is set to zero [or 2 or 3].
Press return to quiesce device port activity.
```
- 8. Set the replacement PVA address (if needed, refer to the *Compaq StorageWorks Ultra SCSI RAID Enclosure (BA370-Series) User Guide* for instructions):
	- To 0 for the master enclosure
	- To 2 for the first expansion enclosure
	- To 3 for the second expansion enclosure
- 9. Press **Enter**/**Return** and wait for FRUTIL to quiesce the device ports. This might take several minutes. The following display appears:

All device ports quiesced.

Replace the PVA in the master cabinet.

Press return to resume device port activity.

10. Disengage both retaining levers on the old PVA (see Figure  $3-7$ ,  $\bullet$  on page  $3-12$ ) and remove it.

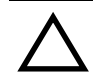

**CAUTION:** Carefully align the PVA in the appropriate guide rails. Misaligning the module might damage the backplane.

#### *3–38 HSG60/HSG80 Array Controller ACS Version 8.5 Maintenance and Service Guide*

- 11. Insert the replacement PVA and engage both retaining levers.
- 12. Press **Enter**/**Return** to resume device port activity and restart the "other controller." When all port activity has restarted. The following display appears: PVA replacement complete.

Please wait . . . If the other controller did not restart, press its reset button.

Field Replacement Utility terminated.

- 13. If the "other controller" did not restart, press its reset button.
- 14. Enable failover and re-establish the dual-redundant configuration with the following command:

SET FAILOVER COPY=THIS\_CONTROLLER

This command copies the subsystem configuration from "this controller" to the "other controller."

15. If desired, verify the failover configuration with the following command:

SHOW THIS\_CONTROLLER FULL

16. Disconnect the PC or terminal from the controller maintenance port.

# **Replacing an EMU**

Use the steps in ["Removing an EMU"](#page-94-0) and ["Installing an EMU"](#page-95-0) to replace the EMU.

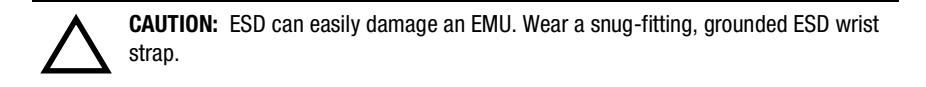

# <span id="page-94-0"></span>**Removing an EMU**

Use the following steps to remove an EMU.

- 1. From a host console, stop all host activity and dismount the logical units in the subsystem.
- 2. If using a Windows NT or Windows 2000 platform, shut down the server.
- 3. Connect a PC or terminal to the maintenance port of an operational controller.
- 4. Shut down the controllers.
	- In single-controller configurations, shut down "this controller" with the following command:

SHUTDOWN THIS\_CONTROLLER

■ In dual-redundant controller configurations, shut down the "other controller" first, then shut down "this controller" with the following commands:

SHUTDOWN OTHER\_CONTROLLER

SHUTDOWN THIS\_CONTROLLER

**IMPORTANT:** After the controllers shut down, the reset buttons and the first three LEDs turn ON (see [Figure 3–1\)](#page-57-0). This might take several minutes to happen, depending on the amount of data that needs to be flushed from the cache modules.

- 5. Turn OFF all AC input boxes for each enclosure (see Figure 1-1,  $\bullet$ ).
- 6. Disengage both retaining levers and remove the EMU (see [Figure 3–7](#page-67-0),  $\bullet$  on page  $3-12$ ).

#### *3–40 HSG60/HSG80 Array Controller ACS Version 8.5 Maintenance and Service Guide*

## <span id="page-95-0"></span>**Installing an EMU**

Use the following steps to install an EMU.

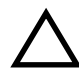

**CAUTION:** Carefully align the EMU in the appropriate guide rails. Misalignment might damage the backplane.

After installing the EMU, check the PVA SCSI ID number on the master enclosure to make sure it represents the correct enclosure number (ID 0). If the SCSI ID number is not 0, reset it to ID 0 before starting the controller.

- 1. Insert the EMU into its bay (see [Figure 3–7,](#page-67-0)  $\bullet$  on [page 3–12\)](#page-67-0) and engage its retaining levers.
- 2. Verify that the master enclosure PVA SCSI ID number represents ID 0. If it is not 0, reset it to 0.
- 3. If there are no expansion enclosures, proceed to [step 4](#page-95-1).

If there are expansion enclosures, turn ON all AC input boxes for each expansion enclosure.

- <span id="page-95-1"></span>4. Turn ON all AC input boxes for the master enclosure (see Figure 1-1,  $\bullet$ ).
- 5. If not already connected, connect a PC or terminal to the controller maintenance port.
- 6. Mount the logical units on the host.
- 7. If using a Windows NT or Windows 2000 platform, restart the server.
- 8. Set the subsystem date and time using the following command in its entirety: SET THIS\_CONTROLLER TIME=*dd-mmm-yyyy:hh:mm:ss*
- 9. Disconnect the PC or terminal from the controller maintenance port.

# **Replacing an I/O Module**

[Figure 3–9](#page-96-0) shows a rear view of the BA370 enclosure and the relative location of the six I/O modules (also referred to as ports). [Figure 3–10](#page-96-1) shows the six I/O modules and the location of the connectors and securing screws. Use the following steps to replace an I/O module.

**NOTE:** This procedure is not applicable for a DS–BA356–M*x*-series enclosure.

An I/O module can be replaced in either a single-controller or a dual-redundant controller configuration using this procedure.

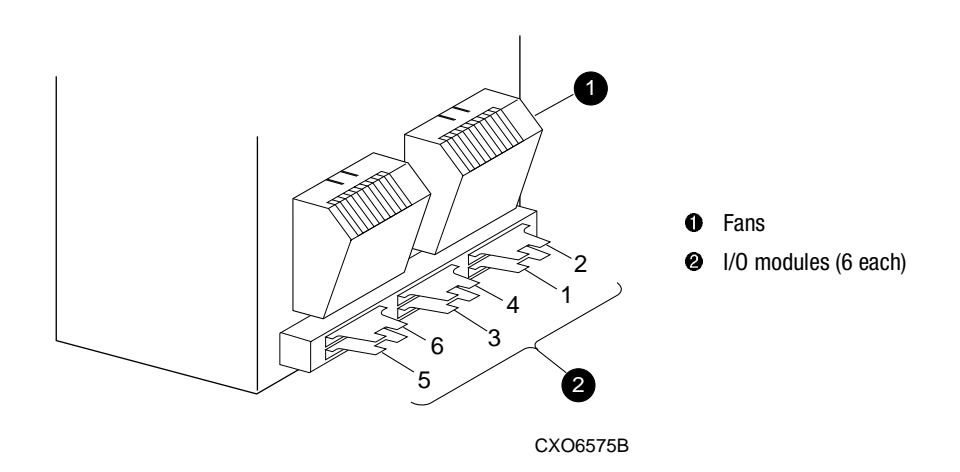

<span id="page-96-0"></span>Figure 3–9. I/O module locations in a BA370 enclosure

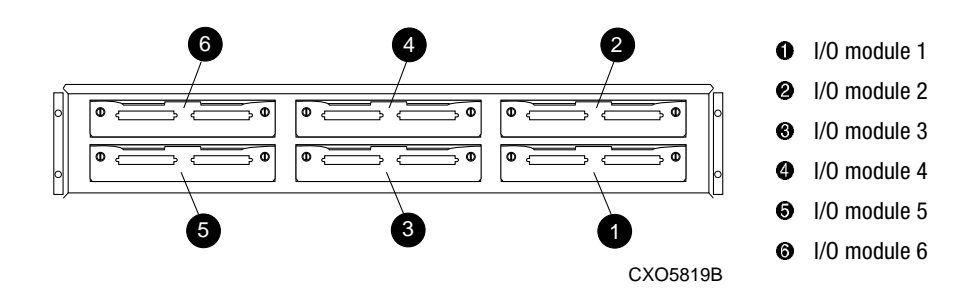

<span id="page-96-1"></span>Figure 3–10. I/O module bay numbering

**NOTE:** The controller can function with one failed I/O module.

#### *3–42 HSG60/HSG80 Array Controller ACS Version 8.5 Maintenance and Service Guide*

- 1. Connect a PC or terminal to the maintenance port of an operational controller.
- 2. In a dual-redundant controller configuration, disable failover with the following command:

SET NOFAILOVER

3. Start FRUTIL with the following command:

RUN FRUTIL

The following display appears: Do you intend to replace this controller's cache battery? Y/N

4. Enter **N**(o). The following menu appears:

FRUTIL Main Menu:

- 1. Replace or remove a controller or cache module
- 2. Install a controller or cache module
- 3. Replace a PVA module
- 4. Replace an I/O module

```
 5. Exit
```
Enter choice: 1, 2, 3, 4, or 5 ->

**NOTE:** The HSG80 controller supports up to three enclosures. The I/O Module status can show the following states:

- Single Ended OK
- Differential OK
- $\blacksquare$  Termination only  $-$  OK
- Missing or bad
- Unknown or bad
- N/A (cabinet is not present)

5. Enter option **4**. The following display appears (in the following example, cabinet 0, port 5 is missing or bad):

I/O Module Status:

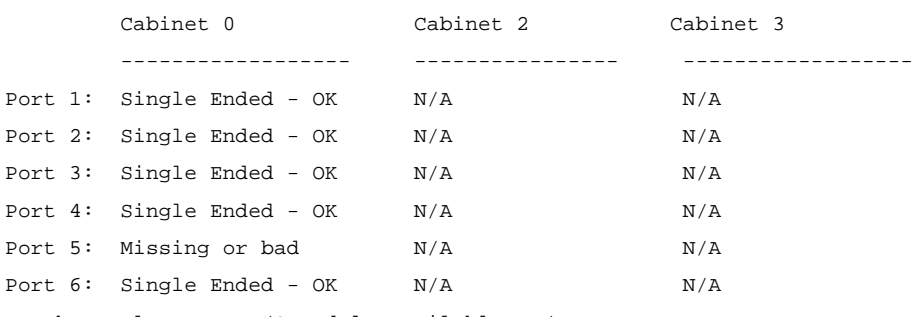

Is the replacement I/O module available? Y/N

- 6. Enter **Y**(es).
- 7. Wait for FRUTIL to quiesce the device ports. After the ports have been quiesced (this might take several minutes), the following display appears: All device ports quiesced.

Press return when the new I/O module is installed.

**CAUTION:** If you remove the incorrect module, the controller will crash.

- 8. Disconnect all cables from the appropriate I/O module.
- 9. Remove the failed I/O module (see [Figure 3–10](#page-96-1)).
- 10. Install a replacement I/O module.
- 11. Reconnect all cables to the I/O module.
- 12. Press **Enter**/**Return** to resume device port activity and restart the "other controller." When all port activity has restarted, the following display appears:

I/O module replacement complete.

Please wait . . . If the other controller did not restart, press its reset button.

13. If the "other controller" did not restart, press its reset button.

### *3–44 HSG60/HSG80 Array Controller ACS Version 8.5 Maintenance and Service Guide*

14. Enable failover and re-establish the dual-redundant configuration with the following command:

SET FAILOVER COPY=THIS\_CONTROLLER

This command copies the subsystem configuration from "this controller" to the "other controller."

- 15. If desired, verify the failover configuration with the following command: SHOW THIS\_CONTROLLER FULL
- 16. Disconnect the PC or terminal from the controller maintenance port.

# *Chapter 4*

# **Replacement Procedures for Model 2100 and 2200 Enclosure Elements**

This chapter provides procedures for shutting down and restarting the subsystem and procedures for replacing the following Model 2100 and 2200 enclosure elements:

- Array controller
- Cache module
- ECB
- I/O module

See enclosure documentation for information about replacing power supplies, cooling fans, bus cables, and power cables.

*4–2 HSG60/HSG80 Array Controller ACS Version 8.5 Maintenance and Service Guide*

# **Shutting Down the Subsystem**

Use the following steps to shut down a subsystem.

- 1. From a host console, stop all host activity and dismount the logical units in the subsystem.
- 2. If using a Windows NT or Windows 2000 platform, shut down the server.
- 3. Connect a PC or terminal to the maintenance port of one of the controllers in the subsystem.
- 4. Shut down the controllers.
	- In single-controller configurations, shut down "this controller" with the following command:

SHUTDOWN THIS\_CONTROLLER

■ In dual-redundant controller configurations, shut down the "other controller" first, then shut down "this controller" with the following commands:

SHUTDOWN OTHER\_CONTROLLER

SHUTDOWN THIS\_CONTROLLER

**IMPORTANT:** After the controllers shut down, the reset buttons and the first three LEDs turn ON (see [Figure 4–1\)](#page-101-0). This might take several minutes to happen, depending on the amount of data that needs to be flushed from the cache modules.

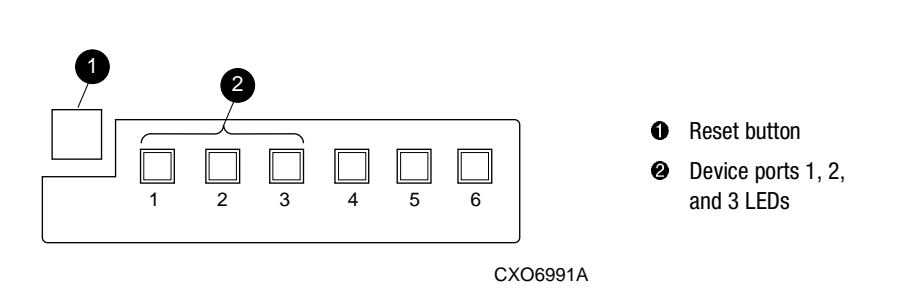

<span id="page-101-0"></span>Figure 4–1. Controller reset button and first three LEDs

5. Remove power to the subsystem.

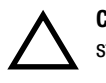

**CAUTION:** If shutting down the controller for longer than one day, reseat each ECB to stop its fault LED from FLASHING and prevent the ECB battery from discharging.

*Replacement Procedures for Model 2100 and 2200 Enclosure Elements 4–3*

# **Restarting the Subsystem**

Use the following steps to restart a subsystem.

1. Refer to enclosure documentation for specific procedures to follow for restarting the subsystem.

Once power is applied to the subsystem, the controllers automatically restart and the ECBs are automatically re-enabled to provide backup power to the cache modules.

- 2. Mount the logical units on the host.
- 3. If using a Windows NT or Windows 2000 platform, restart the server.

# **Replacing Controller and Cache Modules in a Single-Controller Configuration**

Follow the instructions in this section to replace modules in a single-controller configuration (see [Figure 4–2](#page-102-0)). To upgrade a single-controller configuration to a dual-redundant controller configuration, see [Chapter 5.](#page-126-0)

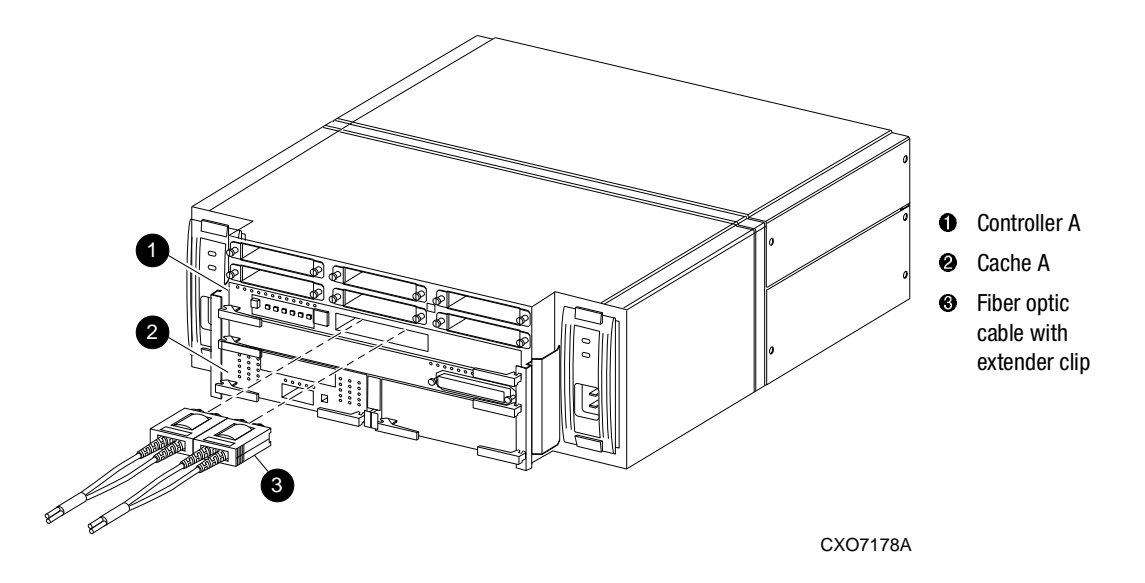

<span id="page-102-0"></span>Figure 4–2. Single-controller configuration

#### *4–4 HSG60/HSG80 Array Controller ACS Version 8.5 Maintenance and Service Guide*

The following sections show how to replace both the controller and cache module, replace only the controller, and replace only the cache module.

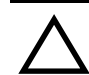

**CAUTION:** In a single-controller configuration, always shut down the subsystem before removing or replacing any modules. Otherwise, data loss might occur.

For fiber optic cables without extender clips, thin needle nose pliers must be used to remove the cable from the controller without potentially damaging the cable.

**IMPORTANT:** For single-controller configurations, the only supported controller and cache module bays are Controller A and Cache A. *Do not* use Controller B and Cache B bays instead of Controller A and Cache A bays.

# **Replacing a Controller and Cache Module in a Single-Controller Configuration**

If both the controller and cache module need to be replaced, first follow the steps for replacing a controller, and then the steps for replacing a cache module.

## **Replacing a Controller in a Single-Controller Configuration**

Use the steps in ["Removing the Controller in a Single-Controller Configuration"](#page-103-0) and ["Installing the Controller in a Single-Controller Configuration"](#page-105-0) to replace a controller.

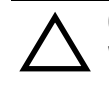

**CAUTION:** ESD can easily damage a controller. Wear a snug-fitting, grounded ESD wrist strap.

# <span id="page-103-0"></span>*Removing the Controller in a Single-Controller Configuration*

Use the following steps to remove a controller.

1. If the controller is operating, connect a PC or terminal to the controller maintenance port.

If the controller is not operating, go to [step 7](#page-104-0).

#### *Replacement Procedures for Model 2100 and 2200 Enclosure Elements 4–5*

- 2. From the host console, dismount the logical units in the subsystem.
- 3. If using a Windows NT or Windows 2000 platform, shut down the server.
- 4. Run fault management utility (FMU) to obtain the last failure codes, if desired.
- 5. Is a disk initialized with the SAVE\_CONFIGURATION switch?
	- Yes. Use the following command to save the current device configuration for "this controller":

CONFIGURATION SAVE

- No. Locate existing information (printouts and such data) that will support the manual configuration of the subsystem. The new controller must be manually configured as described in controller CLI Reference Guide.
- 6. Shut down the controller with the following command:

SHUTDOWN THIS\_CONTROLLER

**IMPORTANT:** After the controller shuts down, the reset button and the first three LEDs turn ON (see [Figure 4–1\)](#page-101-0). This might take several minutes to happen, depending on the amount of data that needs to be flushed from the cache module.

Proceed only after the reset buttons stop FLASHING and remain ON.

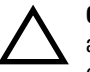

**CAUTION:** The cache module might contain unwritten data if the controller crashes and the controller cannot be shut down with the SHUTDOWN THIS\_CONTROLLER command.

- <span id="page-104-0"></span>7. Remove the program card ESD cover and program card. Save them in a static-free place for the replacement controller.
- 8. Disconnect all host bus cables from the controller. For cables without extender clips, use thin needle-nose pliers as shown in [Figure 4–3](#page-105-1) to disconnect the cable.

#### *4–6 HSG60/HSG80 Array Controller ACS Version 8.5 Maintenance and Service Guide*

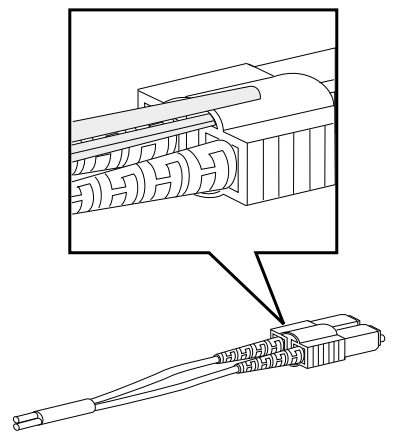

CXO6613A

<span id="page-105-1"></span>Figure 4–3. Using thin needle nose pliers to disconnect a fiber optic cable

- 9. If connected, disconnect the PC or terminal from the controller maintenance port.
- 10. Disengage both retaining levers and remove the controller, and then place the controller in an antistatic bag or on a grounded antistatic mat.

# <span id="page-105-0"></span>*Installing the Controller in a Single-Controller Configuration*

Use the following steps to install a controller.

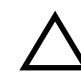

**CAUTION:** Carefully align the controller in the appropriate guide rails. Misaligning the module might damage the backplane.

- 1. Insert the new controller into the Controller A bay (see Figure  $4-2$ ,  $\bullet$ ), and engage its retaining levers.
- 2. Connect a PC or terminal to the controller maintenance port.
- 3. Press and hold the reset button while inserting the program card into the new controller.
- 4. Release the reset button and replace the program card ESD cover.
- 5. When the CLI prompt reappears, display details about the configured controller using the following command:

SHOW THIS CONTROLLER FULL

*Replacement Procedures for Model 2100 and 2200 Enclosure Elements 4–7*

**IMPORTANT:** If the controller being installed was previously used in another subsystem, purging the controller of the old configuration is *required* (see CONFIG RESET in the controller CLI Reference Guide).

- 6. See the controller CLI Reference Guide to configure the controller.
- 7. Does a disk in the subsystem contain a saved copy of the current device configuration?
	- Yes. Automatically restore the configuration as follows:

**IMPORTANT:** In the following step, hold the buttons in until the Port Buttons start FLASHING. Then release the two buttons.

a. Press and hold the Port Button  $#6$  (see Figure  $4-4$ ,  $\bullet$ ) and then press and hold the reset buttons  $\bullet$  *until the port buttons start FLASHING*.

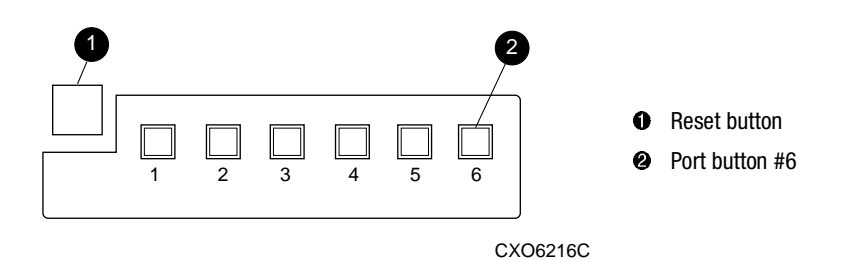

<span id="page-106-0"></span>Figure 4–4. Location of array controller reset and port #6 buttons on the OCP

- b. Release the two buttons to initiate the configuration restore.
- No. Manually restore the current device configuration using existing information and the controller CLI Reference Guide.
- 8. Using CLCP, install any patches that were installed on the previous controller (see [Chapter 5\)](#page-126-0).
- 9. Set the subsystem date and time using the following command in its entirety:

SET THIS\_CONTROLLER TIME=*dd-mmm-yyyy:hh:mm:ss*

- 10. Connect all host bus cables to the new controller.
- 11. Mount the logical units on the host.
- 12. If using a Windows NT or Windows 2000 platform, restart the server.
- 13. Disconnect the PC or terminal from the controller maintenance port.

*4–8 HSG60/HSG80 Array Controller ACS Version 8.5 Maintenance and Service Guide*

## **Replacing a Cache Module in a Single-Controller Configuration**

Use the steps in ["Removing the Cache Module in a Single-Controller Configuration"](#page-107-0) and ["Installing the Cache Module in a Single-Controller Configuration"](#page-109-0) to replace a cache module.

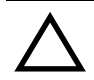

**CAUTION:** ESD can easily damage a cache module or DIMM. Wear a snug-fitting, grounded ESD wrist strap.

# <span id="page-107-0"></span>*Removing the Cache Module in a Single-Controller Configuration*

Use the following steps to remove a cache module.

1. If the controller is operating, connect a PC or terminal to the controller maintenance port.

If the controller is not operating, go to [step 6](#page-107-1).

- 2. From the host console, dismount the logical units in the subsystem.
- 3. If using a Windows NT or Windows 2000 platform, shut down the server.
- 4. Run FMU to obtain the last failure codes, if desired.
- 5. Shut down the controller with the following command:

SHUTDOWN THIS\_CONTROLLER

**IMPORTANT:** After the controller shuts down, the reset button and the first three LEDs turn ON (see [Figure 4–1\)](#page-101-0). This might take several minutes to happen, depending on the amount of data that needs to be flushed from the cache module.

Proceed only after the reset buttons stop FLASHING and remain ON.

<span id="page-107-1"></span>6. Disengage both retaining levers and remove the cache module, and then place the cache module in an antistatic bag or on a grounded antistatic mat.
- <span id="page-108-0"></span>7. Remove the DIMMs from the cache module for use within the replacement cache module.
	- a. Press down on the DIMM retaining clips  $\Theta$  at both ends of the DIMM  $\Theta$ being removed (see [Figure 4–5\)](#page-108-2).

**NOTE:** To make pressing down on the DIMM retaining clips easier, consider using the eraser end of a pencil or a small screwdriver.

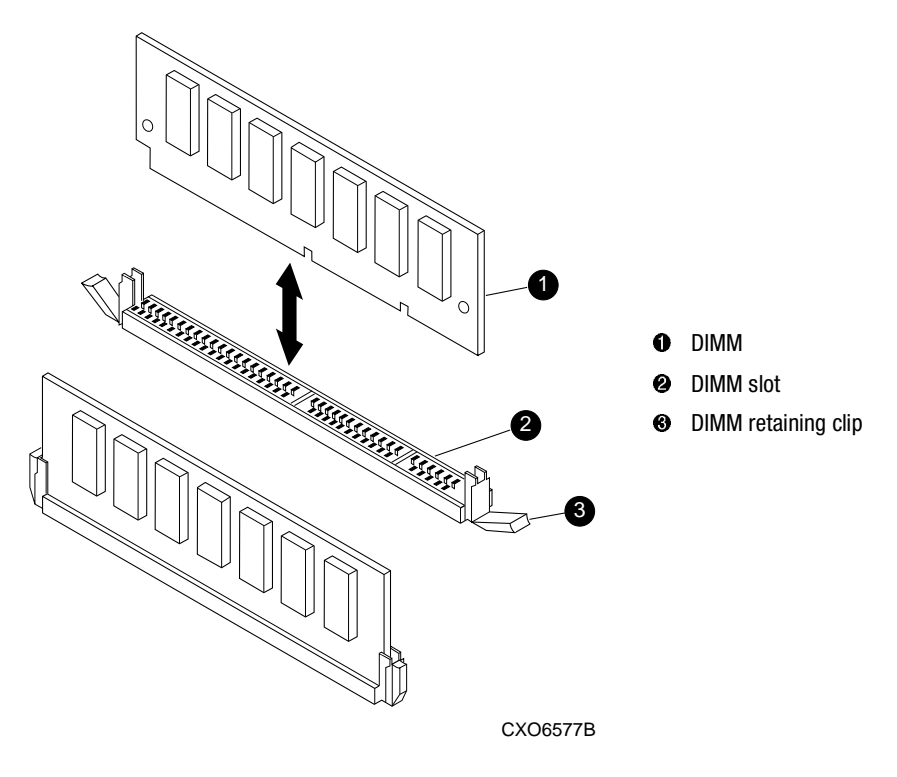

<span id="page-108-2"></span><span id="page-108-1"></span>Figure 4–5. DIMM components

- b. Gently remove the DIMM from the DIMM slot  $\odot$  and place it on an antistatic bag or grounded antistatic mat.
- c. Repeat [step a](#page-108-0) and [step b](#page-108-1) for each DIMM.

#### *4–10 HSG60/HSG80 Array Controller ACS Version 8.5 Maintenance and Service Guide*

#### *Installing the Cache Module in a Single-Controller Configuration*

Use the following steps to install the cache module.

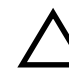

**CAUTION:** Carefully align the cache module in the appropriate guide rails. Misaligning the module might damage the backplane.

- <span id="page-109-0"></span>1. Insert each DIMM  $\bullet$  straight into the appropriate slot  $\bullet$  of the new cache module, ensuring that the notches in the DIMM align with the tabs in the slot (see [Figure 4–5\)](#page-108-2).
- 2. Press the DIMM gently into the slot  $\Theta$  until seated at both ends.
- 3. Engage two retaining clips  $\Theta$  for the DIMM.
- <span id="page-109-1"></span>4. Make sure both ends of the DIMM are firmly seated in the slot and both retaining levers engage the DIMM.
- 5. Repeat [step 1](#page-109-0) through [step 4](#page-109-1) for each DIMM.
- 6. Insert the new cache module into its bay and engage its retaining levers.
- 7. If not already connected, connect a PC or terminal to the controller maintenance port.
- 8. Restart the controller by pressing its reset button.
- 9. When the CLI prompt reappears, display details about the configured controller using the following command:

SHOW THIS\_CONTROLLER FULL

10. Set the subsystem date and time using the following command in its entirety:

SET THIS\_CONTROLLER TIME=*dd-mmm-yyyy:hh:mm:ss*

- 11. Mount the logical units on the host.
- 12. If using a Windows NT or Windows 2000 platform, restart the server.
- 13. Disconnect the PC or terminal from the controller maintenance port.

# **Replacing Controller and Cache Modules in a Dual-Redundant Controller Configuration**

Follow the instructions in this section to replace modules in a dual-redundant controller configuration (see [Figure 4–6](#page-110-0)).

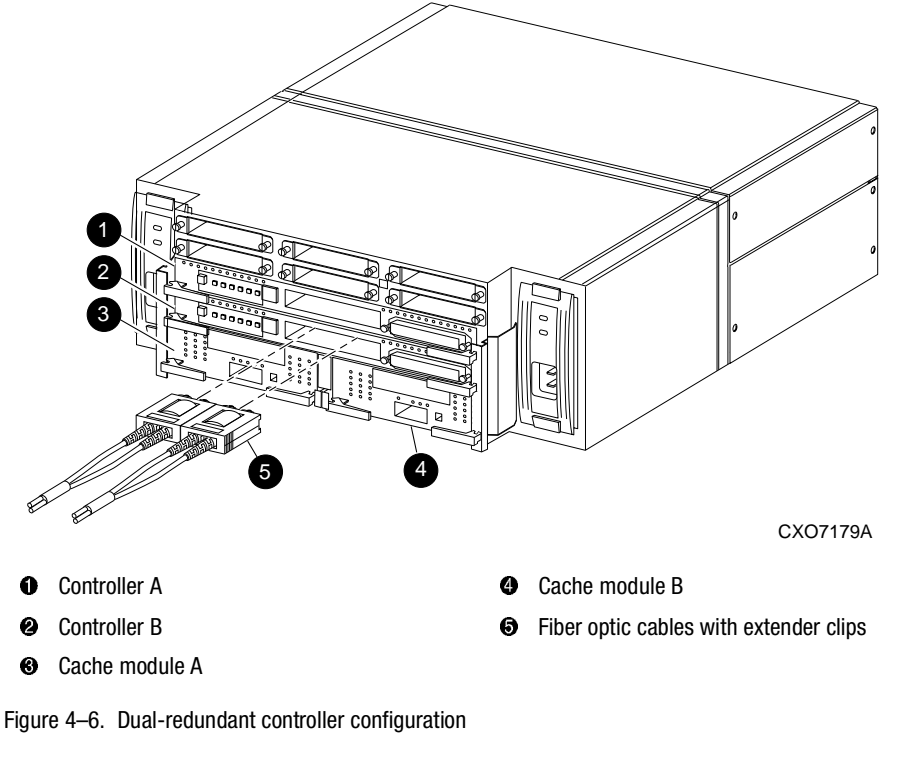

<span id="page-110-0"></span>The following sections provide procedures for:

- Replacing both the controller and cache module
- Replacing a controller
- Replacing a cache module

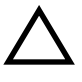

**CAUTION:** For fiber optic cables without extender clips, thin needle nose pliers must be used to remove the cable from the controller without potentially damaging the cable.

#### *4–12 HSG60/HSG80 Array Controller ACS Version 8.5 Maintenance and Service Guide*

**IMPORTANT:** Note the following before starting the replacement procedures:

- The new controller hardware must be compatible with the remaining controller hardware. See the product-specific release notes that accompanied the software release for information regarding hardware compatibility.
- The software versions and patch levels must be the same on both controllers.
- The new cache module must contain the same memory configuration as the module being replaced.

#### **Replacing a Controller and Cache Module in a Dual-Redundant Controller Configuration**

Use the steps in ["Removing a Controller and Cache Module in a Dual-Redundant](#page-111-0)  [Controller Configuration"](#page-111-0) and ["Installing a Controller and its Cache Module in a](#page-113-0)  [Dual-Redundant Controller Configuration"](#page-113-0) to replace a controller and its cache module.

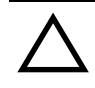

**CAUTION:** ESD can easily damage a controller, cache module, or DIMM. Wear a snug-fitting, grounded ESD wrist strap.

Both cache modules *must* contain the same cache memory configuration.

#### <span id="page-111-0"></span>**Removing a Controller and Cache Module in a Dual-Redundant Controller Configuration**

Use the following steps to remove a controller and its cache module.

1. Connect a PC or terminal to the maintenance port of the operational controller.

The controller connected to the PC or terminal becomes "this controller"; the controller being removed becomes the "other controller."

2. Disable failover with the following command:

SET NOFAILOVER

- 3. Remove the program card ESD cover and program card from the "other controller." Save them in a static-free place for the replacement controller.
- <span id="page-111-1"></span>4. Start the field replacement utility (FRUTIL) with the following command:

RUN FRUTIL

Follow the on-screen instructions to remove the elements.

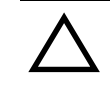

**CAUTION:** The device ports must quiesce before removing the controller—indicated by an "All device ports quiesced" message. Failure to allow the ports to quiesce might result in data loss. Quiescing might take several minutes.

**NOTE:** A countdown timer allows a total of 4 minutes to remove both the controller and cache module. After 4 minutes, "this controller" exits FRUTIL and resumes operations. If this happens, return to [step 4](#page-111-1) and proceed.

**IMPORTANT:** When instructed to remove the controller and cache module, use the following steps:

- a. Disconnect all host bus cables from the "other controller." For cables without extender clips, use thin needle nose pliers as shown in [Figure 4–3](#page-105-0) to disconnect each cable.
- b. Disengage both retaining levers and remove the "other controller," and then place the controller in an antistatic bag or on a grounded antistatic mat.
- c. Disengage both retaining levers and remove the "other controller" cache module, and then place the cache module on a grounded antistatic mat or an antistatic bag.
- 5. Is a replacement controller and cache module available now?
	- If no, enter **N**(o).
		- FRUTIL will exit.
		- Disconnect the PC or terminal from the controller maintenance port.
	- If yes, remove the DIMMs from the "other controller" cache module for installation in the replacement cache module.
		- a. Press the DIMM retaining clips  $\Theta$  down at both ends of the DIMM  $\Theta$  being removed (see [Figure 4–5\)](#page-108-2).

<span id="page-112-0"></span>**NOTE:** To make pressing down on the DIMM retaining clips easier, consider using the eraser end of a pencil or a small screwdriver.

- <span id="page-112-1"></span>b. Gently remove the DIMM from the DIMM slot and place it in an antistatic bag or on a grounded antistatic mat.
- c. Repeat [step a](#page-112-0) and [step b](#page-112-1) for each DIMM.
- <span id="page-112-2"></span>d. Insert each DIMM  $\bullet$  straight into the appropriate slot  $\bullet$  of the replacment cache module, ensuring that the notches in the DIMM align with the tabs in the slot (see [Figure 4–5](#page-108-2)).
- e. Press the DIMM gently into the slot  $\bullet$  until seated at both ends.
- f. Engage two retaining clips  $\Theta$  for the DIMM.

#### *4–14 HSG60/HSG80 Array Controller ACS Version 8.5 Maintenance and Service Guide*

- <span id="page-113-1"></span>g. Make sure both ends of the DIMM are firmly seated in the slot and both retaining levers engage the DIMM.
- h. Repeat [step d](#page-112-2) through [step g](#page-113-1) for each DIMM.
- i. Enter **Y**(es).
- j. Go to [step 8 on page 4–15](#page-114-0).

#### <span id="page-113-0"></span>**Installing a Controller and its Cache Module in a Dual-Redundant Controller Configuration**

Use the following steps to install a controller and its cache module.

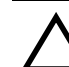

**CAUTION:** ESD can easily damage a controller, cache module, or DIMM. Wear a snug-fitting, grounded ESD wrist strap.

- <span id="page-113-2"></span>1. Insert each DIMM  $\bullet$  straight into the appropriate slot  $\bullet$  of the replacement cache module, ensuring that the notches in the DIMM align with the tabs in the slot (see [Figure 4–5\)](#page-108-2).
- 2. Press the DIMM gently into the slot until seated at both ends.
- 3. Engage two retaining clips  $\Theta$  for the DIMM.
- <span id="page-113-3"></span>4. Make sure both ends of the DIMM are firmly seated in the slot and both retaining levers engage the DIMM.
- 5. Repeat [step 1](#page-113-2) through [step 4](#page-113-3) for each DIMM.
- 6. Connect a PC or terminal to the maintenance port of the operational controller.

The controller connected to the PC or terminal becomes "this controller"; the controller being installed becomes the "other controller."

<span id="page-113-4"></span>7. Start FRUTIL with the following command:

RUN FRUTIL

Follow the on-screen instructions to install the elements.

**NOTE:** A countdown timer allows a total of 4 minutes to install both the cache module and controller. After 4 minutes, "this controller" will exit FRUTIL and resume operations. If this happens, return to [step 7](#page-113-4) and proceed.

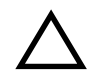

**CAUTION:** Carefully align the cache module and controller in the appropriate guide rails. Misalignment might damage the backplane.

**NOTE:** When the replacement cache module and controller are fully seated, the replacement controller restarts automatically—the reset LED turns ON.

<span id="page-114-0"></span>8. Press **Enter/Return** to continue.

The "other controller" restarts and FRUTIL exits.

**NOTE:** When a controller restarts, a visual indication is the temporary cycling of the port LEDs and a FLASHING reset button.

If the "other controller" did not restart, follow these steps:

- a. Press and hold the "other controller" reset button.
- b. Reseat the "other controller" program card.
- c. Release the reset button.

**NOTE:** In mirrored mode, FRUTIL initializes the mirrored portion of the new cache module, checks for old data on the cache module, then restarts all device ports. After the device ports restart, FRUTIL tests the cache module and the ECB. After the test completes, the device ports are quiesced and a mirror copy of the cache module data is created on the newly installed cache module.

9. Replace the program card ESD cover.

**IMPORTANT:** If the controller being installed was previously used in another subsystem, purging the controller of the old configuration is *required* (see CONFIG RESET in the controller CLI Reference Guide).

10. Enable failover and re-establish the dual-redundant controller configuration with the following command:

SET FAILOVER COPY=THIS\_CONTROLLER

This command copies the subsystem configuration from "this controller" to the new controller.

11. If desired, verify the failover configuration with the following command:

SHOW THIS\_CONTROLLER FULL

12. See the controller CLI Reference Guide to configure the controller.

#### *4–16 HSG60/HSG80 Array Controller ACS Version 8.5 Maintenance and Service Guide*

- 13. Connect all host bus cables to the new controller.
- 14. Disconnect the PC or terminal from the controller maintenance port.

#### **Replacing a Controller in a Dual-Redundant Controller Configuration**

Use the steps in ["Removing a Controller in a Dual-Redundant Controller Configuration"](#page-115-0) and ["Installing a Controller in a Dual-Redundant Controller Configuration"](#page-116-0) to replace a controller.

#### <span id="page-115-0"></span>**Removing a Controller in a Dual-Redundant Controller Configuration**

Use the following steps to remove a controller.

1. Connect a PC or terminal to the maintenance port of the operational controller.

The controller connected to the PC or terminal becomes "this controller"; the controller being removed becomes the "other controller."

2. Disable failover and take the controllers out of the dual-redundant configuration with the following command:

SET NOFAILOVER

- 3. Remove the program card ESD cover and program card from the "other controller." Save them in a static-free place for the replacement controller.
- <span id="page-115-1"></span>4. Start FRUTIL with the following command:

RUN FRUTIL

Follow the on-screen instructions to remove the controller.

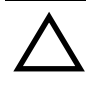

**CAUTION:** The device ports must quiesce before removing the controller—indicated by an "All device ports quiesced" message. Failure to allow the ports to quiesce might result in data loss. Quiescing might take several minutes.

ESD can easily damage a controller. Wear a snug-fitting, grounded ESD wrist strap.

**NOTE:** A countdown timer allows a total of 2 minutes to remove the controller. After 2 minutes, "this controller" will exit FRUTIL and resume operations. If this happens, return to [step 4](#page-115-1) and proceed.

**IMPORTANT:** When instructed to remove the "other controller," use the following steps:

- a. Disconnect all host bus cables from the "other controller." For cables without extender clips, use thin needle-nose pliers as shown in [Figure 4–3](#page-105-0) to disconnect each cable.
- b. Disengage both retaining levers and remove the "other controller," and then place the controller in an antistatic bag or on a grounded antistatic mat.
- 5. Is a replacement controller available now?
	- If no, enter **N**(o).
		- FRUTIL will exit.
		- Disconnect the PC or terminal from the controller maintenance port.
	- If yes:
		- a. Enter **Y**(es).
		- b. Follow on-screen instructions and go to [step 3 on page 4–18.](#page-117-0)

**NOTE:** When fully seated, the replacement controller restarts automatically—the reset LED turns ON.

#### <span id="page-116-0"></span>**Installing a Controller in a Dual-Redundant Controller Configuration**

Use the following steps to install a controller.

1. Connect a PC or terminal to the maintenance port of the operational controller.

The controller connected to the PC or terminal becomes "this controller"; the controller being installed becomes the "other controller."

<span id="page-116-1"></span>2. Start FRUTIL with the following command:

RUN FRUTIL

Follow the on-screen instructions to install the controller.

**NOTE:** A countdown timer allows a total of 2 minutes to install the controller. After 2 minutes, "this controller" will exit FRUTIL and resume operations. If this happens, return to [step 2](#page-116-1) and proceed.

#### *4–18 HSG60/HSG80 Array Controller ACS Version 8.5 Maintenance and Service Guide*

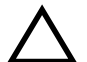

**CAUTION:** ESD can easily damage a controller. Wear a snug-fitting, grounded ESD wrist strap.

Carefully align the controller in the appropriate guide rails. Misalignment might damage the backplane.

**NOTE:** When fully seated, the replacement controller restarts automatically—the reset LED turns ON.

<span id="page-117-0"></span>3. Press **Enter**/**Return** to continue.

The "other controller" restarts and FRUTIL exits.

**NOTE:** Restart indication is the temporary cycling of the port LEDs and a FLASHING reset button.

If the "other controller" did not restart, follow these steps:

- a. Press and hold the "other controller" reset button.
- b. Reseat the "other controller" program card.
- c. Release the reset button.
- 4. Replace the program card ESD cover.

**IMPORTANT:** If the controller being installed was previously used in another subsystem, purging the controller of the old configuration is *required* (see CONFIG RESET in the controller CLI Reference Guide).

5. Enable failover and re-establish the dual-redundant controller configuration with the following command:

SET FAILOVER COPY=THIS\_CONTROLLER

This command copies the subsystem configuration from "this controller" to the new controller.

6. If desired, verify the failover configuration with the following command:

SHOW THIS\_CONTROLLER FULL

- 7. See the controller CLI Reference Guide to configure the controller.
- 8. Connect all host bus cables to the new controller.
- 9. Disconnect the PC or terminal from the controller maintenance port.

#### **Replacing a Cache Module in a Dual-Redundant Controller Configuration**

Use the steps in ["Removing a Cache Module in a Dual-Redundant Controller](#page-118-0)  [Configuration"](#page-118-0) and ["Installing a Cache Module in a Dual-Redundant Controller](#page-120-0)  [Configuration"](#page-120-0) to replace a cache module.

**NOTE:** The new cache module *must* contain the same memory configuration as the cache module being replaced.

#### <span id="page-118-0"></span>**Removing a Cache Module in a Dual-Redundant Controller Configuration**

Use the following steps to remove a cache module.

1. Connect a PC or terminal to the maintenance port of the operational controller.

The controller connected to the PC or terminal becomes "this controller"; the controller for the cache module being removed becomes the "other controller."

2. Disable failover and take the controllers out of the dual-redundant configuration with the following command:

SET NOFAILOVER

<span id="page-118-1"></span>3. Start FRUTIL with the following command:

RUN FRUTIL

Follow the on-screen instructions to remove the cache module.

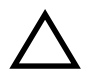

**CAUTION:** The device ports must quiesce before removing the cache module—indicated by an "All device ports quiesced" message. Failure to allow the ports to quiesce might result in data loss. Quiescing might take several minutes.

ESD can easily damage the cache module or a DIMM. Wear a snug-fitting, grounded ESD wrist strap.

**NOTE:** A countdown timer allows a total of 2 minutes to remove the cache module. After 2 minutes, "this controller" will exit FRUTIL and resume operations. If this happens, return to [step 3](#page-118-1) and proceed.

#### *4–20 HSG60/HSG80 Array Controller ACS Version 8.5 Maintenance and Service Guide*

**IMPORTANT:** When instructed to remove the cache module, disengage both retaining levers and remove the "other controller" cache module, and then place it on a grounded antistatic mat or on an antistatic bag.

- 4. Is a replacement cache module available now?
	- If no, enter **N**(o).
		- FRUTIL will exit.
		- Disconnect the PC or terminal from the controller maintenance port.
	- If yes, remove the DIMMs from the cache module for installation in the replacement cache module.
		- a. Press the DIMM retaining clips  $\Theta$  down at both ends of the DIMM  $\Theta$  being removed (see [Figure 4–5\)](#page-108-2).

**NOTE:** To make pressing down on the DIMM retaining clips easier, consider using the eraser end of a pencil or a small screwdriver.

- <span id="page-119-0"></span>b. Gently remove the DIMM from the DIMM slot  $\odot$  and place it in an antistatic bag or on a grounded antistatic mat.
- c. Repeat [step a](#page-112-0) and [step b](#page-119-0) for each DIMM.
- <span id="page-119-1"></span>d. Insert each DIMM  $\bullet$  straight into the appropriate slot  $\bullet$  of the replacement cache module, ensuring that the notches in the DIMM align with the tabs in the slot (see [Figure 4–5](#page-108-2)).
- e. Press the DIMM gently into the slot until seated at both ends.
- f. Engage two retaining clips  $\Theta$  for the DIMM.
- <span id="page-119-2"></span>g. Make sure both ends of the DIMM are firmly seated in the slot and both retaining levers engage the DIMM.
- h. Repeat [step d](#page-119-1) through [step g](#page-119-2) for each DIMM.
- i. Enter **Y**(es).
- j. Go to [step 1 on page 4–21](#page-120-1).

#### <span id="page-120-0"></span>**Installing a Cache Module in a Dual-Redundant Controller Configuration**

Use the following steps to install a cache module.

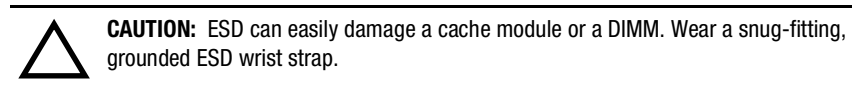

- <span id="page-120-1"></span>1. Insert each DIMM  $\bullet$  straight into the appropriate slot  $\bullet$  of the replacement cache module, ensuring that the notches in the DIMM align with the tabs in the slot (see [Figure 4–5\)](#page-108-2).
- 2. Press the DIMM gently into the slot until seated at both ends.
- 3. Engage two retaining clips  $\bullet$  for the DIMM.
- <span id="page-120-2"></span>4. Make sure both ends of the DIMM are firmly seated in the slot and both retaining levers engage the DIMM.
- 5. Repeat [step 1](#page-120-1) through [step 4](#page-120-2) for each DIMM.
- 6. Connect a PC or terminal to the maintenance port of the operational controller.

The controller connected to the PC or terminal becomes "this controller"; the controller for the cache module being installed becomes the "other controller."

<span id="page-120-3"></span>7. Start FRUTIL with the following command:

RUN FRUTIL

Follow the on-screen instructions to remove the cache module.

**NOTE:** A countdown timer allows a total of 2 minutes to install the cache module. After 2 minutes, "this controller" will exit FRUTIL and resume operations. If this happens, return to [step 7](#page-120-3) and proceed.

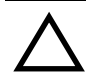

**CAUTION:** Carefully align the cache module in the appropriate quide rails. Misalignment might damage the backplane.

**NOTE:** In mirrored mode, FRUTIL initializes the mirrored portion of the new cache module, checks for old data on the cache module, then restarts all device ports. After the device ports restart, FRUTIL tests the cache module and the ECB. After the test completes, the device ports are quiesced and a mirror copy of the cache module data are created on the newly installed cache module.

#### *4–22 HSG60/HSG80 Array Controller ACS Version 8.5 Maintenance and Service Guide*

**NOTE:** When the cache module is fully seated, FRUTIL restarts the "other controller" and then FRUTIL exits. Restart indication is the temporary cycling of the port LEDs and a FLASHING reset button.

- 8. If the "other controller" did not restart, press its reset button.
- 9. Enable failover and re-establish the dual-redundant configuration with the following command:

SET FAILOVER COPY=THIS\_CONTROLLER

This command copies the subsystem configuration from "this controller" to the "other controller."

10. If desired, verify the failover configuration with the following command:

SHOW THIS\_CONTROLLER FULL

11. Disconnect the PC or terminal from the controller maintenance port.

# **Replacing an ECB**

Model 2100 and 2200 enclosures contain four ECB bays. Two bays support cache module A (A1 and A2) and two bays support cache B (B1 and B2)—see the relationship in [Figure 4–7.](#page-122-0) When replacing an ECB (see [Figure 4–8\)](#page-122-1), match the vacant ECB bay with the cache module it supports.

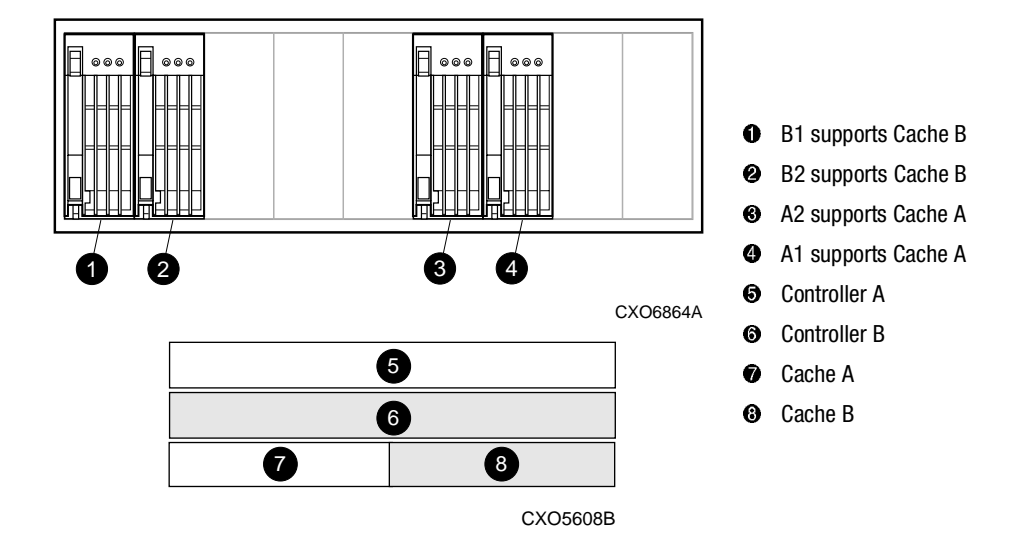

<span id="page-122-2"></span><span id="page-122-0"></span>Figure 4–7. ECB and cache module locations in the Model 2100 and 2200 enclosure

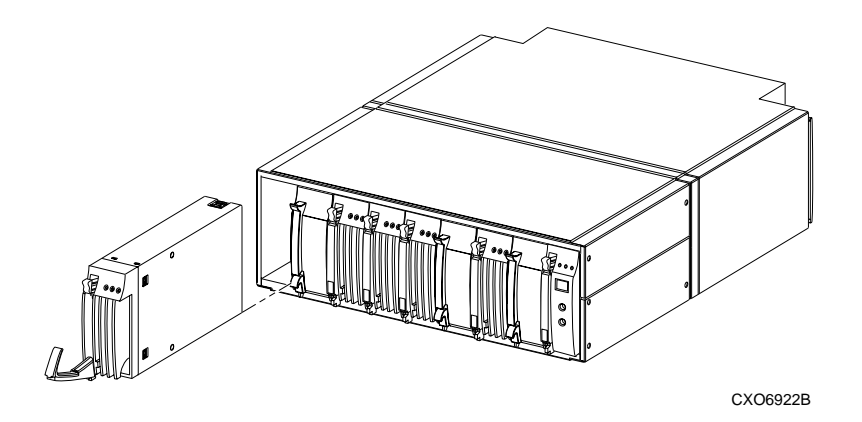

<span id="page-122-1"></span>Figure 4–8. Removing an ECB that supports cache module B

#### *4–24 HSG60/HSG80 Array Controller ACS Version 8.5 Maintenance and Service Guide*

Use the following steps to replace the ECB.

<span id="page-123-0"></span>1. Connect a PC or terminal to the maintenance port of the controller with the ECB that needs replacement.

The controller connected to the PC or terminal becomes "this controller."

2. Enter the following command to verify that system time is set:

SHOW THIS\_CONTROLLER FULL

If system time is incorrect or not set, enter the correct time using the following command:

SET THIS\_CONTROLLER TIME=*dd-mmm-yyyy:hh:mm:ss*

3. Start FRUTIL with the following command:

RUN FRUTIL

Follow the on-screen instructions to replace the ECB.

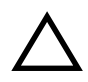

**CAUTION:** Make sure to install the replacement ECB in a bay that supports the same cache module as the current ECB being removed.

Remove the blank bezel from this replacement bay and reinstall the blank bezel in the bay vacated by the current ECB. Failure to reinstall the blank bezel might cause an overtemperature condition and damage the enclosure.

**NOTE:** Install a Battery Service Label on the replacement ECB prior to installing it in the enclosure. This label indicates the installation date (MM/YY) for the replacement ECB.

- <span id="page-123-1"></span>4. Disconnect the PC or terminal from the controller maintenance port.
- 5. In a dual-redundant controller configuration, repeat [step 1](#page-123-0) through [step 4](#page-123-1) to replace another ECB for the "other controller."

# **Replacing an I/O Module**

[Figure 4–9](#page-124-0) shows a rear view of the Model 2200 enclosure and the relative location of the six I/O modules (also referred to as ports), the connectors and securing screws. [Figure 4–10](#page-124-1) shows the SCSI bus correlation for each I/O module. Model 2100 enclosures only support two I/O modules (SCSI bus 1 and 2).

**NOTE:** Model 2100 enclosures use HSG60 array controllers, which support only two I/O modules; whereas Model 2200 enclosures use HSG80 array controllers, which support all six I/O modules. For Model 2100 enclosures, a blank panel covers the four right-most vacant I/O module bays.

Any I/O module can be replaced in either a single-controller or a dual-redundant controller configuration using this procedure.

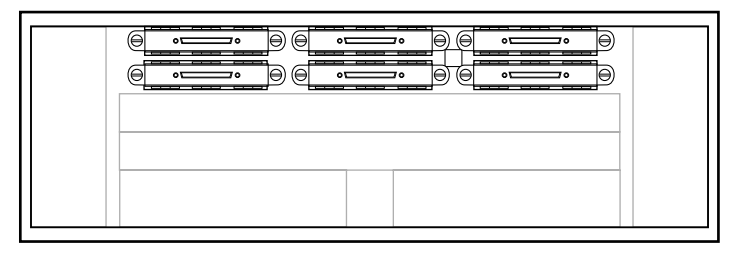

CXO7182A

<span id="page-124-0"></span>Figure 4–9. I/O module locations (Model 2200 enclosure example)

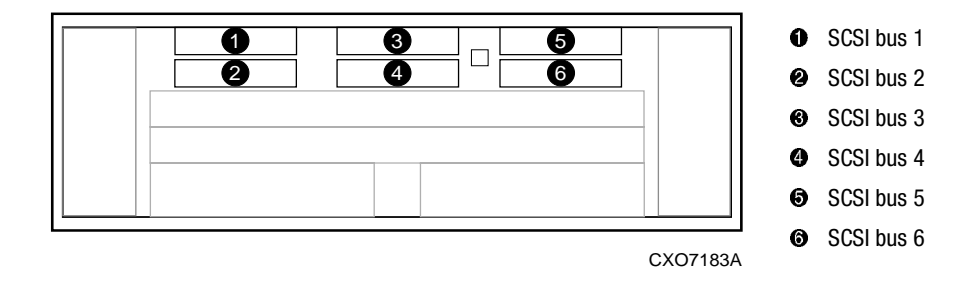

<span id="page-124-1"></span>Figure 4–10. I/O module bay to SCSI bus number correlation

**NOTE:** A controller can function with only one operational I/O module.

#### *4–26 HSG60/HSG80 Array Controller ACS Version 8.5 Maintenance and Service Guide*

Use the following steps to replace any number of I/O modules.

- 1. Connect a PC or terminal to the maintenance port of an operational controller.
- 2. In a dual-redundant controller configuration, disable failover with the following command:

SET NOFAILOVER

3. Start FRUTIL with the following command:

RUN FRUTIL

Follow the on-screen instructions to replace any number of I/O modules in this enclosure.

**IMPORTANT:** When instructed to replace an I/O module, use the following steps:

- 1. Disconnect the SCSI bus cable from the appropriate I/O modules (see [Figure 4–10\)](#page-124-1).
- 2. Remove all failed I/O modules.
- 3. Install all replacement I/O modules.
- 4. Reconnect a SCSI bus cable to all replacement I/O modules.
- 5. Enable failover and re-establish the dual-redundant configuration with the following command:

SET FAILOVER COPY=THIS\_CONTROLLER

This command copies the subsystem configuration from "this controller" to the "other controller."

6. If desired, verify the failover configuration with the following command:

SHOW THIS CONTROLLER FULL

7. Disconnect the PC or terminal from the controller maintenance port.

# *Chapter 5*

# **Upgrading the Subsystem**

This chapter provides instructions for upgrading the controller software, installing software patches, upgrading firmware on a device, upgrading from a single-controller configuration to a dual-redundant controller configuration, upgrading cache memory, and upgrading from an HSG60 subsystem to an HSG80 subsystem.

**IMPORTANT:** See [Chapter 2](#page-40-0) to review the list of required tools and the precautions to follow prior to performing any procedure within this chapter.

*5–2 HSG60/HSG80 Array Controller ACS Version 8.5 Maintenance and Service Guide*

# **Upgrading Controller Software**

Upgrade controller software using one of two ways:

- Install a new program card (see Figure  $5-1$ ) that contains the new software.
- Download a new software image, and use the menu-driven CLCP utility to write it onto the existing program card. Use this utility to also install, delete, and list patches to the controller software.

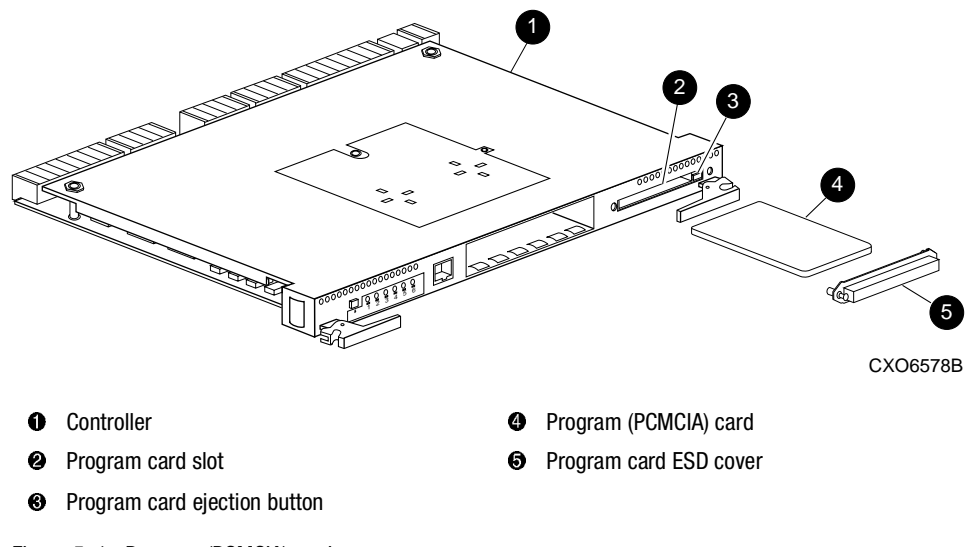

<span id="page-127-0"></span>Figure 5–1. Program (PCMCIA) card

#### **Installing a New Program Card**

Use the following steps and [Figure 5–1](#page-127-0) to install a program (PCMCIA) card that contains the new software.

To upgrade the software by installing a new program card:

- 1. Connect a PC or terminal to the maintenance port of one of the controllers in the subsystem.
- 2. From the host console, dismount the storage units in the subsystem.

- 3. Shut down the controllers.
	- In single-controller configurations, shut down "this controller" with the following command:

SHUTDOWN THIS\_CONTROLLER

■ In dual-redundant controller configurations, shut down the "other controller" first, then shut down "this controller" with the following commands:

SHUTDOWN OTHER\_CONTROLLER

SHUTDOWN THIS\_CONTROLLER

After the controllers shut down, the reset buttons and the first three LEDs turn ON (see [Figure 5–2\)](#page-128-0). This might take several minutes to happen, depending on the amount of data that needs to be flushed from the cache modules.

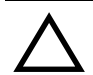

**CAUTION:** Do not change the subsystem configuration or replace any of its modules until this procedure for upgrading the controller software is completed.

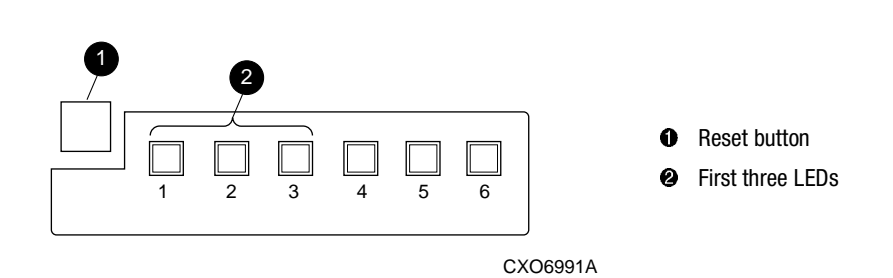

<span id="page-128-0"></span>Figure 5–2. Controller reset button and first three LEDs

- <span id="page-128-1"></span>4. Remove the program card ESD cover  $\Theta$  on "this controller."
- 5. Press and hold the reset button while ejecting the program card  $\bullet$  from "this controller" by pressing the program card eject button  $\Theta$ .
- 6. Press and hold the reset button while inserting the replacement program card.

The "this controller" automatically restarts and is ready to handle I/O once the CLI becomes responsive.

- <span id="page-128-2"></span>7. Replace the program card ESD cover on "this controller."
- 8. For BA370 enclosures only, verify that the master enclosure PVA SCSI ID number reads ID 0. If not, reset it to ID 0.

#### *5–4 HSG60/HSG80 Array Controller ACS Version 8.5 Maintenance and Service Guide*

- 9. In a dual-redundant controller configuration, repeat [step 4](#page-128-1) through [step 7](#page-128-2) for the "other controller."
- 10. Mount the storage units on the host.

#### **Downloading New Software**

Use the CLCP utility to download new software to the program card while installed in the controller. Use the following steps to upgrade the software with CLCP.

1. Obtain the new software image file from a customer service representative.

**NOTE:** The image file can also be loaded by using StorageWorks Command Console (SWCC) (see the SWCC documentation).

- 2. Load the image onto a PC or workstation using its file- or network-transfer capabilities.
- 3. From a host console, quiesce all port activity and dismount the storage units in the subsystem.

**IMPORTANT:** Do not remove the program card in the next step.

- <span id="page-129-1"></span>4. Remove the program card ESD cover on "this controller."
- 5. If the "this controller" program card is equipped with a write-protection switch (as shown in [Figure 5–3\)](#page-129-0), disable write-protection by sliding the switch to the "write" position.

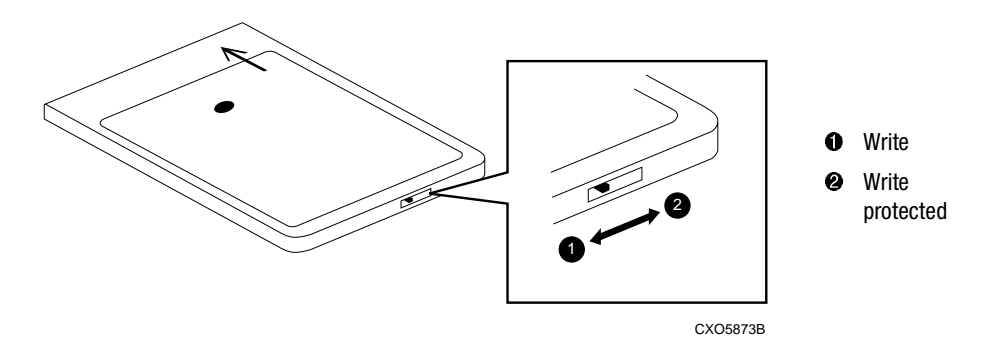

<span id="page-129-0"></span>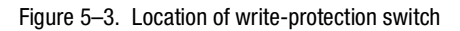

6. Connect a PC or terminal to the "this controller" maintenance port.

7. Start CLCP with the following command:

#### RUN CLCP

#### The following menu appears:

Select an option from the following list: Code Load & Patch local program Main Menu  $0:$  Exit 1: Enter Code LOAD local program 2: Enter Code PATCH local program 3: Enter EMU Code LOAD Utility Enter option number (0..3) [0] ?

#### 8. Enter option **1**. The following display appears:

You have selected the Code Load Utility. This utility is used to load a new software image into the program card currently inserted in the controller.

Type  $Y$  or  $C$  (then RETURN) at any time to abort code load.

The code image may be loaded using SCSI Write Buffer commands through the SCSI Host Port, or using KERMIT through the maintenance terminal port.

- $0: Ext$
- 1: Use the SCSI Host Port
- 2: Use the Maintenance Terminal Port

Enter option number (0..2) [0] ?

**NOTE:** Use either the SCSI host port (if the operating system supports this port) or the maintenance port. To use the SCSI host port, go to [step 9](#page-130-0). To use the maintenance port, go to [step 11.](#page-131-0)

<span id="page-130-0"></span>9. Enter option **1**. The following display appears:

WARNING: proceeding with Controller Code Load will overwrite

the current Controller code image with a new image.

Do you want to continue  $(y/n)$  [n]: ?

10. Enter **Y**(es). The download starts.

When the download is complete, CLCP writes the new image to the program card and restarts the controller. This process takes 1 to 3 minutes. Go to [step 16](#page-131-1).

#### *5–6 HSG60/HSG80 Array Controller ACS Version 8.5 Maintenance and Service Guide*

<span id="page-131-0"></span>11. Enter option **2**. The following display appears:

Perform the following steps before continuing:

- \* get new image file on serial line host computer
- \* configure KERMIT with the following parameters:
- terminal speed 19200 baud, eight bit, no parity, 1 stop bit

It will take approximately 35 to 45 minutes to perform the code load operation.

WARNING: proceeding with Controller Code Load will overwrite the current Controller code image with a new image.

Do you want to continue  $(y/n)$  [n]: ?

- 12. Enter **Y**(es). The following display appears: Start KERMIT now...
- 13. Connect the PC to the "this controller" maintenance port.
- 14. Configure the KERMIT transfer protocol on the PC to 19200 baud, eight bits, no parity, and one stop bit.
- 15. Use KERMIT to transfer the binary image from the PC to the "this controller."

When the download is complete, CLCP automatically writes the new image to the program card and restarts the controller.

<span id="page-131-1"></span>16. Verify that the "this controller" is running the new software version with the following command:

SHOW THIS CONTROLLER

- 17. If the program card is equipped with a write-protection switch (see [Figure 5–3\)](#page-129-0), enable write-protection by sliding the switch to the "write protected" position.
- <span id="page-131-2"></span>18. Install the program card ESD cover.
- 19. Repeat [step 4](#page-129-1) through [step 18](#page-131-2) to upgrade the "other controller" in a dual-redundant controller subsystem.
- 20. Mount the storage units in the subsystem.
- 21. Disconnect the PC or terminal from the controller maintenance port.

#### **Using CLCP to Install, Delete, and List Software Patches**

Use CLCP to manage software patches. These small programming changes are placed into the controller non-volatile memory and become active upon restarting the controller.

Keep the following points in mind while installing or deleting patches:

- Patches are associated with specific software versions. CLCP verifies the patch against the currently installed version.
- Patches are sequential: patch one must be entered before patch two, and so on.
- Deleting one patch also deletes all higher-numbered patches. For example, if deleting patch two, it also automatically deletes patches three, four, and so on.
- Controllers in a dual-redundant configuration must have the same patches. Install patches separately into each controller.

#### **Installing a Software Patch**

Use the following steps to install a software patch.

- 1. Obtain the patch file from a customer service representative.
- <span id="page-132-0"></span>2. Connect a PC or terminal to the "this controller" maintenance port.
- 3. From the host console, quiesce all port activity.
- 4. Start CLCP with the following command:

#### RUN CLCP

#### The following menu appears:

```
Select an option from the following list:
Code Load & Patch local program Main Menu
0: Exit
1: Enter Code LOAD local program
2: Enter Code PATCH local program
3: Enter EMU Code LOAD utility
Enter option number (0..3) [0] ?
```
#### *5–8 HSG60/HSG80 Array Controller ACS Version 8.5 Maintenance and Service Guide*

```
5. Enter option 2. The following menu appears:
```
You have selected the Code Patch local program. This program is used to manage software code patches. Select an option from the following list: Type  $\gamma$  or  $\gamma$  (then RETURN) at any time to abort Code Patch.

Code Patch Main Menu

- 0: Exit
- 1: Enter a Patch
- 2: Delete Patches
- 3: List Patches

Enter option number (0..3) [0] ?

#### 6. Enter option **1**. The following display appears:

This is the Enter a Code Patch option. The program prompts you for the patch information, one line at time. Be careful to enter the information exactly as it appears on the patch release. Patches may be installed for any version of software; however, patches entered for software versions other than XXXXX are not applied until the matching version of software is installed.

To enter any patch, you must first install all patches with lower patch numbers than the patch you are entering, beginning with patch number 1, for a specific software version. If you incorrectly enter the patch information, you are given the option to review the patch one line at a time.

Type  $\gamma$  or  $\gamma$  (then RETURN) at any time to abort Code Patch.

Do you wish to continue  $(y/n)$  [y] ?

- 7. Enter **Y**(es) and follow the on-screen prompts.
- <span id="page-133-0"></span>8. After the patch is installed, press the "this controller" reset button to restart the controller.
- 9. For dual-redundant controller configurations, repeat [step 2](#page-132-0) through [step 8](#page-133-0) for the "other controller."

#### **Deleting a Software Patch**

Use the following steps to delete a software patch.

- <span id="page-133-1"></span>1. Connect a PC or terminal to the "this controller" maintenance port.
- 2. From a host console, quiesce all port activity.

3. Start CLCP with the following command:

#### RUN CLCP

#### The following menu appears:

Select an option from the following list: Code Load & Patch local program Main Menu  $0: Fixit$ 1: Enter Code LOAD local program

2: Enter Code PATCH local program

3: Enter EMU Code LOAD utility

Enter option number (0..3) [0] ?

#### 4. Enter option **2**. The following menu appears:

You have selected the Code Patch local program. This program is used to manage software code patches. Select an option from the following list: Type  $Y$  or  $C$  (then RETURN) at any time to abort Code Patch.

Code Patch Main Menu

- 0: Exit
- 1: Enter a Patch
- 2: Delete Patches
- 3: List Patches

Enter option number (0..3) [0] ?

#### 5. Enter option **2**. The following display appears:

This is the Delete Patches option. The program prompts you for the software version and patch number you wish to delete. If you select a patch for deletion that is required for another patch, all dependent patches are also selected for deletion. The program lists your deletion selections and asks if you wish to continue.

Type  $Y$  or  $C$  (then RETURN) at any time to abort Code Patch.

The following patches are currently stored in the patch area:

Software Version - Patch number(s)

xxxx xxxx

Currently, xx% of the patch area is free.

Software Version of patch to delete?

6. Enter the software version of the patch to delete and press **Enter**/**Return**. The following display appears:

Patch Number to delete?

#### *5–10 HSG60/HSG80 Array Controller ACS Version 8.5 Maintenance and Service Guide*

7. Enter the patch number to delete and press **Enter**/**Return**. The following display appears:

```
The following patches have been selected for deletion:
   Software Version - Patch #
   xxxx xxxx
Do you wish to continue (y/n) [n] ?
```
8. Enter **Y**(es) and the patches are deleted. The following menu appears:

Code Patch Main Menu

```
 0: Exit
       1: Enter a Patch
       2: Delete Patches
       3: List Patches
Enter option number (0..3) [0] ?
```
- 9. Enter option **0**.
- <span id="page-135-0"></span>10. Press the "this controller" reset button to restart the controller.
- 11. For dual-redundant controller configurations, repeat [step 1](#page-133-1) through [step 10](#page-135-0) for the "other controller."

#### **Listing Software Patches**

Use the following steps to list software patches.

- <span id="page-135-1"></span>1. Connect a PC or terminal to the controller maintenance port.
- 2. Start CLCP with the following command:

#### RUN CLCP

The following menu appears:

```
Select an option from the following list:
Code Load & Patch local program Main Menu
0: Exit
1: Enter Code LOAD local program
2: Enter Code PATCH local program
3: Enter EMU Code LOAD utility
Enter option number (0..3) [0] ?
```
3. Enter option **2**. The following menu appears:

You have selected the Code Patch local program. This program is used to manage software code patches. Select an option from the following list: Type  $Y$  or  $C$  (then RETURN) at any time to abort Code Patch. Code Patch Main Menu

0: Exit

- 1: Enter a Patch
- 2: Delete Patches
- 3: List Patches

Enter option number (0..3) [0] ?

#### 4. Enter option **3**. The following menu appears:

The following patches are currently stored in the patch area:

```
 Software Version - Patch number(s)
    xxxx xxxx
Code Patch Main Menu
      0: Exit
      1: Enter a Patch
      2: Delete Patches
      3: List Patches
Enter option number (0..3) [0] ?
```
- <span id="page-136-0"></span>5. Enter option **0**.
- 6. For dual-redundant controller configurations, repeat [step 1](#page-135-1) through [step 5](#page-136-0) for the second controller.

*5–12 HSG60/HSG80 Array Controller ACS Version 8.5 Maintenance and Service Guide*

# **Upgrading Firmware on a Device**

Use the format and device code load utility (HSUTIL) to upgrade a device with firmware located in contiguous blocks at a specific logical block numbers (LBNs) on a source disk drive configured as a unit on the same controller. Upgrading firmware on a disk is a two-step process (see [Figure 5–4\)](#page-137-0).

- 1. Copy the new firmware from the host to a disk drive configured as a unit in the subsystem.
- 2. Use HSUTIL to load the firmware onto the devices in the subsystem.

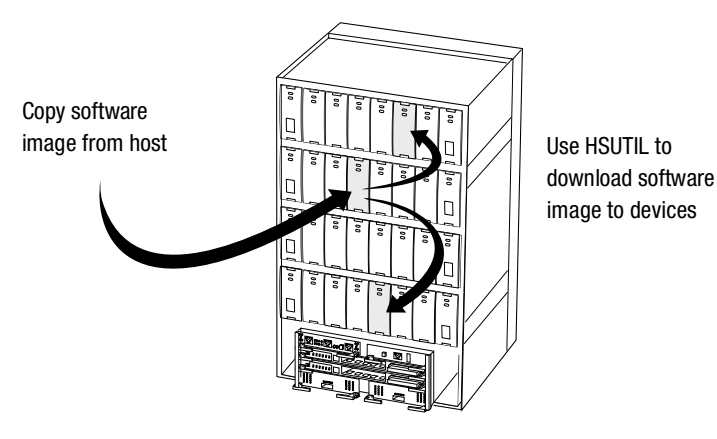

CXO5606C

<span id="page-137-0"></span>Figure 5–4. Upgrading device firmware (BA370 enclosure example)

Keep the following points in mind while using HSUTIL to upgrade firmware on a device:

- HSUTIL has been tested with the qualified devices listed in the product-specific release notes that accompanied the software release. Firmware installed on unsupported devices is possible—HSUTIL will not prevent this—but if the upgrade fails, the device might be rendered unusable and therefore require the manufacturer's attention.
- If the power fails or the bus is reset while HSUTIL is installing the new firmware, the device might become unusable. To minimize this possibility, secure a reliable power source and suspend all I/O to the bus that services the device being upgraded.
- HSUTIL cannot install firmware on devices configured as single-disk drive units or as members of a storageset, spareset, or failedset. If installing firmware on a device previously configured as a single-disk drive, delete the unit number and storageset name associated with it.

- During the installation, the source disk drive is not available for other subsystem operations.
- Some devices might not reflect the new firmware version number when viewed from the "other controller" in a dual-redundant controller configuration. If this occurs, enter the following CLI command: CLEAR\_ERRORS *device-name* UNKNOWN.
- Do not issue any CLI commands that access or inspect devices that are being formatted.

Use the following steps to upgrade firmware with HSUTIL.

- 1. Connect a PC or terminal to the controller maintenance port that accesses the device being upgraded.
- <span id="page-138-0"></span>2. Configure a single-disk unit.

**NOTE:** In the next steps, the firmware image is copied to this unit and HSUTIL is used to distribute it to the devices being upgraded. This unit must be a newly initialized disk with no label or file structure to ensure that the firmware image resides in contiguous blocks starting from LBN 0 or another known LBN. Additionally, write-back caching must be disabled (see controller Configuration Guide).

3. Copy the firmware image to the single-disk unit configured in [step 2](#page-138-0). The firmware image must begin at a known LBN—usually 0—and must be contiguous.

See the documentation that accompanied the host operating system for instructions on copying firmware images to a disk drive.

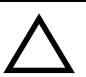

**CAUTION:** The host load must be quiesced before running HSUTIL; otherwise, damage to the storage device can occur.

4. Start HSUTIL with the following command:

RUN HSUTIL

The following menu appears:

- HSUTIL Main Menu:
- 0. Exit
- 1. Disk Format
- 2. Disk Device Code Load
- 3. Tape Device Code Load
- 4. Disaster Tolerance Backend Controller Code Load
- Enter function number: (0:4) [0]?
- 5. Enter option **2**.

#### *5–14 HSG60/HSG80 Array Controller ACS Version 8.5 Maintenance and Service Guide*

- 6. Choose the single-disk unit as the source disk for the download.
- 7. Enter the starting LBN of the firmware image—usually LBN 0.
- 8. Enter the product ID of the device to upgrade.

**NOTE:** This ID corresponds to the product information reported in the Type column when issuing a SHOW DISK FULL command.

HSUTIL lists all devices that correspond to the product ID entered.

- 9. Enter the disk or tape name of the device to upgrade.
- 10. Confirm or enter the byte count of the firmware image.
- 11. Confirm the download.

**NOTE:** Some disk firmware releases require reformatting the disk after upgrading its firmware. See the documentation that accompanied the firmware to determine if device reformatting is required.

When HSUTIL finishes downloading the firmware, it displays the new firmware revision for the disk drive.

# **Upgrading to a Dual-Redundant Controller Configuration**

Use the following steps to upgrade a single-controller configuration subsystem to a dual-redundant configuration subsystem. To replace failed components, see [Chapter 3](#page-56-0) or [Chapter 4](#page-100-0) for more information. Before beginning this procedure, obtain the following items:

- A second HSG60 or HSG80 controller with the same software version and patch level as installed in the current single-controller
- A second cache module with the same memory configuration as installed in the current cache module
- A second ECB
- For BA370 enclosures only, a second ECB Y-cable

Use the following steps to install a second controller, cache module and ECB.

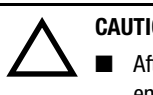

**CAUTION:** For BA370 enclosures only:

- After installing the controller, check the PVA SCSI ID number on the master enclosure to make sure it represents the correct enclosure number (ID 0).
- If the SCSI ID number is not 0, reset it to ID 0 before starting the controller.
- 1. Connect a PC or terminal to the maintenance port of the operational controller.

The controller connected to the PC or terminal becomes "this controller"; the controller being added becomes the "other controller."

<span id="page-140-0"></span>2. Start FRUTIL with the following command:

RUN FRUTIL

The following display appears:

Do you intend to replace this controller's cache battery? Y/N

#### *5–16 HSG60/HSG80 Array Controller ACS Version 8.5 Maintenance and Service Guide*

```
3. Enter N(o). The following menu appears:
```
FRUTIL Main Menu:

- 1. Replace or remove a controller or cache module
- 2. Install a controller or cache module
- 3. Replace a PVA module
- 4. Replace an I/O module
- 5. Exit

Enter choice: 1, 2, 3, 4, or 5 ->

4. Enter option **2**. The following menu appears:

Install Options:

- 1. Other controller and cache module
- 2. Other controller module
- 3. Other cache module
- 4. Exit

Enter choice: 1, 2, 3, or  $4 \rightarrow$ 

5. Enter option **1**. The following display appears:

Insert both the slot A [or B} controller and cache module? Y/N

#### 6. Enter **Y**(es). The following display appears:

Quiescing all device ports. Please wait...

 Device Port 1 quiesced. Device Port 2 quiesced. Device Port 3 quiesced. Device Port 4 quiesced. Device Port 5 quiesced. Device Port 6 quiesced.

All device ports quiesced.

. .

.

#### BA370 enclosure display:

Perform the following steps:

- 1. Turn off the battery for the new cache module by pressing the battery's shut off button for five seconds.
- 2. Connect the battery to the new cache module.
- 3. Insert the new cache module in slot B within 4 minutes.

Model 2100 and 2200 enclosure display:

Insert the new cache module in slot B within 4 minutes.

**NOTE:** A countdown timer allows a total of 4 minutes to install the controller and cache module. After 4 minutes, "this controller" will exit FRUTIL and resume operations. If this happens, return to [step 2](#page-140-0) and proceed.

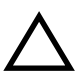

**CAUTION:** ESD can easily damage a cache module or controller. Wear a snug-fitting, grounded ESD wrist strap.

- 7. Insert the new ECB:
	- For BA370 enclosures:
		- a. Insert the ECB into an empty bay or on top of the enclosure.

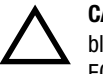

**CAUTION:** The ECB must be disabled—the status light is not lit and is not blinking—before connecting the ECB cable to the cache module. Failure to disable the ECB might result in cache module damage.

- b. Disable the ECB by pressing the battery disable switch until the status light stops blinking—approximately 5 seconds.
- c. Connect the new ECB cable to the new cache module.
- For Model 2100 and 2200 enclosures, insert the ECB into ECB bay B1 (see [Figure 4–7\)](#page-122-2).

**CAUTION:** Carefully align the cache module in the appropriate guide rails. Misalignment might damage the backplane.

8. Insert the new cache module into its bay and engage its retaining levers. The following display appears:

```
Insert the controller module, WITH its program card, in slot A [or B] 
within x minutes, xx seconds.
```
**NOTE:** Each "x" is a number for a specified amount of time.

#### *5–18 HSG60/HSG80 Array Controller ACS Version 8.5 Maintenance and Service Guide*

9. Make sure that the program card is in the new controller and insert the controller into its bay. Engage its retaining levers.

When fully seated, the newly installed controller will automatically restart. The following display appears:

If the other controller did not restart, follow these steps:

- 1. Press and hold the other controller's reset buttons.
- 2. Reseat the other controller's program card.
- 3. Release the reset button.

Press return to continue.

#### 10. Press **Enter**/**Return** to continue.

If the "other controller" did not restart, follow these steps:

- a. Press and hold the "other controller" reset buttons.
- b. Reseat the "other controller" program card.
- c. Release the reset button.
- 11. Connect all host bus cables to the new controller.

**NOTE:** If the controller being installed was previously used in another subsystem, it will need to be purged of the old configuration (see CONFIG RESET in the controller CLI Reference Guide).

12. Enable failover, and establish the dual-redundant controller configuration with the following command:

SET FAILOVER COPY=THIS\_CONTROLLER

This command copies the subsystem configuration from "this controller" to the new controller.

13. If desired, verify the failover configuration with the following command:

SHOW THIS\_CONTROLLER FULL

- 14. See the controller CLI Reference Guide to configure the controller.
- 15. Disconnect the PC or terminal from the controller maintenance port.
*Upgrading the Subsystem 5–19*

# **Upgrading Cache Memory**

Use [Figure 5–5](#page-144-0) and [Table 5–1](#page-144-1) to configure the cache module.

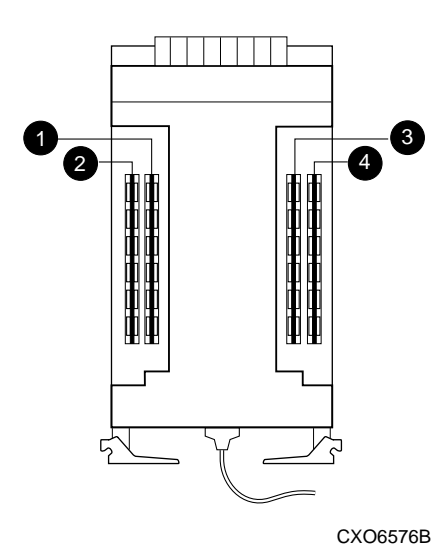

<span id="page-144-0"></span>Figure 5–5. Cache module DIMM locations

<span id="page-144-1"></span>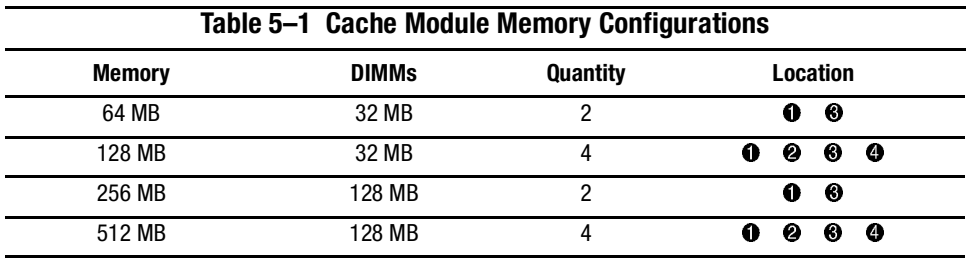

**IMPORTANT:** For ACS V8.5P installations, a 512 MB cache memory configuration is required. For ACS V8.5S, Compaq strongly recommends using 512 MB of cache memory.

#### *5–20 HSG60/HSG80 Array Controller ACS Version 8.5 Maintenance and Service Guide*

When upgrading cache module memory, the supported controller must be shut down. Use the following steps to upgrade or add DIMMs.

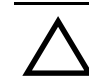

**CAUTION:** ESD can easily damage a cache module or a DIMM. Wear a snug-fitting, grounded ESD wrist strap.

1. If the controller is operating, connect a PC or terminal to the controller maintenance port.

If the controller is not operating, proceed to [step 5.](#page-145-0)

- 2. From the host console, dismount the logical units in the subsystem.
- 3. If using a Windows NT or Windows 2000 platform, shut down the server.
- 4. Shut down the controllers.
	- In single-controller configurations, shut down "this controller" with the following command:

SHUTDOWN THIS\_CONTROLLER

■ In dual-redundant controller configurations, shut down the "other controller" first, then shut down "this controller" with the following commands:

SHUTDOWN OTHER\_CONTROLLER

SHUTDOWN THIS\_CONTROLLER

**IMPORTANT:** After the controllers shut down, the reset buttons and the first three LEDs turn ON (see [Figure 5–2\)](#page-128-0). This might take several minutes to happen, depending on the amount of data that needs to be flushed from the cache modules.

Proceed only after the reset buttons stop FLASHING and remain ON.

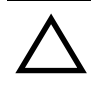

**CAUTION:** For BA370 enclosures only:

- The ECB must be disabled—the status light is not lit and is not blinking—before disconnecting the ECB cable from the cache module. Failure to disable the ECB might result in cache module damage.
- <span id="page-145-0"></span>5. For BA370 enclosures only:
	- a. Disable the ECB by pressing the battery disable switch until the status light stops blinking—approximately 5 seconds.
	- b. Disconnect the ECB cable from the cache module.

*Upgrading the Subsystem 5–21*

- 6. Disengage the two retaining levers on the cache module and remove it from the enclosure, and then place it on a grounded antistatic mat.
- <span id="page-146-1"></span>7. If adding DIMMs (see [Figure 5–6](#page-146-0)):
	- a. Press the DIMM retaining clips  $\Theta$  down for the vacant DIMM slot  $\Theta$ .
	- b. Insert the new DIMM  $\bullet$  straight into the slot, ensuring that the notches in the DIMM align with the tabs in the slot.
	- c. Close the retaining clips to lock the DIMM into place.
	- d. Repeat [step a](#page-146-1) through [step c](#page-146-2) for all DIMMs being added.

<span id="page-146-2"></span>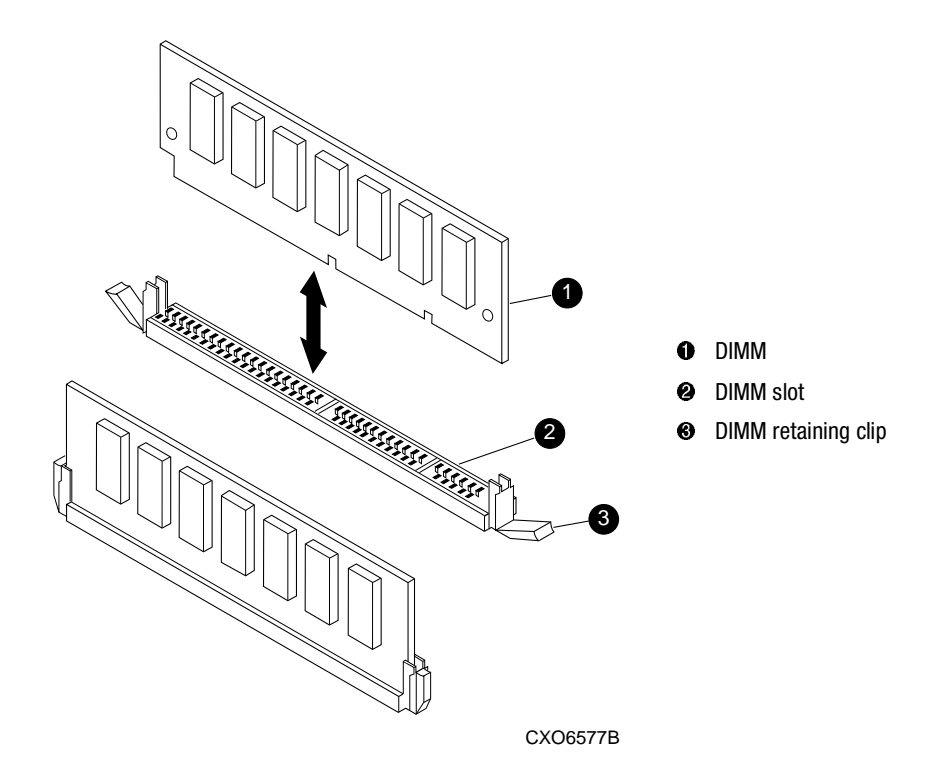

#### <span id="page-146-0"></span>Figure 5–6. DIMM components

- <span id="page-146-4"></span><span id="page-146-3"></span>8. If replacing DIMMs (see [Figure 5–6](#page-146-0)):
	- a. Press down on the DIMM retaining clip  $\Theta$  at both ends of the DIMM  $\Theta$  being removed.
	- b. Gently remove the DIMM from the DIMM slot  $\bullet$ .

#### *5–22 HSG60/HSG80 Array Controller ACS Version 8.5 Maintenance and Service Guide*

- <span id="page-147-0"></span>c. Insert the new DIMM  $\bullet$  straight into the slot, ensuring that the notches in the DIMM align with the tabs in the slot.
- d. Repeat [step a](#page-146-3) through [step c](#page-147-0) for each DIMM.
- 9. In a dual-redundant controller configuration, repeat [step 5](#page-145-0) through [step 8](#page-146-4), as appropriate, for the other cache module.

**IMPORTANT:** In a dual-redundant controller configuration, both cache modules must contain the same memory configuration. *Do not* proceed unless both cache modules contain identical amounts of cache memory.

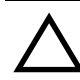

**CAUTION:** Carefully align the cache module in the appropriate guide rails. Misalignment might damage the backplane.

- <span id="page-147-1"></span>10. Insert the cache module into its bay and engage the retaining levers.
- <span id="page-147-2"></span>11. For BA370 enclosures only, connect the ECB cable to the cache module.
- 12. In a dual-redundant controller configuration, repeat [step 10](#page-147-1) and [step 11,](#page-147-2) as appropriate, for the other cache module.
- 13. Mount the logical units on the host.
- 14. If using a Windows NT or Windows 2000 platform, restart the server.
- 15. Set the subsystem date and time using the following command in its entirety: SET THIS\_CONTROLLER TIME=*dd-mmm-yyyy:hh:mm:ss*
- 16. Disconnect the PC or terminal from the controller maintenance port.

*Upgrading the Subsystem 5–23*

# **How to Upgrade an HSG60 Subsystem to an HSG80 Subsystem**

This subsystem upgrade involves:

- Replacing the HSG60 controller with an HSG80 controller—requires a new program card with the HSG80 ACS
- Installing four additional I/O modules—purchased as part of the upgrade kit
- Connecting additional SCSI buses to the new I/O modules
- Configuring the subsystem for HSG80 controller operations

To upgrade the enclosure hardware, purchase the hardware upgrade kit and use procedures in the *Compaq StorageWorks Model 2100 to Model 2200 Enclosure Upgrade Kit* installation card. Then configure the subsystem using the *Compaq StorageWorks HSG60/HSG80 Array Controller ACS Version 8.5 CLI Reference Guide*.

# *Chapter 6*

# **Troubleshooting Resources**

This chapter provides guidelines for troubleshooting the controller, cache module, and ECB. It also describes the utilities and exercisers available to aid in troubleshooting these components. See [Chapter 7](#page-208-0) for a list of event codes. See enclosure documentation for information on troubleshooting its hardware, such as the power supplies, cooling fans, and EMU.

# **Running the Controller Diagnostic Test**

During startup, the controller automatically tests its device ports, host port, cache module, and value-added functions. If you experience intermittent problems with one of these components, run the controller diagnostic test in a continuous loop, rather than restarting the controller over and over again.

Use the following steps to run the controller diagnostic test:

- 1. Connect a terminal to the controller maintenance port.
- 2. Start the self-test with one of the following commands:

SELFTEST THIS CONTROLLER

SELFTEST OTHER\_CONTROLLER

**NOTE:** The self-test runs until it detects an error or until the controller reset button is pressed.

If the self-test detects an error, it saves information about the error and produces an OCP LED code for a "daemon hard error." Restart the controller to write the error information to the host error log, then check the log for a "built-in self-test failure"

#### *6–2 HSG60/HSG80 Array Controller ACS Version 8.5 Maintenance and Service Guide*

event report. This report will contain an instance code, located at offset 32 through 35, that can be used to determine the cause of the error. See "[Translating Event Codes"](#page-179-0) on [page 6–30](#page-179-0) for help on translating instance codes.

#### **ECB Charging Diagnostics**

Whenever restarting the controller, its diagnostic routines automatically check the charge of each ECB battery. If the battery is fully charged, the controller reports the battery as good and rechecks it every 24 hours. If the battery is charging, the controller rechecks it every 4 minutes. A battery is reported as being either above or below 50 percent in capacity. A battery below 50 percent in capacity is referred to as being low.

The 4-minute polling continues for the maximum time it takes to recharge the battery—up to 10 hours for a BA370 enclosure or 3.5 hours for Model 2100 and 2200 enclosures. If the battery does not charge sufficiently after the alloted time, the controller declares it as "failed."

#### **Battery Hysteresis**

When charging an ECB battery, write-back caching is allowed as long as a previous down time did not drain more than 50 percent of ECB battery capacity. When an ECB battery is operating below 50 percent capacity, it is considered to be low and write-back caching is disabled.

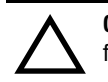

**CAUTION:** Compaq recommends replacing an ECB every 2 years to prevent battery failure.

**NOTE:** If an uninterruptable power supply (UPS) is set to DATACENTER\_WIDE, the controller does not check the battery. See the controller Configuration Guide and controller CLI Reference Guide for information about the UPS switches.

## **Typical Installation Troubleshooting Checklist**

The following checklist identifies many of the problems that occur in a typical installation. After identifying a problem, use [Table 6–1](#page-154-0) to confirm the diagnosis and fix the problem.

If an initial diagnosis points to several possible causes, use tools in the ["Utilities and](#page-177-0)  [Exercisers"](#page-177-0) section described later in this chapter to further refine the diagnosis. If a problem cannot be diagnosed using the checklist and tools, call Compaq customer service for additional support.

To troubleshoot the controller and its supporting modules:

- 1. Check the power to the enclosure and its components.
	- Are power cords connected properly?
	- Is power within specifications?
- 2. Check the component cables.
	- Are bus cables to the controllers connected properly?
	- For BA370 enclosures, are ECB cables connected properly?
- 3. Check each program card to make sure it is fully seated.
- 4. Check the OCP and devices for LED codes.

See ["Flashing OCP Pattern Display Reporting," page 6-19](#page-168-0), and ["Solid OCP Pattern](#page-170-0)  [Display Reporting," page 6-21](#page-170-0), to interpret the LED codes.

5. Connect a local terminal to the controller and check its configuration with the following command:

SHOW THIS\_CONTROLLER FULL

Make sure that the ACS version loaded is correct and that pertinent patches are installed. Also, check the status of the cache module and its ECB.

In a dual redundant configuration, check the "other controller" with the following command:

SHOW OTHER\_CONTROLLER FULL

#### *6–4 HSG60/HSG80 Array Controller ACS Version 8.5 Maintenance and Service Guide*

6. Using FMU, check for "last failure" or "memory-system failure" entries.

Show these codes and translate the "last failure" codes they contain. See the section on "[Displaying Failure Entries](#page-178-0)" on [page 6–29](#page-178-0) and "[Translating Event Codes](#page-179-0)" on [page](#page-179-0)  [6–30](#page-179-0).

If the controller failed to the extent that it cannot support a local terminal for FMU, check the host error log for the "instance" or "last failure" codes. See [Chapter 7](#page-208-0) to interpret the event codes.

<span id="page-153-0"></span>7. Check device status with the following command:

#### SHOW DEVICES FULL

Look for errors such as "misconfigured device" or "No device at this PTL." If a device reports misconfigured or missing, check its status with the following command:

SHOW *device-name*

8. Check storageset status with the following command:

SHOW STORAGESETS FULL

Make sure that all storagesets are normal (or normalizing if it is a RAIDset or mirrorset). Check again for misconfigured or missing devices using [step 7](#page-153-0).

9. Check unit status with the following command:

#### SHOW UNITS FULL

Make sure that all units are available or online. If the controller reports a unit as unavailable or offline, recheck the storageset it belongs to with the following command:

#### SHOW *storageset-name*

If the controller reports that a unit has lost data or is unwriteable, recheck the status of the devices that make up the storageset. If the devices are OK, recheck the status of the cache module. If the unit reports a media format error, recheck the status of the storageset and its devices.

# **Troubleshooting Table**

<span id="page-154-0"></span>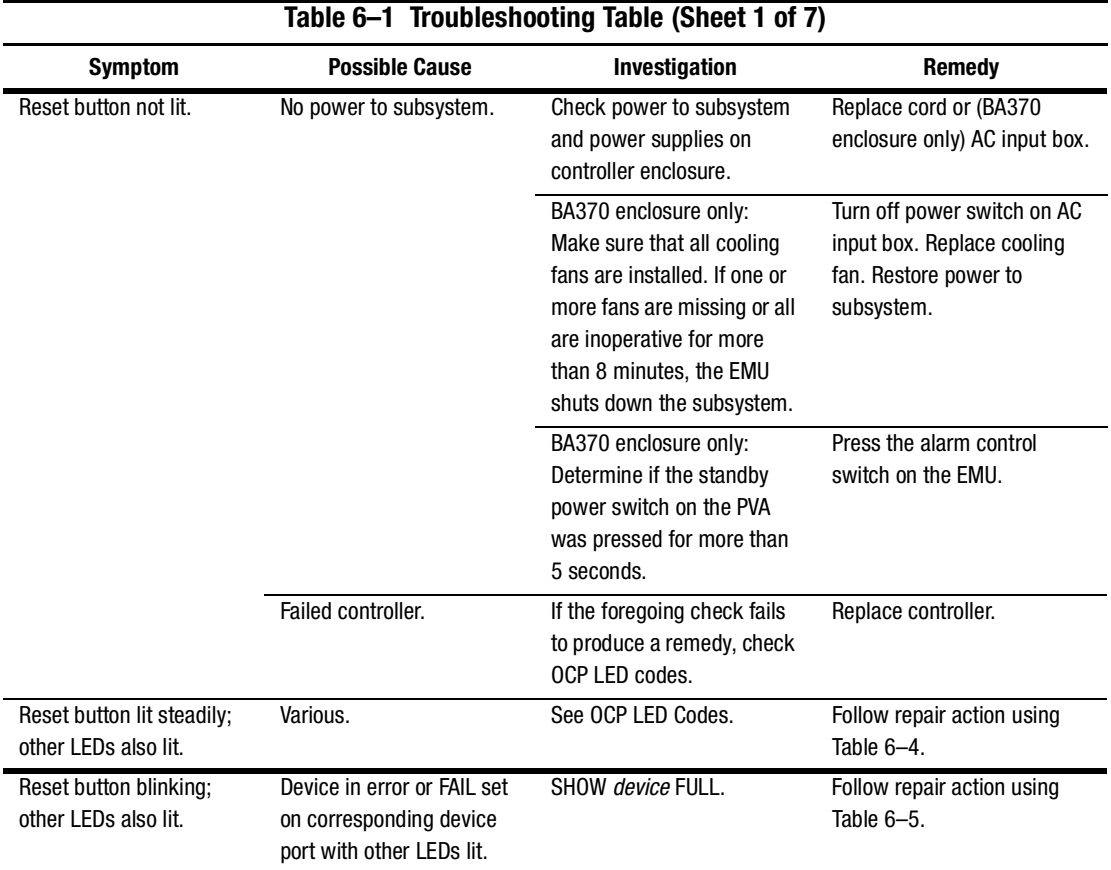

After diagnosing a problem, use [Table 6–1](#page-154-0) to resolve it.

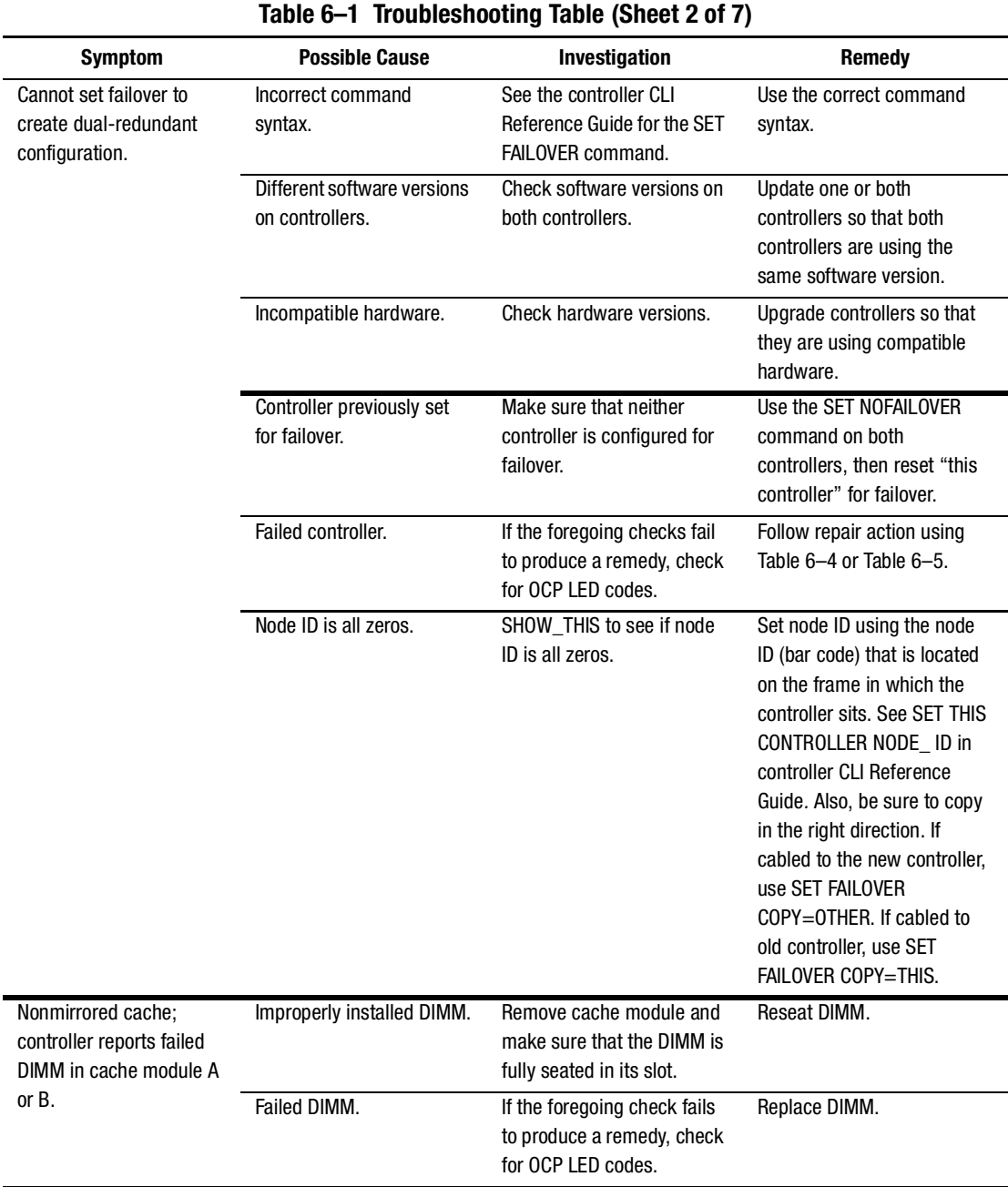

*6–6 HSG60/HSG80 Array Controller ACS Version 8.5 Maintenance and Service Guide*

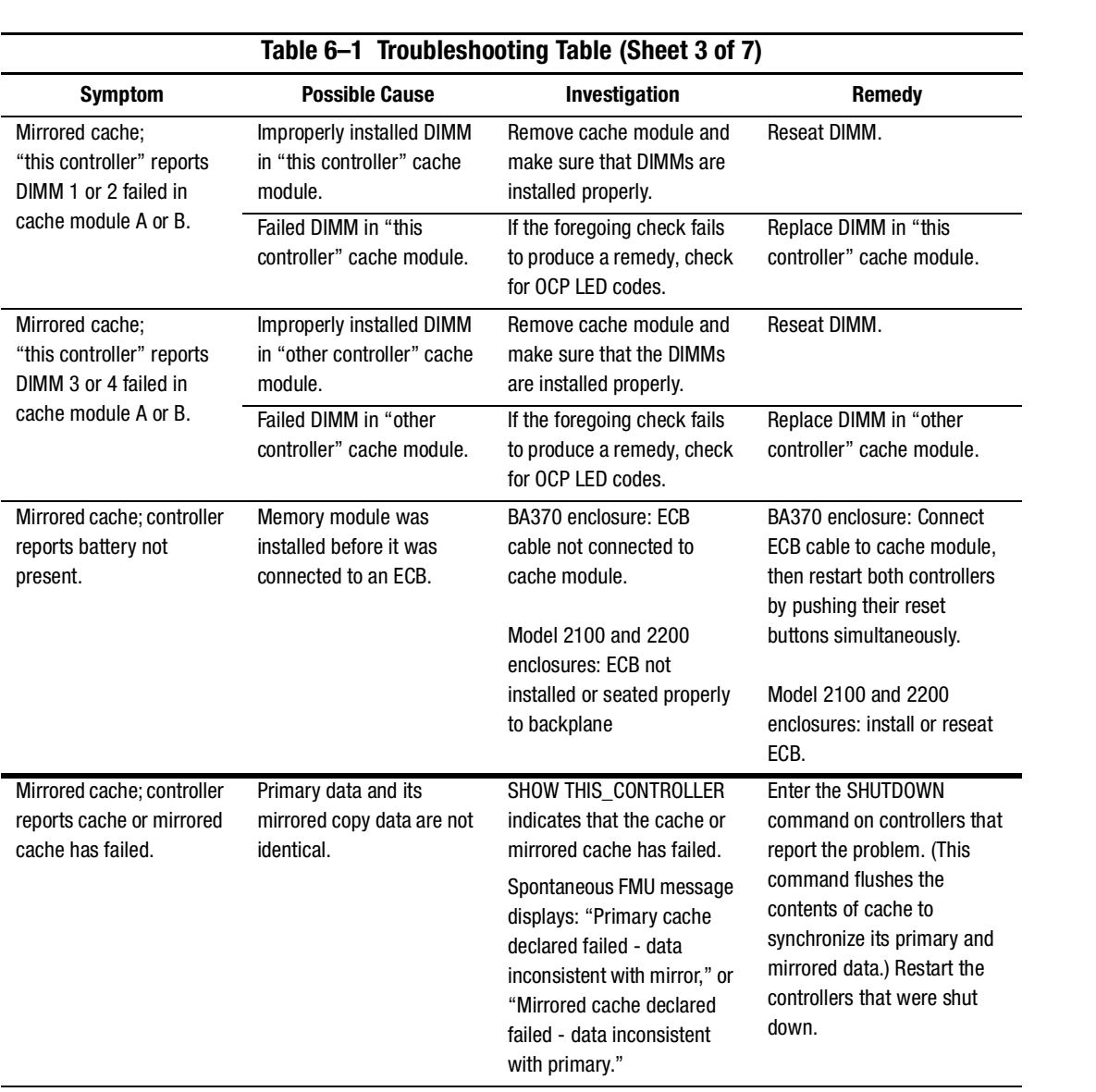

| Table 6-1 Troubleshooting Table (Sheet 4 of 7) |                                                                                                    |                                                                                                    |                                                                                                    |
|------------------------------------------------|----------------------------------------------------------------------------------------------------|----------------------------------------------------------------------------------------------------|----------------------------------------------------------------------------------------------------|
| <b>Symptom</b>                                 | <b>Possible Cause</b>                                                                                                    | Investigation                                                                                                    | <b>Remedy</b>                                                                                                    |
| Invalid cache.                                 | Mirrored-cache mode<br>discrepancy. This may<br>occur after installing a new<br>controller. Its existing<br>cache module is set for<br>mirrored caching, but the<br>new controller is set for<br>unmirrored caching. (It<br>may also occur if the new<br>controller is set for<br>mirrored caching but its<br>existing cache module is<br>not.)                                                                                                    | SHOW THIS CONTROLLER<br>indicates "invalid cache."<br>Spontaneous FMU message<br>displays: "Cache modules<br>inconsistent with mirror<br>mode." | Connect a terminal to the<br>maintenance port on the<br>controller reporting the error<br>and clear the error with the<br>following command-all on<br>one line: CLEAR_ERRORS<br>THIS_CONTROLLER<br><b>NODESTROY</b><br>INVALID_CACHE.                                                     |
|                                                | Cache module may<br>erroneously contain<br>unflushed write-back data.<br>This may occur after<br>installing a new controller.<br>Its existing cache module<br>may indicate that it<br>contains unflushed<br>write-back data, but the<br>new controller expects to<br>find no data in the existing<br>cache module.<br>(This error may also occur<br>if installing a new cache<br>module for a controller that<br>expects write-back data in<br>the cache.) | SHOW THIS CONTROLLER<br>indicates "invalid cache."<br>No spontaneous FMU<br>message.                                                            | Connect a terminal to the<br>maintenance port on the<br>controller reporting the error,<br>and clear the error with the<br>following command-all on<br>one line: CLEAR ERRORS<br>THIS CONTROLLER<br>DESTROY INVALID CACHE.<br>See controller CLI Reference<br>Guide for more information. |

*6–8 HSG60/HSG80 Array Controller ACS Version 8.5 Maintenance and Service Guide*

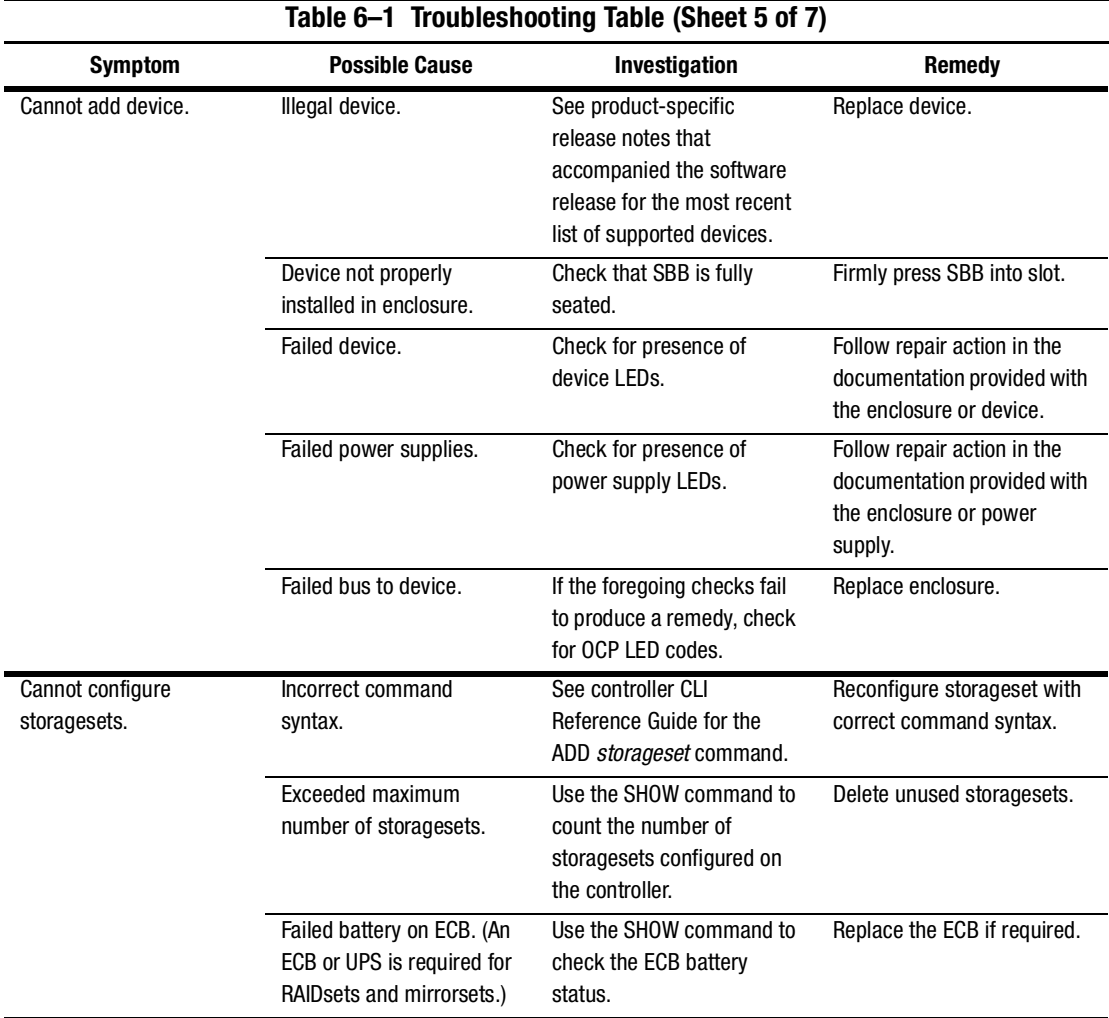

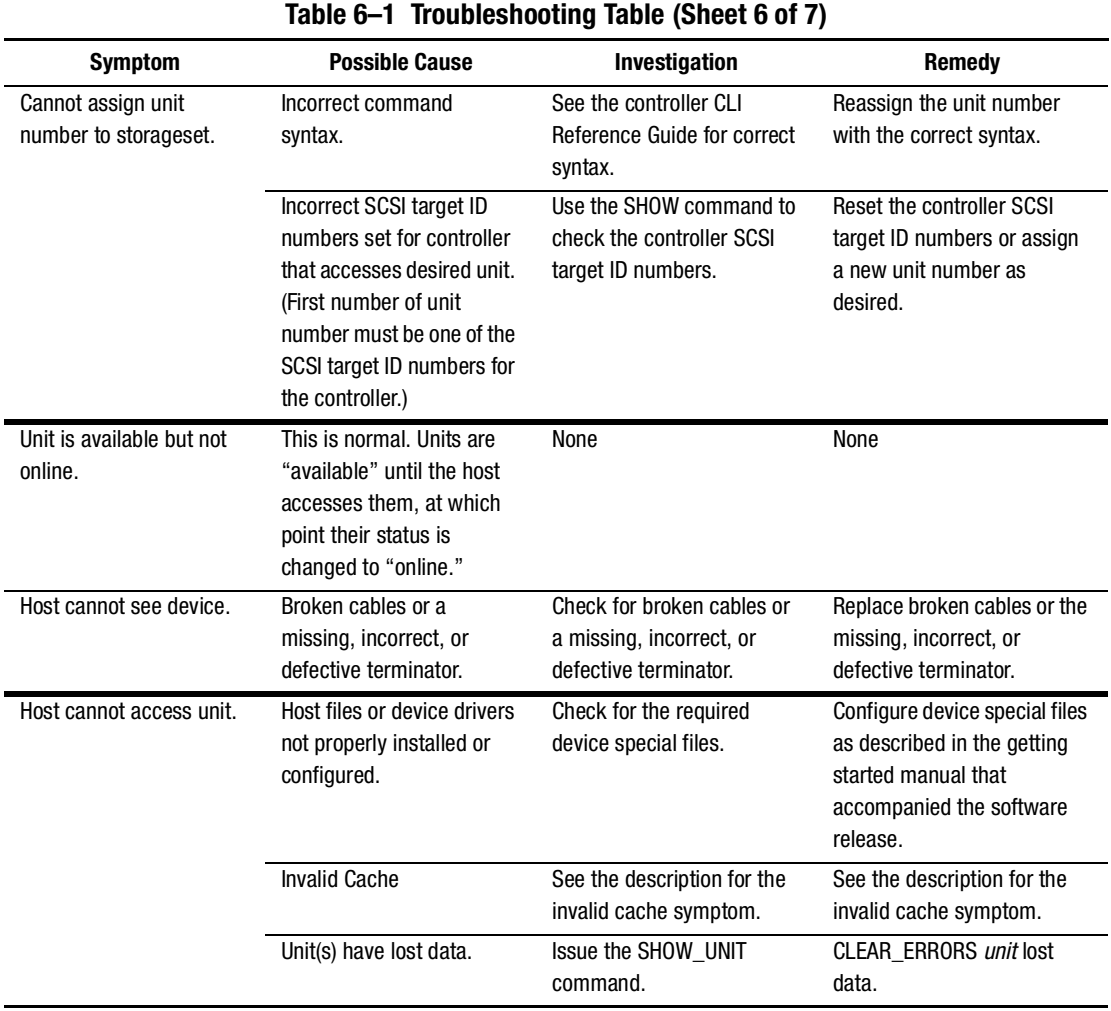

#### *6–10 HSG60/HSG80 Array Controller ACS Version 8.5 Maintenance and Service Guide*

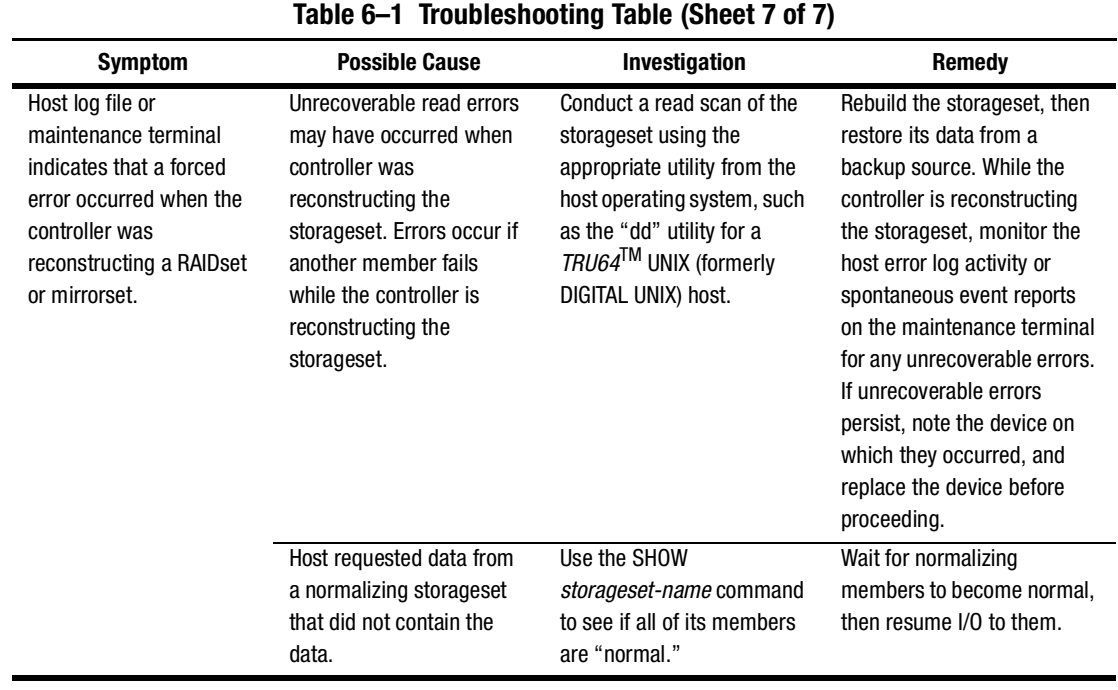

*6–12 HSG60/HSG80 Array Controller ACS Version 8.5 Maintenance and Service Guide*

# **Caching Techniques**

The cache module supports the following caching techniques to increase subsystem read and write performance:

- Read caching
- Read-ahead caching
- Write-through caching
- Write-back caching

#### **Read Caching**

When the controller receives a read request from the host, it reads the data from the disk drives, delivers it to the host, and stores the data in its cache module. Subsequent reads for the same data will take the data from cache rather than accessing the data from the disks. This process is called *read caching*.

Read caching can decrease the subsystem response time to many host read requests. If the host requests some or all of the cached data, the controller satisfies the request from its cache module rather than from the disk drives. By default, read caching is enabled for all storage units.

#### **Read-Ahead Caching**

*Read-ahead caching* begins when the controller has already processed a read request, and it receives a subsequent read request from the host. If the controller does not find the data in the cache memory, it reads the data from the disks and sends it to the cache memory.

During read-ahead caching, the controller anticipates subsequent read requests and begins to prefetch the next blocks of data from the disks as it sends the requested read data to the host. This is a parallel action. The controller notifies the host of the read completion, and subsequent sequential read requests are satisfied from the cache memory. By default, read-ahead caching is enabled for all disk units.

#### **Write-Through Caching**

When the controller receives a write request from the host, it places the data in its cache module, writes the data to the disk drives, then notifies the host when the write operation is complete. This process is called *write-through caching* because the data actually passes through—and is stored in—the cache memory on its way to the disk drives.

#### **Write-Back Caching**

*Write-back caching* improves the subsystem response time to write requests by allowing the controller to declare the write operation "complete" as soon as the data reaches its cache memory. The controller performs the slower operation of writing the data to the disk drives at a later time.

By default, write-back caching is enabled for all units. In either case, the controller will not provide write-back caching to a unit unless the cache memory is non-volatile, as described in the next section.

#### **Fault-Tolerance for Write-Back Caching**

The cache module supports nonvolatile memory and dynamic cache policies to protect the availability of its unwritten (write-back) data.

#### **Nonvolatile Memory**

Except for disaster-tolerant supported mirrorsets, the controller can provide write-back caching for storage units as long as the controller cache memory is nonvolatile. In other words, to enable write-back caching, connect a backup power source (an ECB) to the cache module to preserve the unwritten cache data in the event of a power failure. If cache memory were volatile—that is, if it did not have a backup power source—the unwritten cache data would be lost during a power failure.

By default, the controller expects to use an ECB as the backup power source for its cache module. However, if the subsystem is backed up using a UPS, two options are available:

- Use both the ECB and the UPS together (the NODE ONLY setting—for BA370 enclosure only).
- Use only the UPS as the backup power source (the DATACENTER\_WIDE setting).

#### *6–14 HSG60/HSG80 Array Controller ACS Version 8.5 Maintenance and Service Guide*

#### **Cache Policies Resulting from Cache Module Failures**

If the controller detects a full or partial failure of its cache module or ECB, it automatically reacts to preserve the unwritten data in its cache module. Depending upon the severity of the failure, the controller chooses an interim caching technique—also called the cache policy—which it uses until the cache module or ECB is repaired or replaced.

[Table 6–2](#page-163-0) shows the cache policies resulting from a full or partial failure of cache module A in a dual-redundant controller configuration. The consequences shown in this table are the same for cache module B failures.

[Table 6–3](#page-165-0) shows the cache policies resulting from a full or partial failure of the ECB connected to cache module A in a dual-redundant controller configuration. The consequences shown are the opposite for an ECB failure connected to cache module B.

- If the ECB is at least 50% charged, the ECB is still good and is charging.
- If the ECB is less than 50% charged, the ECB is low, but still charging.

<span id="page-163-0"></span>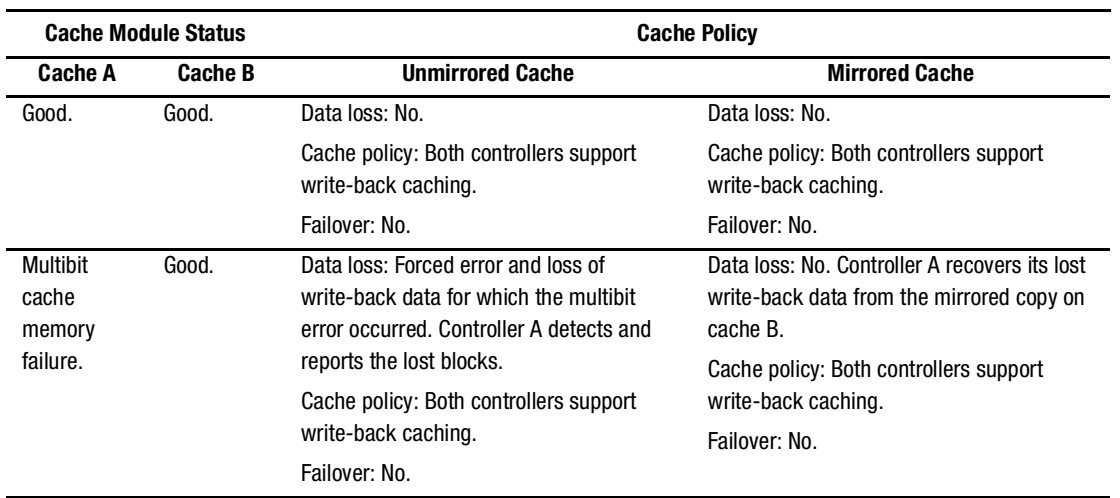

#### **Table 6–2 Cache Policies—Cache Module Status**

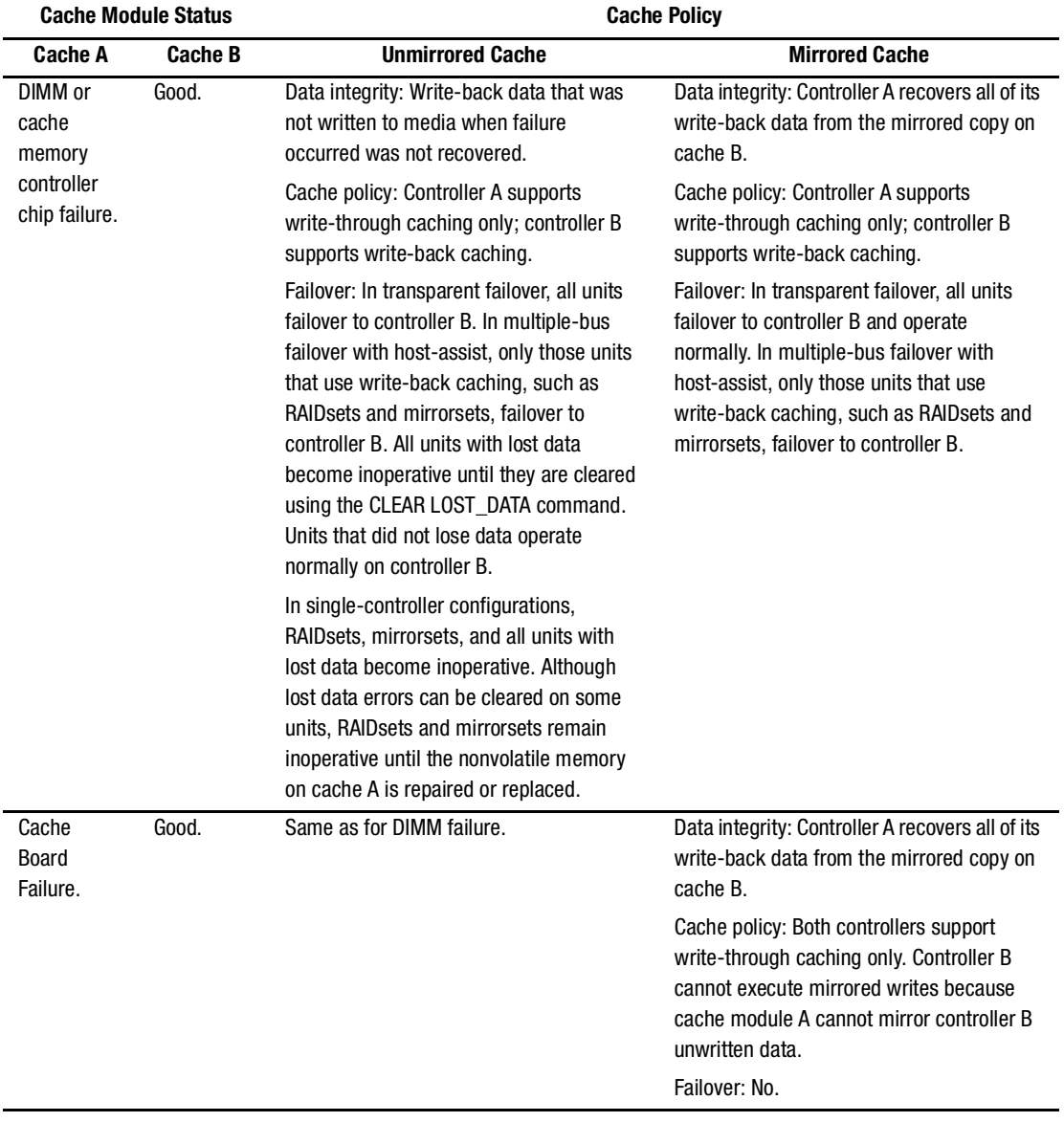

### **Table 6–2 Cache Policies—Cache Module Status (Continued)**

<span id="page-165-0"></span>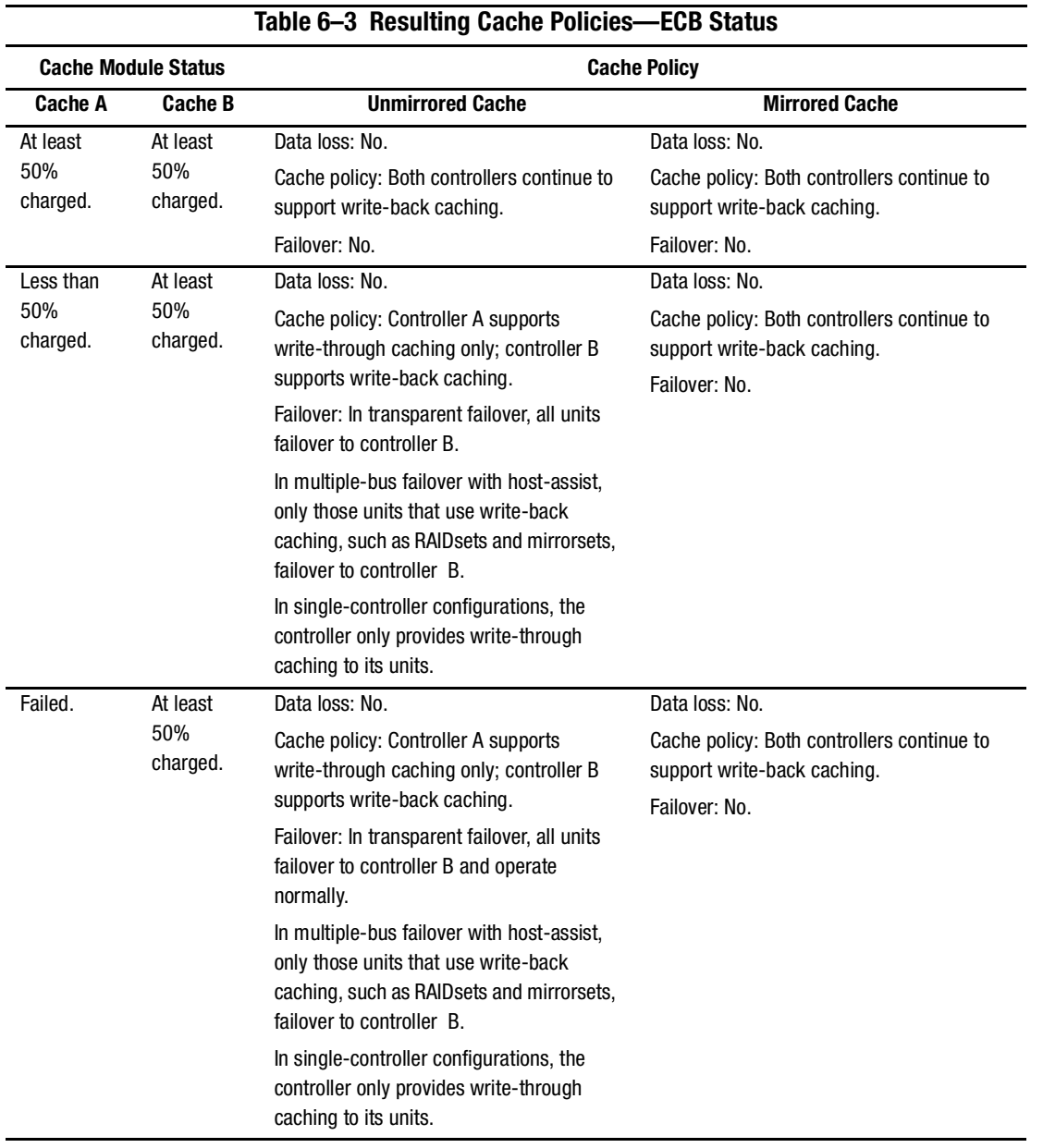

#### *6–16 HSG60/HSG80 Array Controller ACS Version 8.5 Maintenance and Service Guide*

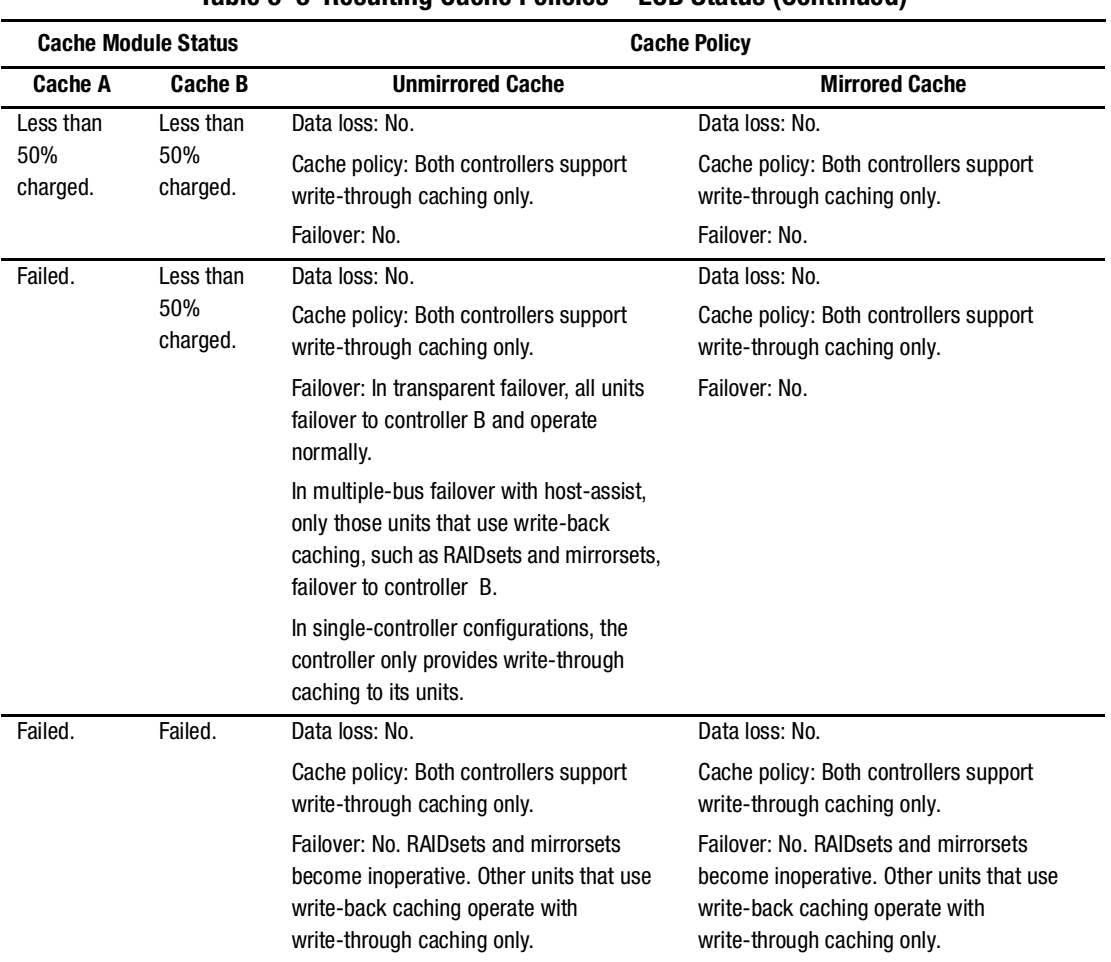

#### **Table 6–3 Resulting Cache Policies—ECB Status (Continued)**

### **Enabling Mirrored Write-Back Cache**

Before configuring dual-redundant controllers and enabling mirroring, make sure the following conditions are met:

- Both cache modules are configured with the same size cache, 64 MB, 128 MB, 256 MB, or 512 MB.
- Diagnostics indicate that both caches are good.

#### *6–18 HSG60/HSG80 Array Controller ACS Version 8.5 Maintenance and Service Guide*

- Both cache modules either:
	- ❏ Have an ECB connected and the UPS switch is set to one of the following:
		- ▲ NOUPS (no UPS is connected)
		- ▲ BA370 enclosure only: NODE ONLY (a UPS is connected)
	- ❏ Do not have an ECB connected and the UPS switch is set to DATACENTER\_WIDE
- No unit errors are outstanding (for example, lost data or data that cannot be written to devices).
- Both controllers are started and configured in failover mode.

For important considerations when adding or replacing DIMMs in a mirrored cache configuration, see [Chapter 2](#page-40-0).

# **Significant Event Reporting**

Controller fault-management software reports information about significant events that occur. These events are reported via the:

- Maintenance terminal
- Host error log
- OCP

Some events cause controller operation to terminate; others allow the controller to remain operable. Both types of events are detailed in the following sections.

#### **Events That Cause Controller Operation to Terminate**

Events that cause the controller to terminate operations are reported three possible ways:

- a flashing OCP pattern display
- a solid OCP pattern display
- last failure reporting

Use [Table 6–4](#page-168-1) to interpret *FLASHING* OCP patterns and [Table 6–5](#page-170-1) to interpret *solid* (*ON*) OCP patterns. In the ERROR column of the solid OCP patterns, there are two separate descriptions. The first denotes the actual error message that appears on the terminal, and the second provides a more detailed explanation of the designated error.

Use the following legend for both tables:

- $\blacksquare$  = reset button FLASHING (in Table 6-4) or ON (in [TABLE](#page-170-1) 6-5)
- $\Box$  = reset button OFF
- $\bullet$  = LED FLASHING (in Table 6-4) or ON (in [TABLE](#page-170-1) 6-5)
- $O =$  LED OFF

**NOTE:** If the reset button is FLASHING and an LED is ON, either the devices on that LED bus do not match the controller configuration, or an error occurred in one of the devices on that bus.

Also, a single LED that is turned ON indicates a failure of the drive on that port.

#### <span id="page-168-0"></span>**Flashing OCP Pattern Display Reporting**

Certain events can cause a *FLASHING* display of the OCP LEDs. Each event and its resulting pattern is described in [Table 6–4.](#page-168-1)

**NOTE:** Reminder: a solid black pattern represents a FLASHING display. A white pattern indicates OFF.

All LEDs FLASH at the same time and at the same rate.

<span id="page-168-1"></span>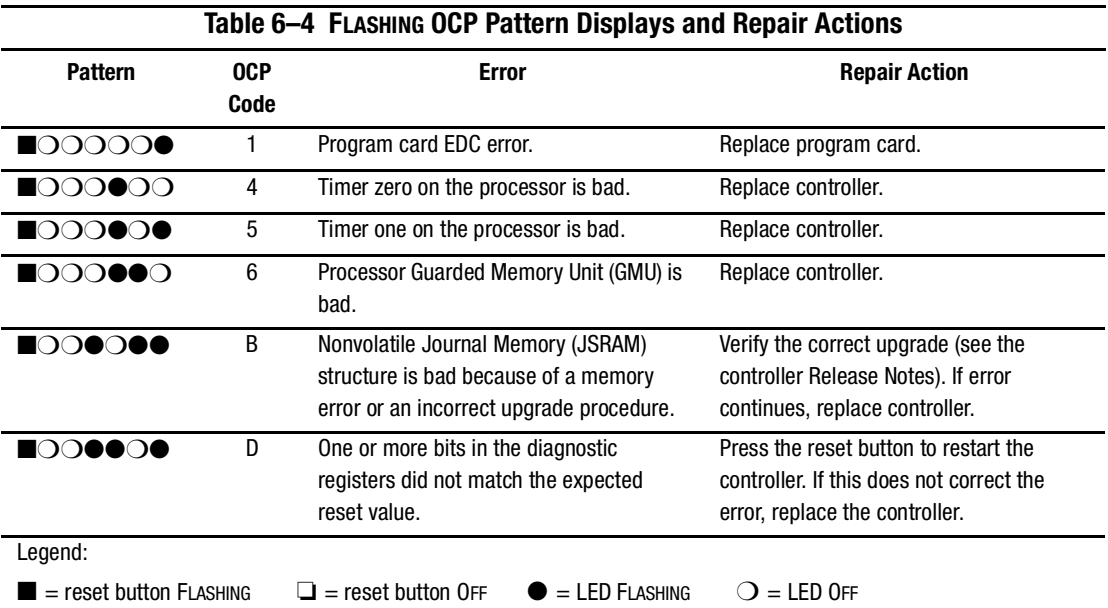

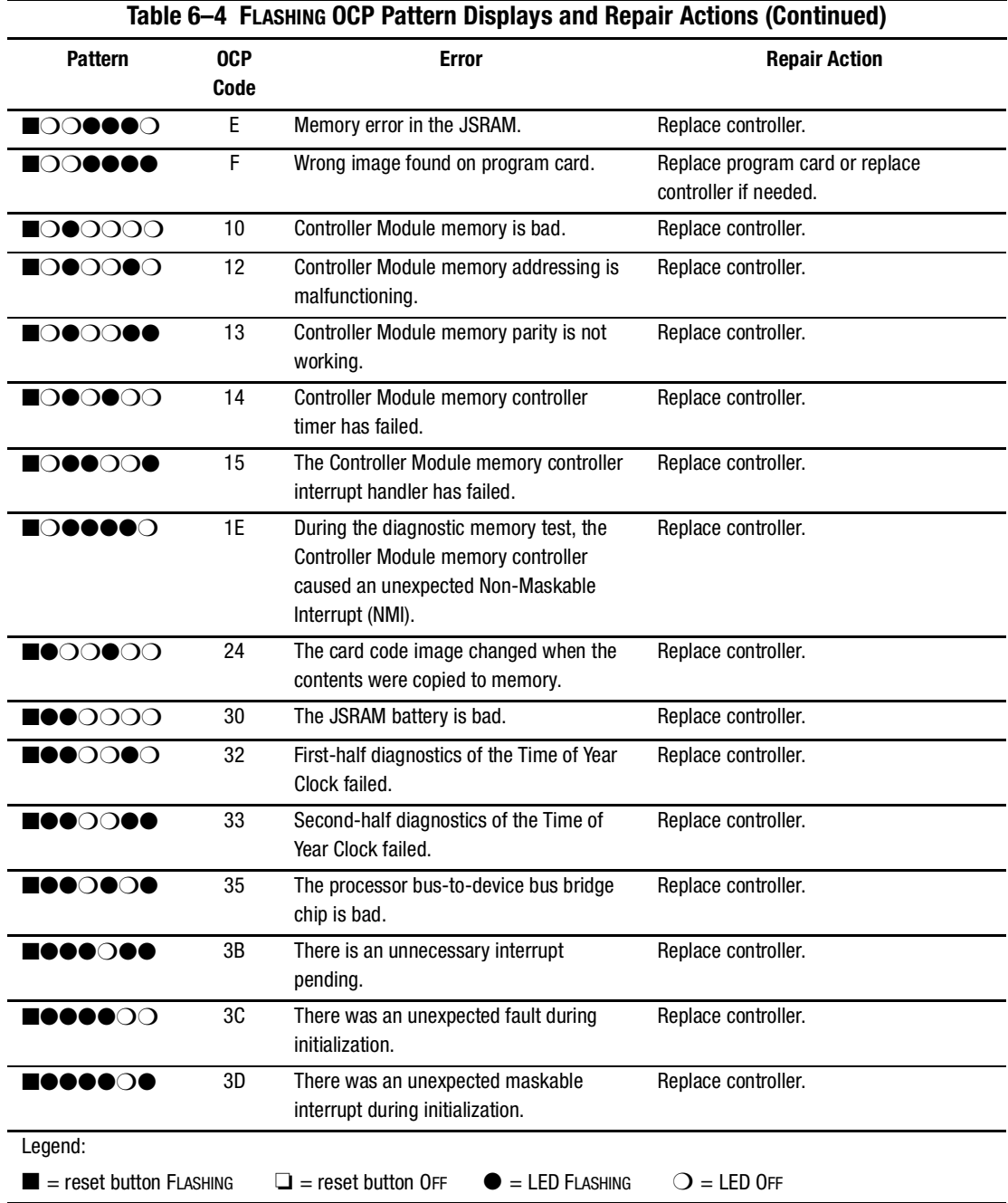

*6–20 HSG60/HSG80 Array Controller ACS Version 8.5 Maintenance and Service Guide*

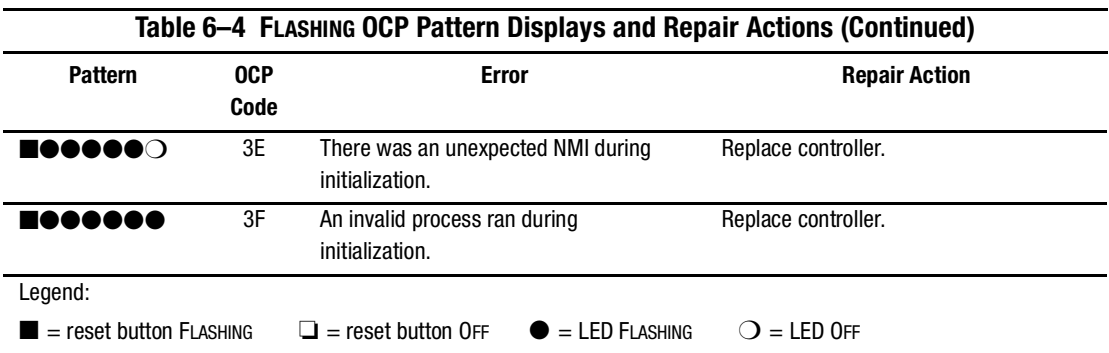

#### <span id="page-170-0"></span>**Solid OCP Pattern Display Reporting**

Certain events cause a *solid* display of the OCP LEDs. Each event and its resulting pattern is described in [Table 6–5.](#page-170-1)

Information related to the solid OCP patterns is automatically displayed on the maintenance terminal (unless disabled via the FMU) using %FLL formatting, as detailed in the following examples:

%FLL--HSG> --13-JAN-1999 04:39:45 (time not set)-- OCP Code: 38 Controller operation terminated.

%FLL--HSG> --13-JAN-1999 04:32:26 (time not set)-- OCP Code: 26 Memory module is missing.

<span id="page-170-1"></span>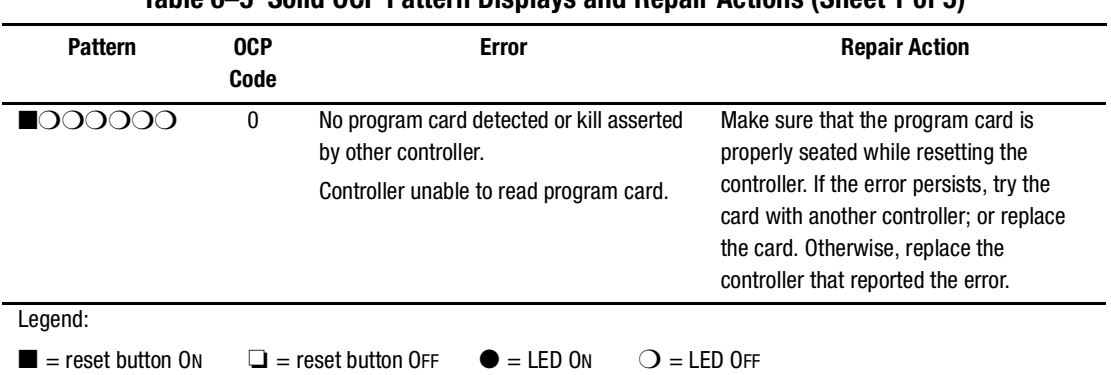

#### **Table 6–5 Solid OCP Pattern Displays and Repair Actions (Sheet 1 of 5)**

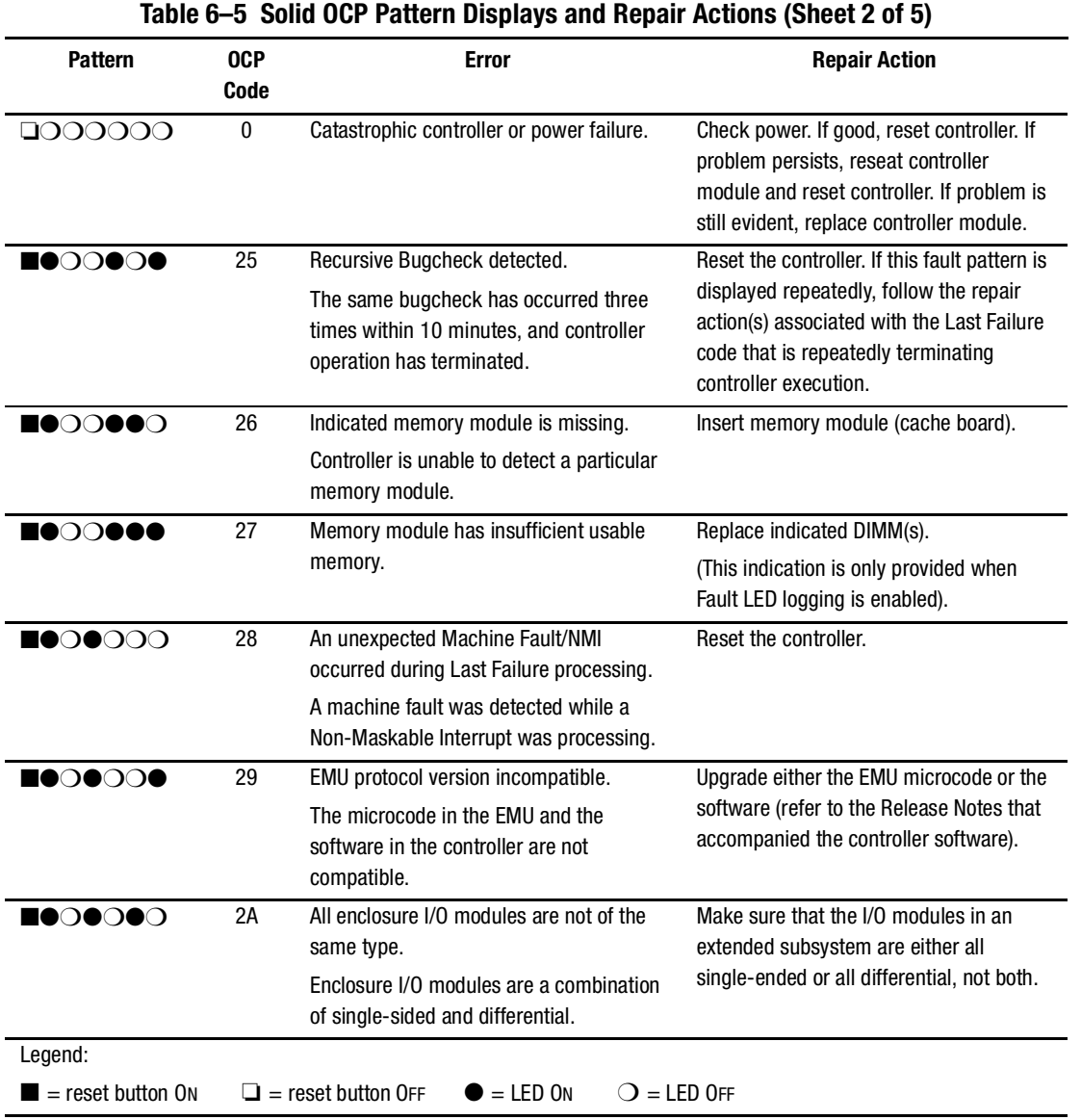

#### *6–22 HSG60/HSG80 Array Controller ACS Version 8.5 Maintenance and Service Guide*

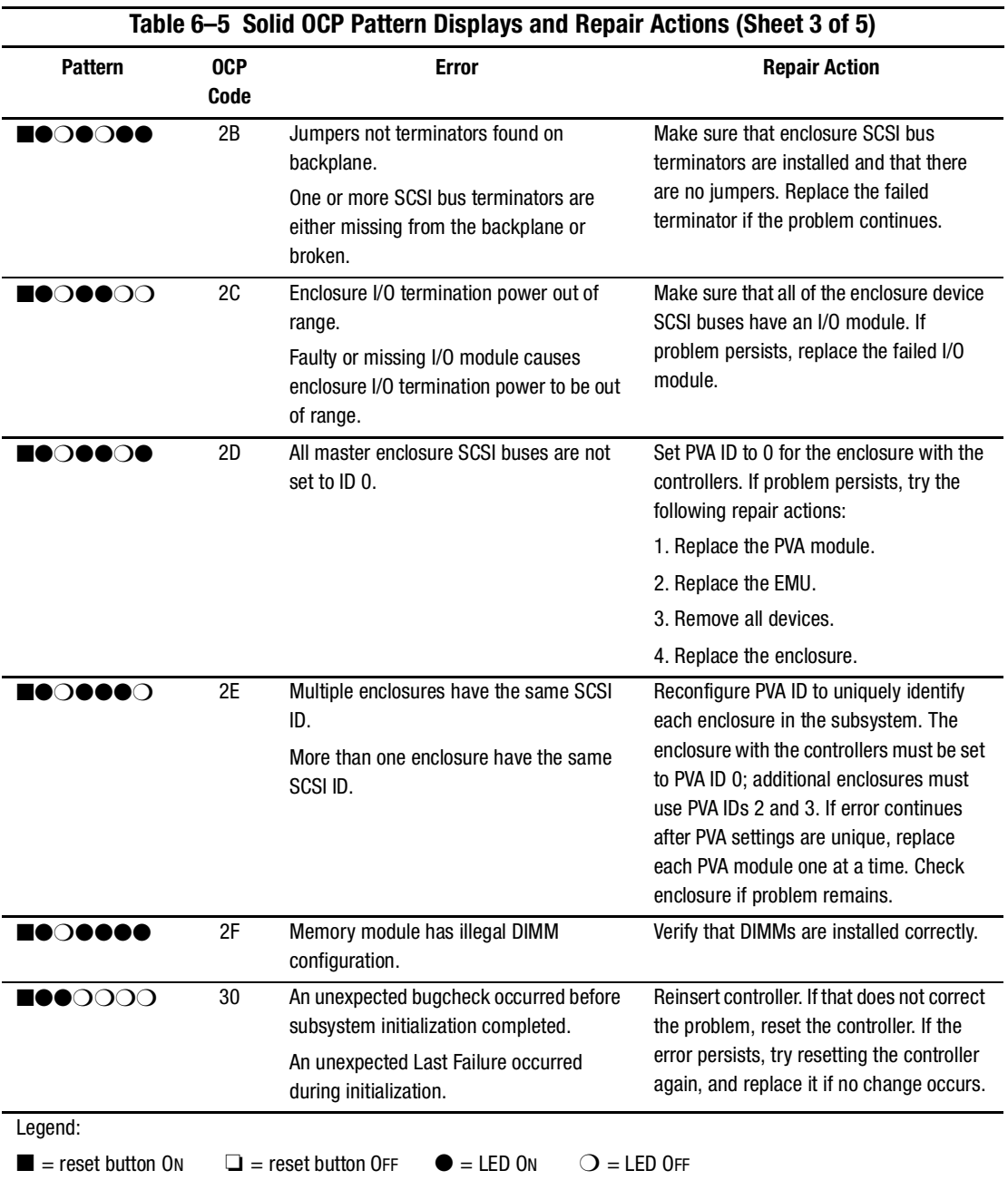

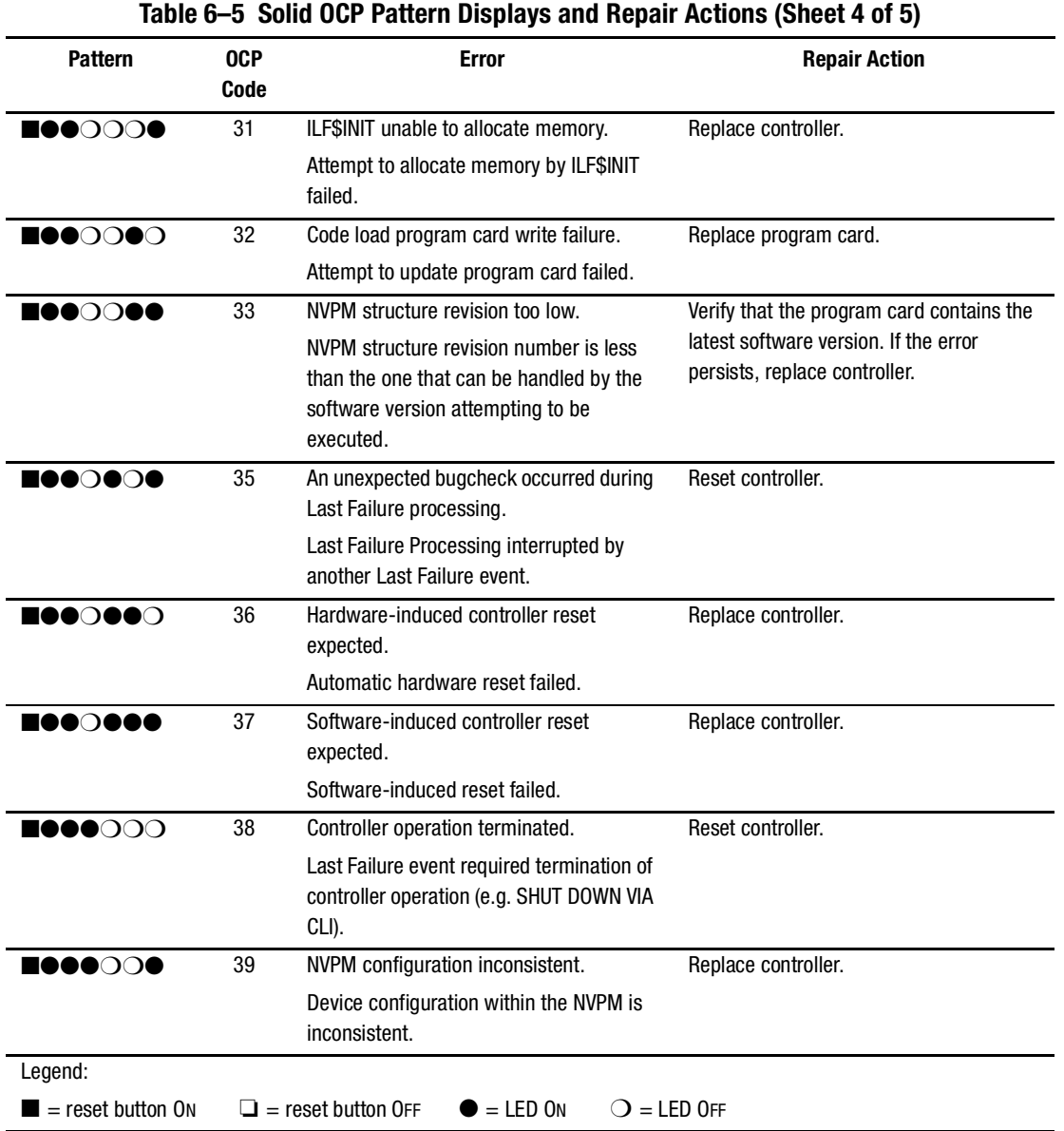

*6–24 HSG60/HSG80 Array Controller ACS Version 8.5 Maintenance and Service Guide*

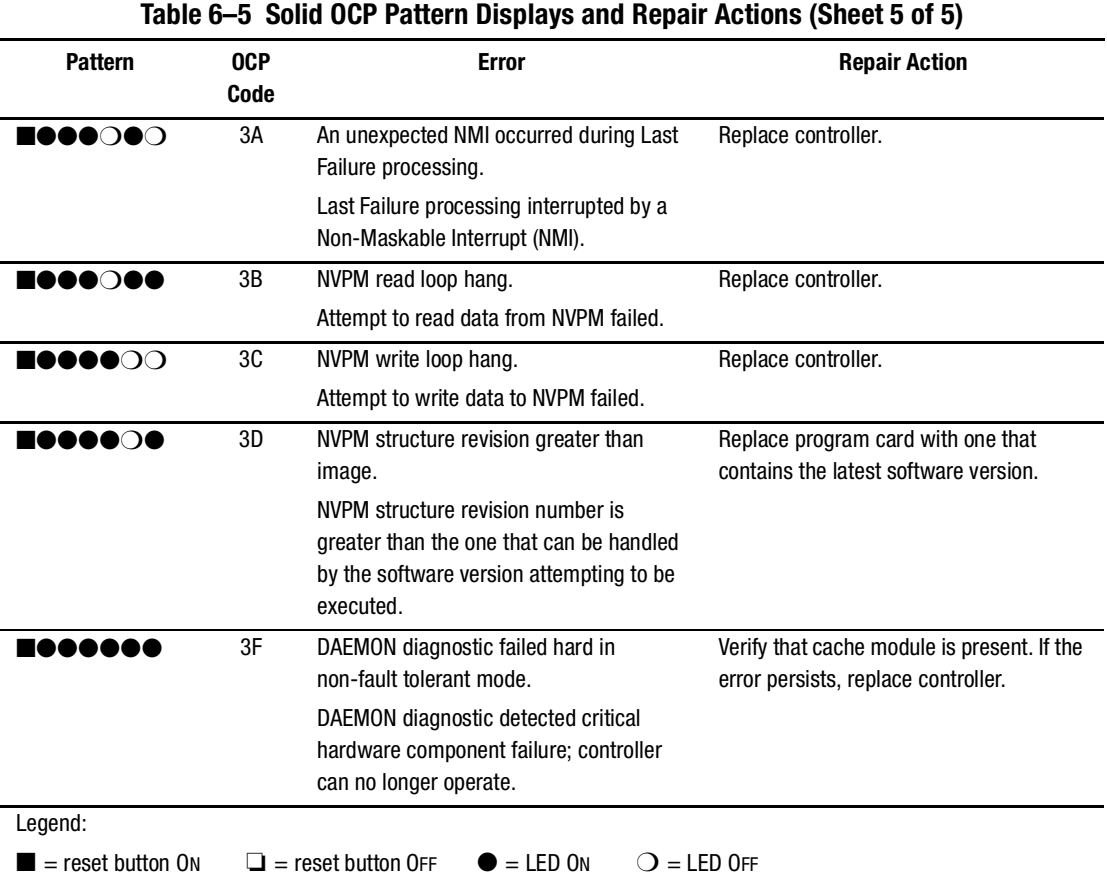

#### **Last Failure Reporting**

Last failures are automatically displayed on the maintenance terminal (unless disabled via the FMU) using %LFL formatting. The example below details an occurrence of a Last Failure report:

#### *6–26 HSG60/HSG80 Array Controller ACS Version 8.5 Maintenance and Service Guide*

```
%LFL--HSG> --13-JAN-1999 04:39:45 (time not set)-- Last Failure 
Code: 20090010
Power On Time: 0.Years, 14.Days, 19.Hours, 58.Minutes, 42.Seconds
Controller Model: HSG80
Serial Number: AA12345678 Hardware Version: 0000(00)
Software Version: V085F(55)
Informational Report
Instance Code: 0102030A
Last Failure Code: 20090010 (No Last Failure Parameters)
Additional information is available in Last Failure Entry: 1.
```
In addition, Last Failures are reported to the host error log using Template 01, following a restart of the controller. See [Table 7–2](#page-210-0) for a more detailed explanation of this template.

#### **Events That Allow Controller Operation to Continue**

Events that do not cause controller operation to terminate are displayed in one of two ways:

- Spontaneous event log
- CLI event reporting

#### **Spontaneous Event Log**

Spontaneous event logs are automatically displayed on the maintenance terminal (unless disabled via the FMU) using %EVL formatting, as illustrated in the following examples:

```
%EVL--HSG> --13-JAN-1999 04:32:47 (time not set)-- Instance Code: 0102030A 
(not yet reported to host)
Template: 1.(01)
Power On Time: 0.Years, 14.Days, 19.Hours, 58.Minutes, 43.Seconds
Controller Model: HSG80
Serial Number: AA12345678 Hardware Version: 0000(00)
Software Version: V085F(55)
Informational Report
Instance Code: 0102030A
Last Failure Code: 011C0011
Last Failure Parameter[0.] 0000003F
%EVL--HSG> --13-JAN-1999 04:32:47 (time not set)-- Instance Code: 82042002 
(not yet reported to host)
Template: 19.(13)
Power On Time: 0.Years, 14.Days, 19.Hours, 58.Minutes, 43.Seconds
Controller Model: HSG80
Serial Number: AA12345678 Hardware Version: 0000(00)
Software Version: V085F(55)
Header type: 00 Header flags: 00
Test entity number: 0F Test number Demand/Failure: F8 Command: 01
Error Code: 0008 Return Code: 0005 Address of Error: A0000000
Expected Error Data: 44FCFCFC Actual Error Data: FFFF01BB
Extra Status(1): 00000000 Extra Status(2): 00000000 Extra Status(3): 
00000000
Instance Code: 82042002
HSG>
```
Spontaneous event logs are reported to the host error log using SCSI Sense Data Templates 01, 04, 05, 11, 12, 13, 14, 41, 51, and 90. See [Chapter 7](#page-208-0) for a more detailed explanation of templates.

#### *6–28 HSG60/HSG80 Array Controller ACS Version 8.5 Maintenance and Service Guide*

#### **CLI Event Reporting**

CLI event reports are automatically displayed on the maintenance terminal (unless disabled via the FMU) using %CER formatting, as shown in the following example:

```
%CER--HSG> --13-JAN-1999 04:32:20 (time not set)-- Previous controller-
operation terminated with display of solid fault code, OCP Code: 3F
HSG>
```
# <span id="page-177-0"></span>**Utilities and Exercisers**

Controller software includes utilities and exercisers to assist in troubleshooting and maintaining the controller and the other modules that support its operation. These utilities and exercisers include:

- Fault management utility (FMU)
- Video terminal display (VTDPY) utility
- Disk inline exerciser (DILX)
- Format and device code load utility (HSUTIL)
- Configuration (CONFIG) utility
- Code load and code patch (CLCP) utility
- CLONE utility
- Field replacement utility (FRUTIL)
- Change volume serial number (CHVSN) utility
- Device statistics (DSTAT) utility—not supported

#### **FMU**

The FMU provides a limited interface to the controller fault management software. Use FMU to:

- Display the last failure and memory-system-failure entries that the fault management software stores in the controller non-volatile memory.
- Translate many of the code values contained in event messages. For example, entries might contain code values that indicate the cause of the event, the software component that reported the event, the repair action, and so on.

- Display the instance codes that identify and accompany significant events which do not cause the controller to terminate operation.
- Display the last-failure codes that identify and accompany failure events which cause the controller to stop operating. Last-failure codes are sent to the host only after the affected controller is restarted successfully.
- Control the display characteristics of significant events and failures that the fault management system displays on the maintenance terminal. See ["Controlling the](#page-181-0)  [Display of Significant Events and Failures," page 6-32,](#page-181-0) for specific details on this feature.

#### <span id="page-178-0"></span>**Displaying Failure Entries**

The controller stores the 16 most recent last-failure reports as entries in its non-volatile memory. The occurrence of any failure event terminates operation of the controller on which it occurred.

**NOTE:** Memory system failures are reported through the last failure mechanism but can be displayed separately.

Use the following steps to display the last-failure entries:

- 1. Connect a PC or a local terminal to the controller maintenance port.
- 2. Start FMU with the following command:

RUN FMU

3. Show one or more of the entries with the following command:

SHOW *event\_type entry#* FULL

where:

- *event-type* is LAST\_FAILURE or MEMORY\_SYSTEM\_FAILURE
- *entry#* is ALL, MOST\_RECENT, or 1 through 16
- *FULL* displays additional information, such as the Intel i960 stack and hardware component register sets (for example, the memory controller, FX, host port, and device ports, and so on).
- 4. Exit FMU with the following command:

EXIT

The following example shows a last-failure entry. The Informational Report—the lower half of the entry—contains the last failure code, reporting component, and so forth that can be translated with FMU to learn more about the event.

#### *6–30 HSG60/HSG80 Array Controller ACS Version 8.5 Maintenance and Service Guide*

Last Failure Entry: 4. Flags: 006FF300 Template: 1.(01) Description: Last Failure Event Power On Time: 0. Years, 14. Days, 19. Hours, 51. Minutes, 31. Seconds Controller Model: HSG80 Serial Number: AA12345678 Hardware Version: 0000(00) Software Version: V085F(55) Informational Report Instance Code: 0102030A Description: An unrecoverable software inconsistency was detected or an intentional restart or shutdown of controller operation was requested. Reporting Component: 1.(01) Description: Executive Services Reporting component's event number: 2.(02) Event Threshold: 10.(0A) Classification: SOFT. An unexpected condition detected by a controller software component (e.g., protocol violations, host buffer access errors, internal inconsistencies, uninterpreted device errors, etc.) or an intentional restart or shutdown of controller operation is indicated. Last Failure Code: 20090010 (No Last Failure Parameters) Last Failure Code: 20090010 Description: This controller requested this controller to shutdown. Reporting Component: 32.(20) Description: Command Line Interpreter Reporting component's event number: 9.(09) Restart Type: 1.(01) Description: No restart

#### <span id="page-179-0"></span>**Translating Event Codes**

Use the following steps to translate the event codes in the fault management reports for spontaneous events and failures.

- 1. Connect a PC or a local terminal to the controller maintenance port.
- 2. Start FMU with the following command:

RUN FMU

3. Show one or more of the entries with the following command:

DESCRIBE *code\_type code#*

where:

■ *code\_type* is one of those listed in [Table 6–6](#page-180-0)
- *code*# is the alpha-numeric value displayed in the entry
- $\Box$  code types marked with an asterisk  $(*)$  require multiple code numbers

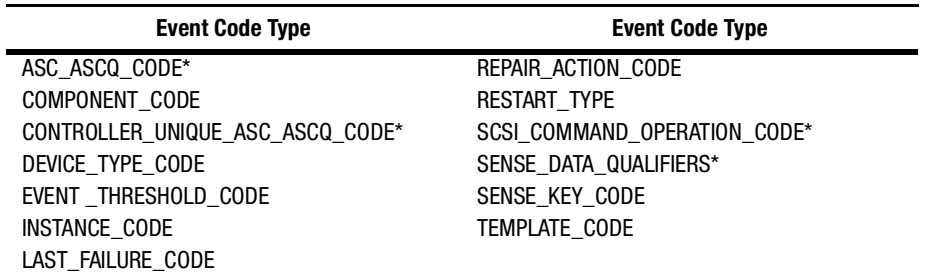

#### **Table 6–6 Event Code Types**

The following examples show the FMU translation of a last-failure code and an instance code.

```
FMU>DESCRIBE LAST_FAILURE_CODE 206C0020
Last Failure Code: 206C0020 
Description: Controller was forced to restart in order for new controller 
code image to take effect.
Reporting Component: 32.(20) 
Description: Command Line Interpreter
Reporting component's event number: 108.(6C)
Restart Type: 2.(02) 
Description: Automatic hardware restart
FMU>DESCRIBE INSTANCE 026e0001
Instance Code: 026E0001
Description: The device specified in the Device Locator field has been 
reduced from the Mirrorset associated with the logical unit. The nominal 
number of members in the mirrorset has been decreased by one. The reduced 
device is now available for use.
Reporting Component: 2.(02) 
Description: Value Added Services 
Reporting component's event number: 110.(6E)
Event Threshold: 1.(01) Classification:
IMMEDIATE. Failure or potential failure of a component critical to proper 
controller operation is indicated; immediate attention is required.
```
#### *6–32 HSG60/HSG80 Array Controller ACS Version 8.5 Maintenance and Service Guide*

## **Controlling the Display of Significant Events and Failures**

Use the SET command to control how the fault management software displays significant events and failures.

[Table 6–7](#page-181-0) describes various SET commands that can be entered while running FMU. These commands remain in effect only as long as the current FMU session remains active, unless the PERMANENT qualifier is entered (the last entry in the table).

<span id="page-181-0"></span>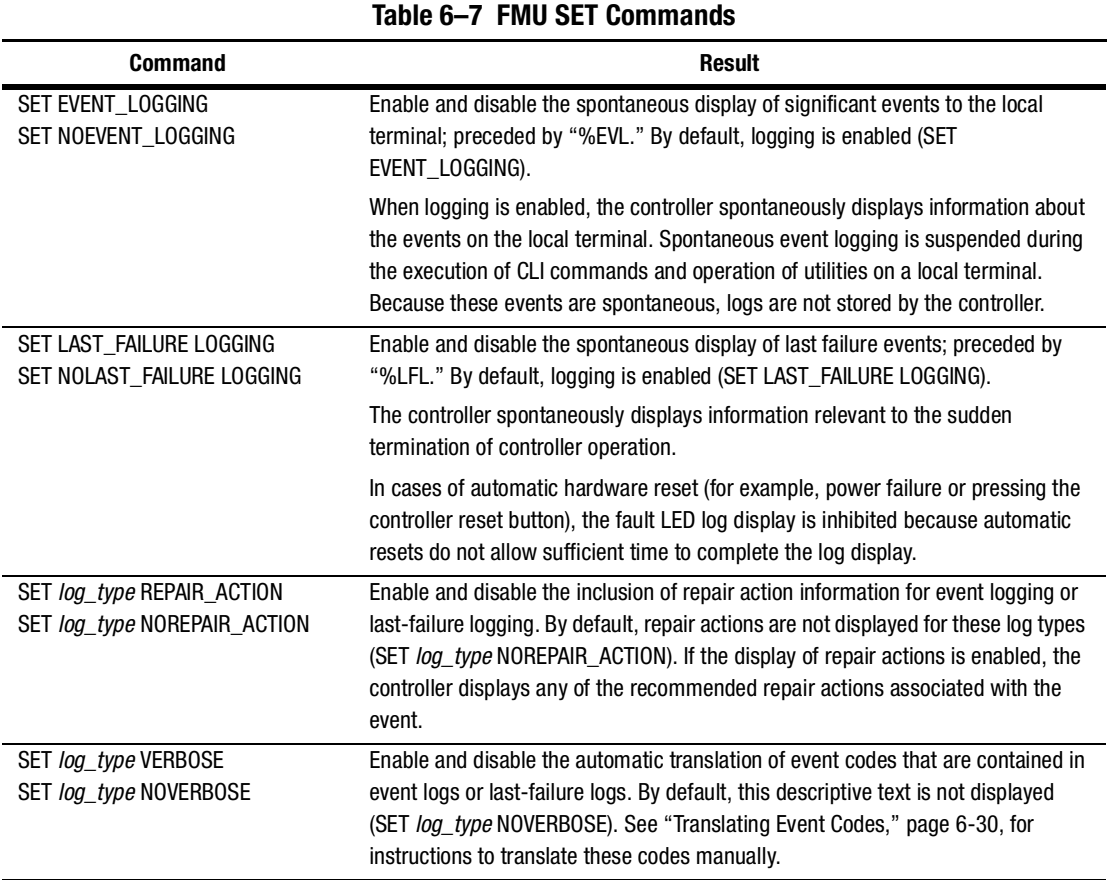

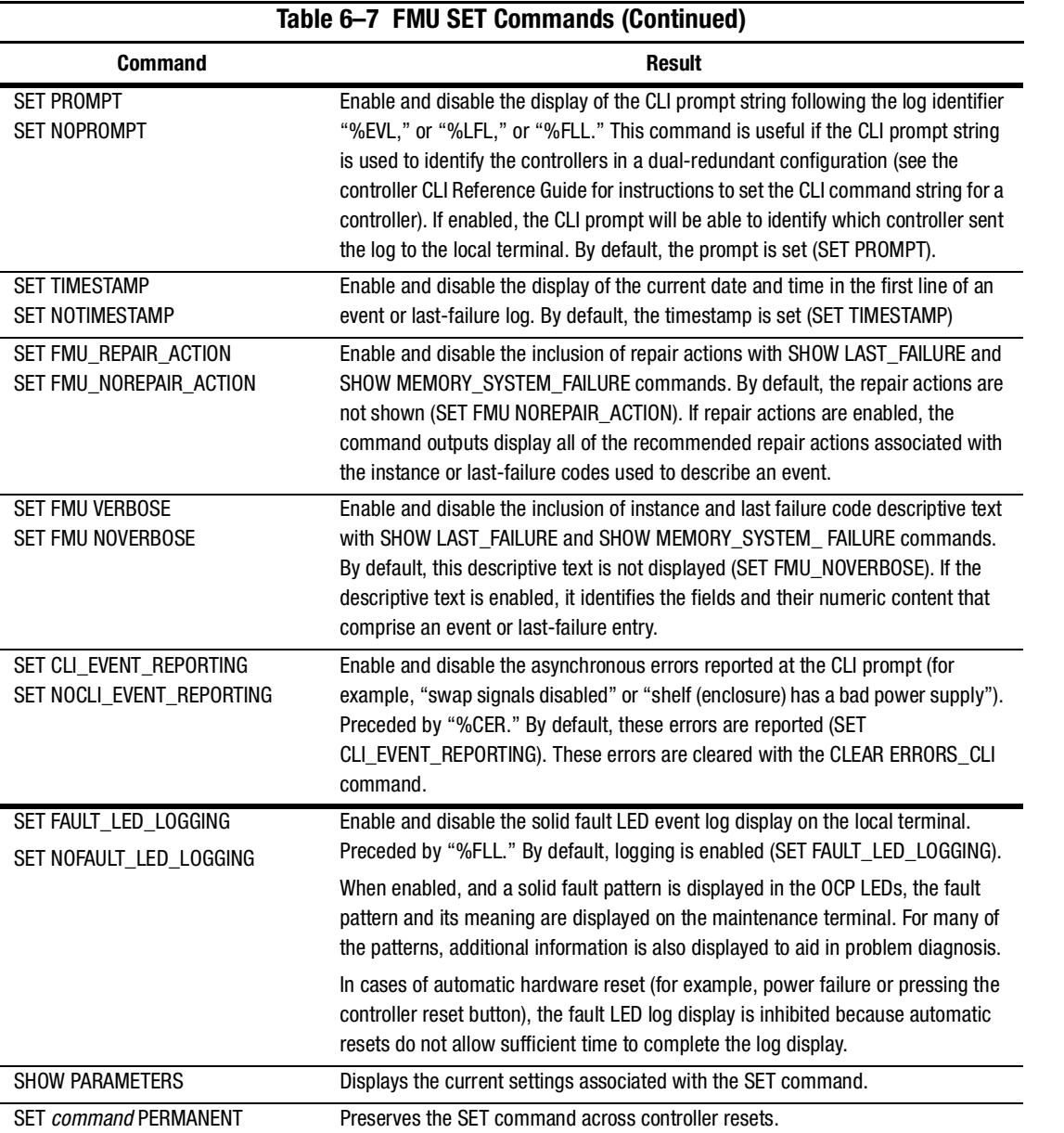

#### *6–34 HSG60/HSG80 Array Controller ACS Version 8.5 Maintenance and Service Guide*

## **Using VTDPY to Check for Communication Problems**

Use the VTDPY utility to obtain information about the following communications:

- Communication between the controller and its hosts.
- Communication between the controller and subsystem devices.
- State and I/O activity of logical units, devices, and device ports in the subsystem.
- Monitoring communication between local and remote controllers in a Data Replication Manager configuration.

Use the following steps to run VTDPY:

1. Connect a terminal to the controller maintenance port.

**NOTE:** This terminal must support ANSI control sequences.

- 2. Set the terminal to NOWRAP mode to prevent the top line of the display from scrolling off of the screen.
- 3. Start VTDPY with the following command:

RUN VTDPY

Use the key sequences and commands listed in [Table 6–8](#page-183-0) to control VTDPY.

<span id="page-183-0"></span>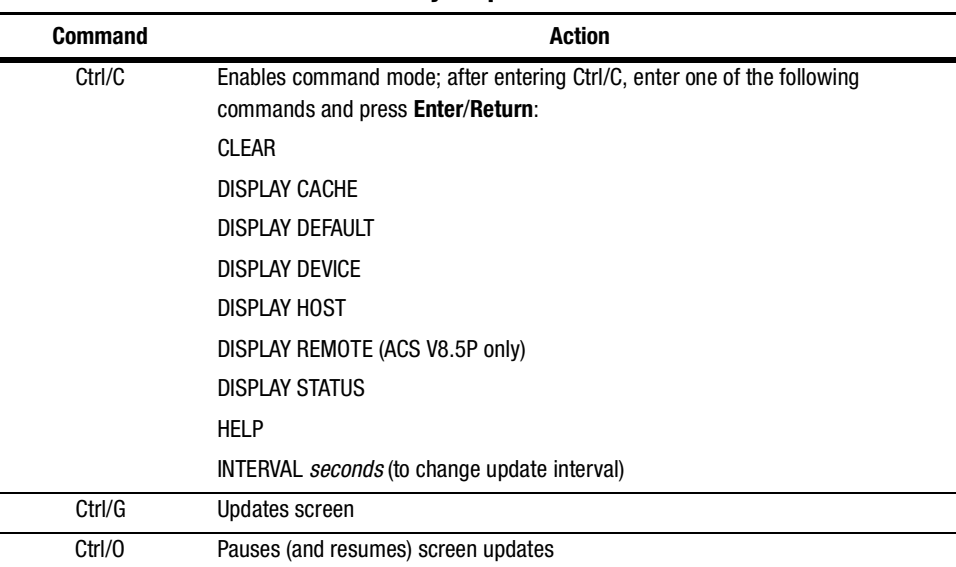

#### **Table 6–8 VTDPY Key Sequences and Commands**

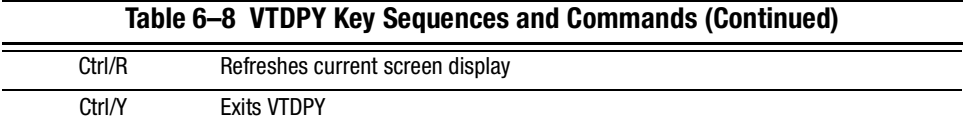

Commands can be abbreviated to the minimum number of characters necessary to identify the command. Enter a question mark (?) after a partial command to see the values that can follow the supplied command.

For example, if DISP ? is entered, the utility will list CACHE, DEFAULT, and so forth. (Separate "DISP" and "?" with a space.)

Upon successfully executing a command—other than HELP—VTDPY exits command mode. Pressing Return without a command also causes VTDPY to exit command mode.

#### **Checking Controller-to-Host Communications**

Use the display host VTDPY command to see how or if the controller is communicating with the host (see [Figure 6–1](#page-184-0)). The display for ACS V8.5P differs slightly.

VTDPY> DISPLAY DEFAULT

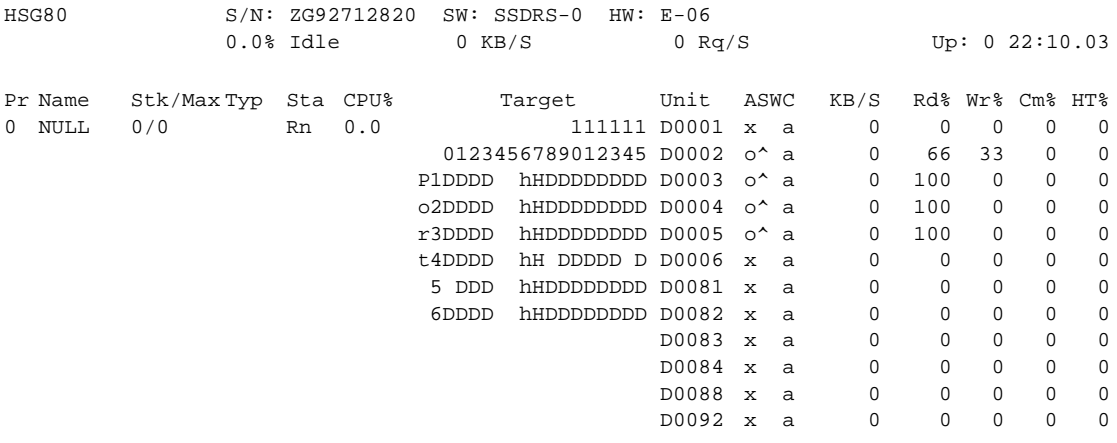

<span id="page-184-0"></span>Figure 6–1. Sample of transfer (Xfer) rate region of the default display

[Table 6–9](#page-185-0) lists the heading and contents for each column of the default display and status display.

<span id="page-185-0"></span>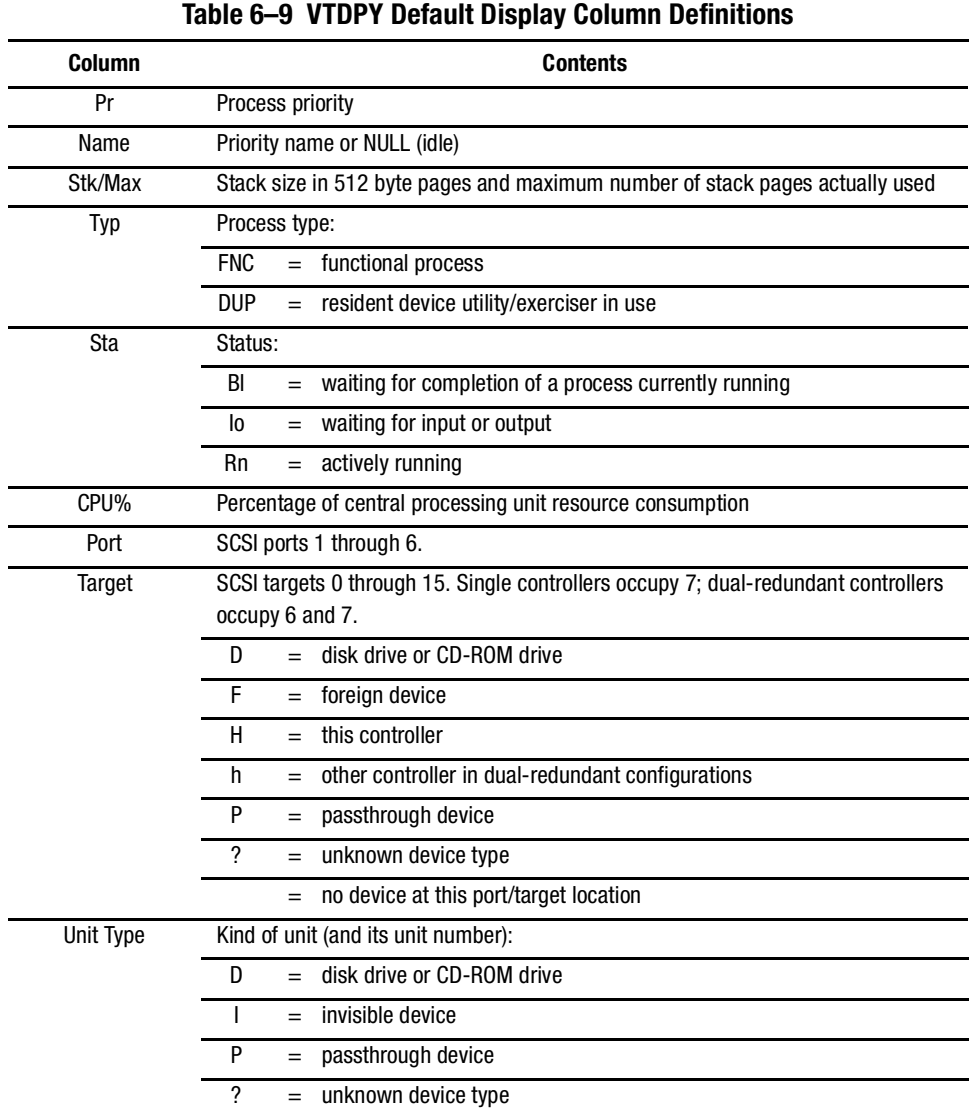

*6–36 HSG60/HSG80 Array Controller ACS Version 8.5 Maintenance and Service Guide*

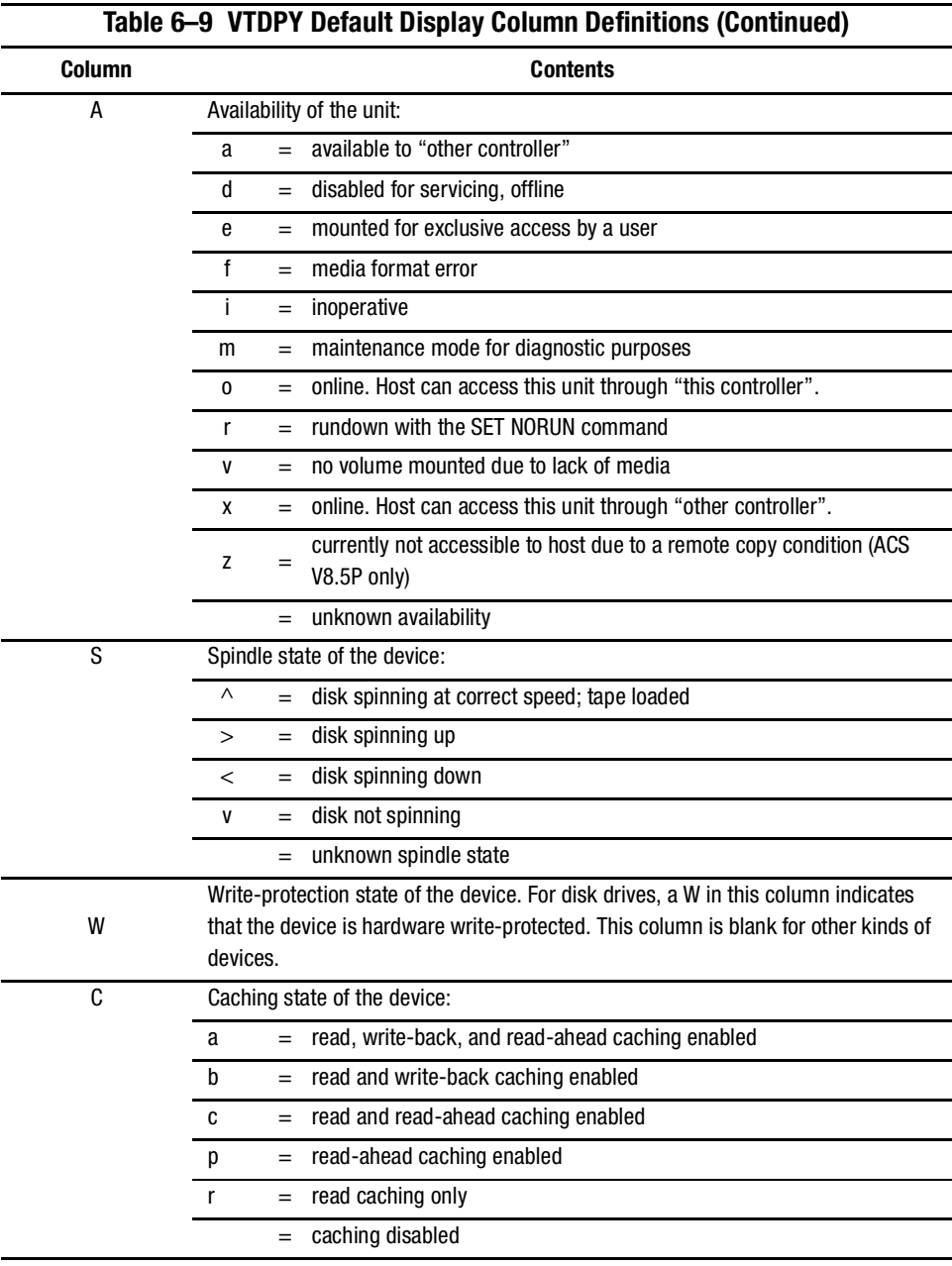

*6–38 HSG60/HSG80 Array Controller ACS Version 8.5 Maintenance and Service Guide*

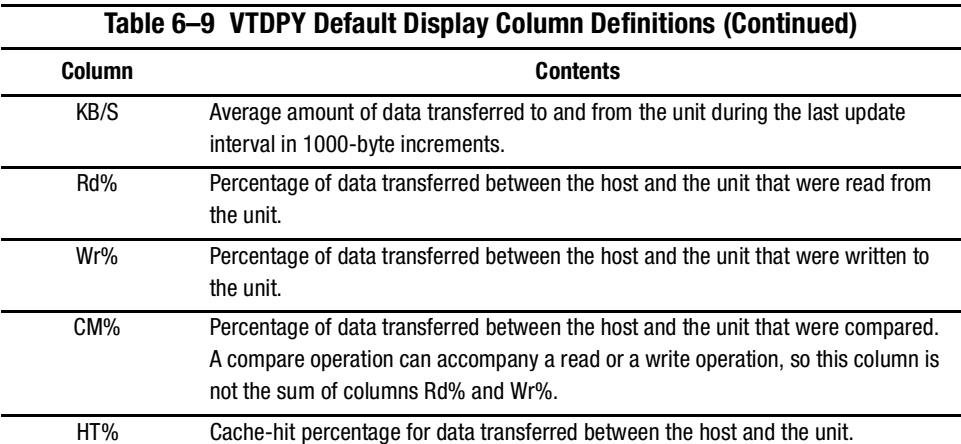

## **Checking Controller-to-Device Communications**

Use the VTDPY display device to see how or if the controller is communicating with the devices in the subsystem (see [Figure 6–2\)](#page-188-0). This display contains three important regions:

- Device map region (upper left)
- Device status region (upper right)
- Device-port status region (lower left)

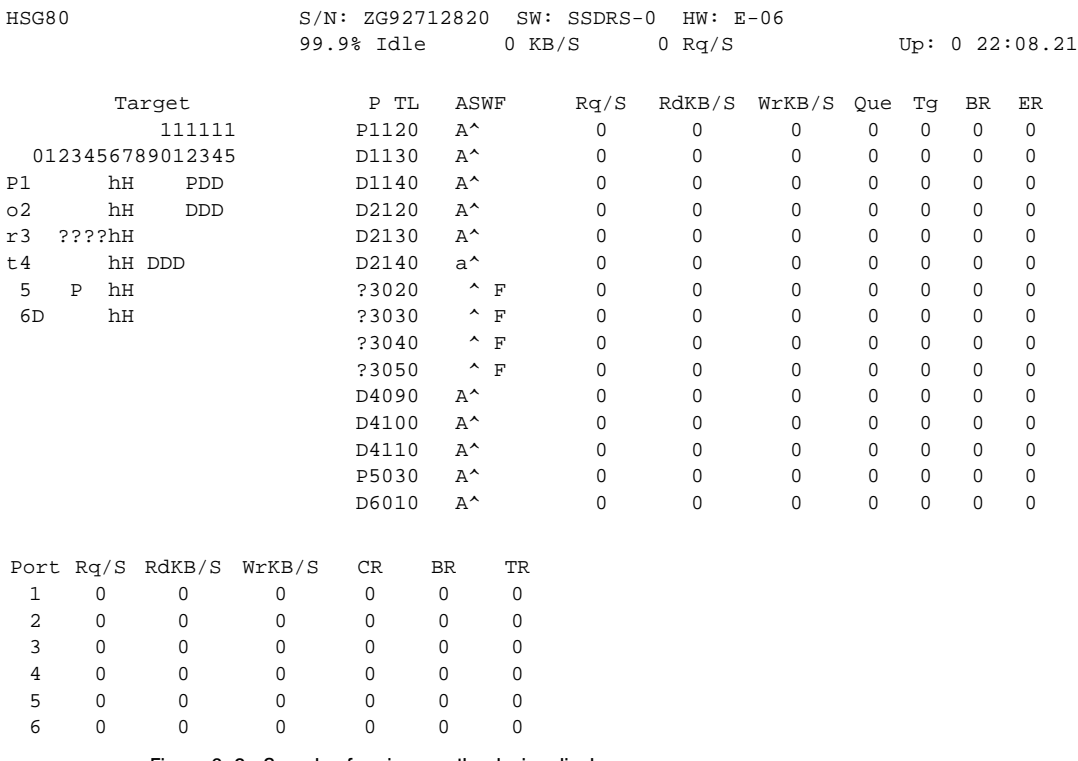

VTDPY>DISPLAY DEVICE

<span id="page-188-0"></span>Figure 6–2. Sample of regions on the device display

#### *Checking Device Type and Location*

The device map region of the device display (see [Figure 6–2,](#page-188-0) upper left) shows all of the devices that the controller recognizes through its device ports. [Table 6–10](#page-189-0) lists the heading and contents for each column of the device map region.

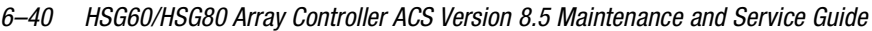

<span id="page-189-0"></span>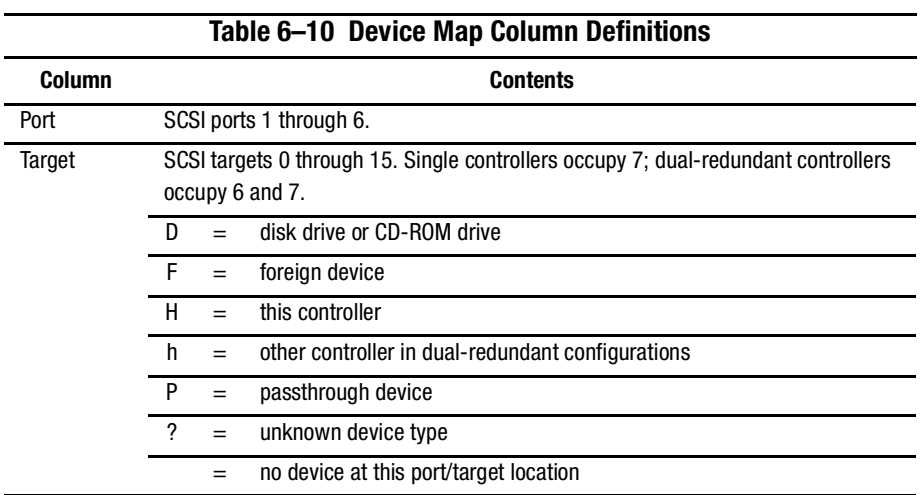

## *Checking Device Status and I/O Activity*

The device status region of the device display (see [Figure 6–2](#page-188-0), upper right) shows the name and I/O characteristics for all of the devices that the controller recognizes. [Table 6–11](#page-189-1) lists the heading and contents for each column of the device status region.

<span id="page-189-1"></span>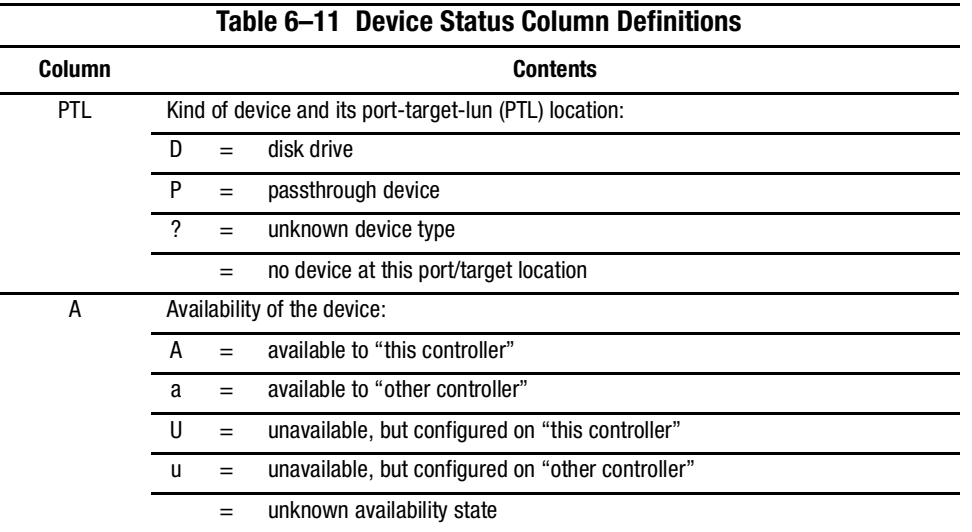

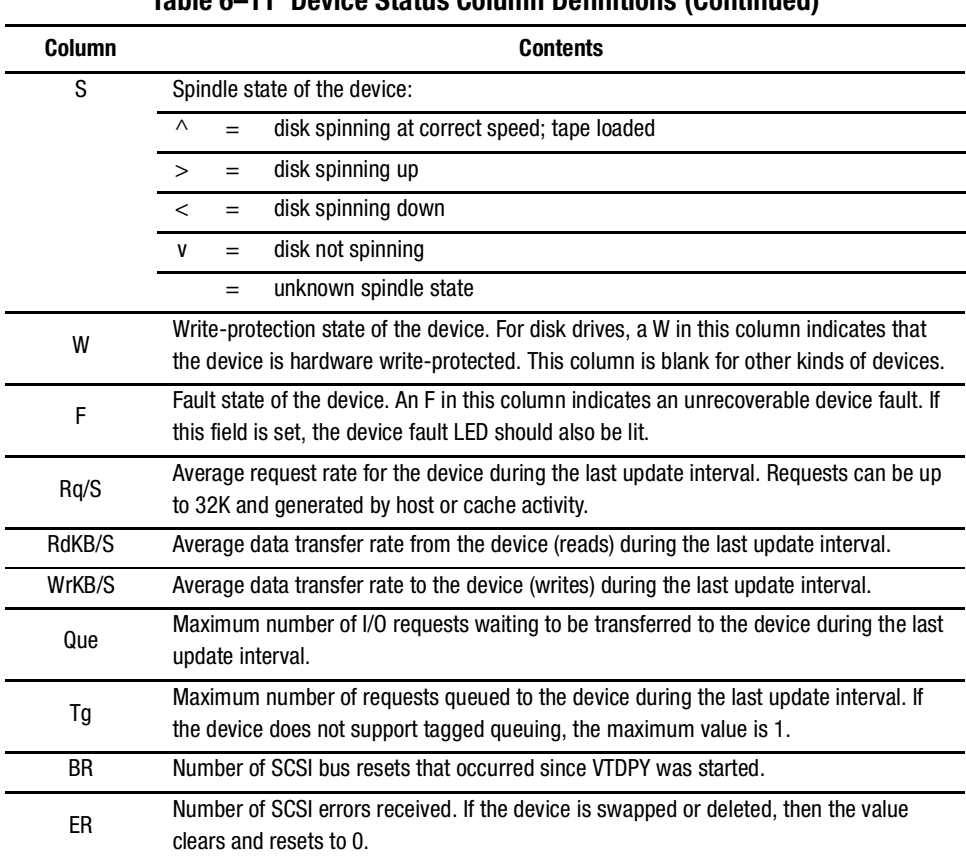

## **Table 6–11 Device Status Column Definitions (Continued)**

## *Checking Device-Port Status and I/O Activity*

The device-port status region of the device display (see [Figure 6–2](#page-188-0), lower left) shows the I/O characteristics for the controller device ports. [Table 6–12](#page-190-0) lists the heading and contents for each column of the device-port status region.

<span id="page-190-0"></span>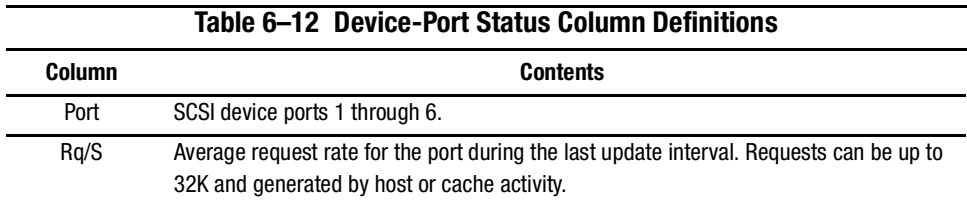

#### *6–42 HSG60/HSG80 Array Controller ACS Version 8.5 Maintenance and Service Guide*

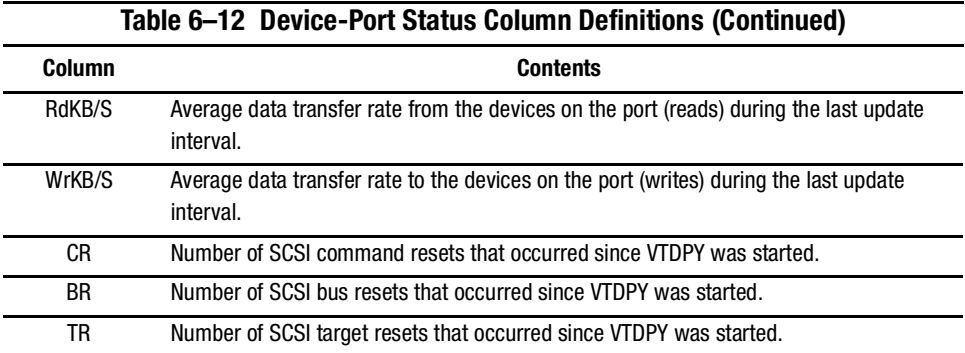

## **Checking Unit Status and I/O Activity**

Use the cache display to see the status and I/O activity for the logical units configured on the controller (see [Figure 6–3\)](#page-191-0). [Table 6–13](#page-191-1) lists the heading and contents for each column of the device status region.

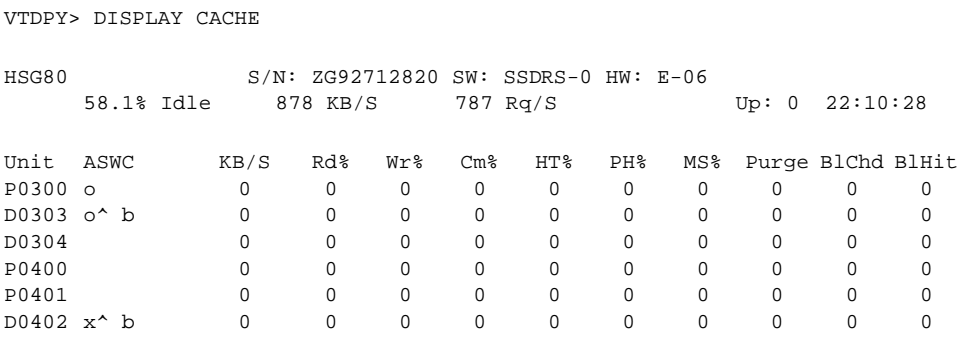

<span id="page-191-0"></span>Figure 6–3. Sample unit status on the cache display

<span id="page-191-1"></span>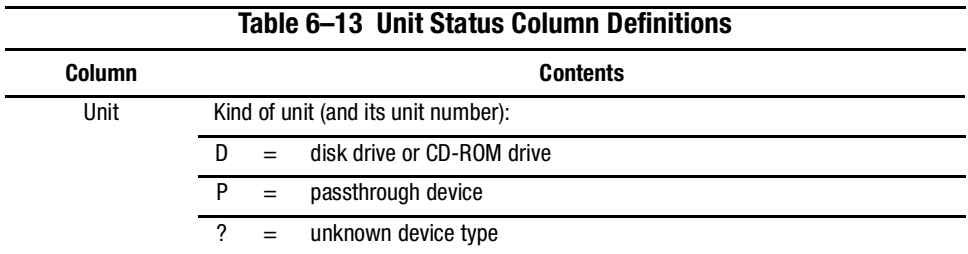

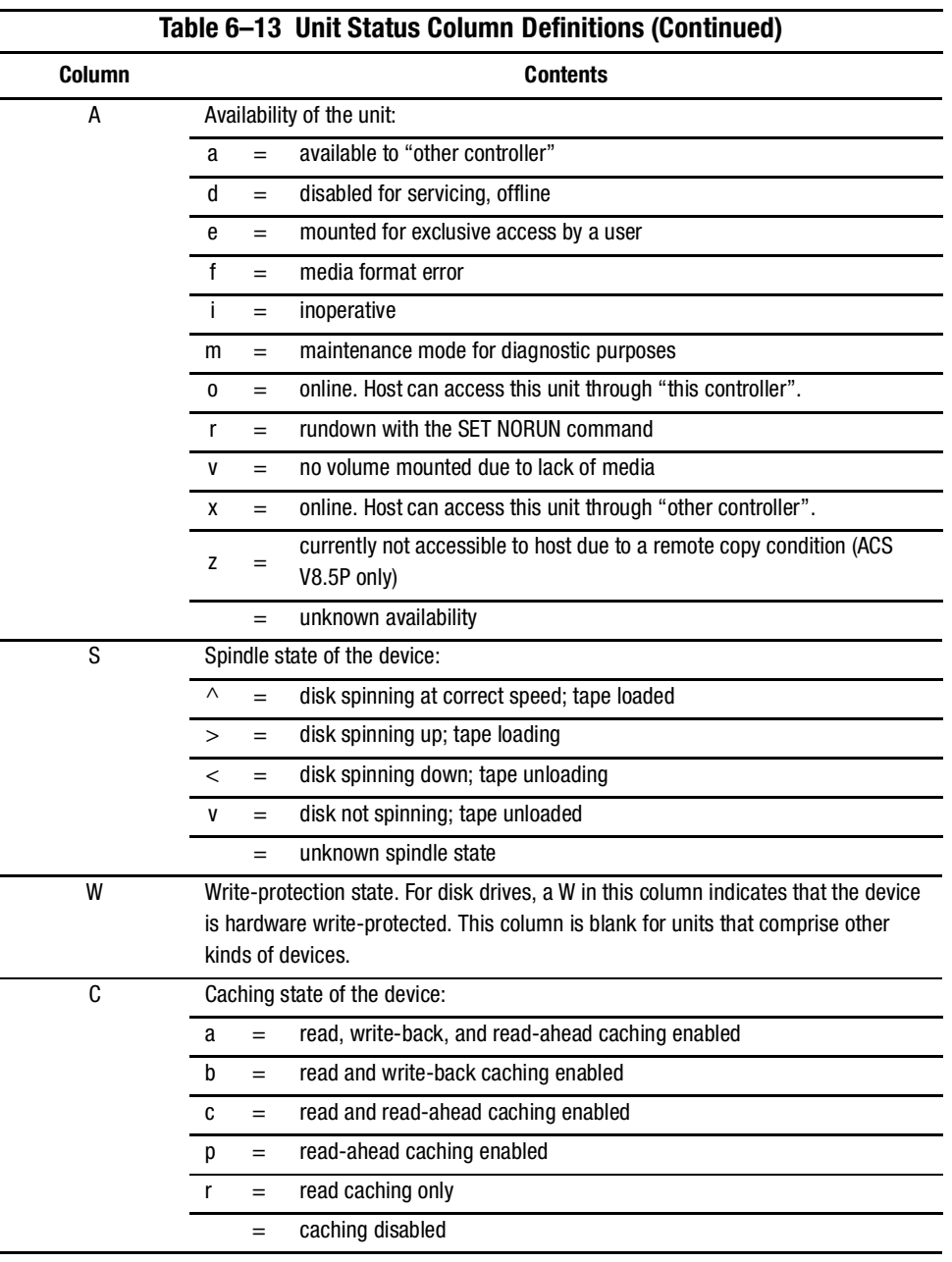

#### *6–44 HSG60/HSG80 Array Controller ACS Version 8.5 Maintenance and Service Guide*

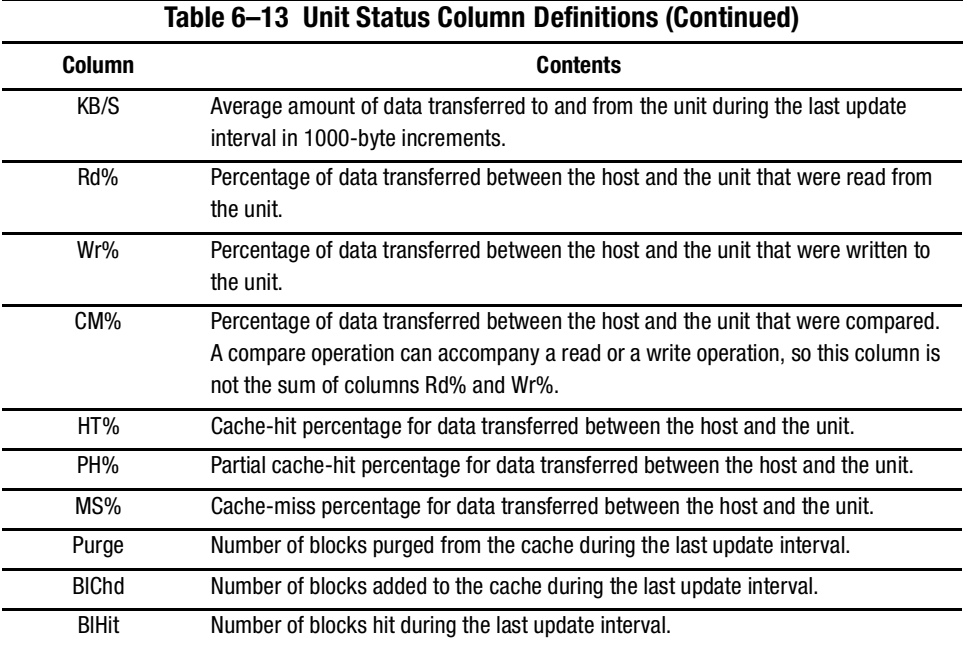

## **Checking Fibre Channel Link Errors**

Use the VTDPY>DISPLAY HOST command to also check for any Fibre Channel link errors (see [Figure 6–4\)](#page-194-0).

**NOTE:** The following section outlines the VTDPY display for "this controller" only. To see other connections, run VTDPY again on the "other controller."

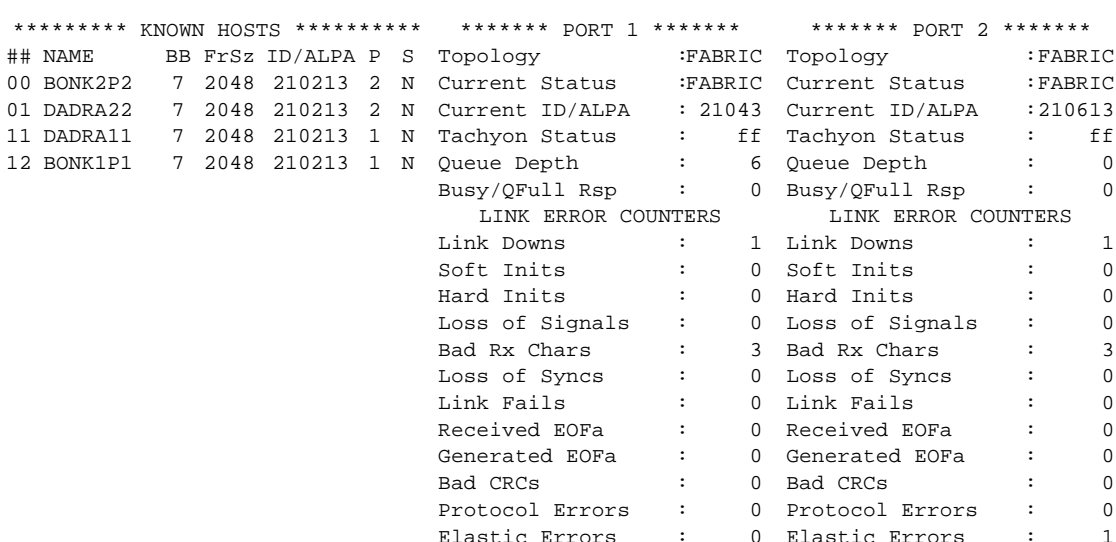

FIBRE CHANNEL HOST STATUS DISPLAY

<span id="page-194-0"></span>Figure 6–4. Sample Fibre Channel host status display

Use the VTDPY>CLEAR command to clear the host display link error counters.

[Table 6–14](#page-194-1) outlines the "Known Hosts" portion of the Fibre Channel Host Status Display that appears with the VTDPY>DISPLAY HOST command. For a more detailed explanation on certain field labels and their definitions, consult *The Fibre Channel Physical and Signaling Interface Standard* (also known as the FC-PH specification).

<span id="page-194-1"></span>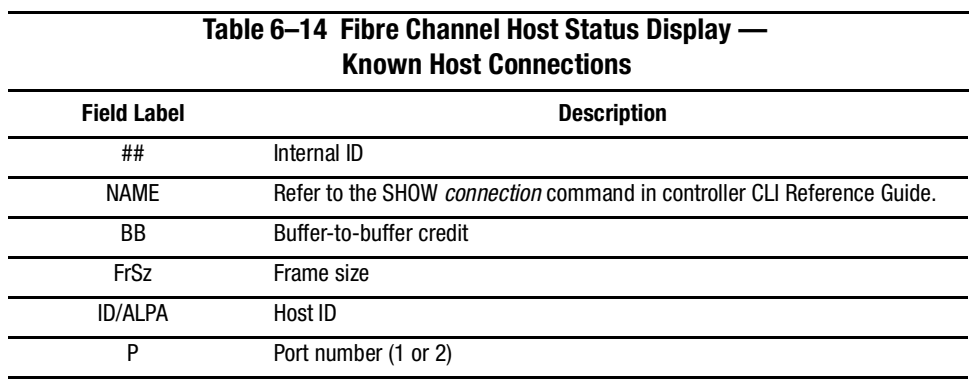

#### *6–46 HSG60/HSG80 Array Controller ACS Version 8.5 Maintenance and Service Guide*

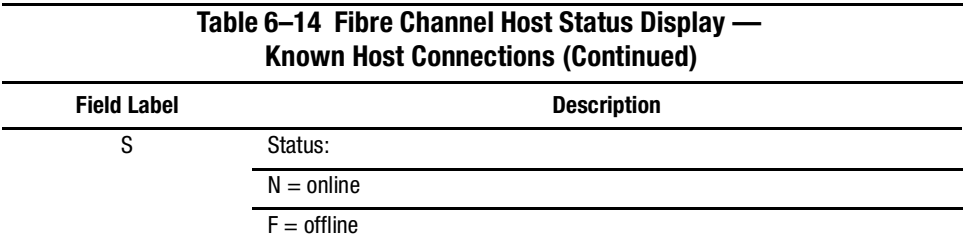

The following tables detail the remaining portions of the Fibre Channel Host Status Display. [Table 6–15](#page-195-0) includes the labels that report the status of ports one and two, and [Table 6–16](#page-195-1) describes the Link Error Counters.

<span id="page-195-0"></span>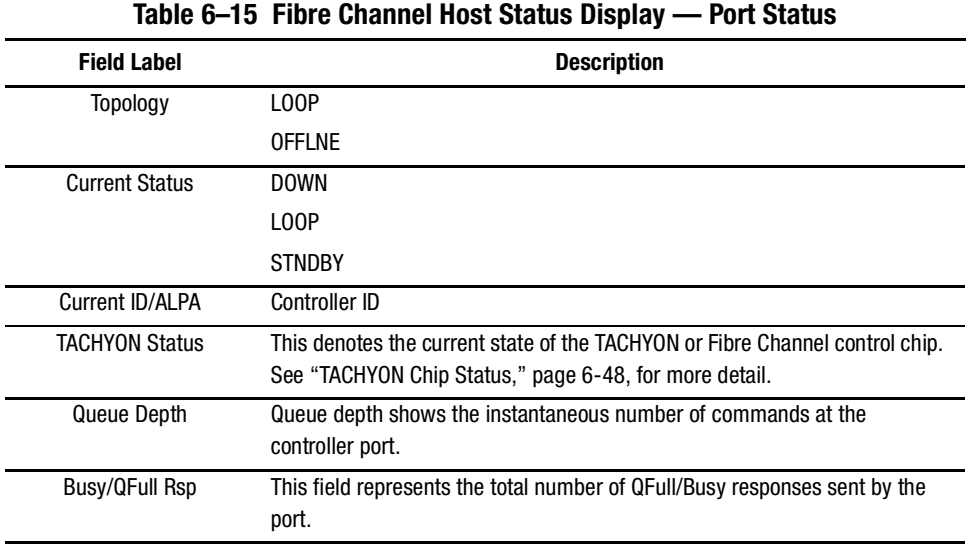

#### **Table 6–16 Fibre Channel Host Status Display — Link Error Counters**

<span id="page-195-1"></span>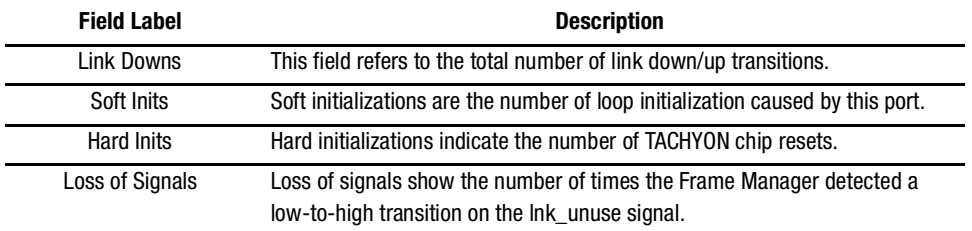

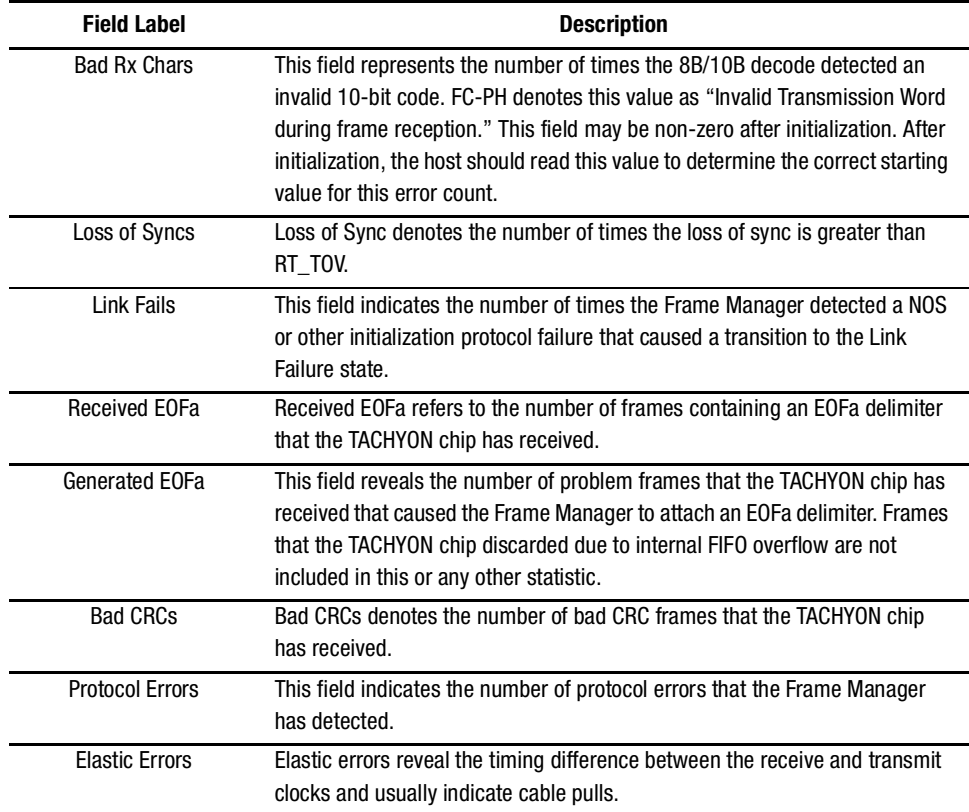

## **Table 6–16 Fibre Channel Host Status Display — Link Error Counters (Continued)**

#### *6–48 HSG60/HSG80 Array Controller ACS Version 8.5 Maintenance and Service Guide*

#### <span id="page-197-0"></span>**TACHYON Chip Status**

The number that appears in the TACHYON Status field represents the current state of the TACHYON or Fibre Channel control chip. It consists of a two-digit hexadecimal number, the first of which is explained in [Table 6–17](#page-197-1). The second digit is outlined in [Table 6–18](#page-197-2). Refer to the Hewlett-Packard TACHYON user manual for a more detailed explanation of the TACHYON chip definitions.

<span id="page-197-1"></span>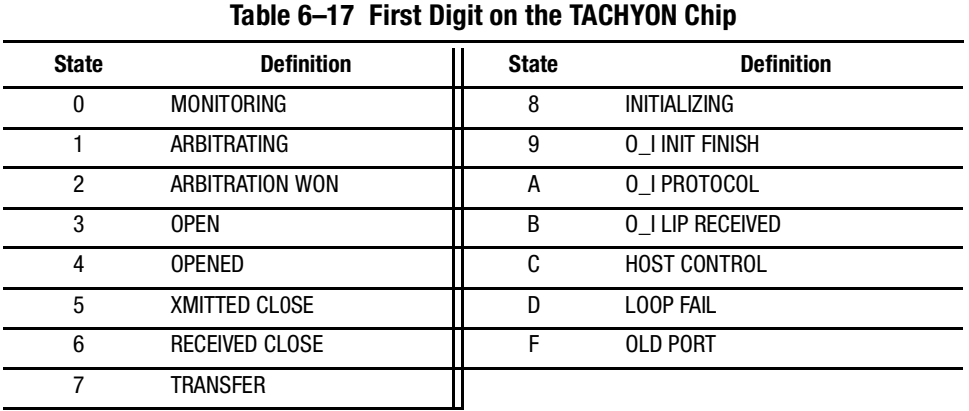

<span id="page-197-2"></span>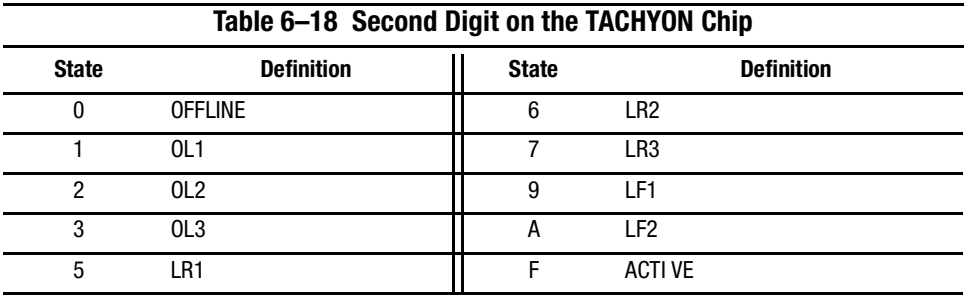

## **Checking Runtime Status of Remote Copy Sets**

Use the remote display to see the runtime status of all remote copy sets (see [Figure 6–5\)](#page-198-0). This feature is only supported in ACS V8.5P.

VTDPY> DISPLAY REMOTE

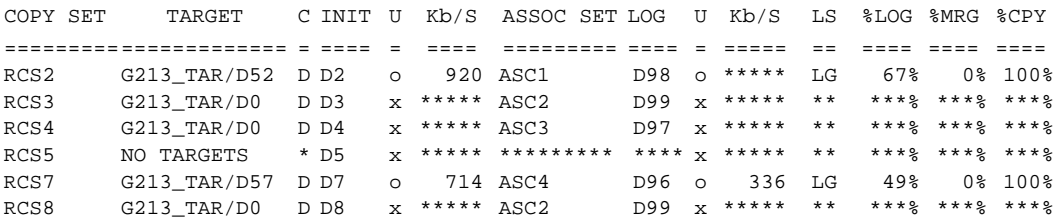

<span id="page-198-0"></span>Figure 6–5. Sample runtime status on the remote display (ACS V8.5P only)

[Table 6–19](#page-198-1) provides a description of the remote display column headings and possible entries under each column.

<span id="page-198-1"></span>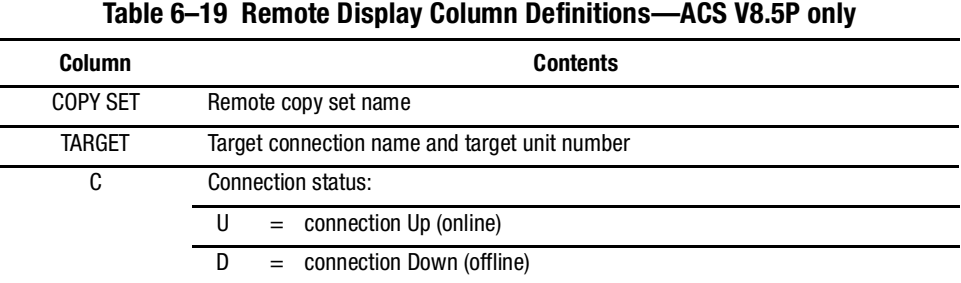

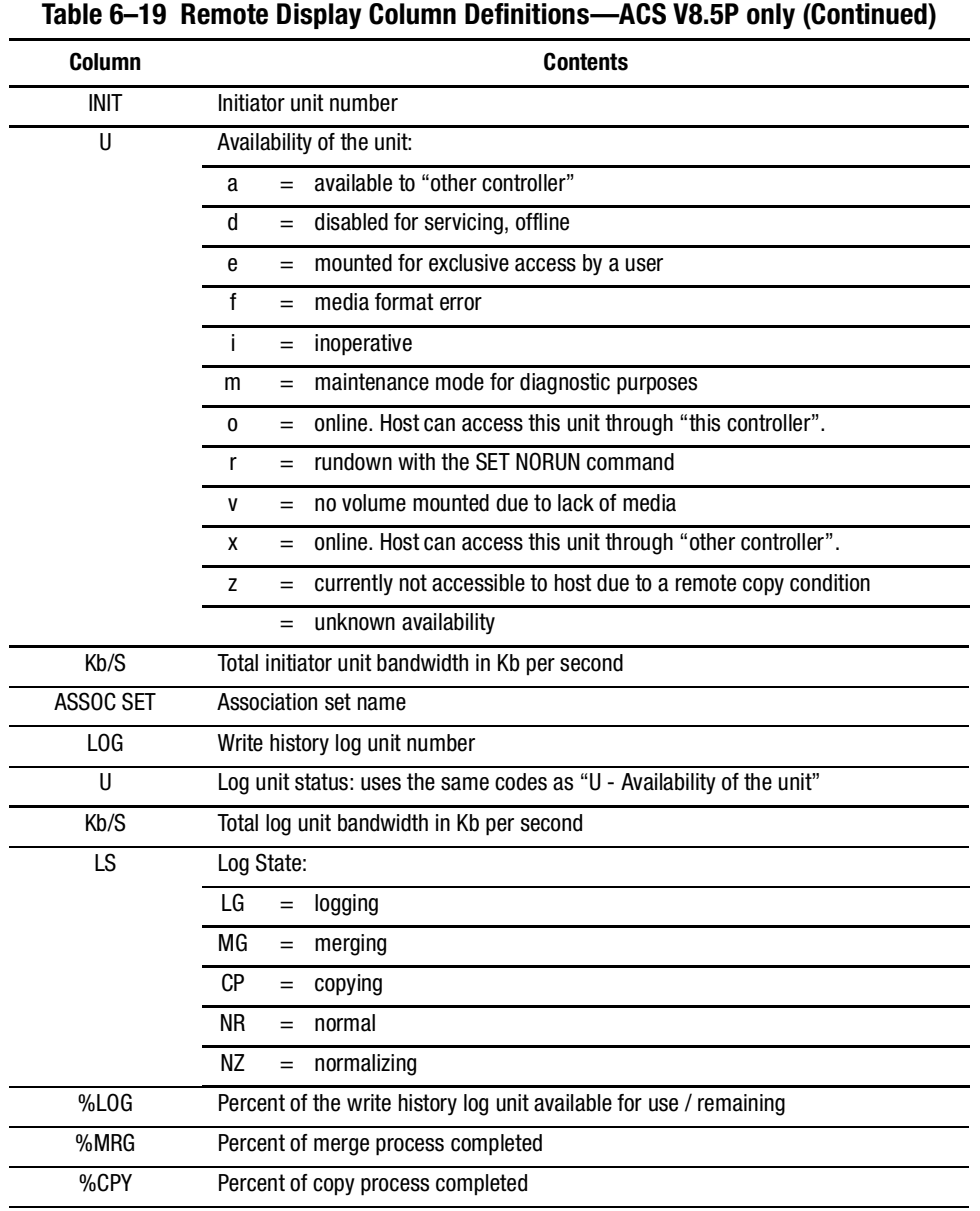

## *6–50 HSG60/HSG80 Array Controller ACS Version 8.5 Maintenance and Service Guide*

## **DILX**

#### **Checking for Disk Drive Problems**

Use DILX to check the data-transfer capability of disk drives. DILX generates intense read/write loads to the disk drive while monitoring drive performance and status. Run DILX on as many disk drives as desired, but since this utility creates substantial I/O loads on the controller, Compaq recommends stopping host-based I/O during the test.

**IMPORTANT:** DILX cannot be run on remote copy sets (ACS V8.5P only).

#### *Finding a Disk Drive in the Subsystem*

Use the following steps to find a disk drive or device in the subsystem:

- 1. Connect a PC or a terminal to the controller maintenance port.
- 2. Show the devices that are configured on the controller with the following command: SHOW DEVICES
- 3. Find the device in the enclosure with the following command:

LOCATE *device-name*

This command causes the device LED to blink continuously.

4. Enter the following command to turn off the LED: LOCATE CANCEL

#### *Testing the Read Capability of a Disk Drive*

Use the following steps to test the read capability of a disk drive:

- 1. From a host console, dismount the logical unit that contains the disk drive being tested.
- 2. Connect a terminal to the controller maintenance port that accesses the disk drive being tested.
- 3. Run DILX with the following command:

RUN DILX

#### *6–52 HSG60/HSG80 Array Controller ACS Version 8.5 Maintenance and Service Guide*

**IMPORTANT:** Use the auto-configure option if testing the read and write capabilities of every disk drive in the subsystem.

- 4. Decline the auto-configure option to allow testing of a specific disk drive.
- 5. Accept the default test settings and run the test in read-only mode.
- 6. Enter the unit number of the specific disk drive to test.

For example: to test D107, enter the number 107.

7. If testing more than one disk drive, enter the appropriate unit numbers when prompted. Otherwise, enter "**n**" to start the test.

**NOTE:** Use the control sequences listed in [Table 6–20](#page-201-0) to control DILX during the test.

<span id="page-201-0"></span>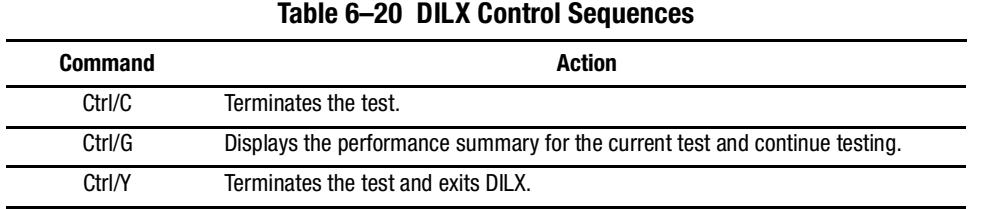

#### *Testing the Read and Write Capabilities of a Disk Drive*

Run a DILX Basic Function test to test the read and write capability of a disk drive. During the Basic Function test, DILX runs the following four tests.

**NOTE:** DILX repeats the last three tests until the time entered in [step 6 on page 6-54](#page-203-0) expires.

- **Write test.** Writes specific patterns of data to the disk drive (see [Table 6–21](#page-202-0)). DILX does not repeat this test.
- **Random I/O test.** Simulates typical I/O activity by issuing read, write, access, and erase commands to randomly-chosen LBNs. The ratio of these commands can be manually set, as well as the percentage of read and write data that are compared throughout this test. This test takes 6 minutes.
- **Data-transfer test.** Tests throughput by starting at an LBN and transferring data to the next unwritten LBN. This test takes 2 minutes.
- **Seek test.** Stimulates head motion on the disk drive by issuing single-sector erase and access commands. Each I/O uses a different track on each subsequent transfer. The ratio of access and erase commands can be manually set. This test takes 2 minutes.

<span id="page-202-0"></span>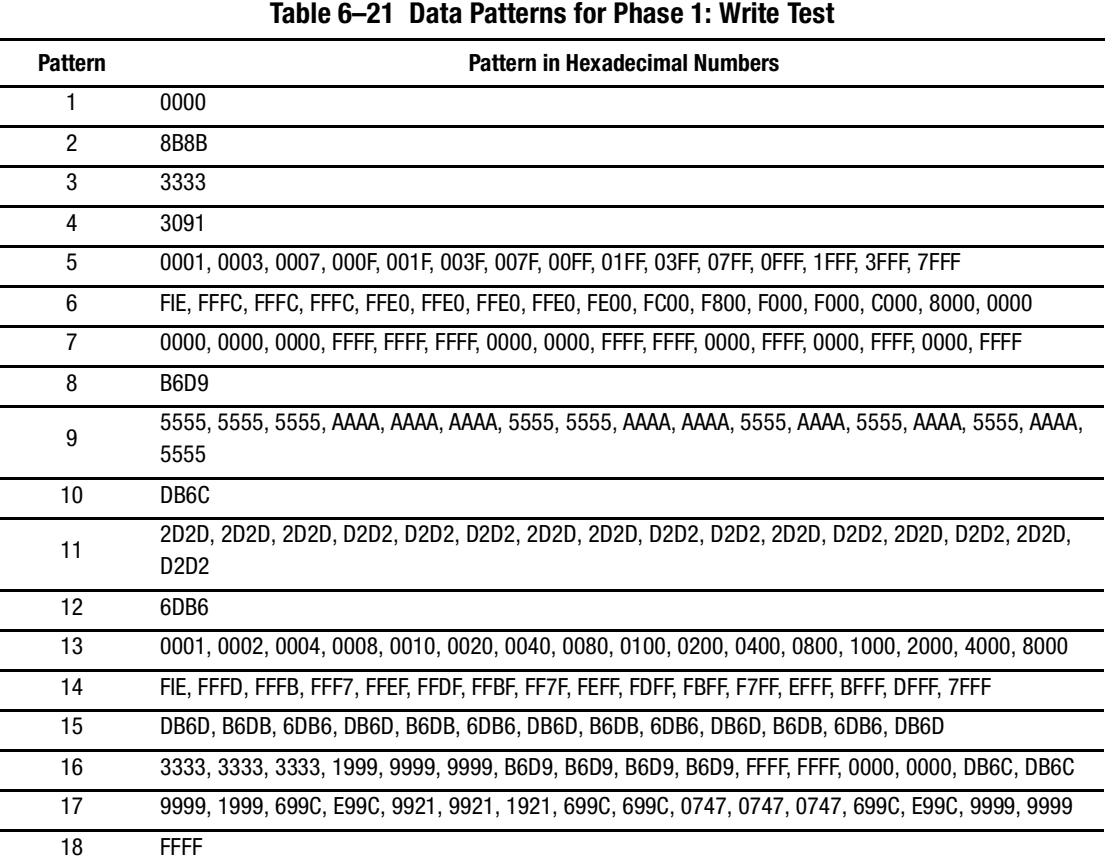

Use the following steps to test the read and write capabilities of a specific disk drive:

- 1. From a host console, dismount the logical unit which contains the disk drive that needs testing.
- 2. Connect a terminal to the controller maintenance port that accesses the disk drive being tested.
- 3. Run DILX with the following command:

RUN DILX

**IMPORTANT:** Use the auto-configure option if testing the read and write capabilities of every disk drive in the subsystem.

#### *6–54 HSG60/HSG80 Array Controller ACS Version 8.5 Maintenance and Service Guide*

- 4. Decline the auto-configure option to allow testing of a specific disk drive.
- 5. Decline the default settings.

**NOTE:** To ensure that DILX accesses the entire disk space, enter 120 minutes or more in the next step. The default setting is 10 minutes.

- <span id="page-203-0"></span>6. Enter the number of minutes desired for running the DILX Basic Function test.
- 7. Enter the number of minutes between the display of performance summaries.
- 8. Choose to include performance statistics in the summary.
- 9. Choose to display both hard and soft errors.
- 10. Choose to display the hex dump.
- 11. Accept the hard-error limit default.
- 12. Accept the soft-error limit default.
- 13. Accept the queue depth default.
- 14. Choose option 1 to run a Basic Function test.
- 15. Enable phase 1, the write test.
- 16. Accept the default percentage of requests that DILX issues as read requests during phase 2, the random I/O test.

DILX issues the balance as write requests.

- 17. Choose ALL for the data patterns that DILX issues for write requests.
- 18. Perform the initial write pass.
- 19. Allow DILX to compare the read and write data.
- 20. Accept the default percentage of reads and writes that DILX compares.
- 21. Enter the unit number of the specific disk drive to tested.

For example: to test D107, enter the number 107.

22. If testing more than one disk drive, enter the appropriate unit numbers when prompted. Otherwise, enter "n" to start the test.

**NOTE:** Use the command sequences shown in [Table 6–20](#page-201-0) to control the write test.

#### **DILX Error Codes**

 $\overline{a}$ 

[Table 6–22](#page-204-0) explains the error codes that DILX might display during and after testing.

<span id="page-204-0"></span>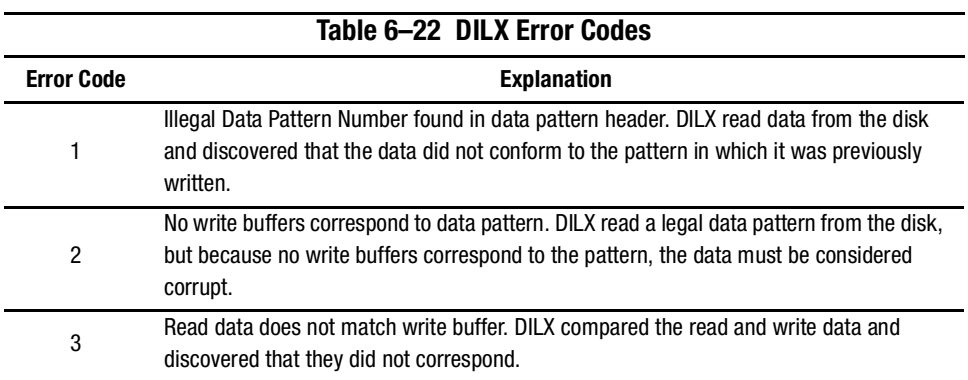

## **HSUTIL**

Use the HSUTIL utility to upgrade the firmware on disk drives in the subsystem and to format disk drives. See [Chapter 5](#page-126-0) for more information on using HSUTIL. While formatting disk drives or installing new firmware, HSUTIL might produce one or more of the messages shown in [Table 6–23](#page-204-1) (many of the self-explanatory messages have been omitted).

<span id="page-204-1"></span>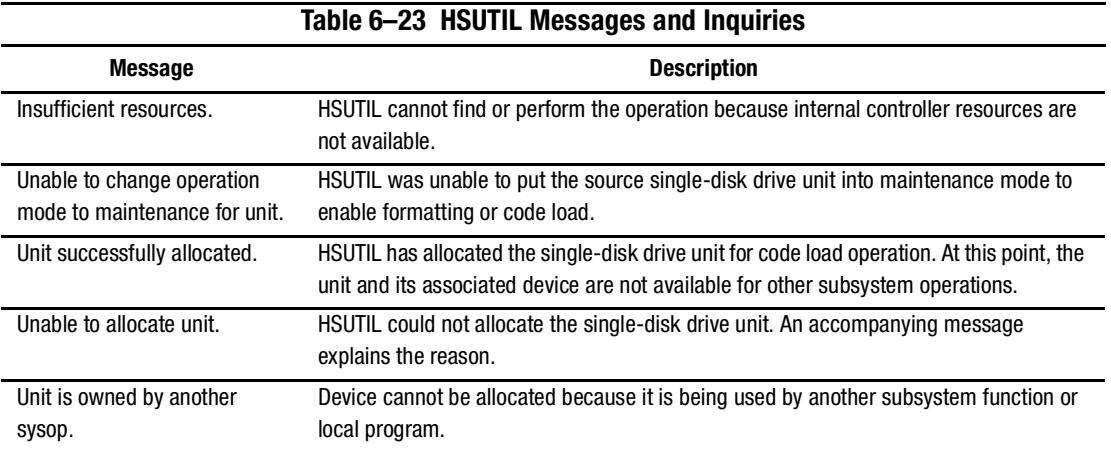

*6–56 HSG60/HSG80 Array Controller ACS Version 8.5 Maintenance and Service Guide*

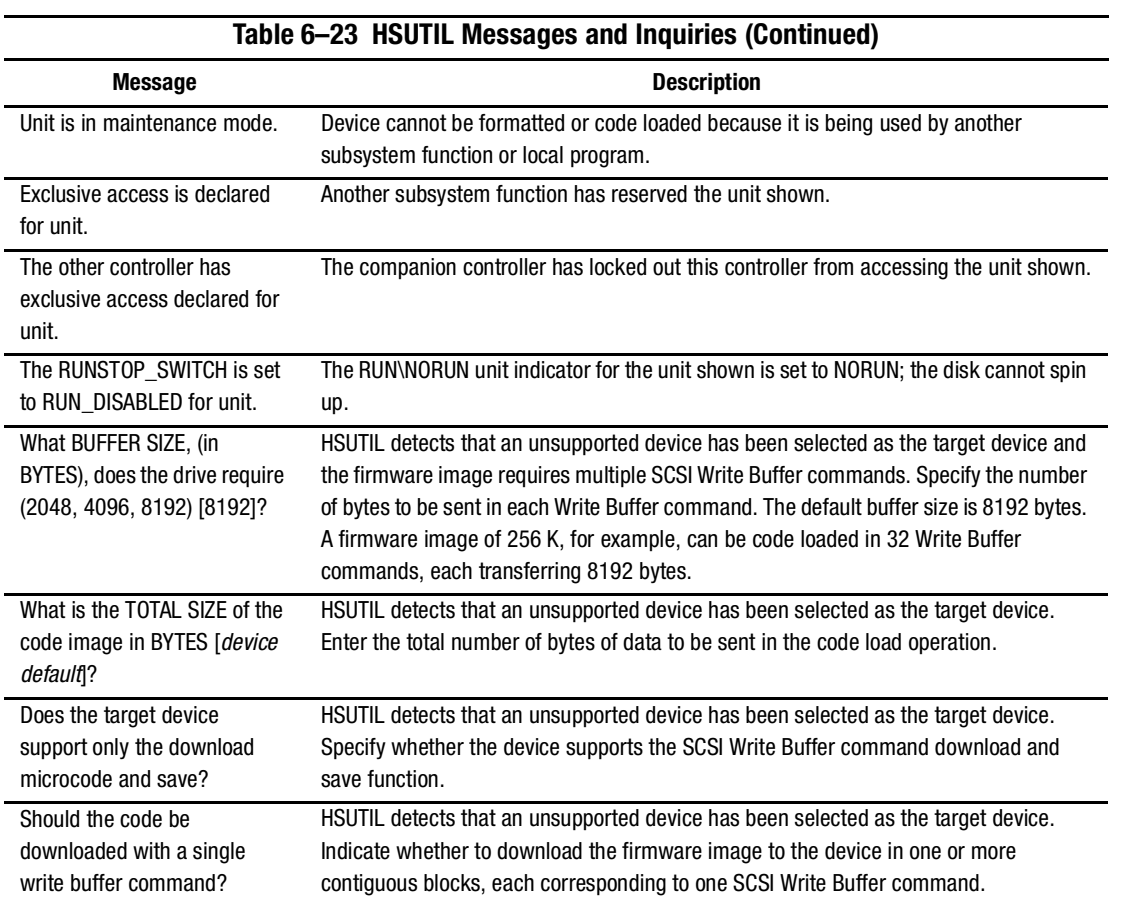

## **CONFIG Utility**

Use the CONFIG utility to add one or more storage devices to the subsystem. This utility checks the device ports for new disk drives, then adds them to the controller configuration and automatically names them. See the controller CLI Reference Guide for details.

#### **CLCP Utility**

Use the CLCP utility to upgrade the controller software and the EMU software. Also use it to patch the controller software. When installing a new controller, the correct (or current) software version and patch numbers must be available. See [Chapter 5](#page-126-0) for more information about using this utility.

**NOTE:** Only Compaq field service personnel are authorized to upload EMU microcode updates. Contact the Customer Service Center (CSC) for directions in obtaining the appropriate EMU microcode and installation guide.

## **CLONE Utility**

Use the CLONE utility to duplicate the data on any unpartitioned single-disk unit, stripeset, mirrorset, or striped mirrorset. Back up the cloned data while the actual storageset remains online. When the cloning operation is done, back up the clones rather than the storageset or single-disk unit, which can continue to service its I/O load. When cloning a mirrorset, the CLONE utility does not need to create a temporary mirrorset. Instead, it adds a temporary member to the mirrorset and copies the data onto this new member.

The CLONE utility creates a temporary, two-member mirrorset for each member in a single-disk unit or stripeset. Each temporary mirrorset contains one disk drive from the unit being cloned and one disk drive onto which the CLONE utility copies the data. During the copy operation, the unit remains online and active so the clones contain the most up-to-date data.

After the CLONE utility copies the data from the members to the clones, it restores the unit to its original configuration and creates a clone unit for backup purposes.

## **FRUTIL**

Use FRUTIL to replace a failed controller (in a dual-redundant configuration) without shutting down the subsystem. Also use this menu-driven utility to replace cache modules and external cache batteries. See [Chapter 2](#page-40-0) for a more detailed explanation of how FRUTIL is used during a replacement process.

**IMPORTANT:** FRUTIL cannot be run in remote copy set environments while I/O is in progress to the target side due to host write and normalization (ACS V8.5P only).

*6–58 HSG60/HSG80 Array Controller ACS Version 8.5 Maintenance and Service Guide*

## **CHVSN Utility**

The CHVSN utility generates a new volume serial number (called VSN) for the specified device and writes it on the media. It is a way to eliminate duplicate volume serial numbers and to rename duplicates with different volume serial numbers.

**NOTE:** Only Compaq authorized service personnel may use this utility.

# *Chapter 7*

# **Event Reporting: Templates and Codes**

This chapter describes the event codes that the fault management software provides for spontaneous events and last failure events.

The HSG60/HSG80 controller uses various codes to report different types of events, and these codes are presented in template displays. Instance codes are unique codes that identify events, additional sense code (ASC) and additional sense code qualifier (ASCQ) codes explain the cause of the events, and last failure codes describe unrecoverable conditions that might occur with the controller.

# **Passthrough Device Reset Event Sense Data Response**

Events reported by passthrough devices during host/device operations are conveyed directly to the host system without intervention or interpretation by the HSG60/HSG80 controller, with the exception of device sense data that is truncated to 160 bytes when it exceeds 160 bytes.

Events related to passthrough device recognition, initialization, and SCSI bus communication events, resulting in a reset of a passthrough device by the HSG60/HSG80 controller, are reported using standard SCSI Sense Data (see [Table 7–1](#page-209-0)). For all other events, refer to the templates contained within this section.

- Instance codes (byte offsets 8–11) are detailed in the ["Instance Codes](#page-232-0)" section on [page 7–25.](#page-232-0)
- ASC and ASCQ codes (byte offsets 12 and 13) are detailed in the "ASC/ASCQ [Codes](#page-229-0)" section on [page 7–22](#page-229-0).

<span id="page-209-0"></span>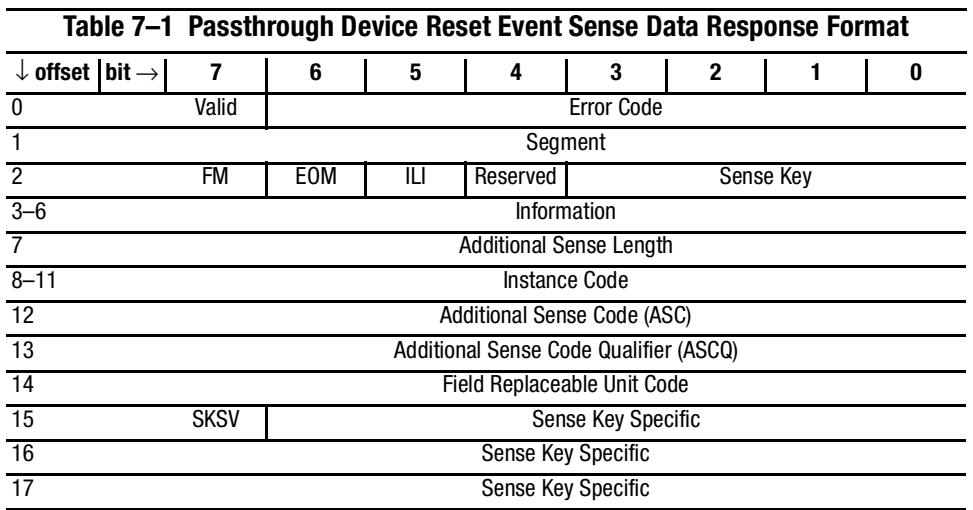

*7–2 HSG60/HSG80 Array Controller ACS Version 8.5 Maintenance and Service Guide*

## **Last Failure Event Sense Data Response (Template 01)**

Unrecoverable conditions, detected by either software or hardware, and certain operator-initiated conditions terminate controller operation. In most cases, following such a termination, the controller attempts to restart (that is, reboot) with hardware components and software data structures initialized to the states necessary to perform normal operations (see [Table 7–2](#page-210-0)). Following a successful restart, the condition that caused controller operation to terminate is signaled to all host systems on all logical units.

**NOTE:** For ACS V8.5P configurations, last failure events generated by the target will not be signaled to any host unless the host has a direct connection to the target—which is not through the initiator. In addition, these events might not appear on the initiator.

- ASC and ASCQ codes (byte offsets 12 and 13) are detailed in the "ASC/ASCQ [Codes](#page-229-0)" section on [page 7–22](#page-229-0).
- Instance codes (byte offsets 32–35) are detailed in the ["Instance Codes](#page-232-0)" section on [page 7–25.](#page-232-0)
- Last failure codes (byte offsets 104–107) are detailed in the "[Last Failure Codes](#page-257-0)" section on [page 7–50](#page-257-0).

<span id="page-210-0"></span>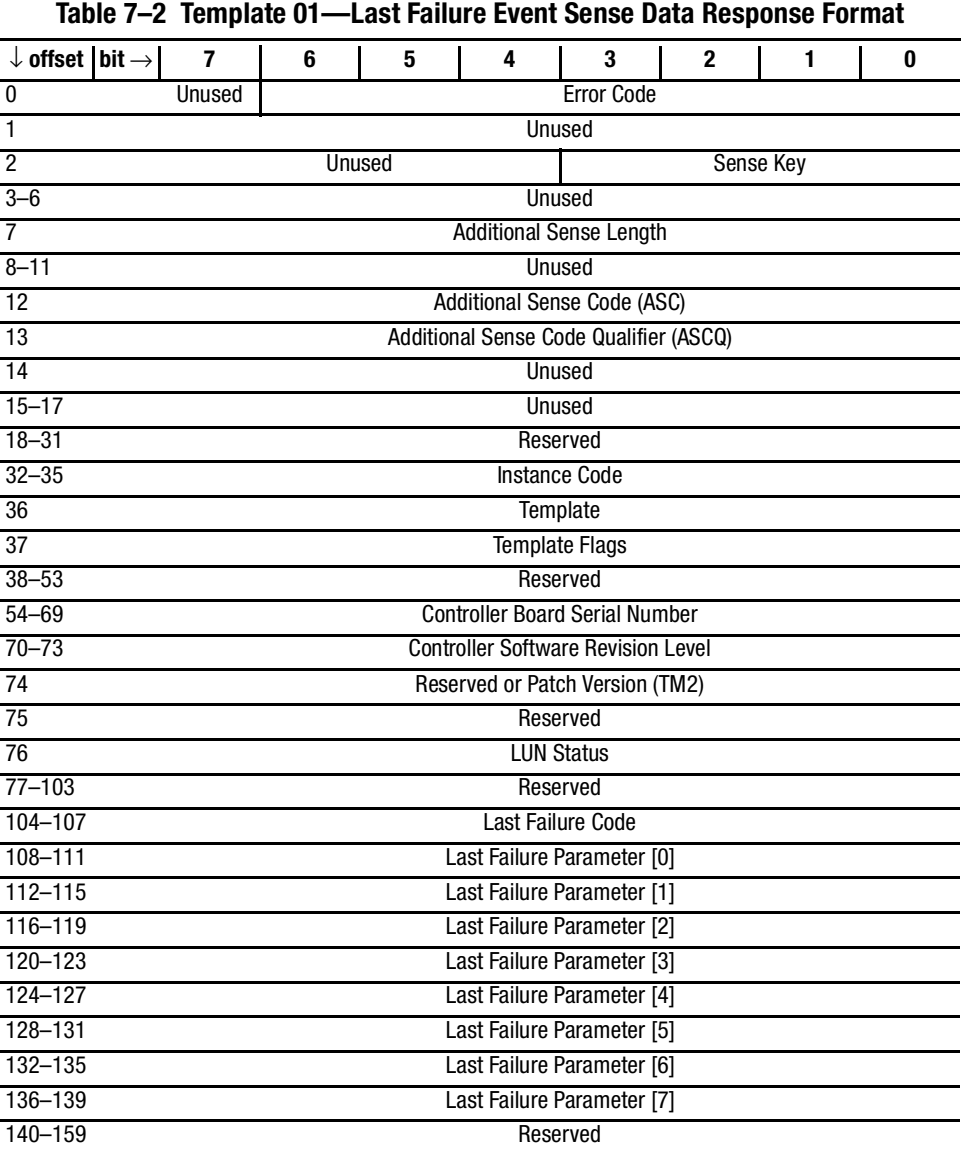

*Event Reporting: Templates and Codes 7–3*

*7–4 HSG60/HSG80 Array Controller ACS Version 8.5 Maintenance and Service Guide*

## **Multiple-Bus Failover Event Sense Data Response (Template 04)**

The controller SCSI Host Interconnect Services software component reports Multiple Bus Failover events via the Multiple Bus Failover Event Sense Data Response (see [Table 7–3\)](#page-212-0). The error or condition is signaled to all host systems on all logical units.

- ASC and ASCQ codes (byte offsets 12 and 13) are detailed in the "ASC/ASCQ [Codes](#page-229-0)" section on [page 7–22](#page-229-0).
- Instance codes (byte offsets 32–35) are detailed in the ["Instance Codes](#page-232-0)" section on [page 7–25.](#page-232-0)

<span id="page-212-0"></span>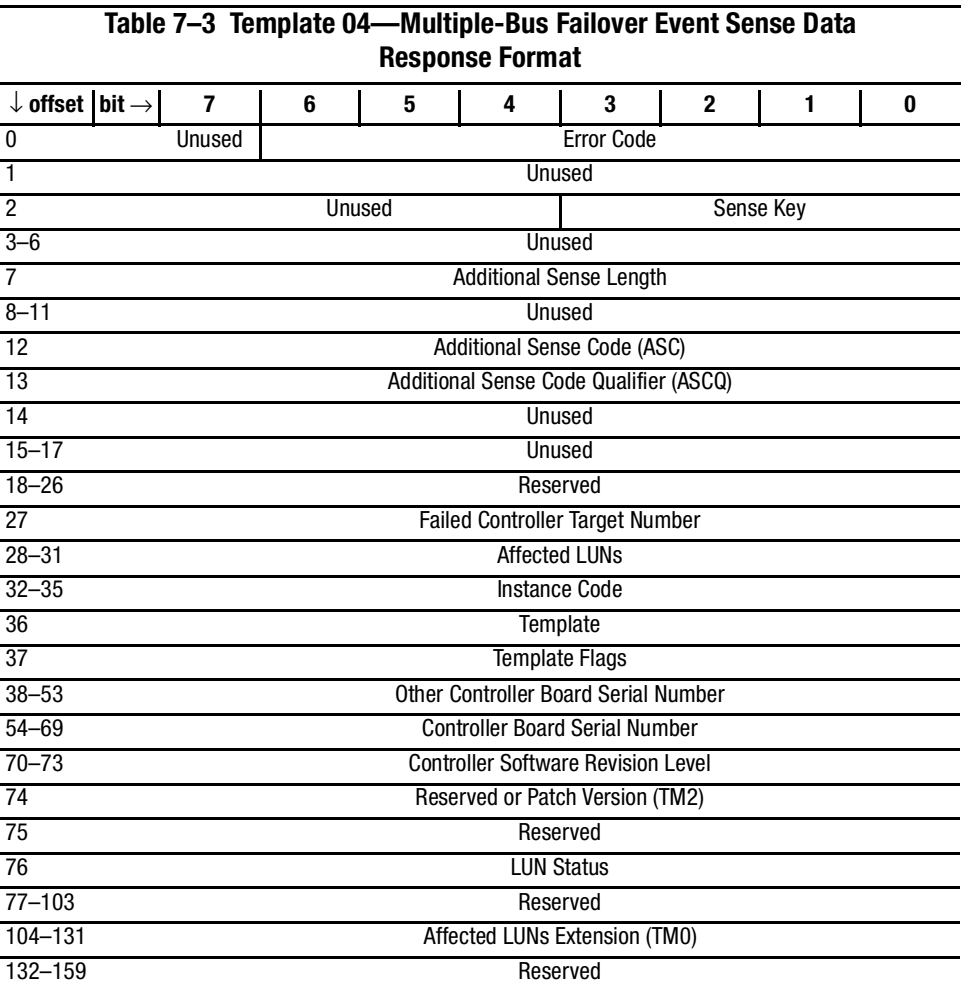

*Event Reporting: Templates and Codes 7–5*

#### *7–6 HSG60/HSG80 Array Controller ACS Version 8.5 Maintenance and Service Guide*

## **Failover Event Sense Data Response (Template 05)**

The controller Failover Control software component reports errors and other conditions encountered during redundant controller communications and failover operation via the Failover Event Sense Data Response (see [Table 7–4](#page-214-0)). The error or condition is signaled to all host systems on all logical units.

- ASC and ASCQ codes (byte offsets 12 and 13) are detailed in the "ASC/ASCQ [Codes](#page-229-0)" section on [page 7–22](#page-229-0).
- Instance codes (byte offsets 32–35) are detailed in the ["Instance Codes](#page-232-0)" section on [page 7–25.](#page-232-0)
- Last failure codes (byte offsets 104–107) are detailed in the "[Last Failure Codes](#page-257-0)" section on [page 7–50](#page-257-0).

<span id="page-214-0"></span>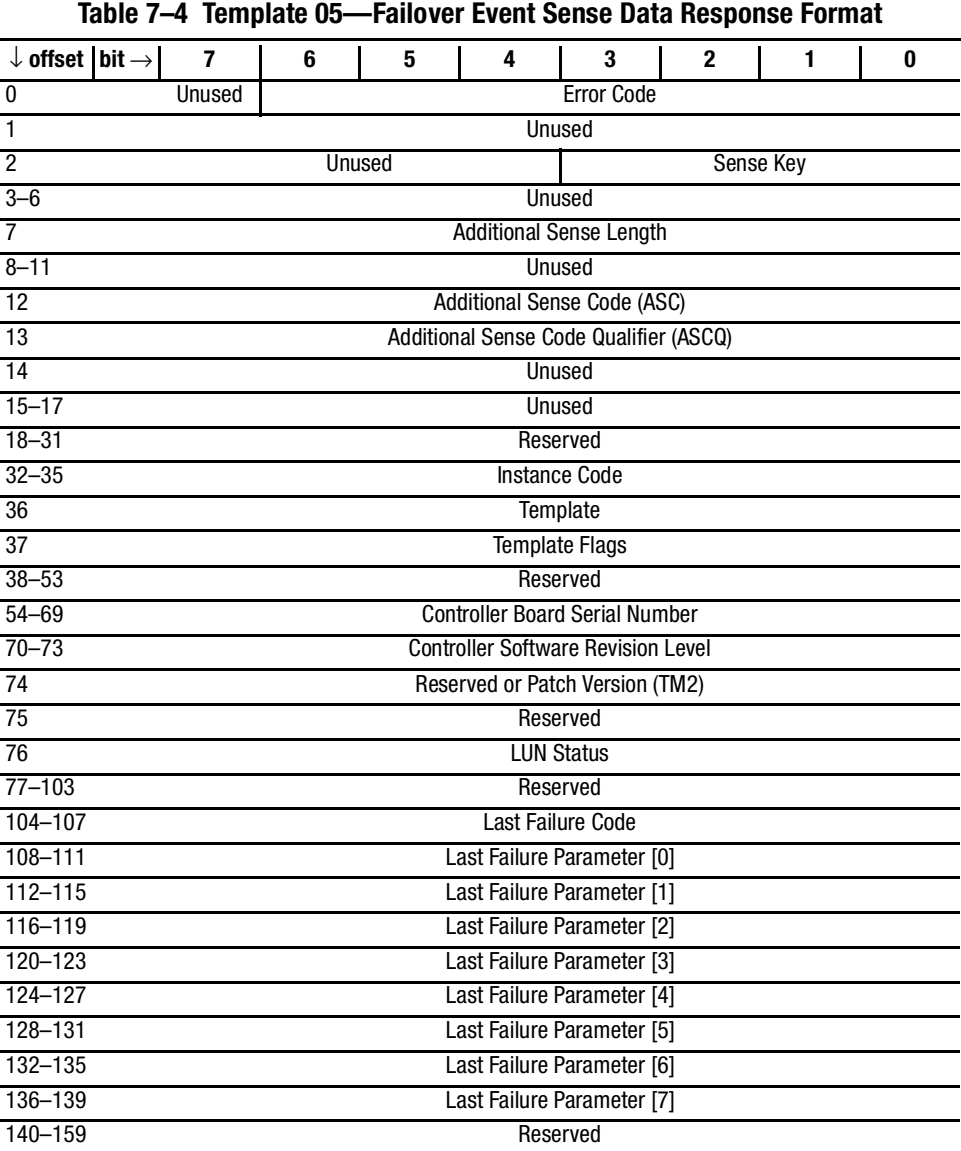

*Event Reporting: Templates and Codes 7–7*

*7–8 HSG60/HSG80 Array Controller ACS Version 8.5 Maintenance and Service Guide*

## **Nonvolatile Parameter Memory Component Event Sense Data Response (Template 11)**

The controller executive software component reports errors detected while accessing a nonvolatile parameter memory component via the Nonvolatile Parameter Memory Component Event Sense Data Response (see [Table 7–5\)](#page-216-0). The error is signaled to all host systems on all logical units.

- ASC and ASCQ codes (byte offsets 12 and 13) are detailed in the "ASC/ASCQ [Codes](#page-229-0)" section on [page 7–22](#page-229-0).
- Instance codes (byte offsets 32–35) are detailed in the ["Instance Codes](#page-232-0)" section on [page 7–25.](#page-232-0)
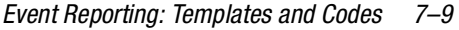

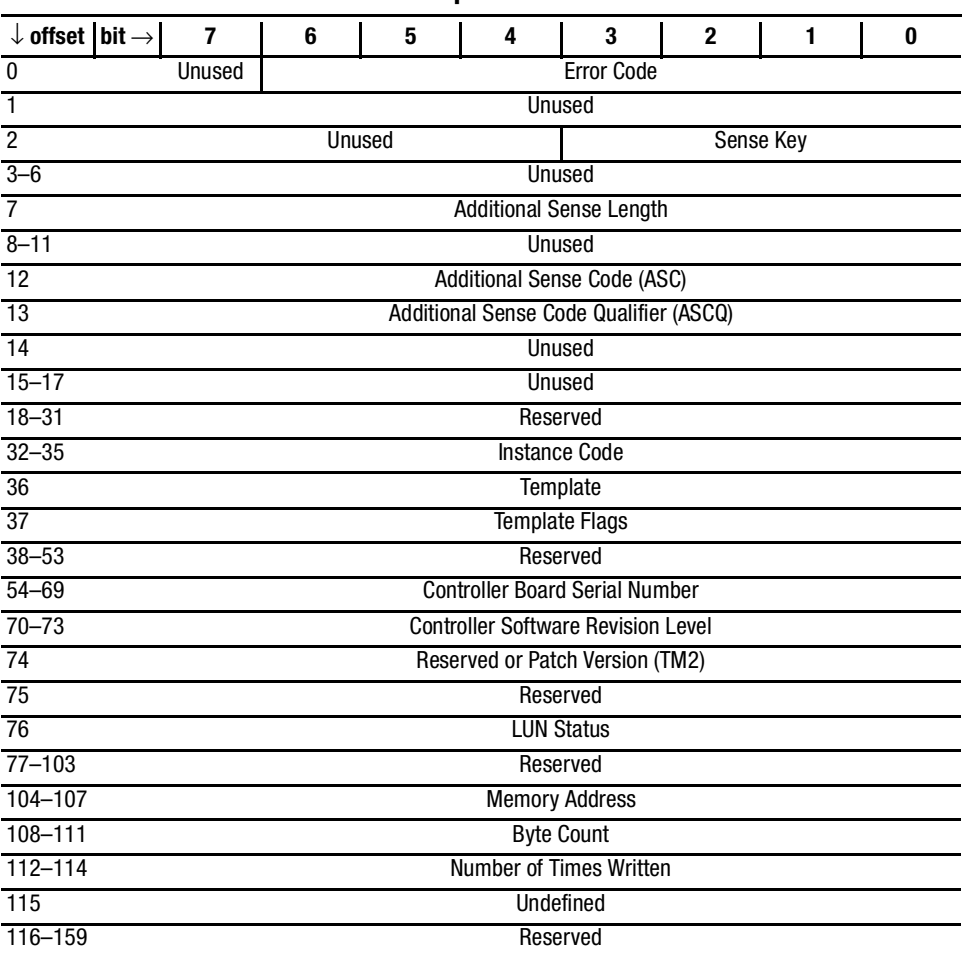

# **Table 7–5 Template 11—Nonvolatile Parameter Memory Component Event Sense Data Response Format**

*7–10 HSG60/HSG80 Array Controller ACS Version 8.5 Maintenance and Service Guide*

# **Backup Battery Failure Event Sense Data Response (Template 12)**

The controller Value Added Services software component reports backup battery failure conditions for the various hardware components that use a battery to maintain state during power failures via the Backup Battery Failure Event Sense Data Response (see [Table 7–6](#page-218-0)). The failure condition is signaled to all host systems on all logical units.

- ASC and ASCQ codes (byte offsets 12 and 13) are detailed in the "ASC/ASCQ [Codes](#page-229-0)" section on [page 7–22](#page-229-0).
- Instance codes (byte offsets 32–35) are detailed in the ["Instance Codes](#page-232-0)" section on [page 7–25.](#page-232-0)

<span id="page-218-0"></span>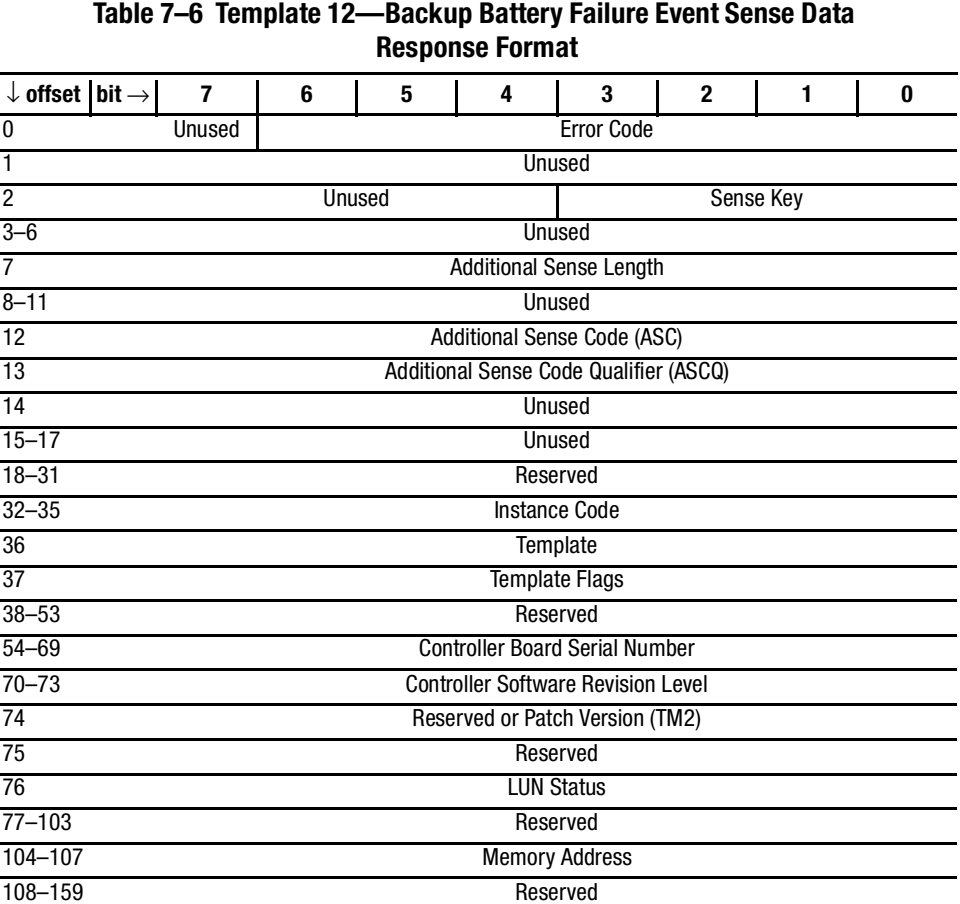

*7–12 HSG60/HSG80 Array Controller ACS Version 8.5 Maintenance and Service Guide*

# **Subsystem Built-In Self Test Failure Event Sense Data Response (Template 13)**

The controller Subsystem Built-In Self Test software component reports errors detected during test execution via the Subsystem Built-In Self Test Failure Event Sense Data Response (see [Table 7–7\)](#page-219-0). The error is signaled to all host systems on all logical units.

- ASC and ASCQ codes (byte offsets 12 and 13) are detailed in the "ASC/ASCQ [Codes](#page-229-0)" section on [page 7–22](#page-229-0).
- Instance codes (byte offsets 32–35) are detailed in the ["Instance Codes](#page-232-0)" section on [page 7–25.](#page-232-0)

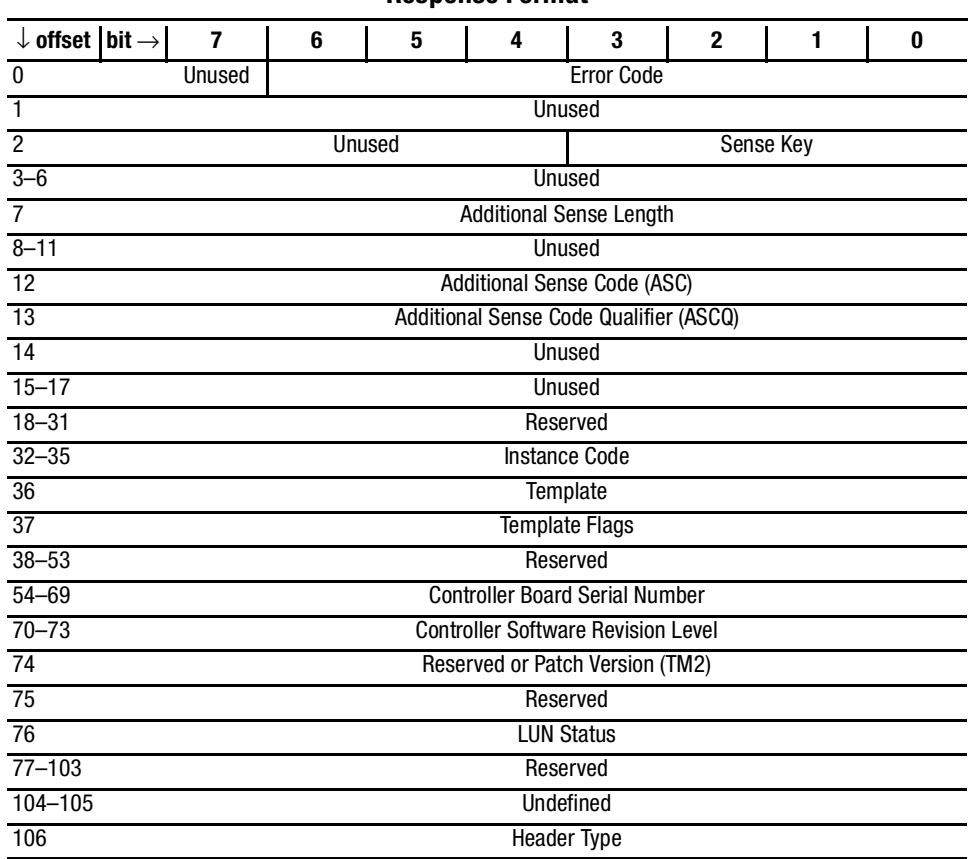

<span id="page-219-0"></span>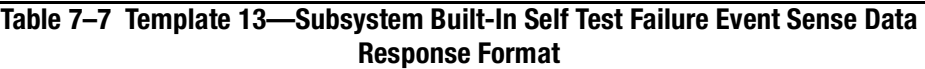

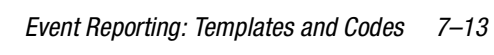

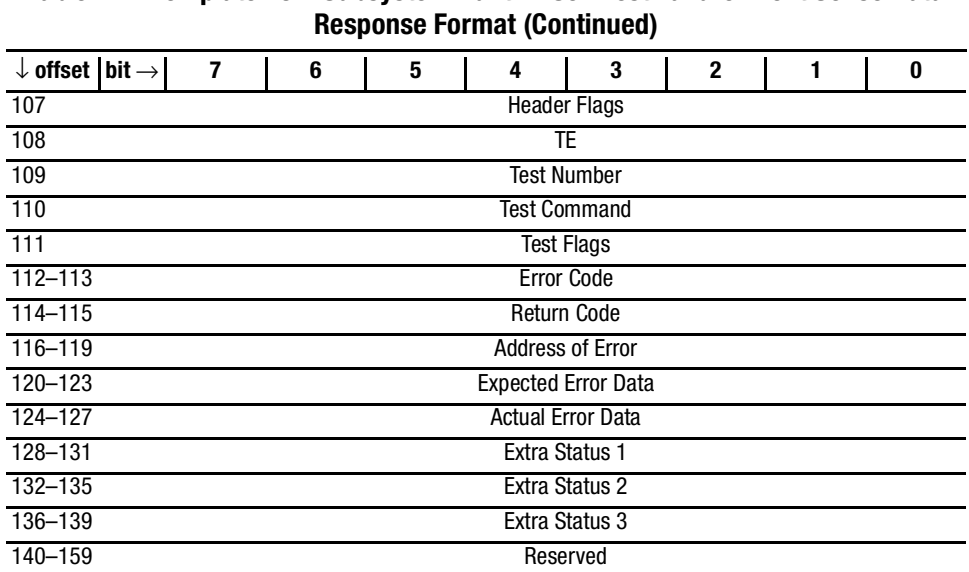

# **Table 7–7 Template 13—Subsystem Built-In Self Test Failure Event Sense Data**

*7–14 HSG60/HSG80 Array Controller ACS Version 8.5 Maintenance and Service Guide*

# **Memory System Failure Event Sense Data Response (Template 14)**

The controller Memory Controller Event Analyzer software component and the Cache Manager, part of the Value Added software component, report the occurrence of memory errors via the Memory System Failure Event Sense Data Response (see [Table 7–8](#page-221-0)). The error is signaled to all host systems on all logical units.

- ASC and ASCQ codes (byte offsets 12 and 13) are detailed in the "ASC/ASCQ [Codes](#page-229-0)" section on [page 7–22](#page-229-0).
- Instance codes (byte offsets 32–35) are detailed in the ["Instance Codes](#page-232-0)" section on [page 7–25.](#page-232-0)

<span id="page-221-0"></span>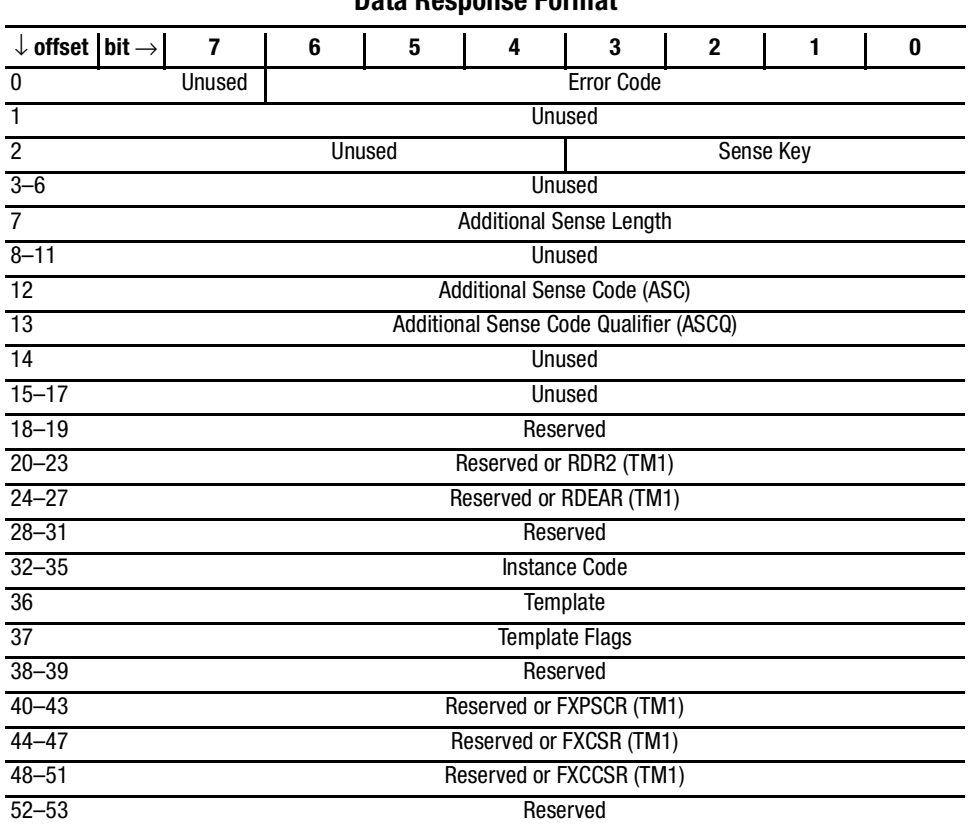

### **Table 7–8 Template 14—Memory System Failure Event Sense Data Response Format**

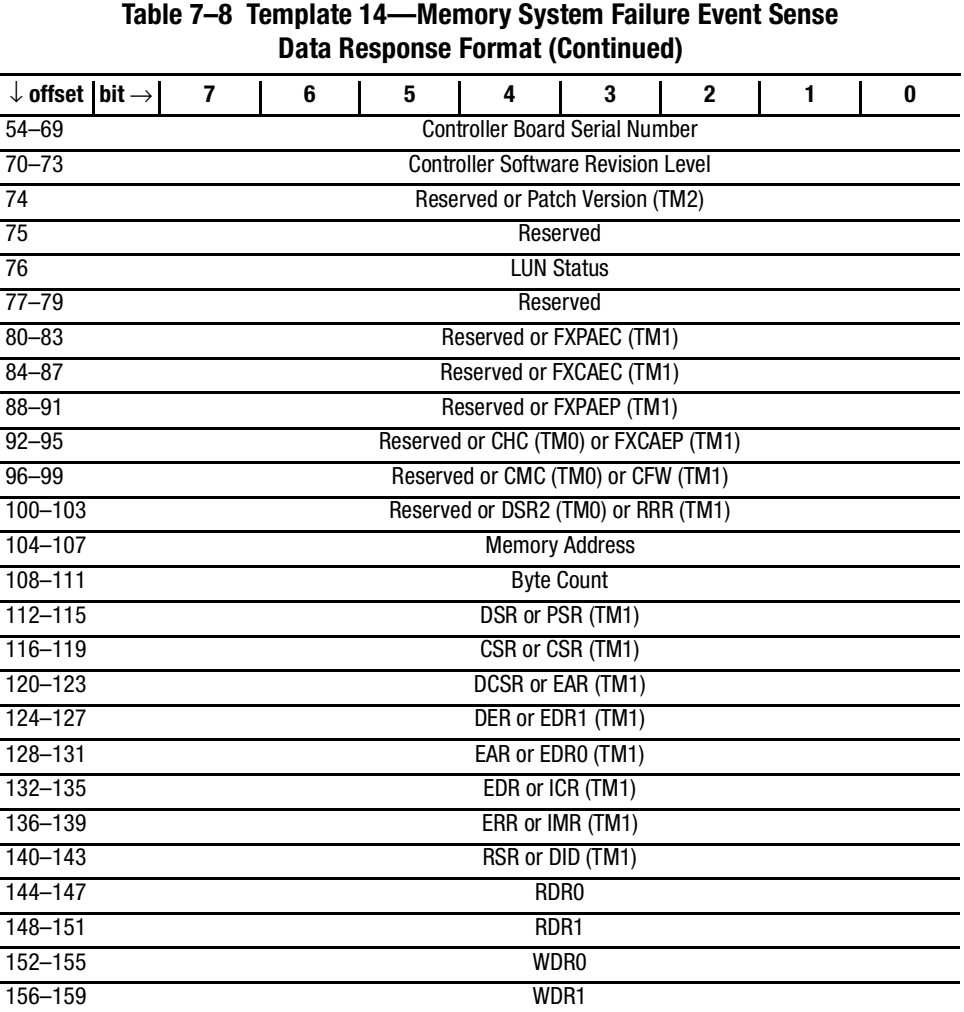

*7–16 HSG60/HSG80 Array Controller ACS Version 8.5 Maintenance and Service Guide*

## **Device Services Non-Transfer Error Event Sense Data Response (Template 41)**

The controller Device Services software component reports errors detected while performing non-transfer work related to disk (including CD-ROM and optical memory) device operations via the Device Services Non-Transfer Event Sense Data Response (see [Table 7–9](#page-224-0)). If the error occurred during the execution of a command issued by an HSG60/HSG80 controller software component, the error is signaled to all host systems on all logical units.

- ASC and ASCQ codes (byte offsets 12 and 13) are detailed in the "ASC/ASCQ [Codes](#page-229-0)" section on [page 7–22](#page-229-0).
- Instance codes (byte offsets 32–35) are detailed in the ["Instance Codes](#page-232-0)" section on [page 7–25.](#page-232-0)

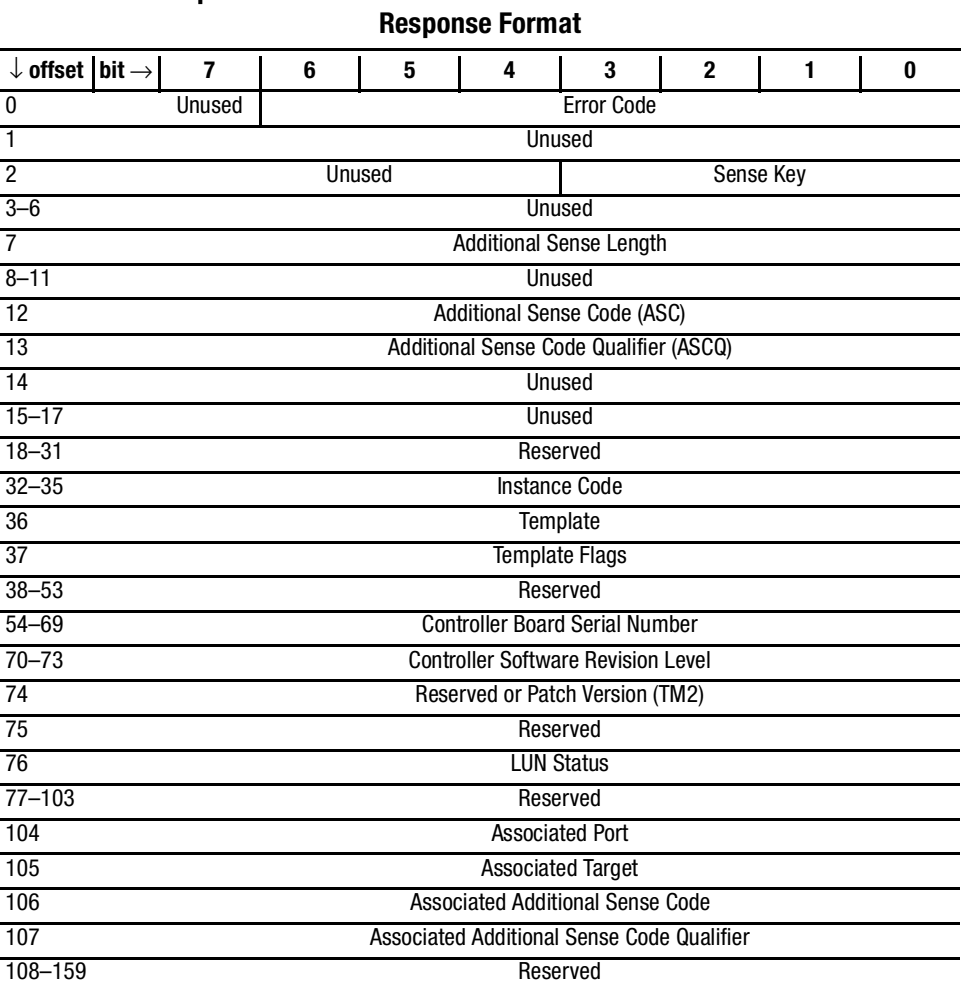

<span id="page-224-0"></span>**Table 7–9 Template 41—Device Services Non-Transfer Error Event Sense Data** 

*7–18 HSG60/HSG80 Array Controller ACS Version 8.5 Maintenance and Service Guide*

# **Disk Transfer Error Event Sense Data Response (Template 51)**

The controller Device Services and Value Added Services software components report errors detected while performing work related to disk (including CD-ROM and optical memory) device transfer operations via the Disk Transfer Error Event Sense Data Response (see [Table 7–10\)](#page-226-0). If the error occurred during the execution of a command issued by an HSG60/HSG80 controller software component, the error is signaled to all host systems on the logical unit associated with the physical unit that reported the error.

- ASC and ASCQ codes (byte offsets 12 and 13) are part of the Standard Sense Data and detailed in the "[ASC/ASCQ Codes](#page-229-0)" section on [page 7–22.](#page-229-0)
- Instance codes (byte offsets 32–35) are detailed in the ["Instance Codes](#page-232-0)" section on [page 7–25.](#page-232-0)

<span id="page-226-0"></span>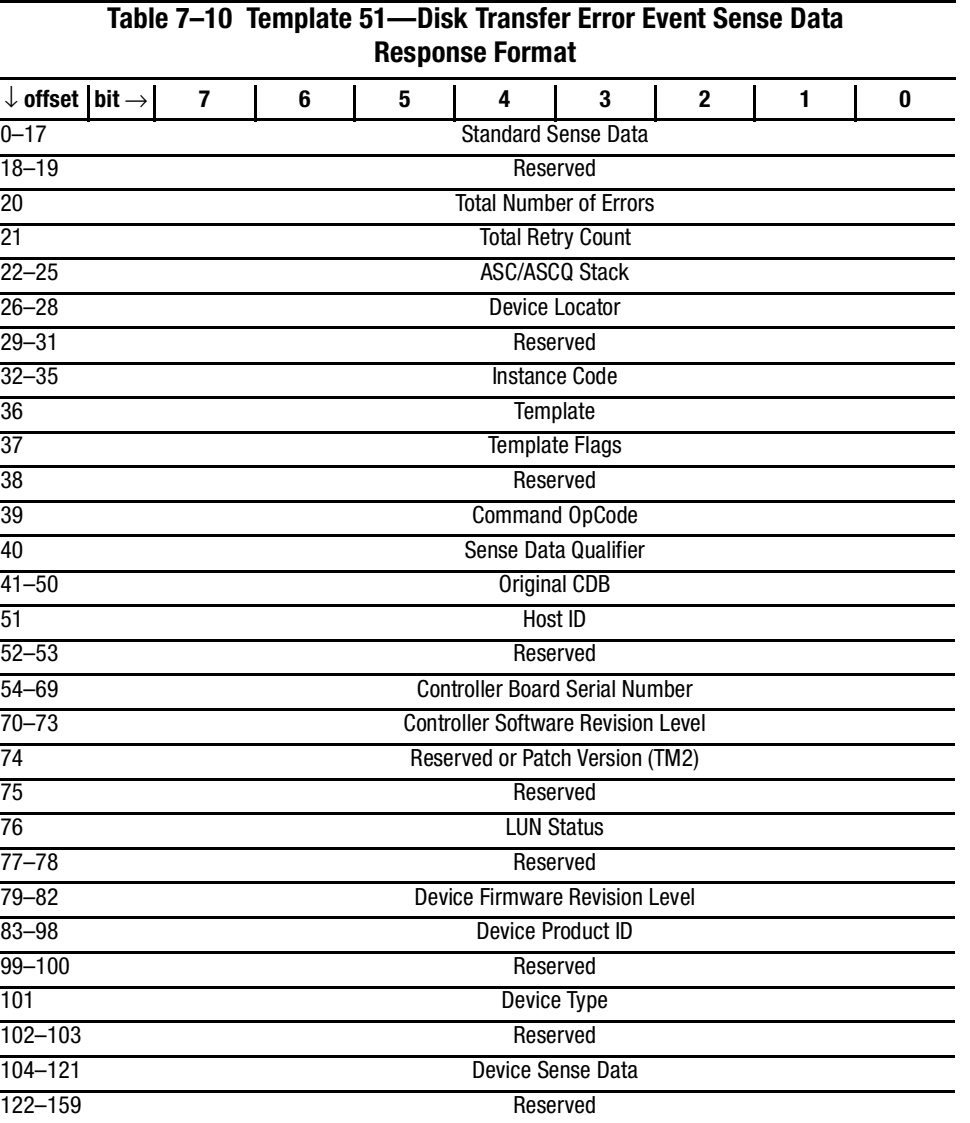

*7–20 HSG60/HSG80 Array Controller ACS Version 8.5 Maintenance and Service Guide*

### **Data Replication Manager Services Event Sense Response (Template 90)**

This section only applies to ACS version 8.5P. The controller Data Replication Manager Services software component reports events via the Data Replication Manager Services Event Sense Data Response.

With Data Replication Manager, fault management events are reported using Template 90, shown in [Table 7–11](#page-228-0). The error is signaled to all host systems on the logical unit associated with the initiator unit that reported the error.

- ASC and ASCQ codes (byte offsets 12 and 13) are detailed in the "ASC/ASCQ [Codes](#page-229-0)" section on [page 7–22](#page-229-0).
- Instance codes (byte offsets 32–35) are detailed in the ["Instance Codes](#page-232-0)" section on [page 7–25.](#page-232-0)

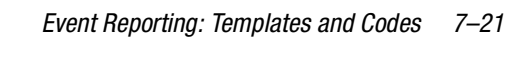

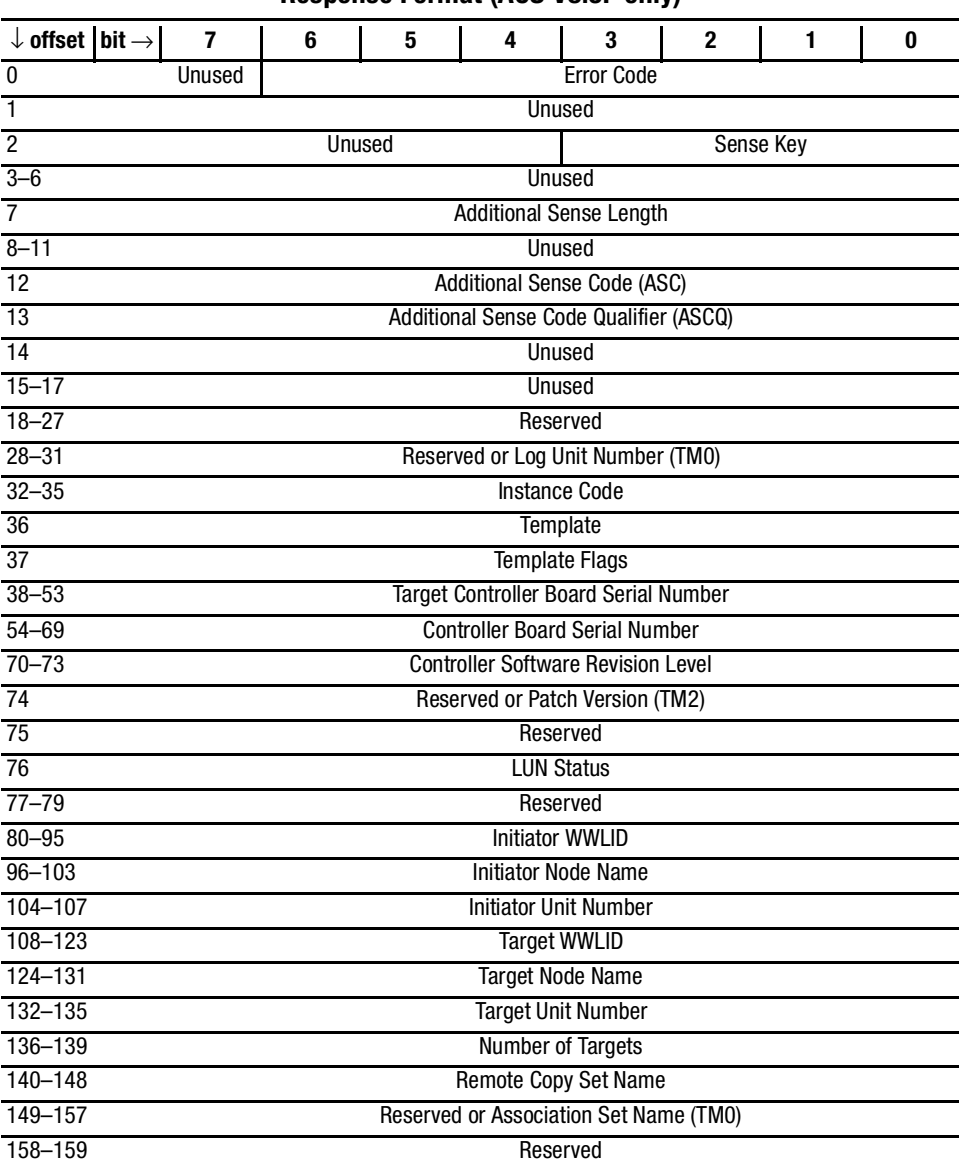

### <span id="page-228-0"></span>**Table 7–11 Template 90—Data Replication Manager Services Event Sense Data Response Format (ACS V8.5P only)**

*7–22 HSG60/HSG80 Array Controller ACS Version 8.5 Maintenance and Service Guide*

# <span id="page-229-0"></span>**ASC/ASCQ Codes**

[Table 7–12](#page-229-1) lists HSG60/HSG80-specific SCSI ASC and ASCQ codes. These codes are Template-specific and appear at byte offsets 12 and 13.

<span id="page-229-2"></span>**NOTE:** Additional codes that are common to all SCSI devices can be found in the SCSI specification.

<span id="page-229-1"></span>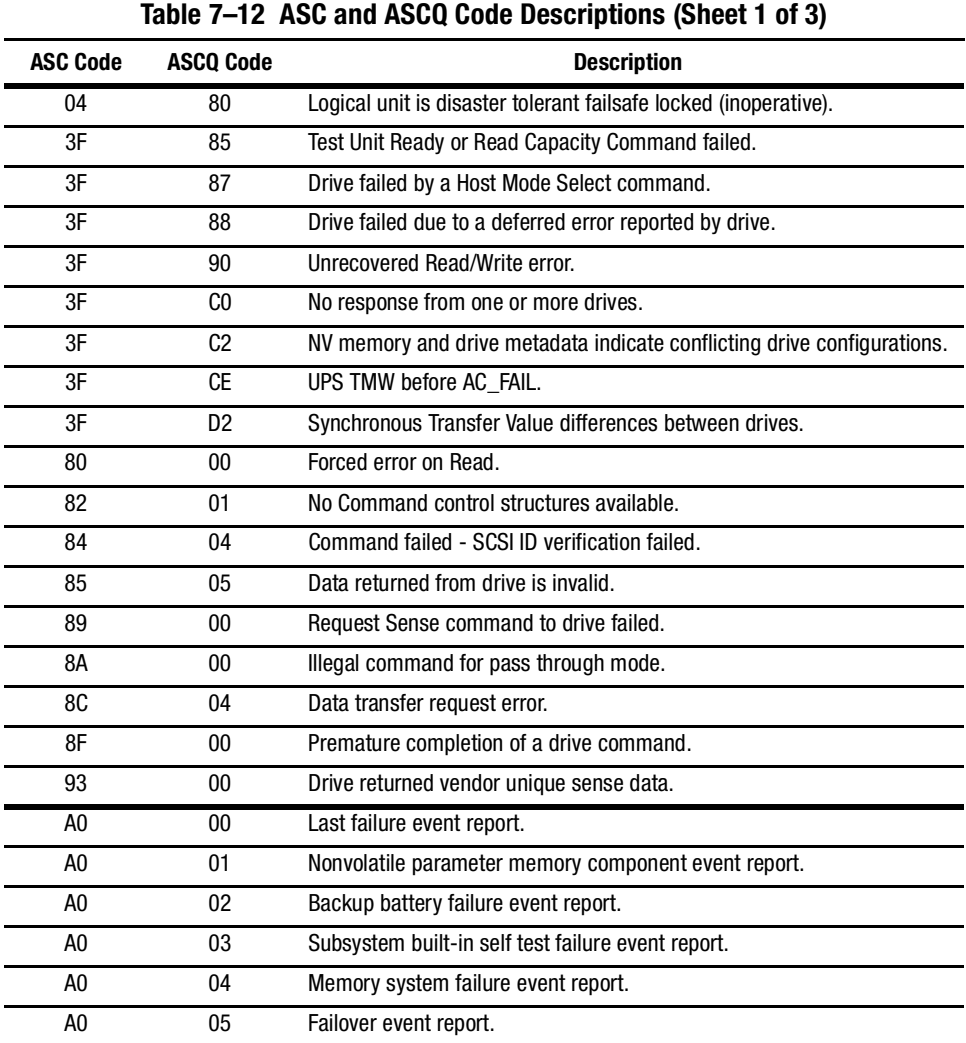

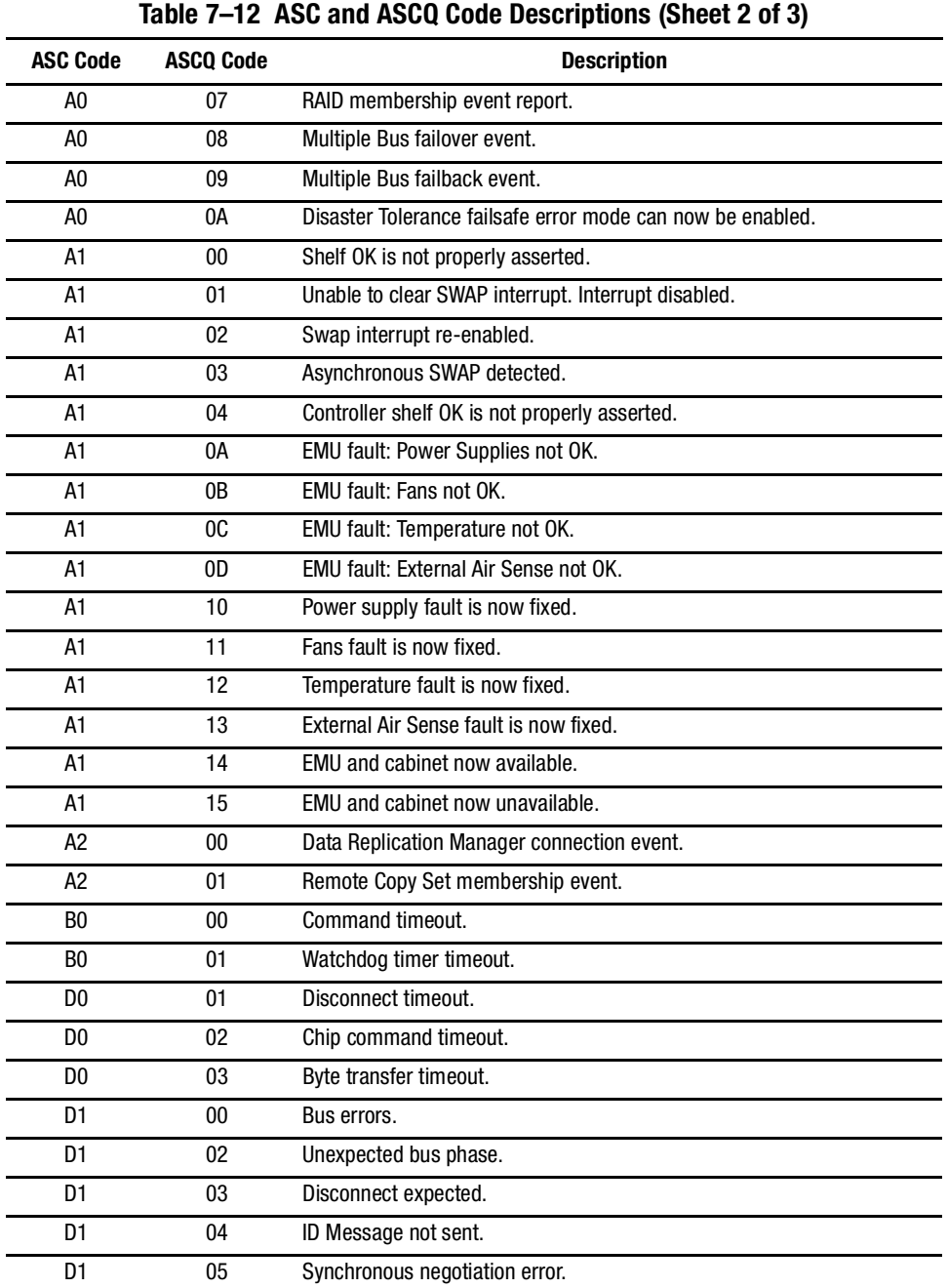

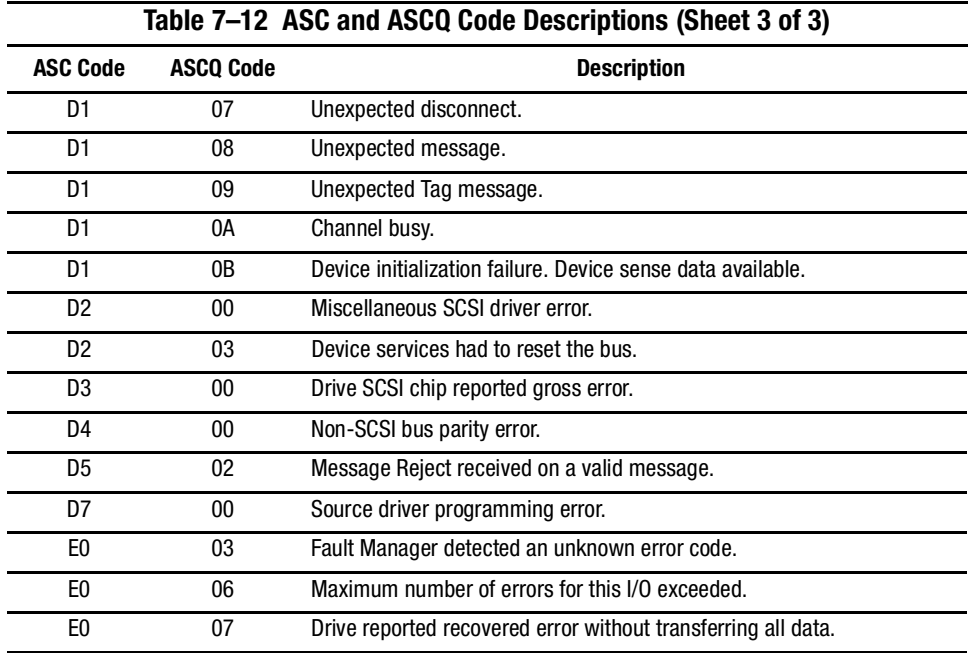

*7–24 HSG60/HSG80 Array Controller ACS Version 8.5 Maintenance and Service Guide*

*Event Reporting: Templates and Codes 7–25*

# <span id="page-232-0"></span>**Instance Codes**

An instance code is a number that uniquely identifies an event being reported.

### **Instance Code Structure**

[Figure 7–1](#page-232-1) shows the structure of an instance code. By fully understanding its structure, each code can be translated without using the FMU.

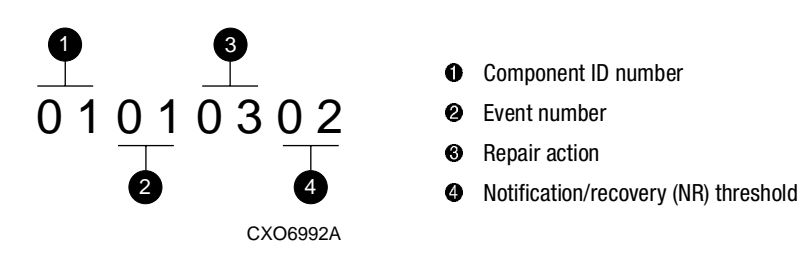

<span id="page-232-1"></span>Figure 7–1. Structure of an instance code

### **Instance Codes and FMU**

The format of an Instance Code as it appears in Sense Data Responses is shown in [Table 7–13](#page-232-2).

<span id="page-232-2"></span>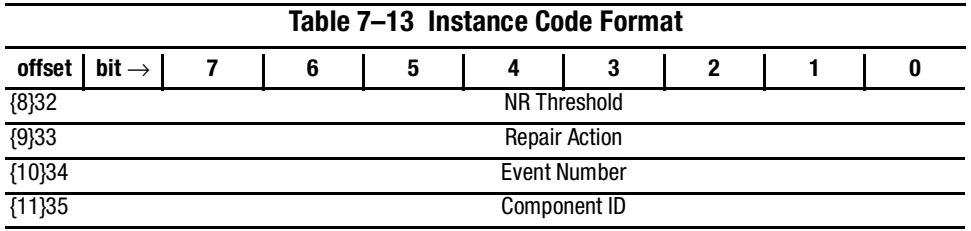

**NOTE:** The offset values enclosed in braces ( { } ) apply only to the passthrough device reset event sense data response format (see [Table 7–1](#page-209-0)).

The nonbraced offset values apply only to the logical device event sense data response formats shown in the templates that begin on [page 7–22](#page-229-2).

#### *7–26 HSG60/HSG80 Array Controller ACS Version 8.5 Maintenance and Service Guide*

#### **Notification/Recovery (NR) Threshold**

Located at byte offset {8}32 is the NR threshold assigned to the event. This value is used during Symptom-Directed Diagnosis procedures to determine when to take notification/recovery action. For a description of event notification/recovery threshold classifications, see [Table 7–14](#page-233-0).

<span id="page-233-0"></span>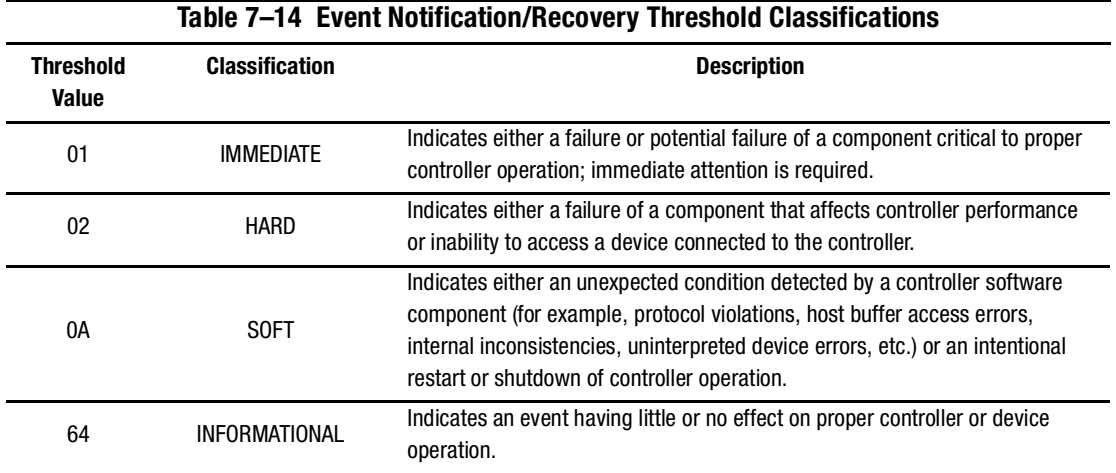

#### **Repair Action**

The Repair Action value found at byte offset {9}33 indicates the *recommended repair action code* assigned to the event. This value is used during Symptom-Directed Diagnosis procedures to determine what notification/recovery (recommended repair) action to take upon reaching the NR Threshold. For details about recommended repair action codes, see the ["Recommended Repair Action Codes](#page-300-0)" section on [page 7–93](#page-300-0).

#### **Event Number**

The Event Number is located at byte offset {10}34. Combining this number with the Component ID field value uniquely identifies the reported event.

#### *Event Reporting: Templates and Codes 7–27*

### **Component ID**

A component ID is located at byte offset {11}35. This number uniquely identifies the software component that detected the event. For details about components ID numbers, see the ["Component Identifier Codes](#page-305-0)" on [page 7–98.](#page-305-0)

[Table 7–15](#page-234-0) contains the numerous instance codes, *in ascending order*, that might be issued by the controller fault management software.

<span id="page-234-0"></span>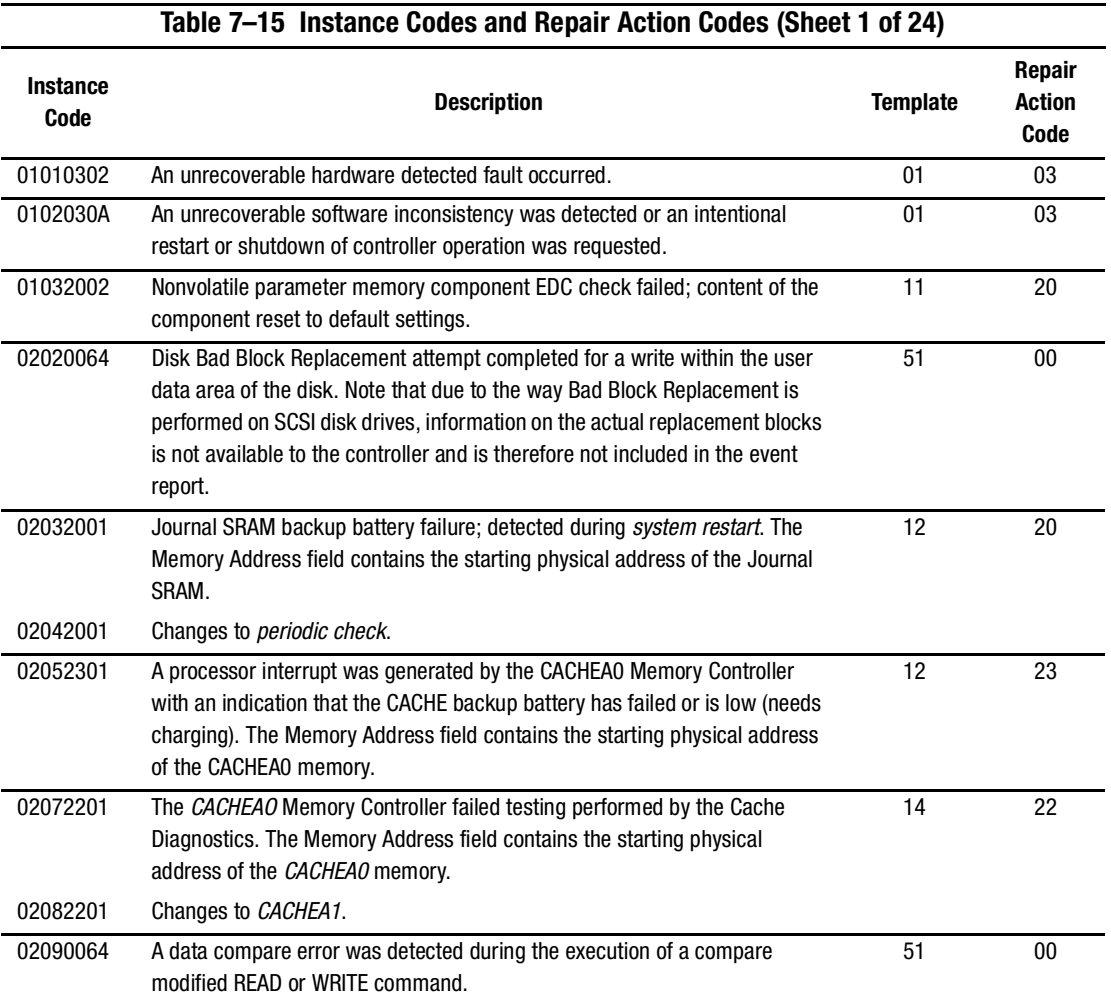

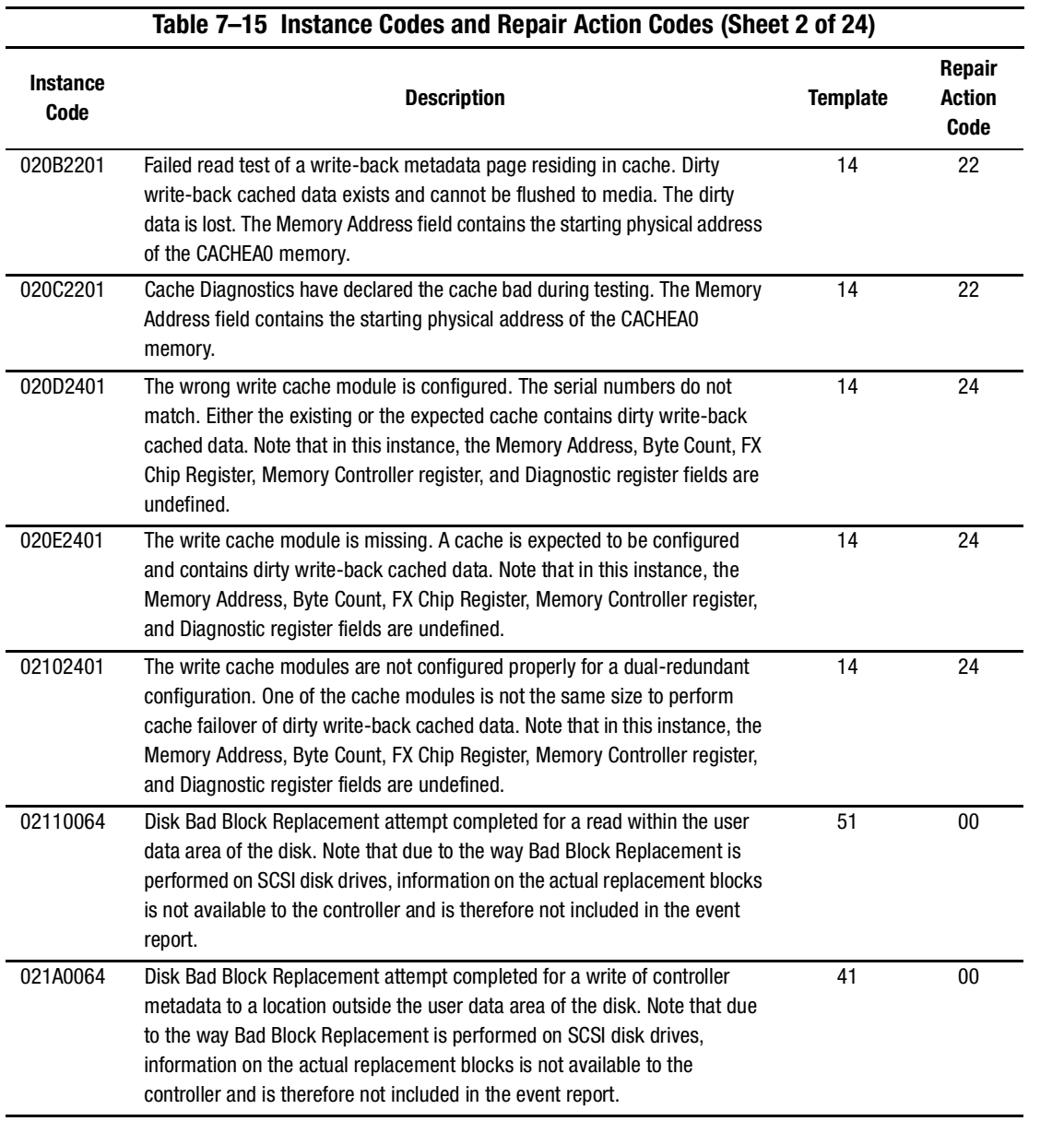

# *7–28 HSG60/HSG80 Array Controller ACS Version 8.5 Maintenance and Service Guide*

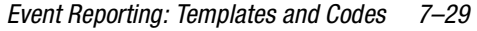

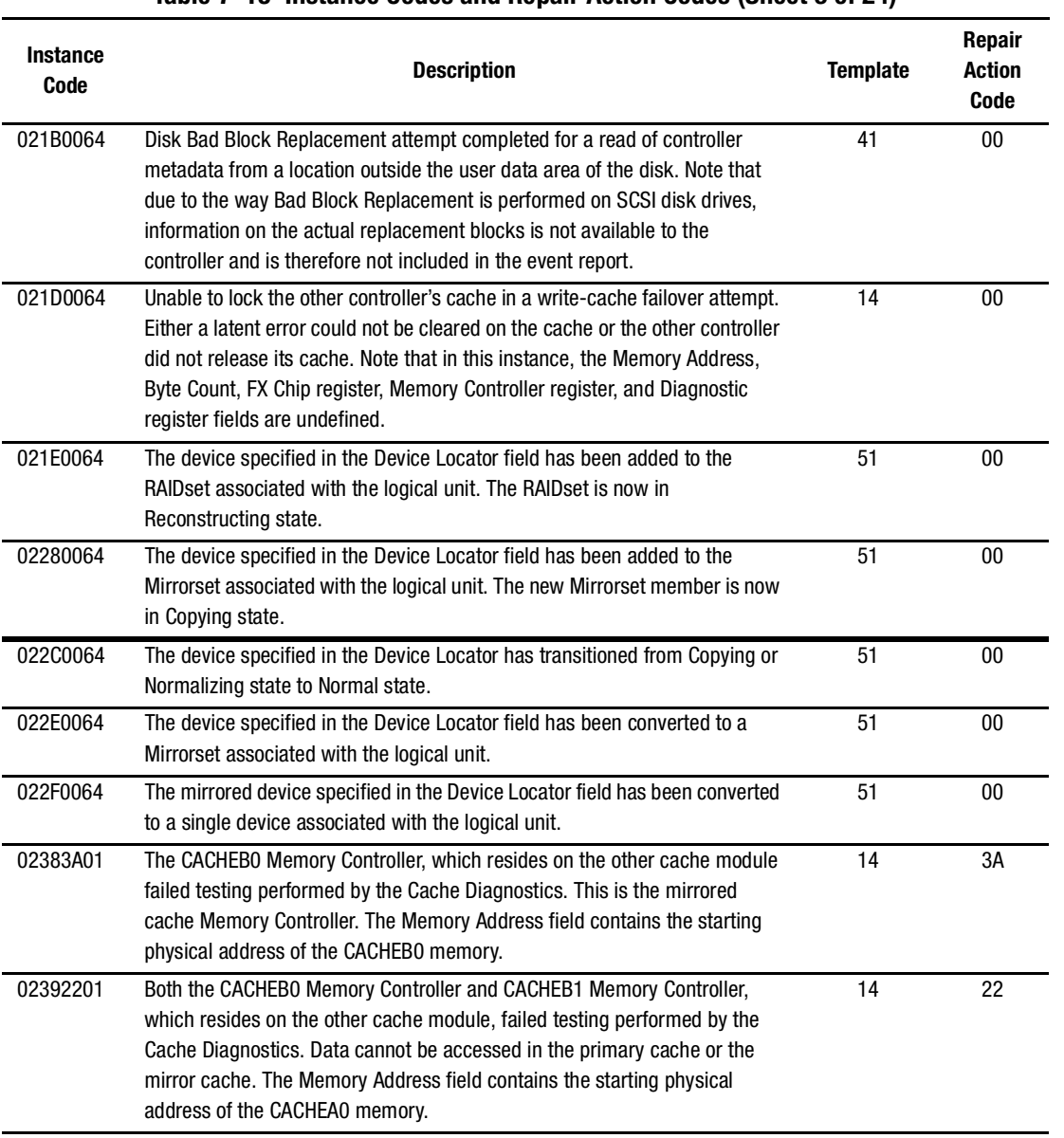

# **Table 7–15 Instance Codes and Repair Action Codes (Sheet 3 of 24)**

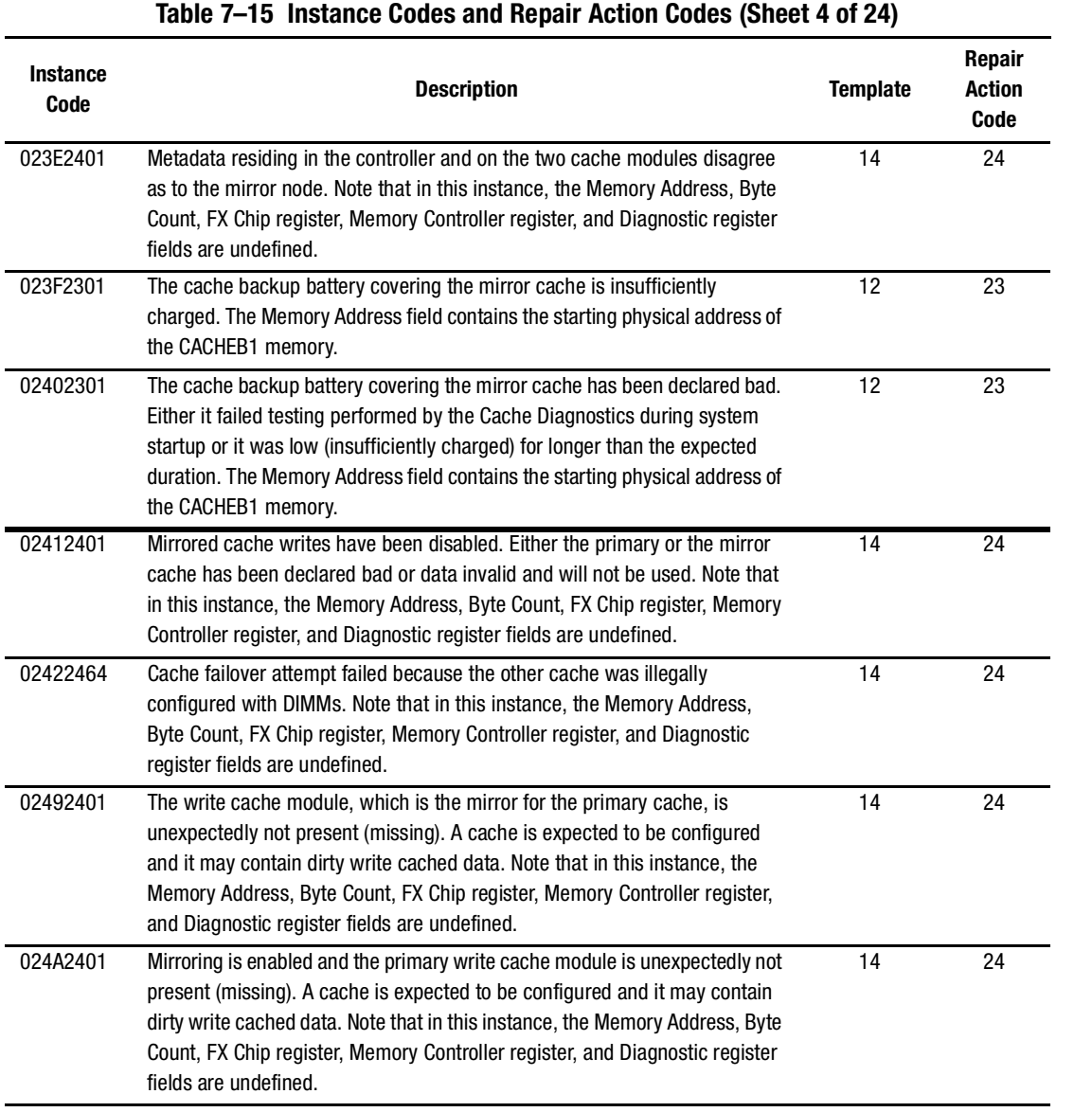

# *7–30 HSG60/HSG80 Array Controller ACS Version 8.5 Maintenance and Service Guide*

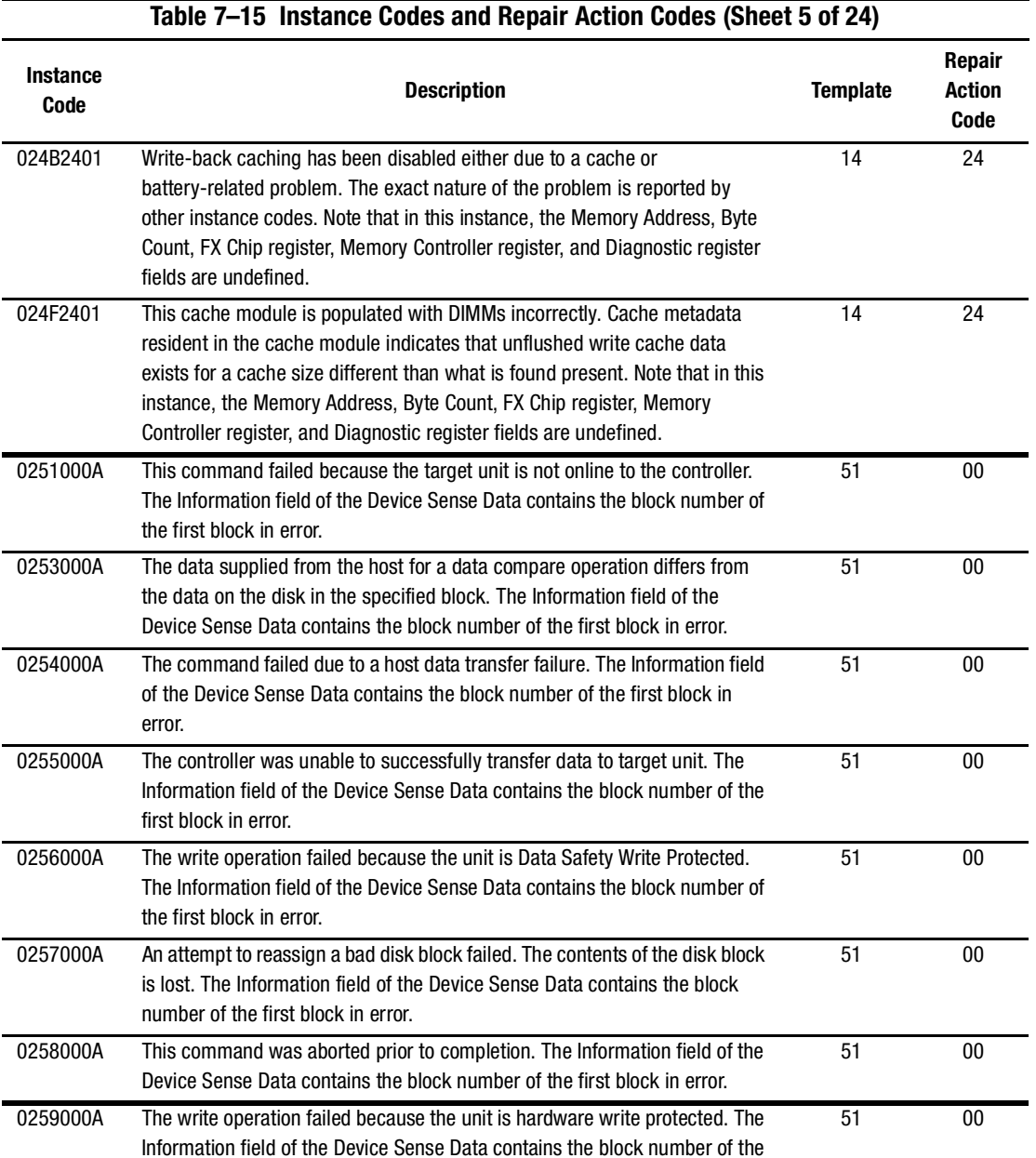

first block in error.

 $\overline{\phantom{0}}$ 

Ĭ.

Ē.

 $\equiv$ 

L.

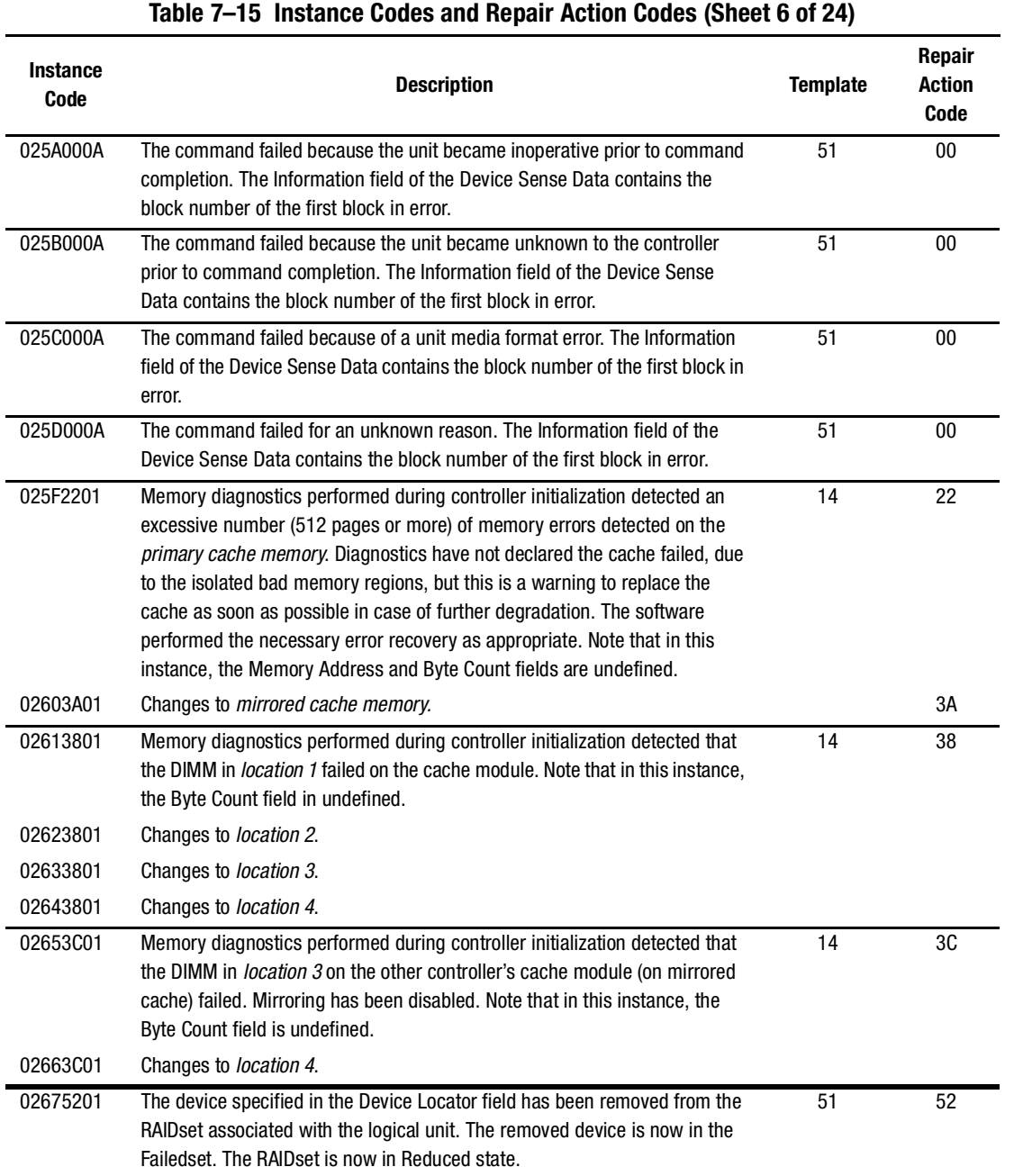

# *7–32 HSG60/HSG80 Array Controller ACS Version 8.5 Maintenance and Service Guide*

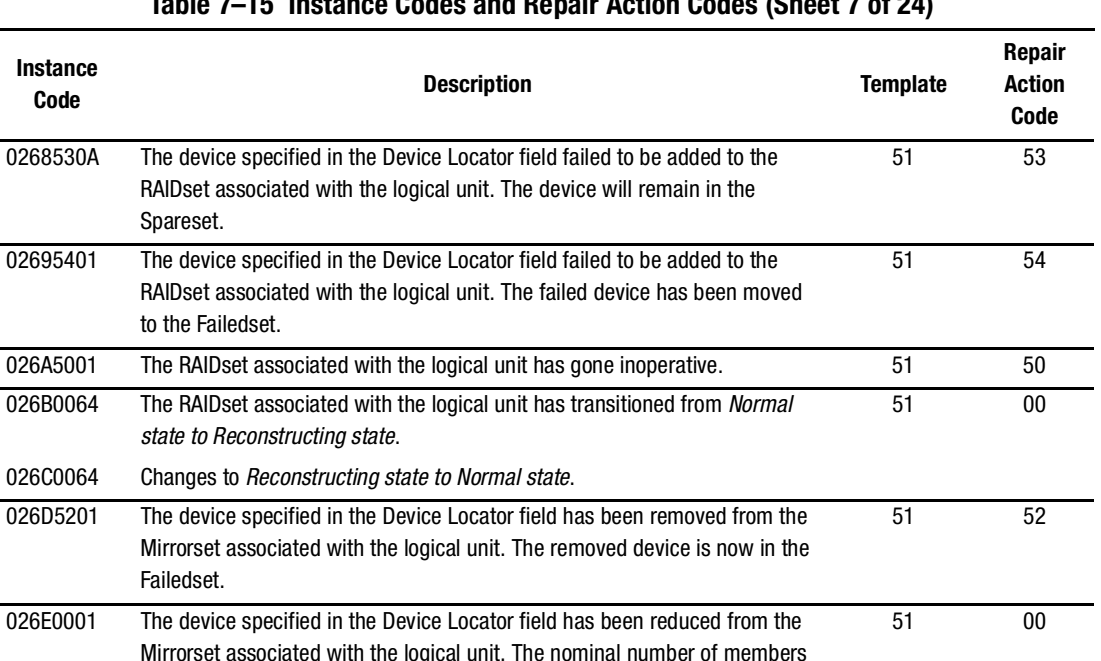

*Event Reporting: Templates and Codes 7–33*

#### **Table 7–15 Instance Codes and Repair Action Codes (Sheet 7 of 24)**

**Instance** 

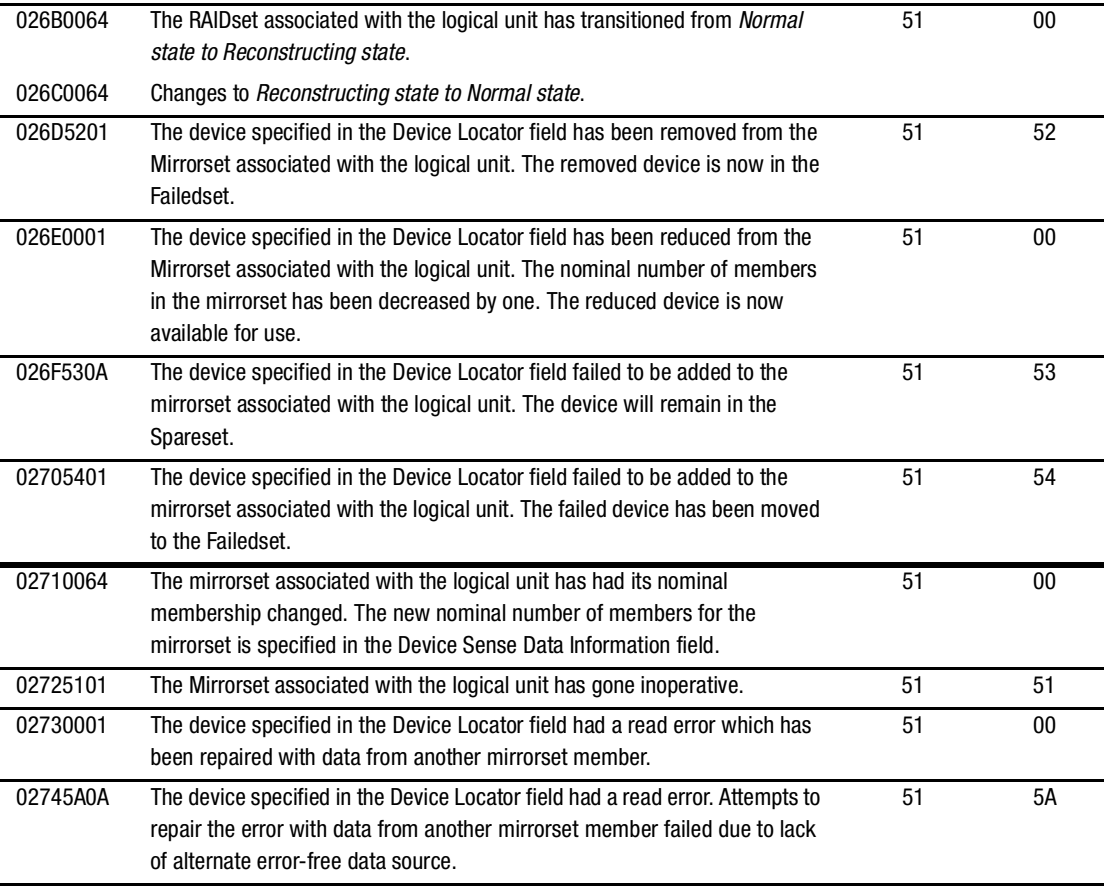

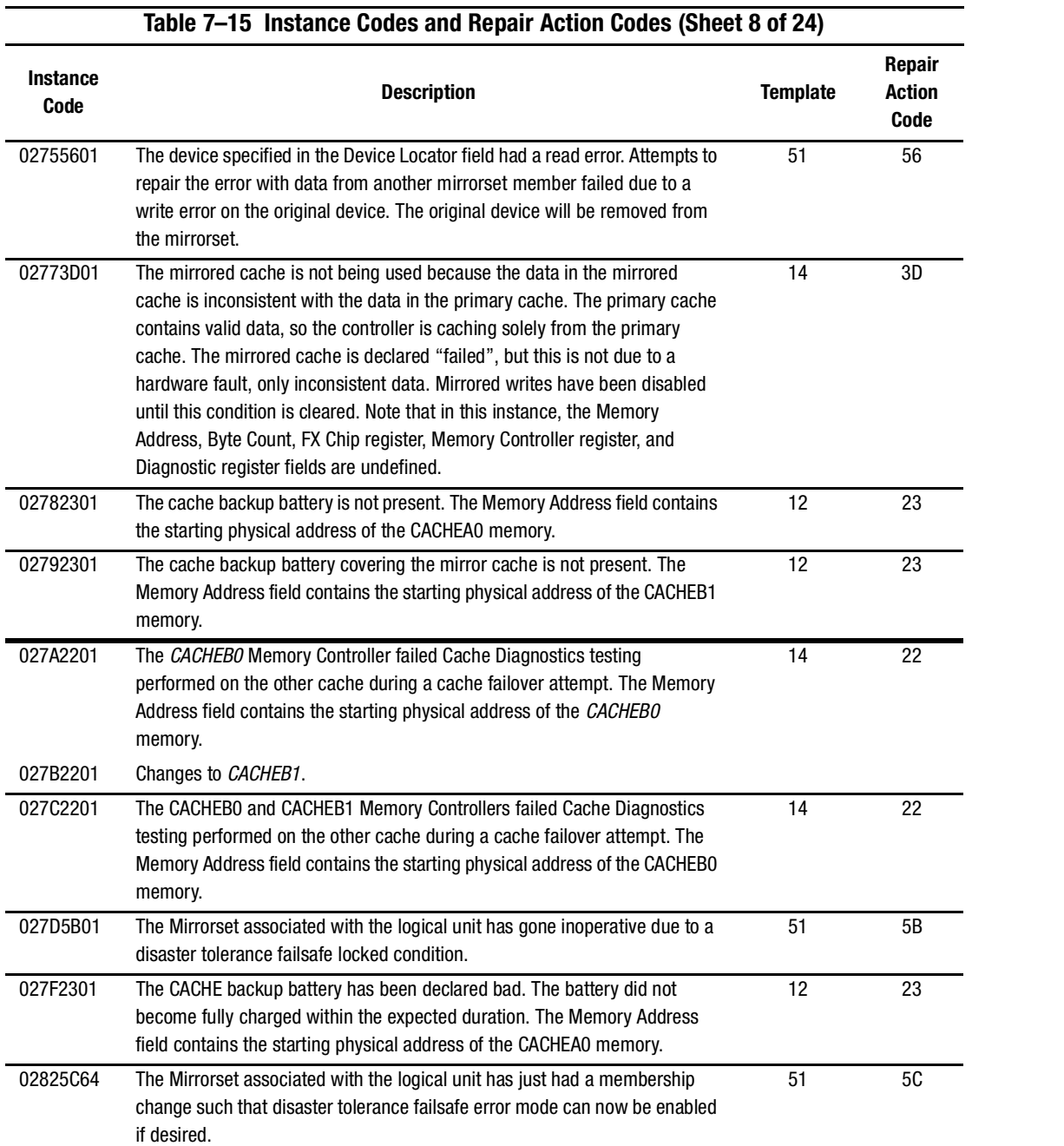

# *7–34 HSG60/HSG80 Array Controller ACS Version 8.5 Maintenance and Service Guide*

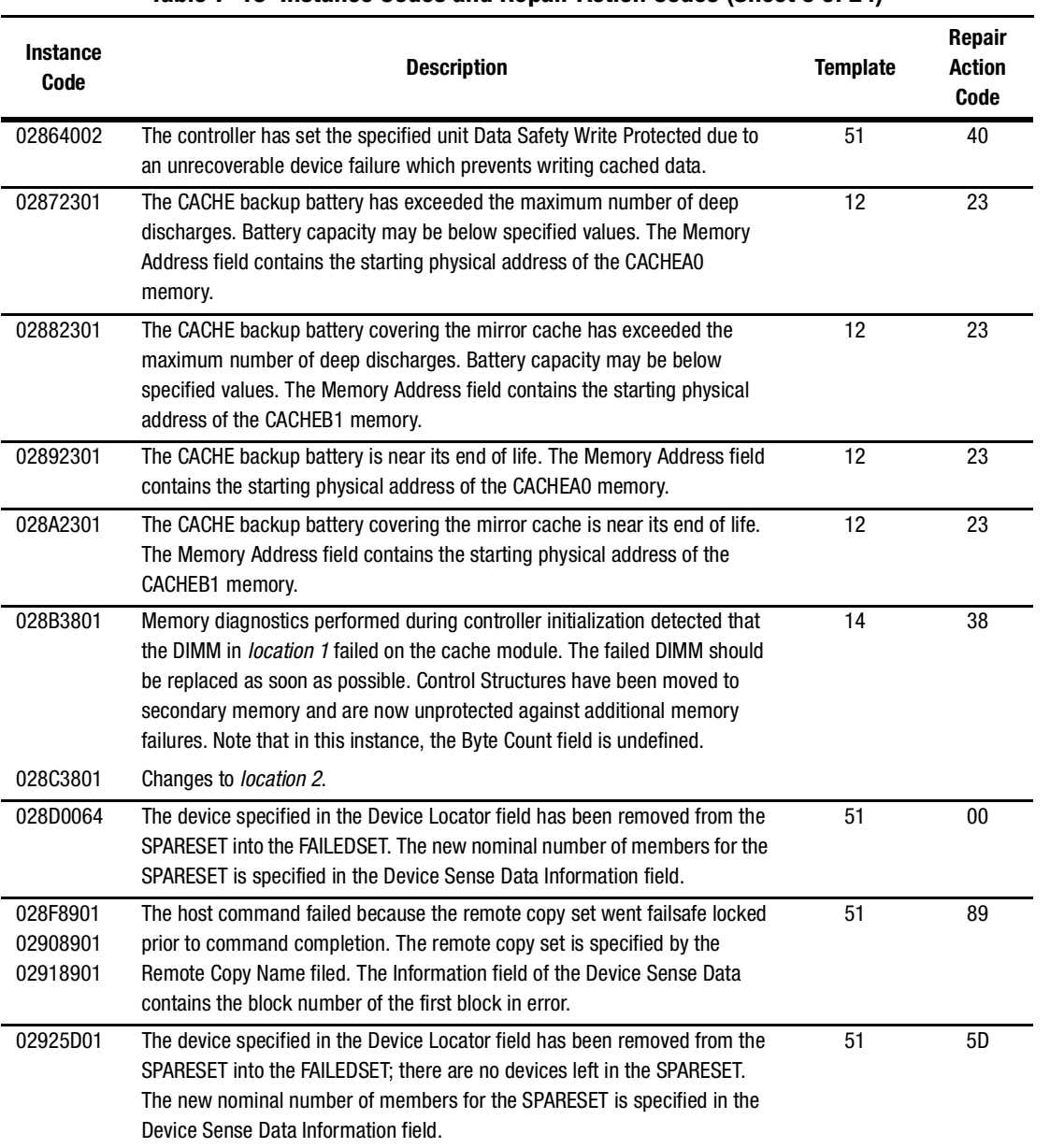

# **Table 7–15 Instance Codes and Repair Action Codes (Sheet 9 of 24)**

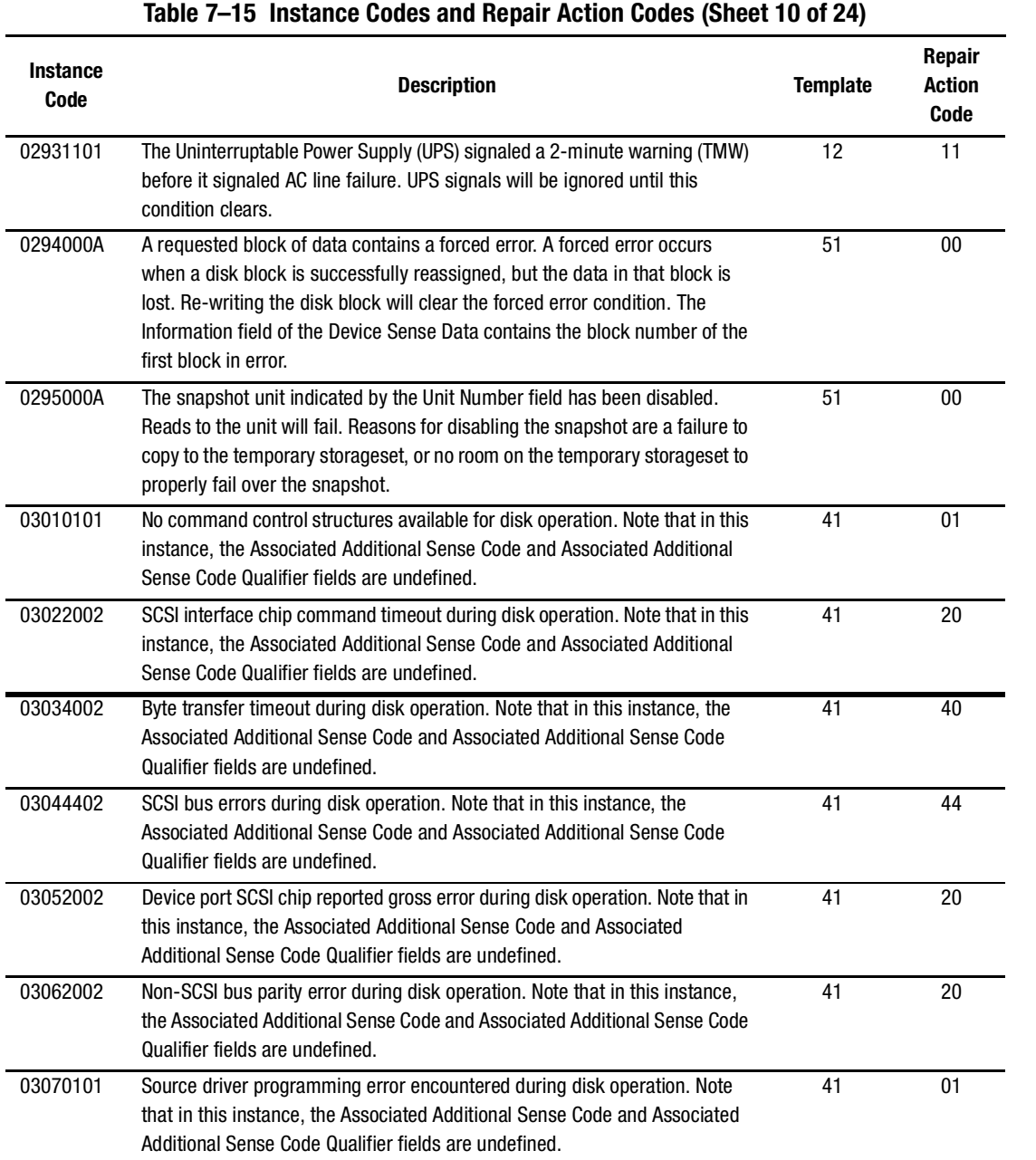

# *7–36 HSG60/HSG80 Array Controller ACS Version 8.5 Maintenance and Service Guide*

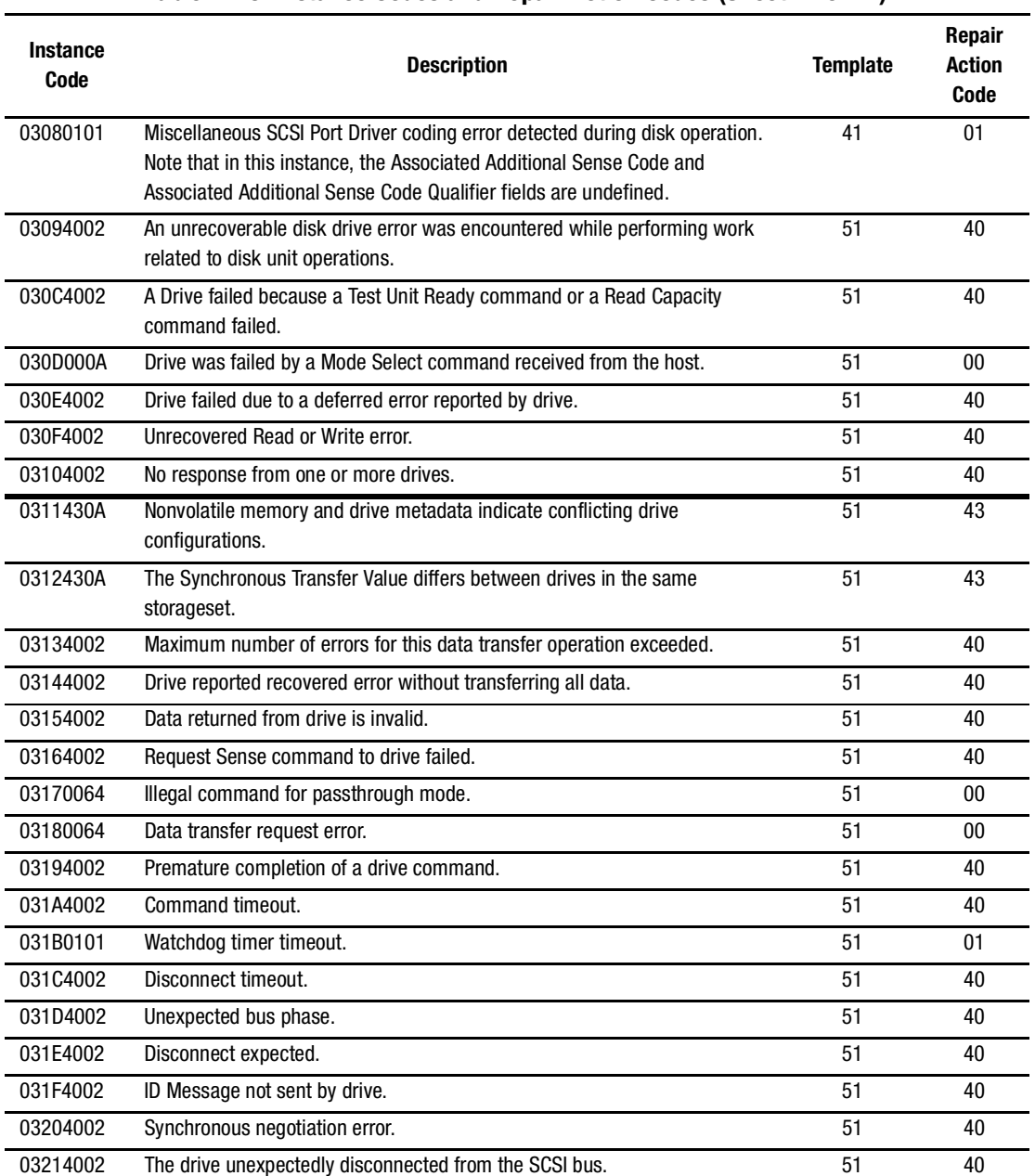

### **Table 7–15 Instance Codes and Repair Action Codes (Sheet 11 of 24)**

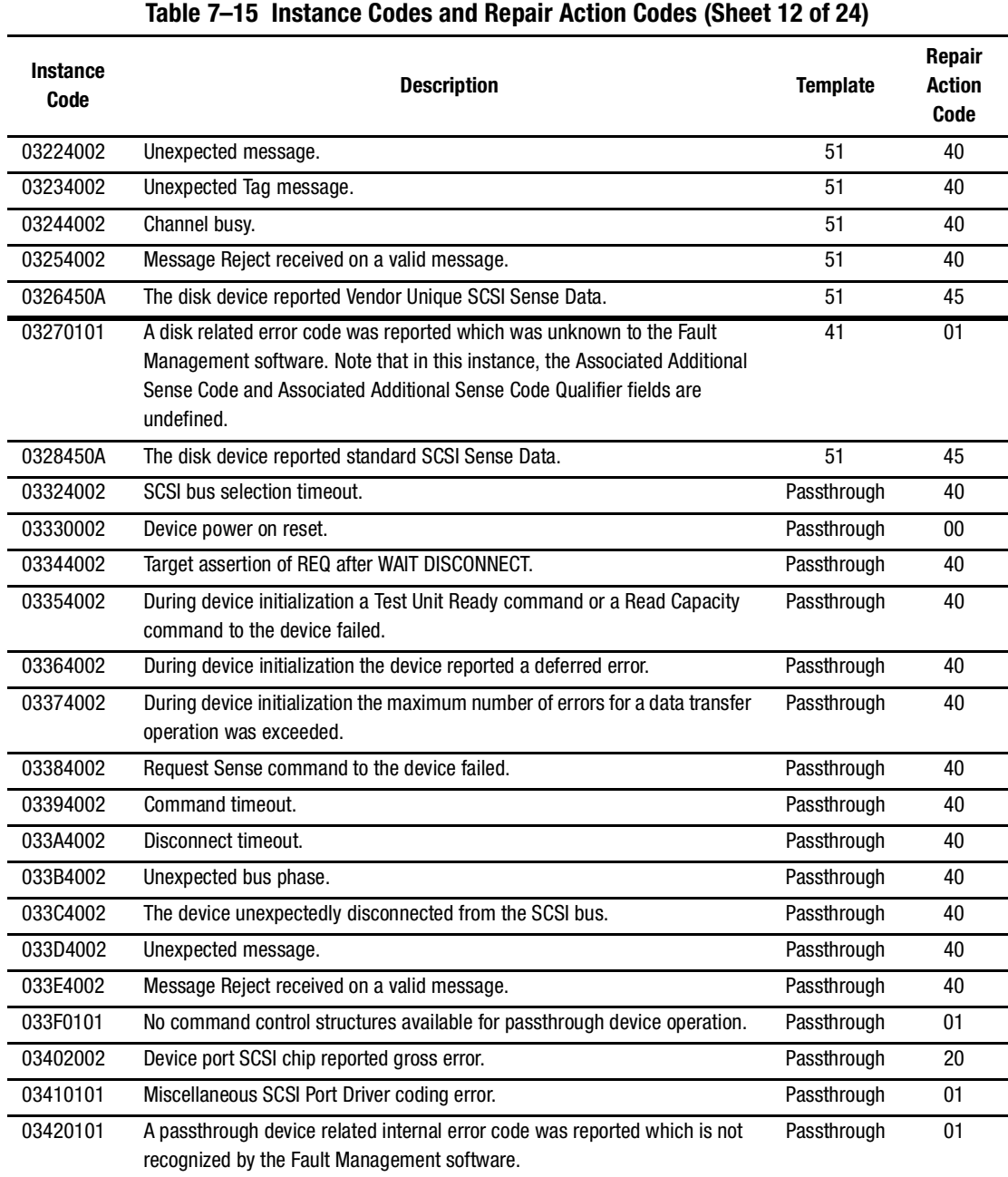

### *7–38 HSG60/HSG80 Array Controller ACS Version 8.5 Maintenance and Service Guide*

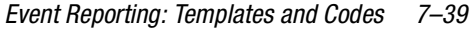

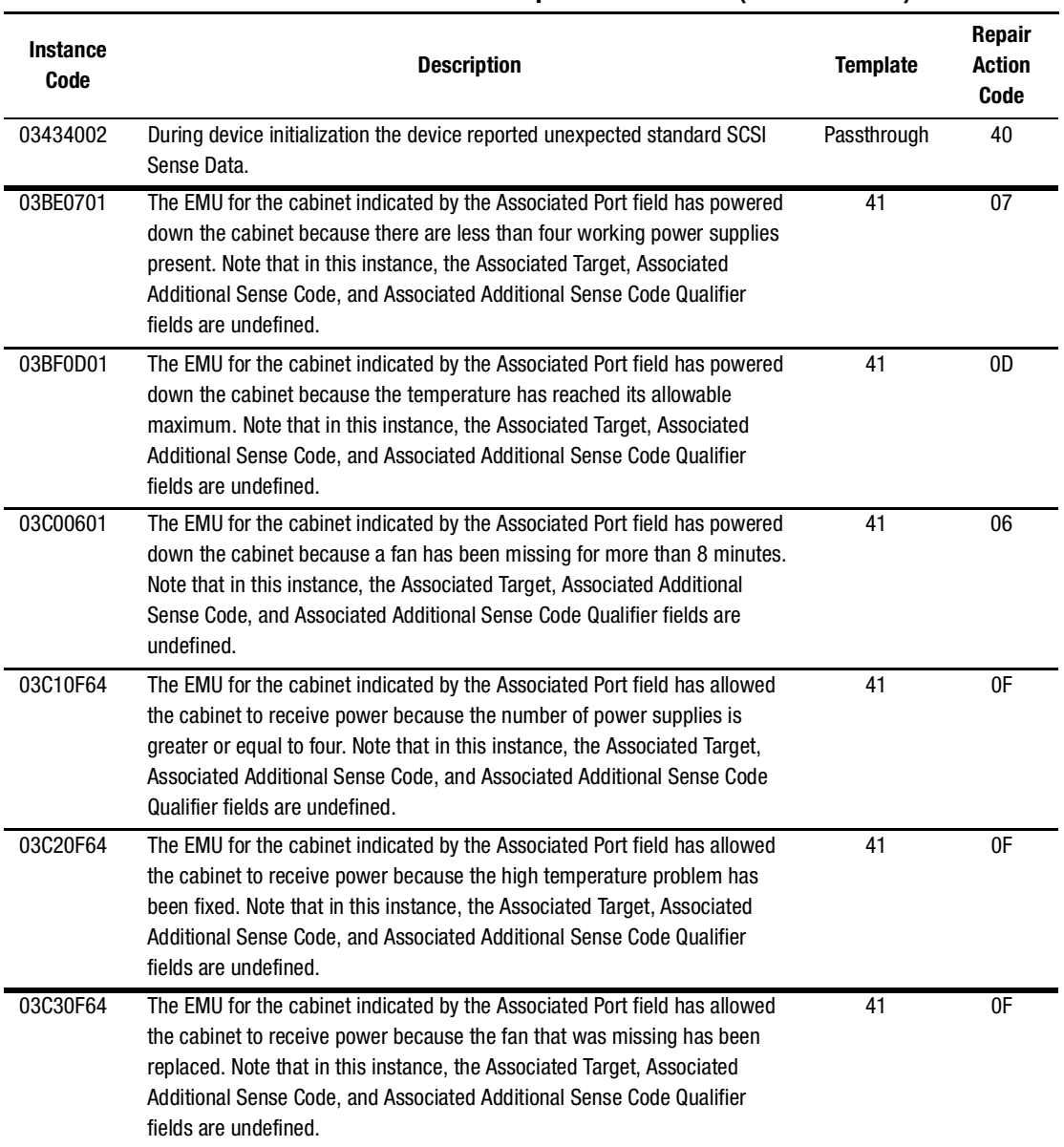

# **Table 7–15 Instance Codes and Repair Action Codes (Sheet 13 of 24)**

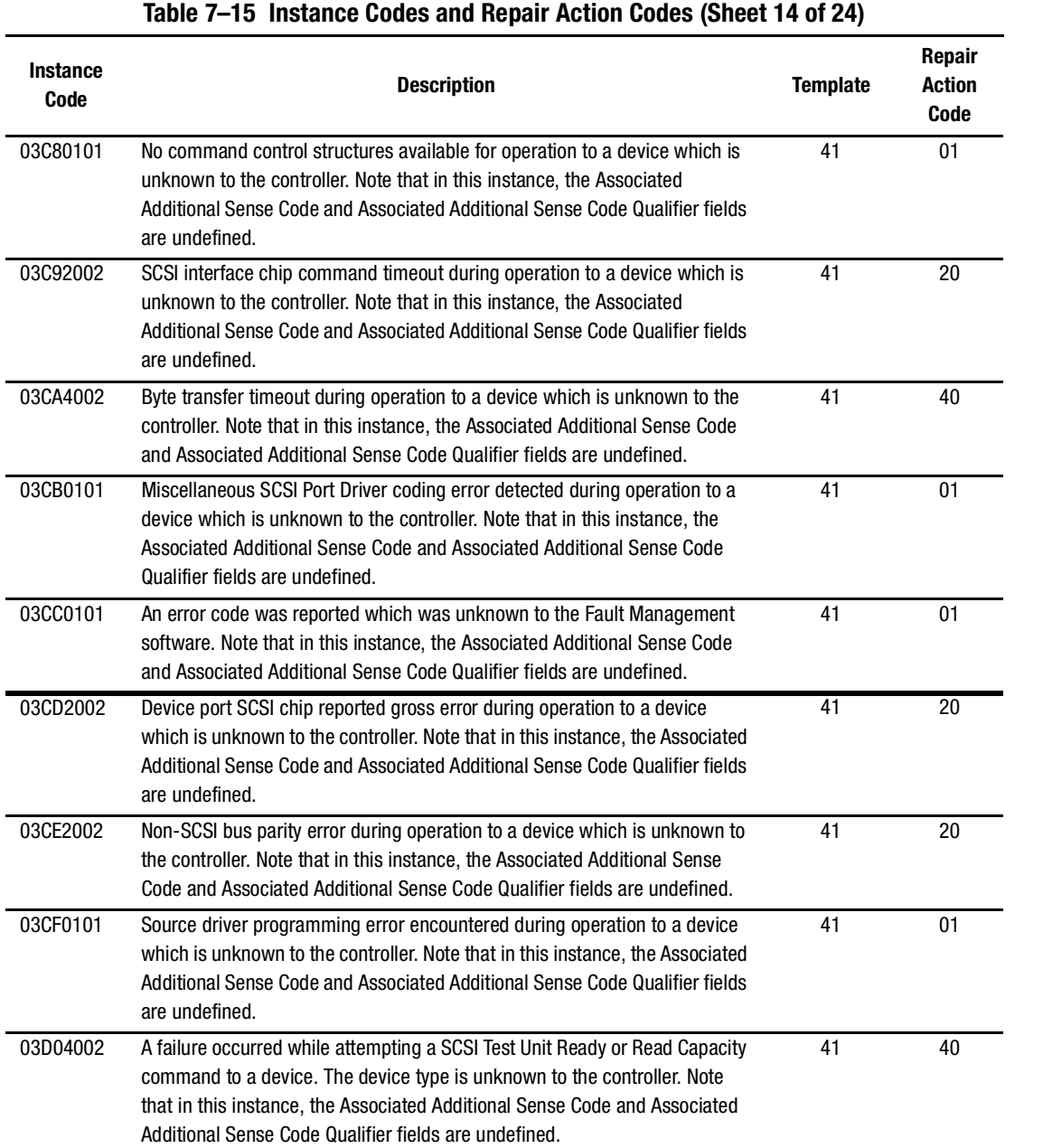

# *7–40 HSG60/HSG80 Array Controller ACS Version 8.5 Maintenance and Service Guide*

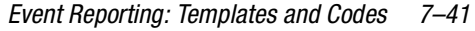

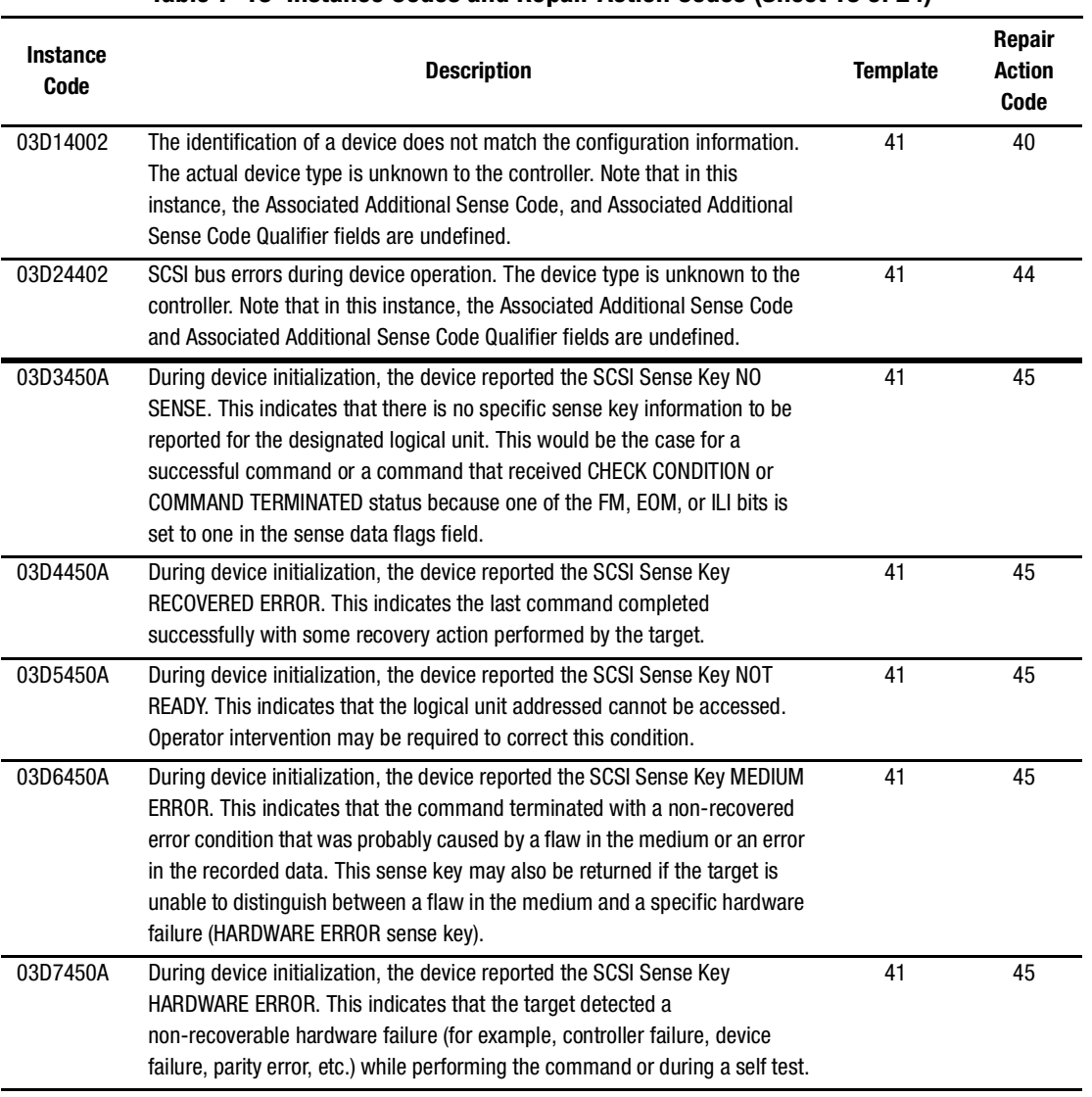

# **Table 7–15 Instance Codes and Repair Action Codes (Sheet 15 of 24)**

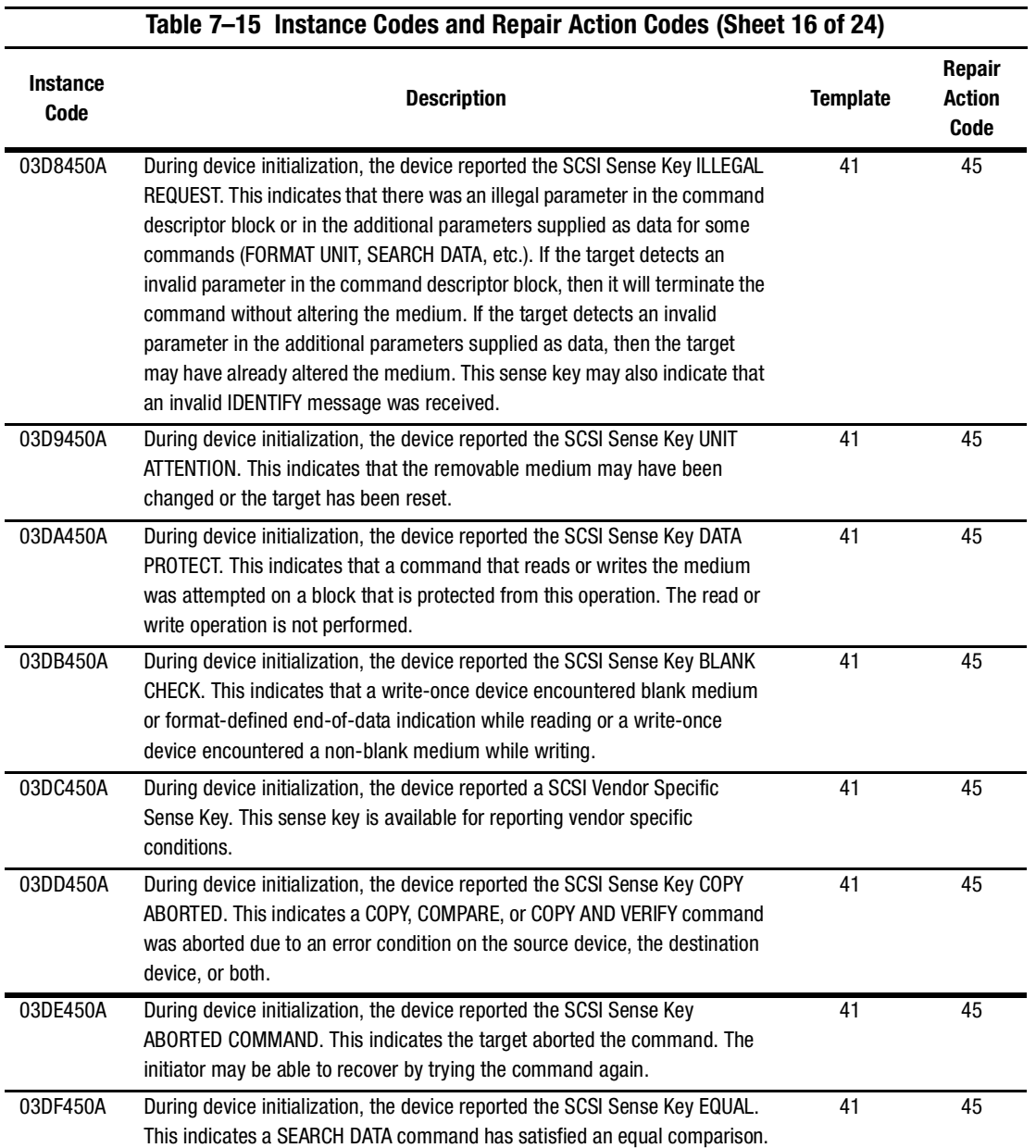

# *7–42 HSG60/HSG80 Array Controller ACS Version 8.5 Maintenance and Service Guide*

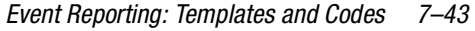

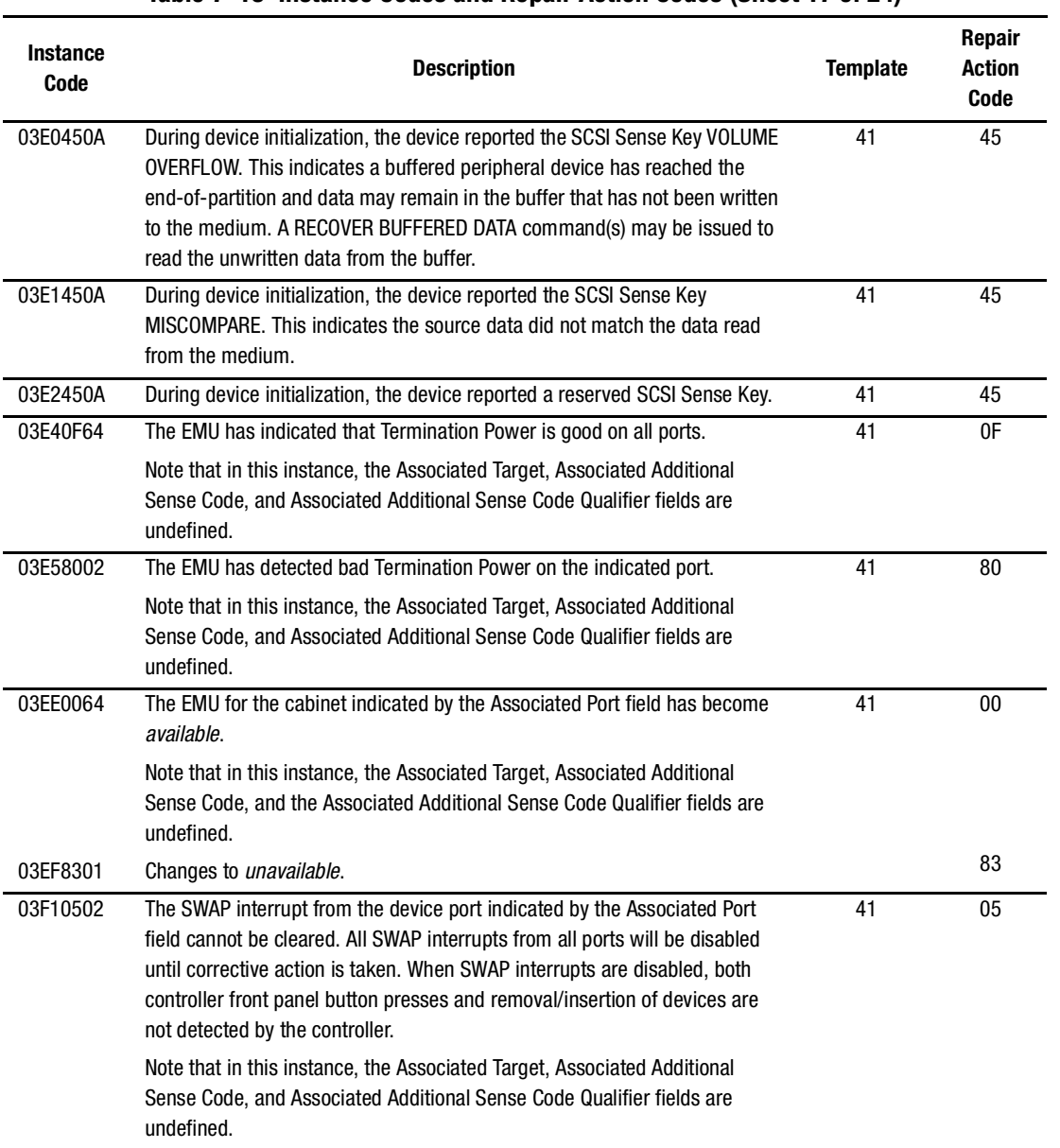

# **Table 7–15 Instance Codes and Repair Action Codes (Sheet 17 of 24)**

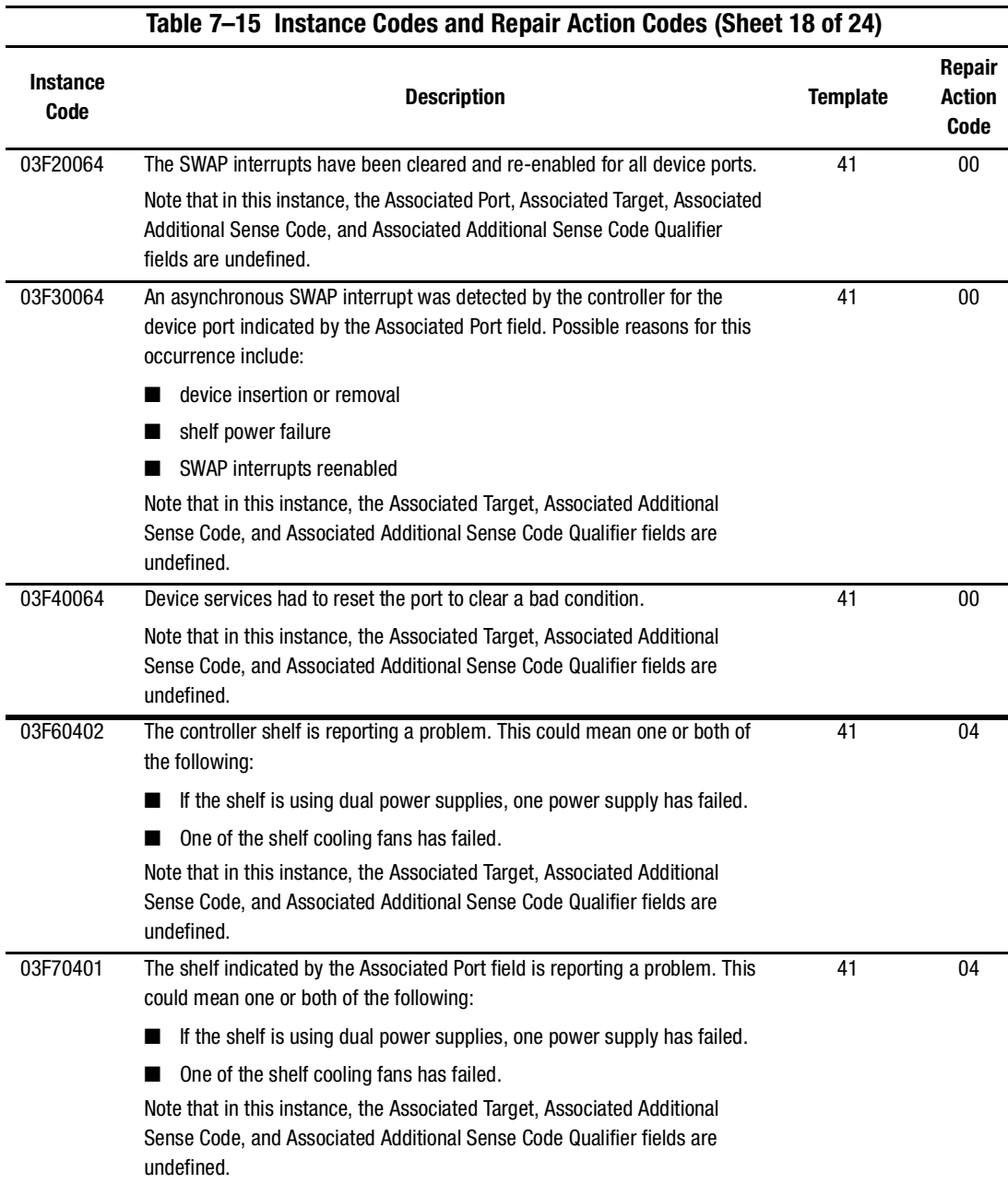

### *7–44 HSG60/HSG80 Array Controller ACS Version 8.5 Maintenance and Service Guide*
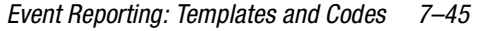

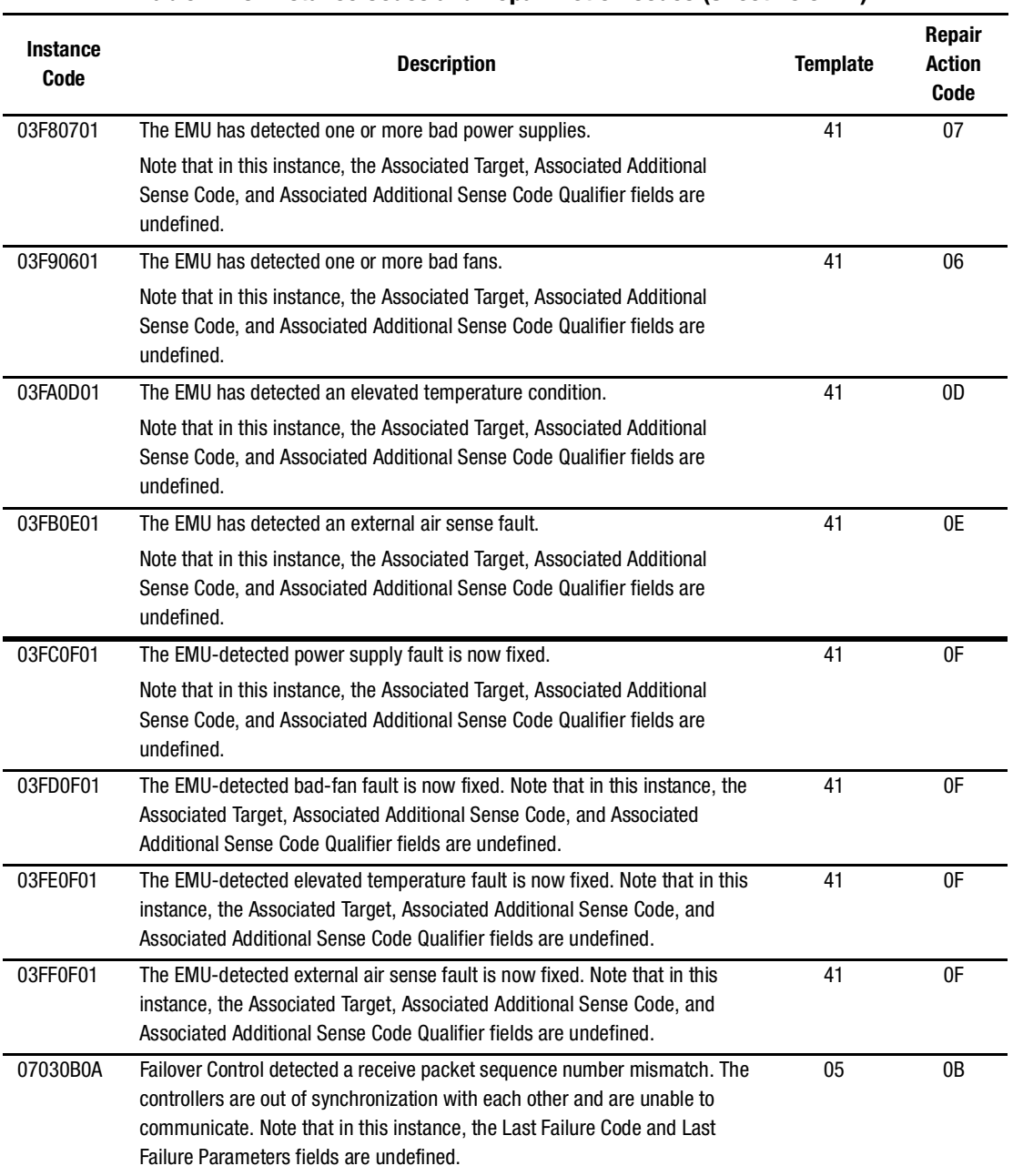

# **Table 7–15 Instance Codes and Repair Action Codes (Sheet 19 of 24)**

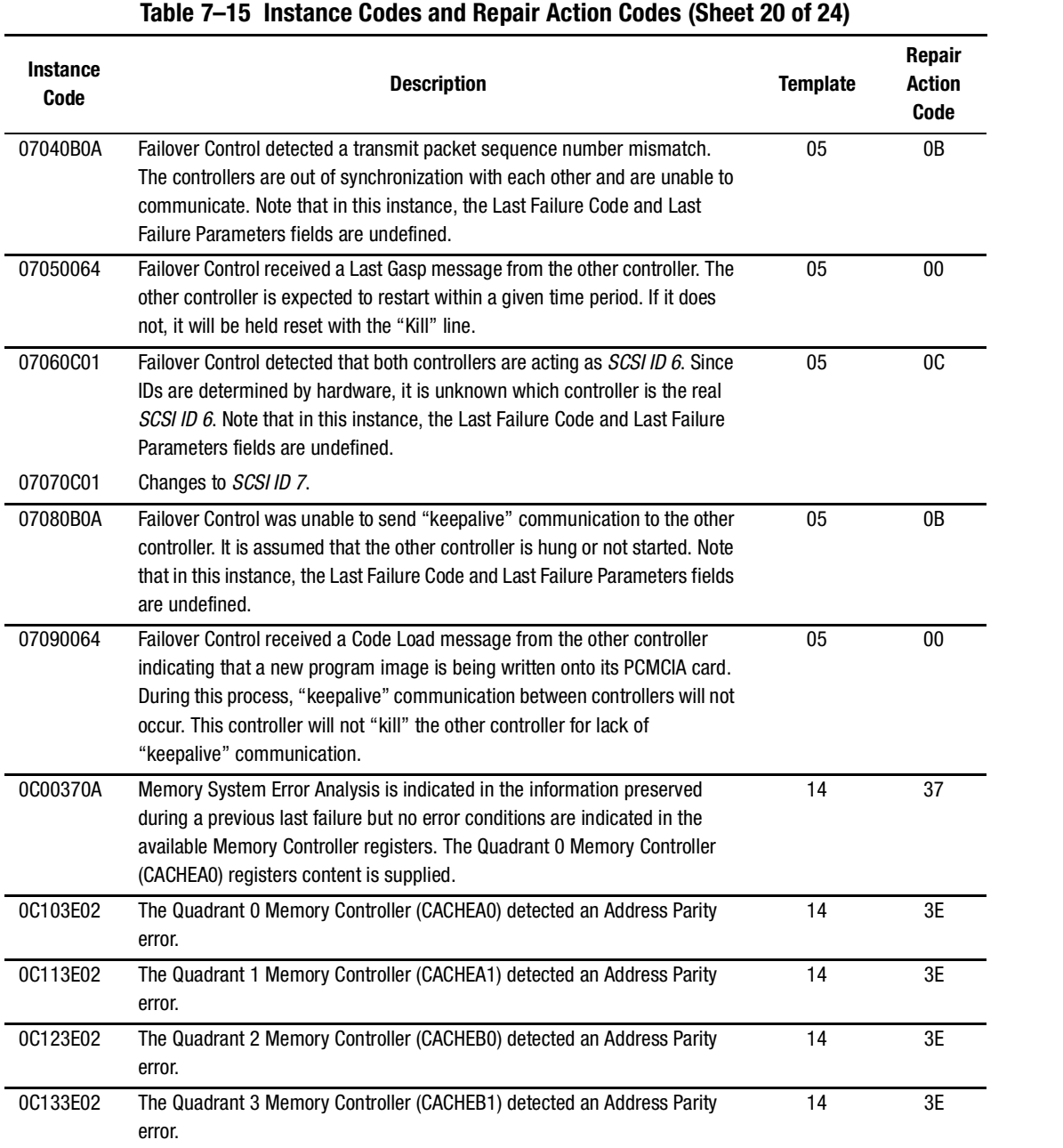

### *7–46 HSG60/HSG80 Array Controller ACS Version 8.5 Maintenance and Service Guide*

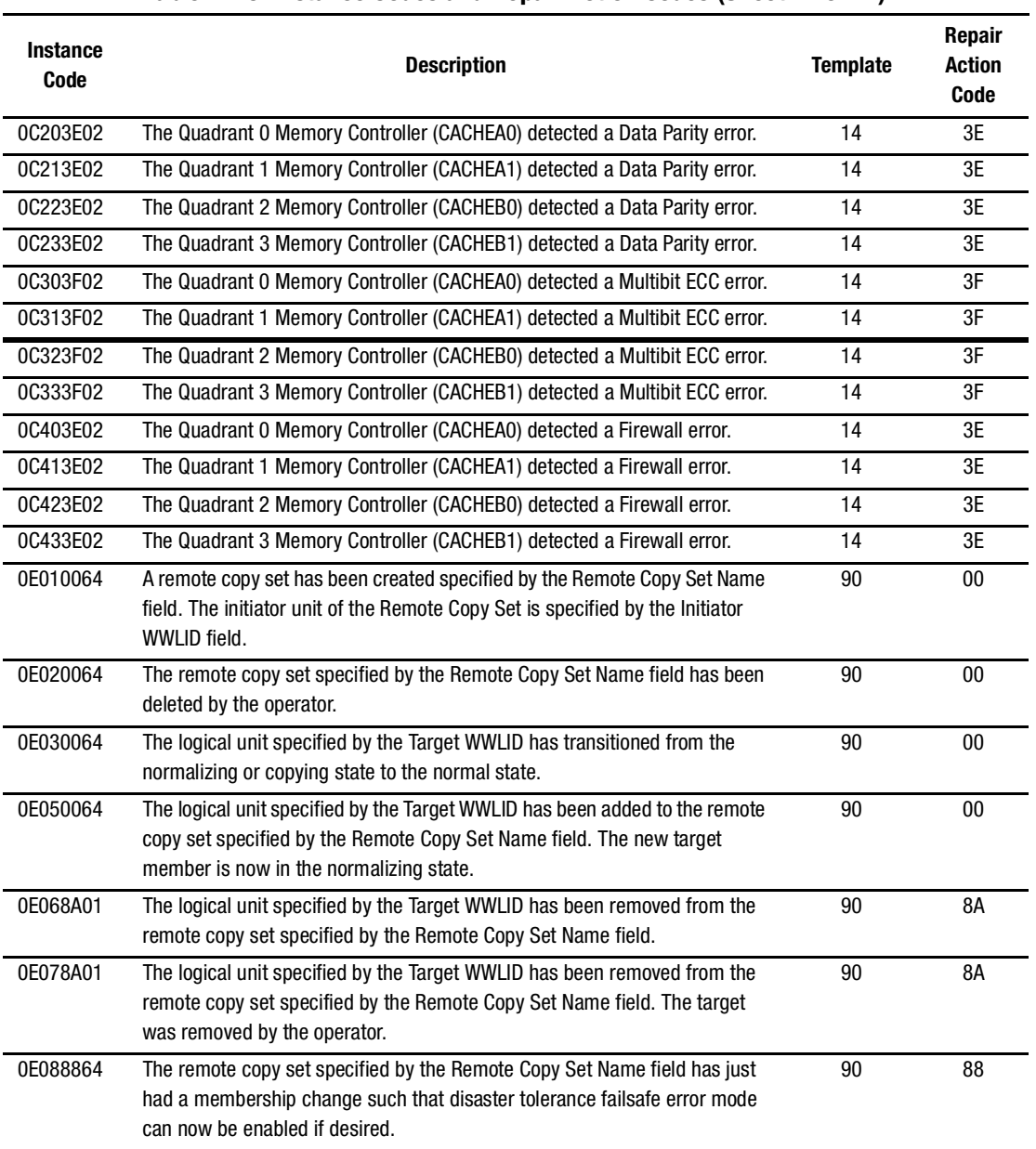

### **Table 7–15 Instance Codes and Repair Action Codes (Sheet 21 of 24)**

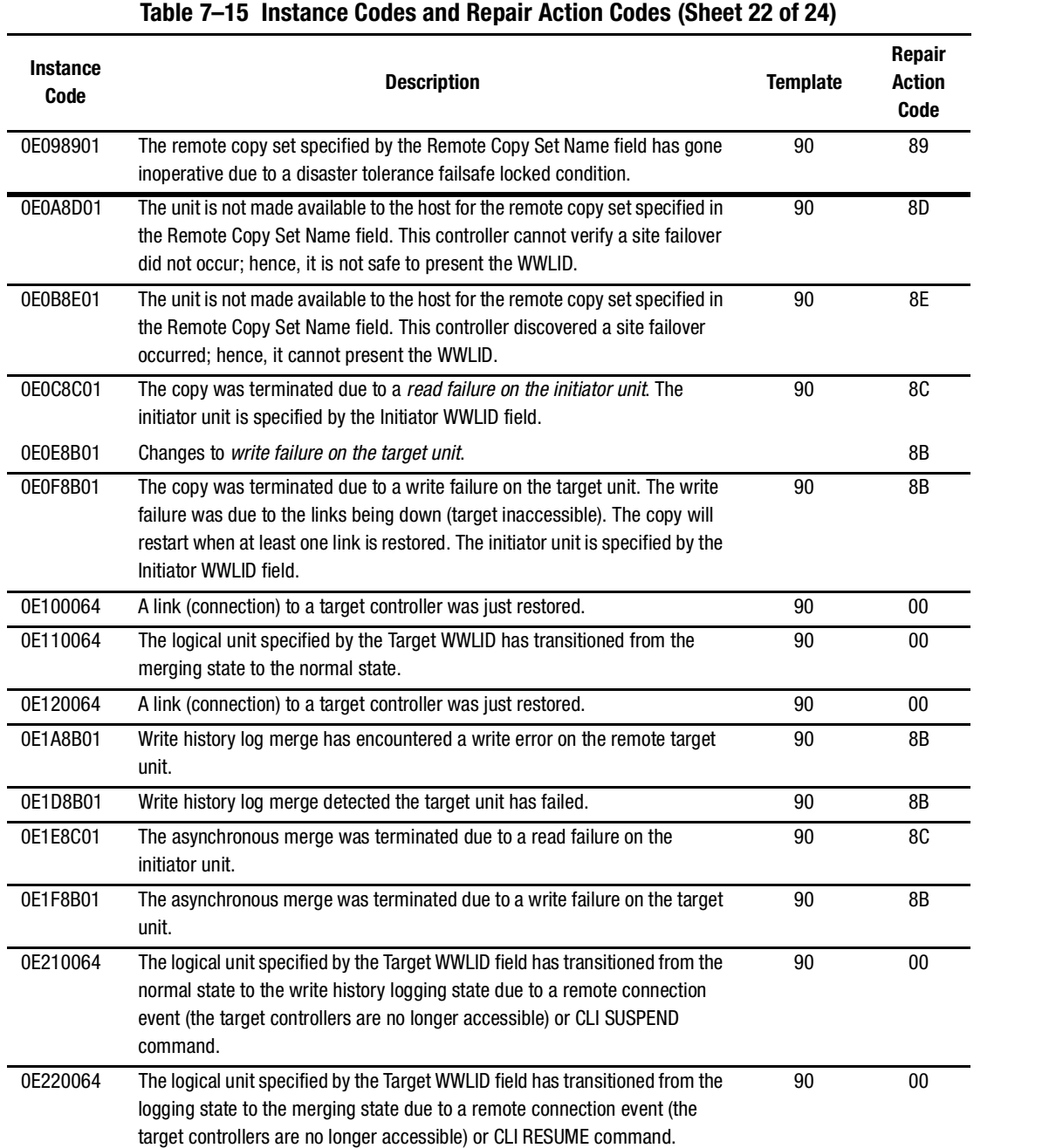

### *7–48 HSG60/HSG80 Array Controller ACS Version 8.5 Maintenance and Service Guide*

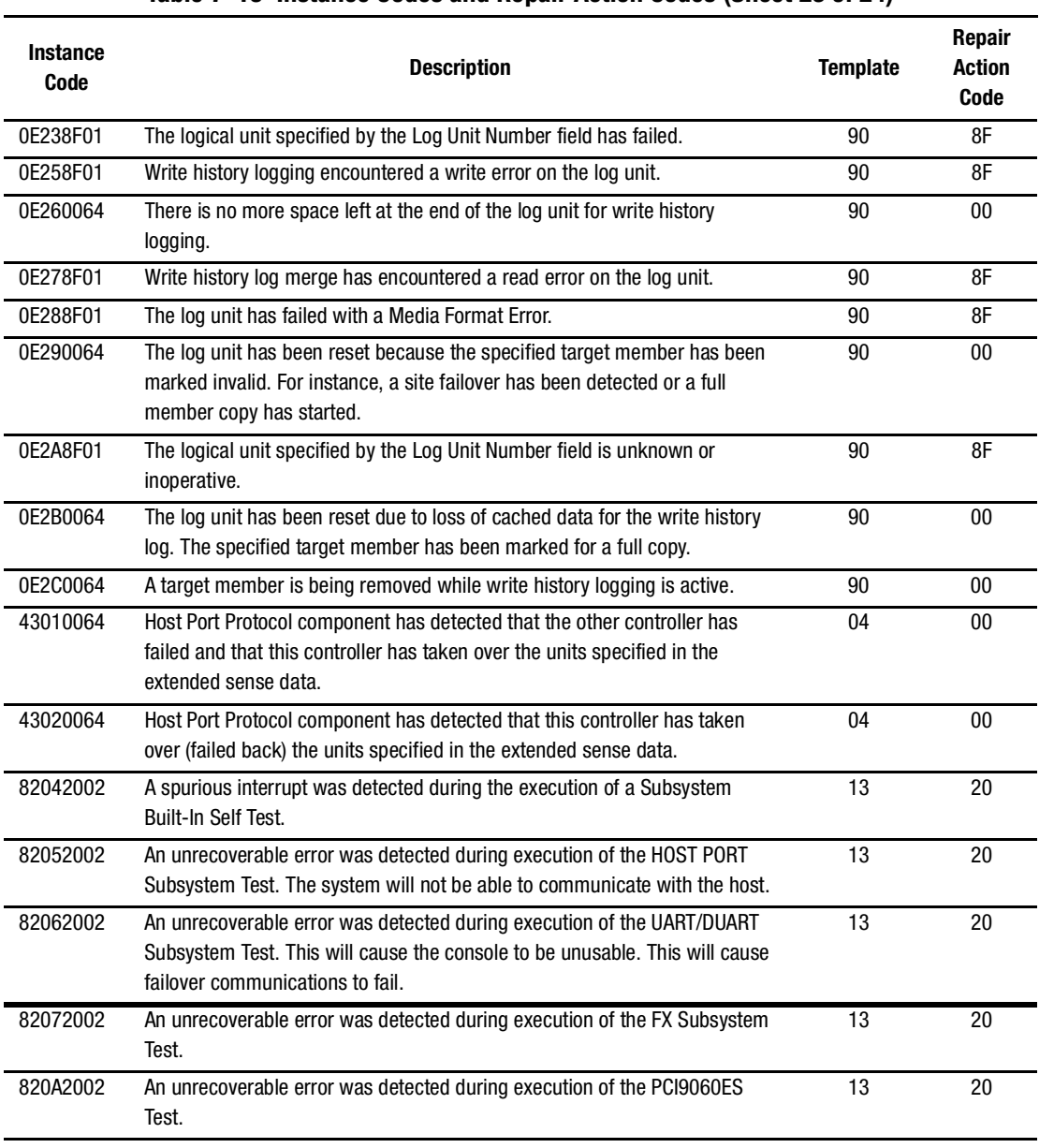

### **Table 7–15 Instance Codes and Repair Action Codes (Sheet 23 of 24)**

### *7–50 HSG60/HSG80 Array Controller ACS Version 8.5 Maintenance and Service Guide*

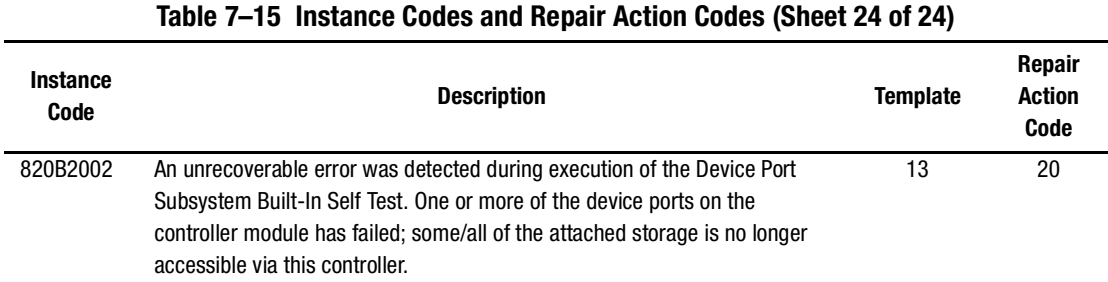

# **Last Failure Codes**

A Last Failure Code is a number that uniquely describes an unrecoverable condition. It is found at byte offset 104 to 107 and only appears in two templates:

- [Template 01—Last Failure Event Sense Data Response Format](#page-210-0) (see [Table 7–1](#page-209-0) on [page 7–2\)](#page-209-0)
- [Template 05—Failover Event Sense Data Response Format](#page-214-0) (see [Table 7–4](#page-214-0) on [page 7–7\)](#page-214-0)

### **Last Failure Code Structure**

[Figure 7–2](#page-257-0) shows the structure of a Last Failure Code. By fully understanding its structure, each code can be translated without using the FMU.

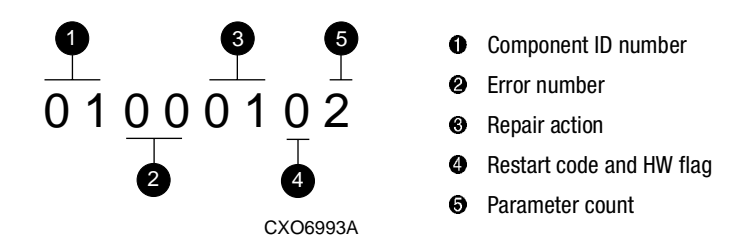

<span id="page-257-0"></span>Figure 7–2. Structure of a last failure code

### **Last Failure Codes and FMU**

<span id="page-258-0"></span>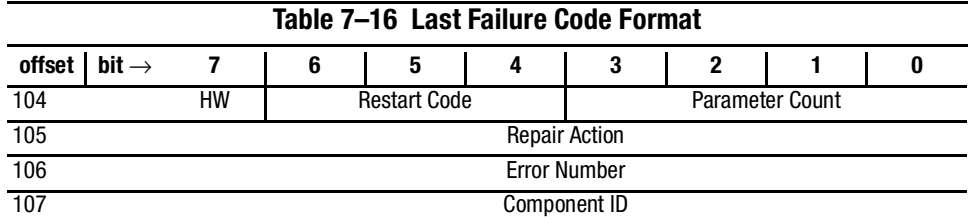

The format of a Last Failure Code is shown in [Table 7–16](#page-258-0).

**NOTE:** Do not confuse the Last Failure Code with that of an Instance Code (shown on [page 7–25\)](#page-232-0). They appear at different byte offsets and convey different information.

### **Hardware/Software (HW)**

The HW flag is located at byte offset 104, bit 7. If this flag is a 1, the unrecoverable condition is due to a hardware-detected fault. If it is a 0, the unrecoverable condition is due to an inconsistency with the software, or an intentional restart or shutdown of the controller was requested.

### **Restart Code**

Located at byte offset 104, bits 4–6, the Restart Code describes the actions taken to restart the controller after the unrecoverable condition was detected. See [Table 7–17](#page-258-1) for available restart codes.

<span id="page-258-1"></span>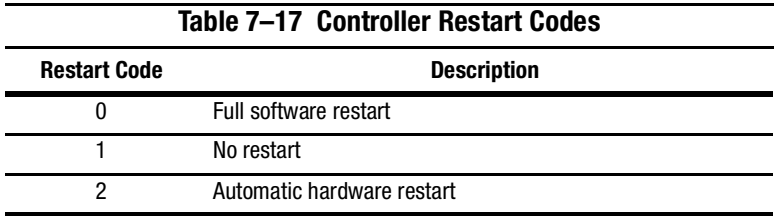

### **Parameter Count**

The Parameter Count is located at byte offset 104, bits 0–3 and indicates the number of Last Failure Parameters containing supplemental information supplied.

### *7–52 HSG60/HSG80 Array Controller ACS Version 8.5 Maintenance and Service Guide*

### **Repair Action**

The Repair Action code at byte offset 105 indicates the recommended repair action code assigned to the failure. This value is used during Symptom-Directed Diagnosis procedures to determine what notification/recovery action should be taken. For details about recommended repair action codes, see the "[Recommended Repair Action Codes](#page-300-0)" section on [page 7–93.](#page-300-0)

### **Error Number**

The Error Number is located at byte offset 106. Combining this number with the Component ID field value uniquely identifies the reported failure.

### **Component ID**

The component ID is located at byte offset 107. This number uniquely-identifies the software component that detected the failure. For details about components ID numbers, see the ["Component Identifier Codes](#page-305-0)" on [page 7–98.](#page-305-0)

[Table 7–18](#page-259-0) contains the numerous last failure codes, *in ascending order*, that might be issued by the controller.

<span id="page-259-0"></span>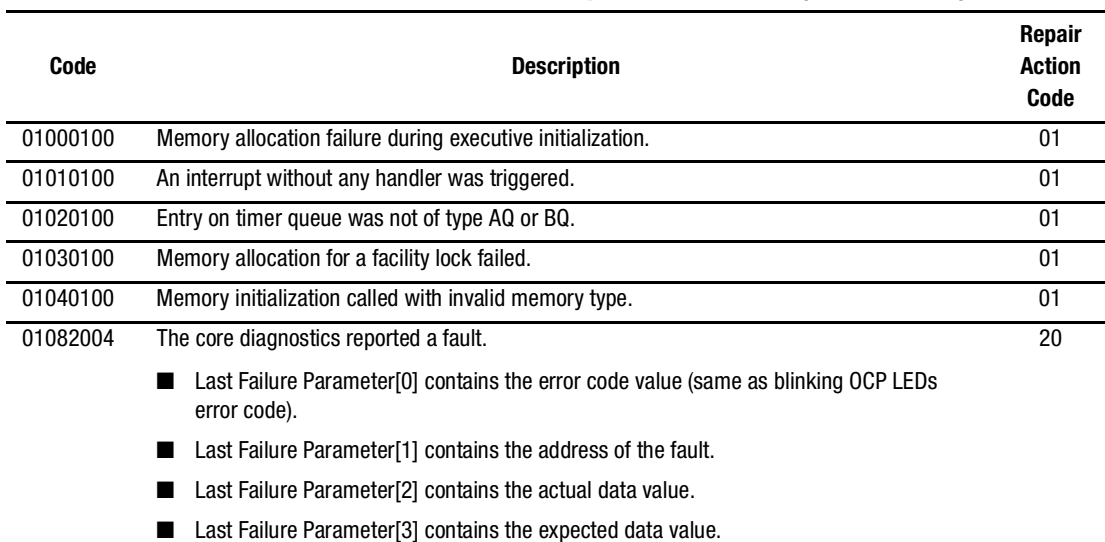

### **Table 7–18 Last Failure Codes and Repair Action Codes (Sheet 1 of 41)**

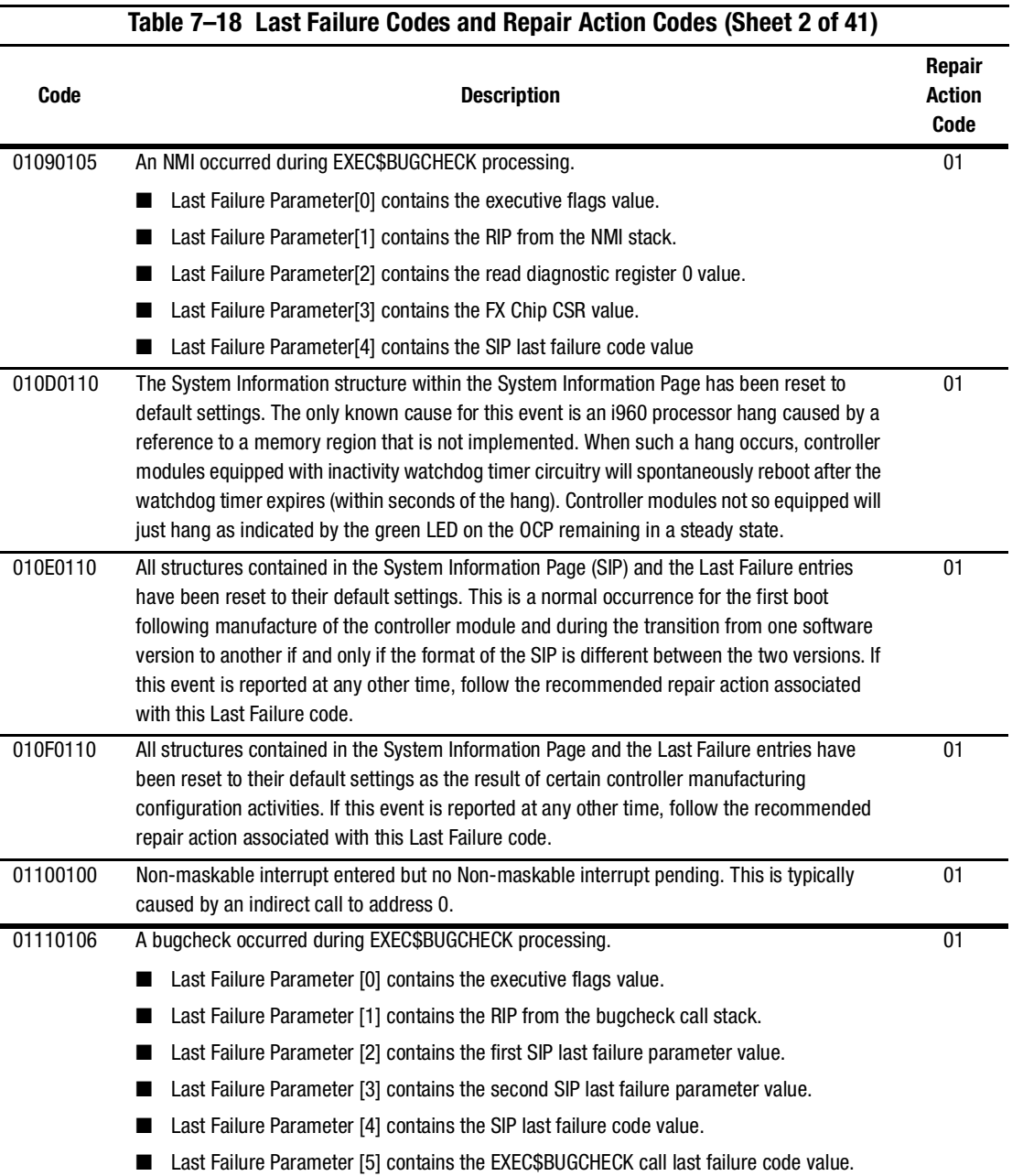

### *7–54 HSG60/HSG80 Array Controller ACS Version 8.5 Maintenance and Service Guide*

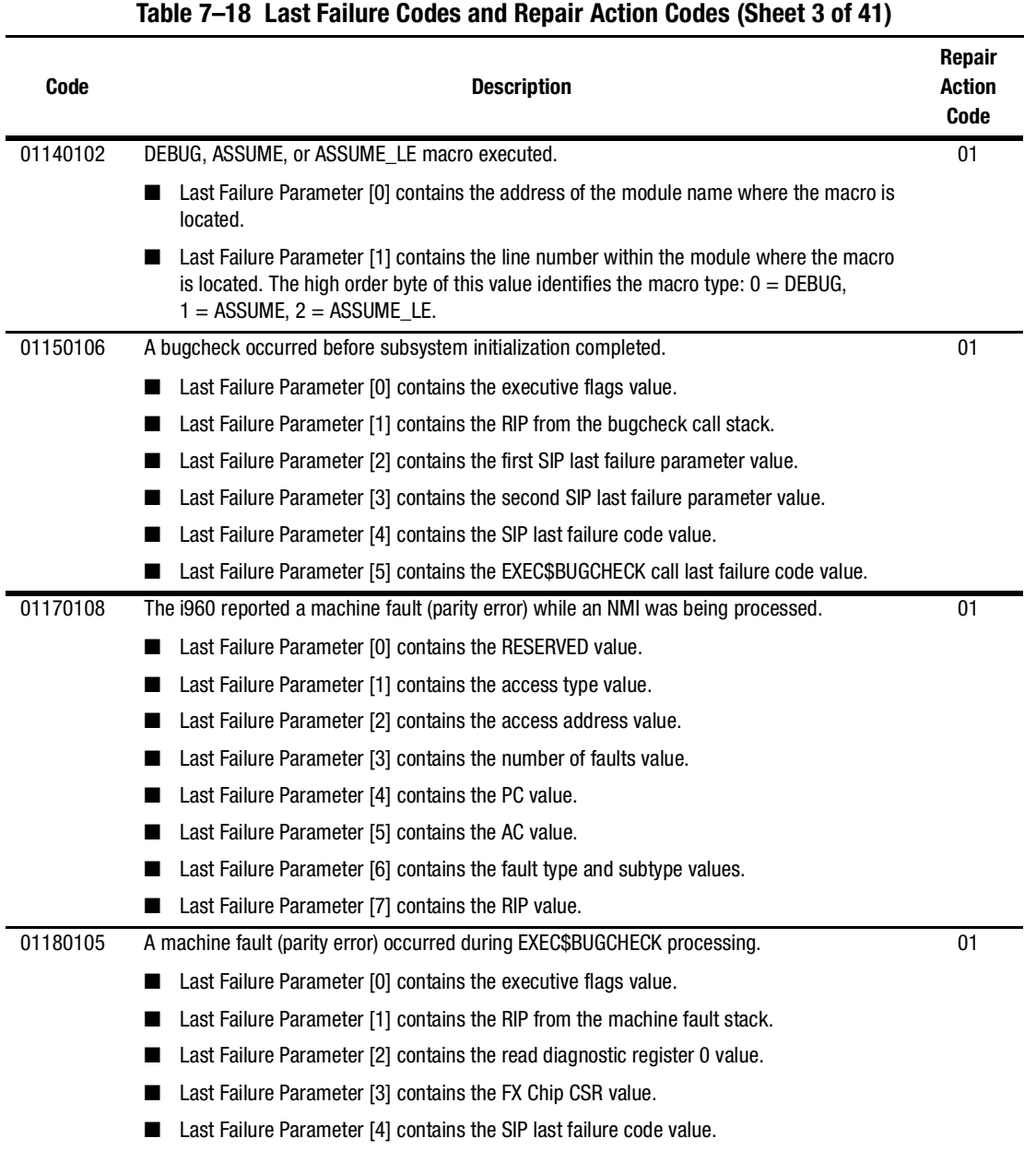

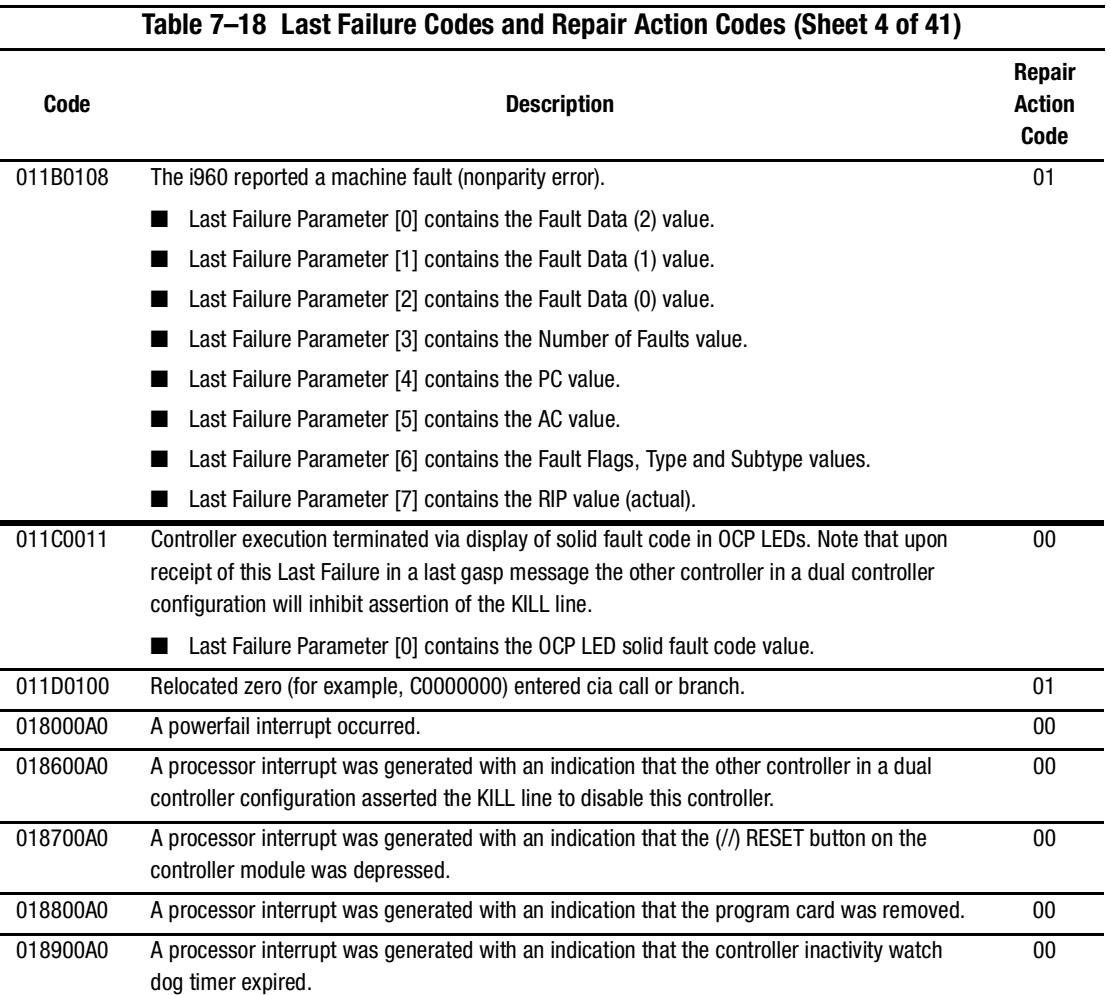

### *7–56 HSG60/HSG80 Array Controller ACS Version 8.5 Maintenance and Service Guide*

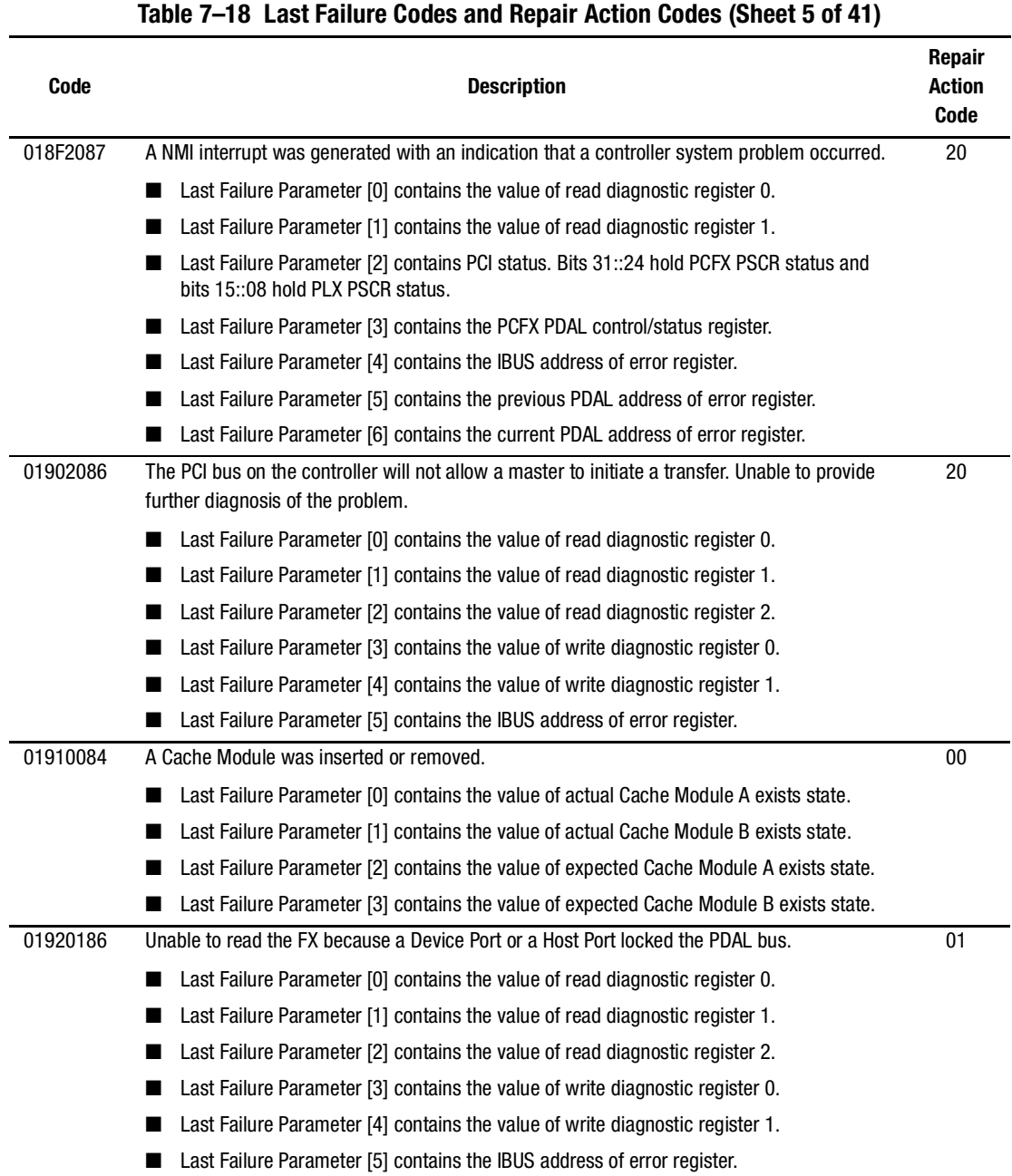

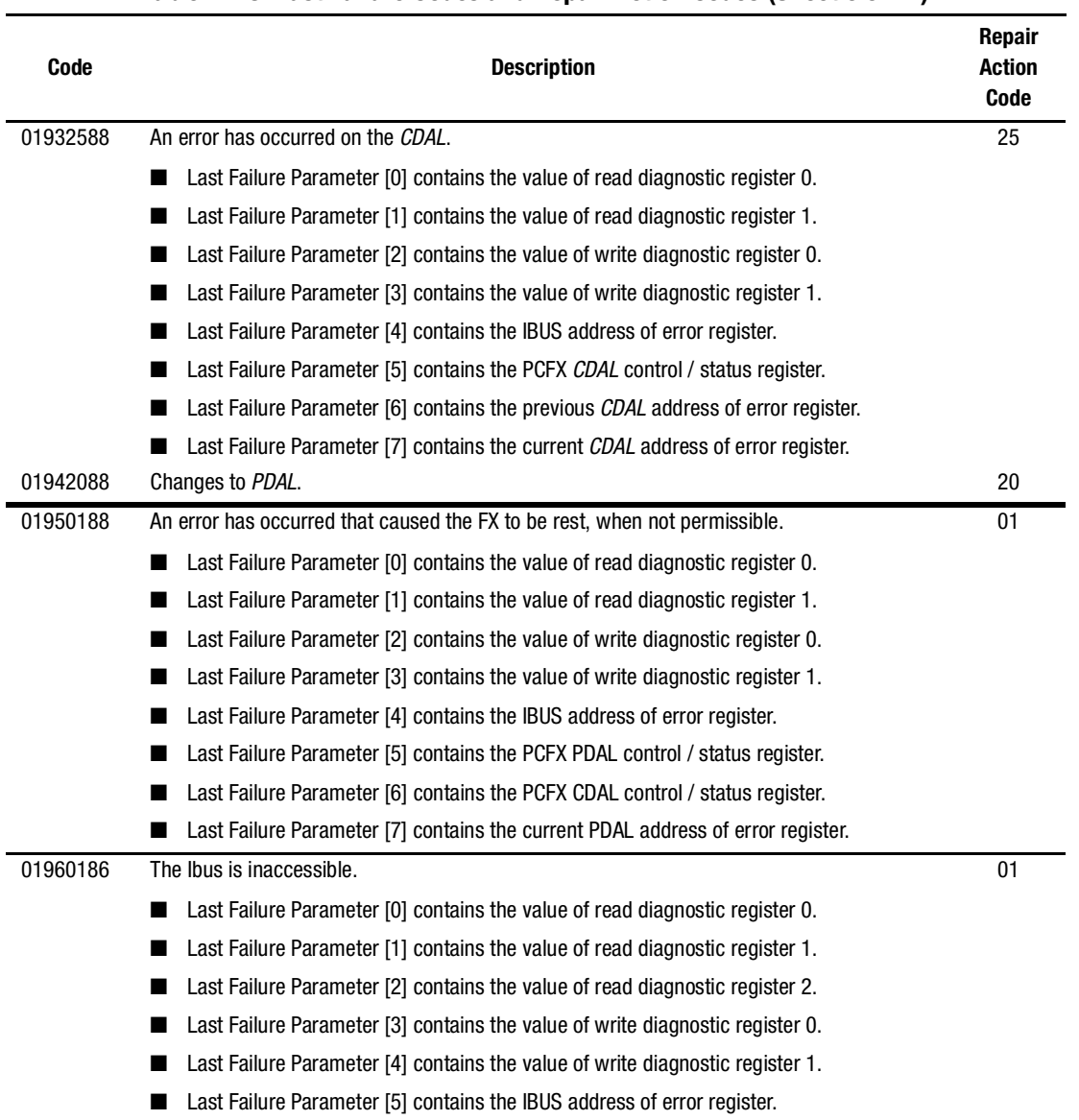

### **Table 7–18 Last Failure Codes and Repair Action Codes (Sheet 6 of 41)**

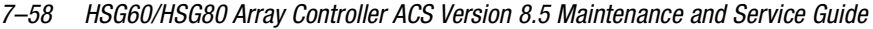

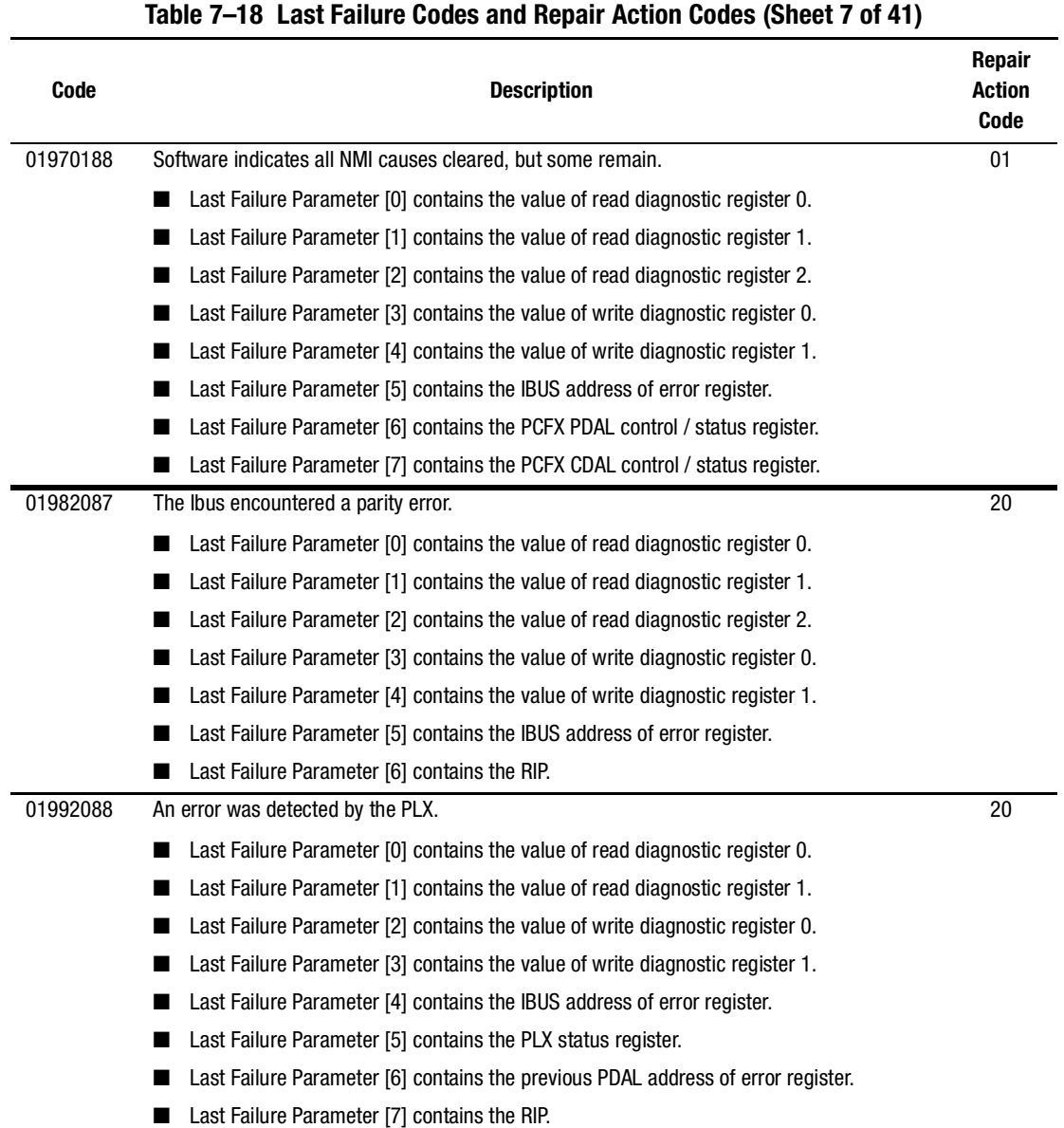

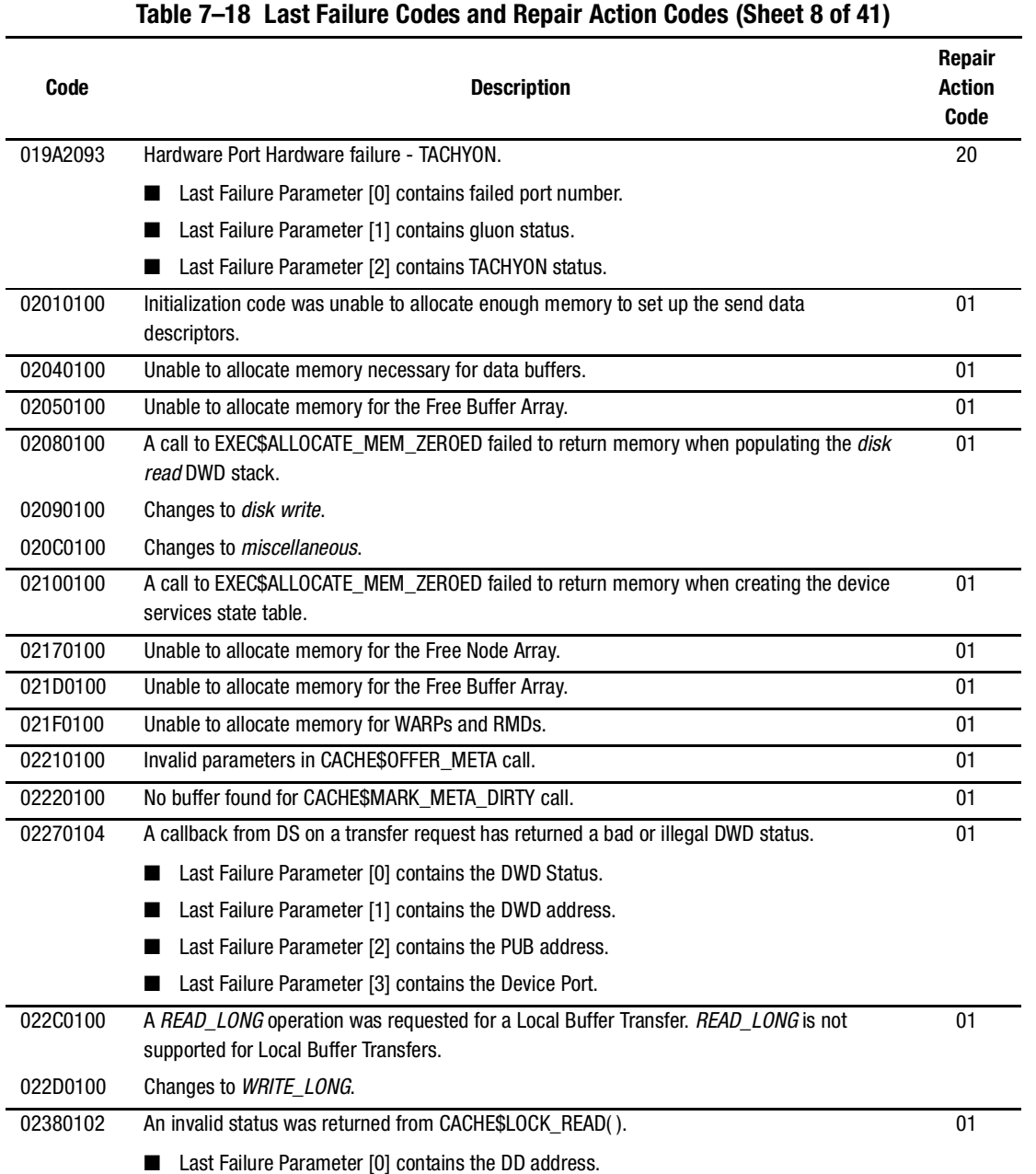

■ Last Failure Parameter [1] contains the invalid status.

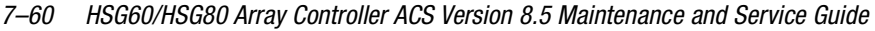

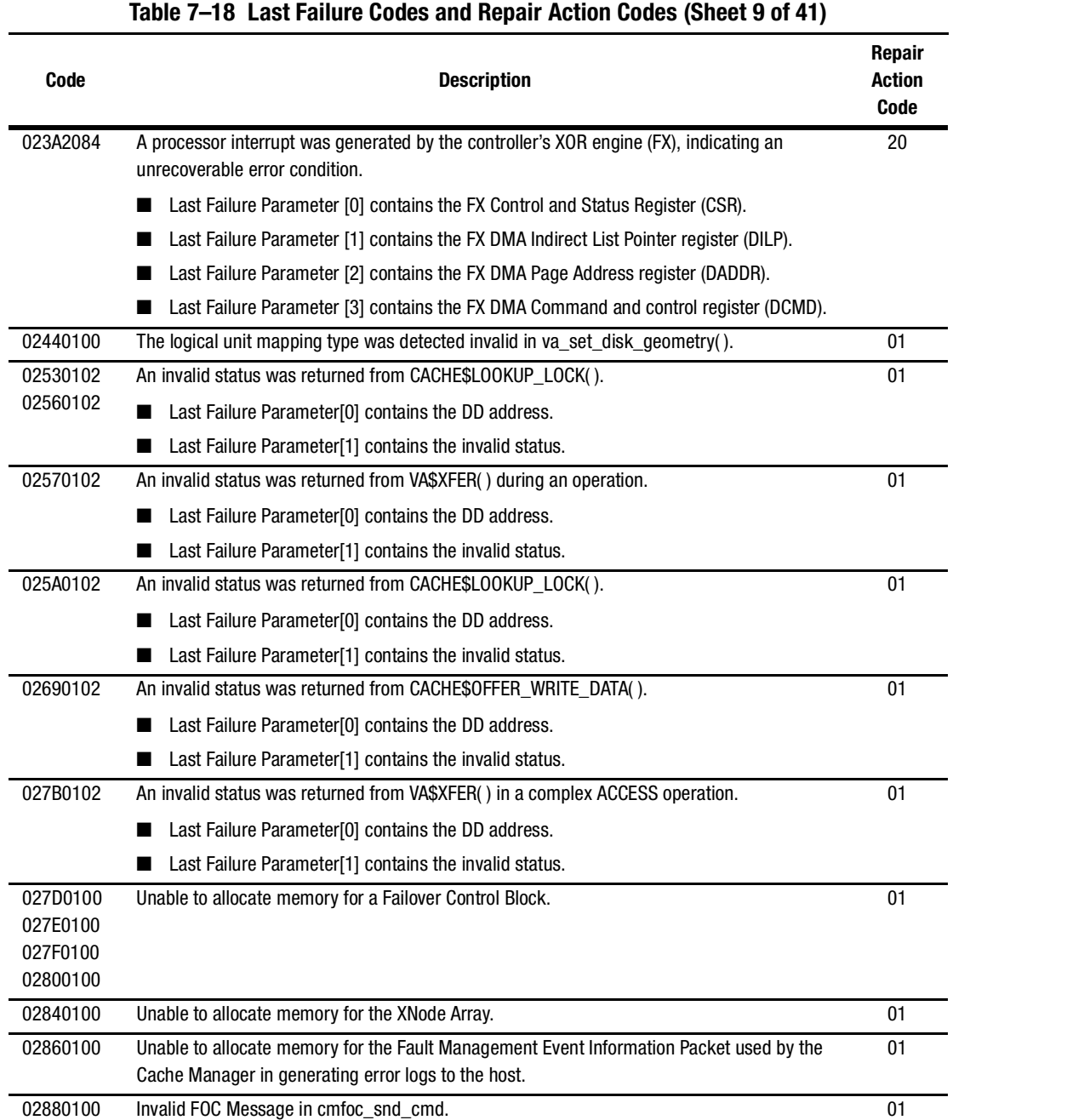

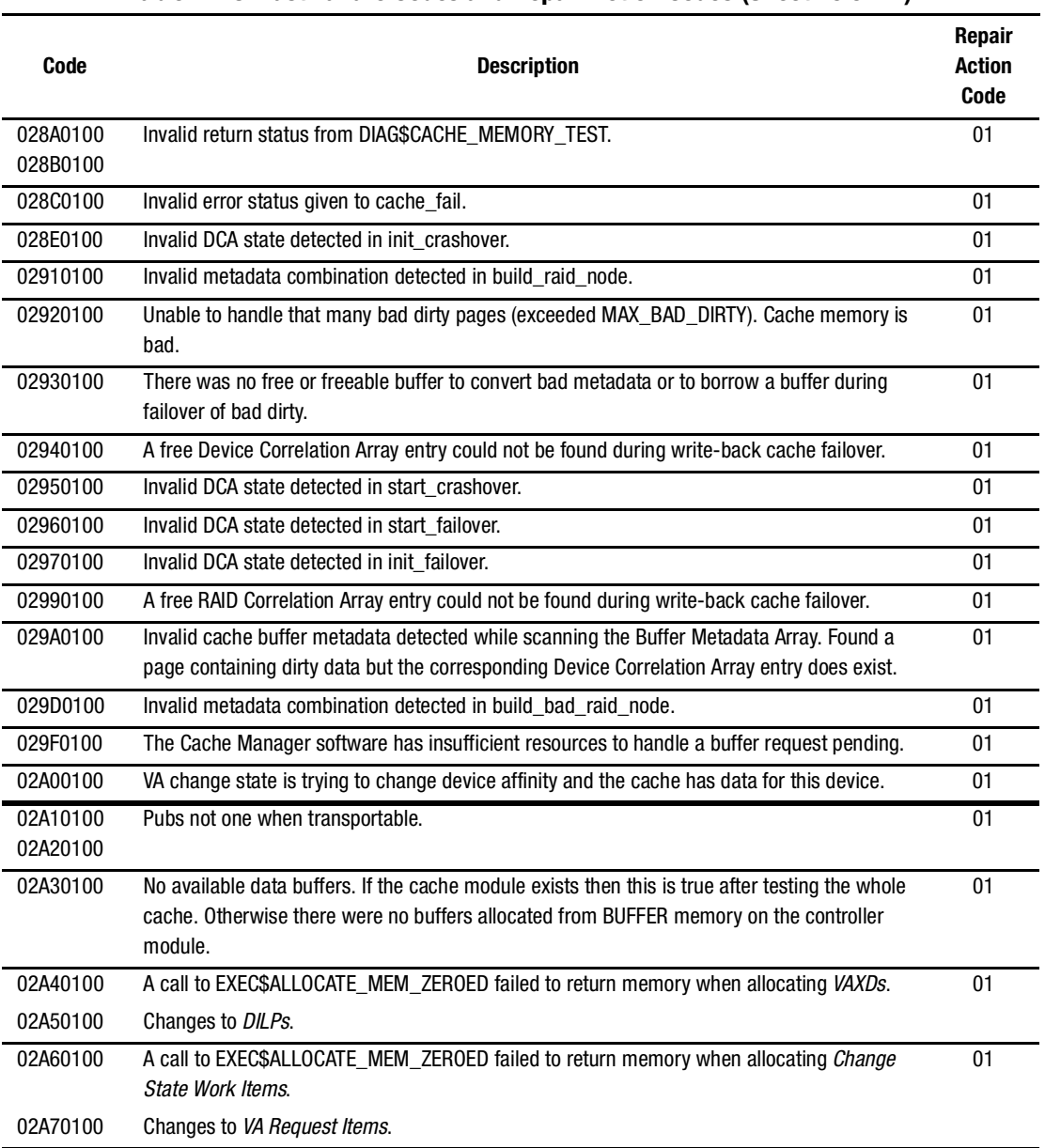

# **Table 7–18 Last Failure Codes and Repair Action Codes (Sheet 10 of 41)**

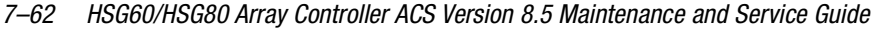

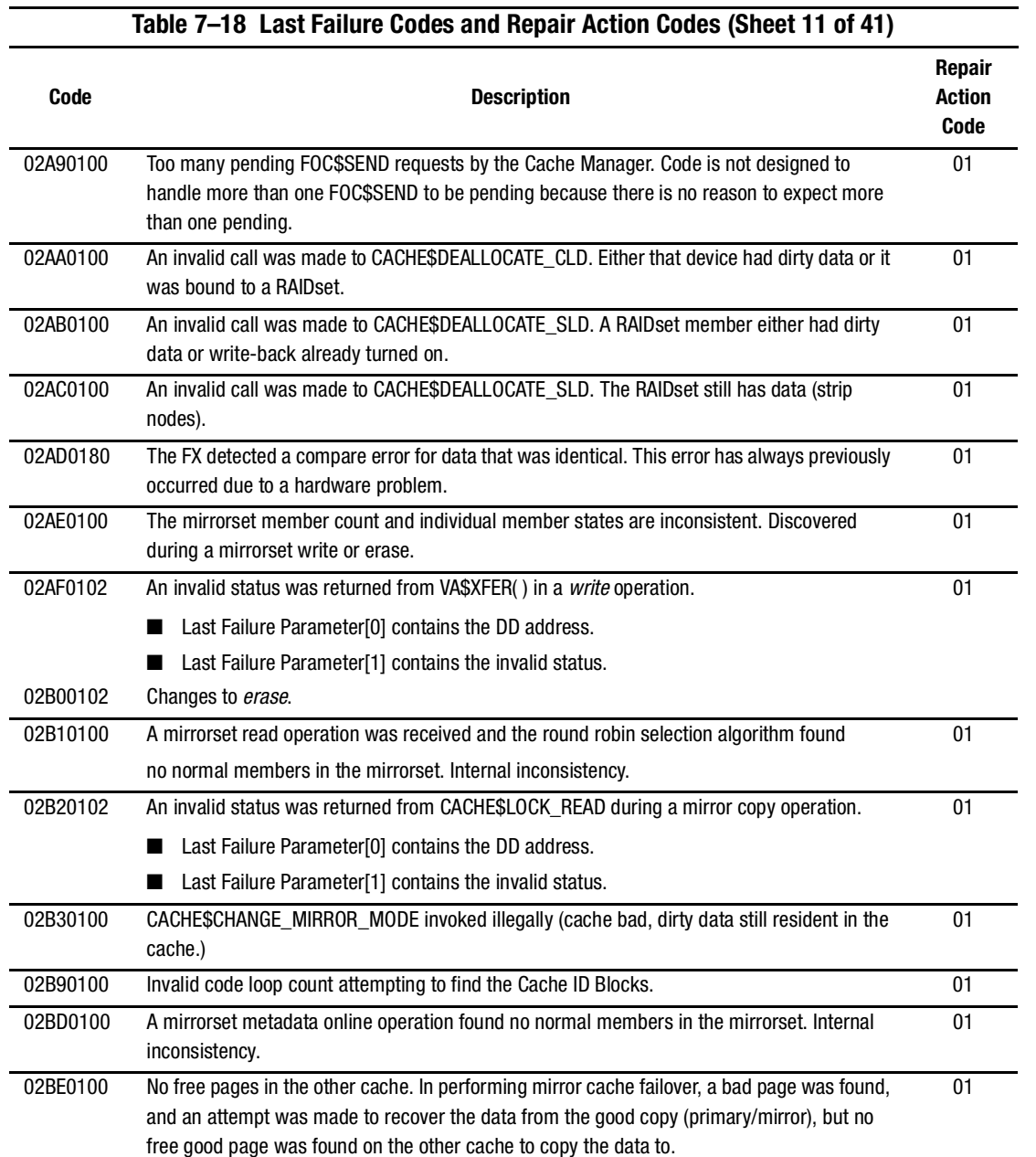

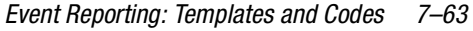

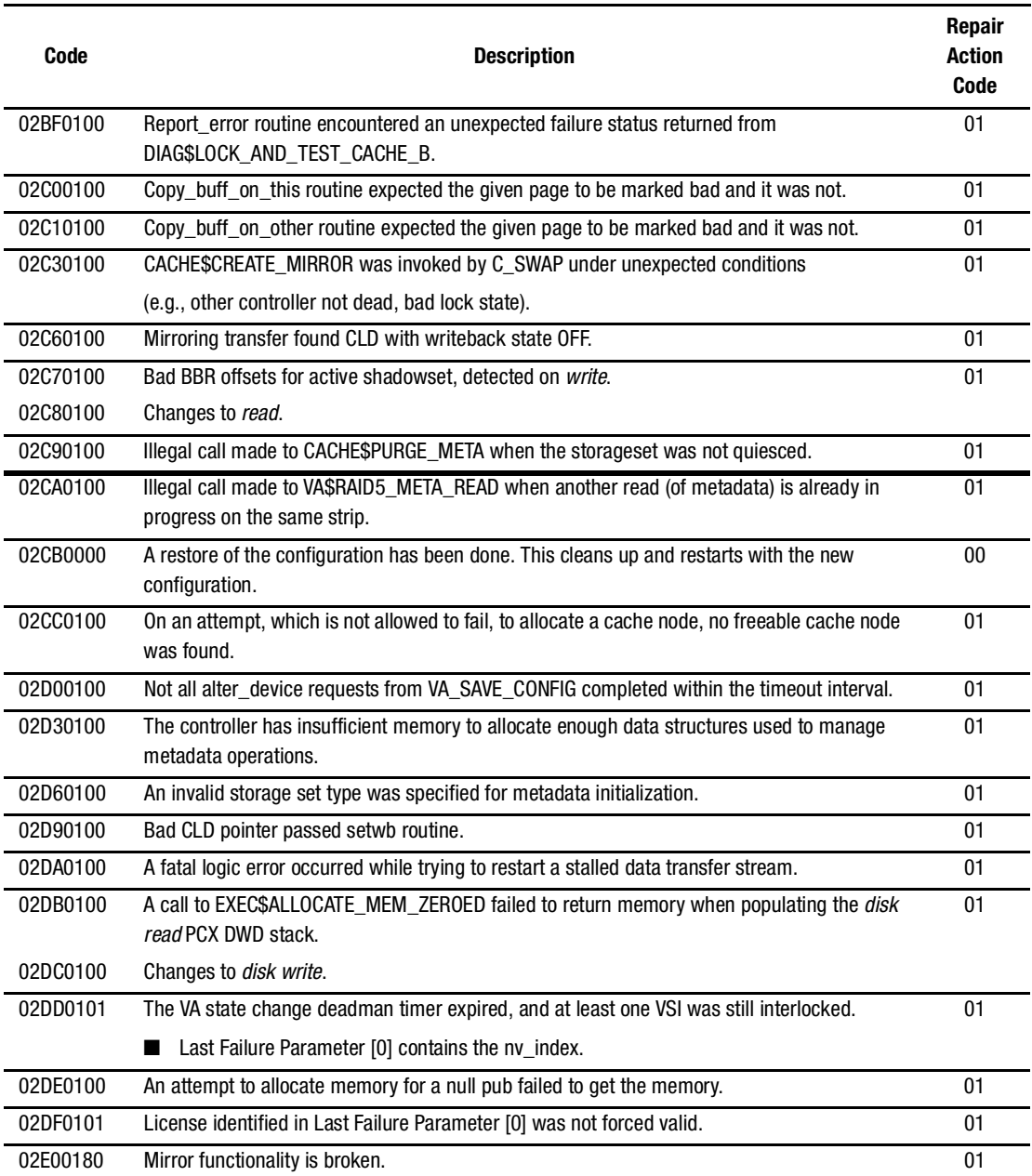

# **Table 7–18 Last Failure Codes and Repair Action Codes (Sheet 12 of 41)**

### *7–64 HSG60/HSG80 Array Controller ACS Version 8.5 Maintenance and Service Guide*

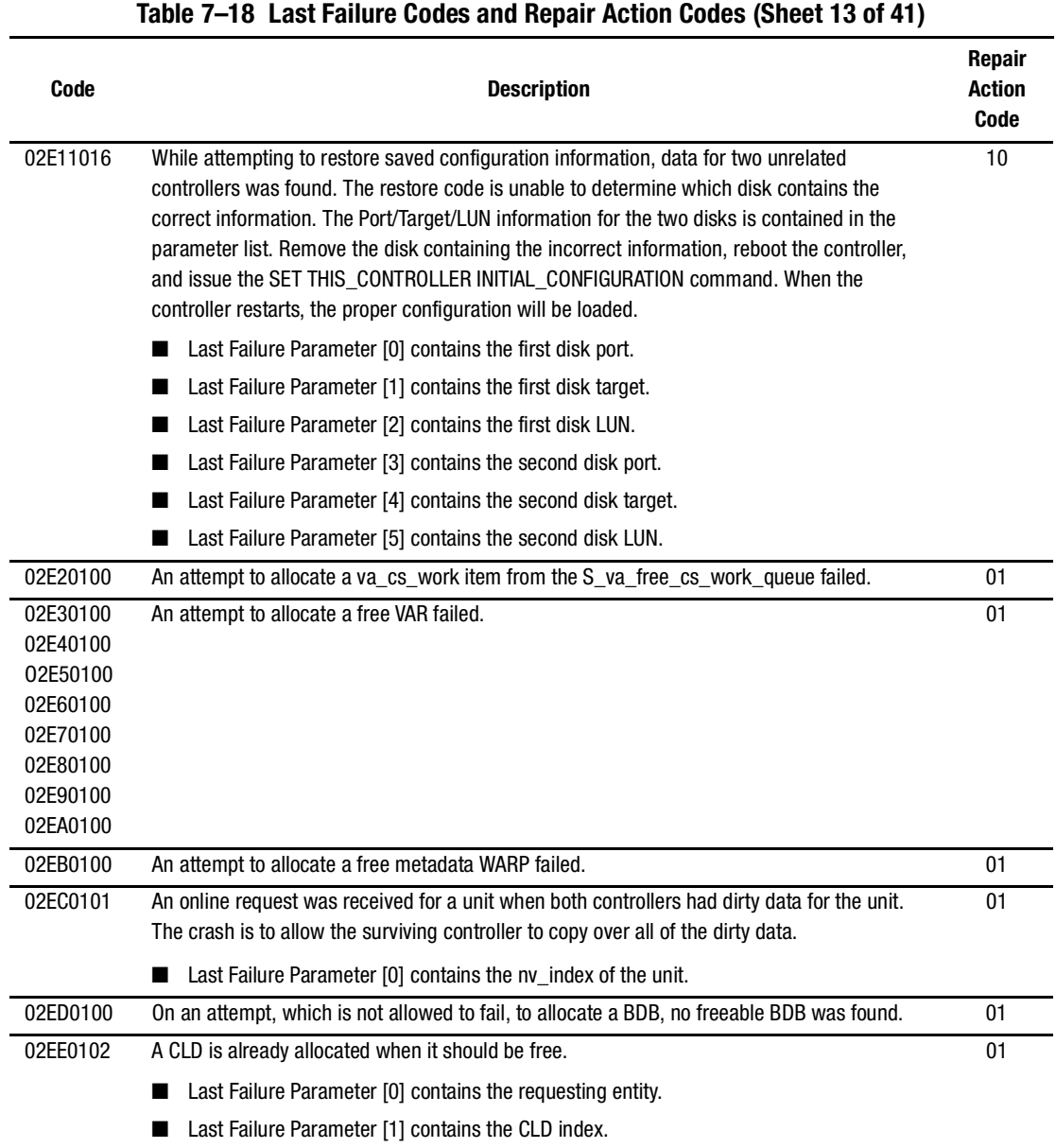

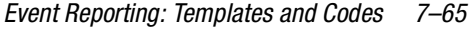

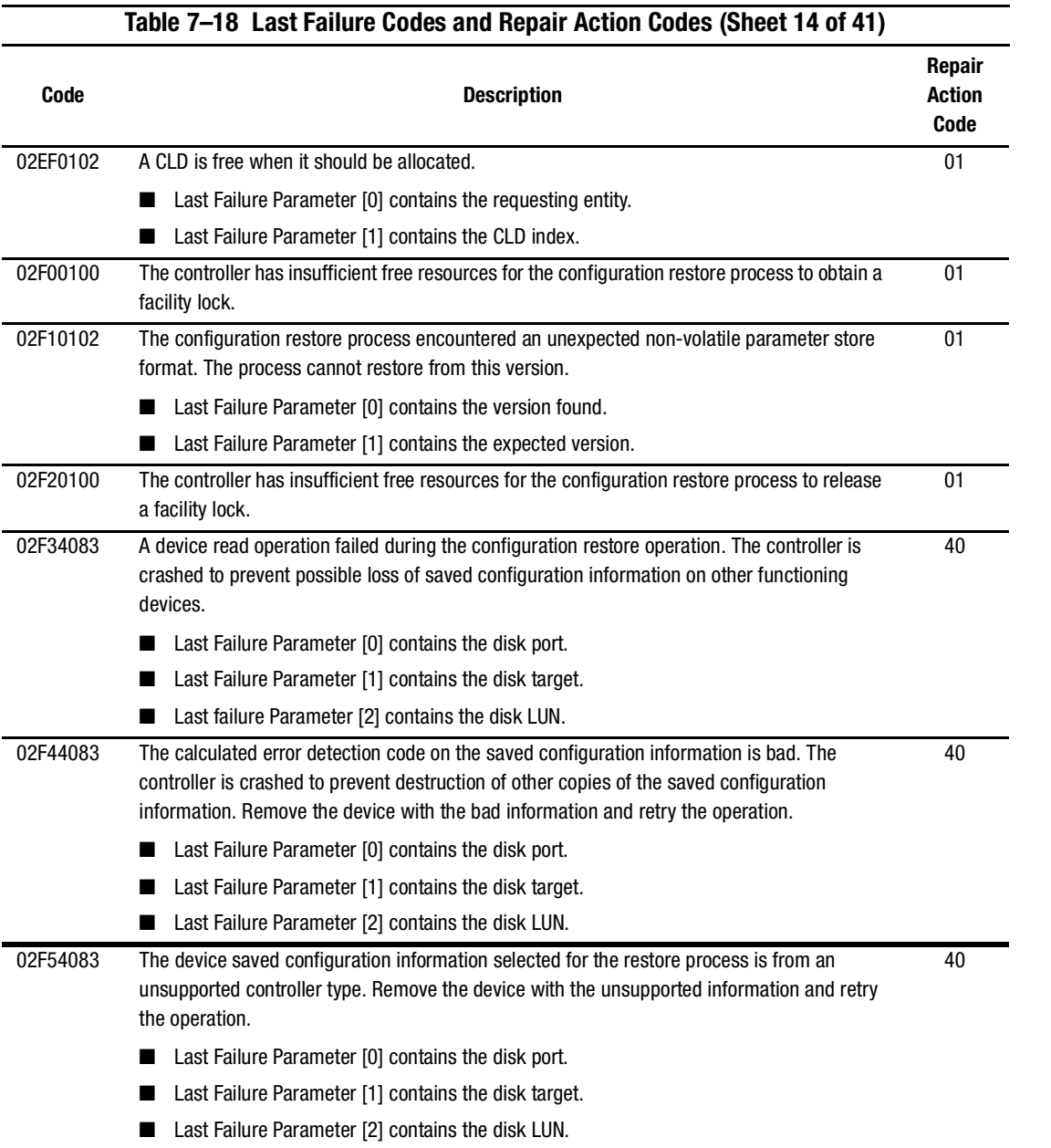

### *7–66 HSG60/HSG80 Array Controller ACS Version 8.5 Maintenance and Service Guide*

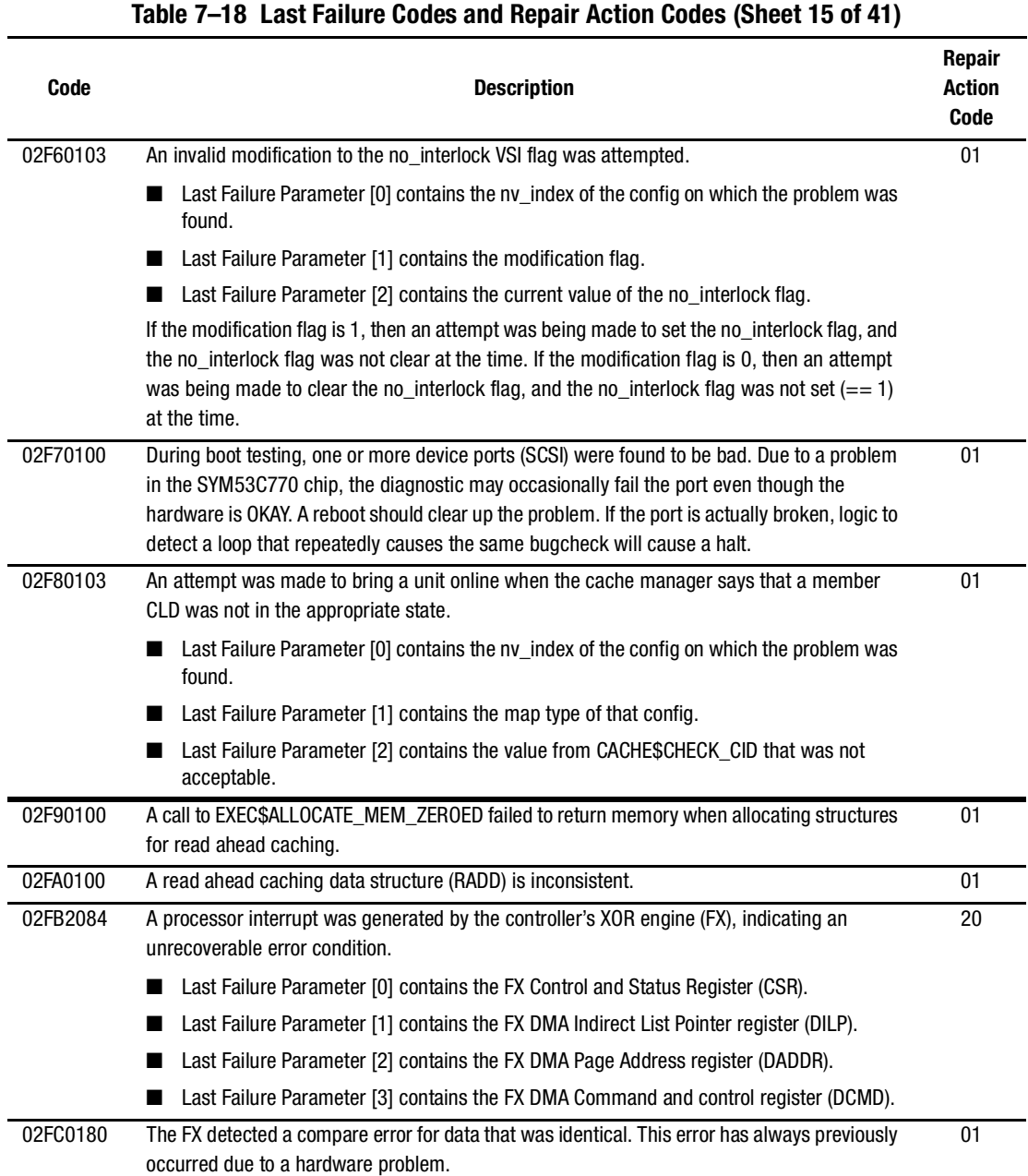

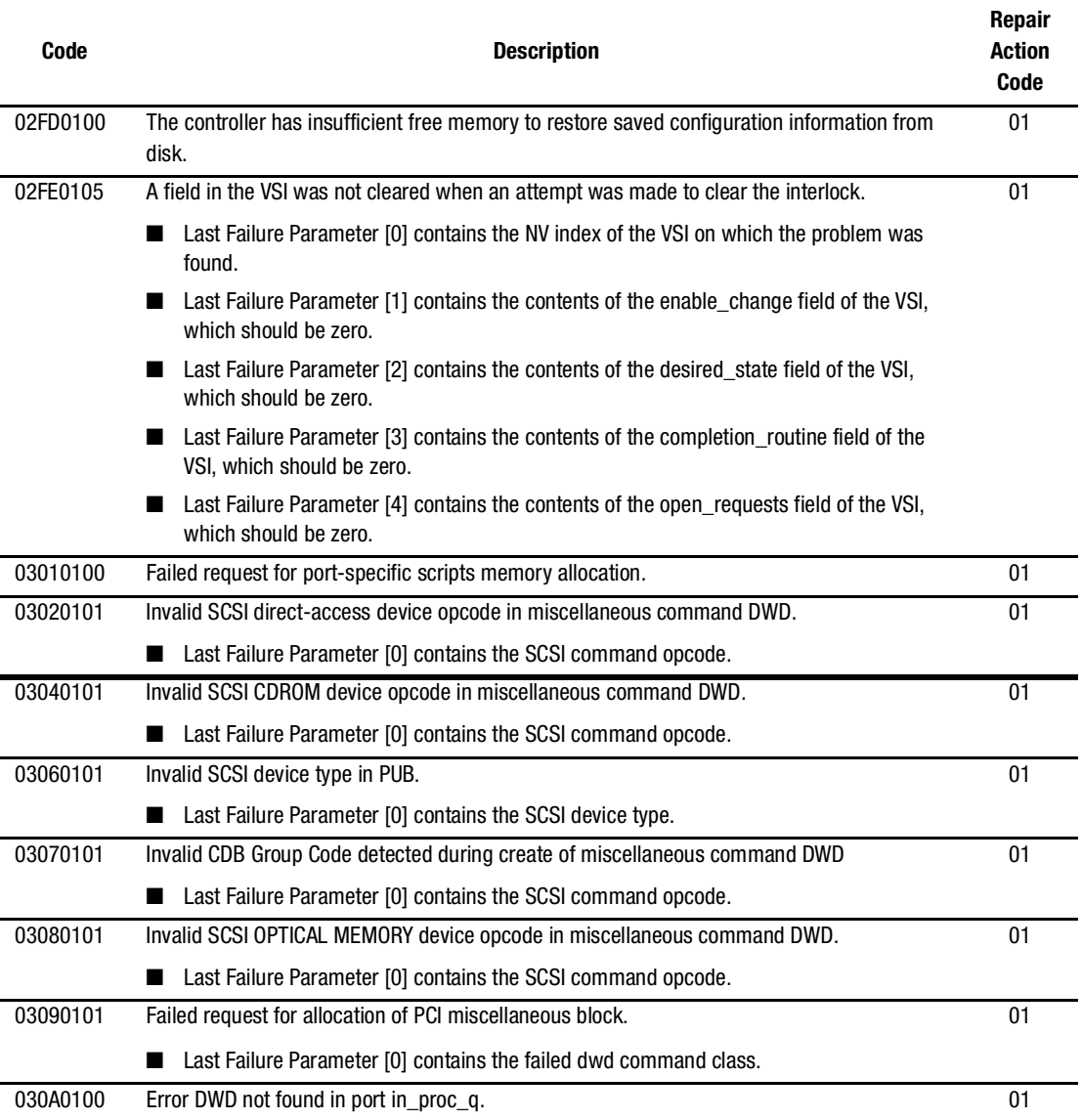

### **Table 7–18 Last Failure Codes and Repair Action Codes (Sheet 16 of 41)**

### *7–68 HSG60/HSG80 Array Controller ACS Version 8.5 Maintenance and Service Guide*

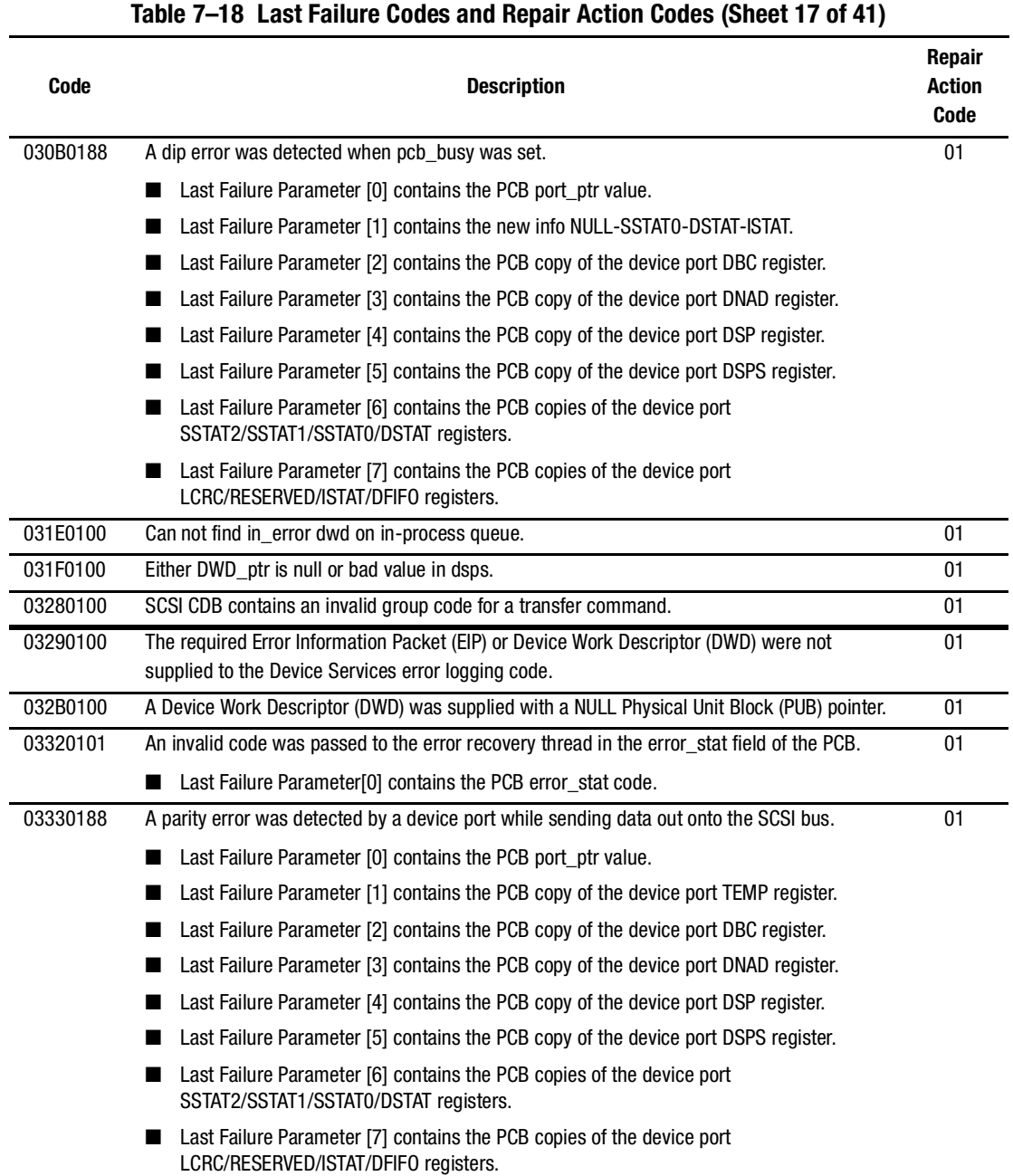

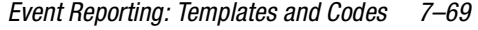

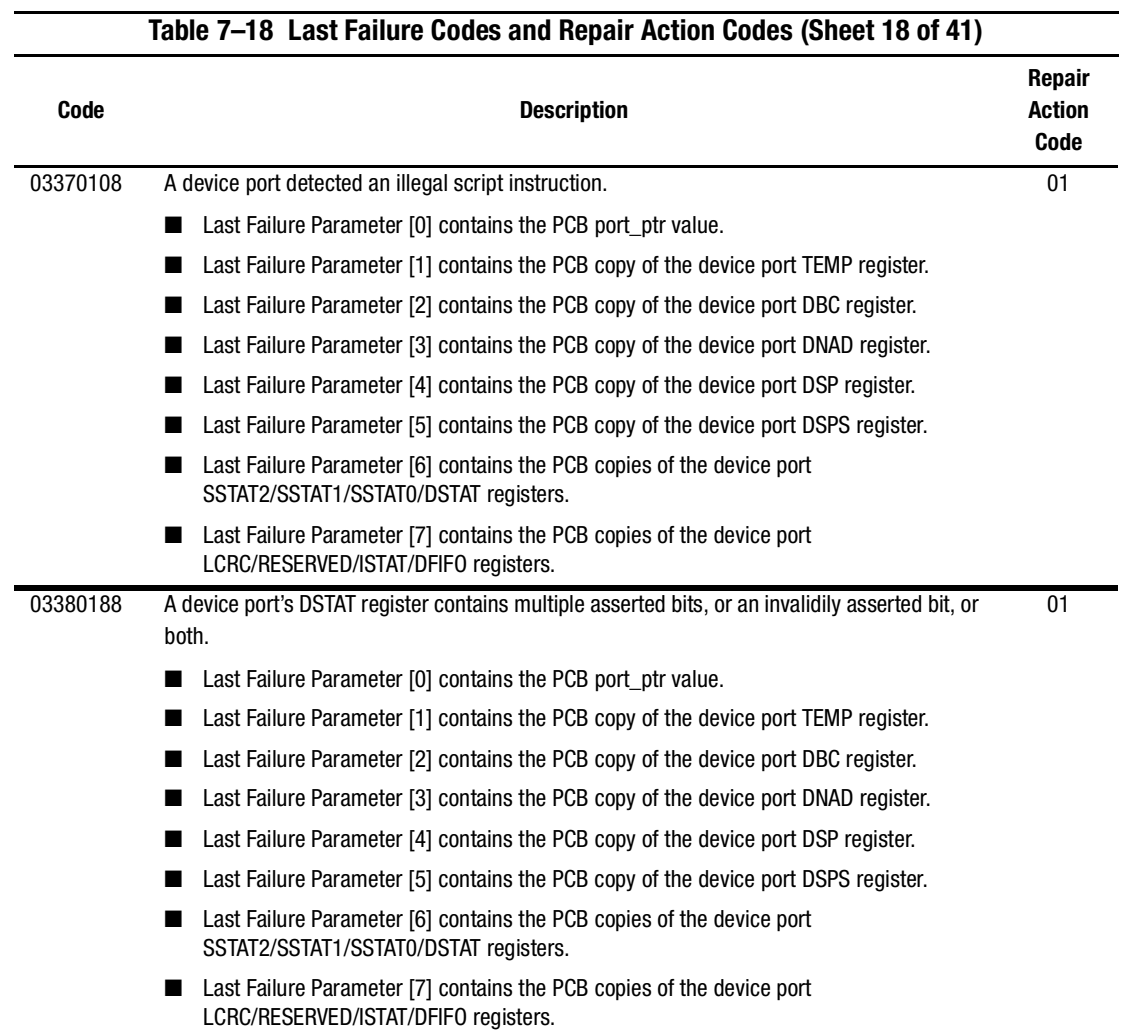

### *7–70 HSG60/HSG80 Array Controller ACS Version 8.5 Maintenance and Service Guide*

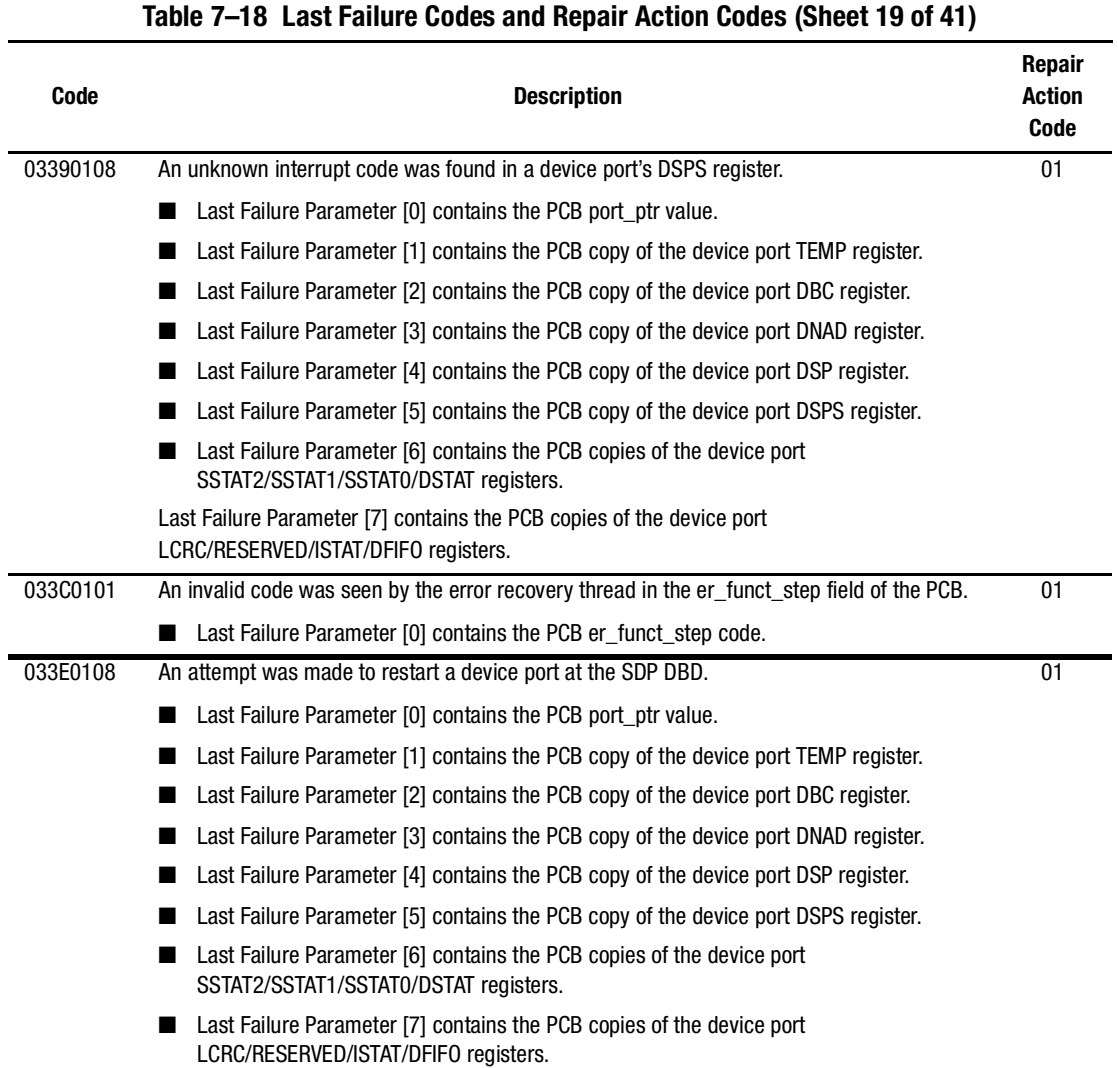

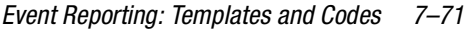

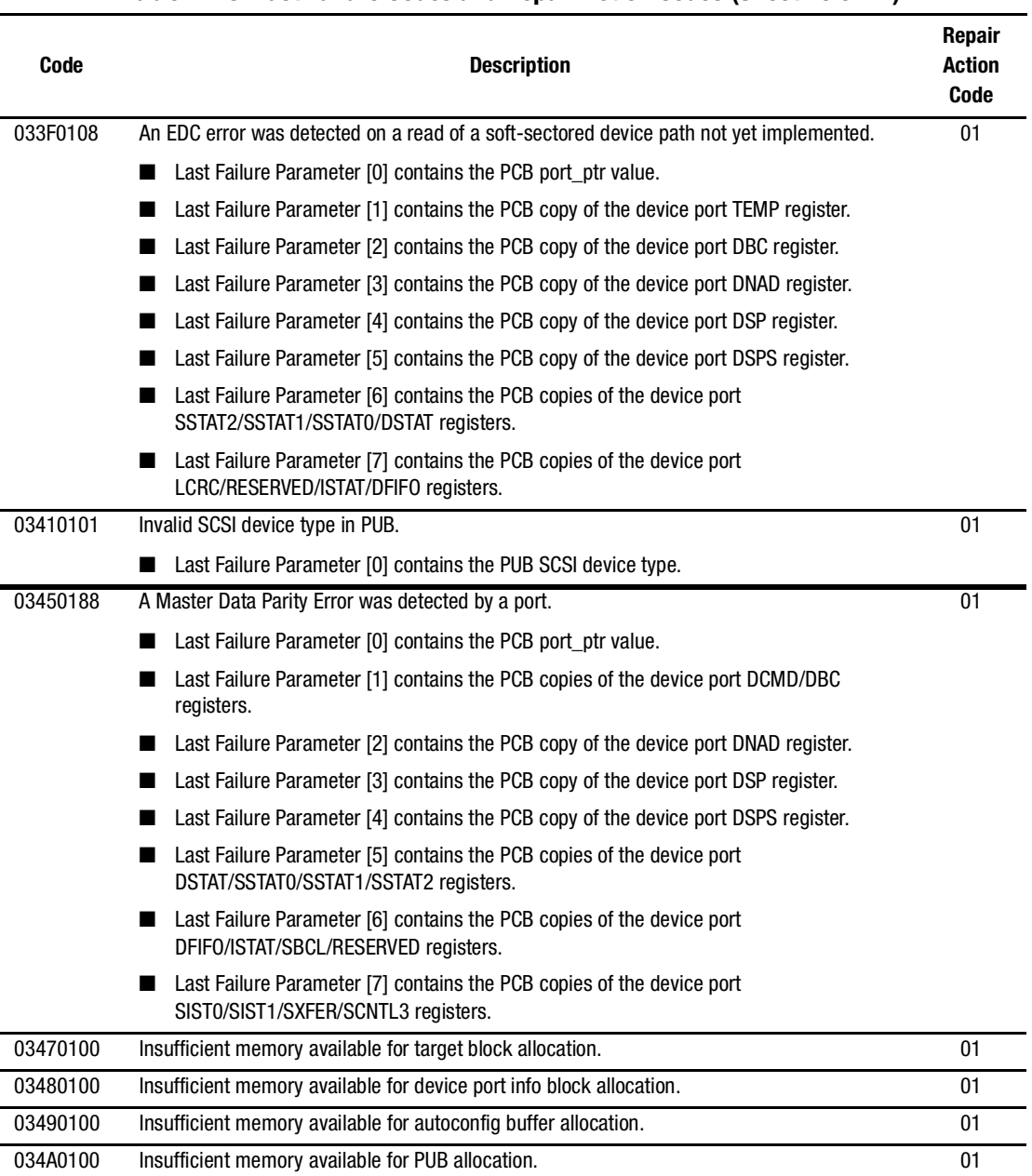

# **Table 7–18 Last Failure Codes and Repair Action Codes (Sheet 20 of 41)**

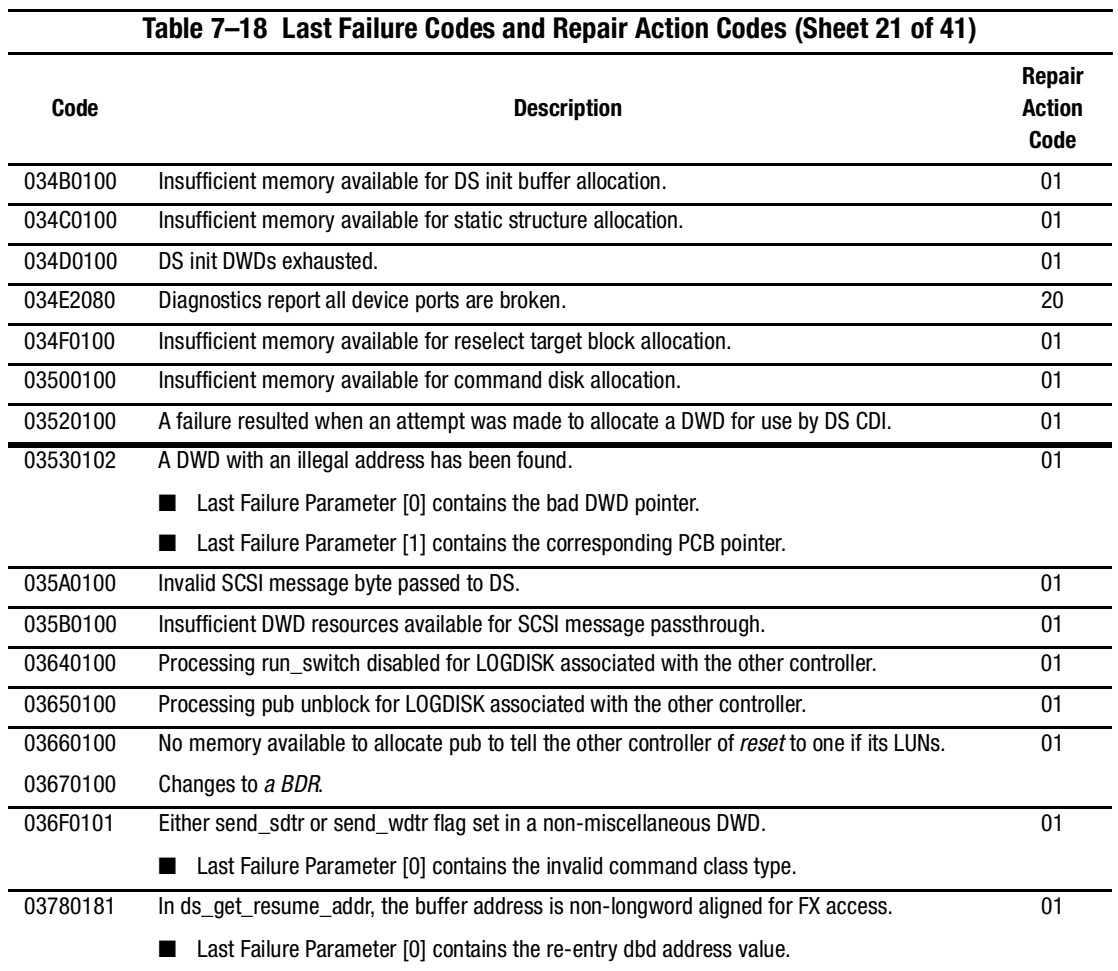

### *7–72 HSG60/HSG80 Array Controller ACS Version 8.5 Maintenance and Service Guide*

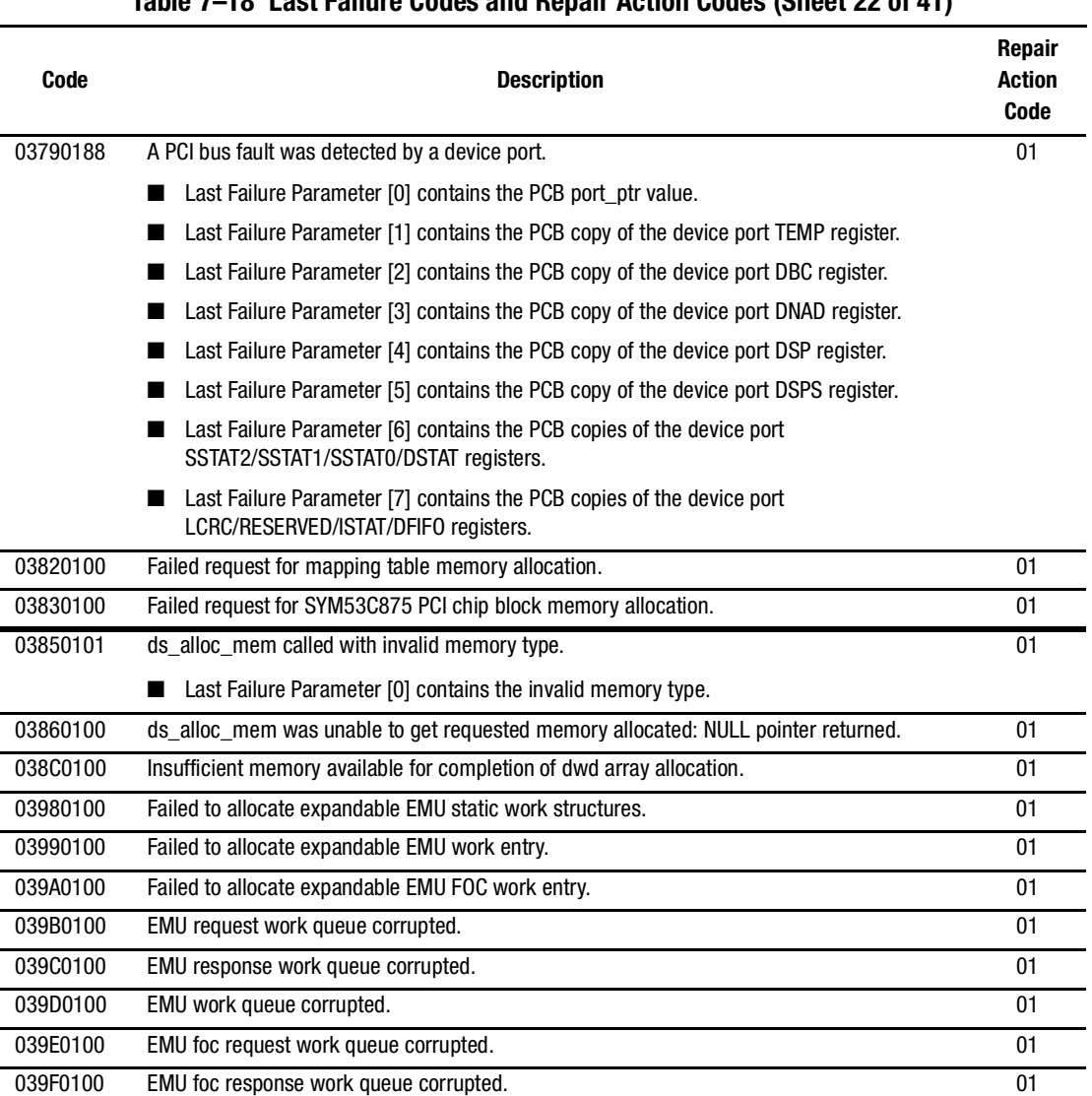

### **Table 7–18 Last Failure Codes and Repair Action Codes (Sheet 22 of 41)**

### *7–74 HSG60/HSG80 Array Controller ACS Version 8.5 Maintenance and Service Guide*

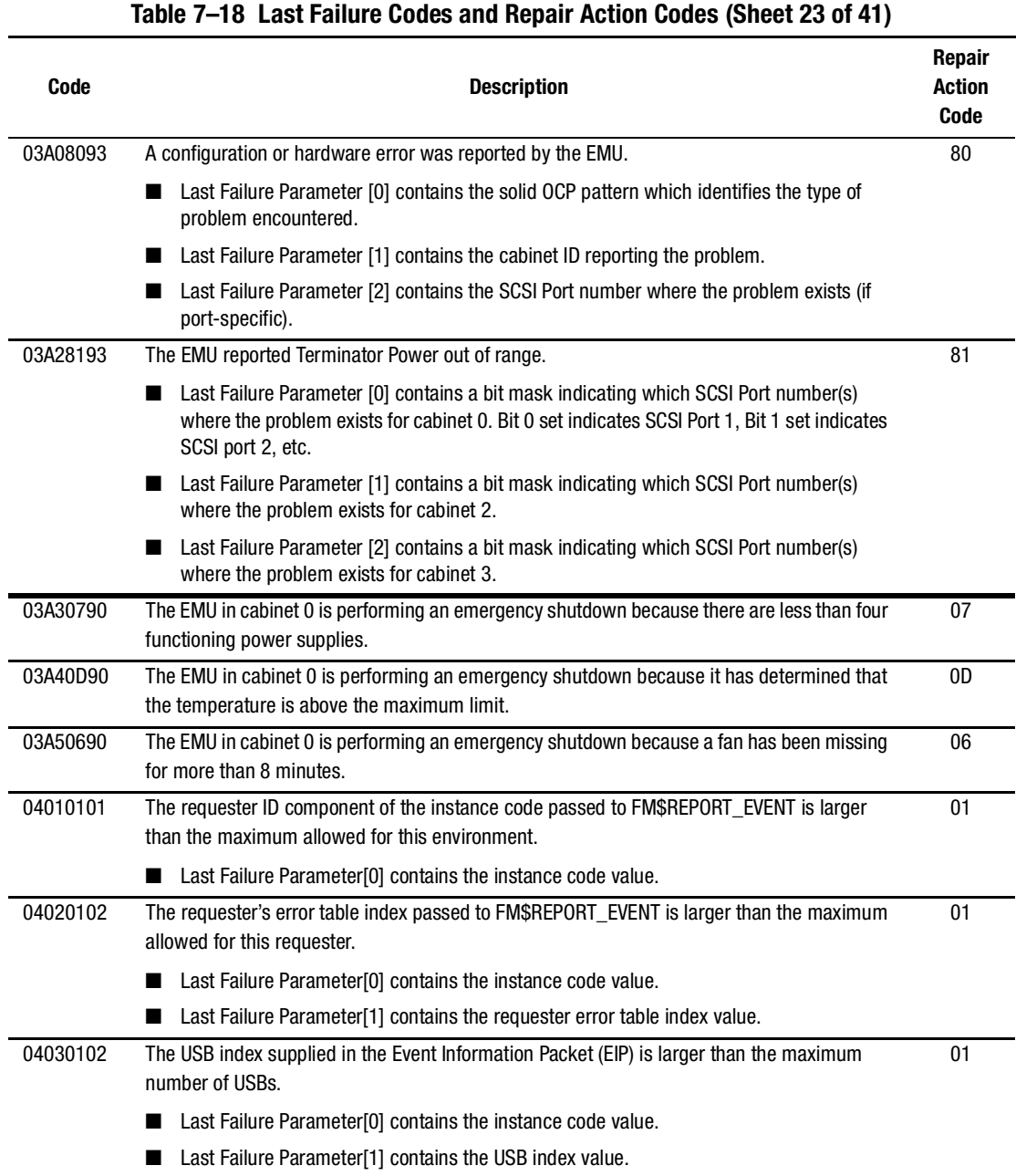

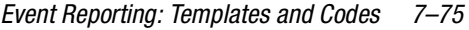

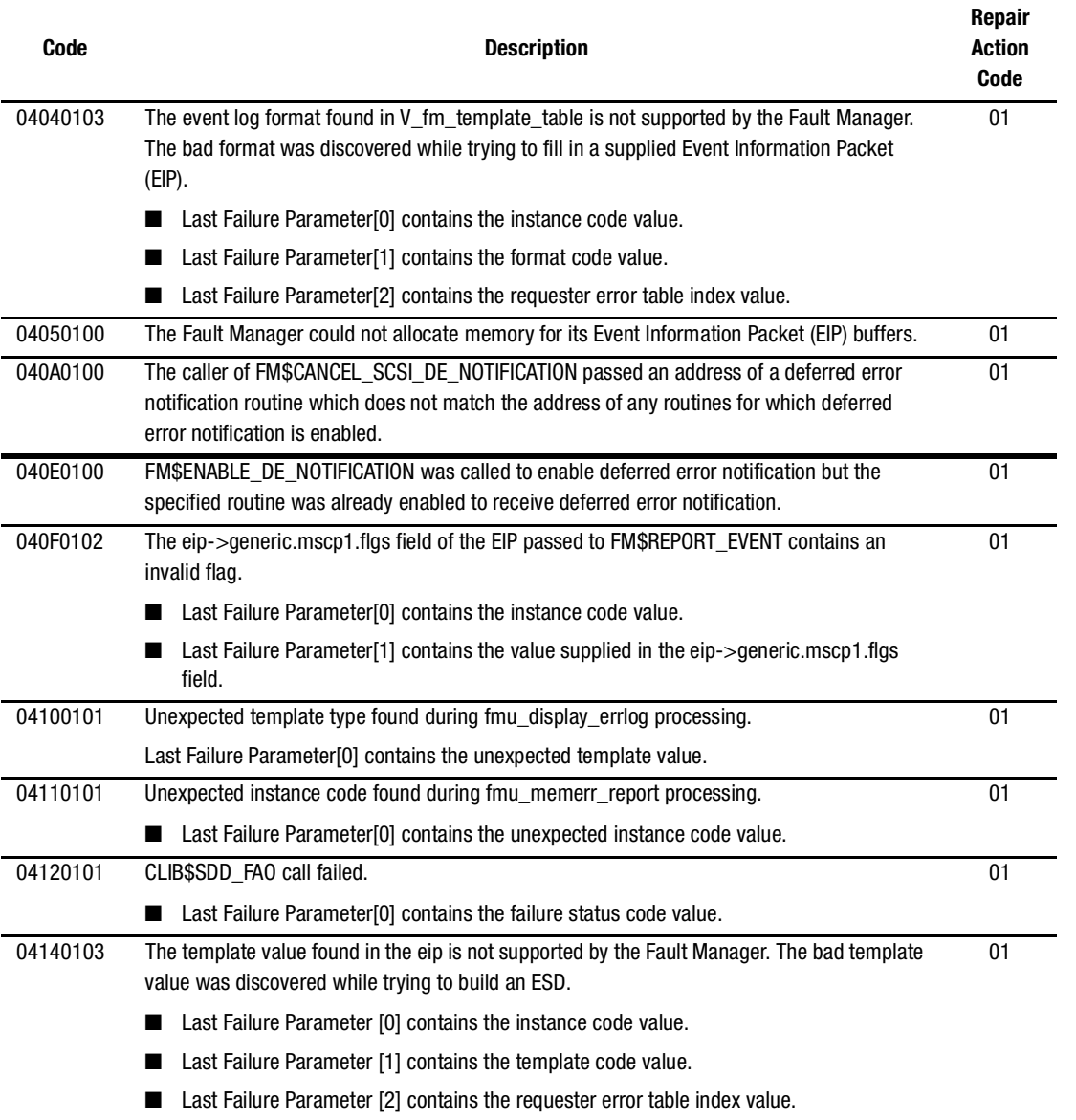

# **Table 7–18 Last Failure Codes and Repair Action Codes (Sheet 24 of 41)**

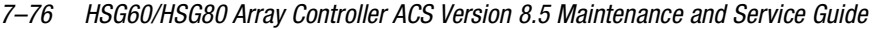

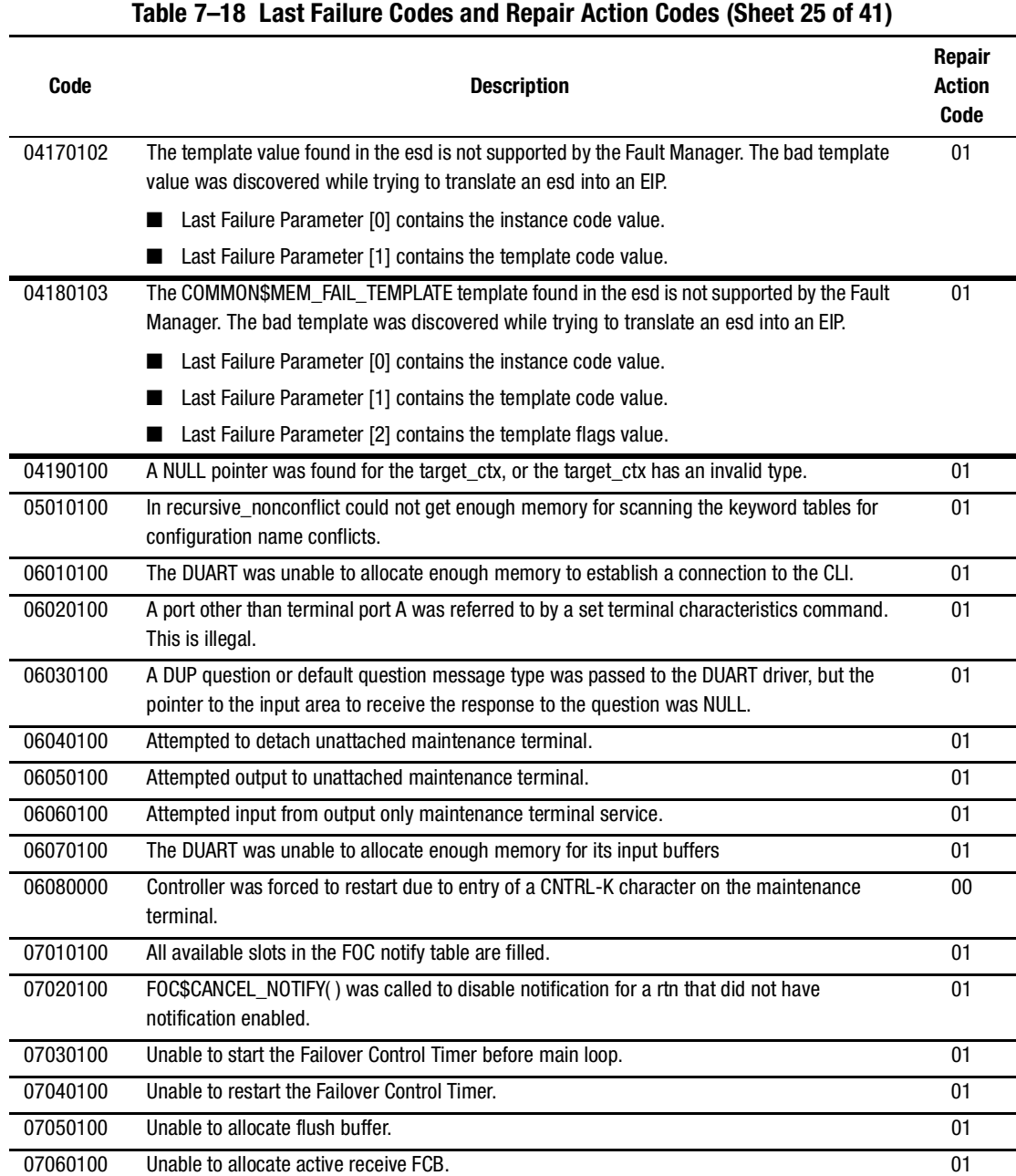

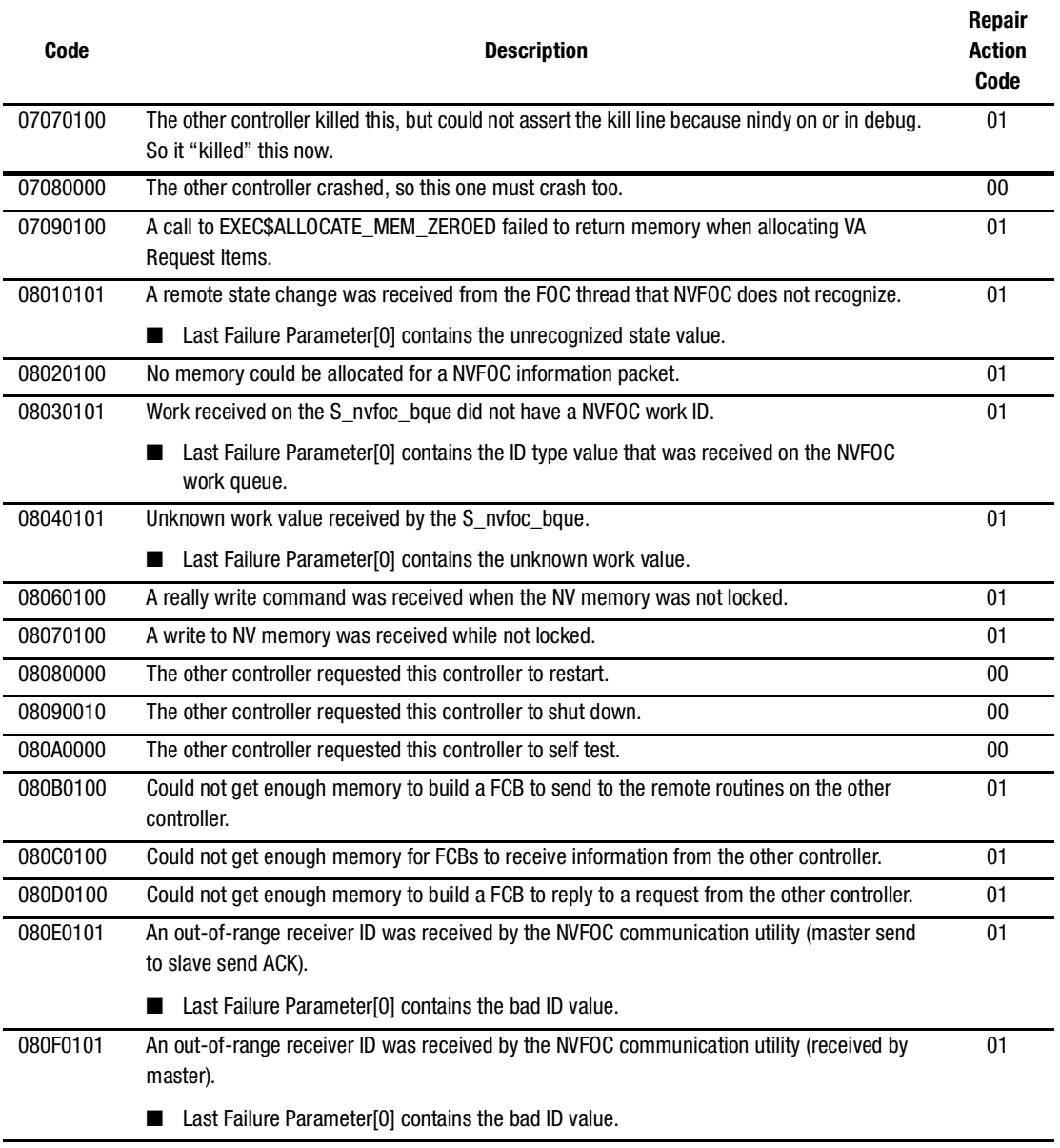

### **Table 7–18 Last Failure Codes and Repair Action Codes (Sheet 26 of 41)**

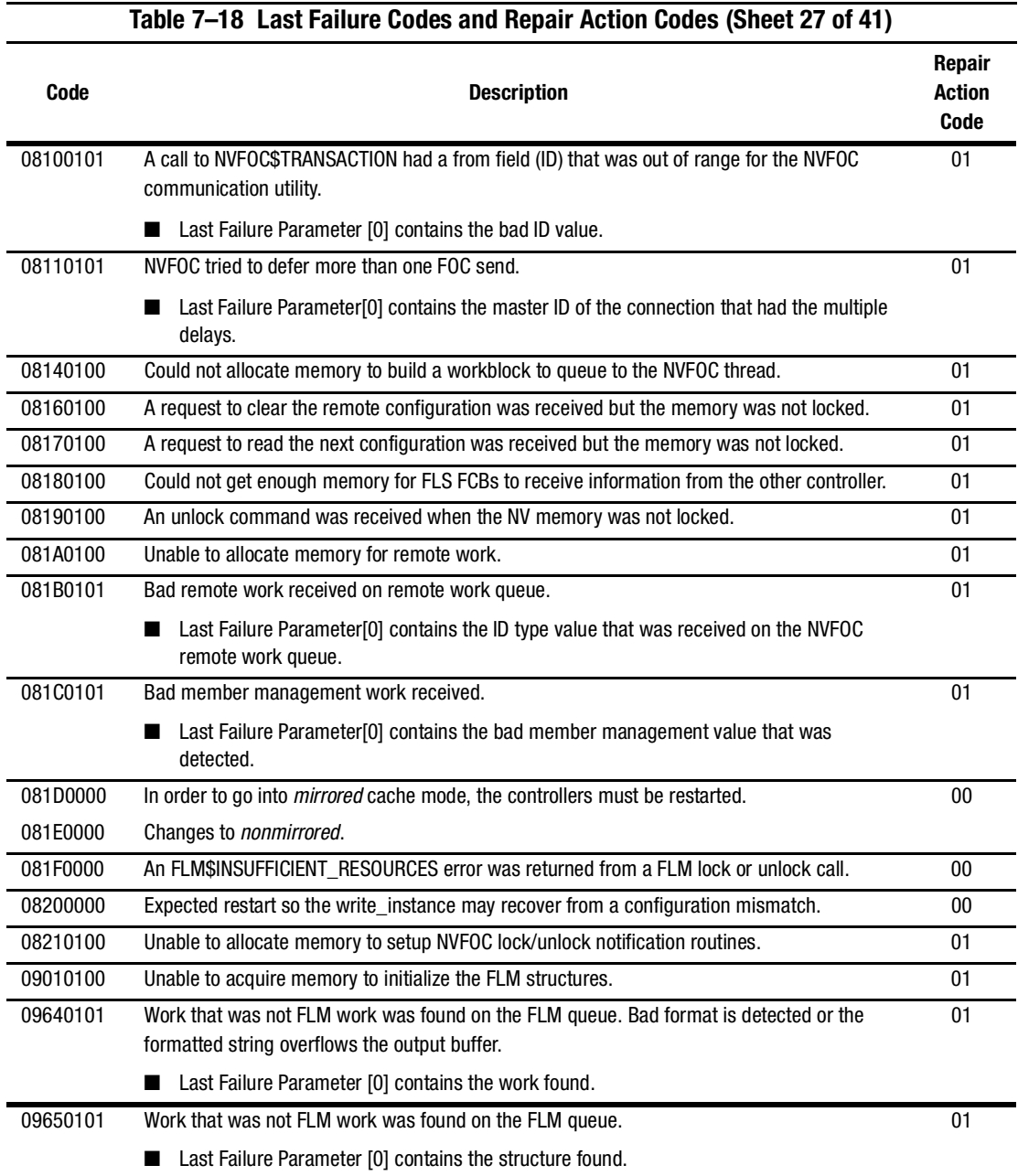

 $\overline{a}$ 

L,

### *7–78 HSG60/HSG80 Array Controller ACS Version 8.5 Maintenance and Service Guide*

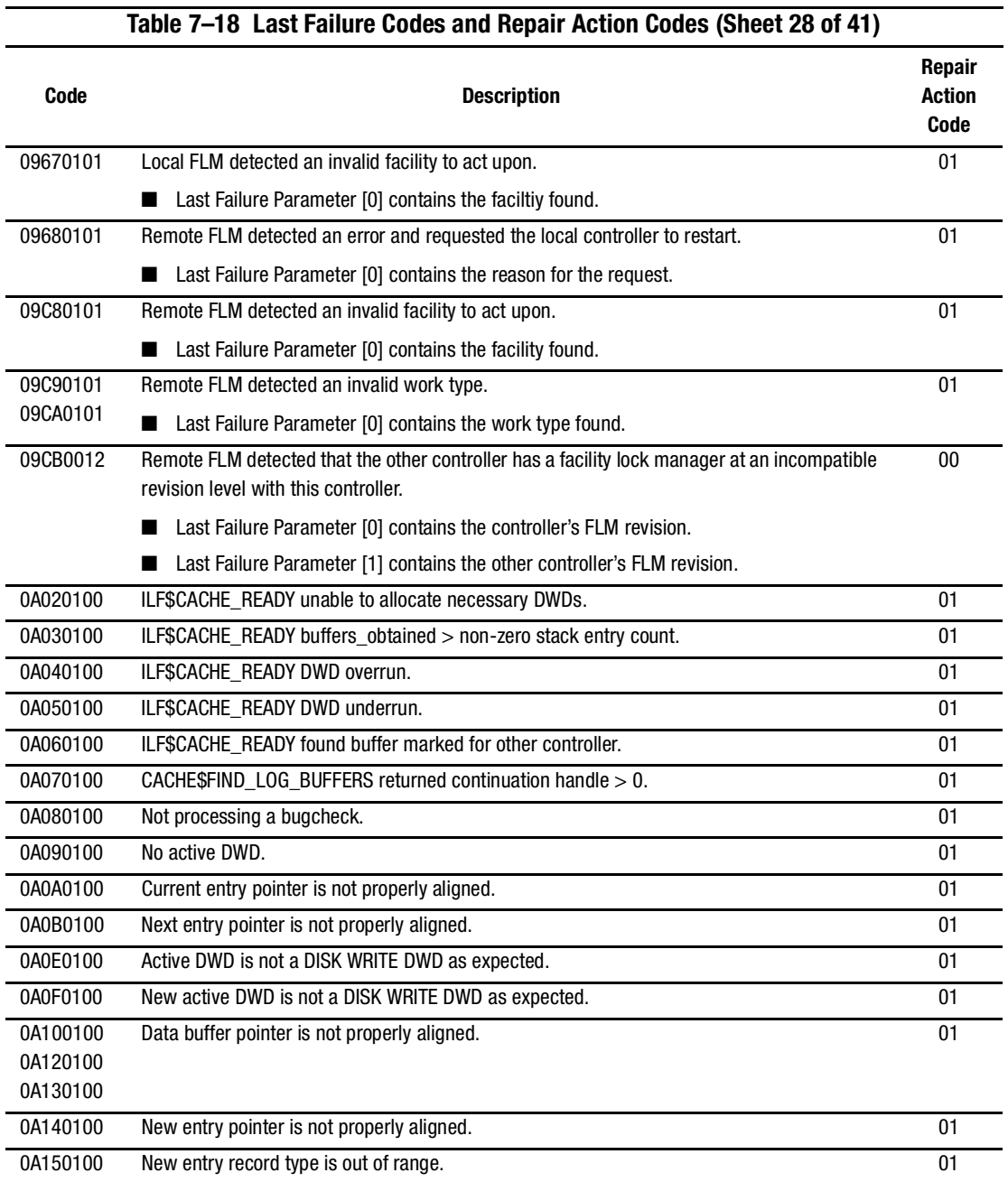

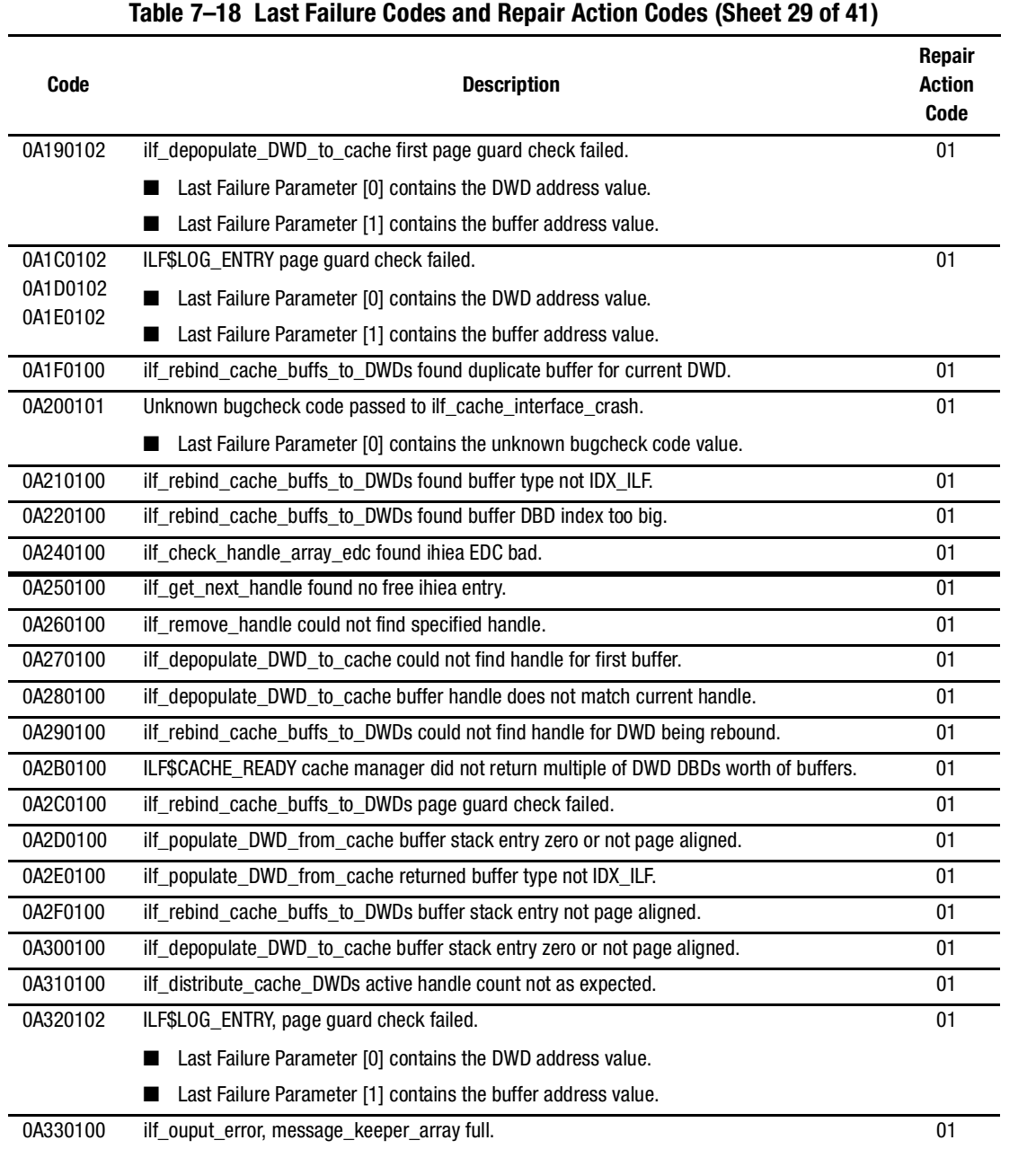

### *7–80 HSG60/HSG80 Array Controller ACS Version 8.5 Maintenance and Service Guide*
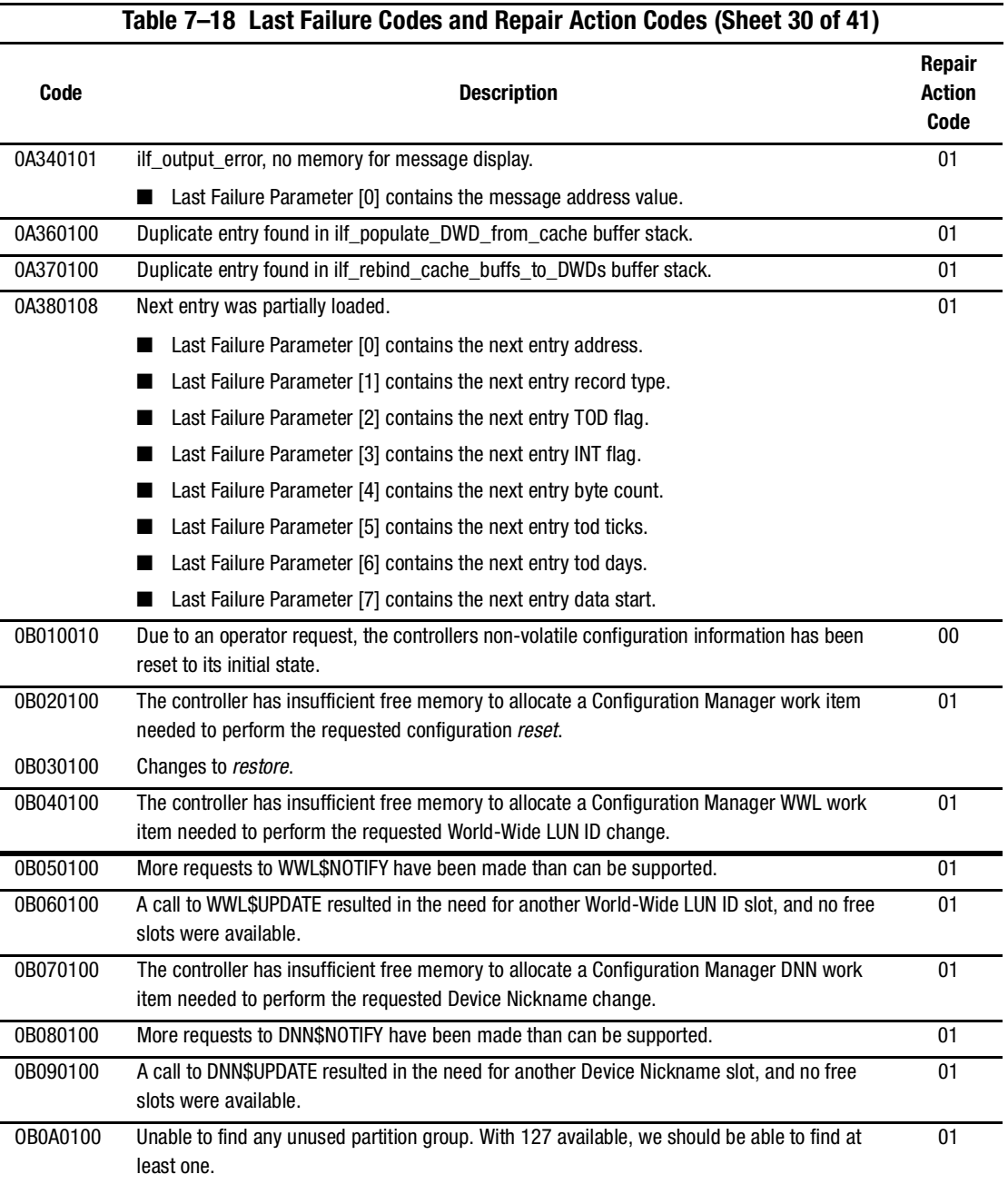

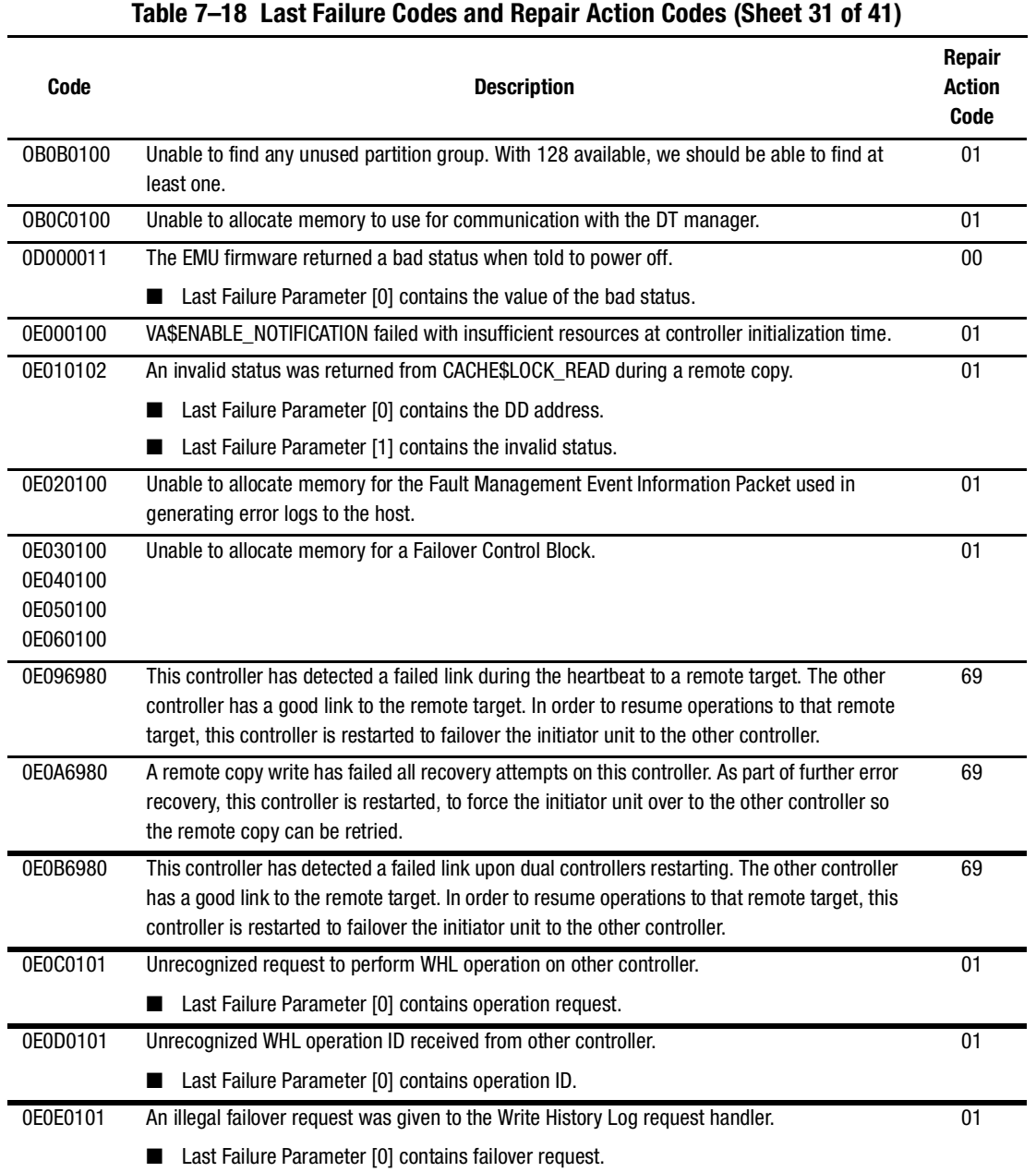

### *7–82 HSG60/HSG80 Array Controller ACS Version 8.5 Maintenance and Service Guide*

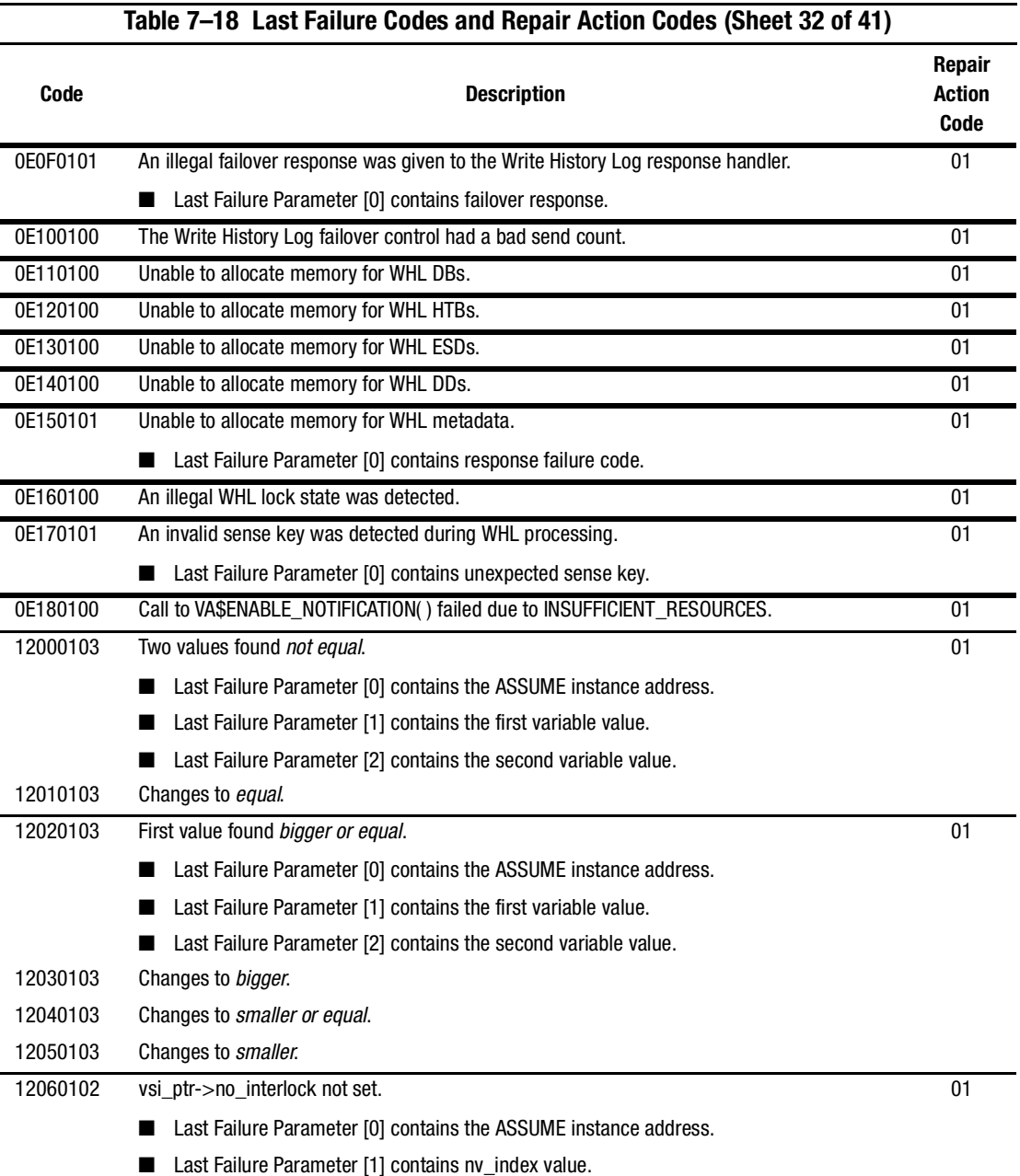

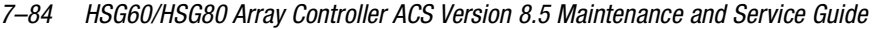

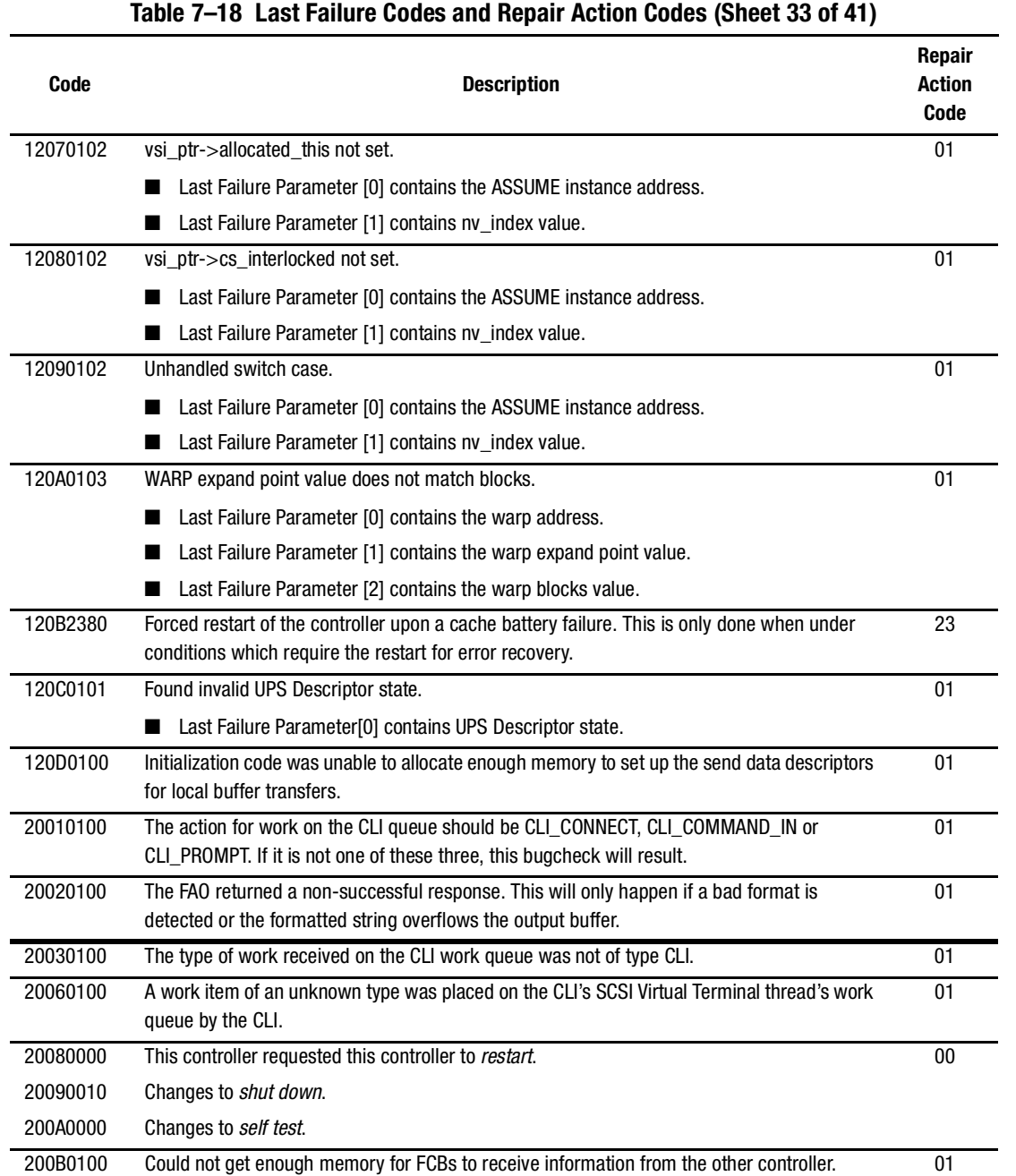

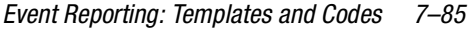

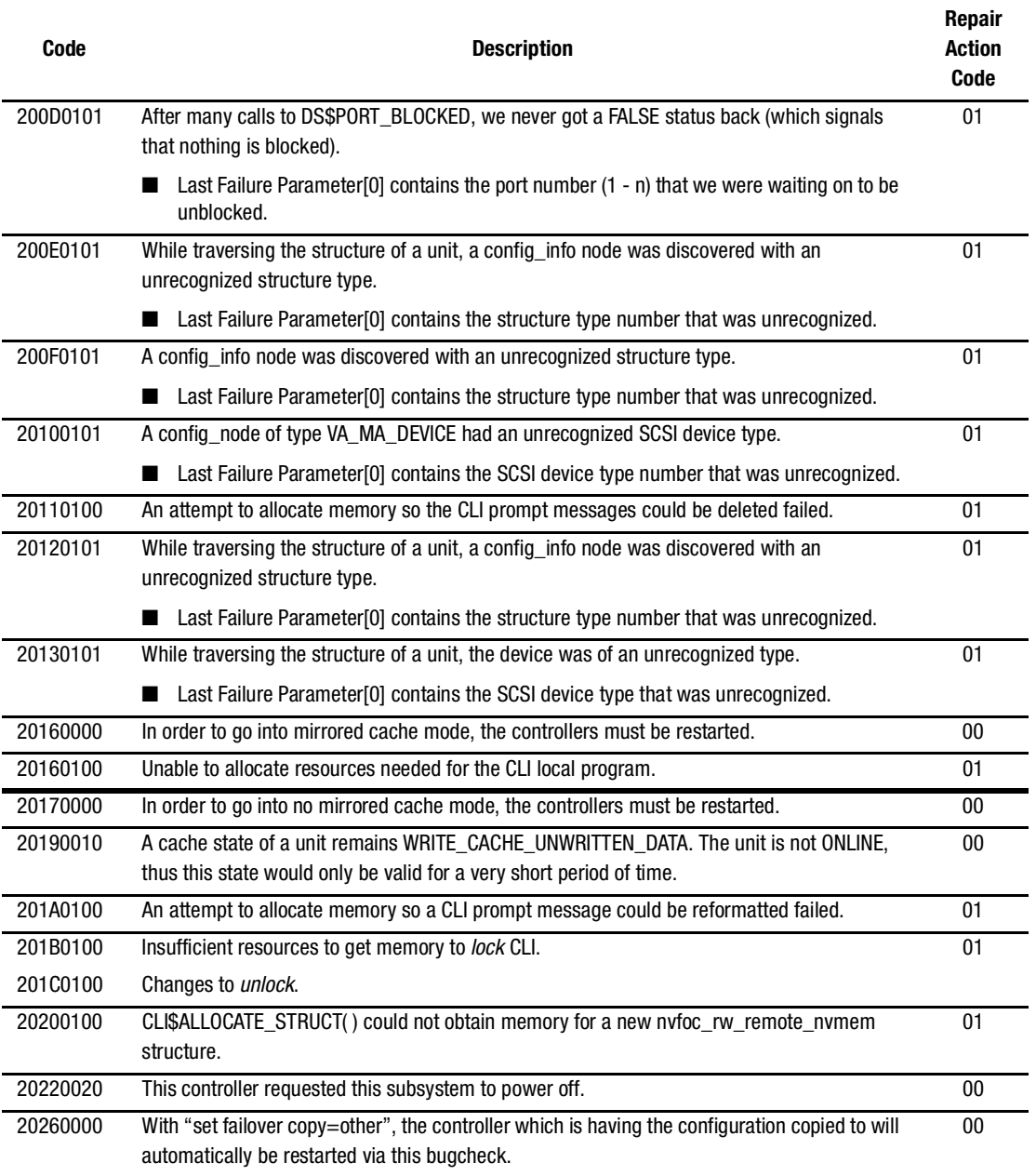

## **Table 7–18 Last Failure Codes and Repair Action Codes (Sheet 34 of 41)**

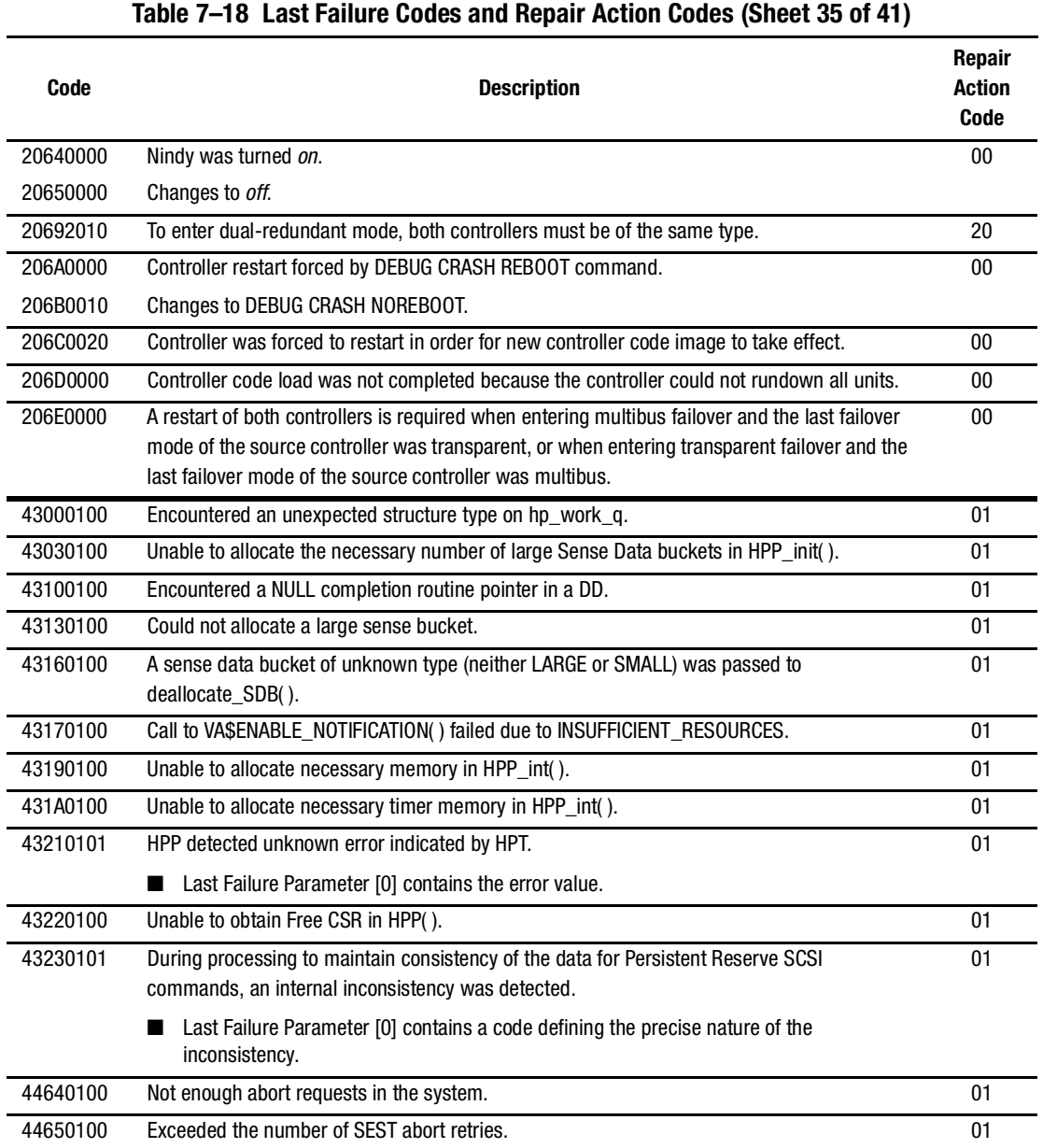

### *7–86 HSG60/HSG80 Array Controller ACS Version 8.5 Maintenance and Service Guide*

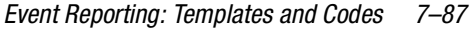

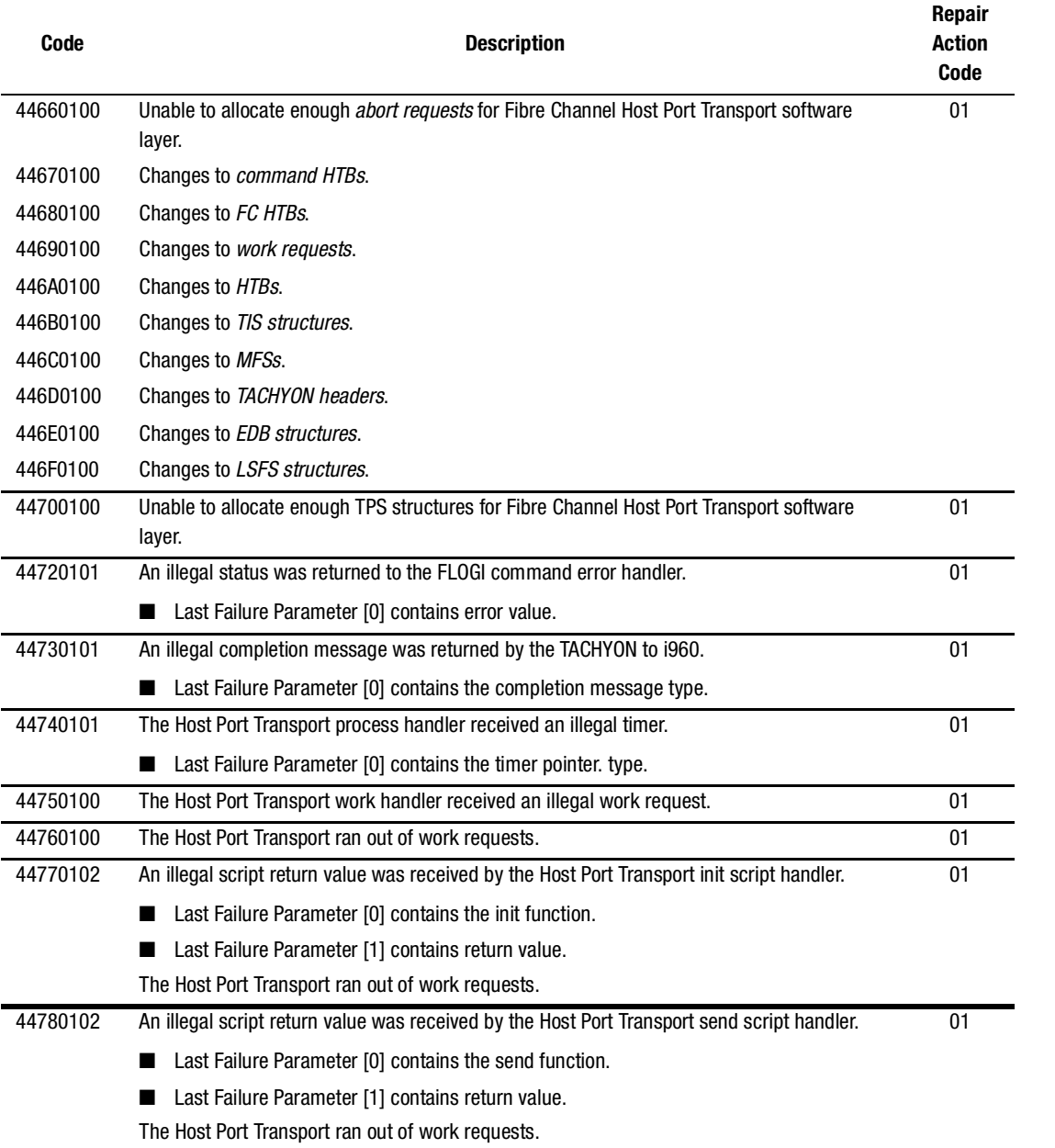

## **Table 7–18 Last Failure Codes and Repair Action Codes (Sheet 36 of 41)**

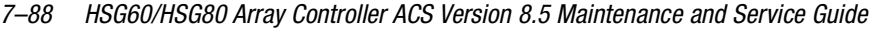

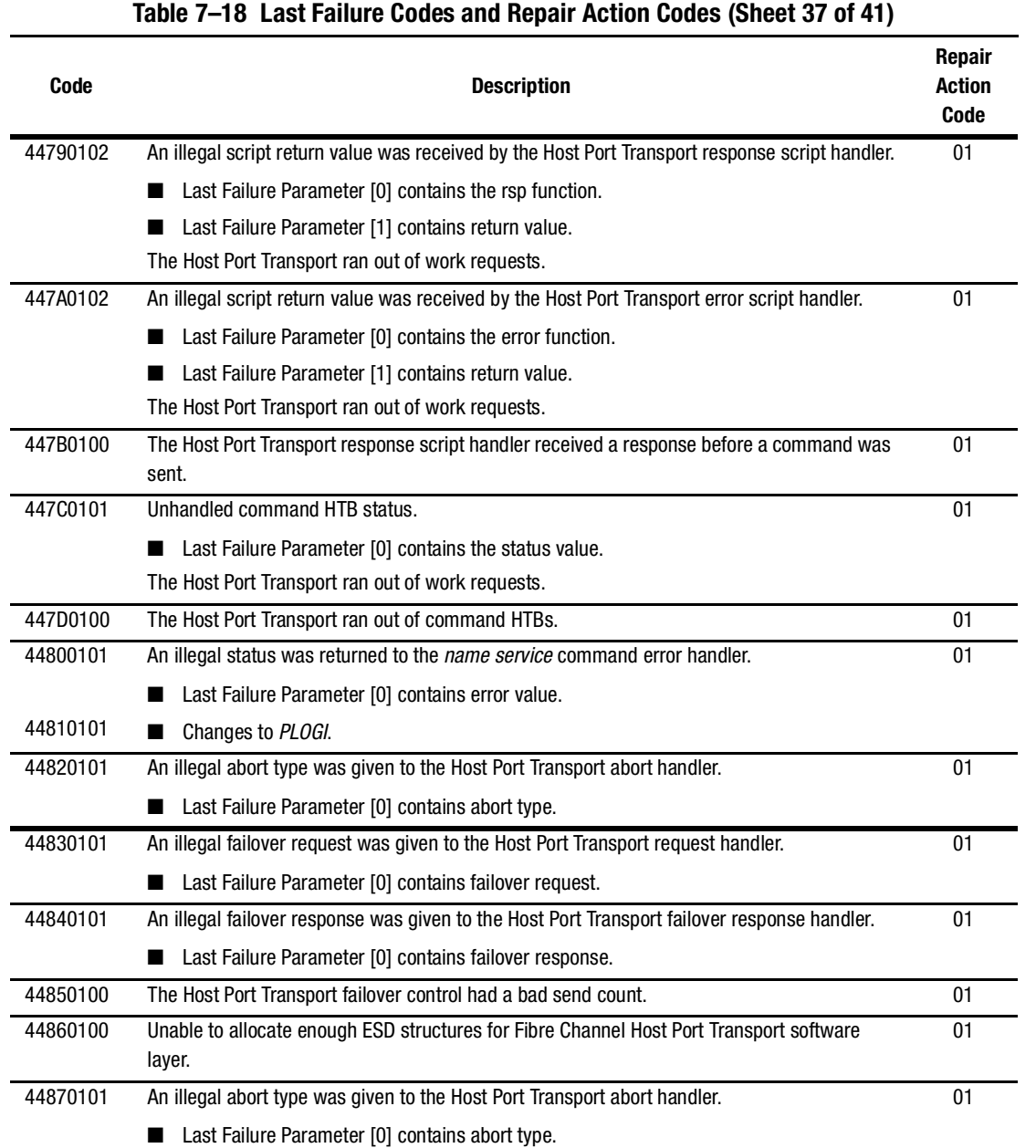

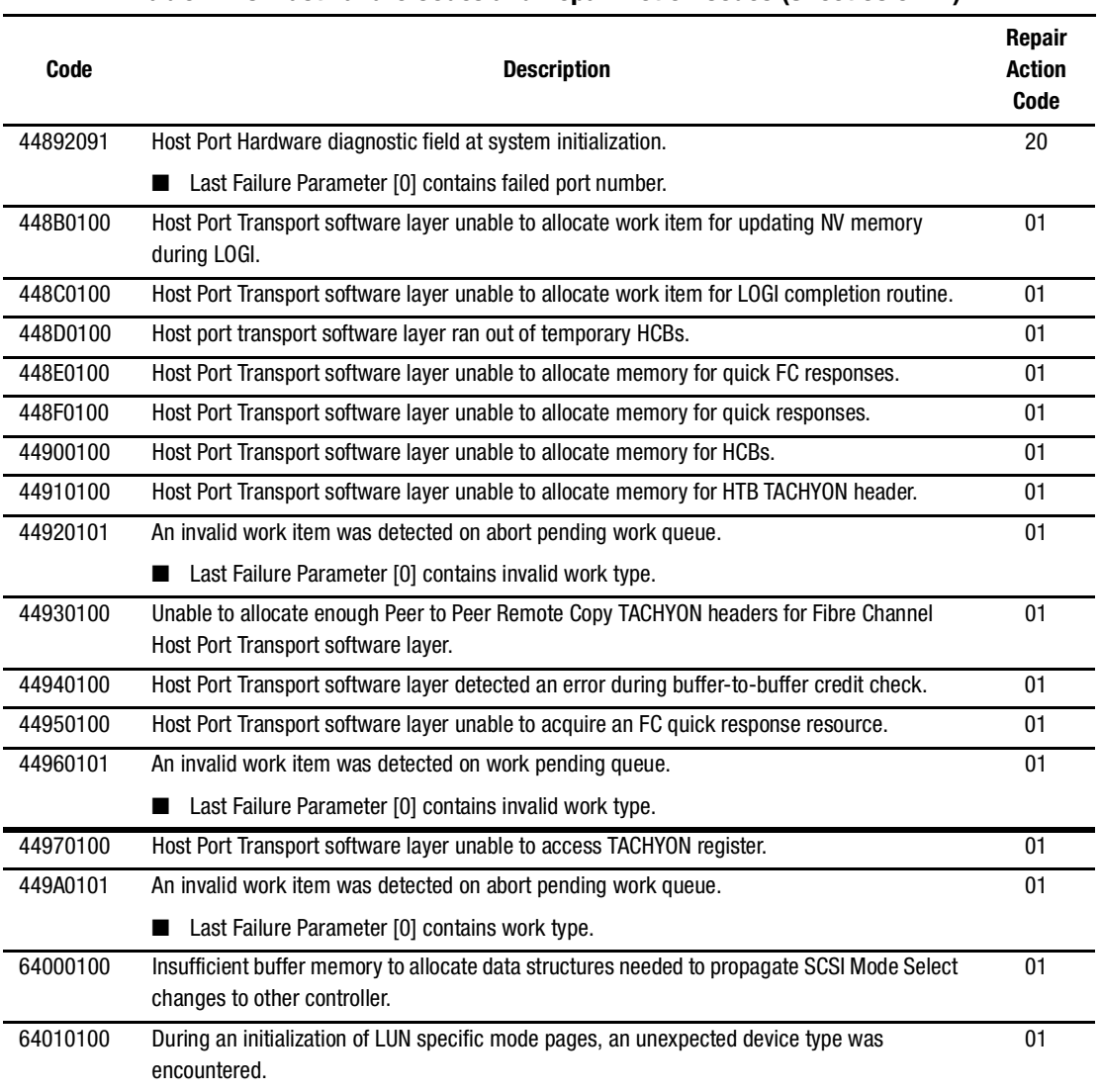

**Table 7–18 Last Failure Codes and Repair Action Codes (Sheet 38 of 41)**

## *Event Reporting: Templates and Codes 7–89*

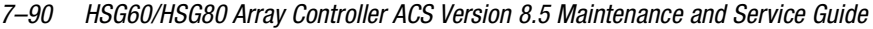

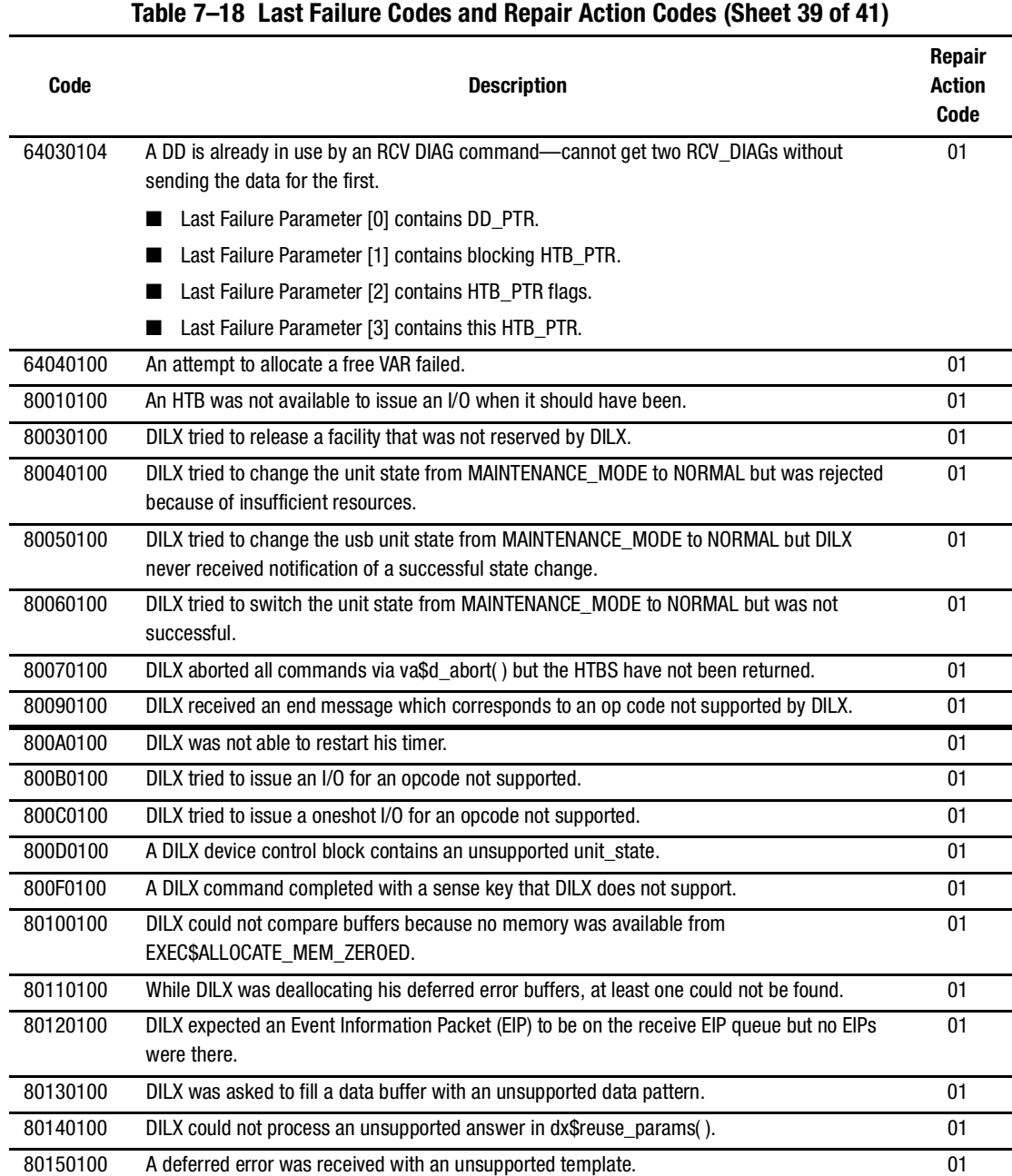

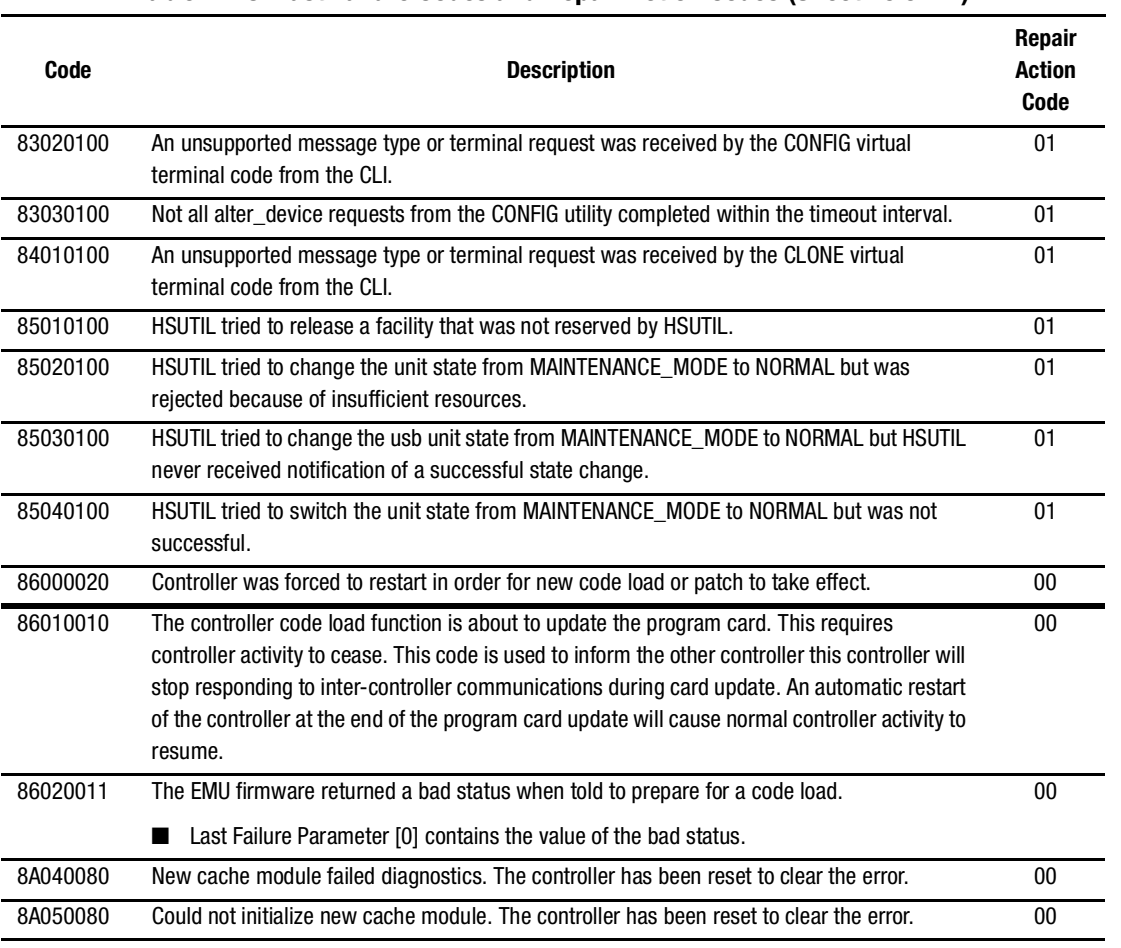

## **Table 7–18 Last Failure Codes and Repair Action Codes (Sheet 40 of 41)**

### *7–92 HSG60/HSG80 Array Controller ACS Version 8.5 Maintenance and Service Guide*

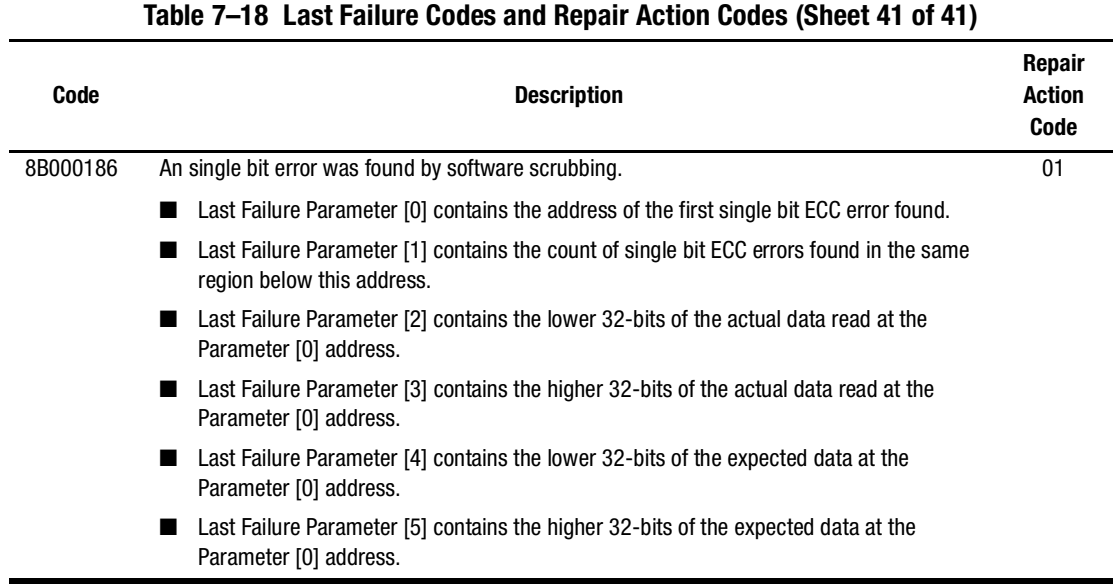

# **Recommended Repair Action Codes**

Recommended Repair Action Codes are embedded in Instance and Last Failure codes. See ["Instance Codes](#page-232-0)" on [page 7–25](#page-232-0) and "[Last Failure Codes](#page-257-0)" on [page 7–50](#page-257-0) for a more detailed description of the relationship between these codes.

[Table 7–19](#page-300-0) contains the repair action codes assigned to each significant event in the system.

<span id="page-300-0"></span>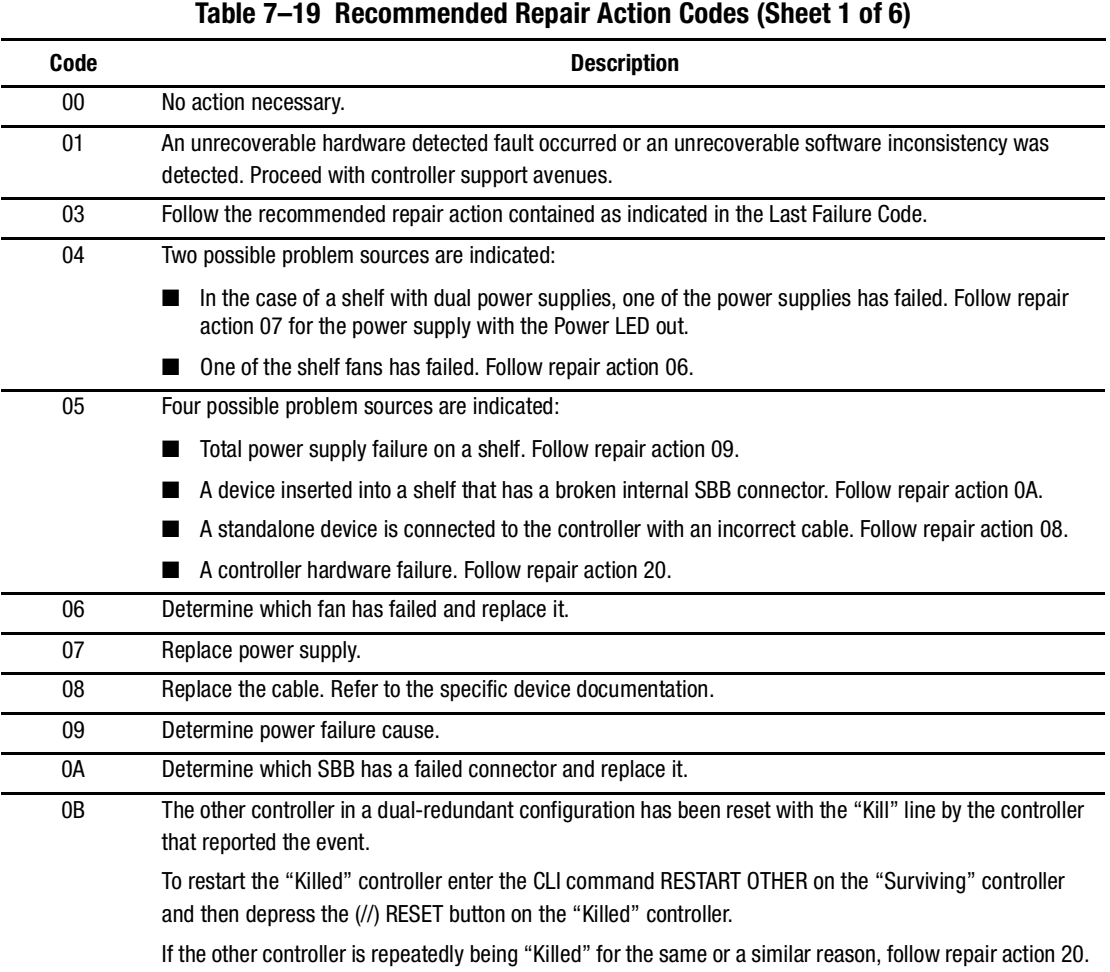

### *7–94 HSG60/HSG80 Array Controller ACS Version 8.5 Maintenance and Service Guide*

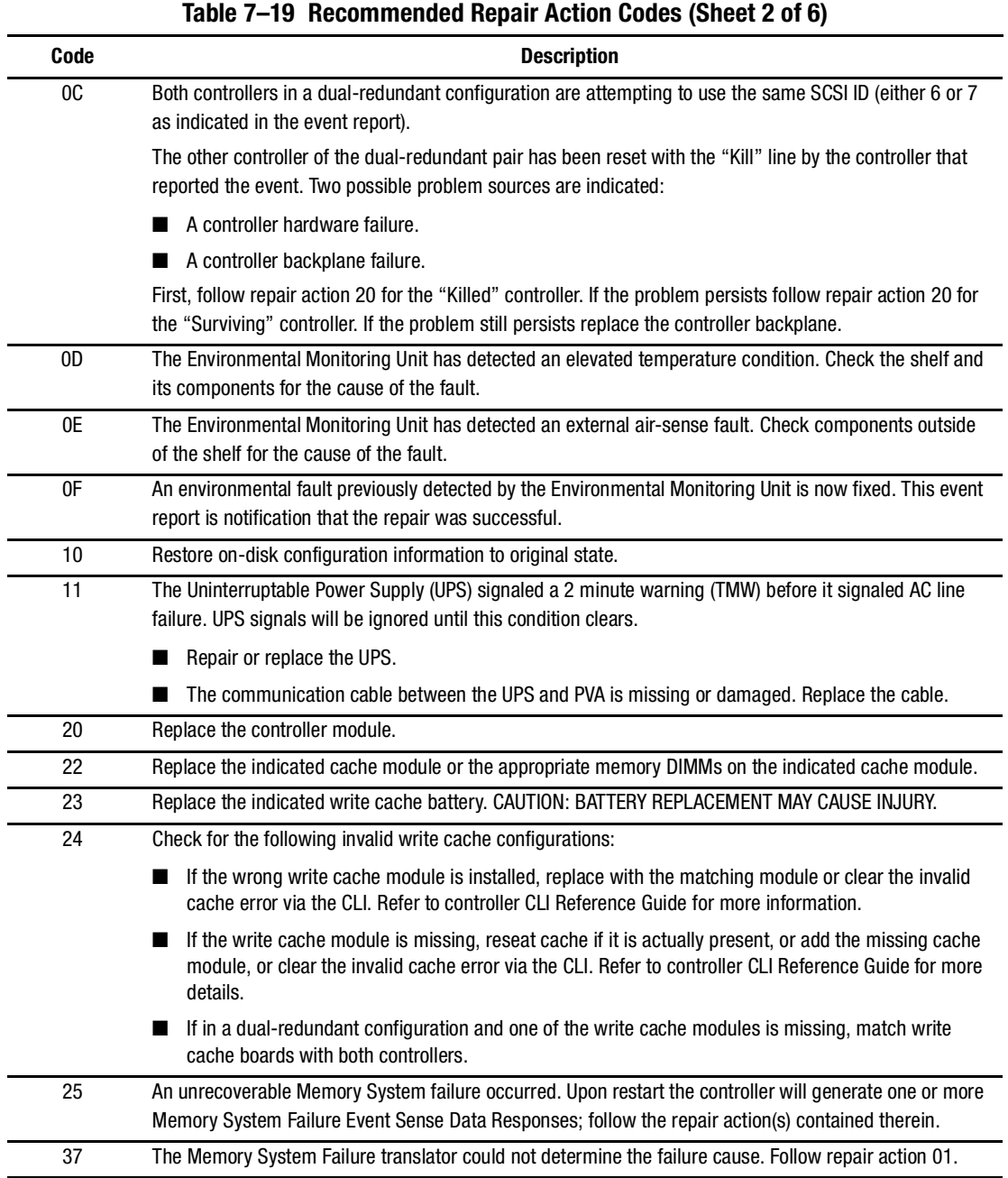

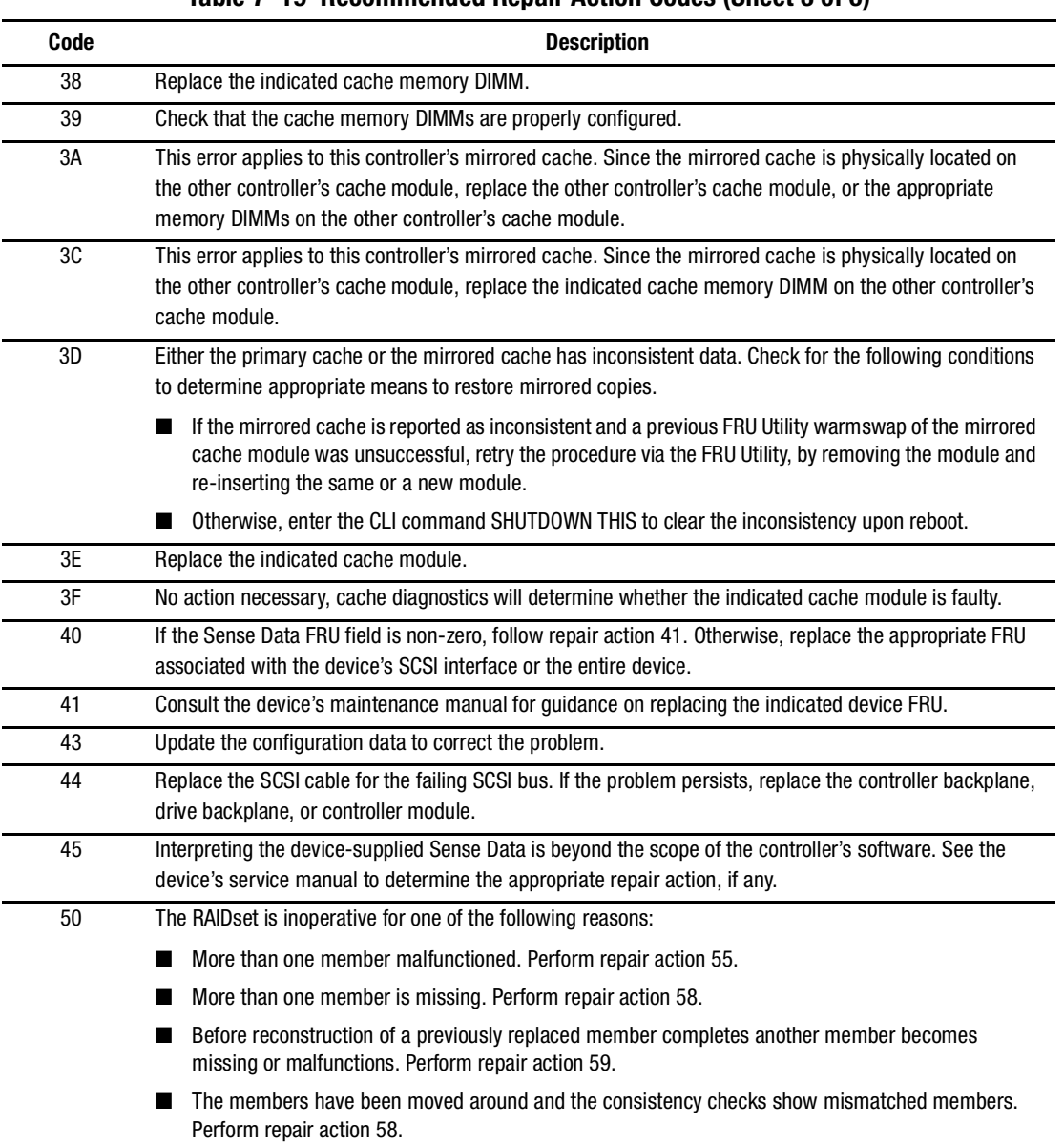

#### **Table 7–19 Recommended Repair Action Codes (Sheet 3 of 6)**

### *7–96 HSG60/HSG80 Array Controller ACS Version 8.5 Maintenance and Service Guide*

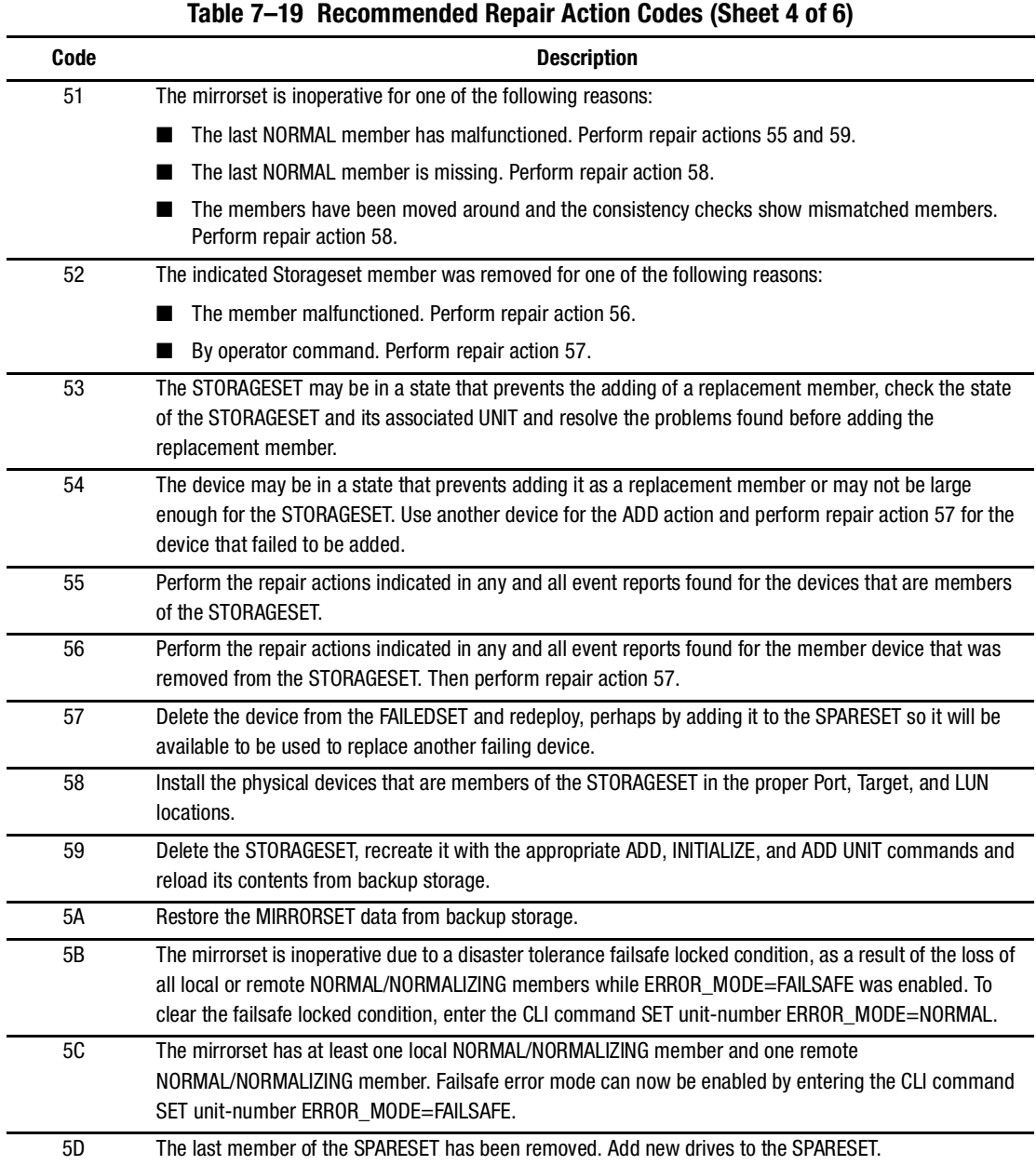

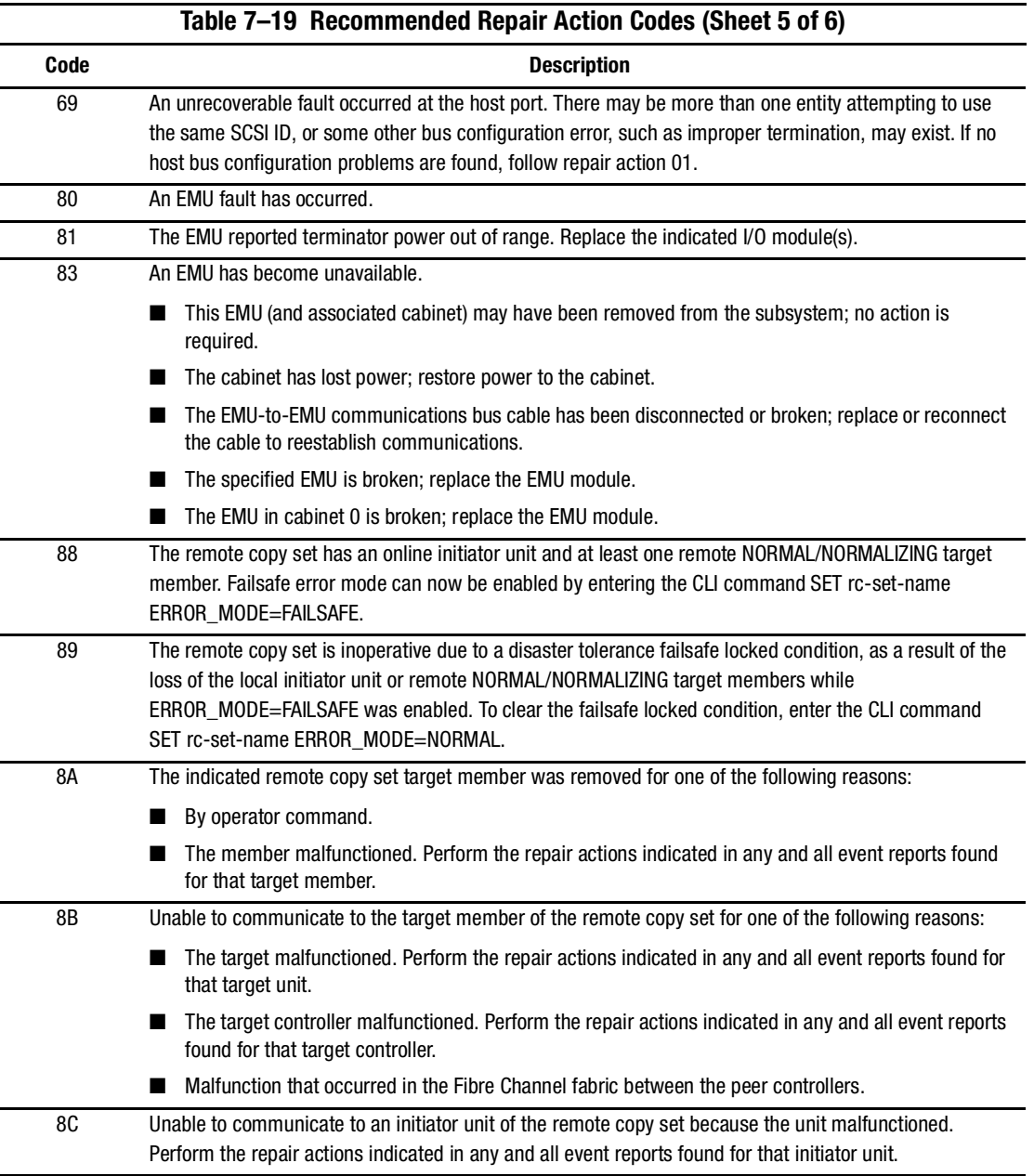

*7–98 HSG60/HSG80 Array Controller ACS Version 8.5 Maintenance and Service Guide*

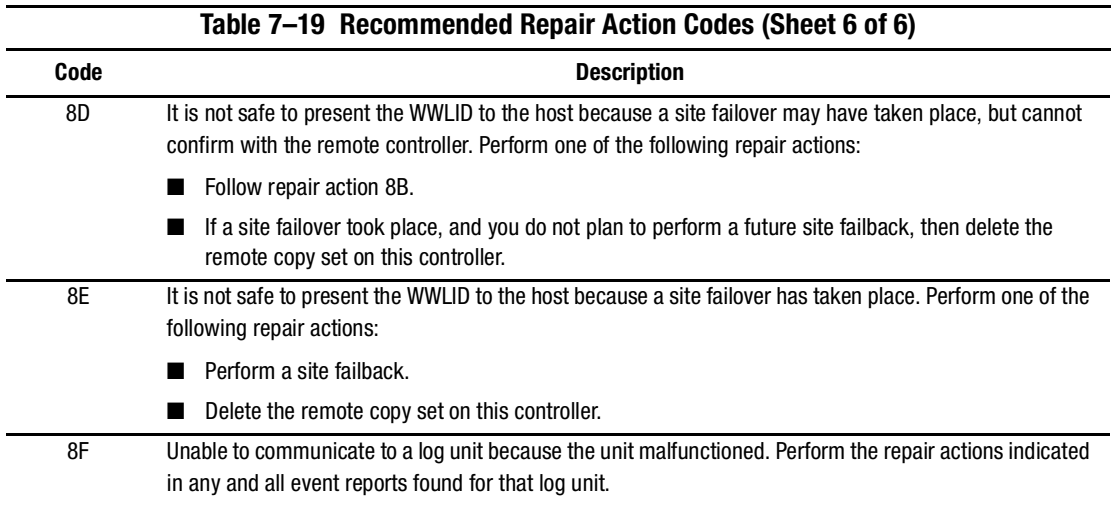

# **Component Identifier Codes**

Component Identifier Codes are embedded in Instance and Last Failure codes. See ["Instance Codes](#page-232-0)" on [page 7–25](#page-232-0) and "[Last Failure Codes](#page-257-0)" on [page 7–50](#page-257-0) for a more detailed description of the relationship between these codes.

[Table 7–20](#page-305-0) lists the component identifier codes.

<span id="page-305-0"></span>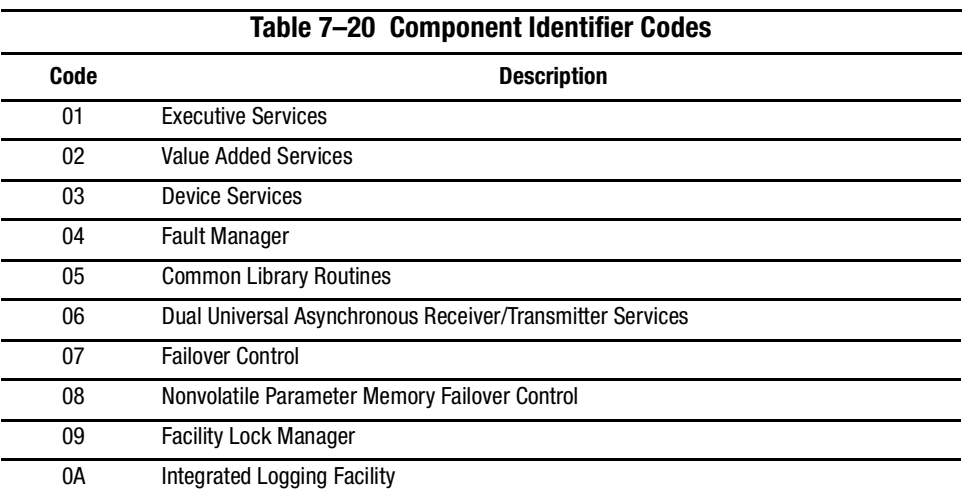

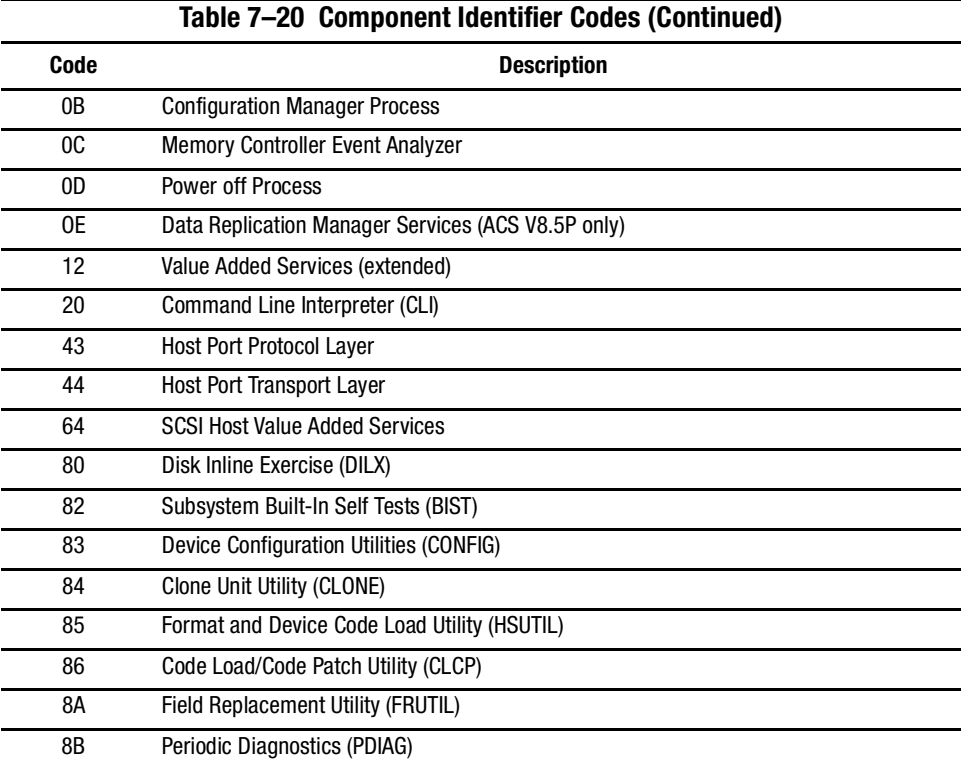

# *Appendix A*

# **Array Controller Specifications**

This appendix contains physical, electrical, and environmental specifications for enclosures that use the HSG60/HSG80 array controllers.

## **Physical and Electrical Specifications for the HSG60/HSG80 Array Controllers and Cache Modules**

[Table A–1](#page-308-0) lists the physical and electrical specifications for the controller and cache modules. Voltage measurements in [Table A–1](#page-308-0) are nominal measurements without tolerances.

<span id="page-308-0"></span>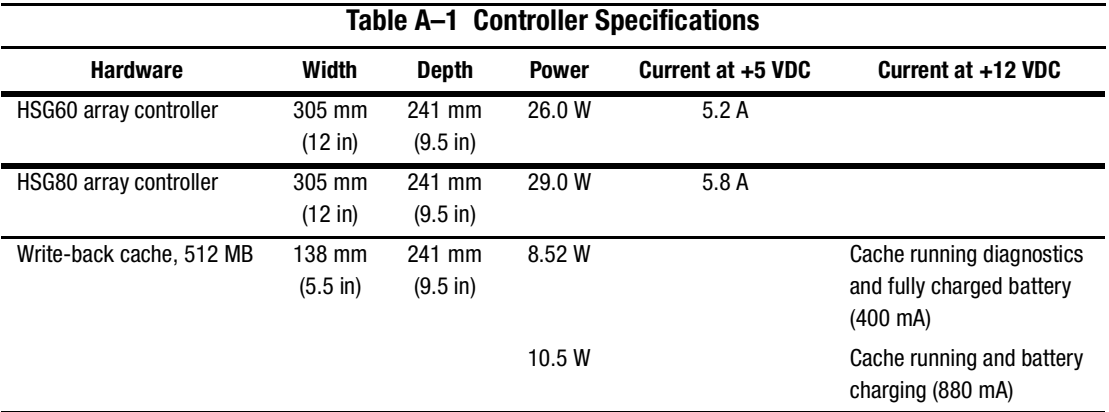

*A–2 HSG60/HSG80 Array Controller ACS Version 8.5 Maintenance and Service Guide*

# **Environmental Specifications**

The HSG60/HSG80 array controllers are intended for installation in a Class A environment.

The operating environmental specifications are listed in [Table A–2](#page-309-0) and the nonoperating environmental specifications are listed in [Table A–3.](#page-309-1) These specifications are the same for all Compaq storage devices.

<span id="page-309-1"></span><span id="page-309-0"></span>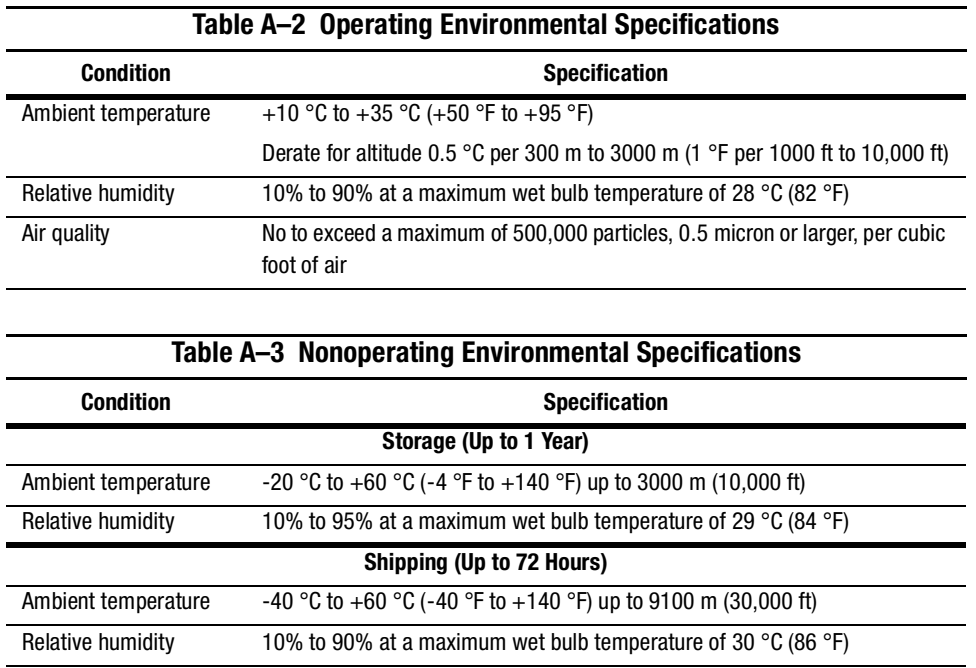

# **Glossary**

This glossary defines terms pertaining to the HSG60/HSG80 Fibre Channel array controllers. It is not a comprehensive glossary of computer terms.

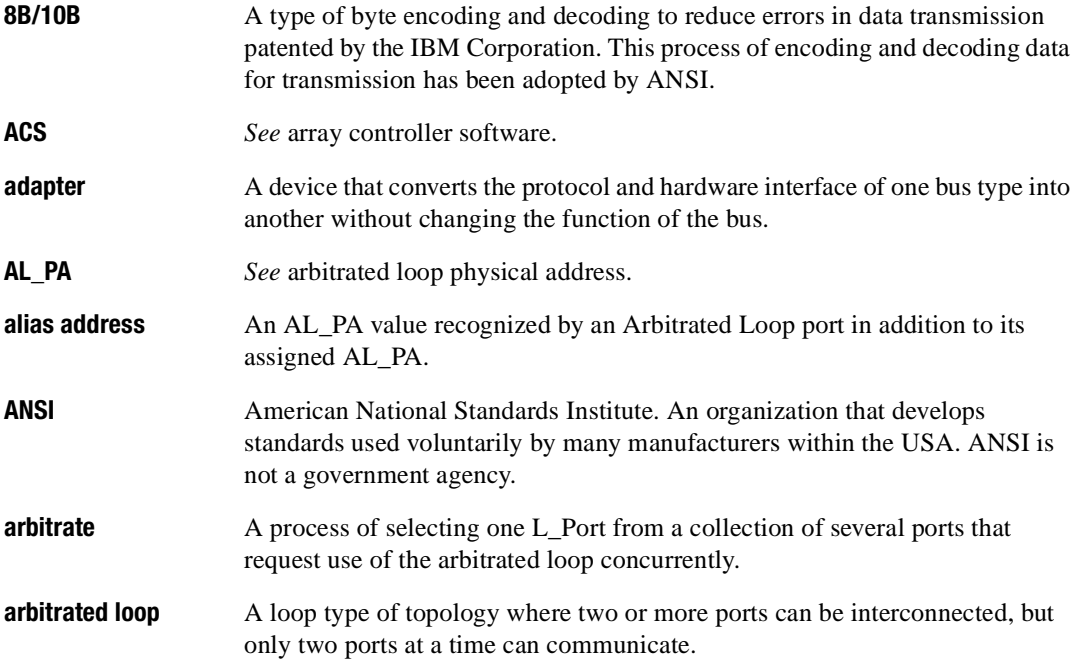

### *GL–2 HSG60/HSG80 Array Controller ACS Version 8.5 Maintenance and Service Guide*

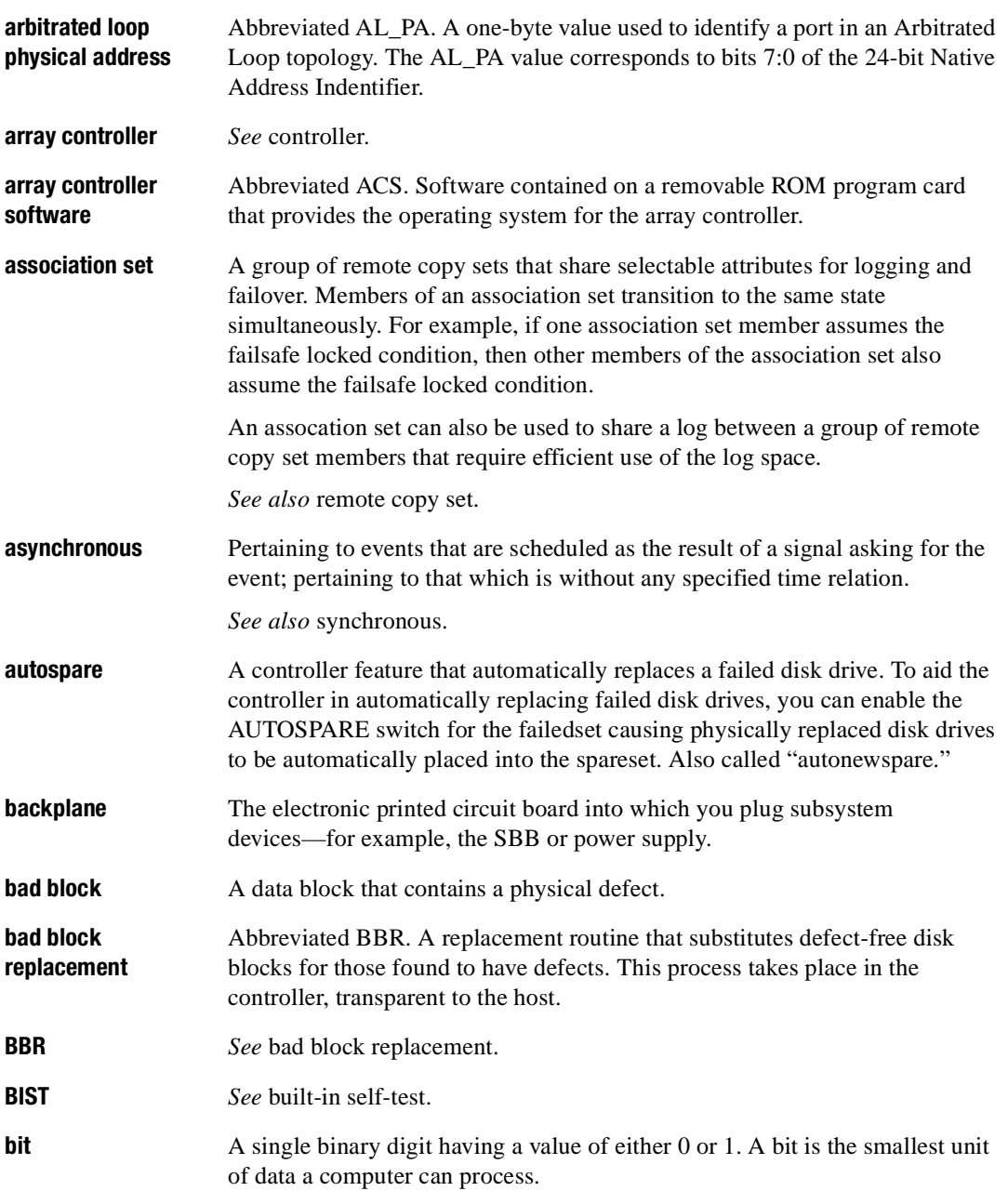

### *Glossary GL–3*

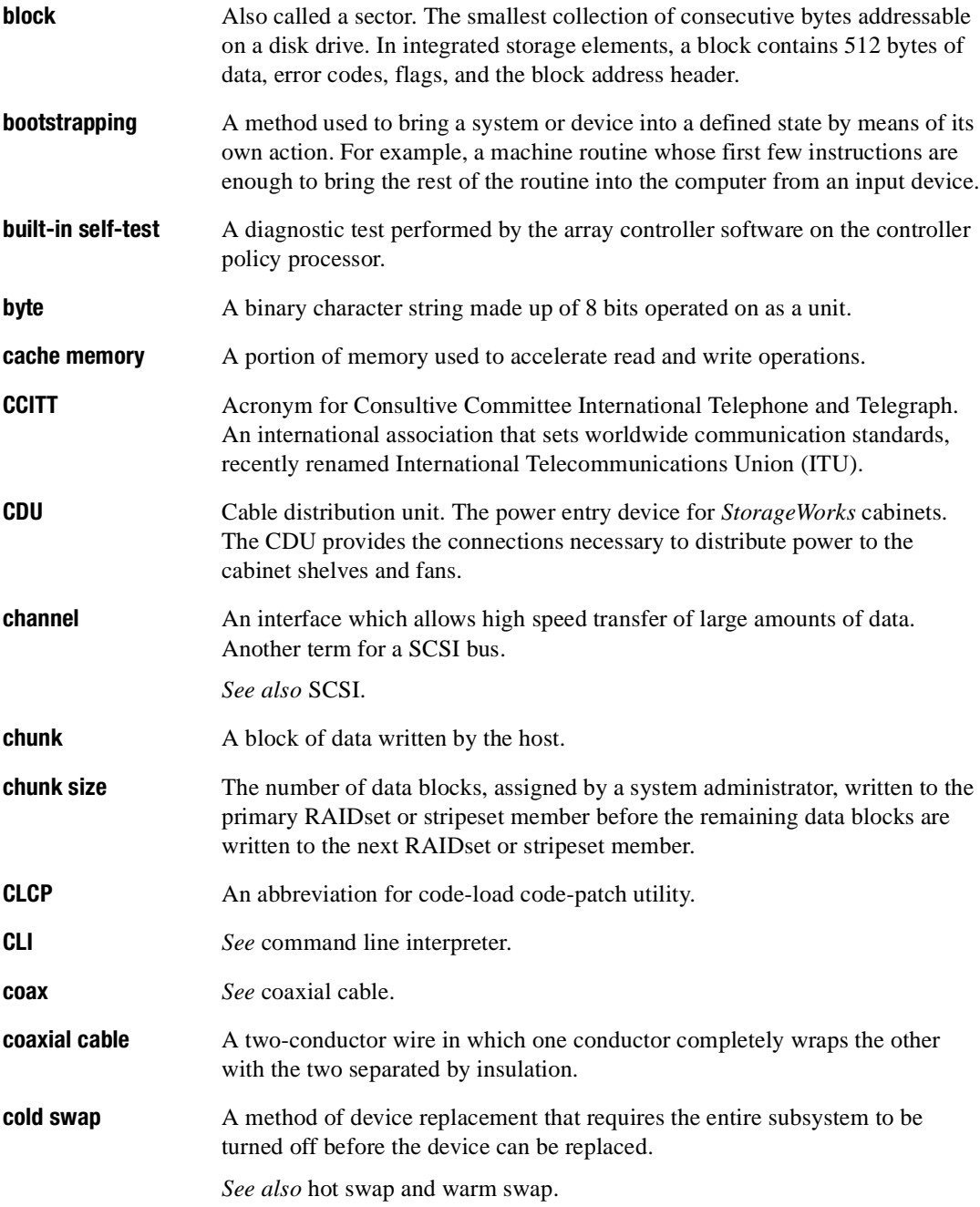

### *GL–4 HSG60/HSG80 Array Controller ACS Version 8.5 Maintenance and Service Guide*

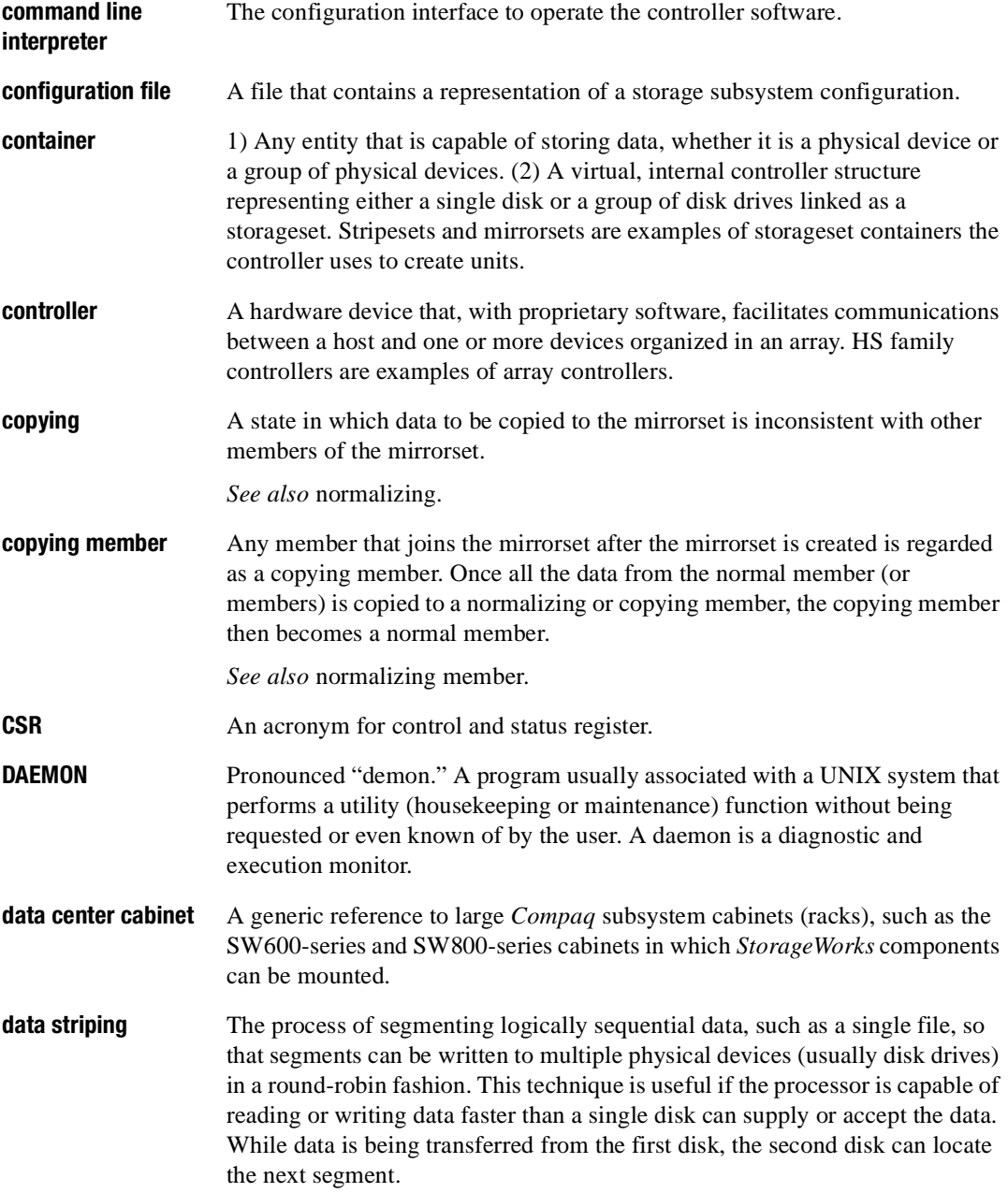

*Glossary GL–5*

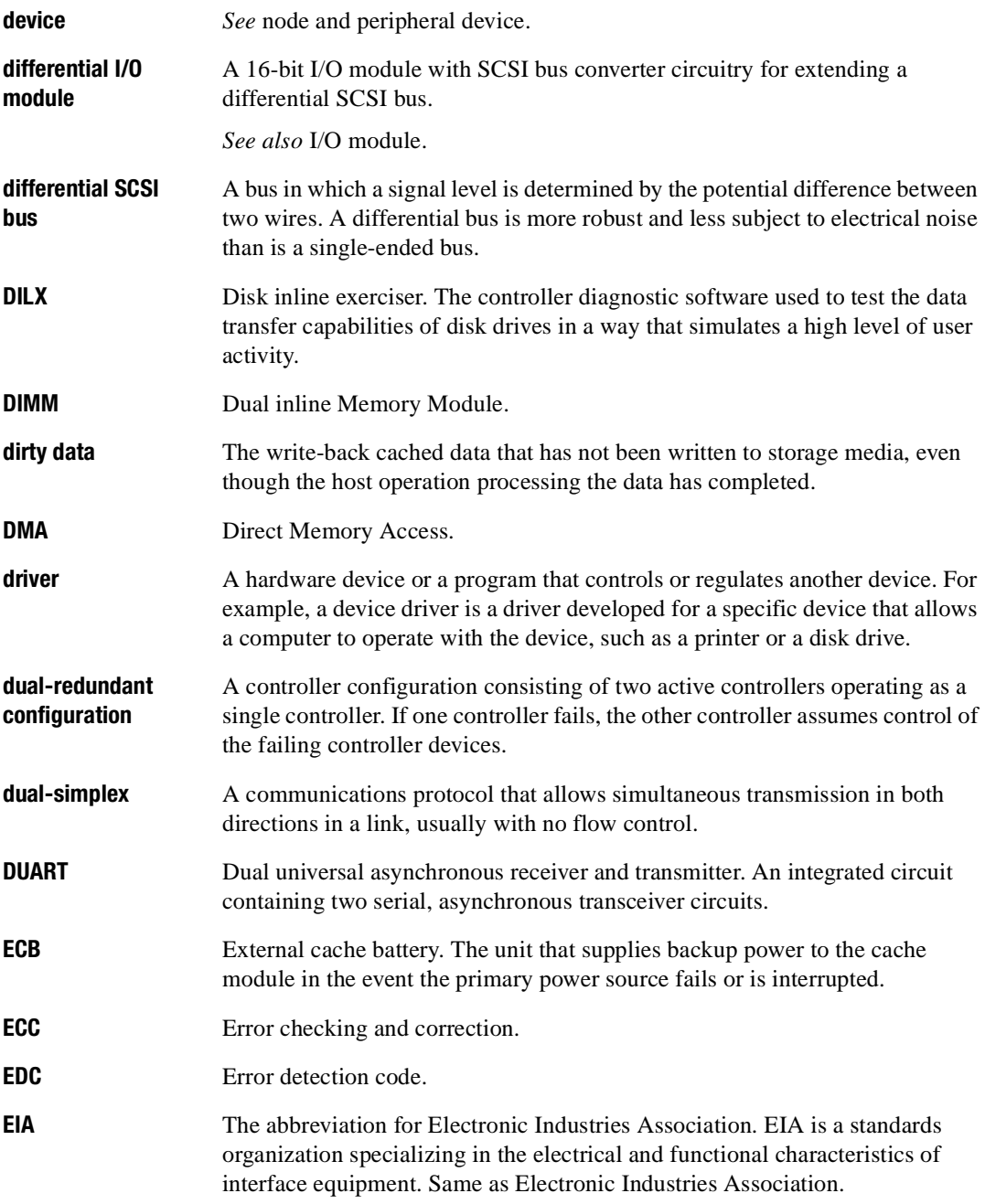

### *GL–6 HSG60/HSG80 Array Controller ACS Version 8.5 Maintenance and Service Guide*

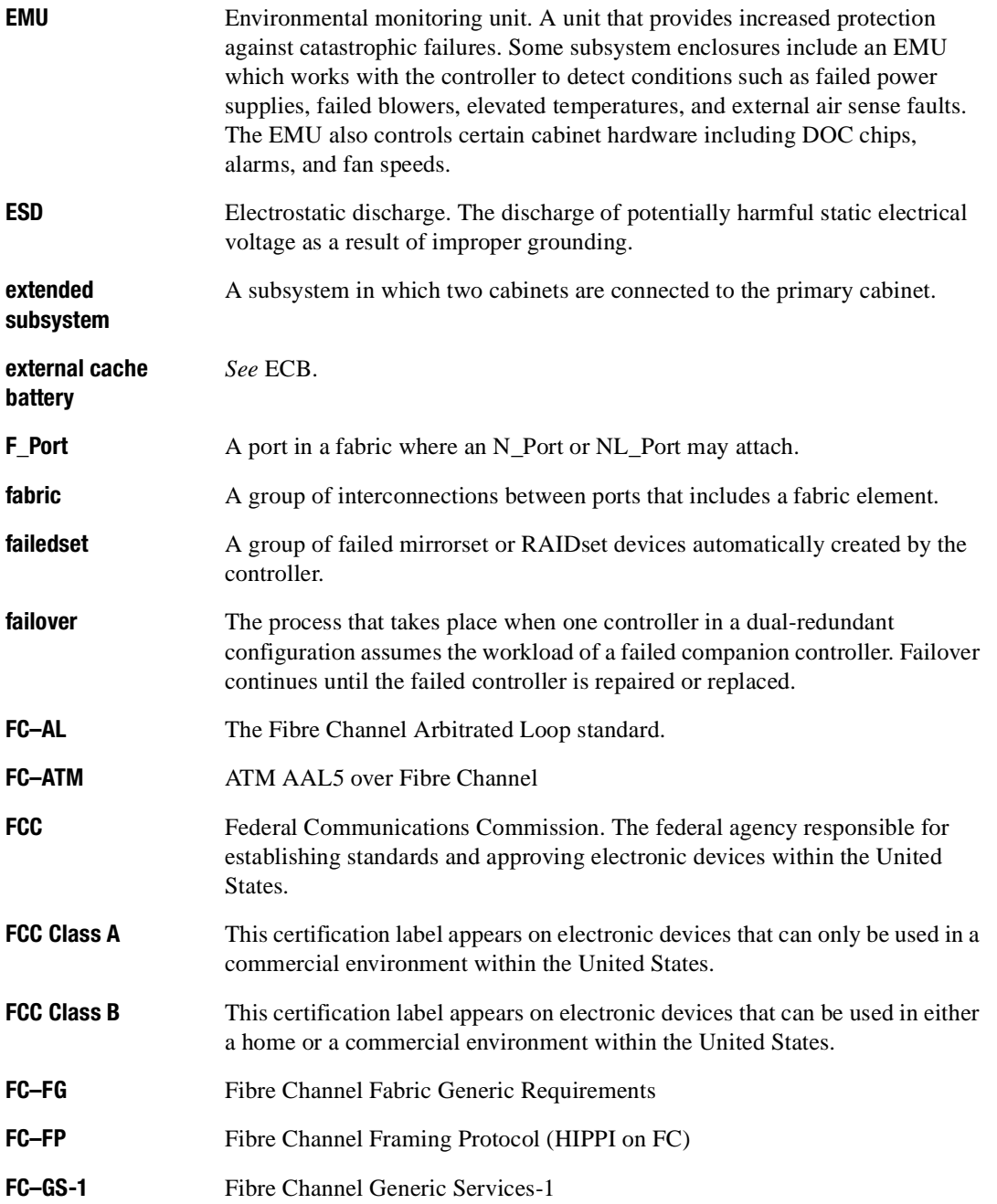

*Glossary GL–7*

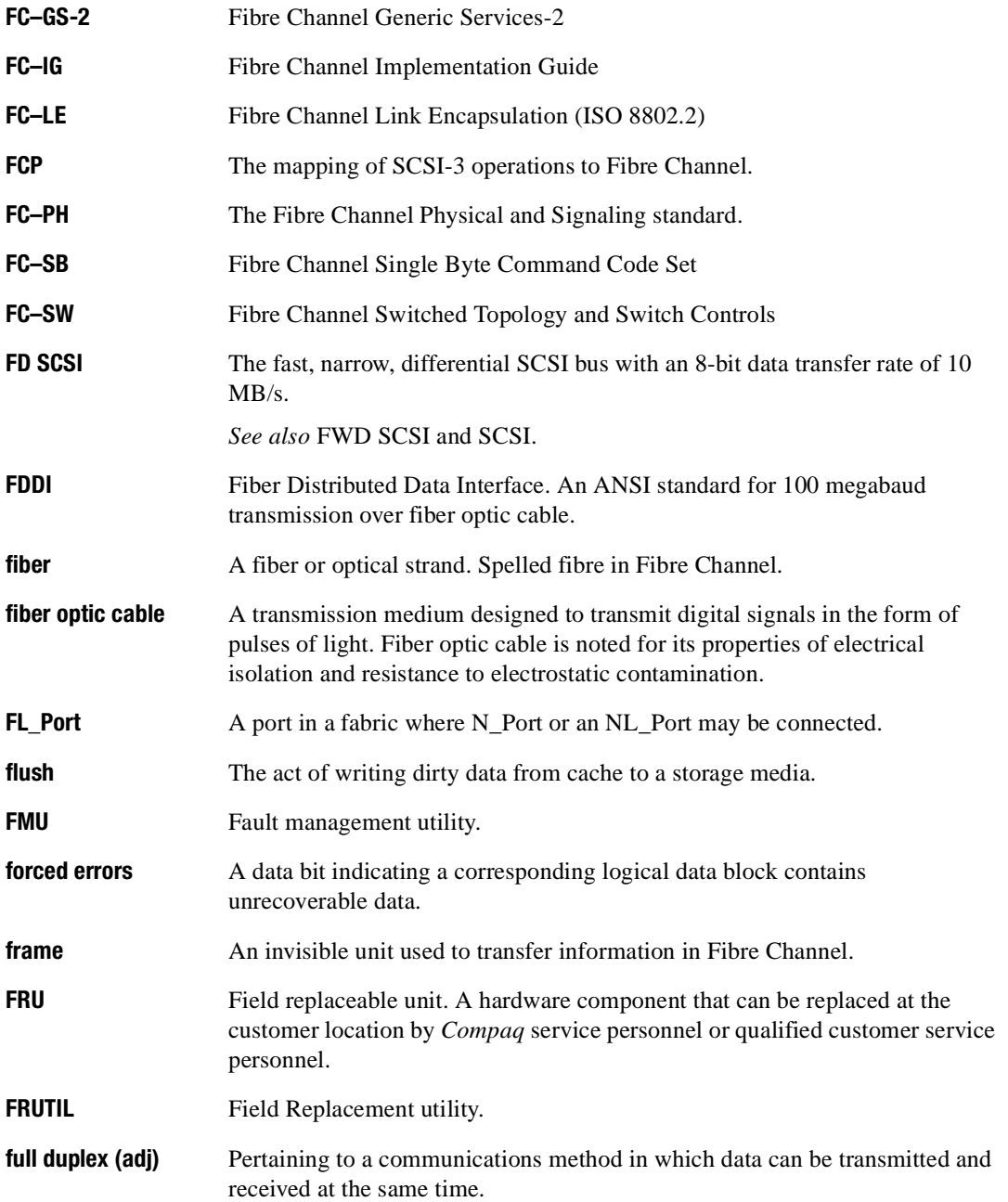

### *GL–8 HSG60/HSG80 Array Controller ACS Version 8.5 Maintenance and Service Guide*

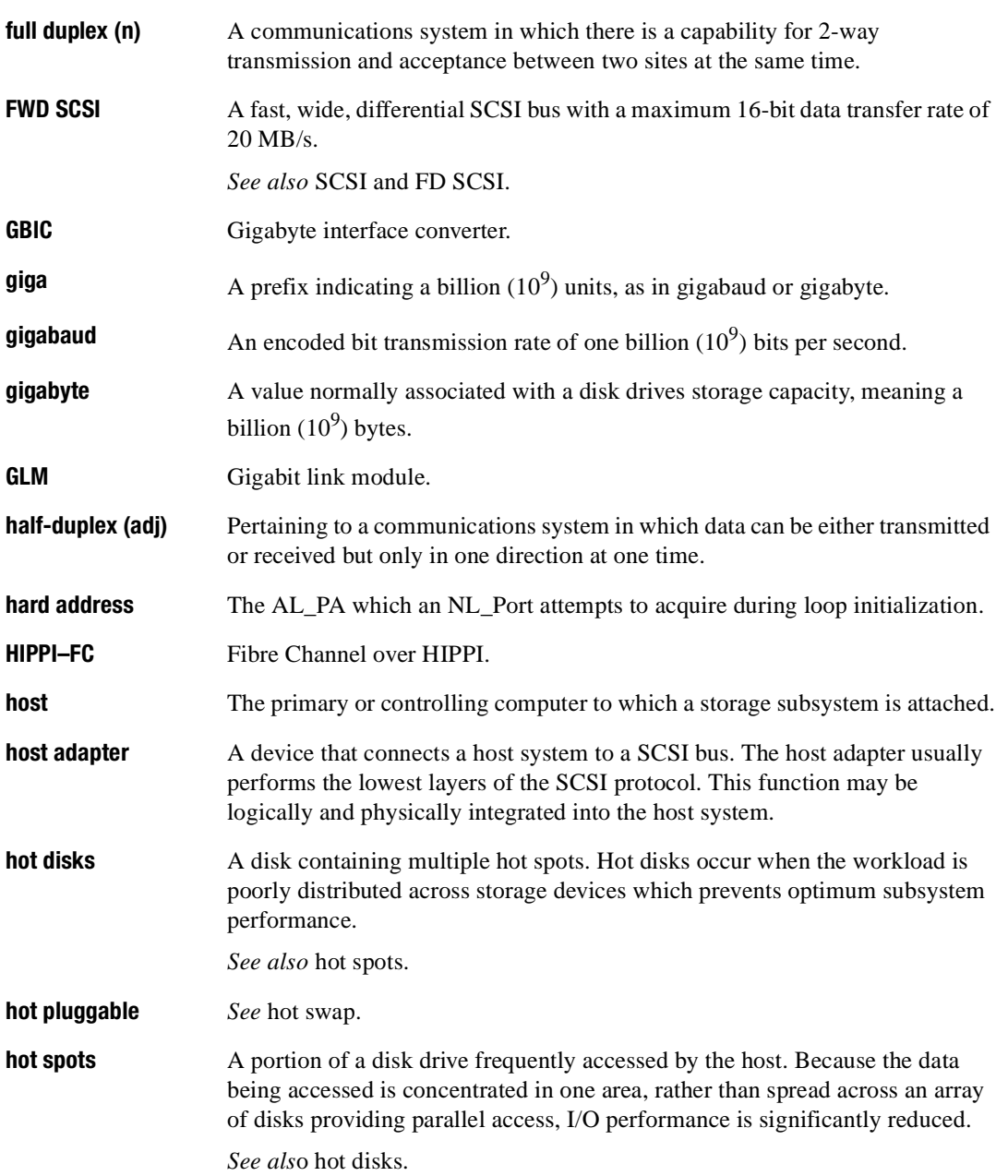

*Glossary GL–9*

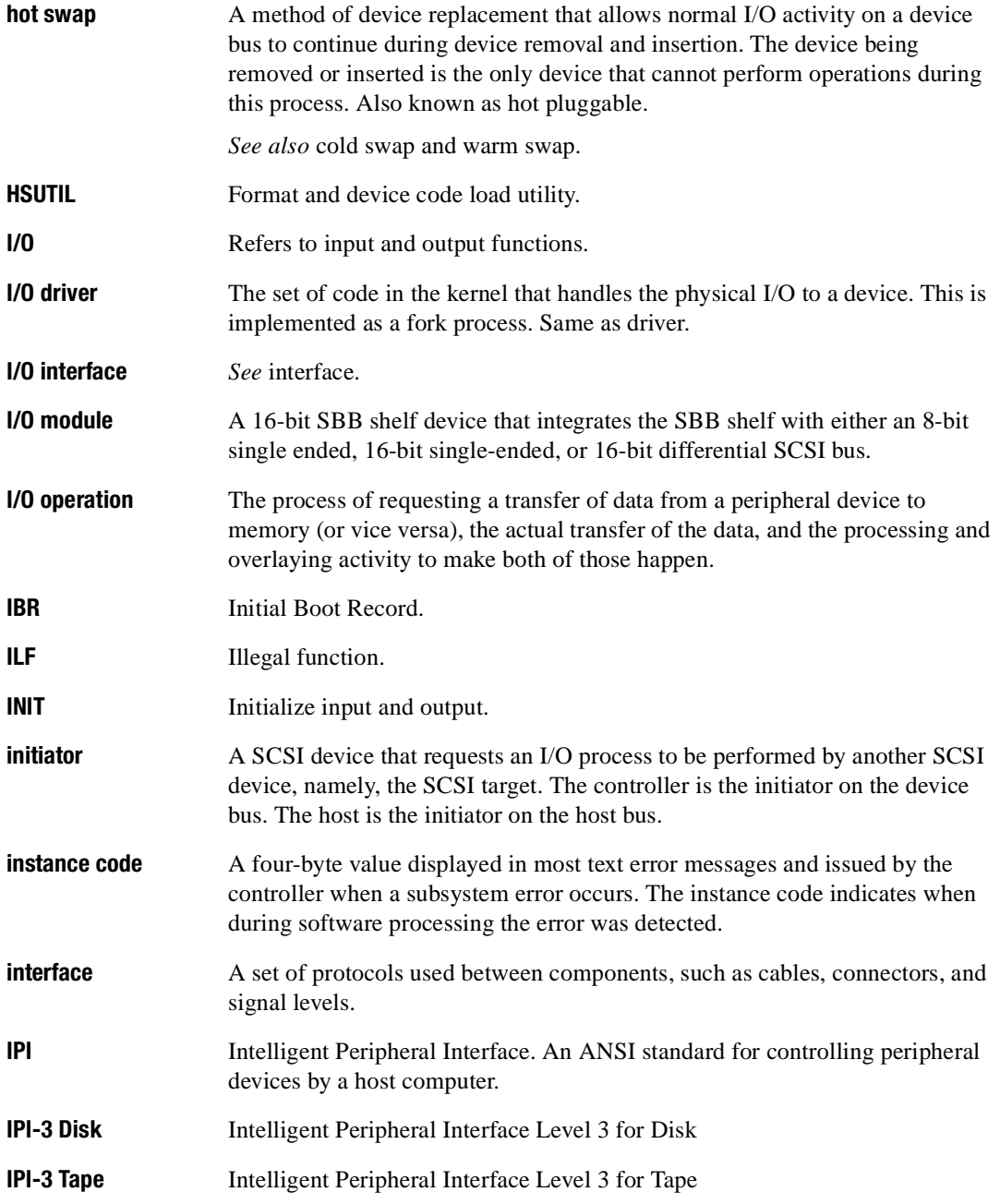

### *GL–10 HSG60/HSG80 Array Controller ACS Version 8.5 Maintenance and Service Guide*

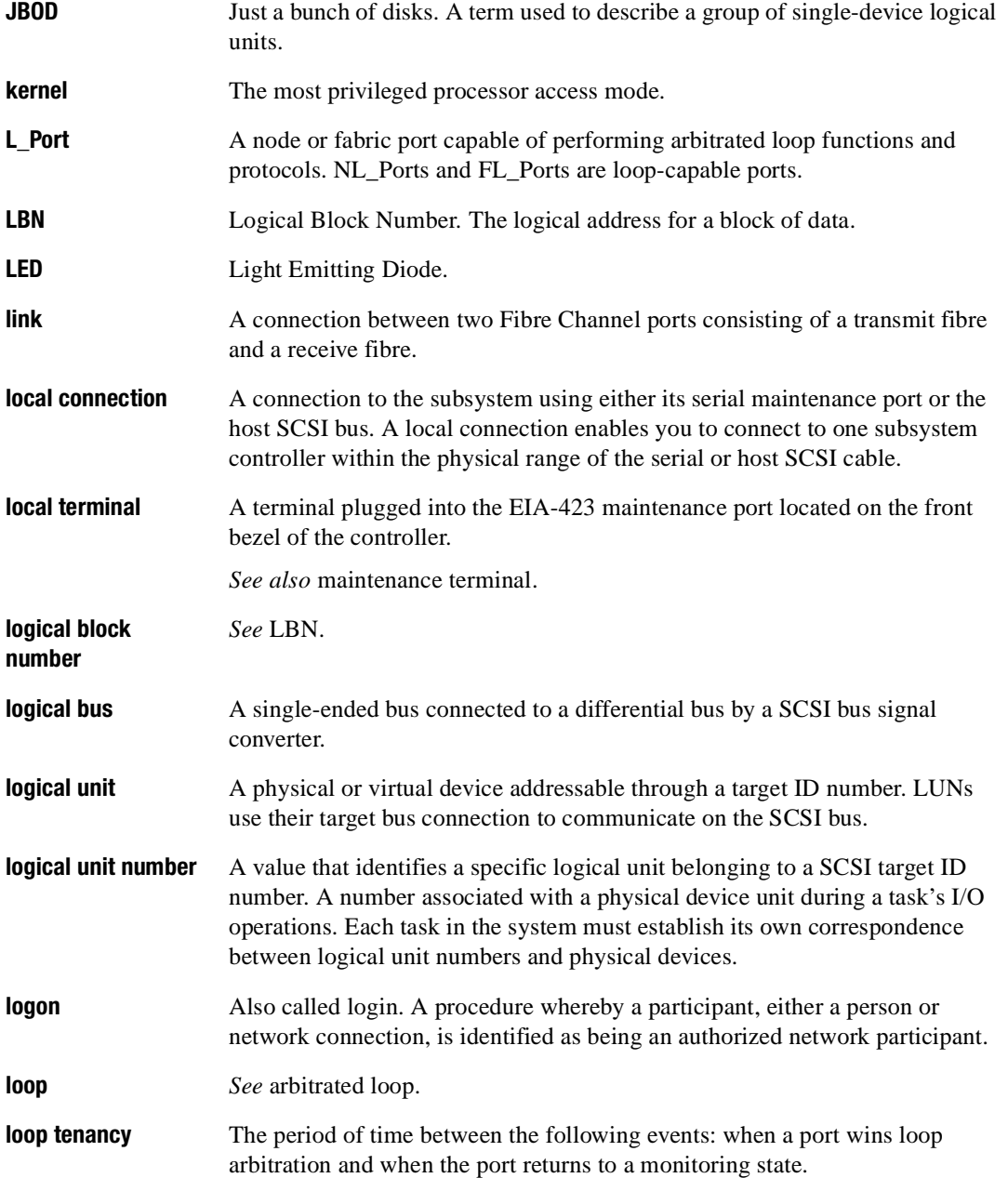

*Glossary GL–11*

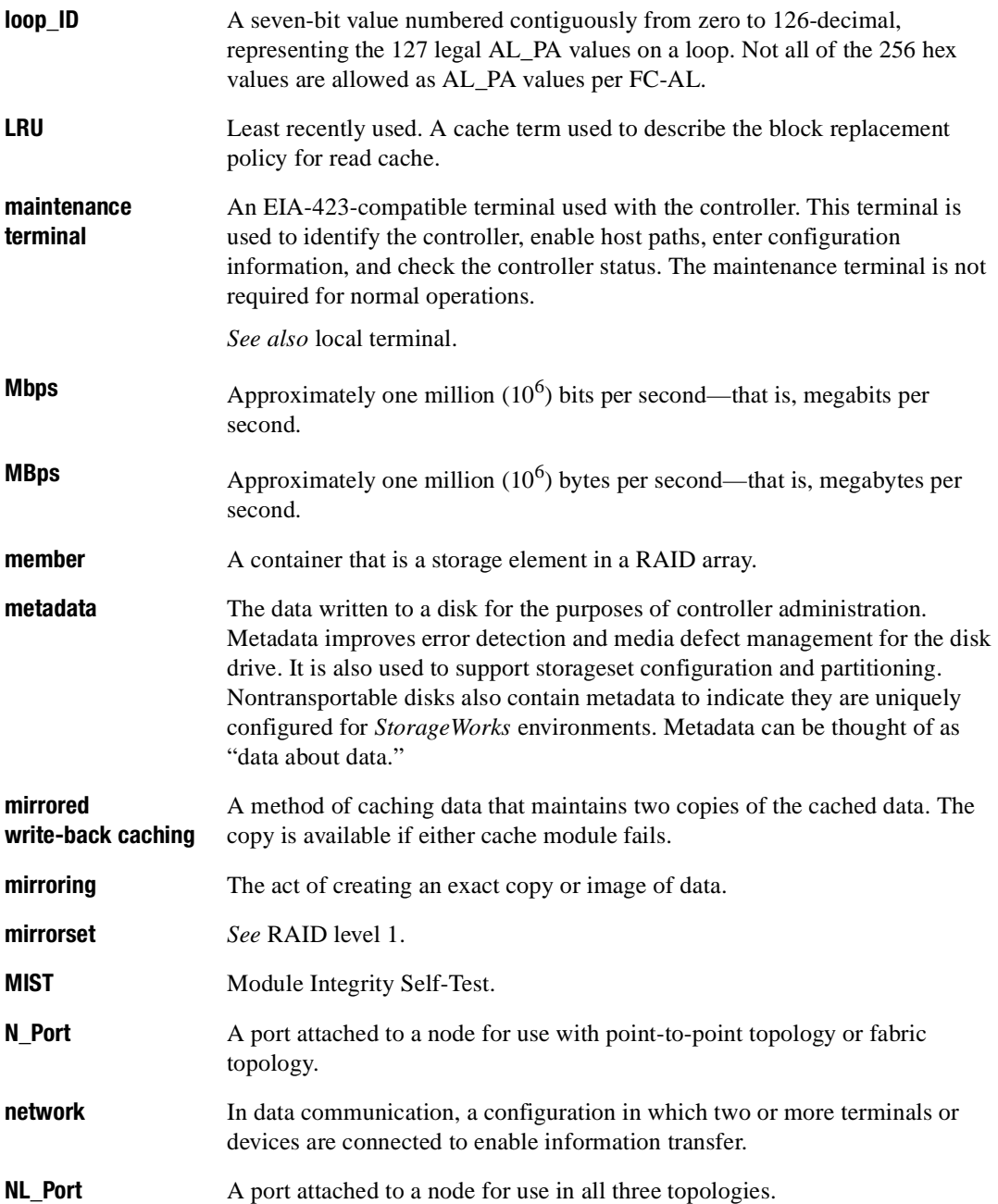

### *GL–12 HSG60/HSG80 Array Controller ACS Version 8.5 Maintenance and Service Guide*

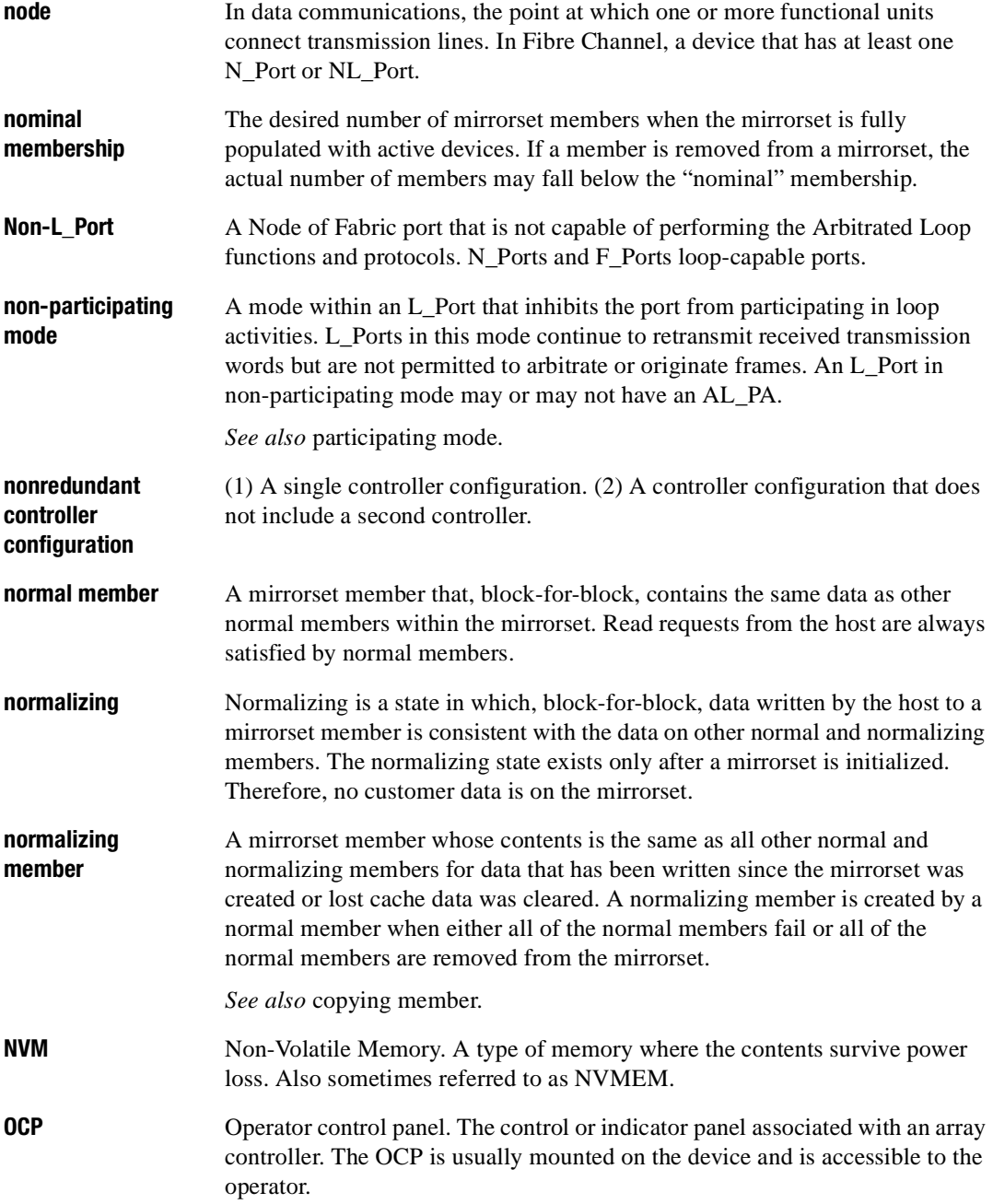

*Glossary GL–13*

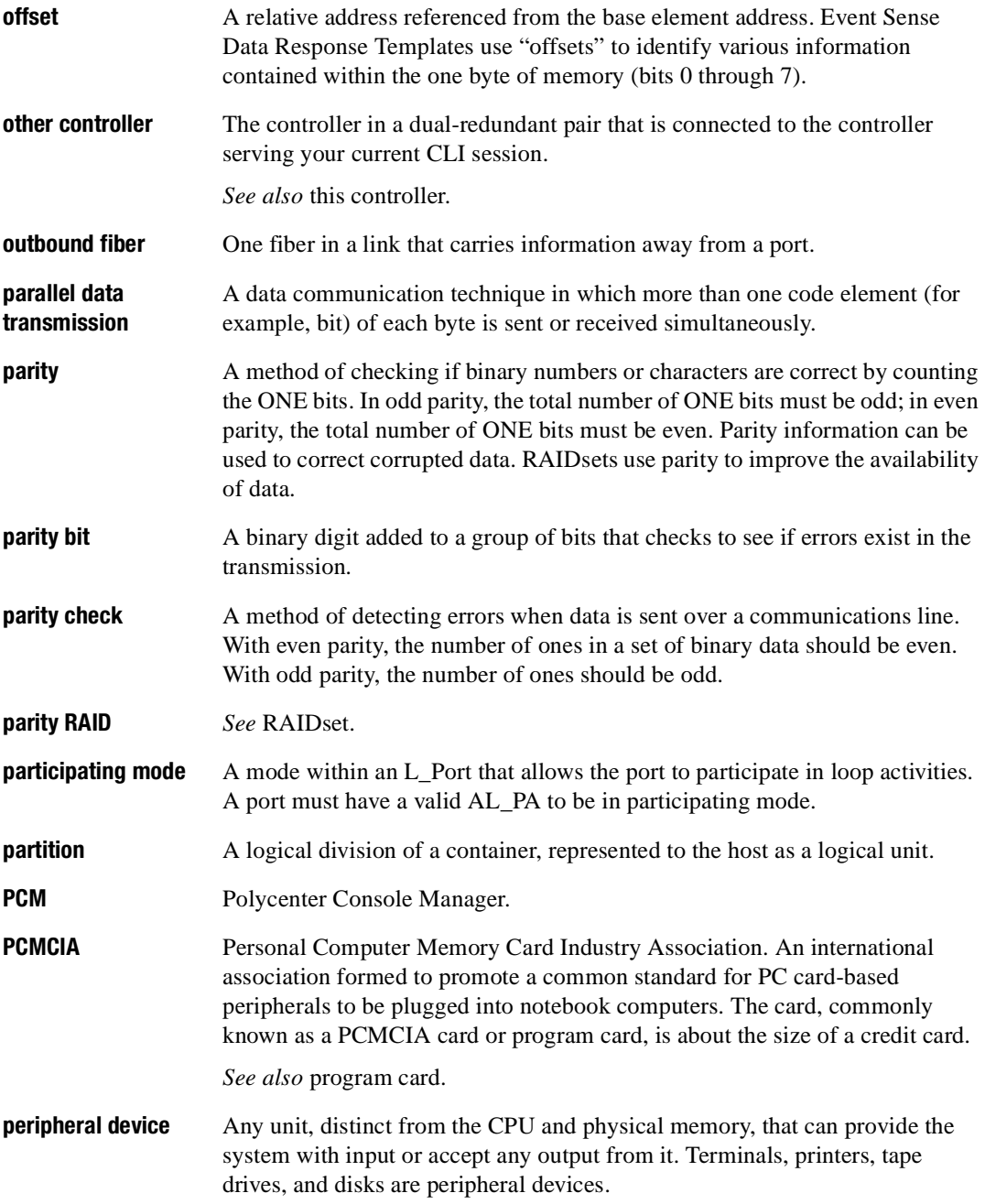

### *GL–14 HSG60/HSG80 Array Controller ACS Version 8.5 Maintenance and Service Guide*

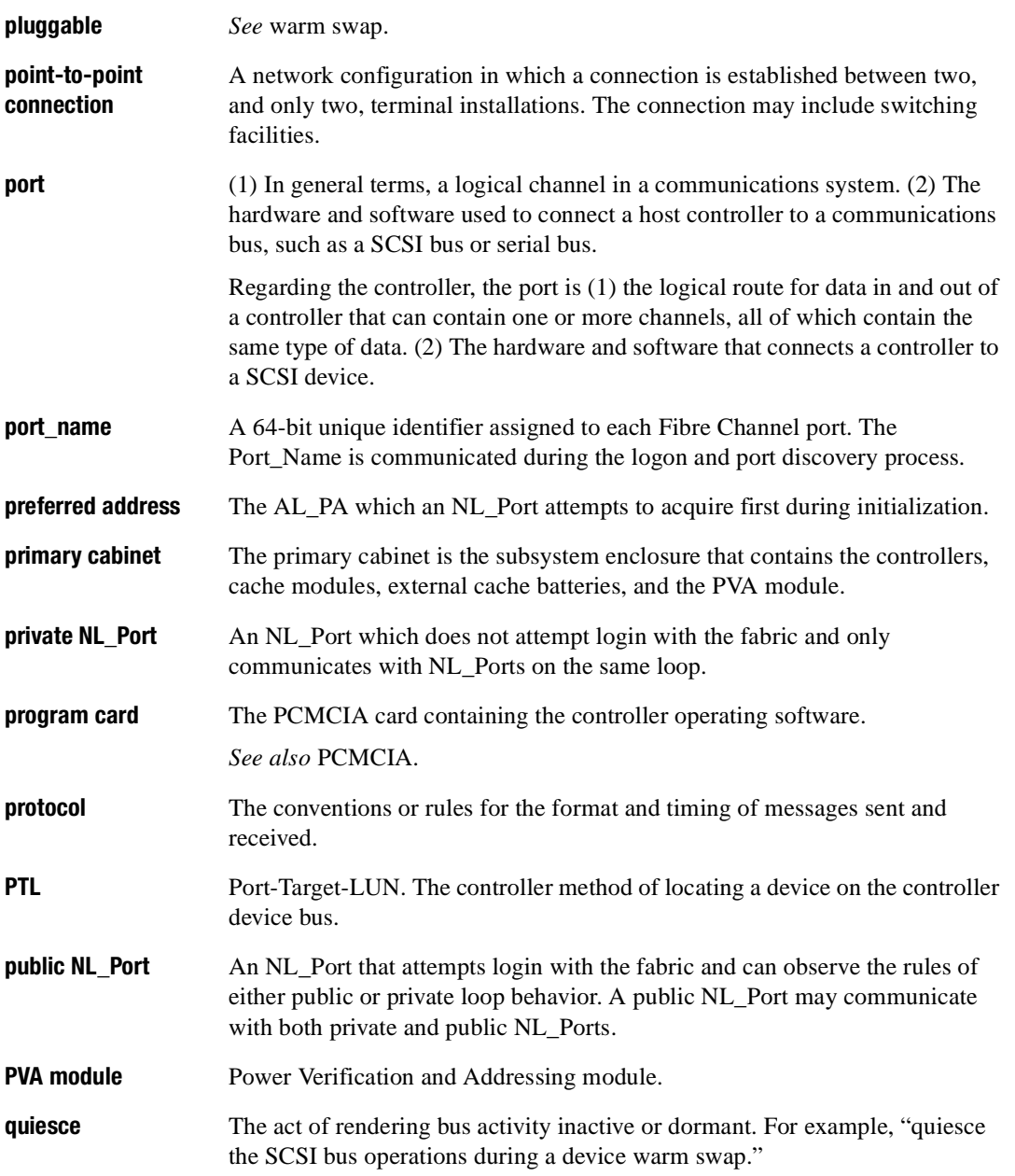
*Glossary GL–15*

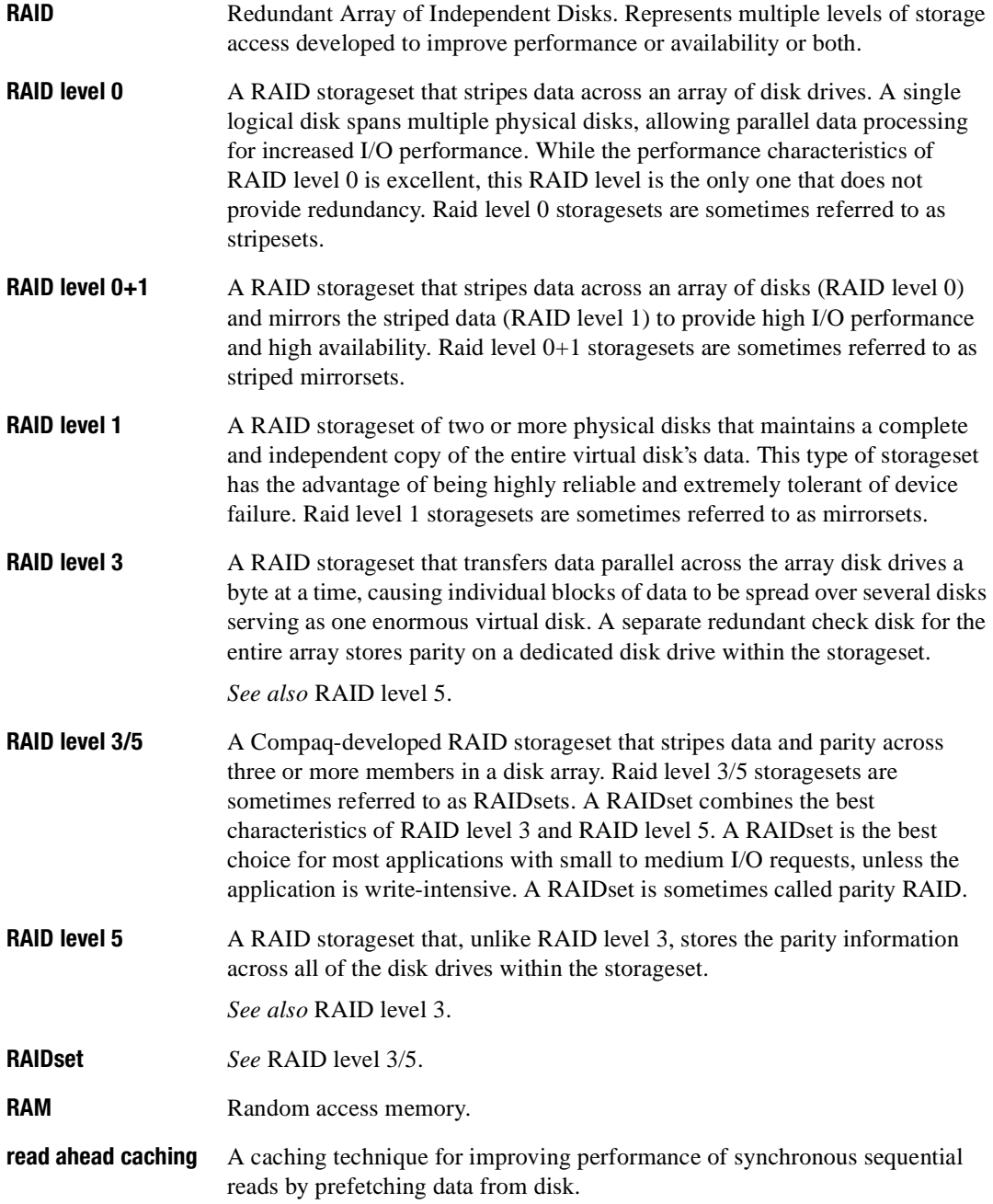

### *GL–16 HSG60/HSG80 Array Controller ACS Version 8.5 Maintenance and Service Guide*

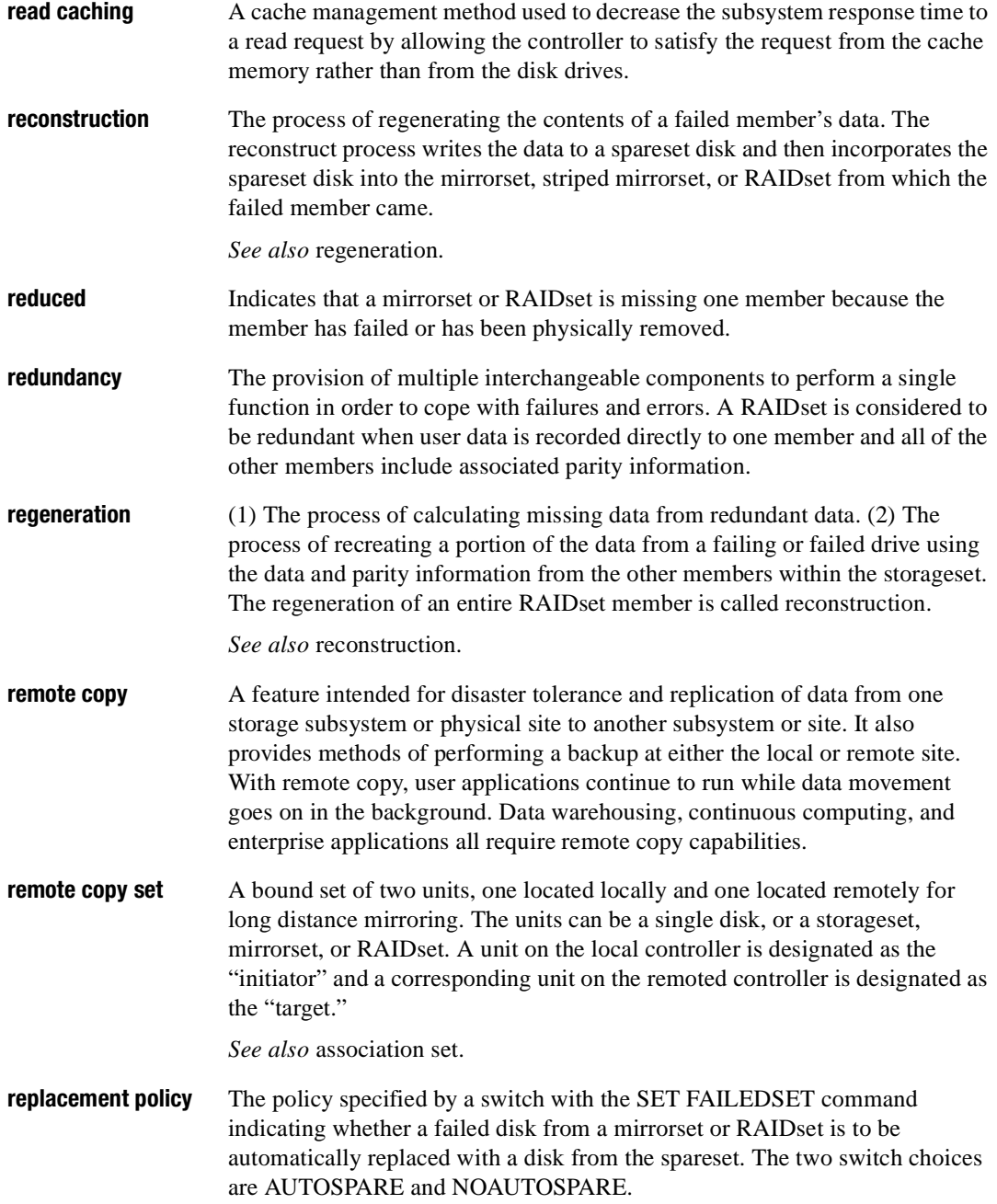

*Glossary GL–17*

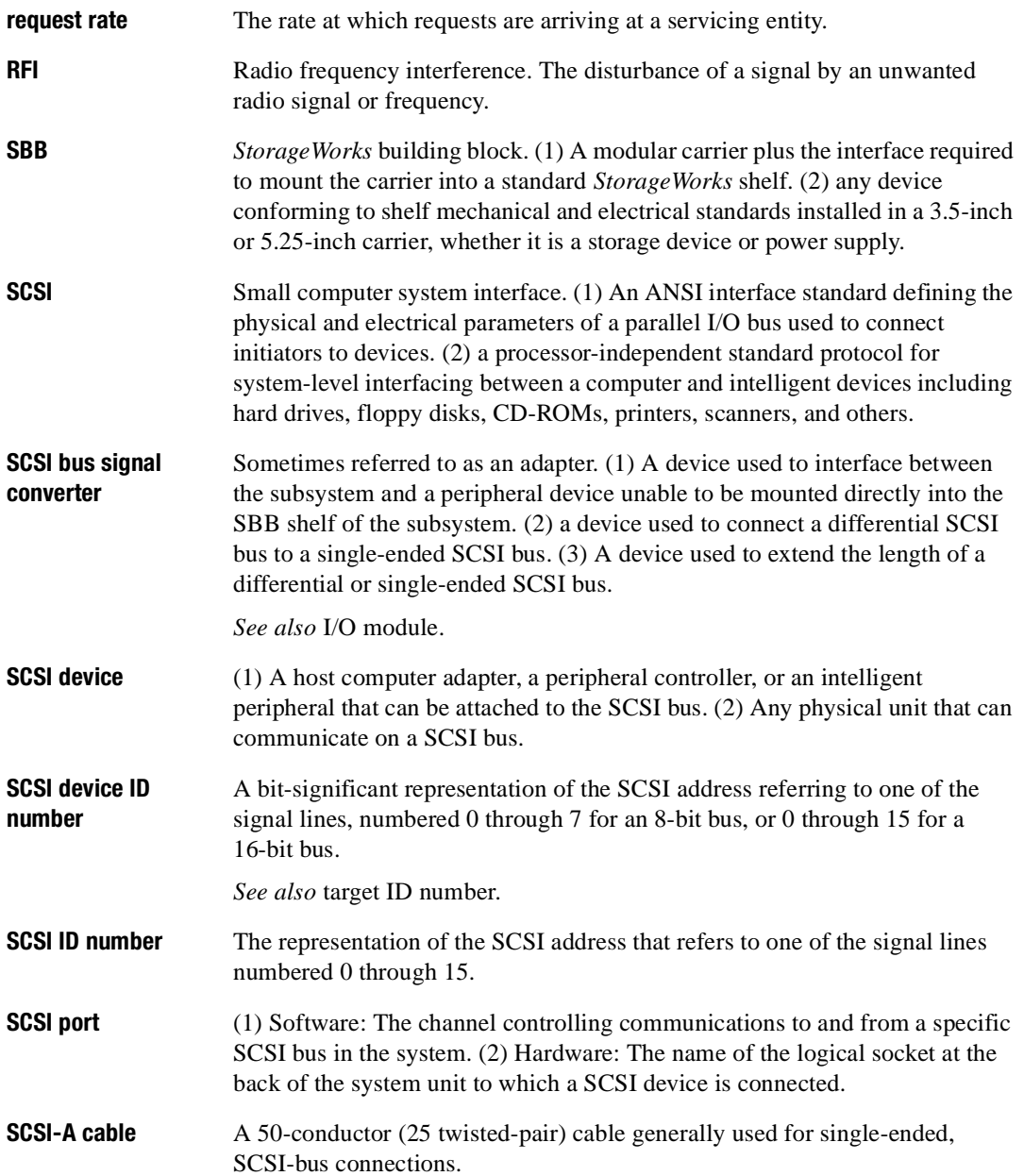

### *GL–18 HSG60/HSG80 Array Controller ACS Version 8.5 Maintenance and Service Guide*

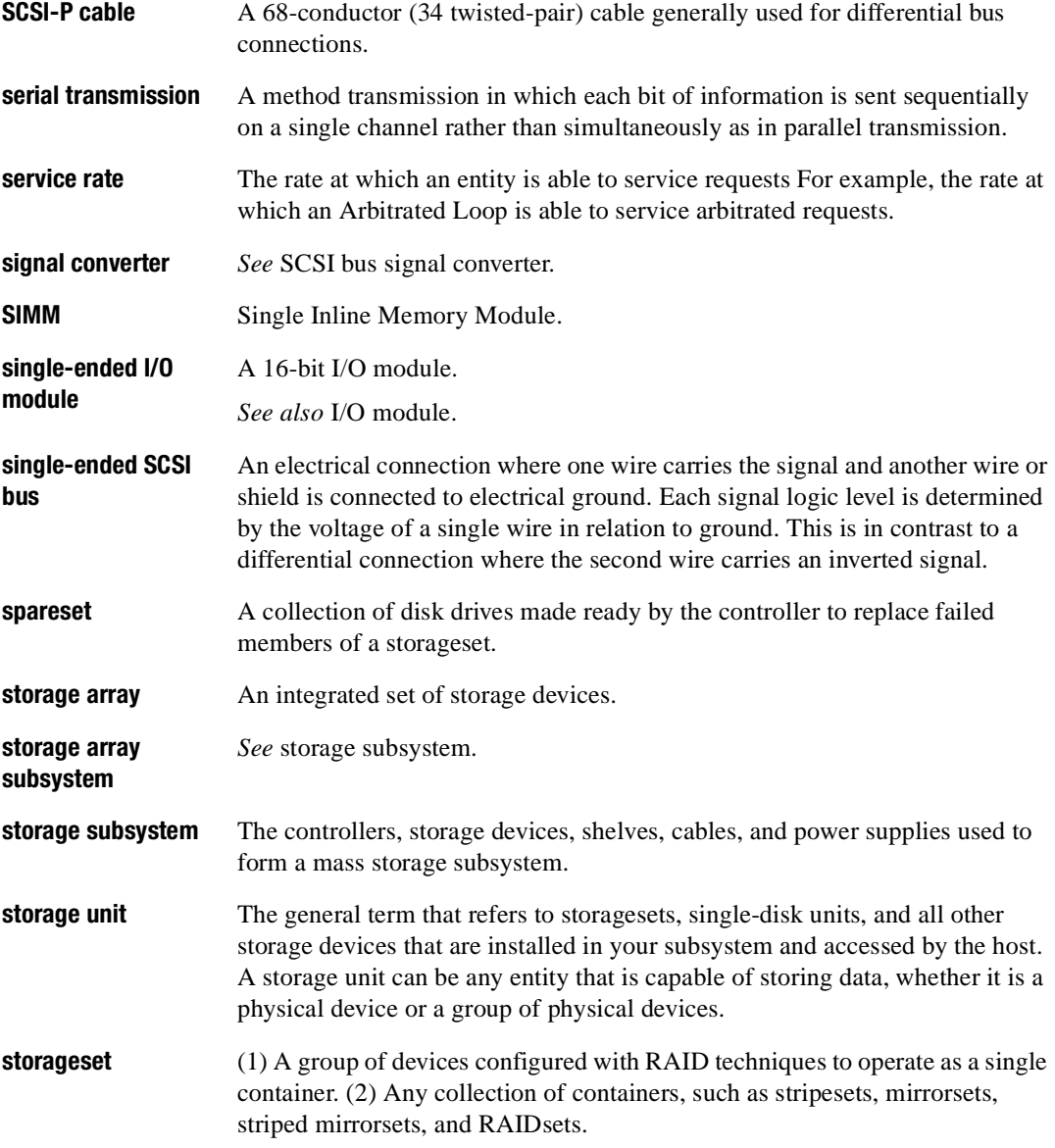

*Glossary GL–19*

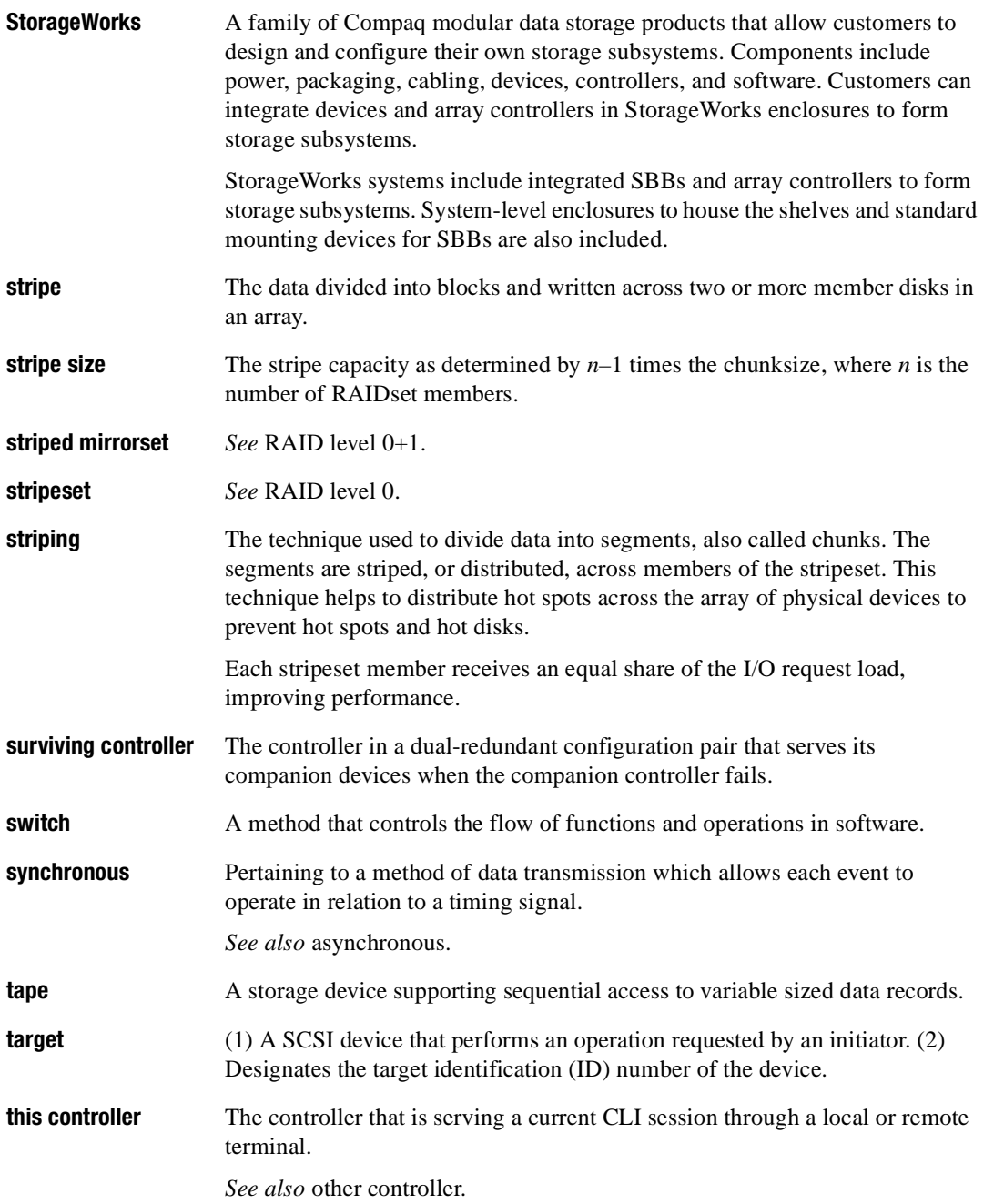

### *GL–20 HSG60/HSG80 Array Controller ACS Version 8.5 Maintenance and Service Guide*

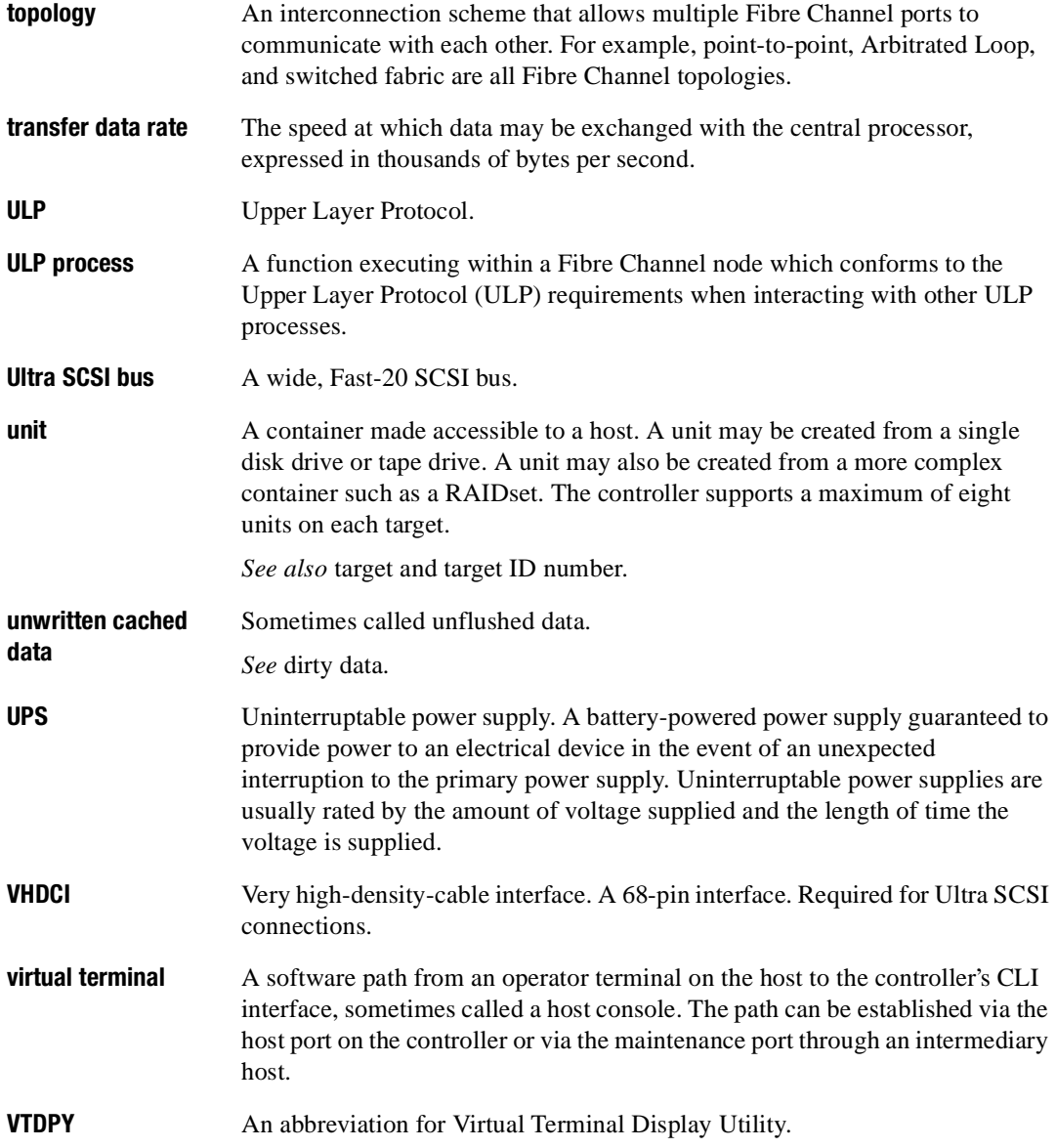

*Glossary GL–21*

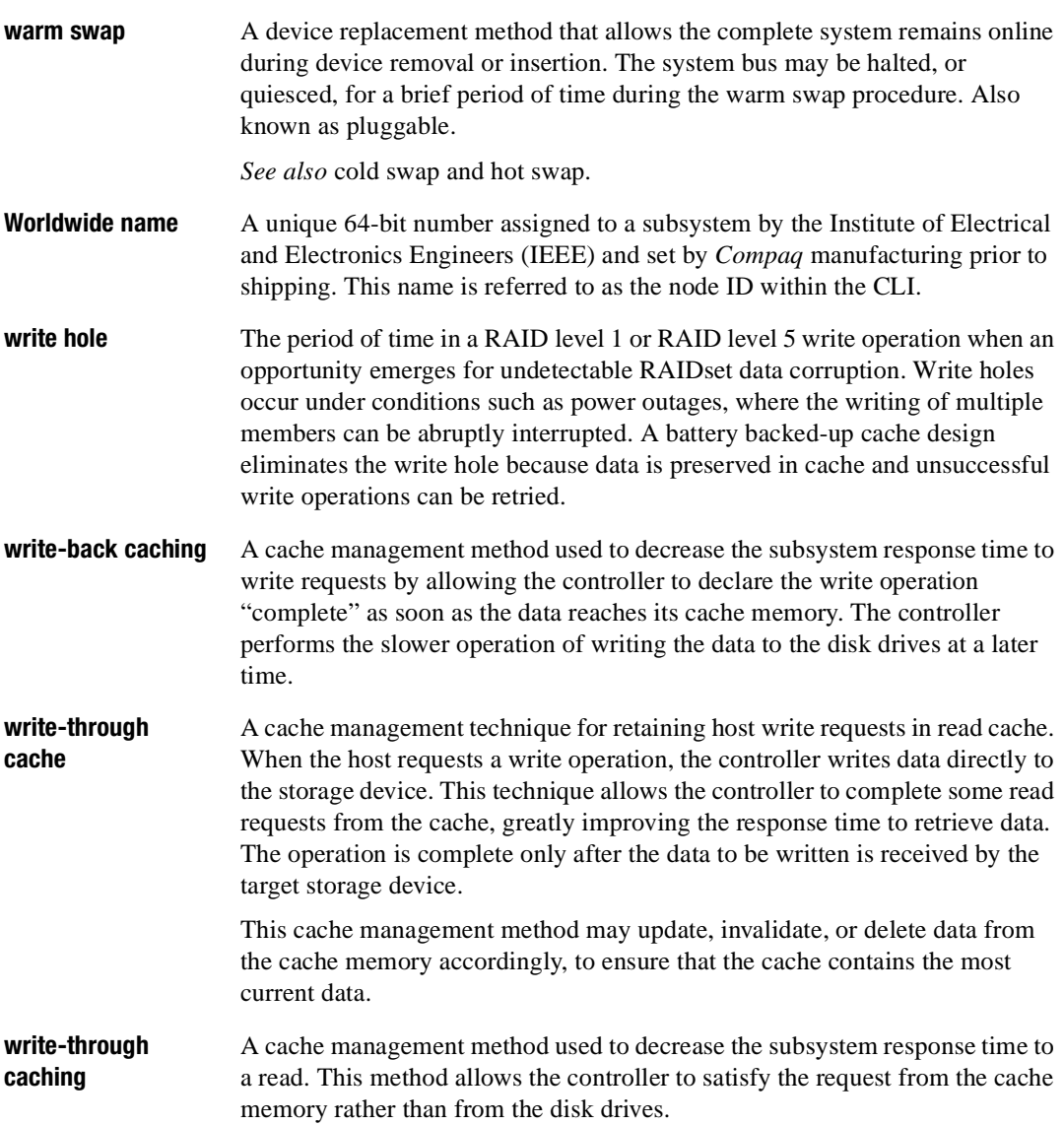

# **Index**

### **Numerals**

180 W power supply LEDs [1–16](#page-33-0) LEDs (table) [1–16](#page-33-1)

### **A**

adding cache memory [5–19](#page-144-0) DIMMs [5–19](#page-144-0) [array controller.](#page-20-0) *See* controller. ASC and ASCQ code descriptions (table) [7–22](#page-229-0) ASC/ASCQ codes [7–22](#page-229-1) ASC\_ASCQ codes [6–30](#page-179-0)

### **B**

BA370 enclosure 180 W power supply part number [1–3](#page-20-1) AC input box part number [1–3](#page-20-2) cache module DIMM locations (illustrated) [2–9](#page-48-0), [5–19](#page-144-1) illustrated [1–12](#page-29-0) memory configurations (illustrated) [2–9,](#page-48-1) [5–19](#page-144-2) part number [1–3](#page-20-3) table of parts [1–12](#page-29-1)

controller front panel connectors, switches, and LEDs illustrated [1–13](#page-30-0) table of parts [1–14](#page-31-0) OCP switches and LEDs illustrated [1–14](#page-31-1) table of parts [1–14](#page-31-2) cooling fan part number [1–3](#page-20-4) DIMM components (illustrated) [2–11](#page-50-0)[,](#page-146-0) [3–10](#page-65-0)[,](#page-146-0) [4–9,](#page-108-0) [5–21](#page-146-0) disk drives, supported drives and part numbers [1–3](#page-20-5) dual ECB configuration (illustrated) [3–32](#page-87-0) dual-battery ECB part number [1–3](#page-20-6) dual-redundant controller configuration (illustrated) [3–12](#page-67-0) ECB battery disable switch location (illustrated) [3–3](#page-58-0) Y-cable part numbers [1–12](#page-29-2) EMU communication cable (table) [1–8](#page-25-0) connectors, switches, and LEDs (illustrated) [1–18](#page-35-0) connectors, switches, and LEDs (table of parts) [1–18](#page-35-1) part number [1–3](#page-20-7)

#### *I–2 HSG60/HSG80 Array Controller ACS Version 8.5 Maintenance and Service Guide*

EMU and its communication cable (illustrated) [1–8](#page-25-1) EMU-EMU communciation cable part number [1–8](#page-25-2) enclosure, rack-mountable part number [1–3](#page-20-8) fiber optic cable part number [1–11](#page-28-0) GLM connectors and components illustrated [1–15](#page-32-0) table of parts [1–15](#page-32-1) part number [1–11](#page-28-1) HSG80 controller fiber optic and program card (illustrated) [1–10](#page-27-0) part number [1–3](#page-20-9) table of parts [1–11](#page-28-2) HSG80 subsystem illustrated [1–2](#page-19-0) table [1–3](#page-20-10) I/O module bay numbering (illustrated) [3–41](#page-96-0) locations (illustrated) [3–41](#page-96-1) part number [1–3](#page-20-11) location of write-protection switch on program card (illustrated) [5–4](#page-129-0) maintenance port cable part number [1–11](#page-28-3) power cable (black) part number [1–3](#page-20-12) power cable kit (white) part number [1–3](#page-20-13) power supply LEDs illustrated [1–16](#page-33-2) table  $1-16$ program (PCMCIA) card (illustrated) [5–2](#page-127-0) program (PCMCIA) card part numbers [1–11](#page-28-4) PVA module connectors and switches (illustrated) [1–17](#page-34-0) connectors and switches (table of parts) [1–17](#page-34-1) part number [1–3](#page-20-14) single-battery ECB part number [1–3](#page-20-15)

single-controller configuration (illustrated) [3–4](#page-59-0) upgrading device firmware (illustrated) [5–12](#page-137-0) backup power source, enabling write-back caching [6–13](#page-162-0) battery hysteresis [6–2](#page-151-0)

### **C**

cables, ECB Y-cable part number BA370 enclosure [1–12](#page-29-2) data center rack [1–12](#page-29-3) cache module companion cache module [1–12](#page-29-4) DIMM locations (illustrated) [2–9](#page-48-2), [5–19](#page-144-3) general description [1–12](#page-29-4) illustration of parts [1–12](#page-29-0) installing dual-redundant controller configuration [3–29,](#page-84-0) [4–21](#page-120-0) single-controller configuration [3–11,](#page-66-0) [4–10](#page-109-0) locations Model 2100 enclosure (illustrated) [4–23](#page-122-0) Model 2200 enclosure (illustrated) [4–23](#page-122-1) memory configurations (illustrated) [2–9](#page-48-3), [5–19](#page-144-4) read caching [6–12](#page-161-0) removing dual-redundant controller configuration [3–26,](#page-81-0) [4–19](#page-118-0) single-controller configuration [3–9](#page-64-0), [4–8](#page-107-0) replacing dual-redundant controller configuration [3–25,](#page-80-0) [4–19](#page-118-1) single-controller configuration [3–8](#page-63-0), [4–8](#page-107-1) replacing cache modules with FRUTIL [6–57](#page-206-0) table of parts [1–12](#page-29-1) write-back caching [6–13](#page-162-1) write-through caching [6–13](#page-162-2) [cache policies.](#page-163-0) *See* caching techniques. caching techniques [6–12](#page-161-1) cache policies—cache module status (table) [6–14](#page-163-1) fault-tolerance for write-back [caching](#page-20-7) [6–14](#page-163-0)

general description [6–12](#page-161-1) read caching [6–12](#page-161-0) read-ahead caching [6–12](#page-161-2) write-back caching [6–13](#page-162-1) write-through caching [6–13](#page-162-2) caution defined [xvii](#page-16-0) [change volume serial number utility.](#page-207-0) *See* CHVSN utility. charging diagnostics battery hysteresis [6–2](#page-151-0) general description [6–2](#page-151-1) checking Fibre Channel link errors [6–44](#page-193-0) CHVSN utility general description [6–58](#page-207-0) CLCP downloading new software [5–4](#page-129-1) installing patches [5–7](#page-132-0) CLCP utility general description [6–57](#page-206-1) cleaning instructions, fiber optic cable [2–5](#page-44-0) cleaning procedure for GLM (illustrated) [2–6](#page-45-0) CLI event reporting, no controller termination [6–28](#page-177-0) CLONE utility general description [6–57](#page-206-2) [code load and code patch utility.](#page-206-1) *See* CLCP utility. codes ASC/ASCQ [7–22](#page-229-1) ASC\_ASCQ [6–30](#page-179-0) component identifier table [7–98](#page-305-0) device\_type [6–30](#page-179-0) event codes [6–30](#page-179-1) event threshold codes [7–26](#page-233-0) instance [6–30,](#page-179-0) [7–27](#page-234-0) to [7–50](#page-257-0) last failure [7–52](#page-259-0) to [7–92](#page-299-0) last failure [6–30](#page-179-0) recommended repair action codes (table) [7–93](#page-300-0) to [7–98](#page-305-1) repair\_action [6–30](#page-179-0) structure of events and last failures [6–29](#page-178-0) translating [6–30](#page-179-0) types of [6–30](#page-179-0) component event codes [6–30](#page-179-0) component identifier codes [7–98](#page-305-0)

CONFIG utility general description [6–56](#page-205-0) configuration map of devices in subsystem [6–39](#page-188-0) upgrading to dual-redundant controller [5–15](#page-140-0) [configuration utility.](#page-205-0) *See* CONFIG utility. configuring a dual-redundant controller configurations with mirrored cache [6–17](#page-166-0) connecting to the controller local connection [2–3](#page-42-0) PC connection [2–3](#page-42-0) terminal connection [2–3](#page-42-0) controller "this" and "other" defined [xvi](#page-15-0) checking communication devices [6–38](#page-187-0) checking communication with host [6–35](#page-184-0) checking transfer rate with host [6–35](#page-184-0) dual-redundant controller configurations with mirrored cache [6–17](#page-166-0) ECB diagnostics [6–2](#page-151-2) fiber optic cabling illustrated [1–10](#page-27-0) part numbers of parts used in configuring [1–11](#page-28-5) parts used in configuring [1–11](#page-28-5) flashing OCP pattern displays and repair actions (table) [6–19](#page-168-0) front panel [1–13](#page-30-1) connectors, switches, and LEDs illustrated [1–13](#page-30-0) table of parts [1–14](#page-31-0) general description [1–3](#page-20-0), [1–5](#page-22-0), [1–7](#page-24-0) GLM connectors and components [1–15](#page-32-2) installing dual-redundant controller configuration [3–23,](#page-78-0) [4–17](#page-116-0) single-controller configuration [3–7](#page-62-0), [4–6](#page-105-0) local connection [2–3](#page-42-0) location of reset and port #6 buttons on the OCP (illustrated) [3–8,](#page-63-1) [4–7](#page-106-0) nonoperating environme[ntal spec](#page-163-0)ifications (table) [A–2](#page-309-0)

#### *I–4 HSG60/HSG80 Array Controller ACS Version 8.5 Maintenance and Service Guide*

OCP switches and LEDs [1–14](#page-31-3) OCP switches and LEDs (illustrated) [1–14](#page-31-4) operating environmental specifications (table) [A–2](#page-309-1) patching controller software with the CLCP utility [6–57](#page-206-3) program (PCMCIA) card (illustrated) [5–2](#page-127-1) removing dual-redundant controller configuration [3–20,](#page-75-0) [4–16](#page-115-0) single-controller configuration [3–5](#page-60-0), [4–4](#page-103-0) replacing dual-redundant controller configuration [3–20,](#page-75-1) [4–16](#page-115-1) single-controller configuration [3–5](#page-60-1), [4–4](#page-103-1) reset button and first three LEDs (illustrated) [2–12](#page-51-0), [3–2](#page-57-0), [4–2](#page-101-0), [5–3](#page-128-0) restart codes (table) [7–51](#page-258-0) self-test [6–1](#page-150-0) shutting down [3–1,](#page-56-0) [4–2](#page-101-1) solid OCP pattern displays and repair actions (table) [6–21](#page-170-0) specifications (table) [A–1](#page-308-0) table of parts [1–11](#page-28-2) upgrading software [5–2](#page-127-2) controller and its cache module installing in a dual-redundant controller configuration [3–17,](#page-72-0) [4–14](#page-113-0) removing in a dual-redundant controller configuration [3–13,](#page-68-0) [4–12](#page-111-0) replacing dual-redundant controller configuration [3–13,](#page-68-1) [4–12](#page-111-1) single-controller configuration [3–5](#page-60-2), [4–4](#page-103-2) controller specifications. *See also* specifications. [A–1](#page-308-1) controller termination events [6–18](#page-167-0) flashing OCP LEDs [6–19](#page-168-1) solid OCP LEDs [6–21](#page-170-1)

controller termination events, last failure reporting [6–25](#page-174-0) controller, cache module, and ECB upgrade installation [5–15](#page-140-1) conventions "this controller" and "other controller" defined [xvi](#page-15-0) typographical [xvi](#page-15-1) warnings, cautions, importants, notes [xvi](#page-15-1)

### **D**

DAEMON tests [6–1](#page-150-0) data center rack, ECB Y-cable [1–12](#page-29-3) data duplicating with the CLONE utility [6–57](#page-206-4) data patterns for DILX write test (table) [6–53](#page-202-0) deleting patches [5–7](#page-132-1), [5–8](#page-133-0) software patches [5–7](#page-132-0), [5–8](#page-133-0) describing event codes [6–30](#page-179-1) device ports, checking status [6–41](#page-190-0) device\_type codes [6–30](#page-179-0) devices adding with the CONFIG utility [6–56](#page-205-1) checking I/O [6–40](#page-189-0) port status [6–41](#page-190-0) status [6–40](#page-189-0) checking communication controller [6–38](#page-187-0) exercising [6–51](#page-200-0) finding [6–51](#page-200-1) generating a new volume serial number with the CHVSN utility [6–58](#page-207-1) mapping in subsystem [6–39](#page-188-0) renaming the volume serial number with the CHVSN utility [6–58](#page-207-1) replacing [2–16](#page-55-0) testing read and write capability [6–52](#page-201-0) testing read capability [6–51](#page-200-2) upgrading firmware [5–12](#page-137-1)

diagnostics, ECB charging [6–2](#page-151-1)

DILX [6–51](#page-200-0) data patterns for phase 1, write test (table) [6–53](#page-202-0) error codes (table) [6–55](#page-204-0) DILX control sequences (commands table) [6–52](#page-201-1) DIMMs components (illustrated)  $2-11$ ,  $3-10$ ,  $4-9$ ,  $5-21$ installing dual-redundant controller configuration [2–10](#page-49-0) single-configuration controller [2–10](#page-49-0) locations in a cache module (illustrated) [2–9,](#page-48-2) [5–19](#page-144-3) removing dual-redundant controller configuration [2–10](#page-49-1) single-configuration controller [2–10](#page-49-1) replacing dual-redundant controller configuration [2–9](#page-48-4) single-configuration controller [2–9](#page-48-4) disabling the ECBs, shutting down the subsystem [3–2](#page-57-1) disk drives adding with the CONFIG utility [6–56](#page-205-1) generating a new volume serial number with the CHVSN utility [6–58](#page-207-2) renaming the volume serial number with the CHVSN utility [6–58](#page-207-2) *[See also](#page-200-2)* devices. displaying current FMU settings [6–33](#page-182-0) event codes [6–30](#page-179-0) last failure codes [6–29](#page-178-1) memory-system failures [6–29](#page-178-1) documentation, related [xviii](#page-17-0) downloading software [5–4](#page-129-1) dual-redundant controller configuration BA370 enclosure (illustrated) [3–12](#page-67-0)

installing cache module [3–29](#page-84-0), [4–21](#page-120-0) controller [3–23](#page-78-0), [4–17](#page-116-0) controller and its cache module [3–17](#page-72-0), [4–14](#page-113-0) DIMMs [2–10](#page-49-2) GLM [2–8](#page-47-0) Model 2100 and 2200 enclosure (illustrated) [4–11](#page-110-0) removing cache module [3–26](#page-81-0), [4–19](#page-118-0) controller [3–20](#page-75-0), [4–16](#page-115-0) controller and its cache module [3–13](#page-68-0), [4–12](#page-111-0) DIMMs [2–10](#page-49-3) GLM [2–7](#page-46-0), [2–8](#page-47-1) replacing BA370 enclosure ECB with subsystem powered off [3–34](#page-89-0) on [3–32](#page-87-1) cache module [3–25](#page-80-0), [4–19](#page-118-1) controller [3–20](#page-75-1), [4–16](#page-115-1) controller and its cache module [3–13](#page-68-1), [4–12](#page-111-1) DIMMs [2–9](#page-48-5) ECB [3–32,](#page-87-2) [4–22](#page-121-0) I/O module [3–41,](#page-96-2) [4–26](#page-125-0) program (PCMCIA) card [2–14](#page-53-0) replacing controller and cache modules [3–12](#page-67-1), [4–11](#page-110-1) upgrading from a single-controller to a dual-redundant controller configuration [5–15](#page-140-0)

# **E**

**ECB** BA370 enclosure battery disable switch location (illustrated) [3–3](#page-58-0) dual configuration (illustrated) [3–32](#page-87-0) replacing dual-redundant controller [configuration](#page-151-1) [3–32](#page-87-2) single-configuration controller [3–32](#page-87-2)

#### *I–6 HSG60/HSG80 Array Controller ACS Version 8.5 Maintenance and Service Guide*

battery hysteresis [6–2](#page-151-0) diagnostics [6–2](#page-151-1) disabling, shutting down a BA370 subsystem [3–2](#page-57-2) enabling, shutting down a BA370 subsystem [3–2](#page-57-2) location in a Model 2100 and 2200 enclosure (illustrated) [4–23](#page-122-0) Model 2100 and 2200 enclosure LEDs illustrated [1–20](#page-37-0) table [1–20](#page-37-1) removing one that supports cache module B, Model 2100 and 2200 enclosure (illustrated) [4–23](#page-122-2) replacing ECBs with FRUTIL [6–57](#page-206-0) replacing in all controller configurations, Model 2100 and 2200 enclosure [4–22](#page-121-0) replacing with the BA370 subsystem powered off dual-redundant controller configuration [3–34](#page-89-1) single-controller configuration [3–34](#page-89-1) replacing with the BA370 subsystem powered on dual-redundant controller configuration [3–32](#page-87-3) single-controller configuration [3–32](#page-87-3) electrical specifications [A–1](#page-308-2) electrostatic discharge precautions [2–2](#page-41-0) **EMU** BA370 enclosure connectors, switches, and LEDs (illustrated) [1–18](#page-35-0) connectors, switches, and LEDs (table of parts) [1–18](#page-35-1) Model 2100 and 2200 enclosure switches and LEDs (illustrated) [1–19](#page-36-0)

switches and LEDs (table of parts) [1–19](#page-36-1) enabling the ECBs, shutting down the subsystem [3–2](#page-57-1) environmental specifications nonoperating [A–2](#page-309-2) operating [A–2](#page-309-2) event codes structure [6–29](#page-178-0) translating [6–30](#page-179-1) types [6–30](#page-179-0) types (table) [6–31](#page-180-0) event notification/recovery threshold classifications (table) [7–26](#page-233-0) event threshold codes [6–30](#page-179-0) events controller termination [6–18](#page-167-0) flashing OCP LEDs [6–19](#page-168-1) last failure reporting [6–25](#page-174-0) solid OCP LEDs [6–21](#page-170-1) no controller termination [6–26](#page-175-0) CLI event reporting [6–28](#page-177-0) spontaneous event log [6–27](#page-176-0) exercising drives and units [6–51](#page-200-0)

#### **F** fan

Model 2100 and 2200 enclosure LEDs illustrated [1–21](#page-38-0) Model 2200 enclosure LEDs table [1–21](#page-38-1) fault remedy (table) [6–5](#page-154-0) fault-tolerance for write-back caching general description [6–13](#page-162-3) nonvolatile memory [6–13](#page-162-4) fiber optic cable installing dual-redundant controller configuration [2–13](#page-52-0) single-configuration controller [2–13](#page-52-0)

removing dual-redundant controller configuration [2–12](#page-51-1) single-configuration controller [2–12](#page-51-1) replacing dual-redundant controller configuration [2–12](#page-51-2) single-configuration controller [2–12](#page-51-2) using thin needle-nose pliers to disconnect (illustrated) [2–13](#page-52-1) Fibre Channel 8-/16-port switch part number [1–5](#page-22-1), [1–7](#page-24-1) 8-/16-port switch, part number [1–3](#page-20-16) fiber optic cable, cleaning instructions [2–5](#page-44-0) hub, part number [1–3,](#page-20-17) [1–5,](#page-22-2) [1–7](#page-24-2) link error [6–44](#page-193-0) [field replacement utility.](#page-206-5) *See* FRUTIL. finding devices [6–51](#page-200-1) firmware upgrading with HSUTIL [5–12](#page-137-1) flashing OCP LED events, controller termination [6–19](#page-168-1) FMU displaying current display settings [6–33](#page-182-0) enabling event logging [6–32](#page-181-0) repair action logging [6–32](#page-181-1) timestamp [6–33](#page-182-1) verbose logging [6–32](#page-181-2) general description [6–28](#page-177-1) interpreting last failures [6–28](#page-177-1) memory-system failures [6–28](#page-177-1) logging last failure codes [6–32](#page-181-3) setting display for [6–32](#page-181-4) translating event codes [6–30](#page-179-1) FMU SET commands (table) [6–32](#page-181-5) formats instance code (table) [7–25](#page-232-0) last failure code (table) [7–51](#page-258-1) passthrough device reset event sense data response (table) [7–2](#page-209-0)

template 01—last failure event sense data response (table) [7–3](#page-210-0) template 04—multiple-bus failover event sense data response (table) [7–5](#page-212-0) template 05—failover event sense data response (table) [7–7](#page-214-0) template 11—nonvolatile parameter memory component event sense data response (table) [7–9](#page-216-0) template 12—backup battery failure event sense data response (table) [7–11](#page-218-0) template 13—subsystem built-in self test failure event sense data response (table) [7–12](#page-219-0) template 14—memory system failure event sense data response (table) [7–14](#page-221-0)

- template 41—device services non-transfer error event sense data response (table) [7–17](#page-224-0)
- template 51—disk transfer error event sense data response (table) [7–19](#page-226-0)
- template 90—data replication manager services event sense data response (table) [7–21](#page-228-0)
- front panel, controller [1–13](#page-30-1) FRUTIL general description [6–57](#page-206-5)

### **G**

GBIC part number [1–3,](#page-20-18) [1–5](#page-22-3), [1–7](#page-24-3) GLM connectors and components table of parts [1–15](#page-32-3) installing dual-redundant controller configuration [2–8](#page-47-2) single-configuration controller [2–8](#page-47-2) removing dual-redundant controller confi[guration](#page-52-0) [2–8](#page-47-3) single-configuration controller [2–8](#page-47-3)

#### *I–8 HSG60/HSG80 Array Controller ACS Version 8.5 Maintenance and Service Guide*

replacing dual-redundant controller configuration [2–7](#page-46-1) single-configuration controller [2–7](#page-46-1) GLM connectors and components illustrated [1–15](#page-32-4)

### **H**

host port, checking status [6–35](#page-184-0) host, checking transfer rate to controller [6–35](#page-184-1) [HSG60 array controller.](#page-22-0) *See* controller. [HSG80 array controller.](#page-20-0) *See* controller. **HSUTIL** general description [6–55](#page-204-1) messages and inquiries (table) [6–55](#page-204-2) upgrading device firmware [5–12](#page-137-1) hub installing dual-redundant controller configuration [2–13](#page-52-2) single-configuration controller [2–13](#page-52-2) removing dual-redundant controller configuration [2–12](#page-51-3) single-configuration controller [2–12](#page-51-3) replacing dual-redundant controller configuration [2–12](#page-51-4) single-configuration controller [2–12](#page-51-4) [hysteresis.](#page-151-0) *See* battery hysteresis.

#### **I**  $I/\Omega$

checking to devices [6–40](#page-189-0) checking to host [6–35](#page-184-1) checking to units [6–42](#page-191-0) I/O module BA370 enclosure bay numbering (illustrated) [3–41](#page-96-0) locations (illustrated) [3–41](#page-96-1) bay to SCSI bus number correlation (illustrated) [4–25](#page-124-0)

locations Model 2200 enclosure (illustrated) [4–25](#page-124-1) locations in a Model 2100 and 2200 enclosure (illustrated) [4–25](#page-124-2) replacing dual-redundant controller configuration [3–41,](#page-96-3) [4–25](#page-124-3) single-controller configuration [3–41,](#page-96-3) [4–25](#page-124-3) illustrated 180 W power supply LEDs [1–16](#page-33-2) BA370 enclosure dual ECB configuration [3–32](#page-87-0) dual-redundant controller configuration [3–12](#page-67-0) ECB battery disable switch location [3–3](#page-58-0) EMU and its communication cable [1–8](#page-25-1) EMU connectors, switches, and LEDs [1–18](#page-35-0) PVA module connectors and switches [1–17](#page-34-0) single-controller configuration [3–4](#page-59-0) cache module [1–12](#page-29-0) DIMM locations [2–9](#page-48-2), [5–19](#page-144-3) memory configurations [2–9,](#page-48-3) [5–19](#page-144-4) cleaning procedure for GLM [2–6](#page-45-0) controller OCP switches and LEDs [1–14](#page-31-4) reset button and first three LEDs [2–12](#page-51-0), [3–2](#page-57-0), [4–2](#page-101-0) controller reset button and first three LEDs [5–3](#page-128-0) DIMM components [2–11](#page-50-0), [3–10](#page-65-0), [4–9](#page-108-0), [5–21](#page-146-0) ECB and cache module locations in the Model 2100 and 2200 enclosure [4–23](#page-122-3) GLM connectors and components [1–15](#page-32-4) HSG60 and HSG80 controller front panel connectors, switches, and LEDs [1–13](#page-30-0) HSG60 subsystem in a Model 2100 enclosure [1–4](#page-21-0) HSG60/HSG80 controller fiber optic cabling and program card [1–10](#page-27-0)

HSG80 subsystem in a BA370 enclosure [1–2](#page-19-0) Model 2200 enclosure [1–6](#page-23-0) I/O module bay numbering [3–41](#page-96-0) bay to SCSI bus number correlation [4–25](#page-124-4) locations in a BA370 enclosure [3–41](#page-96-1) locations in the Model 2100 and 2200 enclosure [4–25](#page-124-2) location of array controller reset and port #6 buttons on the OCP [3–8,](#page-63-1) [4–7](#page-106-0) location of GLMs inside a controller [2–7](#page-46-2) location of write-protection switch on program card [5–4](#page-129-0) Model 2100 and 2200 enclosure dual-redundant controller configuration [4–11](#page-110-0) ECB LEDs [1–20](#page-37-0) EMU switches and LEDs [1–19](#page-36-0) fan LEDs [1–21](#page-38-0) single-controller configuration [4–3](#page-102-0) PC/terminal to maintenance port connection [2–4](#page-43-0) program (PCMCIA) card [5–2](#page-127-0) program (PCMCIA) card location and components [2–14](#page-53-1) removing an ECB that supports cache module B [4–23](#page-122-2) sample of regions on the VTDPY device display [6–39](#page-188-1) sample of transfer (Xfer) rate region of the VTDPY default display [6–35](#page-184-2) sample runtime status on the VTDPY remote display [6–49](#page-198-0) sample unit status on the VTDPY cache display [6–42](#page-191-1) sample VTPDY Fibre Channel host status display [6–45](#page-194-0) structure of a last failure code [7–50](#page-257-1) structure of an instance code [7–25](#page-232-1) upgrading device firmware (BA370 enclosure example) [5–12](#page-137-0)

UPS communication cable connection (Model 2200 enclosure example) [1–9](#page-26-0) using thin needle-nose pliers to disconnect a fiber optic cable [2–13](#page-52-1) using thin needle-nose pliers to disconnect an optical cable [3–6,](#page-61-0) [4–6](#page-105-1) important defined [xvii](#page-16-1) installing cache module dual-redundant controller configuration [3–29,](#page-84-0) [4–21](#page-120-0) single-controller configuration [3–11,](#page-66-0) [4–10](#page-109-0) controller dual-redundant controller configuration [3–23,](#page-78-0) [4–17](#page-116-0) single-controller configuration [3–7](#page-62-0), [4–6](#page-105-0) controller and its cache module, dual-redundant controller configuration [3–17,](#page-72-0) [4–14](#page-113-0) controller, cache module, and ECB [5–15](#page-140-1) DIMMs dual-redundant controller configuration [2–10](#page-49-0) single-controller configuration [2–10](#page-49-0) dual-redundant controller configuration cache module [3–29](#page-84-1), [4–21](#page-120-1) controller [3–23](#page-78-1), [4–17](#page-116-1) controller and its cache module [3–17](#page-72-1), [4–14](#page-113-1) DIMMs [2–10](#page-49-0) fiber optic cable [2–13](#page-52-3) GLM [2–8](#page-47-0) hub [2–13](#page-52-4) switch [2–13](#page-52-5) fiber optic cable [2–13](#page-52-0) dual-redundant controller configuration [2–13](#page-52-3) single-controller configuration [2–13](#page-52-3) GLM [2–8](#page-47-2) hub [2–13](#page-52-2) dual-redundant controll[er](#page-27-0)  configuration [2–13](#page-52-4) single-controller configuration [2–13](#page-52-4)

#### *I–10 HSG60/HSG80 Array Controller ACS Version 8.5 Maintenance and Service Guide*

mirrorset member [2–16](#page-55-1) patches [5–7](#page-132-1) program (PCMCIA) card, new [5–2](#page-127-3) RAIDset member [2–16](#page-55-1) single-controller configuration cache module [3–11](#page-66-0), [4–10](#page-109-0) controller [3–7,](#page-62-0) [4–6](#page-105-0) DIMMs [2–10](#page-49-0) fiber optic cable [2–13](#page-52-3) GLM [2–8](#page-47-0) hub [2–13](#page-52-5) software patches [5–7](#page-132-0) switch dual-redundant controller configuration [2–13](#page-52-5) single-controller configuration [2–13](#page-52-5) instance codes [7–25](#page-232-2) event notification/recovery threshold classifications (table) [7–26](#page-233-0) format (table) [7–25](#page-232-0) repair action codes (table) [7–27](#page-234-0) to [7–50](#page-257-0) structure [6–29](#page-178-0) structure (illustrated) [7–25](#page-232-1) translating [6–30](#page-179-0) interpreting event codes [6–29](#page-178-0)

### **L**

last failure codes [7–50](#page-257-2) displaying [6–29](#page-178-1) format (table) [7–51](#page-258-1) hardware/software (H/W) [7–51](#page-258-2) logging [6–32](#page-181-3) parameter count [7–51](#page-258-3) repair action codes (table) [7–52](#page-259-0) to [7–92](#page-299-0) restart code [7–51](#page-258-4) structure [6–29](#page-178-0) structure (illustrated) [7–50](#page-257-1) translating [6–30](#page-179-0) last failure reporting, controller termination events [6–25](#page-174-0) link errors, Fibre Channel [6–44](#page-193-0)

listing

patches [5–7](#page-132-1), [5–10](#page-135-0) software patches [5–7](#page-132-0), [5–10](#page-135-0) local connection, connecting to the controller [2–3](#page-42-0) locating devices [6–51](#page-200-1) location of GLMs inside a controller (illustrated) [2–7](#page-46-2) logging enabling in FMU [6–32](#page-181-0) enabling verbose logging [6–32](#page-181-2) timestamping [6–33](#page-182-1)

#### **M**

maintenance port precautions [2–3](#page-42-1) terminal or PC connection [2–3](#page-42-2) [maintenance port cable.](#page-42-3) *See* maintenance port, terminal or PC connection. map of devices in subsystem [6–39](#page-188-0) member, replacing [2–16](#page-55-0) memory-system failures [6–29](#page-178-1) mirrored write-back cache enabling [6–17](#page-166-1) mirrorset member installing [2–16](#page-55-1) removing [2–16](#page-55-2) mirrorsets, duplicating data with the CLONE utility [6–57](#page-206-4) Model 2100 enclosure 180 W power supply part number [1–5](#page-22-4) blank bezel part number [1–5](#page-22-5) cache module DIMM locations (illustrated) [2–9](#page-48-0), [5–19](#page-144-1) illustrated [1–12](#page-29-0) locations (illustrated) [4–23](#page-122-0) memory configurations (illustrated) [2–9,](#page-48-1) [5–19](#page-144-2) part number [1–5](#page-22-6) table of parts [1–12](#page-29-1) controller front panel connectors, switches, and LEDs illustrated [1–13](#page-30-2) table of parts [1–14](#page-31-5)

OCP—switches and LEDs illustrated [1–14](#page-31-1) table of parts [1–14](#page-31-2) DIMM components (illustrated) [2–11](#page-50-0), [3–10](#page-65-0), [4–9,](#page-108-0) [5–21](#page-146-0) dual-redundant controller configuration (illustrated) [4–11](#page-110-0) **ECB** battery pack part number [1–5](#page-22-7) LEDs (illustrated) [1–20](#page-37-0) LEDs (table) [1–20](#page-37-1) locations (illustrated) [4–23](#page-122-0) part number [1–5](#page-22-7) **EMU** part number [1–5](#page-22-8) switches and LEDs (illustrated) [1–19](#page-36-0) switches and LEDs (table of parts) [1–19](#page-36-2) fan LEDs (illustrated) [1–21](#page-38-0) LEDs (table) [1–21](#page-38-1) part number [1–5](#page-22-9) fiber optic cable part number [1–11](#page-28-6) GLM connectors and components illustrated [1–15](#page-32-0) table of parts [1–15](#page-32-1) part number [1–11](#page-28-1) HSG60 controller fiber optic cabling and program card (illustrated) [1–10](#page-27-1) part number [1–5](#page-22-10) table of parts [1–11](#page-28-2) HSG60 subsystem illustrated [1–4](#page-21-0) table [1–5](#page-22-11) I/O module bay to SCSI bus number correlation (illustrated) [4–25](#page-124-4) locations (illustrated) [4–25](#page-124-2) part number [1–5](#page-22-12) location of write-protection switch on program card (illustrated) [5–4](#page-129-2)

maintenance port cable part number [1–11](#page-28-7) power supply LEDs illustrated [1–16](#page-33-2) table [1–16](#page-33-1) program (PCMCIA) card illustrated [5–2](#page-127-0) part numbers [1–11](#page-28-8) rack-mountable part number [1–5](#page-22-13) removing an ECB that supports cache module B (illustrated) [4–23](#page-122-2) single-controller configuration (illustrated) [4–3](#page-102-0) upgrading device firmware (illustrated) [5–12](#page-137-2) upgrading to a Model 2200 [5–23](#page-148-0) hardware required [5–23](#page-148-0) UPS communication cable connection (illustrated) [1–9](#page-26-0) part number [1–9](#page-26-1) table [1–9](#page-26-2) Model 2200 enclosure 180 W power supply part number [1–7](#page-24-4) blank bezel part number [1–7](#page-24-5) cache module DIMM locations (illustrated) [2–9](#page-48-0), [5–19](#page-144-1) illustrated [1–12](#page-29-0) locations (illustrated) [4–23](#page-122-4) memory configurations (illustrated) [2–9,](#page-48-1) [5–19](#page-144-2) part number [1–7](#page-24-6) table of parts [1–12](#page-29-1) controller OCP—switches and LEDs illustrated [1–14](#page-31-1) table of parts [1–14](#page-31-2) controller front panel connectors, switches, and LEDs illustrated [1–13](#page-30-2) table of parts [1–14](#page-31-5) DIMM components (illustrated) [2–11](#page-50-0)[,](#page-146-0) [3–10](#page-65-0)[,](#page-146-0) [4–9](#page-108-0)[,](#page-31-5) [5–21](#page-146-0)

#### *I–12 HSG60/HSG80 Array Controller ACS Version 8.5 Maintenance and Service Guide*

dual-redundant controller configuration (illustrated) [4–11](#page-110-2) **ECB** battery pack part number [1–7](#page-24-7) LEDs (illustrated) [1–20](#page-37-0) LEDs (table) [1–20](#page-37-1) locations (illustrated) [4–23](#page-122-4) part number [1–7](#page-24-7) ECB and cache module locations (illustrated) [4–23](#page-122-1) **EMU** part number [1–7](#page-24-8) switches and LEDs (illustrated) [1–19](#page-36-0) switches and LEDs (table of parts) [1–19](#page-36-2) fan LEDs (illustrated) [1–21](#page-38-0) LEDs (table) [1–21](#page-38-1) part number [1–7](#page-24-9) fiber optic cable part number [1–11](#page-28-0) GLM connectors and components illustrated [1–15](#page-32-0) table of parts [1–15](#page-32-1) part number [1–11](#page-28-1) HSG80 controller fiber optic cabling and program card (illustrated) [1–10](#page-27-1) part number [1–7](#page-24-10) table of parts [1–11](#page-28-2) HSG80 subsystem (illustrated) [1–6](#page-23-0) HSG80 subsystem (table) [1–7](#page-24-11) I/O module bay to SCSI bus number correlation (illustrated) [4–25](#page-124-4) locations (illustrated) [4–25](#page-124-1) part number [1–7](#page-24-12) location of write-protection switch on program card (illustrated) [5–4](#page-129-2) maintenance port cable part number [1–11](#page-28-7) part number, rack-mountable [1–7](#page-24-13)

power supply LEDs illustrated [1–16](#page-33-2) table [1–16](#page-33-1) program (PCMCIA) card illustrated [5–2](#page-127-0) part numbers [1–11](#page-28-8) removing an ECB that supports cache module B (illustrated) [4–23](#page-122-2) single-controller configuration (illustrated) [4–3](#page-102-1) upgrading device firmware (illustrated) [5–12](#page-137-2) upgrading from a Model 2100 [5–23](#page-148-0) hardware required [5–23](#page-148-0) UPS communication cable connection (illustrated) [1–9](#page-26-0) part number [1–9](#page-26-1) table [1–9](#page-26-2)

### **N**

nonoperating specifications, environmental [A–2](#page-309-2) nonvolatile memory, fault-tolerance for write-back caching [6–13](#page-162-4) note defined [xvii](#page-16-2)

#### **O OCP**

switches and LEDs controller [1–14](#page-31-3) operating specifications, environmental [A–2](#page-309-2) optical cable using thin needle-nose pliers to disconnect (illustrated) [3–6,](#page-61-0) [4–6](#page-105-1) other controller – defined [xvi](#page-15-2)

### **P**

part numbers BA370 enclosure 180 W power supply [1–3](#page-20-1) AC input box [1–3](#page-20-2) cache module [1–3](#page-20-3) cooling fan [1–3](#page-20-4) dual-battery ECB [1–3](#page-20-6) ECB Y-cable [1–12](#page-29-2)

ECB Y-cable for a data center rack [1–12](#page-29-3) EMU [1–3](#page-20-7) EMU-EMU communication cable [1–8](#page-25-2) enclosure rack-mountable [1–3](#page-20-8) fiber optic cable [1–11](#page-28-0) GLM [1–11](#page-28-1) HSG80 controller [1–3](#page-20-9) I/O module [1–3](#page-20-11) maintenance port cable [1–11](#page-28-3) power cable (black) [1–3](#page-20-12) power cable kit (white) [1–3](#page-20-13) program (PCMCIA) cards [1–11](#page-28-4) PVA module [1–3](#page-20-14) single-battery ECB part number [1–3](#page-20-15) supported disk drives [1–3](#page-20-5) fiber optic cabling, parts used in configuring the controller [1–11](#page-28-5) Fibre Channel 8-/16-port switch [1–3](#page-20-16), [1–5](#page-22-1), [1–7](#page-24-1) hub [1–3,](#page-20-17) [1–5](#page-22-2), [1–7](#page-24-2) GBIC [1–3,](#page-20-18) [1–5,](#page-22-3) [1–7](#page-24-3) Model 2100 rack-mountable enclosure [1–5](#page-22-13) Model 2100 enclosure 180 W power supply [1–5](#page-22-4) blank bezel [1–5](#page-22-5) cache module [1–5](#page-22-6) ECB [1–5](#page-22-7) battery pack [1–5](#page-22-7) EMU [1–5](#page-22-8) fan [1–5](#page-22-9) fiber optic cable [1–11](#page-28-6) GLM [1–11](#page-28-1) HSG60 controller [1–5](#page-22-10) I/O module [1–5](#page-22-12) maintenance port cable [1–11](#page-28-7) program (PCMCIA) cards [1–11](#page-28-8) UPS communication cable [1–9](#page-26-1) Model 2200 enclosure 180 W power supply [1–7](#page-24-4) blank bezel [1–7](#page-24-5) cache module [1–7](#page-24-6)

ECB [1–7](#page-24-7) ECB battery pack [1–7](#page-24-7) EMU [1–7](#page-24-8) fan  $1-7$ fiber optic cable [1–11](#page-28-0) GLM [1–11](#page-28-1) HSG80 controller [1–7](#page-24-10) I/O module [1–7](#page-24-12) maintenance port cable [1–11](#page-28-7) program (PCMCIA) cards [1–11](#page-28-8) rack-mountable enclosure [1–7](#page-24-13) UPS communication cable [1–9](#page-26-1) rack-mountable enclosure BA370 [1–3](#page-20-8) Model 2100 [1–5](#page-22-13) Model 2200 [1–7](#page-24-13) passthrough device reset event sense data response format (table) [7–2](#page-209-0) patches deleting [5–8](#page-133-0) installing [5–7](#page-132-2) listing [5–10](#page-135-0) listing, installing, deleting [5–7](#page-132-0) PC/terminal [to maintenance port connection](#page-43-0)  (illustrated) 2–4 PCMCIA card. *See* program card. [2–14](#page-53-2) physical specifications [A–1](#page-308-2) power source, enabling write-back caching [6–13](#page-162-0) power supply LEDs (illustrated) [1–16](#page-33-2) power supply LEDs [1–16](#page-33-1) [power, verification, and addressing module.](#page-20-14) *See*  PVA module. precautions electrostatic discharge [2–2](#page-41-0) maintenance port [2–3](#page-42-1) problem solving [6–3](#page-152-0) program (PCMCIA) card [2–14](#page-53-3) illustrated [5–2](#page-127-0) installing a new card [5–2](#page-127-3) loc[ation and components \(illustra](#page-29-2)ted) [2–14](#page-53-1)

#### *I–14 HSG60/HSG80 Array Controller ACS Version 8.5 Maintenance and Service Guide*

location of write-protection switch (illustrated) [5–4](#page-129-0) replacing dual-redundant controller configuration [2–14](#page-53-3) single-configuration controller [2–14](#page-53-3) publications, related [xviii](#page-17-0) PVA module connectors and components (illustrated) [1–17](#page-34-0) connectors and components (table of parts) [1–17](#page-34-1) replacing dual-redundant controller configuration [3–36](#page-91-0) single-configuration controller [3–36](#page-91-0)

### **R**

RAIDset member installing [2–16](#page-55-1) removing [2–16](#page-55-2) rate of transfer, checking to host [6–35](#page-184-1) read caching enabled for all storage units [6–12](#page-161-3) general description [6–12](#page-161-0) read capability, testing [6–51](#page-200-2) read requests anticipating subsequent read requests with read-ahead caching [6–12](#page-161-4) decreasing the subsystem response time with read caching [6–12](#page-161-3) *[See also](#page-161-3)* write requests. read-ahead caching [6–12](#page-161-2) read-ahead caching enabled for all disk units [6–12](#page-161-5) reduced storageset [2–16](#page-55-0) related publications [xviii](#page-17-0) remedies for a problem [6–5](#page-154-0) removing cache module dual-redundant controller configuration [3–26,](#page-81-0) [4–19](#page-118-0)

single-controller configuration [3–9](#page-64-0), [4–8](#page-107-0) controller dual-redundant controller configuration [3–20,](#page-75-0) [4–16](#page-115-0) single-controller configuration [3–5](#page-60-0), [4–4](#page-103-0) controller and its cache module, dual-redundant controller configuration [3–13,](#page-68-0) [4–12](#page-111-0) DIMMs dual-redundant controller configuration [2–10](#page-49-4) single-controller configuration [2–10](#page-49-4) dual-redundant controller configuration cache module [3–26](#page-81-1), [4–19](#page-118-2) controller [3–20](#page-75-2), [4–16](#page-115-2) controller and its cache module [3–13](#page-68-2), [4–12](#page-111-0) DIMMs [2–10](#page-49-4) fiber optic cable [2–12](#page-51-5) GLM [2–8](#page-47-1) hub [2–12](#page-51-6) switch [2–12](#page-51-7) failed mirrorset member [2–16](#page-55-2) failed RAIDset member [2–16](#page-55-2) fiber cable dual-redundant controller configuration [2–12](#page-51-5) fiber optic cable single-controller configuration [2–12](#page-51-5) GLM [2–8](#page-47-3) hub dual-redundant controller configuration [2–12](#page-51-6) single-controller configuration [2–12](#page-51-6) single-controller configuration cache module [3–9](#page-64-0), [4–8](#page-107-0) controller [3–5,](#page-60-0) [4–4](#page-103-0) DIMMs [2–10](#page-49-4) fiber optic cable [2–12](#page-51-5) GLM [2–8](#page-47-1) hub [2–12](#page-51-6)

switch dual-redundant controller configuration [2–12](#page-51-7) single-controller configuration [2–12](#page-51-7) repair action flashing OCP pattern displays (table) [6–19](#page-168-0) solid OCP pattern displays (table) [6–21](#page-170-0) repair action codes [7–93](#page-300-1) (table) [7–93](#page-300-0) to [7–98](#page-305-1) instance codes (table) [7–27](#page-234-0) to [7–50](#page-257-0) last failure codes (table) [7–52](#page-259-0) to [7–92](#page-299-0) logging [6–32](#page-181-1) translating [6–30](#page-179-0) replacing cache module dual-redundant controller configuration [3–25,](#page-80-0) [4–19](#page-118-1) single-controller configuration [3–8](#page-63-0), [4–8](#page-107-1) controller dual-redundant controller configuration [3–20,](#page-75-1) [4–16](#page-115-1) single-controller configuration [3–5](#page-60-1), [4–4](#page-103-1) controller and cache modules dual-redundant controller configuration [3–12,](#page-67-1) [4–11](#page-110-1) single-controller configuration [3–4](#page-59-1), [4–3](#page-102-2) controller and its cache module dual-redundant controller configuration [3–13,](#page-68-1) [4–12](#page-111-1) single-controller configuration [3–5](#page-60-2), [4–4](#page-103-2) DIMMs dual-redundant controller configuration [2–9](#page-48-6) single-controller configuration [2–9](#page-48-6) dual-redundant controller configuration cache module [3–25](#page-80-1), [4–19](#page-118-3) controller [3–20](#page-75-3), [4–16](#page-115-3) controller and its cache module [3–13](#page-68-3), [4–12](#page-111-2) DIMMs [2–9](#page-48-6) ECB [3–32](#page-87-2) BA370 subsystem powered off [3–34](#page-89-2)

BA370 subsystem powered on [3–32](#page-87-4) GLM [2–7](#page-46-0) hub [2–12](#page-51-8) I/O module [3–41,](#page-96-4) [4–25](#page-124-5) program (PCMCIA) card [2–14](#page-53-4) PVA module [3–36](#page-91-1) PVA module, master enclosure [3–36](#page-91-2) switch [2–12](#page-51-8) **ECB** BA370 subsystem powered off [3–34](#page-89-2) BA370 subsystem powered on [3–32](#page-87-4) Model 2100 and 2200 enclosure [4–24](#page-123-0) fiber optic cable dual-redundant controller configuration [2–12](#page-51-9) single-controller configuration [2–12](#page-51-9) GLM [2–7](#page-46-1) hub dual-redundant controller configuration [2–12](#page-51-8) single-controller configuration [2–12](#page-51-8) I/O module [3–41,](#page-96-3) [4–25](#page-124-3) program (PCMCIA) card [2–14](#page-53-3) PVA module [3–36](#page-91-0) single-controller configuration cache module [3–8](#page-63-0), [4–8](#page-107-1) controller [3–5,](#page-60-1) [4–4](#page-103-1) DIMMs [2–9](#page-48-6) ECB [3–32](#page-87-2) BA370 subsystem powered off [3–34](#page-89-2) BA370 subsystem powered on [3–32](#page-87-4) fiber optic cable [2–12](#page-51-9) GLM [2–7](#page-46-0) hub [2–12](#page-51-8) I/O module [3–41,](#page-96-4) [4–25](#page-124-5) program (PCMCIA) card [2–14](#page-53-4) PVA module [3–36](#page-91-1) PVA module, master enclosure [3–36](#page-91-2) switch [2–12](#page-51-8) [storageset member](#page-51-7) [2–16](#page-55-0)

#### *I–16 HSG60/HSG80 Array Controller ACS Version 8.5 Maintenance and Service Guide*

switch dual-redundant controller configuration [2–12](#page-51-8) single-controller configuration [2–12](#page-51-8) required tools [2–1](#page-40-0) restart\_type codes [6–30](#page-179-0) restarting the subsystem [3–3,](#page-58-1) [4–3](#page-102-3) running controller self-test [6–1](#page-150-0) DAEMON tests [6–1](#page-150-0) DILX [6–51](#page-200-0) FMU [6–29](#page-178-1) VTDPY [6–34](#page-183-0)

### **S**

SCSI command operations [6–30](#page-179-0) self-test [6–1](#page-150-0) setting display characteristics for FMU [6–32](#page-181-4) shutting down the subsystem [3–1,](#page-56-0) [4–2](#page-101-1) disabling the ECBs [3–2](#page-57-1) enabling the ECBs [3–2](#page-57-1) significant event reporting [6–18](#page-167-1) single-controller configuration BA370 enclosure (illustrated) [3–4](#page-59-0) installing cache module [3–11](#page-66-0), [4–10](#page-109-0) controller [3–7,](#page-62-0) [4–6](#page-105-0) DIMMs [2–10](#page-49-2) GLM [2–8](#page-47-0) Model 2100 enclosure (illustrated) [4–3](#page-102-0) Model 2200 enclosure (illustrated) [4–3](#page-102-1) removing cache module [3–9](#page-64-0), [4–8](#page-107-0) controller [3–5,](#page-60-0) [4–4](#page-103-0) DIMMs [2–10](#page-49-3) GLM [2–8](#page-47-1) replacing BA370 enclosure ECB with subsystem powered off [3–34](#page-89-0) on [3–32](#page-87-1) BA370 enclosure I/O module [3–41](#page-96-2)

cache module [3–8](#page-63-0), [4–8](#page-107-1) controller [3–5,](#page-60-1) [4–4](#page-103-1) controller and cache modules [3–4](#page-59-1), [4–3](#page-102-2) controller and its cache module [3–5,](#page-60-2) [4–4](#page-103-2) DIMMs [2–9](#page-48-5) ECB [3–32,](#page-87-2) [4–22](#page-121-0) GLM [2–7](#page-46-0) I/O module [4–26](#page-125-0) program (PCMCIA) card [2–14](#page-53-0) PVA module [3–36](#page-91-1) upgrading to a dual-redundant controller configuration [5–15](#page-140-2) software patches [5–7](#page-132-0) deleting [5–8](#page-133-0) installing [5–7](#page-132-2) listing [5–10](#page-135-0) listing, installing, deleting [5–7](#page-132-0) software upgrading [5–2](#page-127-2) solid OCP LEDs events, controller termination [6–21](#page-170-1) specifications controller electrical [A–1](#page-308-2) controller physical [A–1](#page-308-2) environmental nonoperating [A–2](#page-309-2) nonoperating (table) [A–2](#page-309-0) operating [A–2](#page-309-2) operating (table) [A–2](#page-309-1) spontaneous event log, no controller termination [6–27](#page-176-0) starting the subsystem [3–3,](#page-58-1) [4–3](#page-102-3) status device ports [6–41](#page-190-0) devices [6–40](#page-189-0) host port [6–35](#page-184-1) units [6–42](#page-191-0) storageset member, replacing [2–16](#page-55-0) storagesets adding devices with the CONFIG utility [6–56](#page-205-1) duplicating data with the CLON[E utility](#page-55-0) [6–57](#page-206-4) generating a new volume serial number with the CHVSN utility [6–58](#page-207-3)

renaming the volume serial number with the CHVSN utility [6–58](#page-207-3) structure of event codes [6–29](#page-178-0) subsystem restarting [3–3,](#page-58-1) [4–3](#page-102-3) shutting down  $3-1$ ,  $4-2$ upgrading [5–1](#page-126-0) switch installing dual-redundant controller configuration [2–13](#page-52-6) single-configuration controller [2–13](#page-52-6) removing dual-redundant controller configuration [2–12](#page-51-10) single-configuration controller [2–12](#page-51-10) replacing dual-redundant controller configuration [2–12](#page-51-11) single-controller configuration [2–12](#page-51-11) symptoms of a problem [6–5](#page-154-0)

## **T**

tables 180 W power supply LEDs [1–16](#page-33-1) ASC and ASCQ code descriptions [7–22](#page-229-0) BA370 enclosure **EMU** communication cable [1–8](#page-25-0) connectors, switches, and LEDs [1–18](#page-35-1) PVA module connectors and switches [1–17](#page-34-1) cache module [1–12](#page-29-1) cache policies—cache module status [6–14](#page-163-1) component identifier codes [7–98](#page-305-0) controller restart codes [7–51](#page-258-0) controller specifications [A–1](#page-308-0) DILX control sequences (commands) [6–52](#page-201-1) data patterns for phase 1, write test [6–53](#page-202-0) error codes [6–55](#page-204-0) event code types [6–31](#page-180-0) fault remedy [6–5](#page-154-0)

flashing OCP pattern displays and repair actions [6–19](#page-168-0) FMU SET commands [6–32](#page-181-5) GLM connectors and components [1–15](#page-32-3) HSG60 and HSG80 array controller front panel connectors, switches, and LEDs [1–14](#page-31-0) HSG60 and HSG80 Fibre Channel array controller [1–11](#page-28-2) HSG60 subsystem in a Model 2100 enclosure [1–5](#page-22-11) HSG80 subsystem in a BA370 enclosure [1–3](#page-20-10) Model 2200 enclosure [1–7](#page-24-11) HSUTIL messages and inquiries [6–55](#page-204-2) instance codes event notification/recovery threshold classifications [7–26](#page-233-0) format [7–25](#page-232-0) instance codes and repair action codes [7–27](#page-234-0) to  $7 - 50$ last failure code format [7–51](#page-258-1) last failure codes and repair action codes [7–52](#page-259-0) to [7–92](#page-299-0) Model 2100 and 2200 enclosure ECB LEDs [1–20](#page-37-1) EMU switches and LEDs [1–19](#page-36-2) fan LEDs [1–21](#page-38-1) UPS communication cable [1–9](#page-26-2) nonoperating environmental specifications [A–2](#page-309-0) operating environmental specifications [A–2](#page-309-1) passthrough device reset event sense data response format [7–2](#page-209-0) recommended repair action codes [7–93](#page-300-0) to [7–98](#page-305-1) solid OCP pattern displays and repair actions [6–21](#page-170-0) status field first digit on the TACHYON chip [6–48](#page-197-0) status field second digit on the TACHYON chip [6](#page-197-1)[–48](#page-207-3)

#### *I–18 HSG60/HSG80 Array Controller ACS Version 8.5 Maintenance and Service Guide*

template 01—last failure event sense data response format [7–3](#page-210-0) template 04—multiple-bus failover event sense data response format [7–5](#page-212-0) template 05—failover event sense data response format [7–7](#page-214-0) template 11—nonvolatile parameter memory component event sense data response format [7–9](#page-216-1) template 12—backup battery failure event sense data response format [7–11](#page-218-0) template 13—subsystem built-in self test failure event sense data response format [7–12](#page-219-1) template 14—memory system failure event sense data response format [7–14](#page-221-0) template 41—device services non-transfer error event sense data response format [7–17](#page-224-1) template 51—disk transfer error event sense data response format [7–19](#page-226-0) template 90—data replication manager services error event sense data response format [7–21](#page-228-1) VTDPY cache display unit status column definitions  $6-42$ default display column definitions [6–36](#page-185-0) device display device map column definitions [6–40](#page-189-1) device status column definitions [6–40](#page-189-2) device-port status column definitions [6–41](#page-190-1) Fibre Channel host status display known host connections [6–45](#page-194-1) link error counters [6–46](#page-195-0) port status [6–46](#page-195-1) key sequences and commands [6–34](#page-183-1) remote display column definitions [6–49](#page-198-1) TACHYON chip, status field first digit (table) [6–48](#page-197-0)

TACHYON chip, status field second digit (table) [6–48](#page-197-1) templates 01—last failure event sense data response format (table) [7–3](#page-210-0) 04—multiple-bus failover event sense data response format (table) [7–5](#page-212-0) 05—failover event sense data response format (table) [7–7](#page-214-0) 11—nonvolatile parameter memory component event sense data response format (table) [7–9](#page-216-1) 12—backup battery failure event sense data response format (table) [7–11](#page-218-0) 13—subsystem built-in self test failure event sense data response format (table) [7–12](#page-219-1) 14—memory system failure event sense data response format (table) [7–14](#page-221-0) 41—device services non-transfer error event sense data response format (table) [7–17](#page-224-1) 51—disk transfer error event sense data response format (table) [7–19](#page-226-0) 90—data replication manager services error event sense data response format (table) [7–21](#page-228-1) [terminal connection.](#page-42-4) *See also* maintenance port. testing read capability [6–51](#page-200-2) this controller – defined [xvi](#page-15-0) timestamp for logging [6–33](#page-182-1) tools [2–1](#page-40-0) transfer rate checking to devices [6–38](#page-187-0) checking to host [6–35](#page-184-1) translating event codes [6–30](#page-179-0) troubleshooting checklist [6–3](#page-152-0) CLCP utility [6–57](#page-206-6) flashing OCP pattern displays and repair actions (table) [6–19](#page-168-2)

generating a new volume serial number with the CHVSN utility [6–58](#page-207-4) patching controller software with the CLCP utility [6–57](#page-206-3) renaming the volume serial number with the CHVSN utility [6–58](#page-207-4) replacing cache modules with FRUTIL [6–57](#page-206-7) controllers with FRUTIL [6–57](#page-206-8) ECBs with FRUTIL [6–57](#page-206-7) solid OCP pattern displays and repair actions (table) [6–21](#page-170-2) table [6–5](#page-154-0) *[See also](#page-205-2)* CONFIG utility. *[See also](#page-204-3)* HSUTIL. turning off the subsystem [3–1,](#page-56-0) [4–2](#page-101-1) turning on the subsystem [3–3](#page-58-1), [4–3](#page-102-3) typographical conventions [xvi](#page-15-1)

### **U**

units checking I/O [6–42](#page-191-0) checking status [6–42](#page-191-0) exercising [6–51](#page-200-0) unpartitioned mirrorsets, duplicating data with the CLONE utility [6–57](#page-206-4) upgrading cache memory [5–19](#page-144-0) controller software [5–2](#page-127-2) controller software with the CLCP utility [6–57](#page-206-9) device firmware [5–12](#page-137-1) DIMMs [5–19](#page-144-0) downloading new software [5–4](#page-129-1) EMU software with the CLCP utility [6–57](#page-206-9) from a single controller to a dual-redundant controller configuration [5–15](#page-140-2) installing controller, cache module, and ECB [5–15](#page-140-1) new program (PCMCIA) card [5–2](#page-127-4) Model 2100 enclosure to Model 2200 enclosure [5–23](#page-148-0) using CLCP [5–7](#page-132-1)

deleting software patches [5–8](#page-133-0) installing software patches [5–7](#page-132-2) listing software patches [5–10](#page-135-0) upgrading device firmware (illustrated) [5–12](#page-137-0) utilities and exercisers CHVSN utility [6–58](#page-207-0) CLCP utility [6–57](#page-206-1) CLONE utility [6–57](#page-206-2) CONFIG utility [6–56](#page-205-0) FRUTIL [6–57](#page-206-5) HSUTIL [6–55](#page-204-1)

### **V**

verbose logging [6–32](#page-181-2) [video terminal display.](#page-183-0) *See* VTDPY. volume serial number generating a new one with the CHVSN utility [6–58](#page-207-5) renaming with the CHVSN utility [6–58](#page-207-5) VTDPY cache display sample unit status (illustrated) [6–42](#page-191-1) unit status column definitions (table) [6–42](#page-191-2) checking communication with host [6–35](#page-184-0) commands (table) [6–34](#page-183-1) default display column definitions (table) [6–36](#page-185-0) sample of transfer (Xfer) rate region (illustrated) [6–35](#page-184-2) device display device map column definitions (table) [6–40](#page-189-1) device status column definitions (table) [6–40](#page-189-2) device-port status column definitions (table) [6–41](#page-190-1) sample of regions (illustrated) [6–39](#page-188-1) general description [6–34](#page-183-0) host status display Fibre Channel known host connections (table) [6–45](#page-194-1) Fibre Ch[annel link error count](#page-168-2)ers (table) [6–46](#page-195-0)

#### *I–20 HSG60/HSG80 Array Controller ACS Version 8.5 Maintenance and Service Guide*

Fibre Channel port status (table) [6–46](#page-195-1) sample of Fibre Channel display (illustrated) [6–45](#page-194-0) key sequences and commands (table) [6–34](#page-183-1) remote display column definitions (table) [6–49](#page-198-1) sample runtime status (illustrated) [6–49](#page-198-0) running [6–34](#page-183-0) write requests write-back caching [6–13](#page-162-5) *[See also](#page-162-6)* read requests. write-back caching enabled for all disk units [6–13](#page-162-7) fault-tolerance [6–13](#page-162-3) general description [6–13](#page-162-1) write-through caching

### **W**

warning, defined [xvii](#page-16-3) write capability, test for devices [6–52](#page-201-0) improving the subsystem response time with placing data with write-through caching [6–13](#page-162-6) general description [6–13](#page-162-2)